**User Manual**

# Tektronix

**AWG615 2.7 GS/s Arbitrary Waveform Generator 071-1512-01**

This document supports firmware version 4.00 and above.

**www.tektronix.com**

Copyright © Tektronix Japan, Ltd. All rights reserved. Copyright © Tektronix, Inc. All rights reserved.

Tektronix products are covered by U.S. and foreign patents, issued and pending. Information in this publication supercedes that in all previously published material. Specifications and price change privileges reserved.

Tektronix, Inc., P.O. Box 500, Beaverton, OR 97077

TEKTRONIX and TEK are registered trademarks of Tektronix, Inc.

#### **WARRANTY**

Tektronix warrants that the products that it manufactures and sells will be free from defects in materials and workmanship for a period of one (1) year from the date of shipment. If a product proves defective during this warranty period, Tektronix, at its option, either will repair the defective product without charge for parts and labor, or will provide a replacement in exchange for the defective product.

In order to obtain service under this warranty, Customer must notify Tektronix of the defect before the expiration of the warranty period and make suitable arrangements for the performance of service. Customer shall be responsible for packaging and shipping the defective product to the service center designated by Tektronix, with shipping charges prepaid. Tektronix shall pay for the return of the product to Customer if the shipment is to a location within the country in which the Tektronix service center is located. Customer shall be responsible for paying all shipping charges, duties, taxes, and any other charges for products returned to any other locations.

This warranty shall not apply to any defect, failure or damage caused by improper use or improper or inadequate maintenance and care. Tektronix shall not be obligated to furnish service under this warranty a) to repair damage resulting from attempts by personnel other than Tektronix representatives to install, repair or service the product; b) to repair damage resulting from improper use or connection to incompatible equipment; c) to repair any damage or malfunction caused by the use of non-Tektronix supplies; or d) to service a product that has been modified or integrated with other products when the effect of such modification or integration increases the time or difficulty of servicing the product.

**THIS WARRANTY IS GIVEN BY TEKTRONIX IN LIEU OF ANY OTHER WARRANTIES, EXPRESS OR IMPLIED. TEKTRONIX AND ITS VENDORS DISCLAIM ANY IMPLIED WARRANTIES OF MERCHANTABILITY OR FITNESS FOR A PARTICULAR PURPOSE. TEKTRONIX' RESPONSIBILITY TO REPAIR OR REPLACE DEFECTIVE PRODUCTS IS THE SOLE AND EXCLUSIVE REMEDY PROVIDED TO THE CUSTOMER FOR BREACH OF THIS WARRANTY. TEKTRONIX AND ITS VENDORS WILL NOT BE LIABLE FOR ANY INDIRECT, SPECIAL, INCIDENTAL, OR CONSEQUENTIAL DAMAGES IRRESPECTIVE OF WHETHER TEKTRONIX OR THE VENDOR HAS ADVANCE NOTICE OF THE POSSIBILITY OF SUCH DAMAGES.**

## <span id="page-4-0"></span>**Table of Contents**

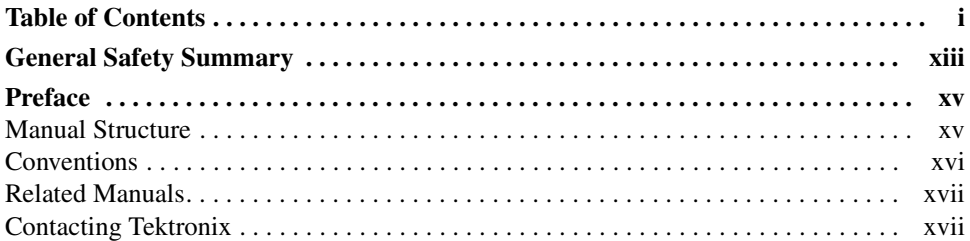

## **[Getting Started](#page-22-0)**

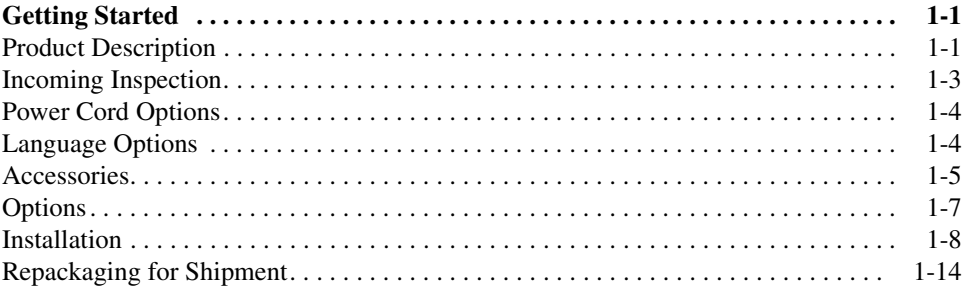

## **[Operating Basics](#page-38-0)**

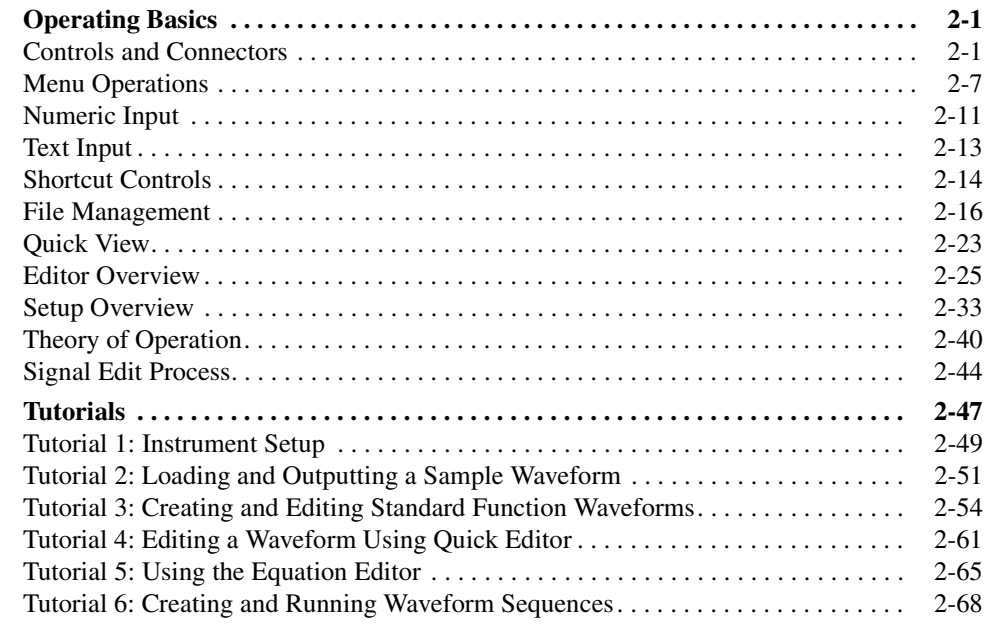

## **[Reference](#page-120-0)**

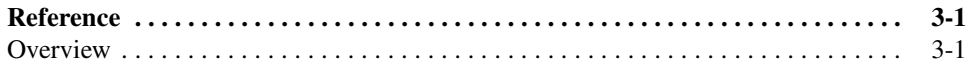

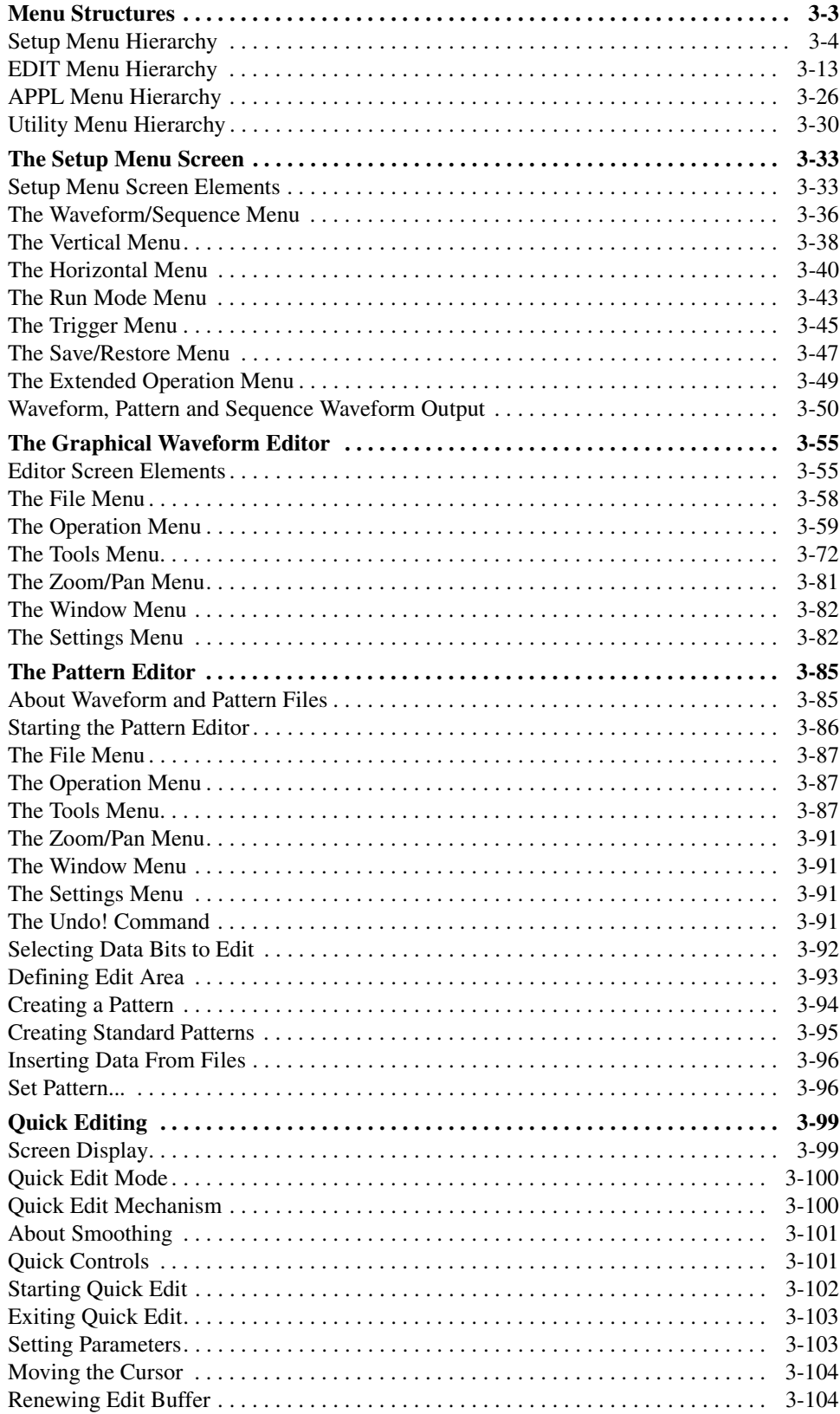

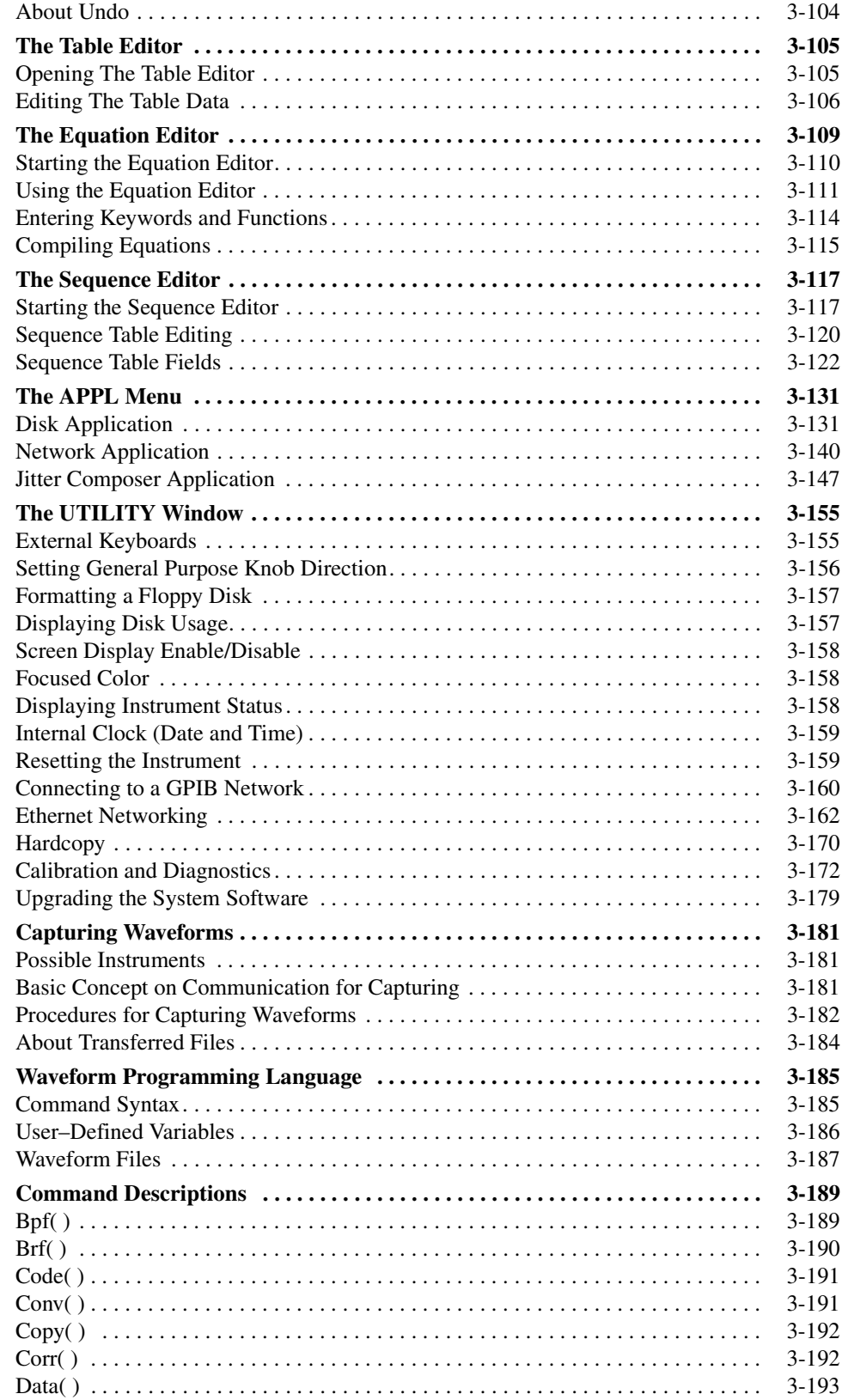

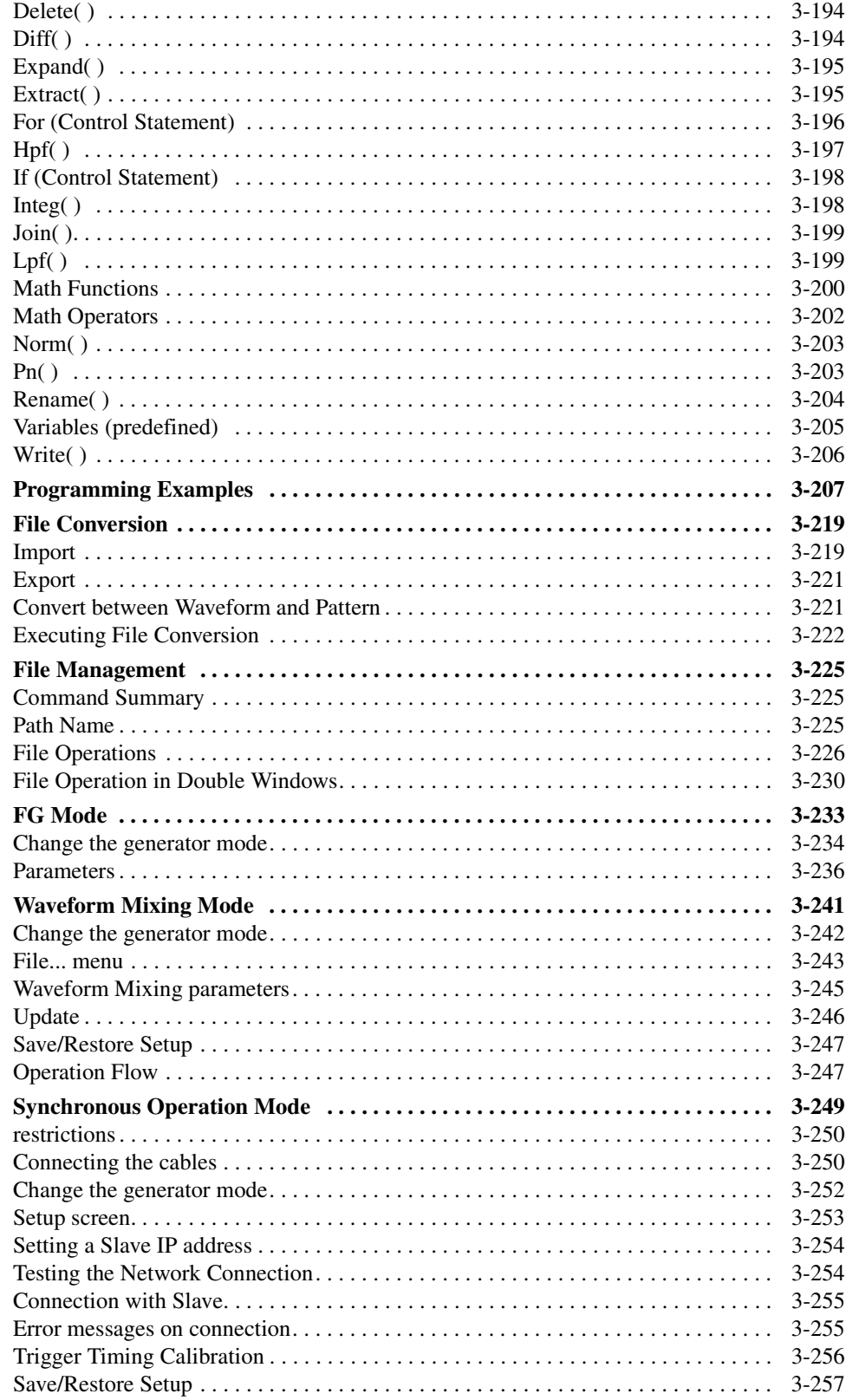

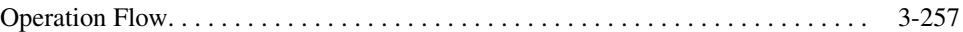

## **Appendices**

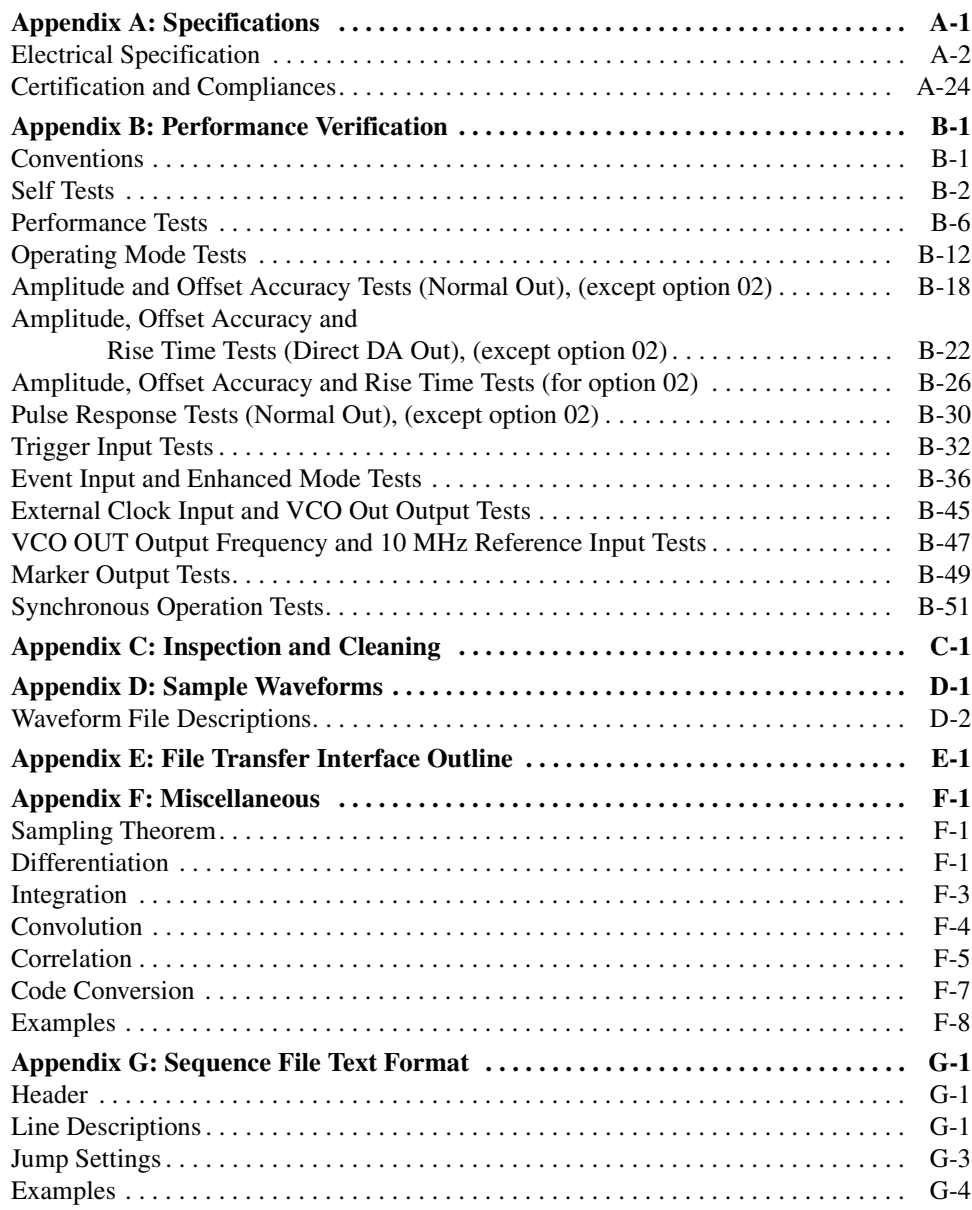

## **[Index](#page-492-0)**

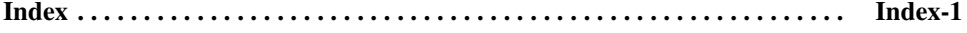

## **List of Figures**

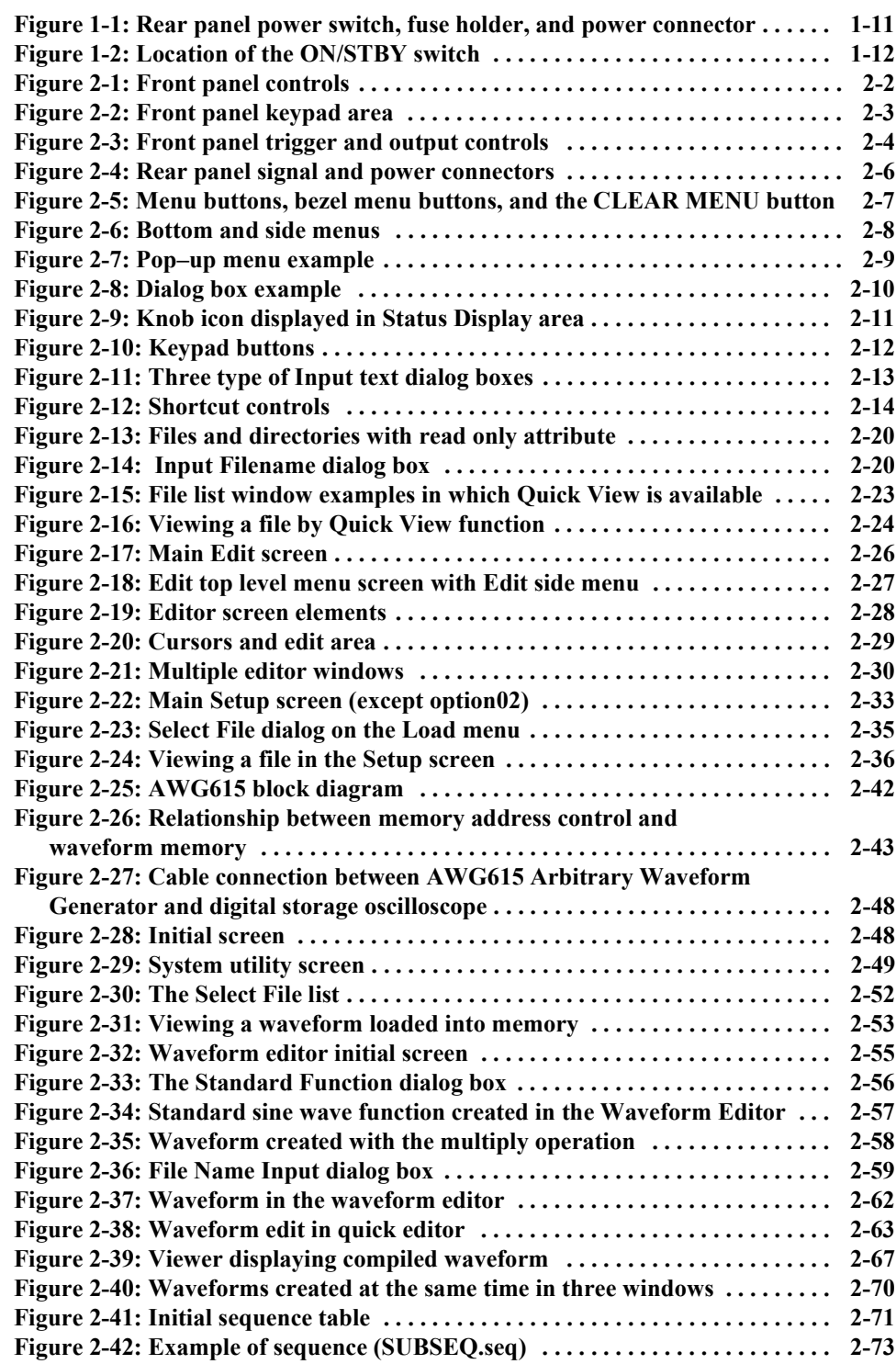

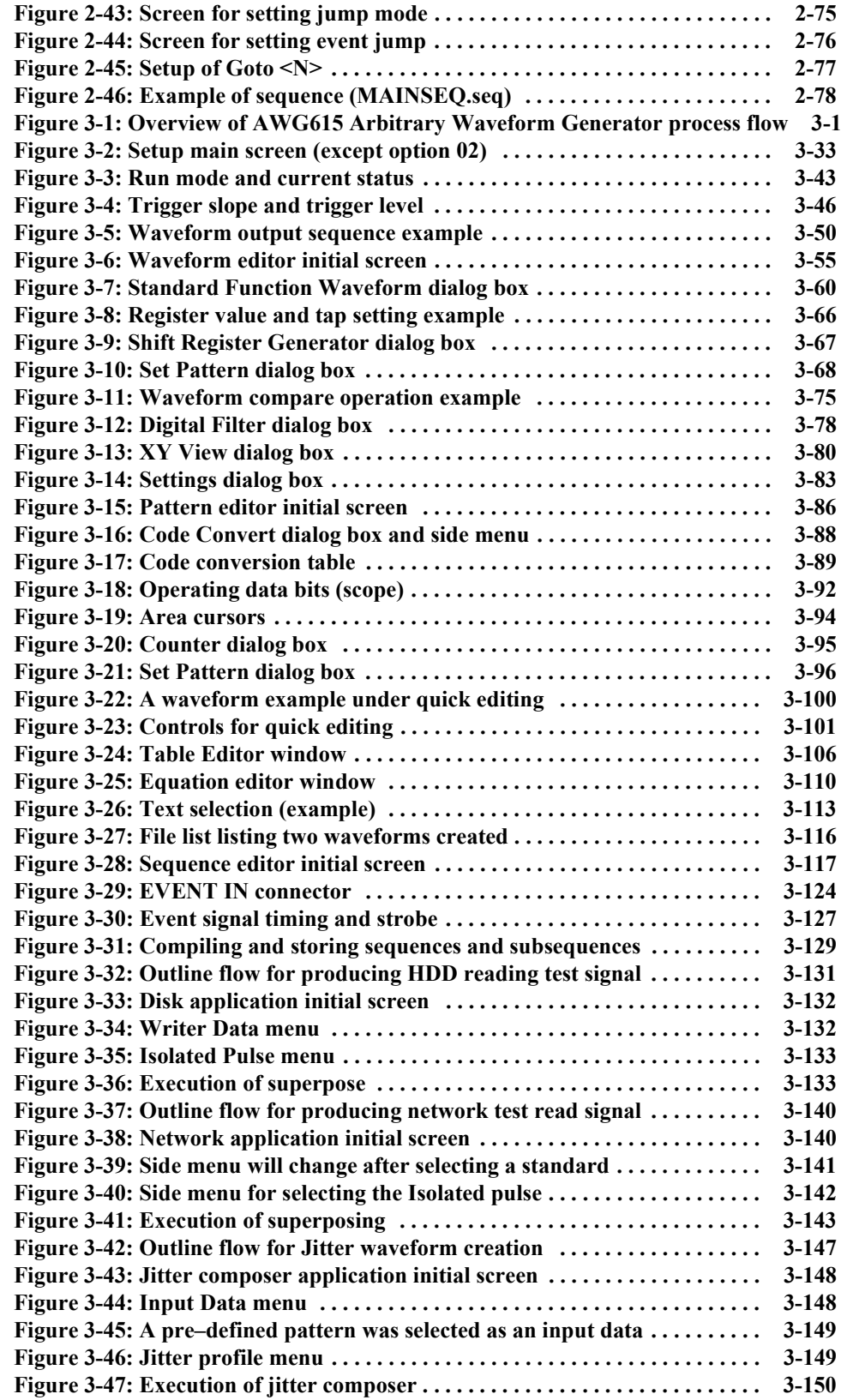

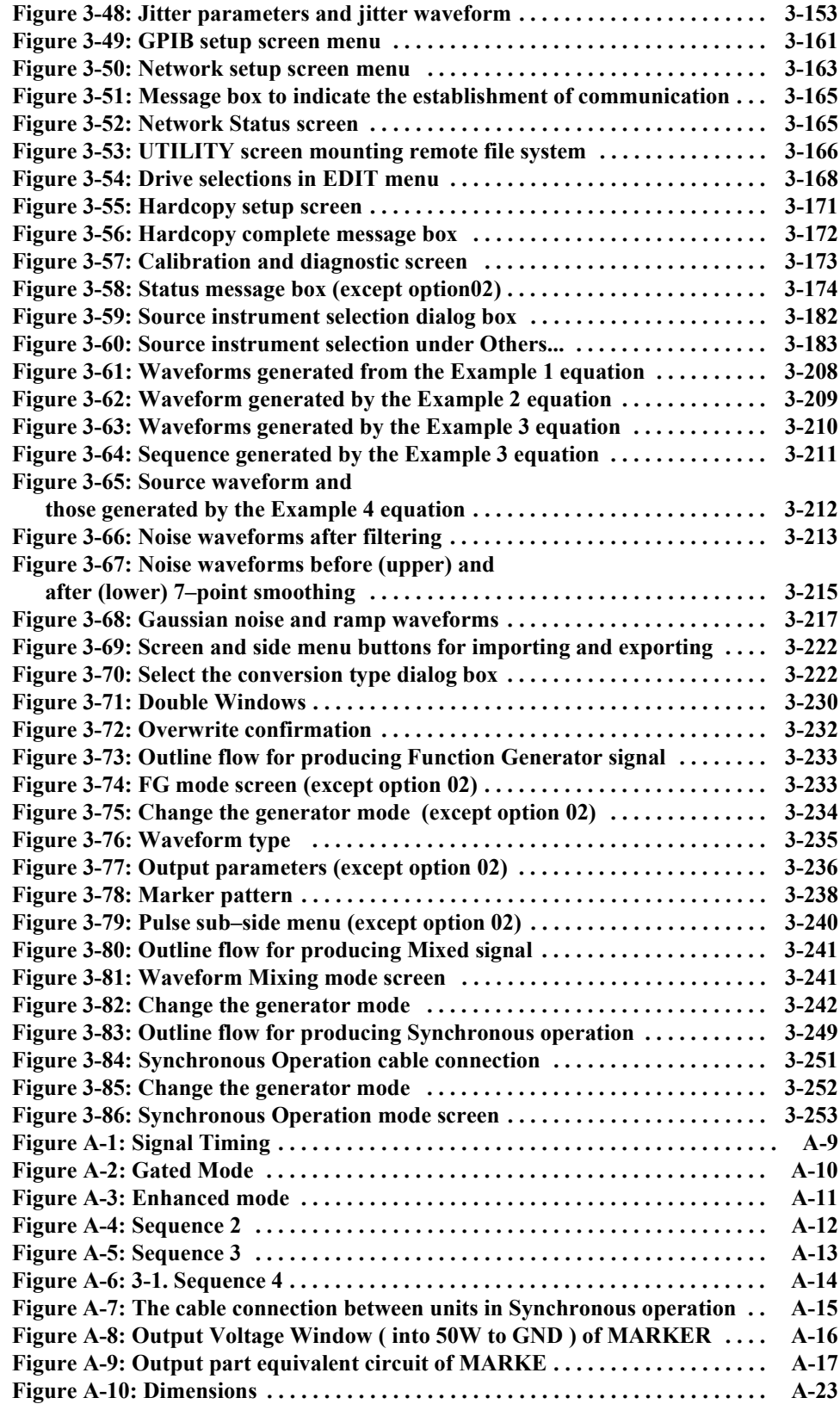

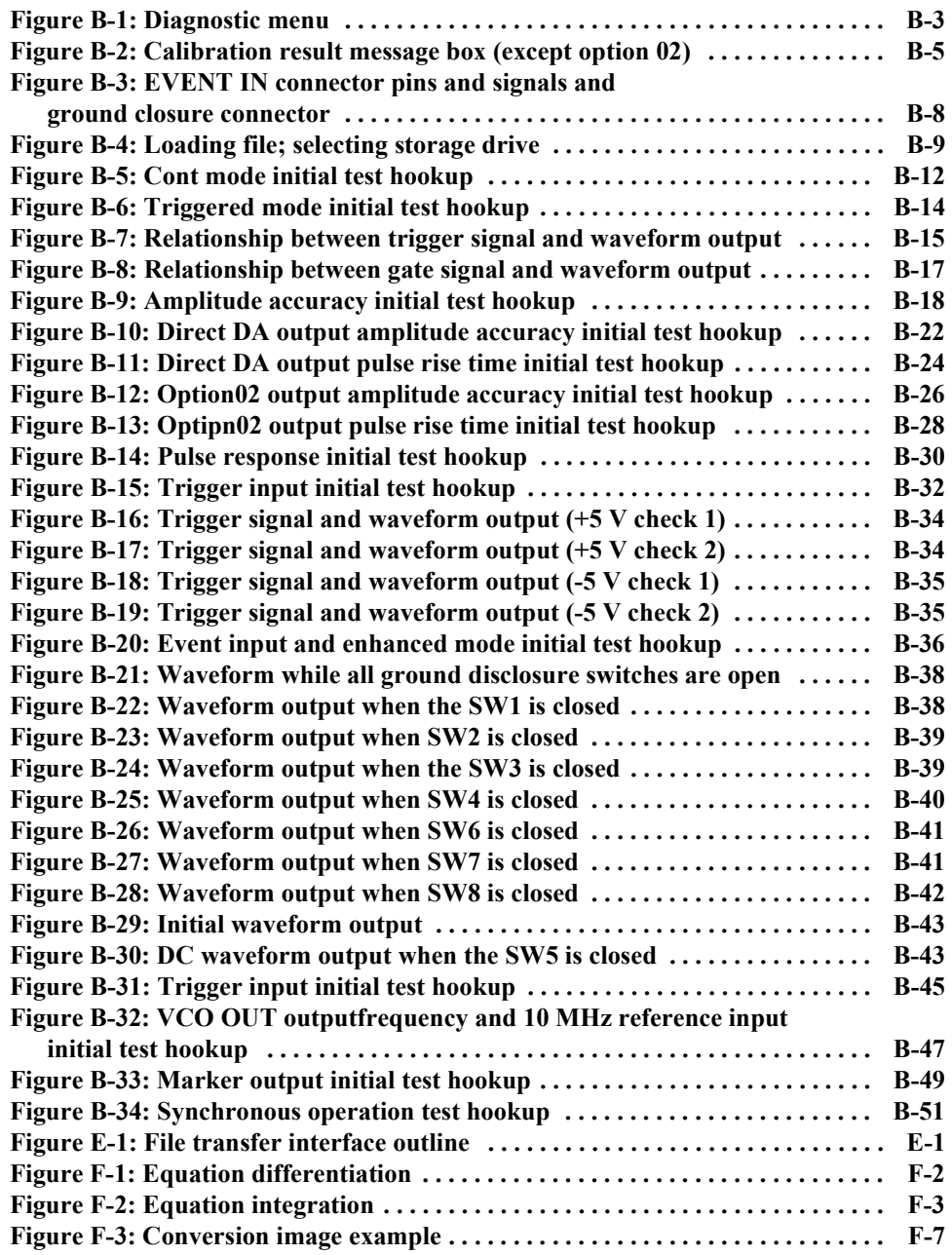

## **List of Tables**

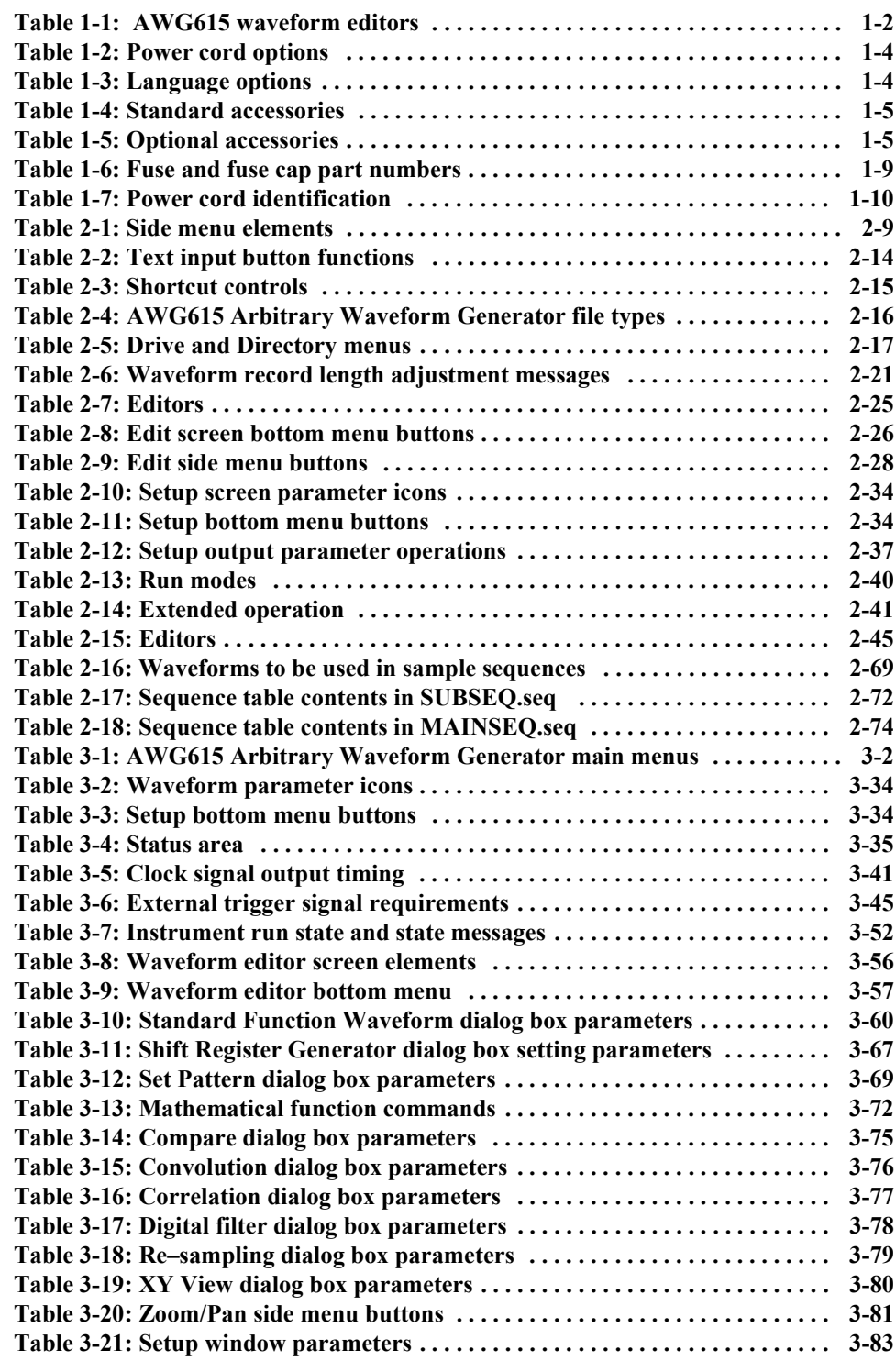

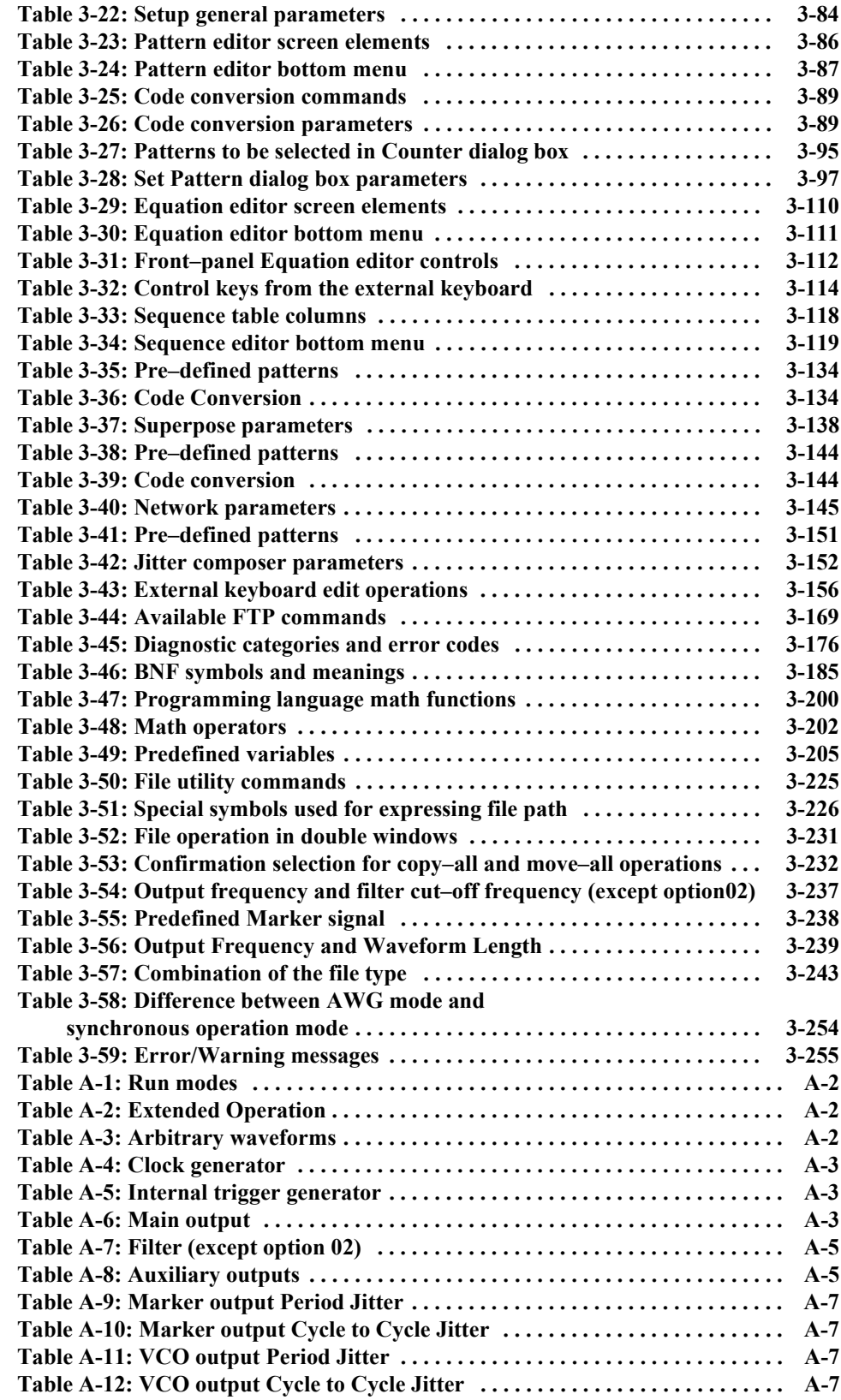

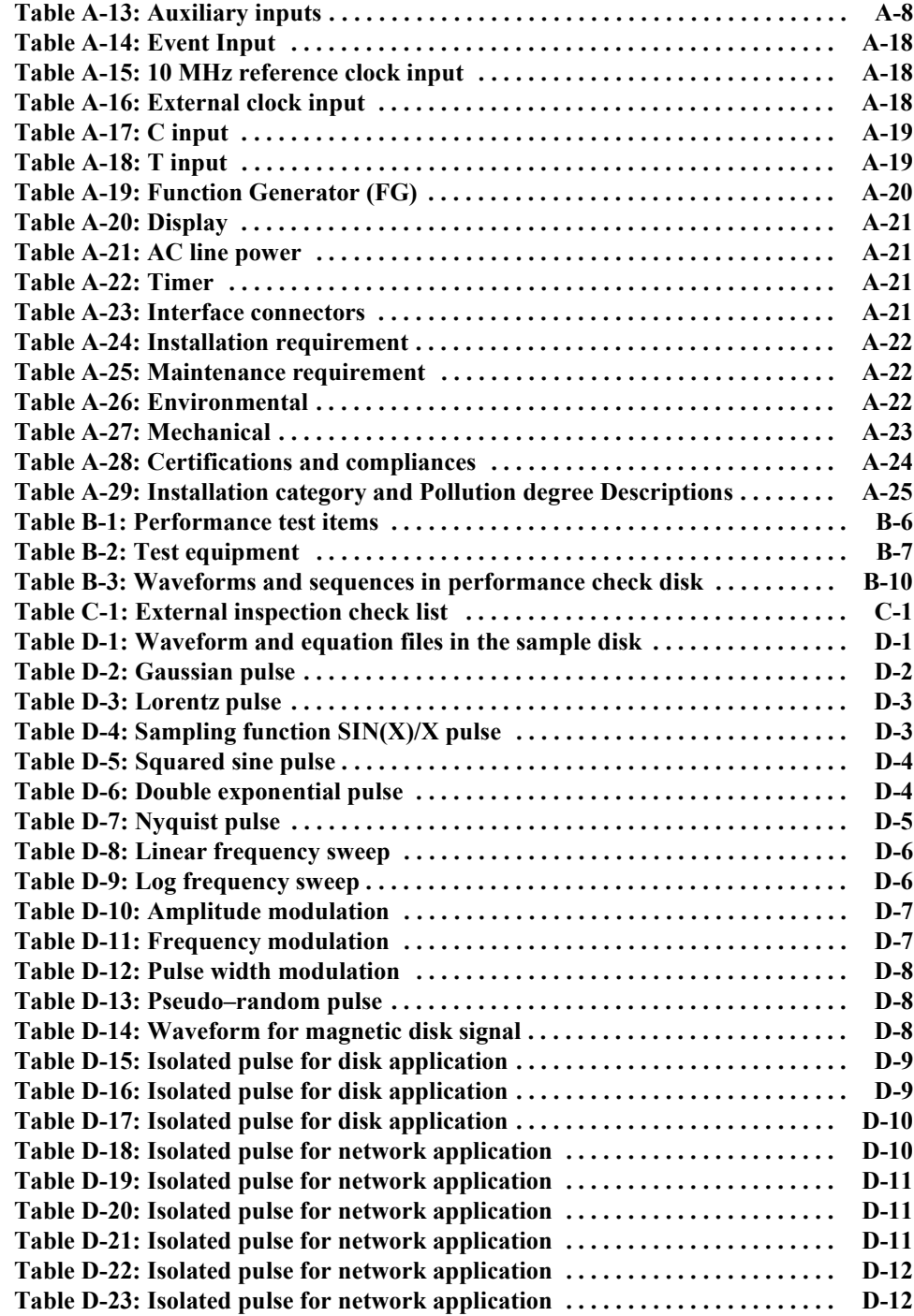

# <span id="page-16-0"></span>**General Safety Summary**

Review the following safety precautions to avoid injury and prevent damage to this product or any products connected to it. To avoid potential hazards, use this product only as specified.

*Only qualified personnel should perform service procedures.*

**To Avoid Fire or Personal Injury Use Proper Power Cord.** Use only the power cord specified for this product and certified for the country of use.

> **Ground the Product.** This product is grounded through the grounding conductor of the power cord. To avoid electric shock, the grounding conductor must be connected to earth ground. Before making connections to the input or output terminals of the product, ensure that the product is properly grounded.

> **Observe All Terminal Ratings.** To avoid fire or shock hazard, observe all ratings and markings on the product. Consult the product manual for further ratings information before making connections to the product.

> The common terminal is at ground potential. Do not connect the common terminal to elevated voltages.

Do not apply a potential to any terminal, including the common terminal, that exceeds the maximum rating of that terminal.

**Do Not Operate Without Covers.** Do not operate this product with covers or panels removed.

**Use Proper Fuse.** Use only the fuse type and rating specified for this product.

**Avoid Exposed Circuitry.** Do not touch exposed connections and components when power is present.

**Do Not Operate With Suspected Failures.** If you suspect there is damage to this product, have it inspected by qualified service personnel.

**Do Not Operate in Wet/Damp Conditions.** 

**Do Not Operate in an Explosive Atmosphere.** 

**Keep Product Surfaces Clean and Dry.** 

**Provide Proper Ventilation.** Refer to the manual's installation instructions for details on installing the product so it has proper ventilation.

**Symbols and Terms Terms in this Manual.** These terms may appear in this manual:

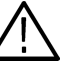

*WARNING. Warning statements identify conditions or practices that could result in injury or loss of life.*

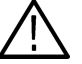

*CAUTION. Caution statements identify conditions or practices that could result in damage to this product or other property.* 

**Terms on the Product.** These terms may appear on the product:

DANGER indicates an injury hazard immediately accessible as you read the marking.

WARNING indicates an injury hazard not immediately accessible as you read the marking.

CAUTION indicates a hazard to property including the product.

**Symbols on the Product.** The following symbols may appear on the product:

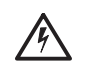

WARNING High Voltage Protective Ground (Earth) Terminal

CAUTION Refer to Manual

Double Insulated

回

## <span id="page-18-0"></span>**Preface**

This manual provides user information for the AWG615 Arbitrary Waveform Generator.

### <span id="page-18-1"></span>**Manual Structure**

The AWG615 Arbitrary Waveform Generator User Manual contains the following sections:

The *Getting Started* section covers initial instrument inspection, available options and accessories, instrument installation procedures, and power on and off procedures. In particular, the installation section covers the procedures required prior to turning on the unit and areas of the instrument that require special care or caution.

The *Operating Basics* section describes instrument controls and menus, introduces instrument–specific terminology, provides an overview of the instrument internal structure, operating principles, basic operating procedures, and numeric input methods. This section also provides basic signal editing examples.

The *Reference* section describes the functions and menu operations.

The *Appendices* provide product specifications, performance verification procedures, sample waveforms, file transfer, outline sequence file text format, inspection and cleaning instructions.

## <span id="page-19-0"></span>**Conventions**

This manual uses the following conventions:

- Front–panel button and control labels are printed in the manual in upper case text. For example, SETUP, SHIFT, APPL. If it is part of a procedure, the button or control label is printed in boldface. For example, Select **SETUP**.
- Menu and on–screen form titles are printed in the manual in the same case (initial capitals or all uppercase) as they appear on the instrument screen (for example, Offset Vertical). If it is part of a procedure, the menu title is shown in boldface (for example, 'Select the **Vertical** menu').
- A list of buttons, controls, and/or menu items separated by an arrow symbol  $(\rightarrow)$  indicates the order in which to perform the listed tasks. For example:

Select **SETUP** (front)→ **Vertical** (bottom)→ Offset (side)→10MHz (knob).

The text in parenthesis indicates the type of button, knob, menu, or form item to select or modify, as described in the following table.

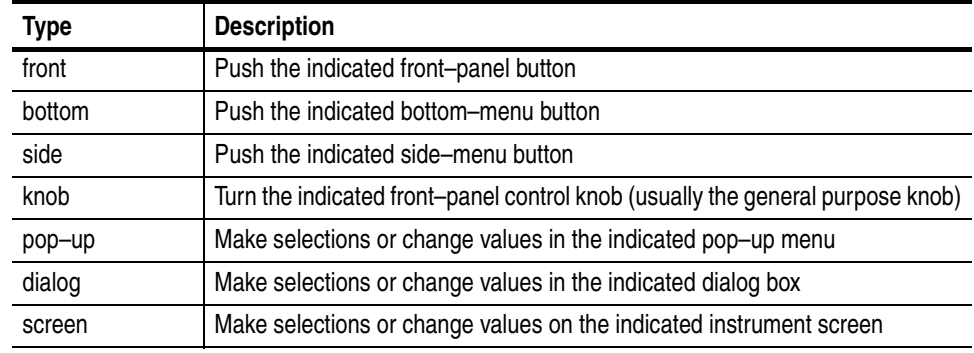

## <span id="page-20-0"></span>**Related Manuals**

Following are additional manuals that are available for the AWG615 Arbitrary Waveform Generator:

- The *AWG615 Arbitrary Waveform Generator Programmer Manual* provides complete information on programming and remote control of the instrument through the GPIB/Ethernet interfaces. This manual is a standard accessory.
- The *AWG615 Arbitrary Waveform Generator Service Manual* describes how to maintain and service the AWG615 Arbitrary Waveform Generator and provides a complete module–level description of the instrument operation. This manual is an optional accessory.

## <span id="page-20-1"></span>**Contacting Tektronix**

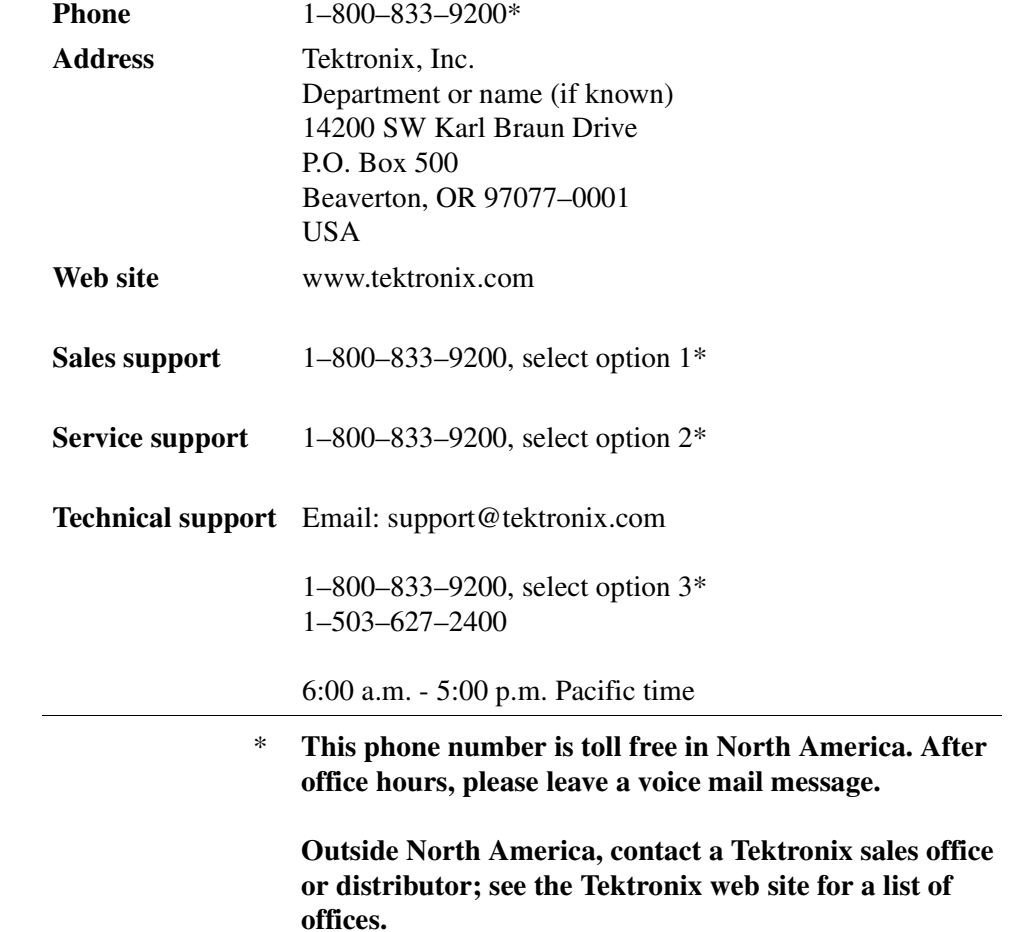

Preface

# <span id="page-22-0"></span>**Getting Started**

## **Getting Started**

This section provides the following information:

- Description and features of the AWG615 Arbitrary Waveform Generator
- Initial inspection procedure
- Standard and optional accessories listings
- **Installation procedures**
- Power on and off procedures
- Repackaging procedure for shipment

#### <span id="page-24-0"></span>**Product Description**

The AWG615 Arbitrary Waveform Generator is a waveform generator that can generate simple and arbitrary waveforms and generates one–channel differential output arbitrary waveforms and function generator waveforms.

The AWG615 Arbitrary Waveform Generator allows you to create sine, triangle, square, ramp, and complex waves, as well as direct current and noises signals. It allows you to set waveform attributes, such as frequency, amplitude, and offset.

This instrument contains a hard disk drive, a 3.5–inch floppy disk drive, and Ethernet interface for storing and recalling waveform data and instrument settings.

You can remotely control the instrument by sending commands through both the GPIB and 100/10BASE–T interfaces, as well as transfer waveform data directly from a digital storage oscilloscope to the AWG615 Arbitrary Waveform Generator using the GPIB interface. This enables you to use the instrument in combination with other measurement equipment and a computer.

#### **Main Features** The AWG615 Arbitrary Waveform Generator contains the following main features:

- 2.7 GS/s Sampling Rate8–bit DA converter
- 32.4 M–word waveform memory (62.8 M optional)
- Two arbitrary marker outputs

#### ■ Five waveform editors (see Table [1-1](#page-25-0))

#### <span id="page-25-0"></span>**Table 1-1: AWG615 waveform editors**

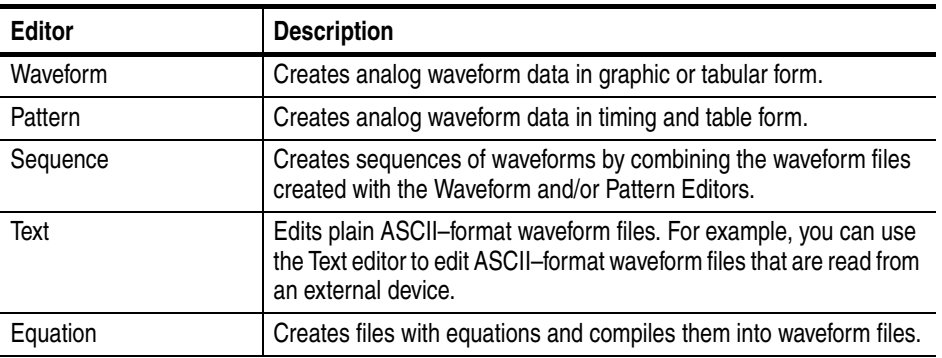

- FG mode to generate a standard functional waveform easily
- Waveform Mixing mode to generate a mixing two-signals digitally.
- Synchronous operation mode to generate 2 channel signals by two AWG615s.

**Additional Features** The AWG615 Arbitrary Waveform Generator provides the following additional features:

- An Ethernet port for using the NFS (Network File System) and/or FTP link. Refer to *Ethernet Networking* on page [3-162](#page-283-1) for information.
- A GPIB interface that can be used for remotely controlling the AWG615 Arbitrary Waveform Generator and for transferring the waveform data from the external oscilloscopes.

Refer to *Connecting to a GPIB Network* on page [3-160](#page-281-1) for information on setting the GPIB parameters.

Refer to the *AAWG615 Arbitrary Waveform Generator Programmer Manual*  for information on the remote control commands.

Refer to *Capturing Waveforms* on page [3-181](#page-302-3) for information about transferring waveforms from the external oscilloscopes to the AWG615 Arbitrary Waveform Generator.

- A port on the rear panel for connecting a 101– or 106– type keyboard to the AWG615 Arbitrary Waveform Generator. You can input values or text with the keyboard instead of using the numeric keypad on the front–panel. Refer to *External Keyboards* on page [3-155](#page-276-2) for information.
- An adjustment of focused color. Refer to *Focused Color* on page [3-158](#page-279-3) for information. This setup procedure is also described in *Tutorial 1: Instrument Setup* on page [2-49](#page-88-2).

## <span id="page-26-0"></span>**Incoming Inspection**

Inspect the AWG615 Arbitrary Waveform Generator carton for external damage. If the carton is damaged, notify the carrier.

Remove the AWG615 Arbitrary Waveform Generator from its carton and check that the instrument has not been damaged in transit. Verify that the carton contains the basic instruments and its standard accessories. Refer to *Standard Accessories* on page [1-5.](#page-28-3)

This instrument was thoroughly inspected for mechanical and electrical defects before shipment. It should be free of dents or scratches. To confirm this, inspect the instrument for physical damage that occurred in transit, and test the instrument functionality by following the *Tutorials* beginning on page [2-47](#page-86-1). You can also verify the performance of the instrument by following the procedures in *Appendix Appendix B:Performance Verification* beginning on page [B-1](#page-408-1)*.* If a discrepancy is found, contact your local Tektronix Field Office or representative.

*NOTE. Save the shipping carton and packaging materials for repackaging in case shipment becomes necessary.*

## <span id="page-27-0"></span>**Power Cord Options**

Table [1-2](#page-27-2) lists the power cords available with the AWG615 Arbitrary Waveform Generator.

#### <span id="page-27-2"></span>**Table 1-2: Power cord options**

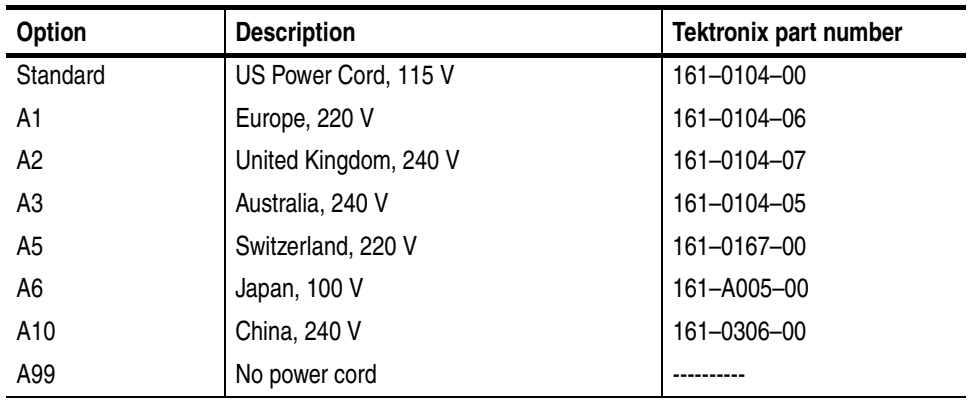

## <span id="page-27-1"></span>**Language Options**

The following two language options are provided for the AWG615 Arbitrary Waveform Generator.

#### <span id="page-27-3"></span>**Table 1-3: Language options**

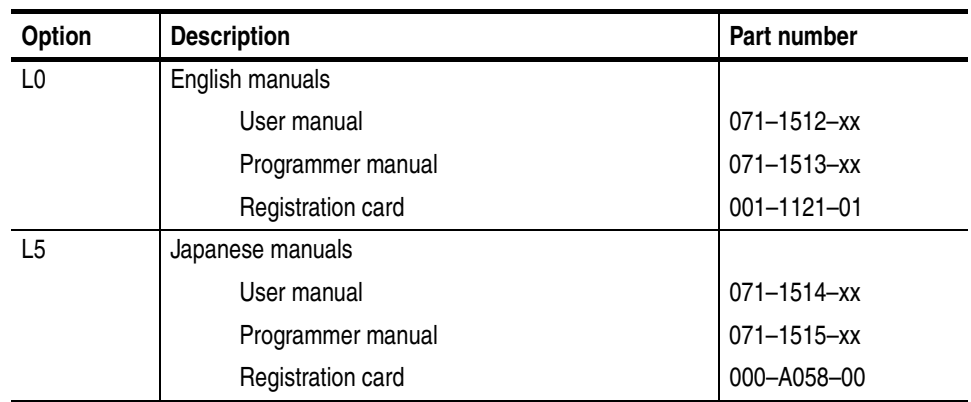

## <span id="page-28-0"></span>**Accessories**

<span id="page-28-3"></span>

**Standard Accessories** The AWG615 Arbitrary Waveform Generator includes the standard accessories listed in Table [1-4](#page-28-1):

#### <span id="page-28-1"></span>**Table 1-4: Standard accessories**

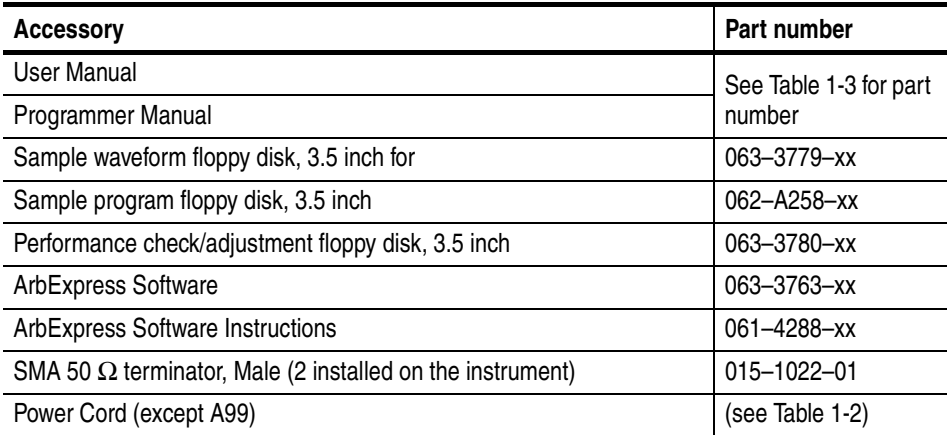

#### **Optional Accessories** The following optional accessories, listed in Table 1-5, are recommended for use with the instrument:

#### <span id="page-28-2"></span>**Table 1-5: Optional accessories**

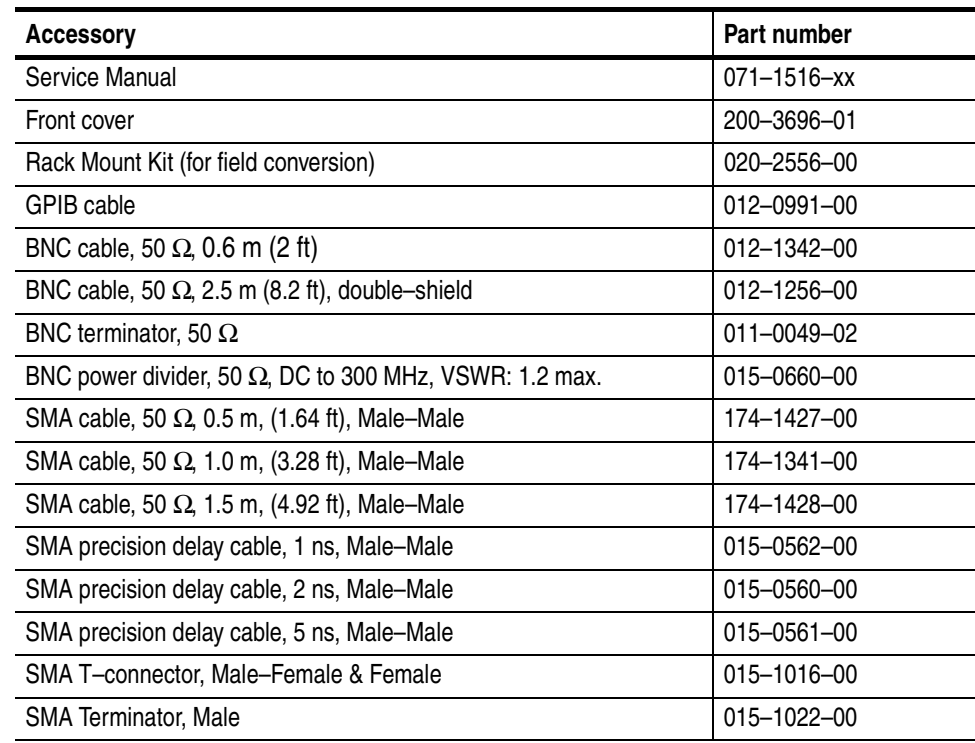

#### **Table 1-5: Optional accessories (cont.)**

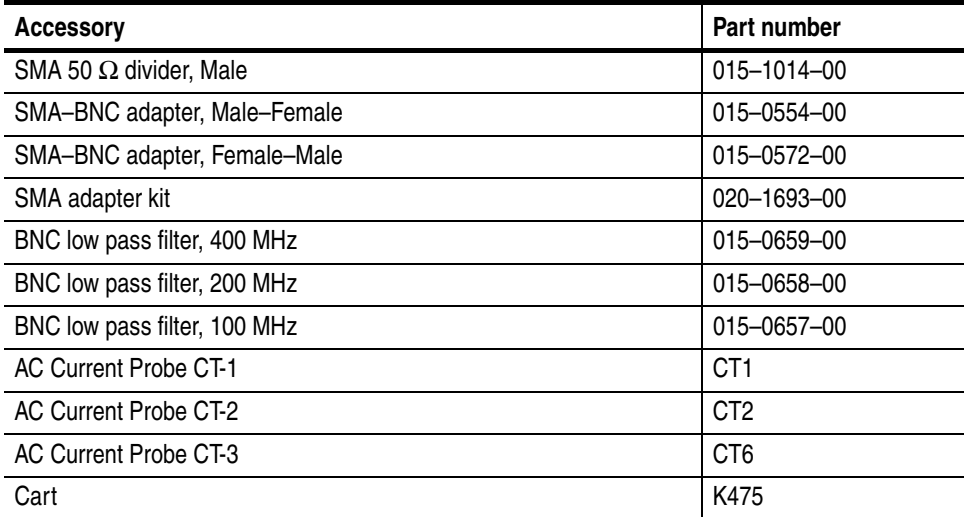

## <span id="page-30-0"></span>**Options**

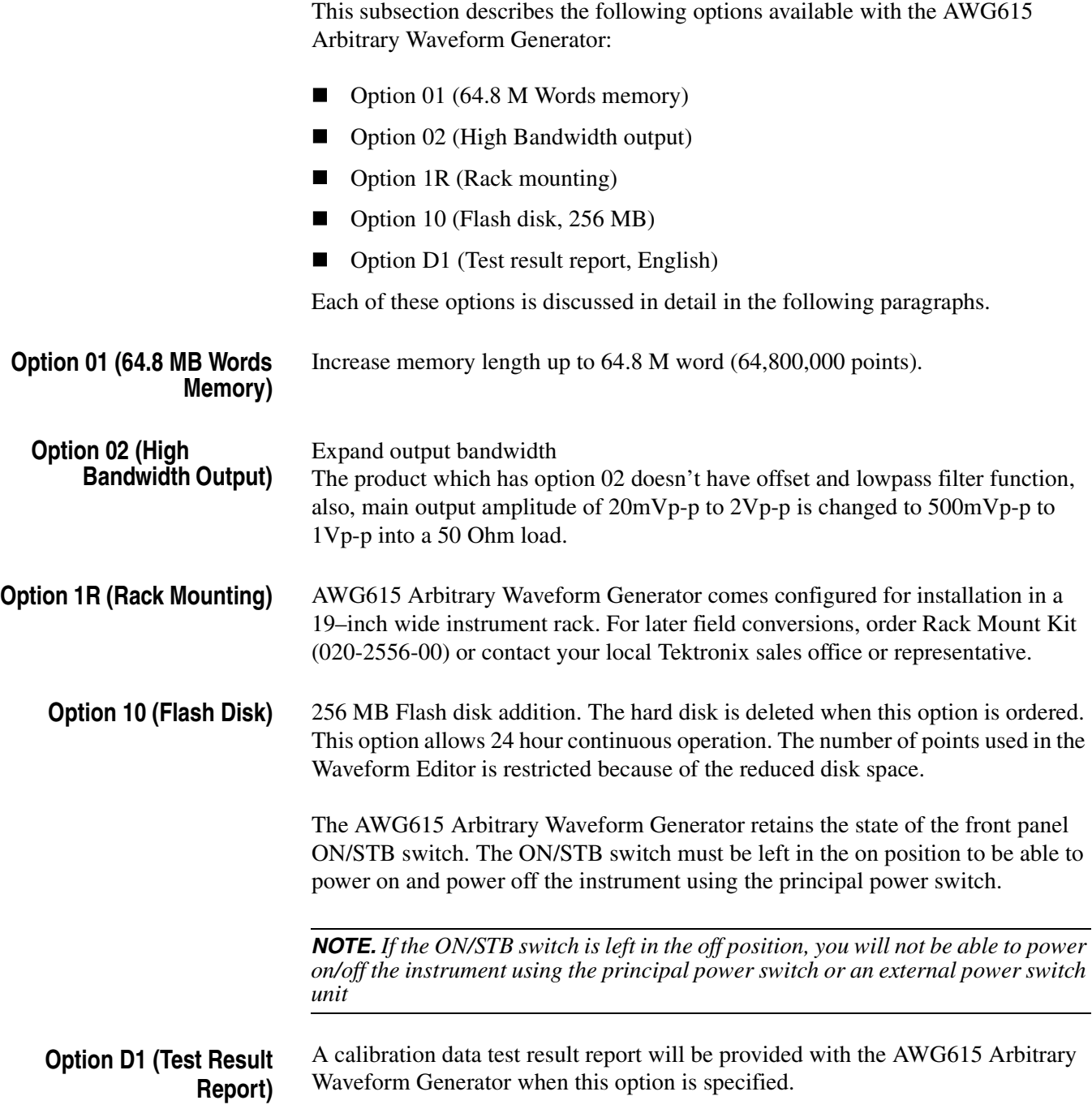

### <span id="page-31-0"></span>**Installation**

Before installation, refer to the *Safety Summary* section at the front of this manual for power source, grounding, and other safety information.

**Environment** Verify that you have the correct operating environment.

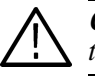

*CAUTION. To prevent damage to the instrument, do not power on the instrument at temperatures outside the specified temperature range.* 

The AWG615 Arbitrary Waveform Generator operates correctly in ambient temperatures from  $+10^{\circ}$  C to  $+40^{\circ}$  C and relative humidity from 20% to 80%. If the instrument is stored long time at temperatures outside this range, wait for a while and then power on the instrument. For more operating environment information, refer to *Appendix A:Specifications* on page [A-1.](#page-382-0)

*NOTE. If you are installing the instrument in a rack, refer to the instruction sheet that comes with the rack–mounting kit for proper installation procedures.*

Verify that there is nothing blocking the flow of air at the fan and air intake holes. The instrument exhausts air with the fan on its left side. Leave space at the sides of the instrument so that the instrument does not overheat. The following are the minimum space requirements for air flow around the instrument:

Rear 7.5 cm (3 in) Right and Left  $15.0 \text{ cm}$  (6 in) Top and Bottom  $2 \text{ cm } (0.8 \text{ in})$ (The feet on the bottom of the instrument provide the required clearance when set on a flat surface.)

**NOTE.** If the air flow is restricted and the internal temperature of the AWG615 *Arbitrary Waveform Generator exceeds the proper operating range, the instrument displays a message "Out of temperature limit" and temporarily shuts down to protect the internal modules from overheating. To prevent temporary shutdown of the* AWG615 *Arbitrary Waveform Generator, do not restrict air flow through the chassis.*

*If the* AWG615 *Arbitrary Waveform Generator shuts down unexpectedly, improve ventilation around the* AWG615 *Arbitrary Waveform Generator, and wait a few minutes to allow it to cool down; then switch the power on again.*

*You cannot power on the instrument when the ambient temperature exceeds the operation range. Wait until the instrument cools down, or the ambient temperature decreases to valid operating temperatures, before turning on the instrument again.*

**Check Fuse** Check the fuse that it is the proper type and rating.

Remove the fuse from the fuse holder on the rear panel and check the fuse. To remove the fuse, turn it counterclockwise with a screwdriver while pushing it in. There are two types of fuses provided. Table [1-6](#page-32-0) lists the fuse types and ratings.

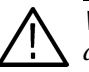

*WARNING. To avoid electrical shock, make sure that the power cord is disconnected from the socket before checking the line fuse.*

#### <span id="page-32-0"></span>**Table 1-6: Fuse and fuse cap part numbers**

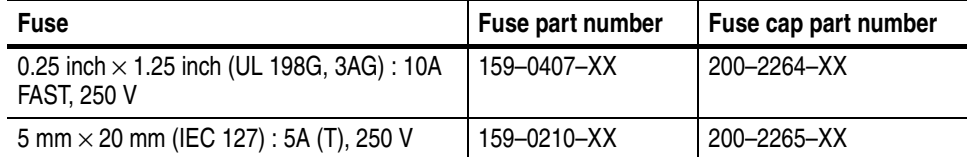

*NOTE. The second fuse listed in the table above is approved under the IEC standards. This fuse is used in equipment sold in the European market.*

**Check Voltage Settings** Check that you have the proper electrical connections. The AWG615 Arbitrary Waveform Generator operates within the following power supply voltage and frequency ranges:

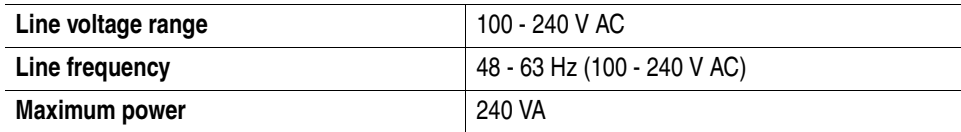

**Connect Power Cord** Connect the proper power cord from the rear panel power connector to the power system.

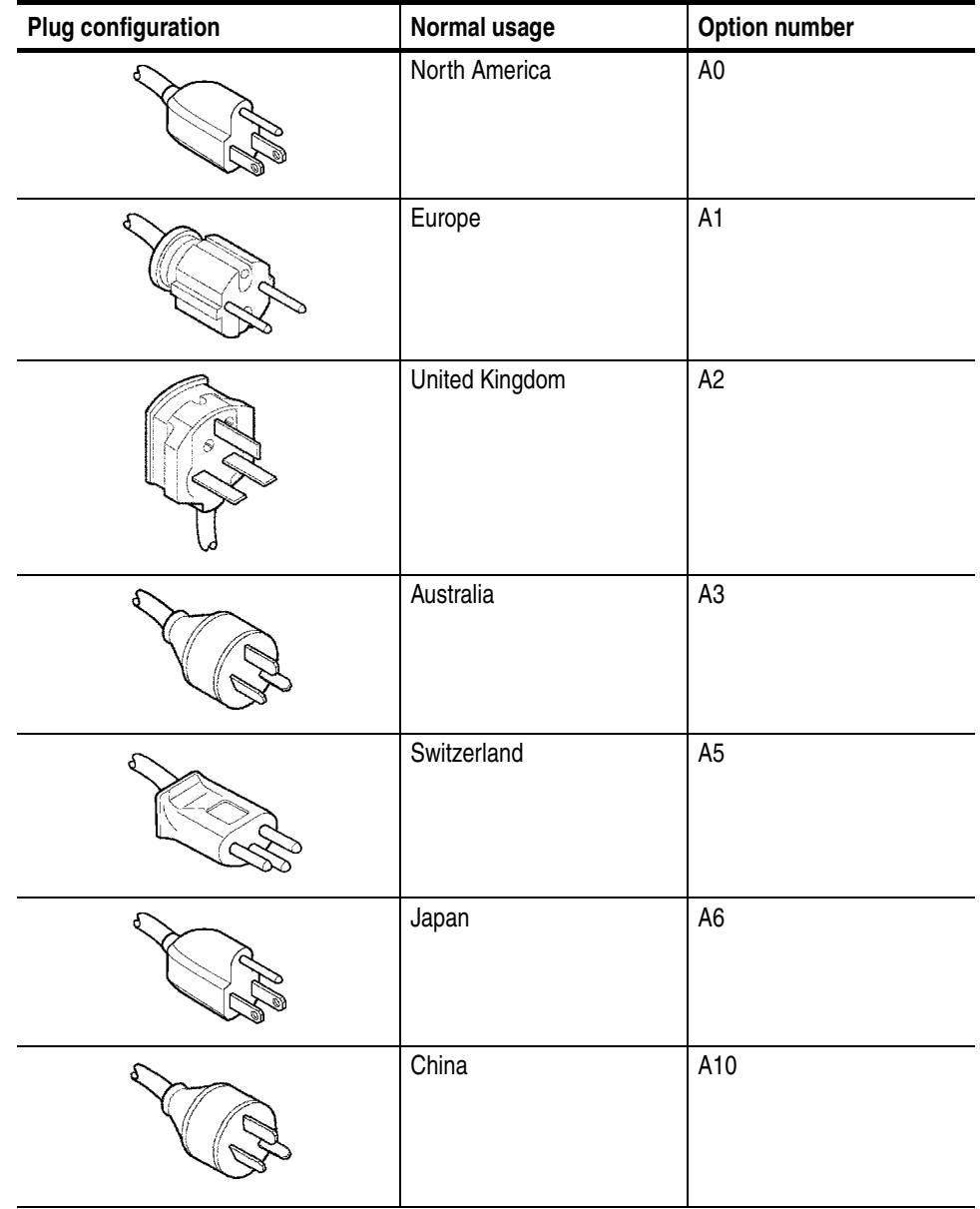

#### <span id="page-33-0"></span>**Table 1-7: Power cord identification**

**Standby Power** Push the **PRINCIPAL POWER SWITCH** (shown in Figure [1-1](#page-34-0)) on the rear panel of the instrument. Power is now applied to the instrument standby circuitry. Once the instrument is installed, leave the **PRINCIPAL POWER SWITCH** on and use the **ON/STBY** switch, located on the front–panel, to turn the instrument on and off.

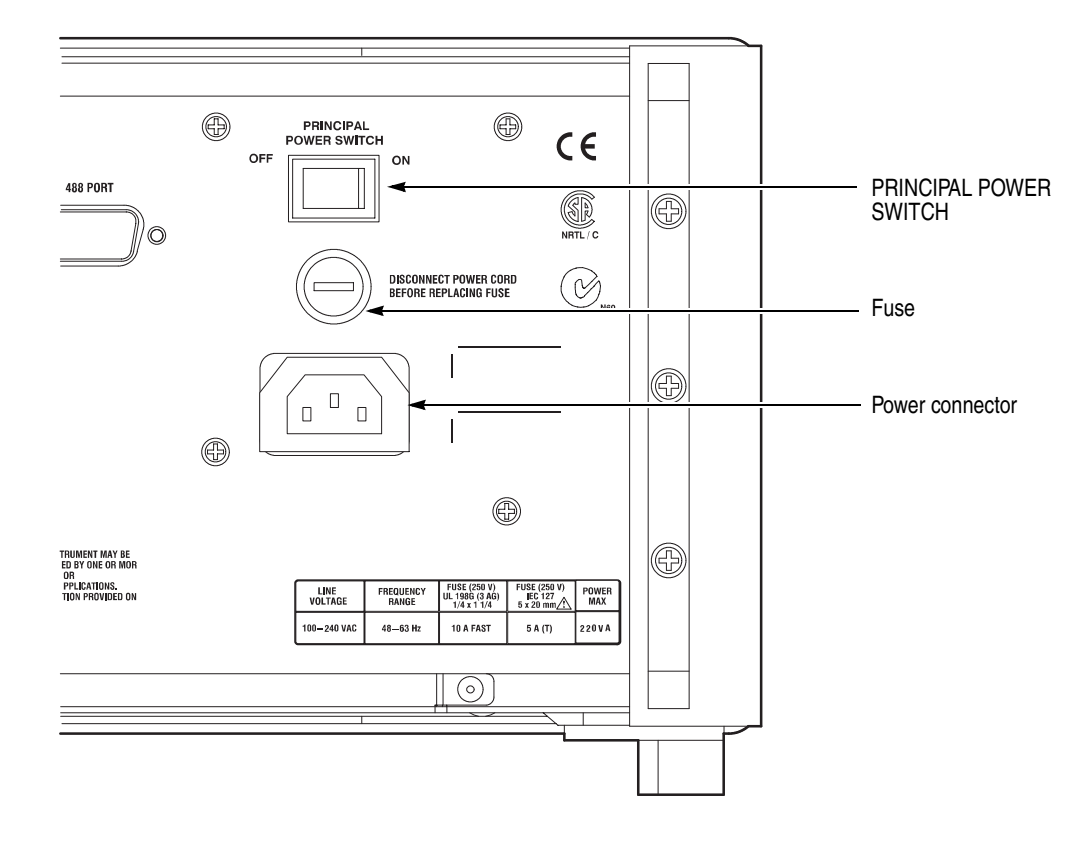

<span id="page-34-0"></span>**Figure 1-1: Rear panel power switch, fuse holder, and power connector**

**Power On** Push the **ON/STBY** switch (shown in Figure [1-2](#page-35-0)) on the lower left side of the front panel to power on the instrument. Check that the fan is blowing air out of the instrument.

> *NOTE. The instrument needs to be warmed up for at least 20 minutes and the clock calibrated to operate at its optimum accuracy.*

*It will take 1 - several minutes to start up after pushing the ON/STBY switch. The starting time depends on the data length of the waveform file loaded when power 0ff was executed last time.* 

*In addition, AWG cannot start up when floppy disk other than a system disk is inserted in the floppy disk drive. Please power on after ejecting a disk.*

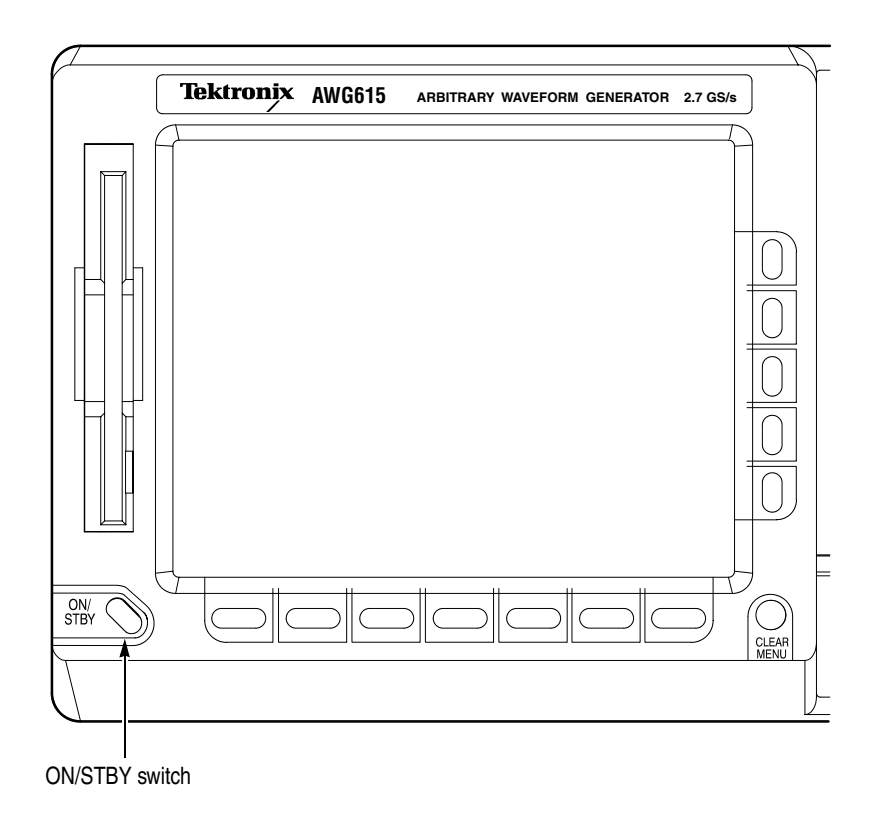

<span id="page-35-0"></span>**Figure 1-2: Location of the ON/STBY switch**
**Power-On Diagnostics** The instrument automatically runs power–on self tests to check that the instrument is operating normally.

> Check the results of the power–on self tests. If all the diagnostic tests are completed without error, the instrument displays *Pass* and then displays the SETUP menu screen.

> If the system detects an error, the instrument displays *Fail* and the error code number on the screen. You can still operate the instrument if you exit this state, but the waveform output accuracy is not guaranteed until the error is corrected. To exit the diagnosis mode, push any button. The system goes to the SETUP menu screen.

> *NOTE. Contact your local Tektronix Field Office or representative if the instrument displays an error message. Be sure to record the error code number.*

**Power Off** To power off the AWG615 Arbitrary Waveform Generator, push the **ON/STBY** switch on the front panel.

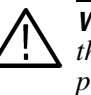

*WARNING. To prevent electrical shock, remove all power from the instrument, turn the PRINCIPAL POWER SWITCH on the back panel to OFF, and disconnect the power cord from the instrument. Some components in the* AWG615 *Arbitrary Waveform Generator are still connected to line voltage after turning off the instrument from the front–panel ON/STBY button.* 

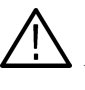

*CAUTION. To prevent loss of data and/or damage to the hard drive, before the power off, be sure to confirm the LED of hard drive at the lower right of the front panel dose not light or blink.*

### **Repackaging for Shipment**

If this instrument is shipped by commercial transportation, use the original packaging material. If the original packaging is unfit for use or is not available, repackage the instrument as follows:

- **1.** Obtain a corrugated cardboard shipping carton having inside dimensions at least 3 inches greater than the instrument dimensions and having a carton test strength of at least 125 kg (275 lb.).
- **2.** If the instrument is being shipped to a Tektronix Service Center for repair or calibration, attach a tag to the instrument showing the following information:
	- The owner of the instrument (with address).
	- The name of a person at your firm who may be contacted if additional information is needed.
	- The complete instrument type and serial number.
	- A description of the service required.
- **3.** Wrap the instrument with polyethylene sheeting or equivalent to protect the outside finish and prevent entry of packing materials into the instrument.
- **4.** Cushion the instrument on all sides by tightly packing dunnage or urethane foam between the carton and the instrument, allowing for 7.62 cm (3 in) of padding on each side (including top and bottom).
- **5.** Seal the carton with shipping tape or with an industrial stapler.
- **6.** Mark the address of the Tektronix Service Center and your return address on the carton in one or more prominent locations.

*NOTE. Do not ship the instrument with a diskette inside the floppy disk drive. When a diskette is inside the drive, the disk release button sticks out. This makes the button susceptible to damage.*

# **Operating Basics**

## **Operating Basics**

This section provides the following information:

- The *Controls and Connectors* subsection describes the instrument buttons, controls, connectors, and typical screen displays.
- The *Menu Operations* subsection describes how to operate menus and enter numeric and text values.
- The *File Management* subsection describes the overview of the instrument commands and operations for file management tasks.
- The *Editor Overview* subsection introduces the waveform editor functions and operations.
- The *Setup Overview* subsection describes the SETUP screen, and simple operations.
- The *Theory of Operation* subsection describes the electrical operation of the AWG615 Arbitrary Waveform Generator

### **Controls and Connectors**

**Front Panel** Figures [2-1](#page-41-0), [2-2](#page-42-0), and [2-3](#page-43-0) show the locations of the front–panel controls and connectors.

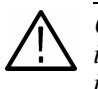

*CAUTION. To prevent data corruption, do not push the eject button while the LED is on. Doing so can cause data corruption on the floppy disk and cause the instrument to hang up. If this happens, turn power off then back on again.*

*To prevent damage to the instrument, do not apply any external voltage to the output connector or marker connector.*

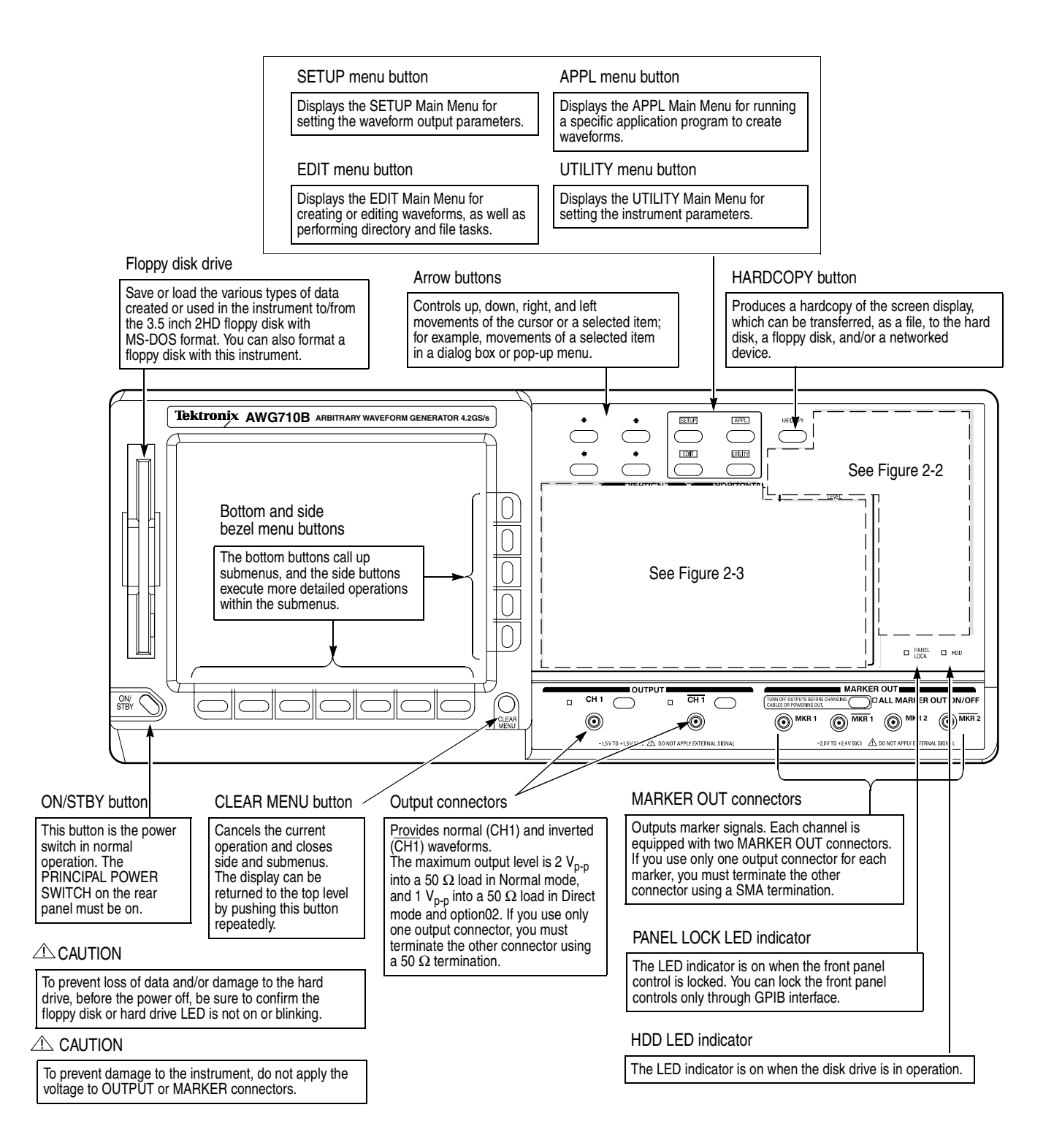

<span id="page-41-0"></span>**Figure 2-1: Front panel controls** 

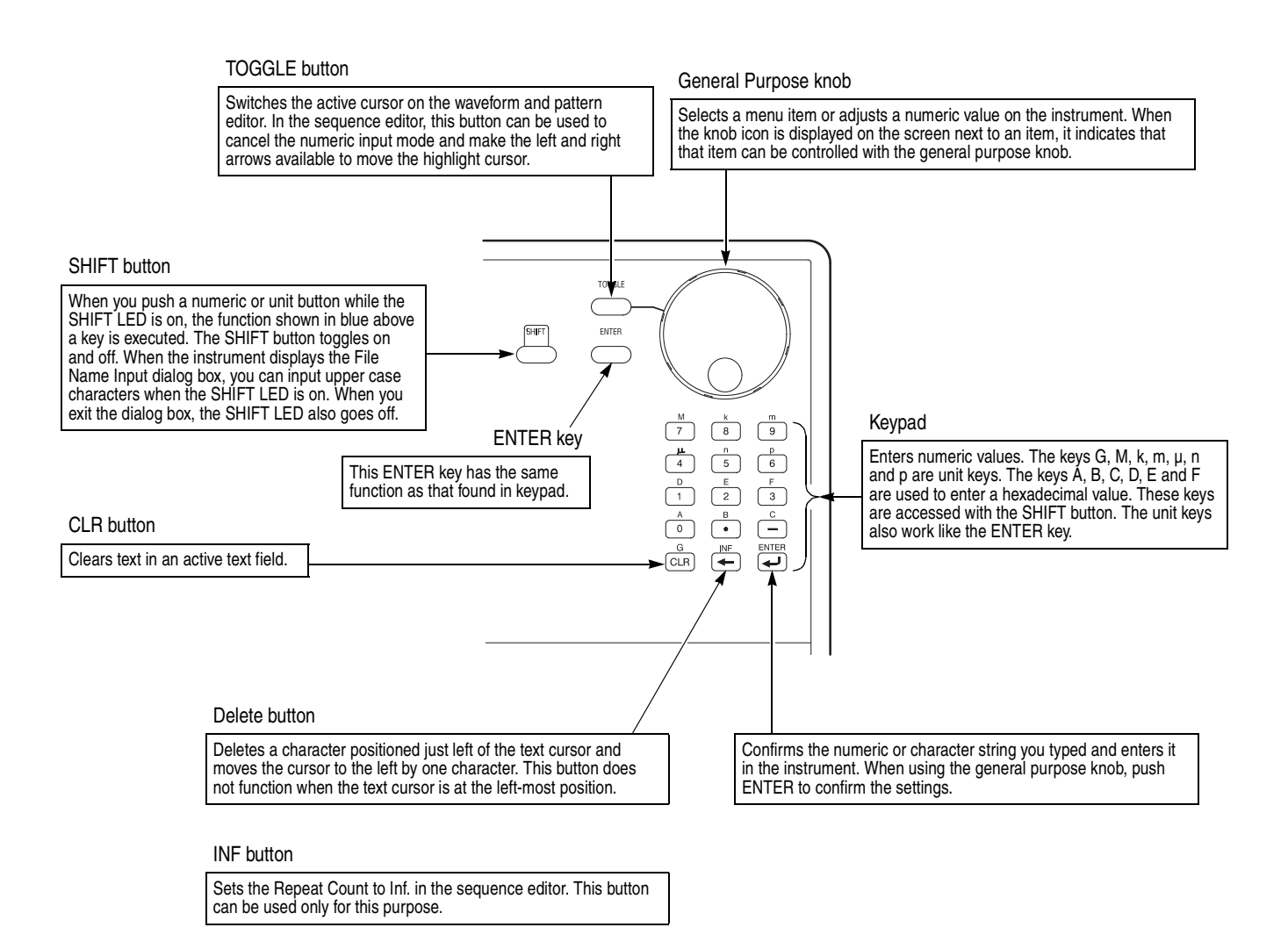

<span id="page-42-0"></span>**Figure 2-2: Front panel keypad area**

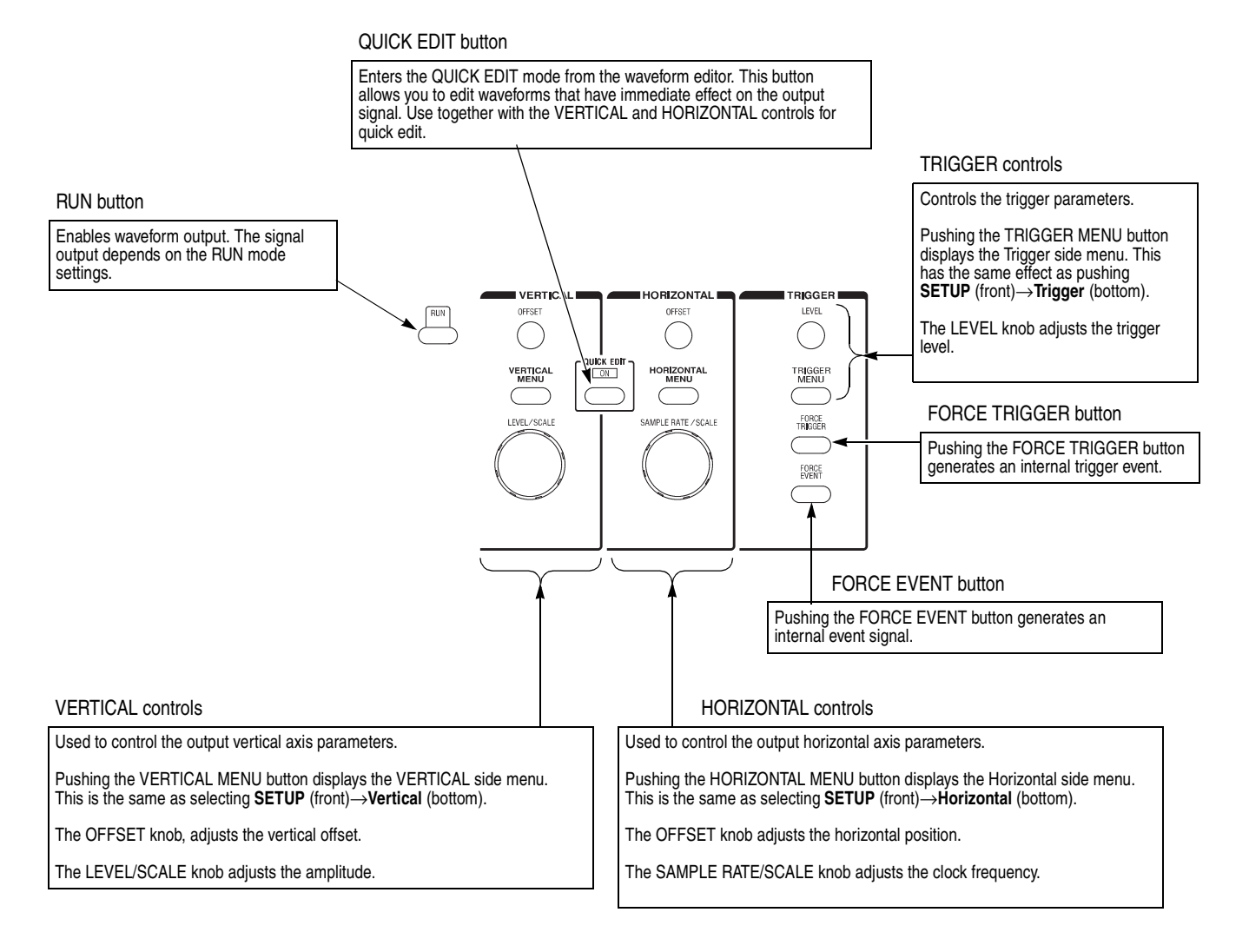

<span id="page-43-0"></span>**Figure 2-3: Front panel trigger and output controls**

**Rear Panel** Figure [2-4](#page-45-0) show the rear panel signal and power connectors.

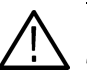

*CAUTION. To prevent damage to the instrument, only apply signals within the stipulated range to the INPUT connector.* 

*Do not apply any external voltage to the OUTPUT connector.*

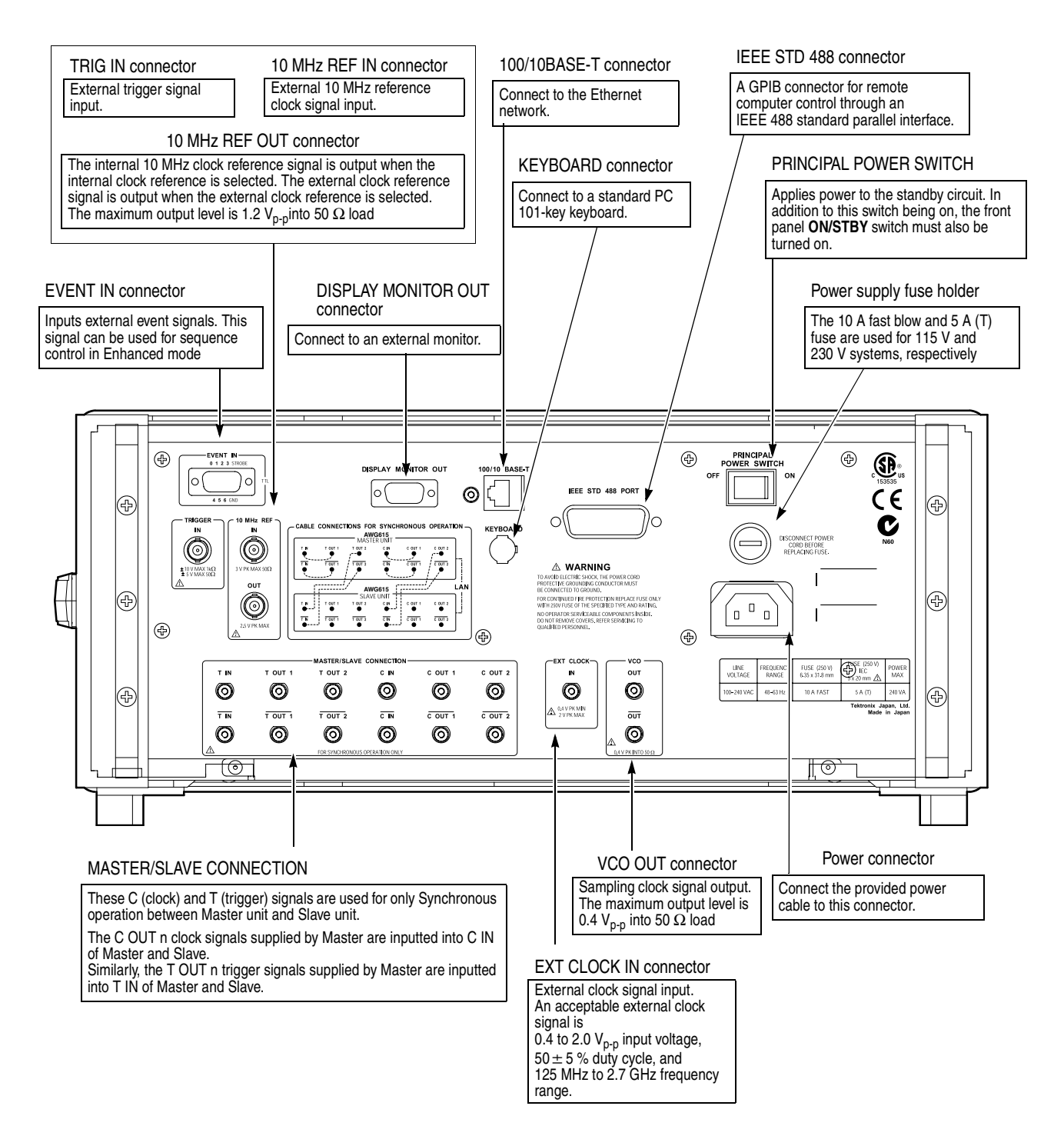

<span id="page-45-0"></span>**Figure 2-4: Rear panel signal and power connectors** 

### **Menu Operations**

This section describes the AWG615 Arbitrary Waveform Generator menu system and numeric and text input methods.

**Menu System** The AWG615 Arbitrary Waveform Generator uses menus to make selections. There are four menu buttons, labeled EDIT, SETUP, APPL, and UTILITY, as shown in Figure [2-5.](#page-46-0) Pushing a menu button displays the corresponding screen and menu buttons. These menus let you edit waveforms, initialize instrument settings, define instrument operation, and specify waveform output parameters.

> You select items within the displayed menu by pushing the bottom or side bezel button nearest to the menu item. These buttons consist of seven bottom buttons and five side buttons, as shown in Figure [2-5](#page-46-0). These menu bezel buttons are referred to as bottom menu buttons (or bottom buttons) and side menu buttons (or side buttons).

> The **CLEAR MENU** button cancels the current menu operation, clears the current menus from the screen, and exits to the previous instrument state.

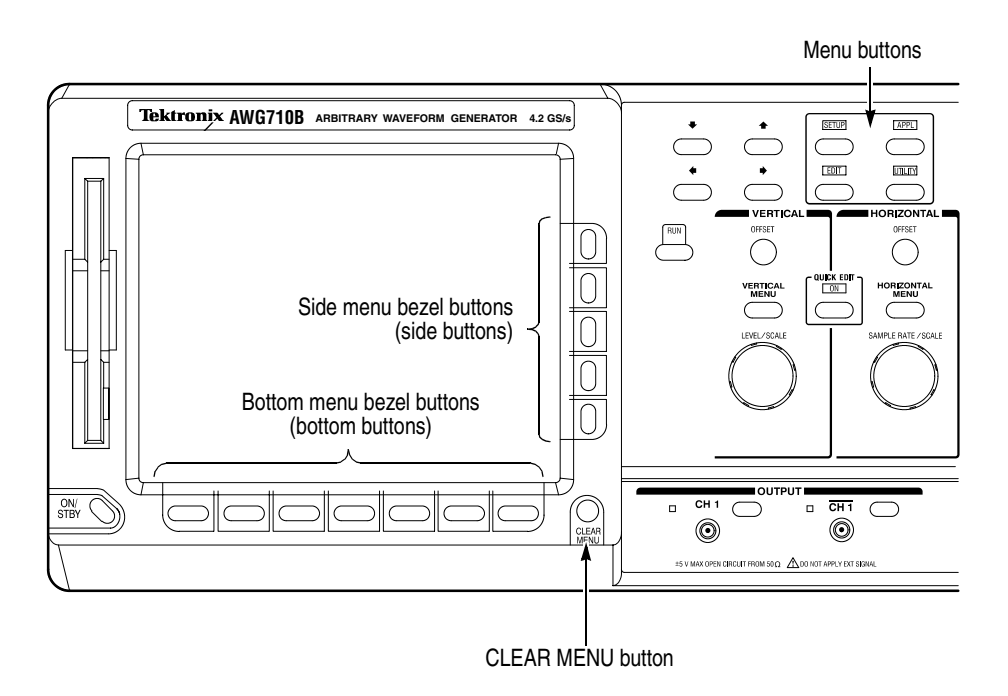

<span id="page-46-0"></span>**Figure 2-5: Menu buttons, bezel menu buttons, and the CLEAR MENU button**

**Menu Elements** Pushing a front–panel menu button displays the screen and bottom menu items associated with the button. You select a bottom menu item by pushing the button directly below that menu item.

> Pushing a bottom button displays a side menu, pop–up menu, list, or dialog box. Figures [2-6](#page-47-0) through [2-8](#page-49-0) show examples of the side menu, pop–up menu and dialog box, respectively.

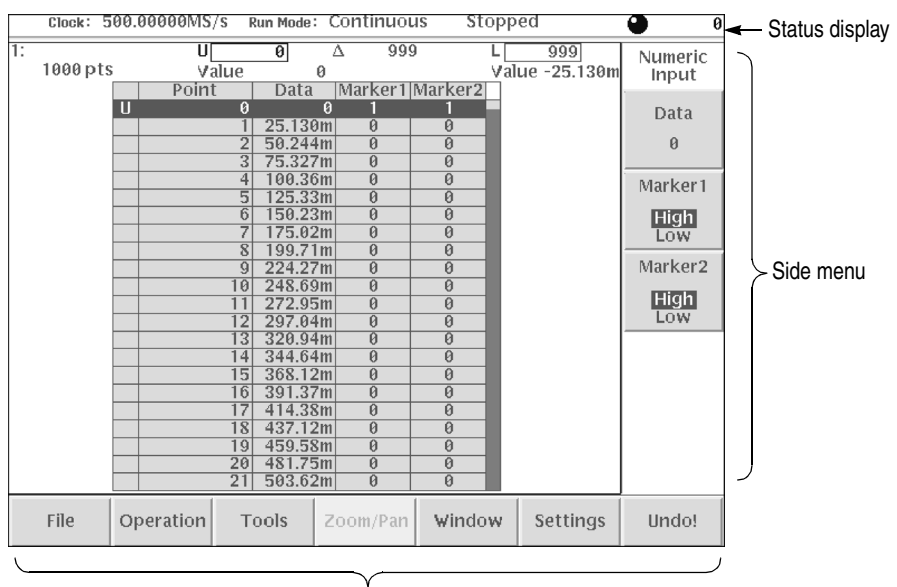

Bottom menu

<span id="page-47-0"></span>**Figure 2-6: Bottom and side menus**

You use a side menu button to display a side submenu, set a parameter, perform a task, or cancel an operation. Table [2-1](#page-48-0) describes the side menu button types.

| <b>Menu</b> items                 | <b>Description</b>                                                                          | <b>Menu</b> items | <b>Description</b>                                                                         |  |  |
|-----------------------------------|---------------------------------------------------------------------------------------------|-------------------|--------------------------------------------------------------------------------------------|--|--|
| <b>External</b>                   | Executes the displayed function<br>immediately.                                             | Up<br>Level       | Cannot be used in the current<br>instrument state (menu item is<br>grayed out).            |  |  |
| Output<br>Normal<br><b>Direct</b> | Switches between two<br>parameters each time the side<br>button is pushed.                  | Filter<br>20 MHz  | Allows making selections by<br>using the general purpose<br>knob.                          |  |  |
| Amplitude<br>1.000Vpp             | Allows entering numeric values<br>using the numeric buttons or the<br>general purpose knob. | Marker            | Displays submenus. Note that<br>the label on the item is followed<br>by an ellipsis $()$ . |  |  |

<span id="page-48-0"></span>**Table 2-1: Side menu elements**

The pop–up menu example, shown in Figure [2-7,](#page-48-1) displays a list of choices from which you make a selection. Use the general purpose knob or the front–panel arrow buttons to move up or down in the list. Push the **OK** side button or the **ENTER** front–panel button to confirm the selected item.

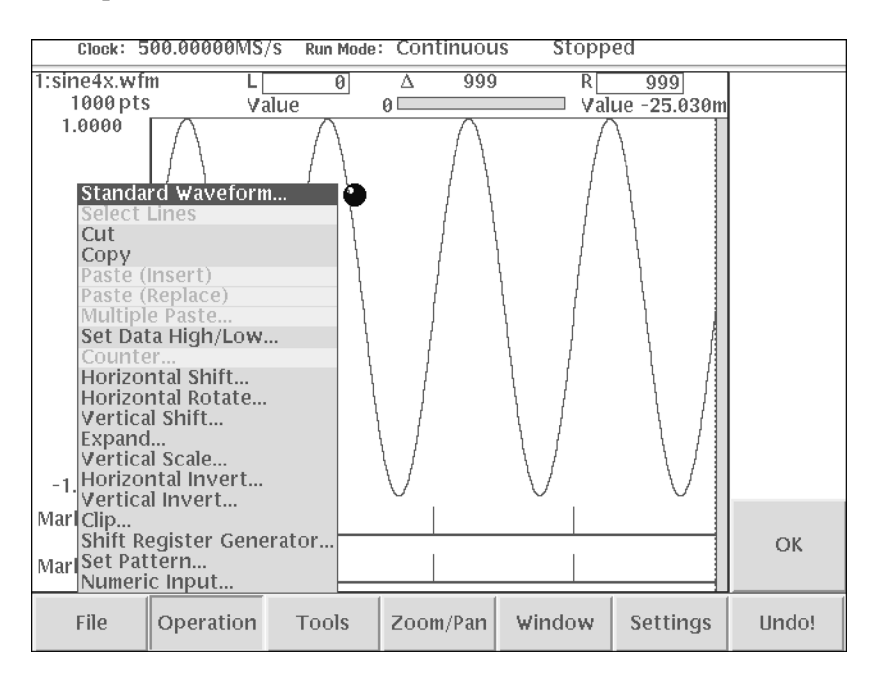

<span id="page-48-1"></span>**Figure 2-7: Pop–up menu example**

The dialog box example, shown in Figure [2-8,](#page-49-0) displays a form in which you make selections or enter values. Use the front–panel arrow buttons to select items or fields. A selected field or item is highlighted. Use the keypad buttons or the general purpose knob to change values in selected text/numeric fields or change 1–of–N fields. A 1–of–N field contains two or more choices of which only one can be selected at a time.

Push the **OK** side button to confirm the dialog box. Push the **Cancel** side button or the **CLEAR MENU** button to exit the dialog box without making any changes.

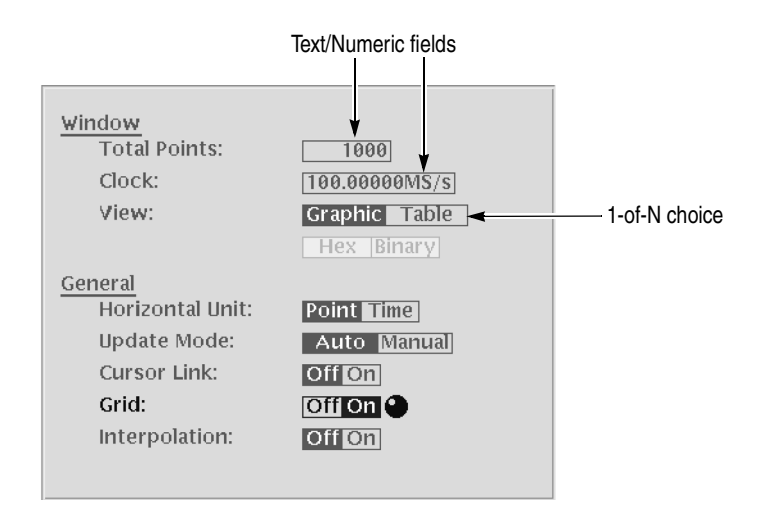

<span id="page-49-0"></span>**Figure 2-8: Dialog box example**

Refer to *Numeric Input* on page [2-11](#page-50-0) and *Text Input* on page [2-13](#page-52-0) for more information on selecting and entering values in menus and dialog boxes.

Refer to *Menu Structures* on page [3-3](#page-124-0) for information on the menu system.

### <span id="page-50-0"></span>**Numeric Input**

You can enter numeric values by using either the numeric keypad or the general purpose knob. If the side menu item displays a value, you can alter this value using the general purpose knob or numeric buttons.

Pushing the type of side menu button or selecting a parameter in a pop–up menu causes the current setting to appear on the right end of the Status Display area as shown in Figure [2-9.](#page-50-1)

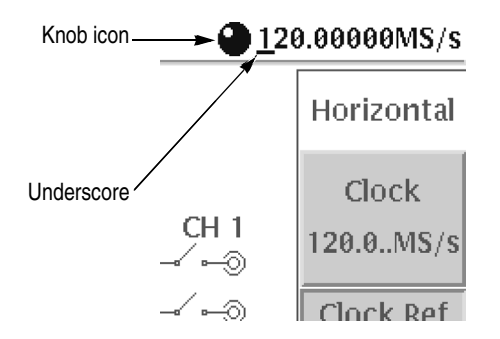

<span id="page-50-1"></span>**Figure 2-9: Knob icon displayed in Status Display area**

**The General Purpose Knob** A knob icon with a numeric value that includes an underscore character indicates that you can change the value at the underscore location by using the general purpose knob or keypad buttons. By default, the underscore character is positioned under the digit specified depending on the parameters. You can only change the value represented by the digits at and to the left of the underscore. Use the  $\blacklozenge$  and  $\blacktriangleright$ arrow buttons to move the underscore to the desired position, and then turn the general purpose knob to change the value. If the numeric value has the knob icon, but does not have the underscore, then turning the general purpose knob cycles through a predefined set of values. When using the general purpose knob, values you change in side menus and menu screens take effect immediately. Values in pop–up menus are not effective until you push the **OK** side button or the **ENTER** front–panel button.

**The Numeric Keypad** Figure [2-10](#page-51-0) shows the numeric keypad, with descriptions of the button operations.

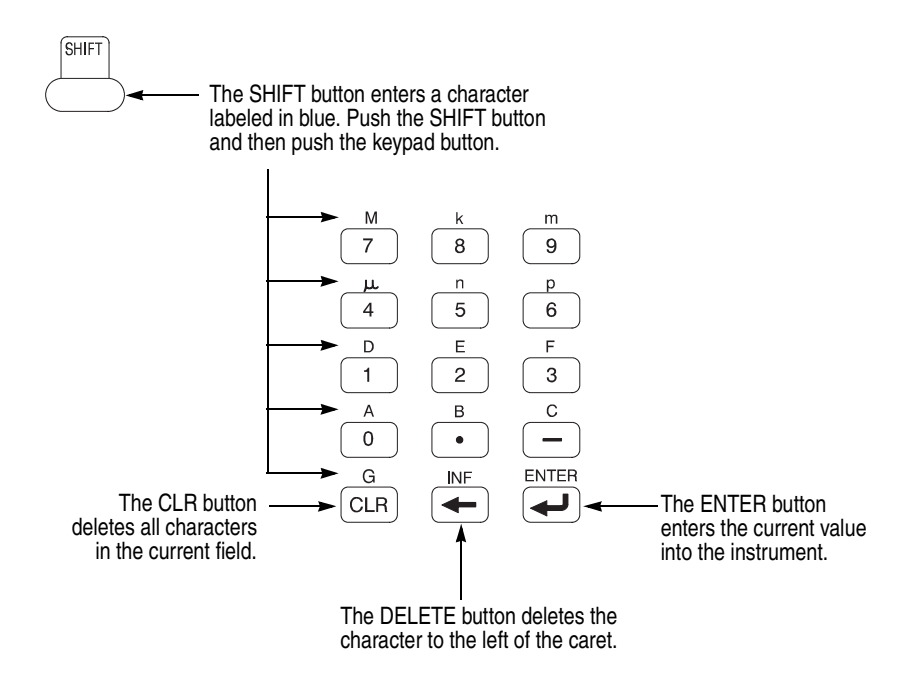

<span id="page-51-0"></span>**Figure 2-10: Keypad buttons**

The G, M, k, m,  $\mu$ , n, and p are unit buttons. The A, B, C, D, E, and F buttons are used for entering hexadecimal values.

To use the numeric keypad to enter a value, position the caret to where you want to change a value, and then push a keypad button. If you want to enter a unit value labeled in blue just above each numeric button, push or hold down the **SHIFT**  button, and then push the corresponding numeric button.

To enter or change more than one character, move the caret to the next position to change. When you are done entering values, push the **ENTER** button to confirm the changes and enter them into the instrument. For example, to enter  $200.5 \mu s$ , push  $2, 0, 0, \ldots$  **5**, **SHIFT** and  $4(\mu)$  buttons in this order.

When you enter a value larger than the maximum value in the range for the parameter, the parameter will be set to the maximum value. When you enter a value smaller than the minimum value, the minimum value will be set in the parameter. To set to the maximum or minimum value, enter a larger value or smaller value. This is useful when you do not know the range that can be set.

Note that the current unit is always kept when you just use the **ENTER** after entering digits. For example, suppose that the Clock is currently set to100.0 MS/s. When you press the **5**, **0** and **ENTER** buttons in this order, the Clock will be set to 50.0 MS/s. To set the Clock to 500 kS/s, press **0**, **.**, **5** and **ENTER** buttons, or **5**, **0**, **0**, **SHIFT**, and **8 (k)** buttons in this order.

### <span id="page-52-0"></span>**Text Input**

When you need to assign a name to a waveform file or equation, or a IP address to the instrument, the instrument displays a text dialog box. See Figure [2-11](#page-52-1). The text field is where you enter or change an existing character string. The character palette is where you select alphanumeric characters to insert into the text field. You can also select equation or file names from the name list to insert into the text field.

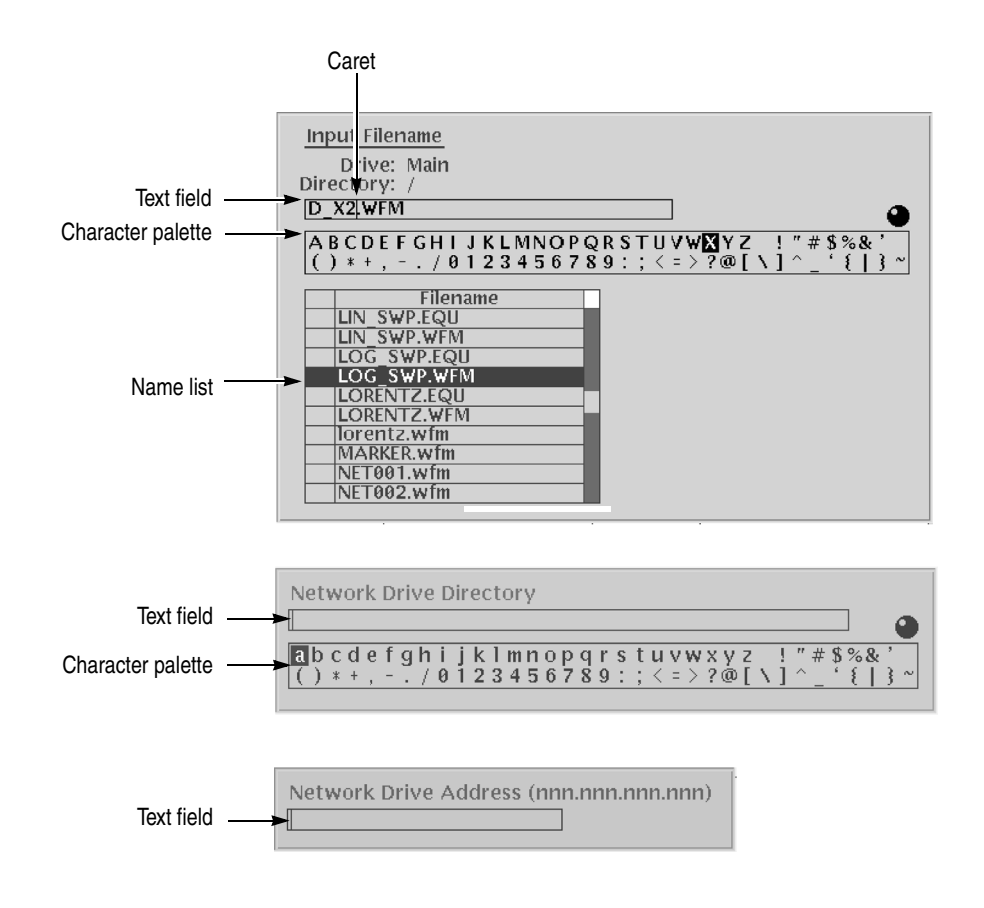

<span id="page-52-1"></span>**Figure 2-11: Three type of Input text dialog boxes**

To select a character from the character palette, use the general purpose knob to highlight a character, and then push the **ENTER** to insert the character into the text field. Repeat this step until you have entered all characters in the text field. By default, the character palette is selected. To select text from a file name list, use the  $\triangle$  and  $\triangle$  arrow buttons to move the knob icon to the file name list. Table 2-2 describes all the controls you can use for entering and editing text.

| Control                                            | <b>Description</b>                                                                                                    |  |  |
|----------------------------------------------------|----------------------------------------------------------------------------------------------------|--|--|
| General purpose knob                               | Selects the character to insert into the text field.                                                                                                    |  |  |
| $\triangleleft$ and $\triangleright$ arrow buttons | Moves the character insertion caret left or right in the text field.                                                                                                |  |  |
| <b>ENTER button</b>                                | Inserts the selected character or character string into the text field.                                                                                             |  |  |
| $\leftarrow$ button                                | Deletes one character to the left of the caret.                                                                                                    |  |  |
| <b>CLR</b> button                                  | Clears the entire text field.                                                                                                    |  |  |
| Numeric buttons                                    | Enters numeric characters into the text field.                                                                                                    |  |  |
| <b>SHIFT</b> button                                | Enters a selected character in upper case. When you push the SHIFT<br>button, the SHIFT LED lights. When the dialog box disappears, the<br>SHIFT LED also goes off. |  |  |

<span id="page-53-0"></span>**Table 2-2: Text input button functions**

### **Shortcut Controls**

Figure [2-12](#page-53-1) shows the shortcut buttons and knobs that control specific instrument setup parameters. Using the shortcut controls lets you adjust the output setup parameters even while you are displaying another menu. Table [2-3](#page-54-0) describes the shortcut controls.

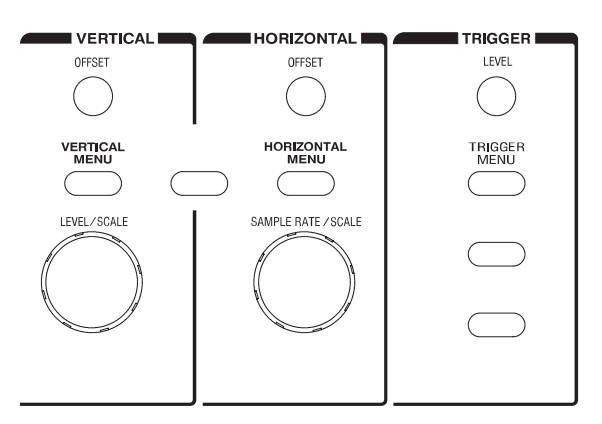

<span id="page-53-1"></span>**Figure 2-12: Shortcut controls**

### <span id="page-54-0"></span>**Table 2-3: Shortcut controls**

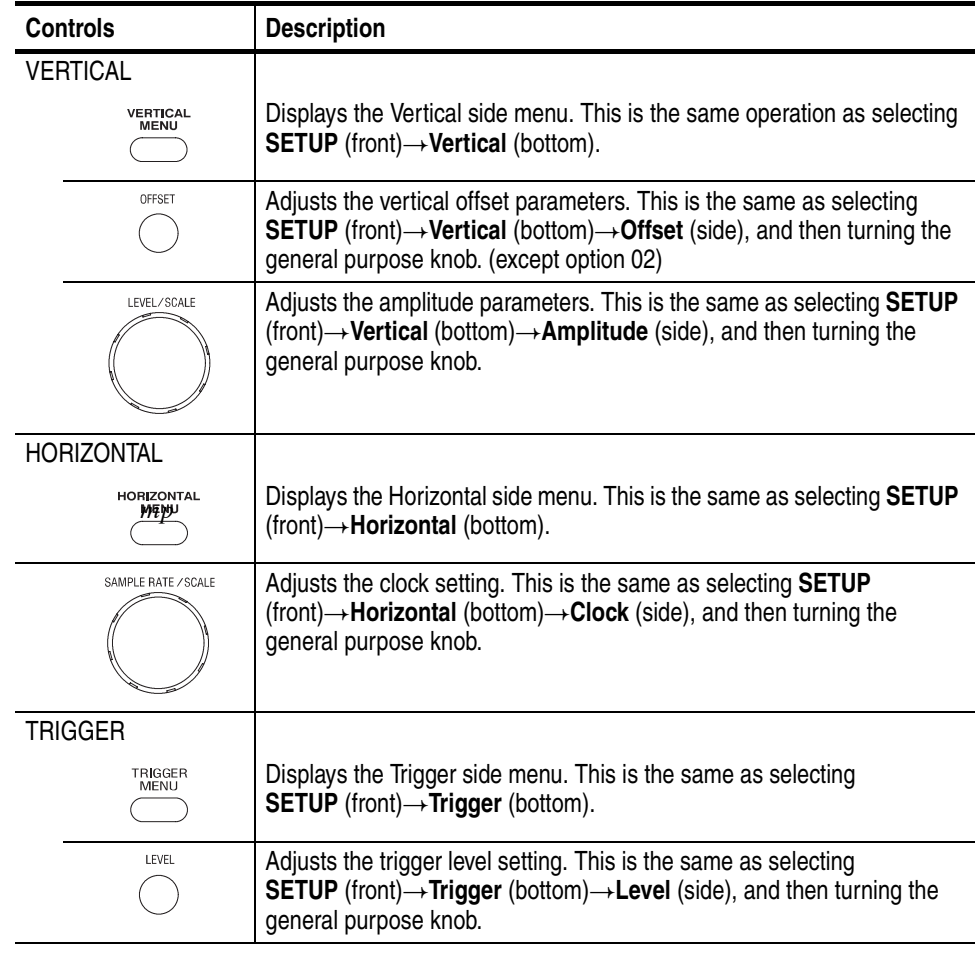

### <span id="page-55-1"></span>**File Management**

This section is an overview of the instrument commands and operations for doing file management tasks. Refer to *File Management* on page [3-225](#page-346-0) for more information.

**File Type Extensions** The AWG615 Arbitrary Waveform Generator uses numerous file formats to hold different types of data. These file types are listed in Table [2-4.](#page-55-0) Note that the instrument checks the file format and processes the file based on its content, regardless of the file extension.

| <b>Files</b>  | <b>Description</b>                                                                                                    |
|---------------|----------------------------------------------------------------------------------------------------|
| Waveform file | Use wfm or WFM suffix for identification.<br>Contains waveform data. All signal data must be in waveform format before it<br>can be output. Created with the waveform editor, by compiling an equation file,<br>or by converting to waveform format when importing waveforms from external<br>equipment. |
| Pattern file  | Use pat or .PAT suffix for identification.<br>Contains pattern data. Created with the pattern editor.                                                                                                    |
| Sequence file | Use seq or .SEQ suffix for identification.<br>Contains waveform sequence and trigger data. Created with the sequence<br>editor.                                                                                                    |
| Equation file | Use .equ or .EQU suffix for identification.<br>Contains equations or functions that describe a waveform. Created with the<br>equation/text editor. Both text editor and equation editor assign .txt suffix by<br>default, but use .equ suffix to avoid confusion with normal text file.                  |
| Text file     | Use txt or TXT suffix for identification.<br>Contains ASCII text. Created with the equation/text editor.                                                                                                    |
| Setup file    | Use set or SET suffix for identification.<br>Contains instrument setup and configuration data of both AWG and FG mode.<br>Created from the SETUP menu.                                                                                                    |

<span id="page-55-0"></span>**Table 2-4: AWG615 Arbitrary Waveform Generator file types**

**Locating Files** There are three locations for storing waveform data on the AWG615 Arbitrary Waveform Generator. Data can be stored on the instrument hard disk drive, the instrument floppy disk drive, or a remote storage device accessible through the Ethernet interface. If the file you want to load is not on the current drive, use the EDIT menu main screen **Drive** and **Directory** bottom menu buttons to open side menus that let you change the current drive location. Table [2-5](#page-56-0) describes the Drive and Directory bottom buttons.

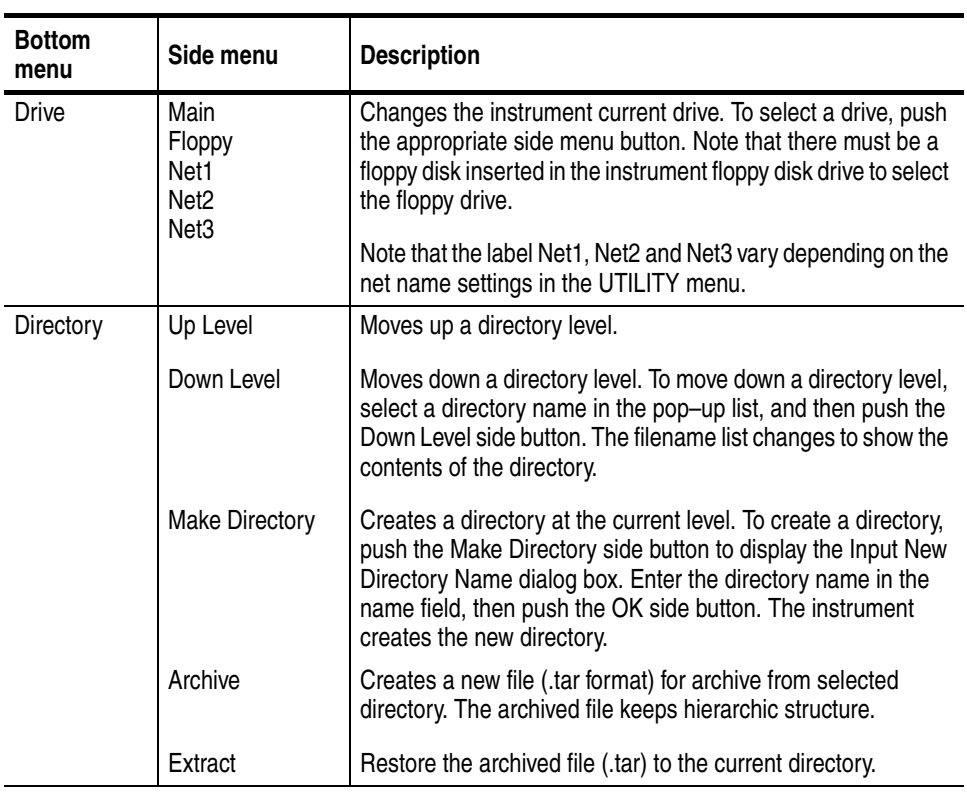

#### <span id="page-56-0"></span>**Table 2-5: Drive and Directory menus**

*NOTE. In the following procedures, you may have to push the EDIT button twice to quit the editor. When the instrument does not display the file list, push the EDIT button again. Refer to* Saving Files *on page [2-20](#page-59-0).*

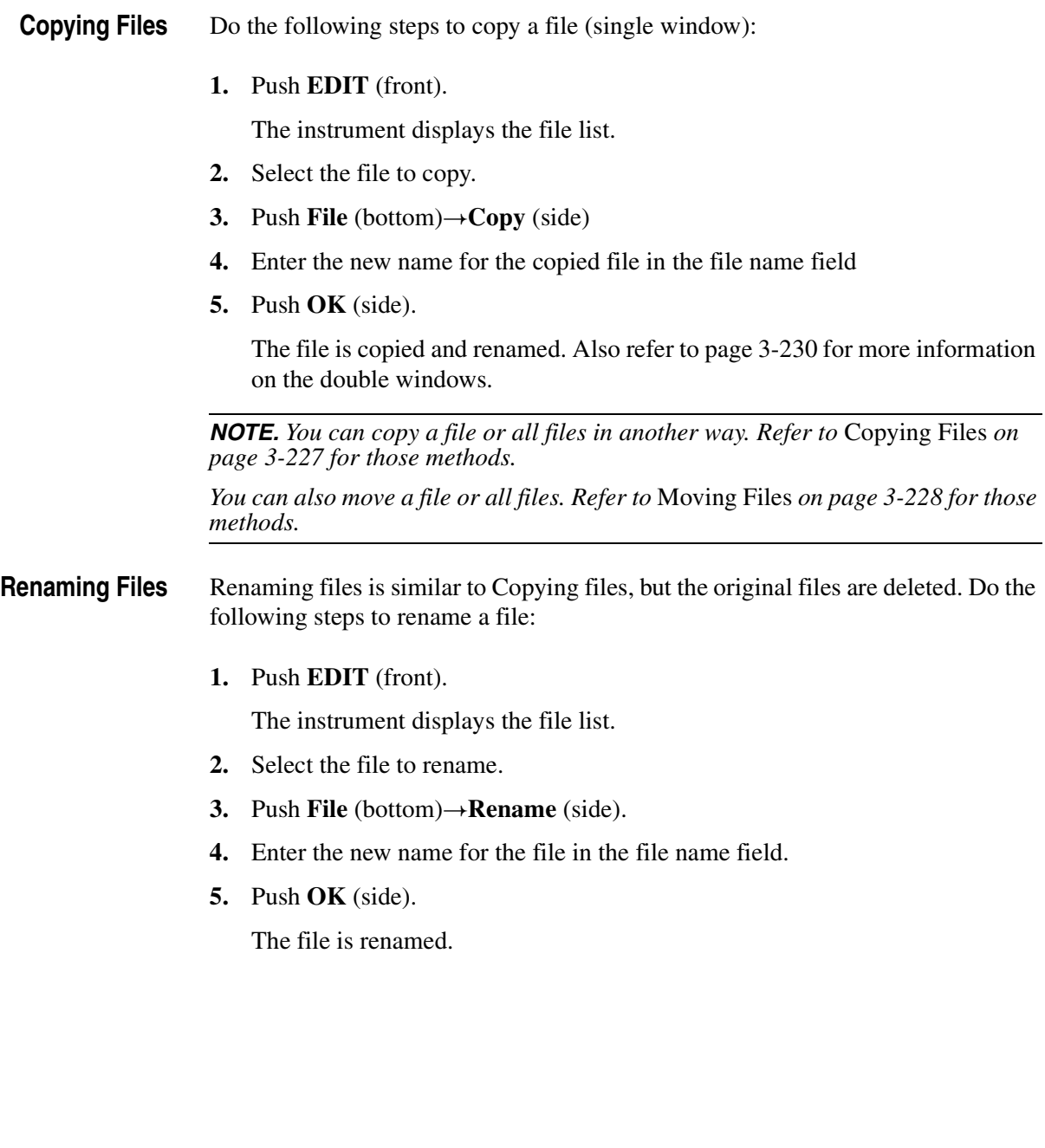

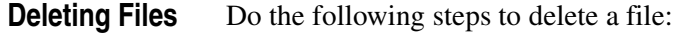

- **1.** Push **EDIT** (front). The instrument displays the file list.
- **2.** Select the file to delete.
- **3.** Push File (bottom) $\rightarrow$ Delete (side). The instrument displays a message box asking you to confirm deleting the file.
- **4.** Push **OK** (side) to delete the file, or **Cancel** to cancel the operation and keep the file.

You can also delete all files on the current drive and directory by doing the following steps:

**1.** Push **EDIT** (front) $\rightarrow$ **File** (bottom) $\rightarrow$ **Delete All** (side).

The instrument displays a message box asking you to confirm deleting all files.

- **2.** Push **OK** (side) to delete all files, or **Cancel** to cancel the operation and keep all files.
- **Read Only Attribute** You can change the read only or read/write attributes on a file. Do the following steps to change the file attribute:
	- **1.** Push **EDIT** (front).

The instrument displays the file list.

- **2.** Select the file to change the attribute.
- **3.** Push **File** (bottom) $\rightarrow$ **Attribute** *xxxx* (side).

The *xxxx* is the **Read/Write** or **Read Only** attribute of the selected file. Pushing this side button immediately changes the file attribute.

The file with a read only attribute is marked by  $\Box$ , and the directory by  $\Box$ . See Figure [2-13.](#page-59-1)

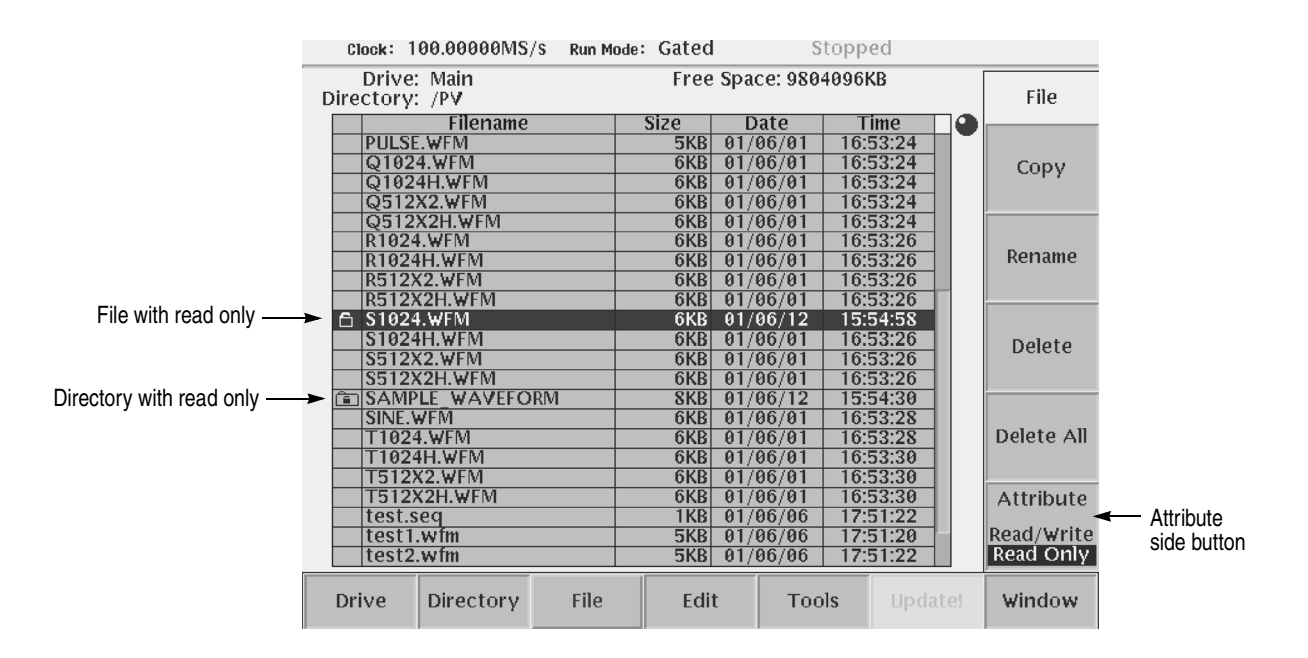

<span id="page-59-1"></span>**Figure 2-13: Files and directories with read only attribute**

<span id="page-59-0"></span>**Saving Files** You can save files from each editor screen. You have the choice of saving your waveform data to the current file name or to a new file name. To save a waveform to its current file name, push **File** (bottom) $\rightarrow$ **Save** (pop–up) $\rightarrow$  **OK** (side).

> If you are saving a waveform for the first time, the instrument opens the Input Filename dialog box, shown in Figure [2-14.](#page-59-2) Use this dialog box to enter a file name. If necessary, you can select a different storage media or directory by pushing the **Drive...** side menu button. Enter the file name, then push the **OK** side button or the **ENTER** front–panel button to close the dialog box and save the file.

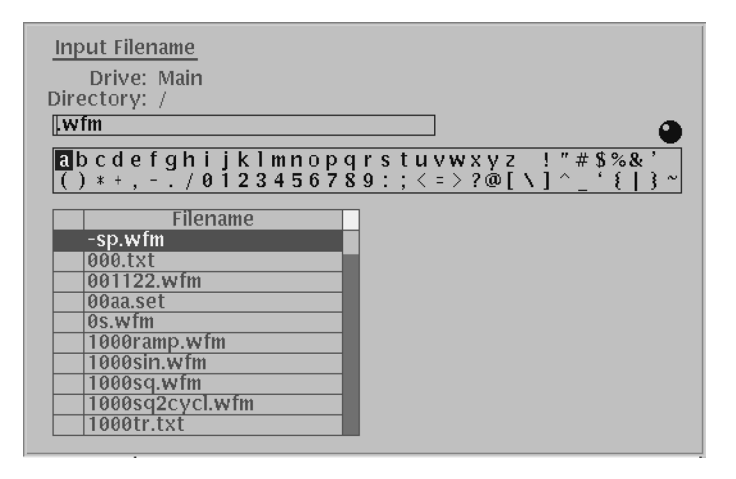

<span id="page-59-2"></span>**Figure 2-14: Input Filename dialog box**

*NOTE. When you exit an editor without saving edited data, the instrument displays the message* Save the changes you made? *Push the Yes side button to save the waveform data.*

To save waveform data to a new file name, push **File** (bottom) $\rightarrow$ **Save As**  $(pop-up) \rightarrow OK$  (side). The instrument opens the Input Filename dialog box, shown in Figure [2-14.](#page-59-2) Use this dialog box to enter a file name. If necessary, you can select a storage media or directory by pushing the **Drive...** side menu button. Enter the file name, then push the **ENTER** front–panel button to close the dialog box and save the file.

If you are saving a file with a record length larger than 960 data points and the record is not evenly divisible by four, the instrument needs to adjust the record length to meet internal memory record length requirements. The instrument displays one of the messages shown in Table [2-6.](#page-60-0) You can push the **OK** side button to accept the recommended change, or cancel the save and then edit the file to satisfy the data record length requirements.

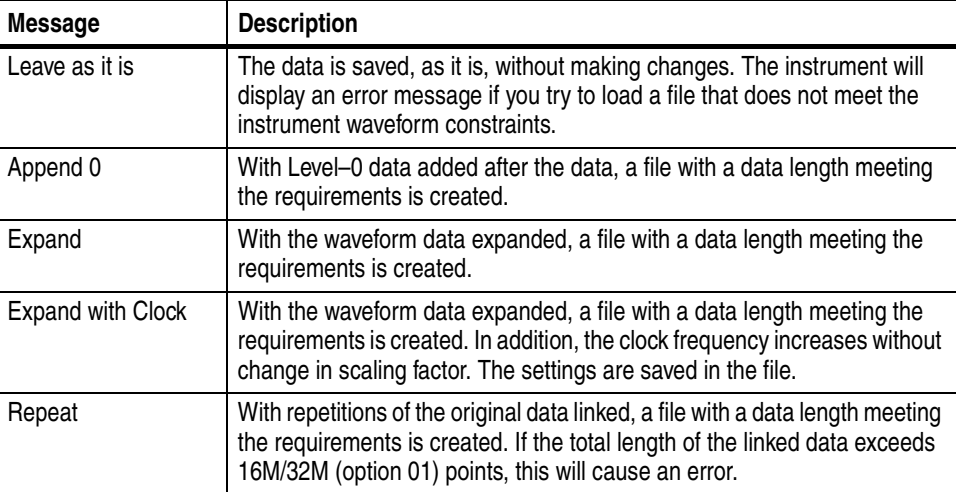

#### <span id="page-60-0"></span>**Table 2-6: Waveform record length adjustment messages**

#### Archive, **Extract** To archive or extract files, do the following steps.

**Archive.** When you select Directory in the file list, you can make archives for all the files in the directory and subdirectory.

**1.** Push **EDIT** (front).

The instrument displays the file list.

**2.** Select the file to make archive files.

**3.** Push **Directory** (bottom)  $\rightarrow$  **Archive** (side).

The instrument displays the Input archive name dialog box. By default, the name of <directory name>.tar is automatically assigned. If necessary, you can change the name.

**4.** Push **OK** button, and the archive file will be created in the current directory.

**Extract.** The archived file is extracted (restored) to the current directory. If the directory already exists, the existing file will be overwritten.

**1.** Push **EDIT** (front).

The instrument displays the file list.

- **2.** Select the file to extract.
- **3.** Push **Directory** (bottom) $\rightarrow$ **Extract** (side).

The instrument extracts the archived files and directories to current directory.

**Remote computer archive operation.** AWG615 Arbitrary Waveform Generator uses .tar format files. Use the **tar** command when you archive with a remote computer environment. If you are PC user, use **tar** format archive tool.

The following list describes some restrictions on archive and extract operation.

- Blocking factor is 20.
- $\blacksquare$  The file name including the file path in the directory is up to 100.
- $\blacksquare$  The depth of directory hierarchy is up to 16.

Use the following command to make archive file:

tar [–] cvf <tar file name> <file name or directory name>

Use the following command to extract archive file:

tar [–] xvf <tar file name>

### **Quick View**

Before loading or handling a file, you sometimes want to look at the content of a file to confirm the operation. The quick view function displays the view window and allows you to view a waveform or pattern file selected in a file list. This function is always available when a file list is displayed on the screen. See Figure  $2 - 15$ .

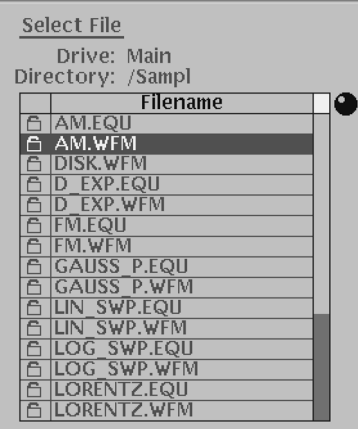

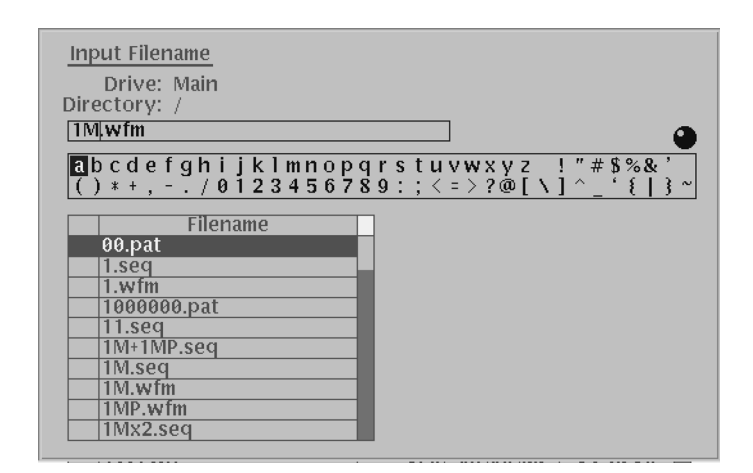

<span id="page-62-0"></span>**Figure 2-15: File list window examples in which Quick View is available**

Select a file from the file list window using the general purpose knob. Press the **SHIFT** and **ENTER** front–panel buttons simultaneously. The view window displaying the waveform or pattern appears as shown in Figure [2-16.](#page-63-0)

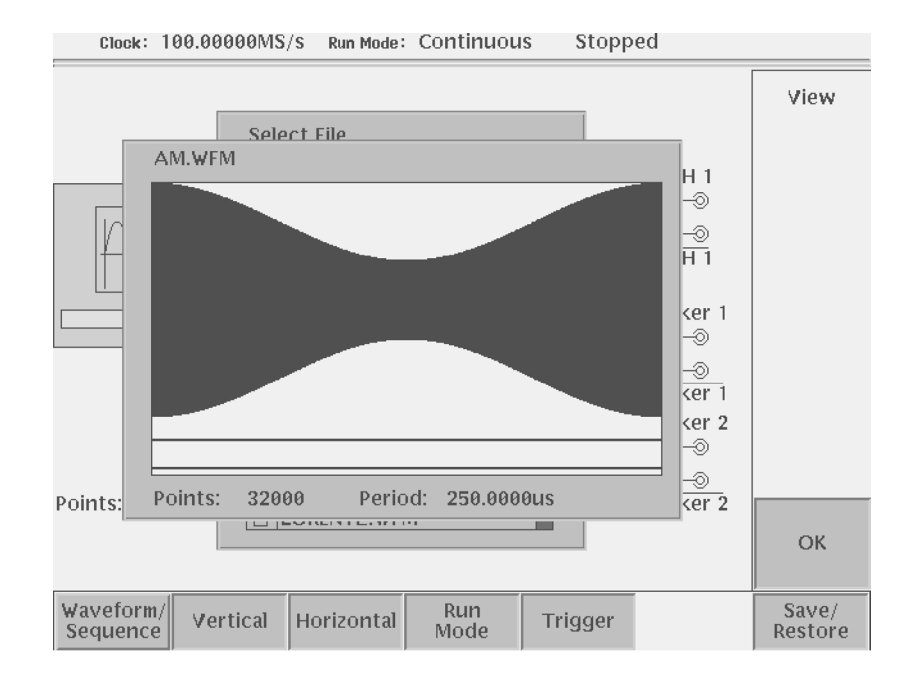

<span id="page-63-0"></span>**Figure 2-16: Viewing a file by Quick View function**

Push the **OK** side menu button to close the view window. You cannot view files other than waveform or pattern in this function.

This function is always available when a file list window or file list dialog box is displayed on the screen.

### **Editor Overview**

This section introduces the editor screen, describes the screen elements, and discusses concepts common to most of the editors. Refer to the *Reference* section for more detailed information about each waveform editor.

This section also provides an overview of the AWG615 Arbitrary Waveform Generator waveform editors. There are five editors that provide the tools for creating simple or complicated waveforms. Having more than one editor allows you to create waveforms using your preferred method or the one best suited to the waveform type.

The Edit menu, displayed by pushing the EDIT front–panel button, is the main way to open editors. Most of the editor screens have common elements except for the Sequence and Equation editors.

**Editor Modes** The AWG615 Arbitrary Waveform Generator provides five editor modes, as listed in Table [2-7.](#page-64-0) These editors let you create, edit, and sequence waveforms using the technique best suited to your waveform. You can access these editors through the main Edit screen, which is described on page [2-26](#page-65-0).

<span id="page-64-0"></span>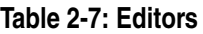

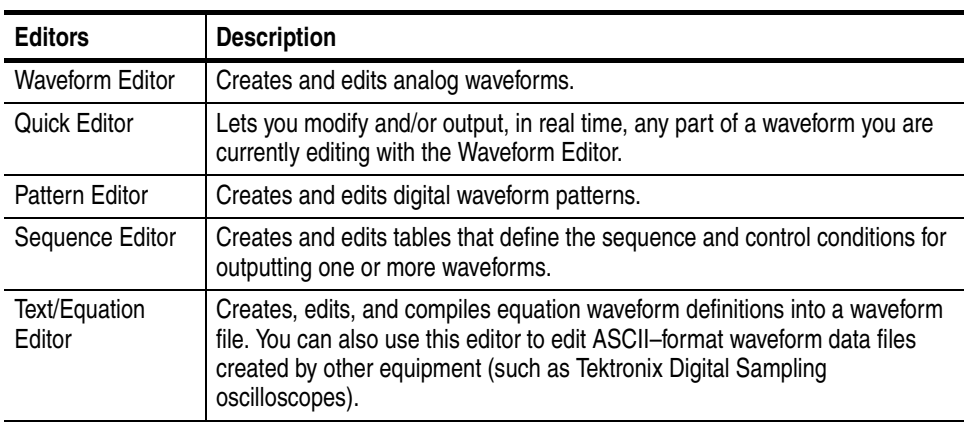

### <span id="page-65-0"></span>**Main Edit Screen** To display the main Edit screen, push the **EDIT** front–panel button. If there is no waveform file currently loaded into the edit buffer, the instrument displays the main Edit screen and a list of files in the current drive, as shown in Figure [2-17](#page-65-1). Table [2-8](#page-65-2) lists the bottom menu button functions. If there is a waveform loaded for editing, the screen will show the loaded waveform in the appropriate editor.

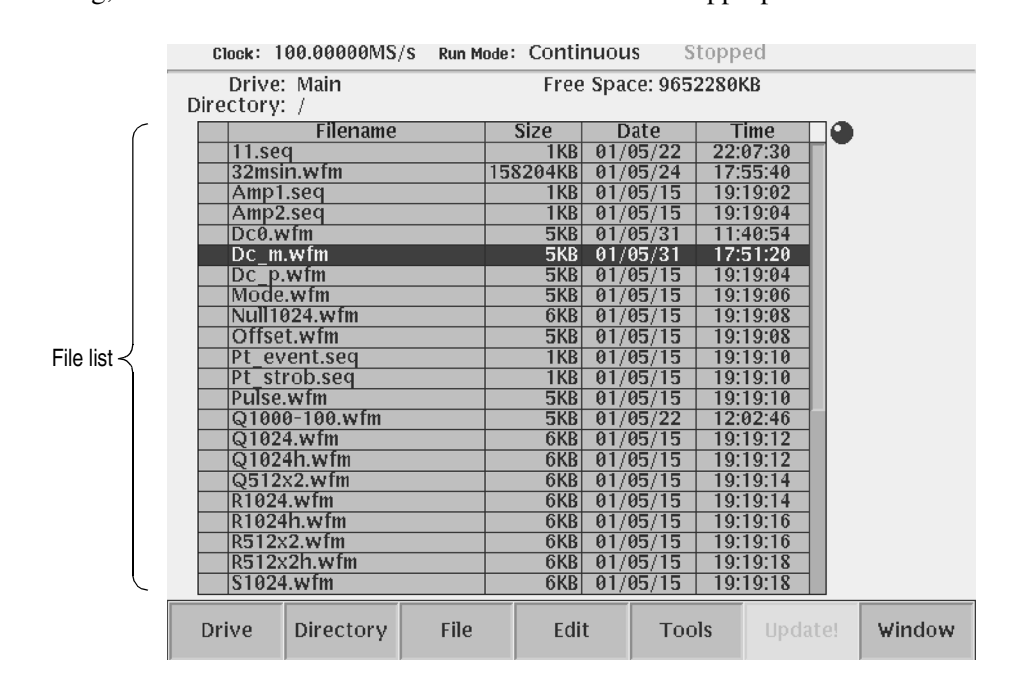

#### <span id="page-65-1"></span>**Figure 2-17: Main Edit screen**

### <span id="page-65-2"></span>**Table 2-8: Edit screen bottom menu buttons**

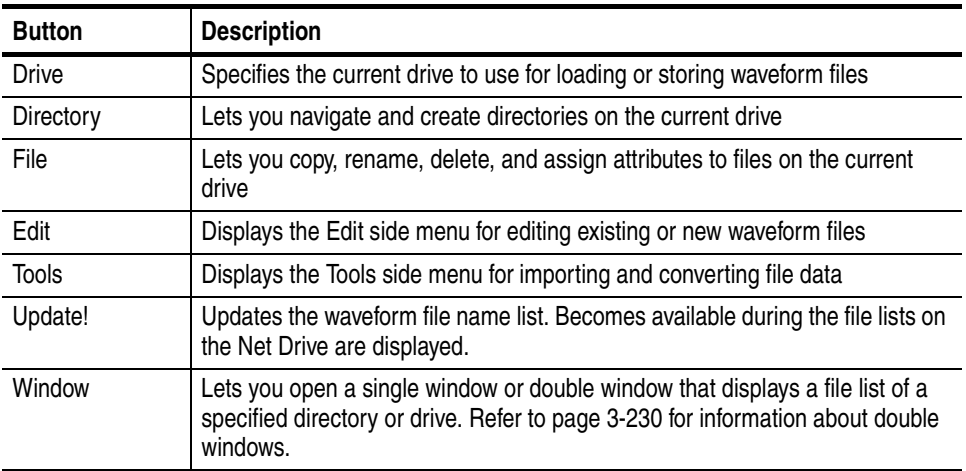

#### **Loading a Waveform File to Edit**

The default Edit screen displays a list of files in the current drive. To load a file and open an editor window, use the general purpose knob or the front–panel arrow buttons to highlight a file name. Then push the **ENTER** front–panel button. The instrument loads the selected file and opens the editor appropriate for that file type. You can also edit an existing file by selecting the file in the list, pushing the **Edit** bottom button, then pushing the **Edit** side button. This process takes two more steps than that described previously. If the file you want to edit is located in a different directory of the hard disk drive, on a floppy disk, or on a network drive, use the bottom menu **Drive**, **Directory**, and **File** buttons to change the current drive and load a file from another location. Refer to *File Management* on page [2-16](#page-55-1) for information on locating and saving files.

**Creating a New Waveform** To create a new waveform file, push the **Edit** bottom menu button. This displays the Edit side menu items as shown in Figure [2-18](#page-66-0). Table [2-9](#page-67-0) provides an overview of the Edit side menu button functions.

| Clock: 90.000000MS/s        | Run Mode: Continuous |                       | Stopped  |   |            |          |
|-----------------------------|----------------------|-----------------------|----------|---|------------|----------|
| Drive: Main<br>Directory: / |                      | Free Space: 9652280KB |          |   | Edit       |          |
| <b>Filename</b>             | <b>Size</b>          | Date                  | Time     | 0 |            |          |
| Pt event.seg                | 1KB                  | 01/05/15              | 19:19:10 |   |            | Edit     |
| Pt strob.seq                | 1KBI                 | 01/05/15              | 19:19:10 |   | Edit       | selected |
| Pulse.wfm                   | 5KB                  | 01/05/15              | 19:19:10 |   |            | file     |
| Q1000-100.wfm               | 5KBI                 | 01/05/22              | 12:02:46 |   |            |          |
| $\overline{Q}$ 1024.wfm     | 6KB                  | 01/05/15              | 19:19:12 |   |            |          |
| $Q1024h$ .wfm               | 6KB                  | 01/05/15              | 19:19:12 |   | New        |          |
| Q512x2.wfm                  | 6KBI                 | 01/05/15              | 19:19:14 |   |            |          |
| Q512x2h.wfm                 | 6KB                  | 01/05/31              | 11:30:52 |   | Waveform   |          |
| R1024.wfm                   | 6KBI                 | 01/05/15              | 19:19:14 |   |            |          |
| $R1024h$ .wfm               | 6KB                  | 01/05/15              | 19:19:16 |   |            |          |
| R512x2.wfm                  | 6KB                  | 01/05/15              | 19:19:16 |   | <b>New</b> |          |
| R512x2h.wfm                 | 6KBI                 | 01/05/15              | 19:19:18 |   | Pattern    |          |
| \$1024.wfm                  | 6KB                  | 01/05/15              | 19:19:18 |   |            | Create   |
| \$1024h.wfm                 | 6KB                  | 01/05/15              | 19:19:18 |   |            | a new    |
| S512x2.wfm                  | 6KB                  | 01/05/15              | 19:19:20 |   | <b>New</b> | waveform |
| S512x2h.wfm                 | $6K$ B               | 01/05/15              | 19:19:20 |   |            |          |
| Sine.wfm                    | 6KB                  | 01/05/15              | 19:19:22 |   | Sequence   |          |
| startup.set                 | 2KBI                 | 01/05/30              | 19:15:46 |   |            |          |
| $T1024$ .wfm                | 6KB                  | 01/05/15              | 19:19:22 |   | <b>New</b> |          |
| $T1024h$ .wfm               | 6KB                  | 01/05/15<br>19:19:22  |          |   |            |          |
| T512x2.wfm                  | 6KBI                 | 01/05/15              | 19:19:24 |   | Text/      |          |
| T512x2h.wfm                 | 6KBI                 | 01/05/15              | 19:19:24 |   | Equation   |          |
| File<br>Drive<br>Directory  | Edit                 | <b>Tools</b>          | Update!  |   | Window     |          |

<span id="page-66-0"></span>**Figure 2-18: Edit top level menu screen with Edit side menu**

| <b>Button</b>               | <b>Description</b>                                                       |
|-----------------------------|--------------------------------------------------------------------------|
| Edit                        | Loads the selected waveform file and opens the appropriate editor screen |
| New Waveform                | Opens a new Waveform Editor screen                                       |
| New Pattern                 | Opens a new Pattern Editor screen                                        |
| New Sequence                | Opens a new Sequence Editor screen                                       |
| <b>New</b><br>Text/Equation | Opens a new Equation Editor screen                                       |

<span id="page-67-0"></span>**Table 2-9: Edit side menu buttons**

**Editor Screen Elements** Figure [2-19](#page-67-1) shows elements that are common to many of the editor screens. What elements are in an editor depends on which editor is open. The *Reference* section describes each editor in detail. Refer to Figure [2-19](#page-67-1) to familiarize yourself with the common screen elements of most of the editors.

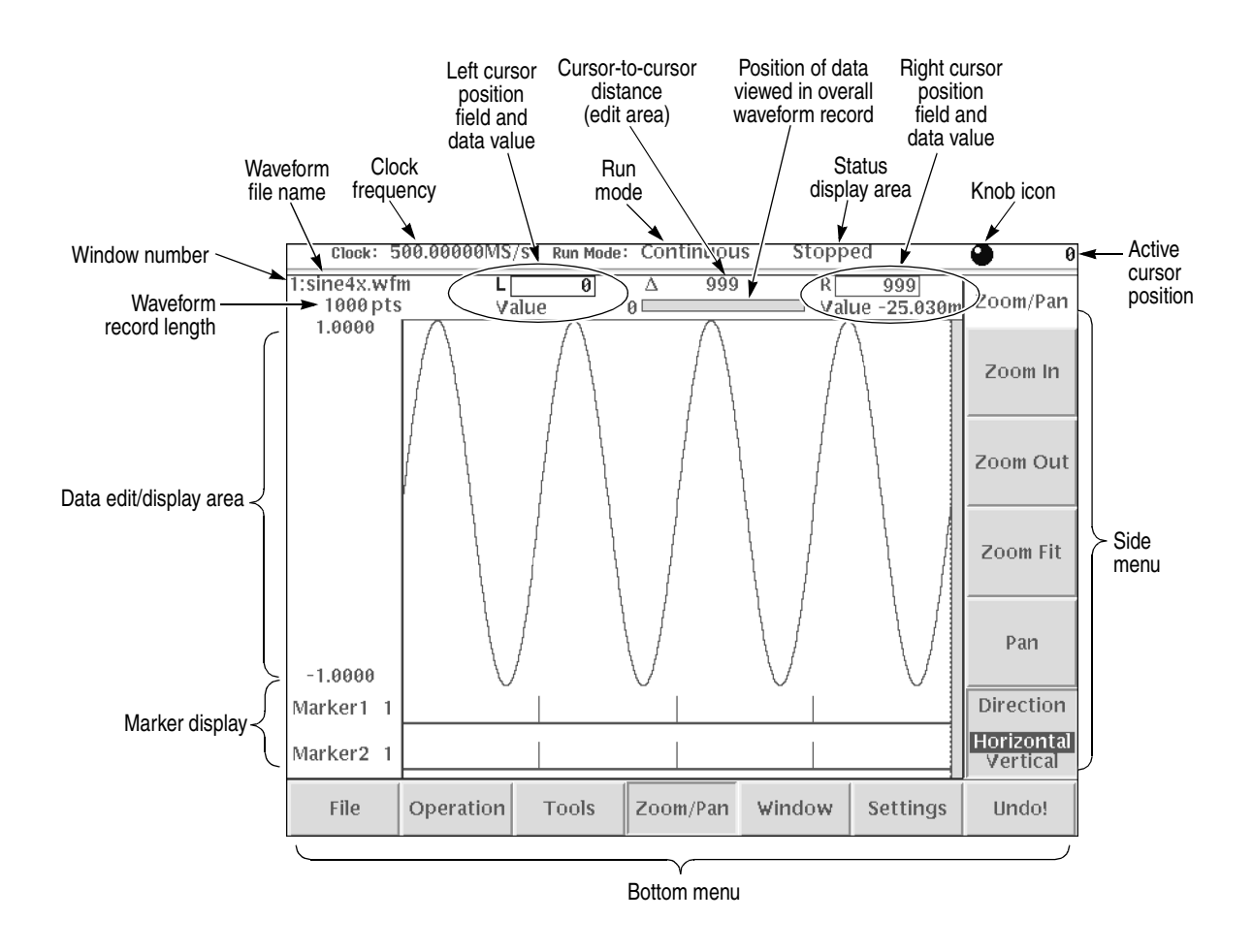

<span id="page-67-1"></span>**Figure 2-19: Editor screen elements**

**Cursors and Editing** The edit window cursors define the data affected by all edit operations except the Tools menu commands. Most of the edit commands affect the data located between the left and right cursor positions. This region is called the edit area or scope. Figure [2-20](#page-68-0) shows an example of an edit area. In this example, all data is located from left cursor position 300 to right cursor position 779.

> Other edit operations use the active (selected) cursor position for inserting waveform data. The active cursor is shown as a solid vertical line. The inactive cursor is shown as a dashed vertical line.

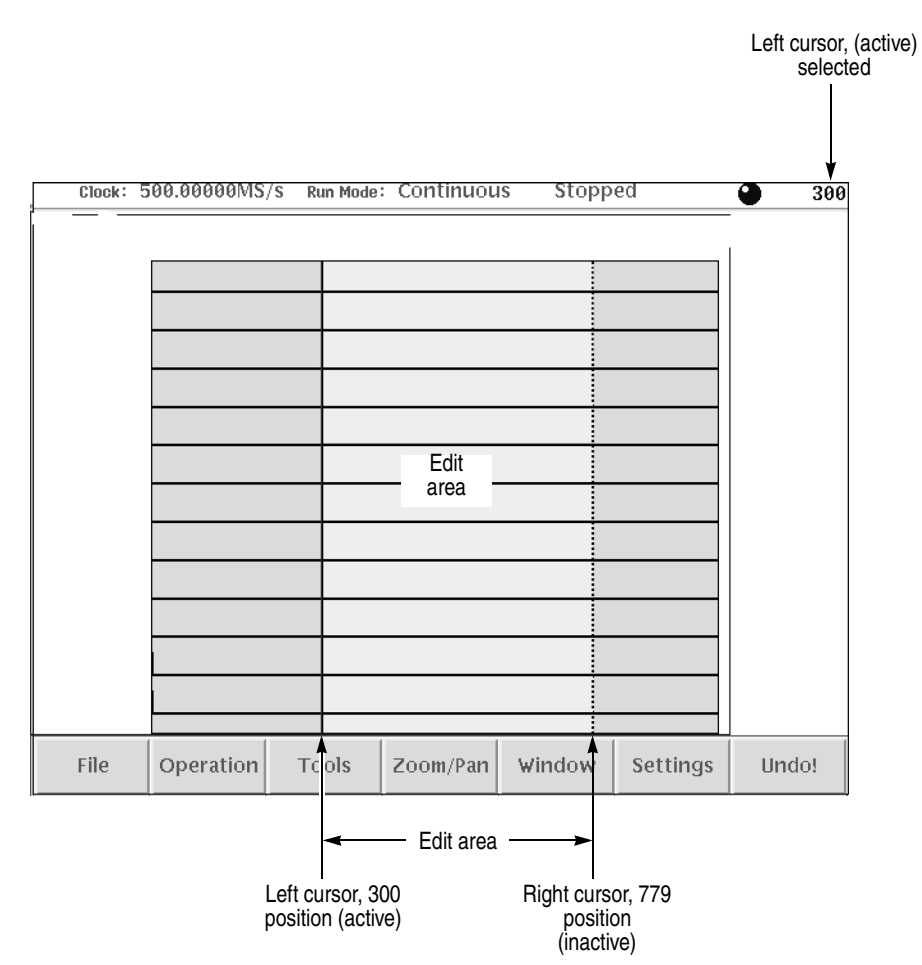

<span id="page-68-0"></span>**Figure 2-20: Cursors and edit area**

When you edit a waveform, you must first specify the edit area or a single cursor position, depending on the operation you want to do. To select the active cursor, push the **TOGGLE** front–panel button to switch between the left and right cursor. To move a cursor, turn the general purpose knob, use the left or right arrow keys, or use the keypad or keyboard to enter a position in the cursor position field. The cursor position field is active when the corresponding cursor is active.

Followings are more cursor operations that are available by using the SHIFT button on the front–panel:

- Push the **SHIFT** front–panel button then turn the general purpose knob to accelerate the cursor transfer speed.
- Push the **SHIFT** front–panel button then push the **TOGGLE** front–panel button to move the inactive cursor to the active cursor position (the two cursors overlap).
- Push the **SHIFT** front–panel button then push the **ENTER** front–panel button to move left cursor to 0 point and to move the right cursor to the maximum point.

**Multiple Editor Windows** The AWG615 Arbitrary Waveform Generator can open and edit up to three waveform and/or pattern files, in any combination. The waveform data is displayed in separate windows, with each window stacked vertically on the screen. Multiple editor windows are very useful for creating a new waveform by cutting and pasting waveform data from other files. Figure [2-21](#page-69-0) shows an example of three opened editor windows (one pattern and two waveform files).

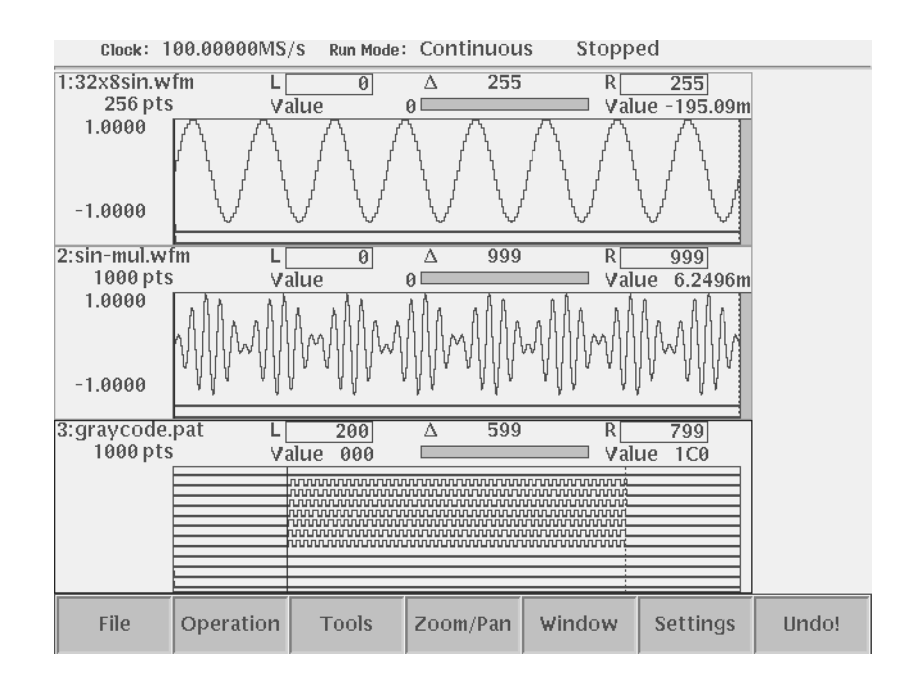

<span id="page-69-0"></span>**Figure 2-21: Multiple editor windows**

*NOTE. You cannot open a sequence, text, or equation file from the Waveform or Pattern Editor. If you are in the Waveform or Pattern Editor, you must exit to the EDIT menu main screen and then load the sequence, text, or equation file.*

*Some editor information is not displayed when three Waveform editor windows are open.* 

**Opening Multiple Editor Windows.** Do the following steps to load waveform data file into an editor window:

**1.** From the editor screen, push **File** (bottom) $\rightarrow$ **Open...** (pop–up) $\rightarrow$ **OK** (side).

The Select File dialog box appears. If you cannot select the Open... menu item, you already have three windows opened.

**2.** Select a waveform or pattern file from the Select File list.

If necessary, use the **Drive..., Up Level,** or **Down Level** side menu to select the location where the file to load is located.

**3.** Push the **OK** side button.

The instrument opens a new window for the waveform or pattern data, stacking the windows vertically to fit on the screen. If you attempt to load a sequence, text, or equation file, you will receive an error message.

**Creating a New Waveform or Pattern in a Multiple Editor Window.** To create a new empty Waveform or Pattern Editor window, push File (bottom)  $\rightarrow$  New Waveform or **New Pattern** (pop–up) $\rightarrow$ **OK** (side). The instrument opens a new window for the waveform or pattern editor, stacking the windows vertically to fit on the screen. If you cannot select the New Waveform or New Pattern pop–up menu item, you already have three editor windows opened.

**Selecting the Active Edit Window.** Although you can have up to three open editor windows, you can only do editing tasks in one window at a time. To select the active window, push **Window** (bottom) $\rightarrow$ **Window1, Window2, or Window3** (side). All editing operations will affect the waveform data in that window until you change to another editor window.

#### **Quitting Editors** There are three methods to quit an editor.

#### **Using the File Bottom Menu.**

**1.** Push **File** (bottom) $\rightarrow$ **Close** (pop–up) to quit the waveform and pattern editors

or

push **File** (bottom) $\rightarrow$ **Close** (side) to quit the sequence and text/equation editors.

**2.** If you have made no modifications to the data, the editor is immediately exited. If you have made modifications, the message box *Save the changes you made?* appears. Push the **Yes**, **No**, or **Cancel** side button.

#### **Using the Window Bottom Menu.**

You can close the window by using **Window** (bottom) menu for waveform editor and pattern editor.

**1.** Push **Window** (bottom)  $\rightarrow$  **Close Selected Window** or **Close Unselected Window** (side).

**Close Selected Window** closes current window and **Close Unselected Window** closes the window which is currently unselected.

**2.** If you have made no modifications to the data, the editor is immediately exited. If you have not saved the data after modifications, the message box *Save the changes you made?* appears. Push **Yes**, **No**, or **Cancel** side button.

#### **Using the EDIT Button.**

- **1.** Push **EDIT** button on the front–panel.
- **2.** If you have made no modifications to the data, the editor is immediately exited. If you have not saved the data after modifications, the message box *Save the changes you made?* appears. Push **Yes**, **No**, or **Cancel** side button.

Refer to page [2-20](#page-59-0) for saving files.
## **Setup Overview**

The Setup screen is where you load and set up the waveform for output. This section gives you an overview of the Setup screen, how to load a file, how to set the signal output parameters, and how to enable signal output. Refer to *The Setup Menu* on page [3-33](#page-154-0) in the *Reference* section for more information.

**Main Setup Screen** To display the main Setup screen, push the **SETUP** front–panel button. The instrument displays the main Setup screen as shown in Figure [2-22.](#page-72-0) Table [2-10](#page-73-0) describes the screen waveform parameter icons. Table [2-11](#page-73-1) lists the bottom menu functions.

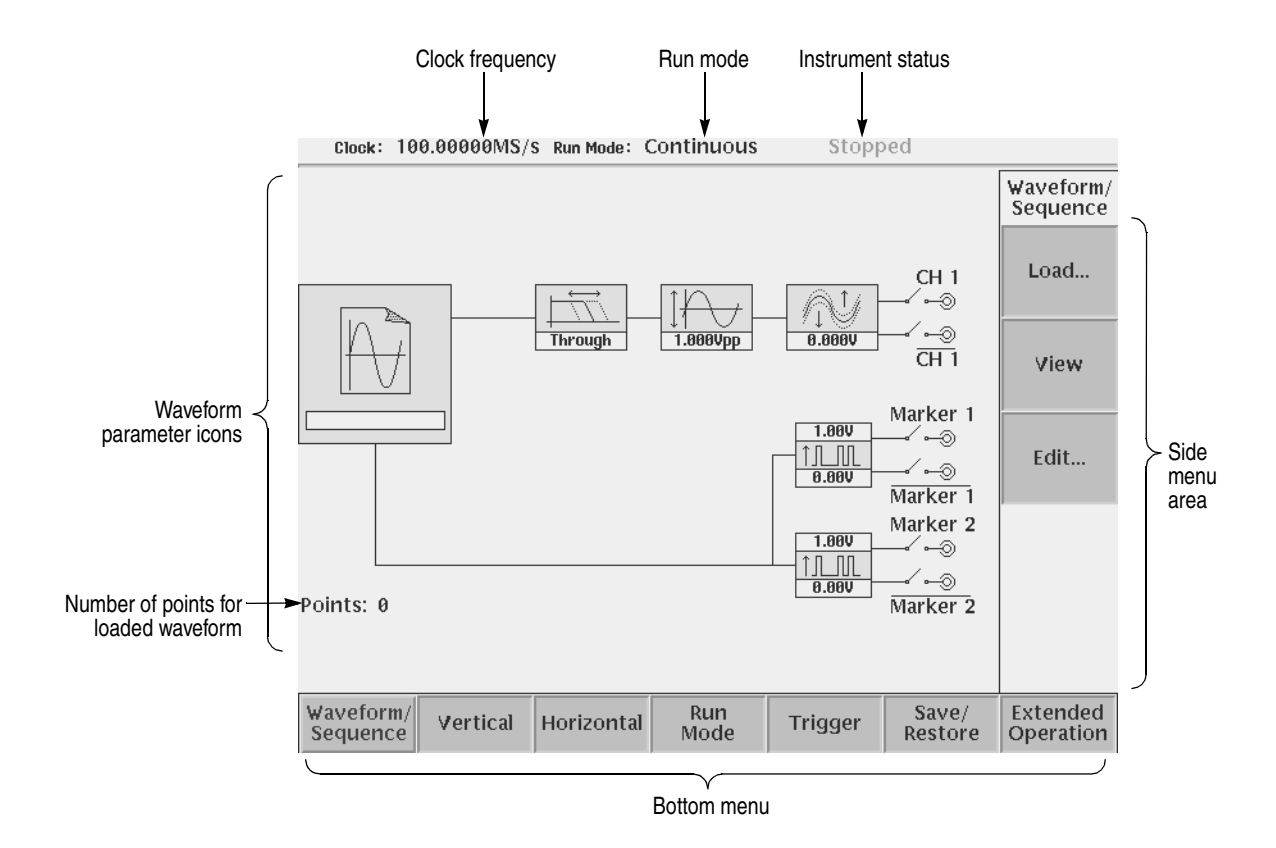

<span id="page-72-0"></span>**Figure 2-22: Main Setup screen (except option02)**

<span id="page-73-0"></span>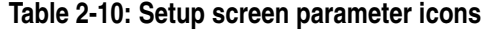

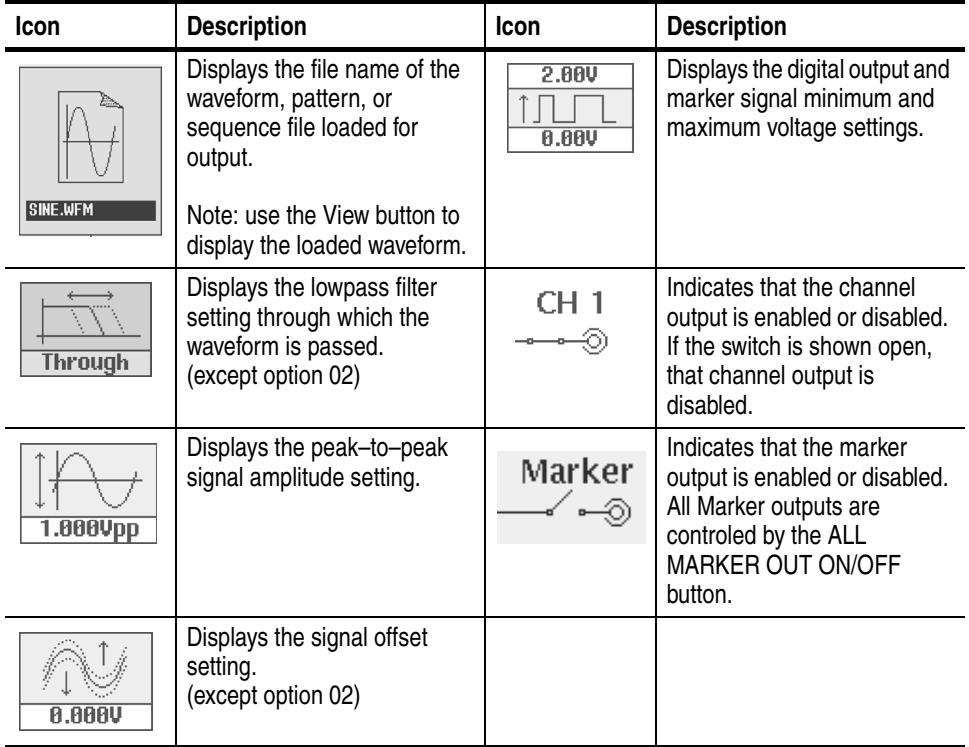

## <span id="page-73-1"></span>**Table 2-11: Setup bottom menu buttons**

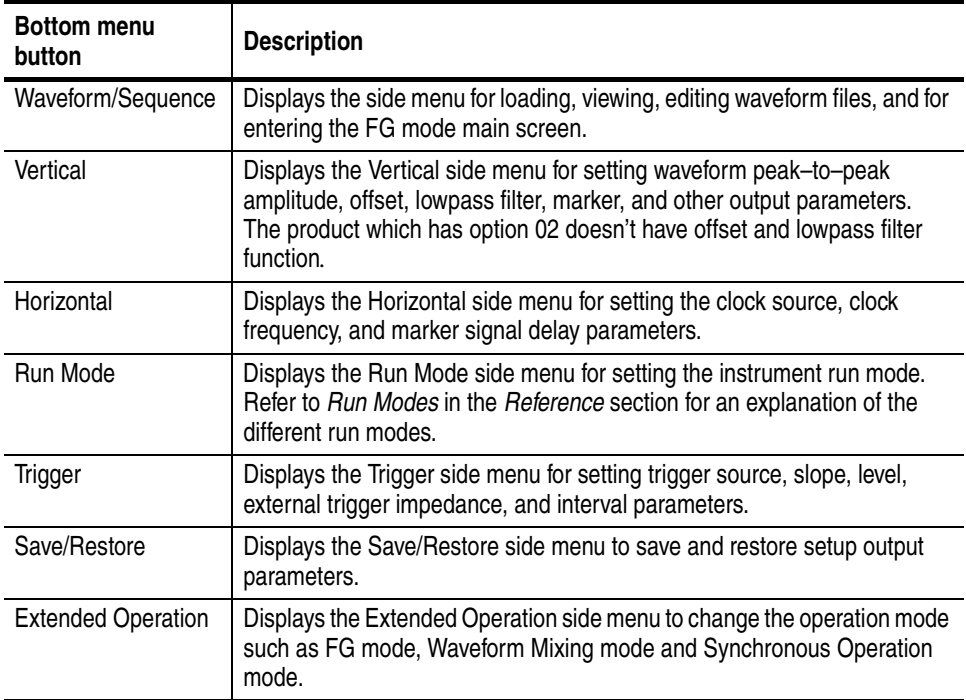

### **Loading a Waveform File to Output**

Do the following steps to load a waveform file into the Setup screen:

**1.** Push the **Waveform/Sequence** bottom menu button.

This opens the Waveform/Sequence side menu.

**2.** Push the **Load...** side button. The instrument opens the Select File list as shown in Figure [2-23.](#page-74-0)

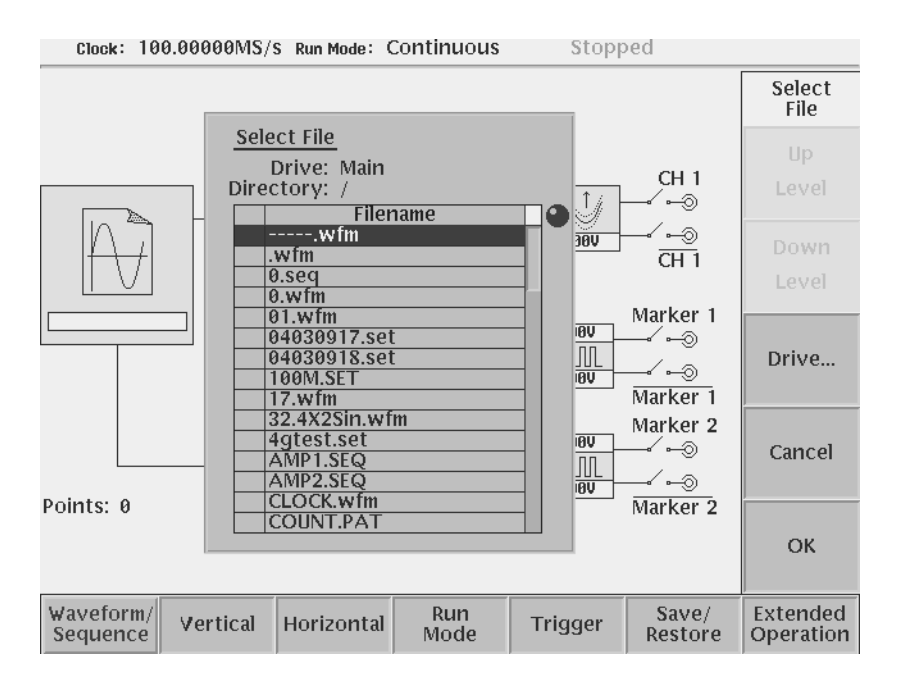

<span id="page-74-0"></span>**Figure 2-23: Select File dialog on the Load menu**

- **3.** Use the general purpose knob or  $\triangle$  and  $\triangle$  arrow buttons to select the file name to load. If the file you want to load is located in a different drive or directory, use the side menu buttons to change the current drive.
- **4.** Push the **ENTER** front–panel button or **OK** side button. The instrument loads the file and displays the file name in the selected channel file icon. Push the **Cancel** side button to exit the file load process.

The procedures above explains how to load a waveform or pattern into the waveform memory, and/or sequence file into the sequence memory, which will be scanned to output. The waveform memory, sequence memory and the edit buffer are completely independent. So, you can edit a waveform, pattern, sequence or equation/text while outputting an another waveform or sequence.

However, when you push **SETUP** (front–panel) $\rightarrow$ **Waveform/Sequence**  $(\text{bottom}) \rightarrow \text{Edit}$  (side) to copy the waveform in the waveform memory to the edit buffer, you must save the currently edited waveform, pattern, sequence or equation/text into a file.

You can enter into the QUICK EDIT mode only from the waveform editor. When you enter into the quick edit mode, the instrument copies the data in the edit buffer into the undo buffer. All the changes you make immediately reflect to the data in the edit buffer, and also to the data in the waveform memory if that data is being loaded to output.

Before loading, you can view a waveform or pattern. Refer to *Quick View* on page [2-23](#page-62-0) for more detail.

**Viewing a Waveform** To view the loaded waveform file, push the **View** side menu button. The instrument opens a window on the screen that displays the waveform, as shown in Figure [2-24](#page-75-0). Push the **OK** side menu button or **ENTER** front–panel button to close the view window.

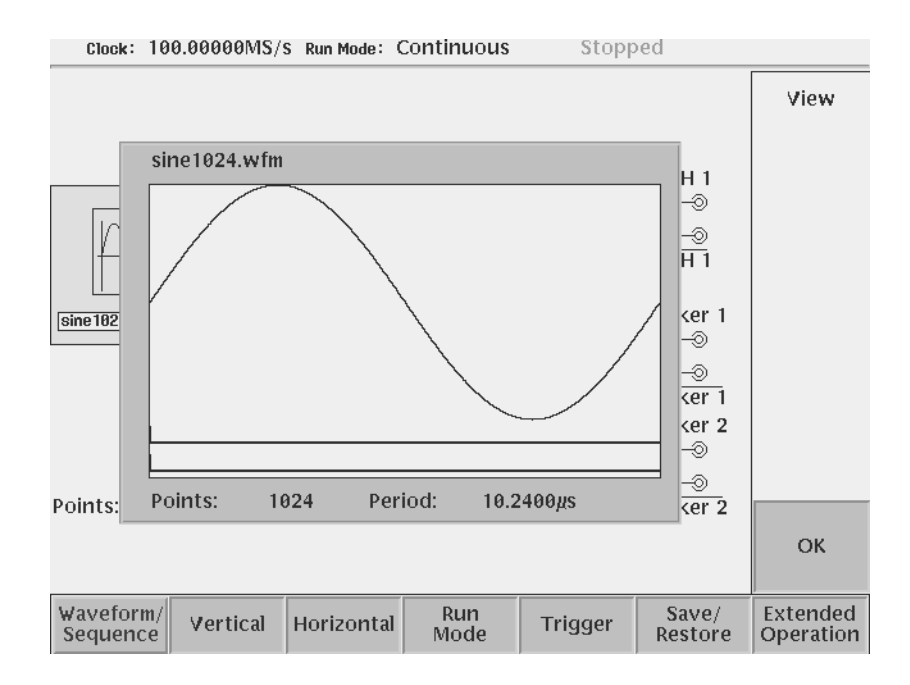

<span id="page-75-0"></span>**Figure 2-24: Viewing a file in the Setup screen**

Note that the View function does not display the waveform in the waveform memory, but displays the waveform in the file that you specified. Even though you change the waveform with the editor and update the waveform memory, the View function still displays the waveform before the update unless you save the file.

### **Editing a Waveform** To edit the loaded waveform file, push the **Edit...** side menu button. The instrument opens the appropriate edit window for the previously loaded file type.

If you have not loaded a file in the Setup screen, the instrument displays the message *No output data*, and you cannot enter into the editor.

The editors are described in more detail in the *Reference* section beginning on page [3-55](#page-176-0).

### **Setting Waveform Output Parameters** The Setup side menus provide commands for setting and adjusting waveform output parameters. The steps for setting output parameters are discussed in detail in the *Reference* section beginning on page [3-33.](#page-154-0) Table [2-12](#page-76-0) provides an overview of the Setup side menu operations.

| <b>Bottom</b><br>button | <b>Side</b><br>button | <b>Description</b>                                                                                                    |
|-------------------------|-----------------------|----------------------------------------------------------------------------------------------------|
| Waveform/Seq<br>uence   | Load                  | Displays the Select File dialog box that lists files in the current<br>drive and directory. Select a file to load or use the side menu<br>buttons to change drives and/or directories.                                                                                |
|                         | View                  | Displays the loaded file in a window. Push the OK side menu<br>button to close the view window.                                                                                                    |
|                         | Edit                  | Opens the appropriate editor for the loaded file.                                                                                                    |
| Vertical                | Filter                | Selects lowpass filter to insert into signal path. Filter values<br>are Through (no filter), 20 MHz, 50 MHz, 100 MHz, and 200<br>MHz. Use the general purpose knob to enter new<br>values.(except option 02)                                                          |
|                         | Amplitude             | Sets the signal peak-to-peak amplitude in increments of<br>0.001 V. The maximum value is 2 $V_{p-p}$ in normal mode and 1 $V_{p-p}$ in direct mode. Use the general purpose knob or the<br>keypad to enter new values.                                                |
|                         | Offset                | Sets the signal offset value in increments of 0.001 V. The<br>offset voltage range is $\pm 0.5$ V. Use the general purpose knob<br>or the keypad to enter new values. (except option 02)                                                                              |
|                         | Marker                | Displays a side menu to set Marker 1 and Marker 2 signal high<br>and low values. The marker signal voltage range is -2.0 V to<br>2.45 V and maximum amplitude is 1.25 $V_{p-p}$ into 50 $\Omega$ . Use<br>the general purpose knob or the keypad to enter new values. |
|                         | Output                | Toggles normal output to direct output. (except option 02)                                                                                                    |

<span id="page-76-0"></span>**Table 2-12: Setup output parameter operations**

| <b>Bottom</b><br>button | <b>Side</b><br>button                        | <b>Description</b>                                                                                                    |
|-------------------------|----------------------------------------------|----------------------------------------------------------------------------------------------------|
| Horizontal              | Clock                                        | Sets the clock sample rate from 50 kS/s to 2.7 GS/s.                                                                                                    |
|                         | Clock Ref                                    | Sets the reference clock source to either Internal or External.<br>A valid external clock signal is 10 MHz ±0.1 MHz with a<br>voltage level of 0.2 to 3.0 $V_{p-p}$ .     |
|                         | Clock Src                                    | Sets the clock source to either Internal or External. A valid<br>external clock signal is 125 MHz to 2.7 GHz with a voltage<br>level of 0.4 to 2.0 $V_{p-p}$ .            |
| Run Mode                | Continuous<br>Triggered<br>Gated<br>Enhanced | Displays the Run Mode side menu for setting the instrument<br>run mode. Refer to The Run Mode Menu section on page 3-43<br>for an explanation of the different run modes. |
| <b>Trigger</b>          | Source                                       | Sets trigger source to Internal or External. If External selected,<br>all other side menu items are not selectable except Interval.                                       |
|                         | Slope<br>(or Polarity)                       | Sets the trigger slope or gate polarity to Positive or Negative.                                                                                                    |
|                         | Level                                        | Sets the trigger signal level. The trigger level range is $\pm$ 5.0 V<br>in 0.1 V increments.                                                                             |
|                         | Impedance                                    | Sets the external trigger input line impedance to either 50 $\Omega$<br>or 1 $k\Omega$ .                                                                                  |
|                         | Interval                                     | Sets trigger interval from 1.0 µs to 10.0 s.                                                                                                    |
| Save/Restore            | Save Setup                                   | Save the setup parameters set by SETUP window and<br>Extended Operation mode window as a setup file.                                                                      |
|                         | <b>Restore Setup</b>                         | Restore a setup file.                                                                                                    |
| Extended<br>Operation   | <b>FG</b>                                    | Enters the FG mode for easy generate of standard functional<br>waveform.                                                                                                  |
|                         | Waveform<br>Mixing                           | Enter the Waveform Mixing mode.                                                                                                    |
|                         | Sync Master                                  | Enter the Sync-Master of the Synchronous Operation mode.                                                                                                    |
|                         | Sync Slave                                   | Enter the Sync-Slave of the Synchronous Operation mode.                                                                                                    |

**Table 2-12: Setup output parameter operations (cont.)**

**Outputting a Waveform** To output a loaded waveform, push the **CH 1 OUT** and/or **CH 1 OUT** and/or **ALL MARKER OUTPUT ON/OFF** front–panel button(s), then the **RUN** front–panel button. The LEDs near each button light up to indicate they are enabled. The instrument outputs the waveform depending on the Run mode. You can turn either or both channel outputs and marker outputs on or off while the instrument is running by pushing the **CH 1 OUT** or **CH 1 OUT** or **ALL MARKER OUTPUT ON/OFF** buttons. To stop the waveform output, push the **RUN** button so that the LED turns off.

#### **Saving and Restoring Setup Parameters** The waveform or pattern file contains only the waveform and clock information. When you load a waveform or pattern file, the output signal will use the current instrument setup parameters.

To save you from doing a manual setup procedure each time you load a waveform, the AWG615 Arbitrary Waveform Generator lets you save setup parameters into a setup file. You can then restore the saved settings for use with waveforms.

The setup parameters of the AWG mode and the Extended Operation mode are saved in a setup file. When a setup file is restored, settings in both AWG mode and Extended Operation mode will replace the contents of a setup file.

Do the following steps to save the current setup parameters:

**1.** Push **SETUP** (front) $\rightarrow$ **Save/Restore** (bottom) $\rightarrow$ **Save Setup** (side).

The Input Filename dialog box appears.

**2.** Enter a setup file name.

The setup file name must have the extension .set.

**3.** Push the **OK** side button.

The setup information is saved to the designated file.

Do the following steps to restore setup parameters from a file:

1. Select **SETUP** (front)  $\rightarrow$  **Save/Restore** (bottom)  $\rightarrow$  **Restore Setup** (side).

The message box displaying *Restoring setup destroys current settings.* appears. The instrument then opens the Select Setup Filename dialog box.

- **2.** Enter or select the setup file name to load.
- **3.** Push the **OK** side button to load the file and restore the setup parameters, or push the **Cancel** side button to exit the restore process without loading the setup file.

## **Theory of Operation**

This section presents an overview of the AWG615 Arbitrary Waveform Generator hardware, data structures, and operating modes.

**Block Diagram** Figure [2-25](#page-81-0) show the main hardware blocks that make up the AWG615 Arbitrary Waveform Generator.

> **CPU.** The CPU controls the whole instrument using the GPIB interface, floppy disk connection, 100/10BASE–T Ethernet connection, user interface through the display screen and the front–panel, and so forth.

**Clock Oscillator.** You can select either the internal or external reference clock source by using the SETUP horizontal menu.

If you select the external source, the reference signal connected to the 10 MHz REF In connector on the rear panel will be used.

The internal clock is from the reference clock oscillator, which uses direct digital synthesis (DDS). Figure [2-25](#page-81-0) shows the clock oscillator configuration.

**Trigger Control.** The Trigger Control block controls the Memory Address Control in the operation mode that you specified from the RUN MODE menu.

**Waveform Memory and Shift Register.** The Waveform Memory block has 8 bits for waveform data and 2 bits per channel for markers, thus a total length of 32.4 M /64.8 M (option 01) points. You can set any value from 960 points to 32.4 M/64.8 M (option 01) points for the length of waveform data. It must be in increments of 4.

The Shift Register block is used to provide waveform data from the DAC at a rate up to 2.7 GS/s .

**RUN modes.** Selecting a RUN mode from the SETUP menu causes one of the following to operate the AWG615 Arbitrary Waveform Generator:

**Table 2-13: Run modes**

| <b>Modes</b> | <b>Descriptions</b>                                                         |  |
|--------------|-----------------------------------------------------------------------------|--|
| Continuous   | Consecutively output regardless of existence of a trigger signal.           |  |
| Triggered    | The output signal is obtained only once when one of the following is input: |  |
|              | An external trigger signal from the rear panel's TRIG IN connector.         |  |
|              | A trigger signal generated with the front-panel's FORCE TRIGGER button.     |  |
|              | A trigger command from remote device.                                       |  |

**Table 2-13: Run modes (cont.)**

| <b>Modes</b> | <b>Descriptions</b>                                                                                             |  |  |
|--------------|----------------------------------------------------------------------------------------------------|--|--|
| Gated        | The waveform is output only while:                                                                              |  |  |
|              | An external trigger signal from the rear panel's TRIG IN connector.                                             |  |  |
|              | A gate signal through the front-panel's FORCE TRIGGER button is TRUE.                                           |  |  |
|              | A control command such as trigger or event from remote device. (Except<br>the Synchronous operation mode)       |  |  |
| Enhanced     | The waveform is obtained, in the order defined with the sequence, based on:                                     |  |  |
|              | A trigger signal (for example, an external trigger signal from the rear panel's<br>TRIG IN connector).          |  |  |
|              | An event signal from the rear panel's EVENT IN connector.<br>٠                                                  |  |  |
|              | An trigger signal from the front panel's FORCE TRIGGER button.<br>٠                                             |  |  |
|              | An event signal from the front panel's FORCE EVENT button.<br>٠                                                 |  |  |
|              | A control command such as trigger, event or jump from remote device.<br>(Except the Synchronous operation mode) |  |  |

**Extended operation.** Selecting a Extended operation from the Extended Operation menu causes one of the following to operate the AWG615 Arbitrary Waveform Generator:

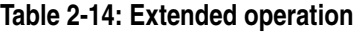

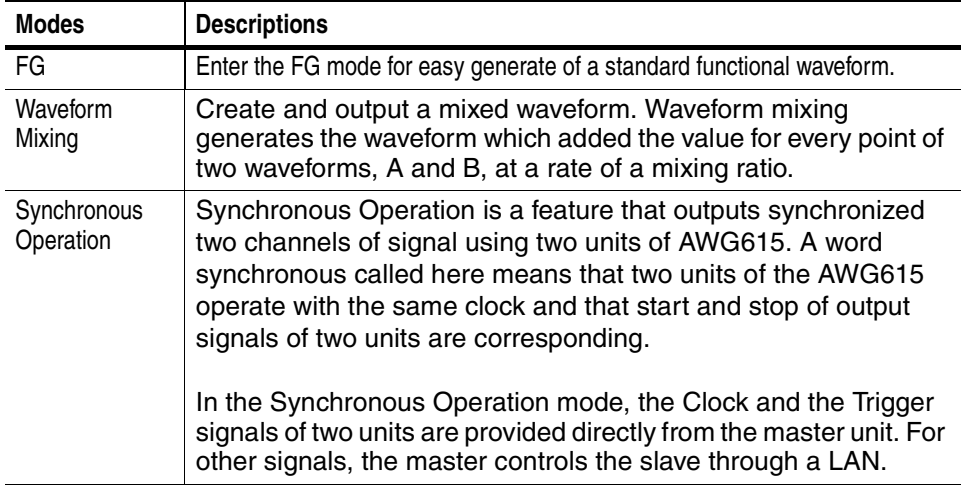

**Analog Circuit.** The Analog Circuit block contains the Filter, Attenuator, Output Amplifier, Calibration and Offset Circuits. These circuits are used to process signals generated from the DAC. Option02 has Calibration Circuits only.

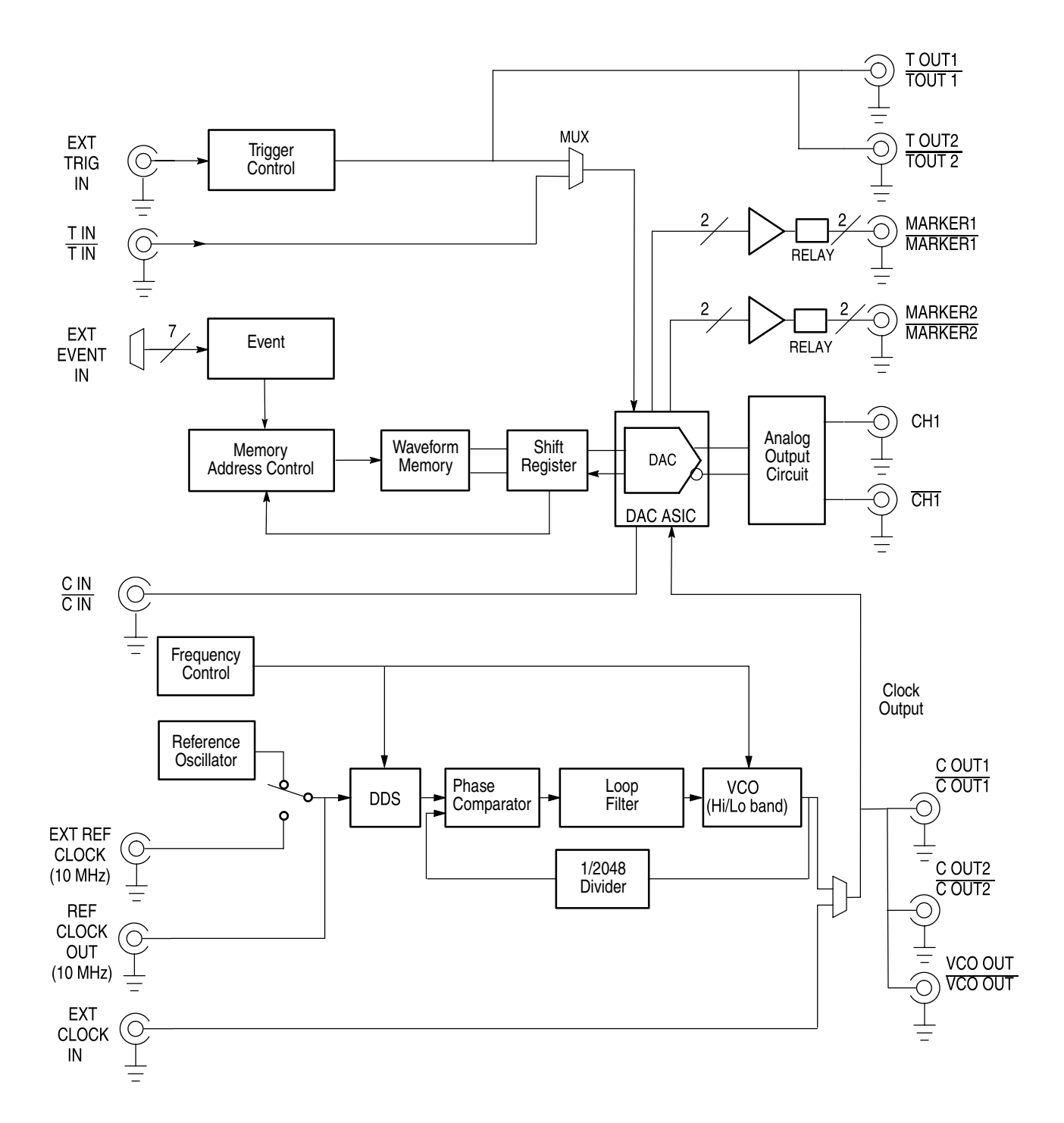

<span id="page-81-0"></span>**Figure 2-25: AWG615 block diagram**

**Memory Address Control.** The Memory Address Control controls the addresses used to read waveform memory data.

This block loads the first address of the waveform into the Address Counter that was loaded into the waveform memory. It loads the waveform data length to the Length Counter. The Address Counter specifies the point from which the waveform was generated, and the Length Counter waveform ending position.

The Address and Length Counters operate with clocks produced by quarter frequency–division for the clocks from the clock oscillator.

If the repeat count value has been loaded in the Repeat Counter, the waveform is generated the specified number of times.

This block controls the sequence to the event signals generated in Enhanced Mode.

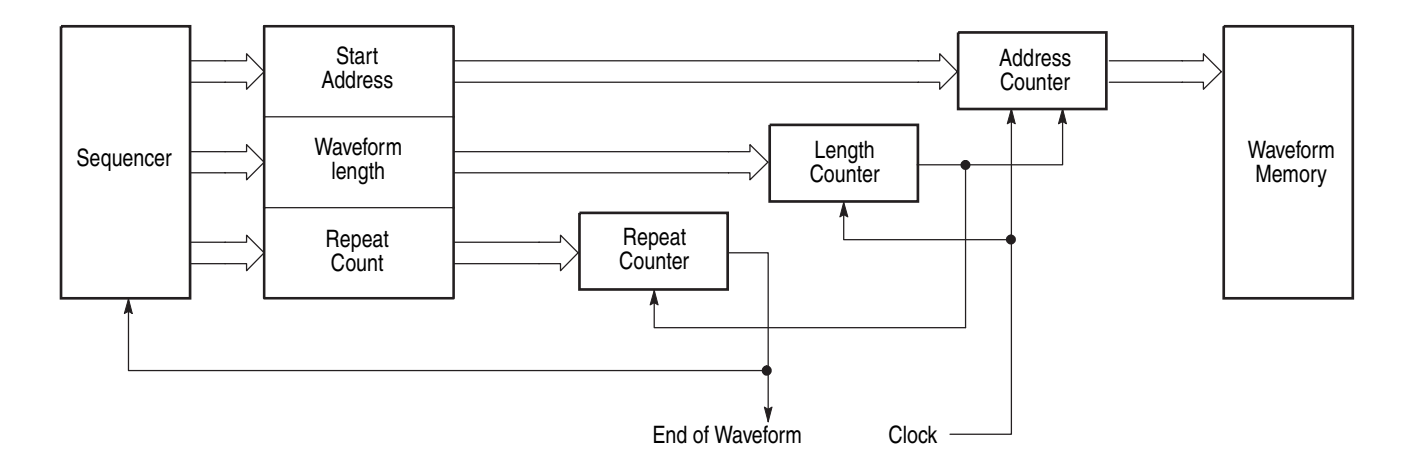

### <span id="page-82-0"></span>**Figure 2-26: Relationship between memory address control and waveform memory**

Figure [2-26](#page-82-0) shows the relationship between the memory address control and the waveform memory.

## **Signal Edit Process**

This subsection describes the signal edit process.

Load the desired waveform data to be output into the waveform memory. New waveform data can be created using waveform editors incorporated in the AWG615 Arbitrary Waveform Generator. New data can also be created by combining the following:  $\blacksquare$  A sample waveform data distributed with floppy disks. ■ Previously created waveform data on the built–in hard disk. Waveform data measured or created by other equipment, which has been read through the network. Digital waveform data is loaded to the waveform memory location. The memory address control extracts the waveform data from memory, including the clock speed and the specified order of waveforms relative to the trigger event control. When the AWG is in the Running mode, the digital output is processed through a high speed digital to analog converter (DAC). The output then goes through the analog output amplifier, to the offset and filter circuitry and to the output connector. **Waveform Data Structure** The waveform data structure consists of analog waveform and digital pattern file formats. The waveform file format includes 8–bits of resolution for the DAC output and 2–bits for the digital marker output. The pattern file format includes 10–bits for digital output (The AWG615 supports 2 digital marker outputs). The full–scale resolution of the 8–bit DAC is represented by -1.0 to +1.0. Waveform and pattern files use different internal formats and editors. The waveform file format is composed of 4–byte little endian and 1–byte for each data point and markers. The 4–bytes point data is expressed as an IEEE floating point number. The pattern data file is composed of 2–bytes including data and markers. Waveform files contain floating–point numbers that maintain the mathematical data precision necessary for waveform math operations such as multiplying, dividing, adding, subtracting and so forth. Waveform files may be edited, but are much larger for an equivalent record length compared to pattern files. Pattern files are most useful for minimizing file size and file transfer time between the AWG and a PC. For more details about file format, refer to Data Transfer section in AWG615 Arbitrary Waveform Generator Programmer Manual.

Waveform Edit To enable editing, the AWG615 Arbitrary Waveform Generator provides you with Waveform, Pattern, Sequence, Equation, and Text Editors. See Table [2-15](#page-84-0) for the explanations of those editors.

### <span id="page-84-0"></span>**Table 2-15: Editors**

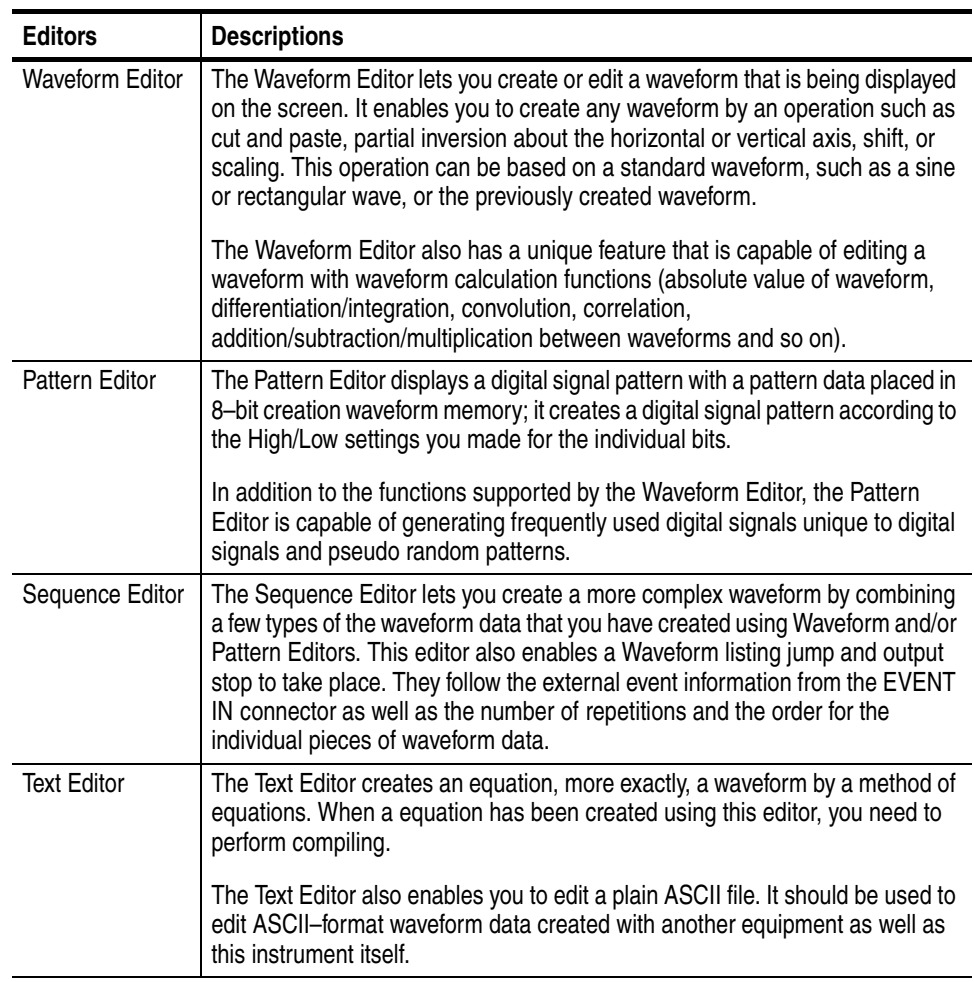

**Quick Edit** The Quick Editor lets you modify and/or output any part of a waveform you are currently editing with the Waveform Editor. This is done in real time. The data between cursors can be scaled or shifted vertically and/or horizontally (Expand/Shift).

Operating Basics

# **Tutorials**

This section contains tutorials to help you learn how to operate the AWG615 Arbitrary Waveform Generator. These tutorials provide a good introduction to the following basic features of the instrument:

- $\blacksquare$  Setting up the instrument
- Loading and outputting a sample waveform
- Creating and editing standard function waveforms
- Editing a waveform using quick editor
- $\blacksquare$  Using the equation editor
- Creating and executing sequences

*NOTE. These tutorials do not cover all the features and functions of the AWG615 Arbitrary Waveform Generator. They are intended only to introduce the basic instrument functions.*

By connecting an oscilloscope to the AWG615 Arbitrary Waveform Generator and observing the waveforms output, you will understand how the AWG615 Arbitrary Waveform Generator works. The following equipment and accessories are needed:

- A digital storage oscilloscope (A Tektronix TDS–Series oscilloscope or equivalent)
- One 50  $\Omega$  SMA cable
- One 50  $\Omega$  SMA terminator
- One SMA (Fe)–BNC (Ma) adapter

Connect the digital storage oscilloscope to the AWG615 Arbitrary Waveform Generator as shown in Figure [2-27.](#page-87-0)

*NOTE. The CH1 LED is off when a signal is being output from CH1. If the CH1 LED is on, turn off the output by pushing the CH1 OUT button.*

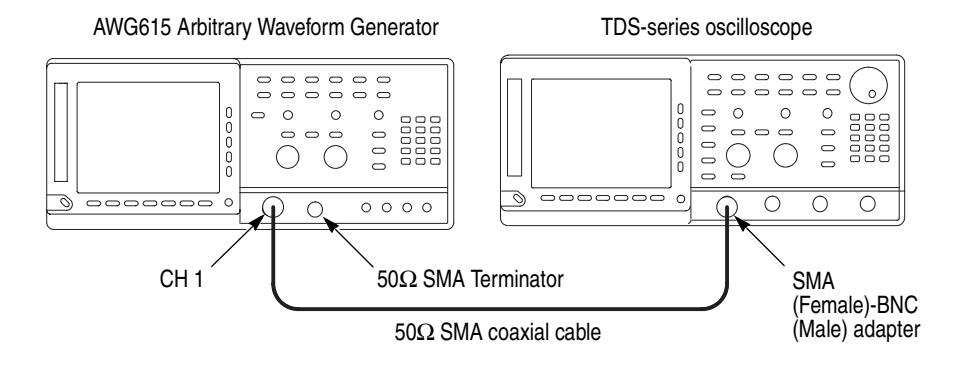

<span id="page-87-0"></span>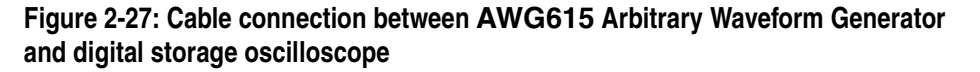

Before beginning the tutorials, confirm that the instrument is installed correctly. Refer to *Installation* on page [1-7.](#page-30-0)

Push the **ON/STBY** button to power on the instrument. Refer to *Power On* on page [1-12](#page-35-0). The startup diagnostic routines will run and the instrument displays an initial screen similar to that shown in Figure [2-28.](#page-87-1) You are now ready to perform the tutorials.

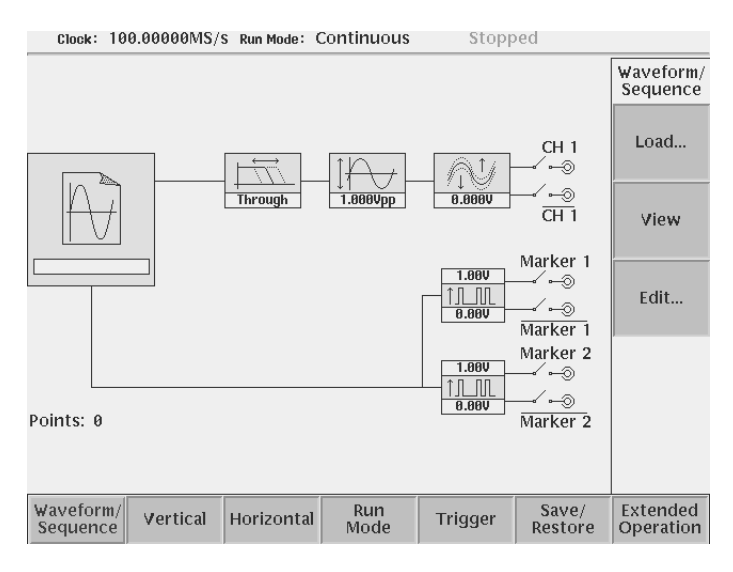

<span id="page-87-1"></span>**Figure 2-28: Initial screen** 

If the instrument does not power on correctly or does not pass the power–on diagnostics, contact the nearest Tektronix service center for help.

## **Tutorial 1: Instrument Setup**

This tutorial shows you how to do some instrument setups.

In this tutorial you will learn the following:

- How to use the arrow button and general purpose knob
- How to set the date and time
- How to adjust the focused color

**Display the UTILITY Menu** Do the following steps to display the system utility screen:

- **1.** Press the **UTILITY** button on the front–panel to display the UTILITY menu.
- **2.** Press the **System** bottom button (lower most–left button) on the bezel.

The instrument displays the system utility screen as shown in Figure [2-29.](#page-88-0)

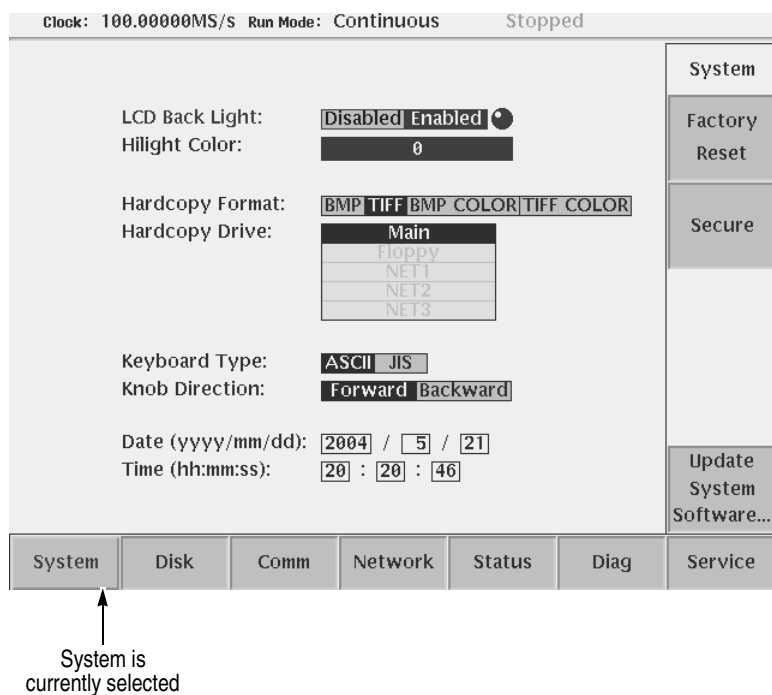

<span id="page-88-0"></span>**Figure 2-29: System utility screen**

<span id="page-89-1"></span><span id="page-89-0"></span>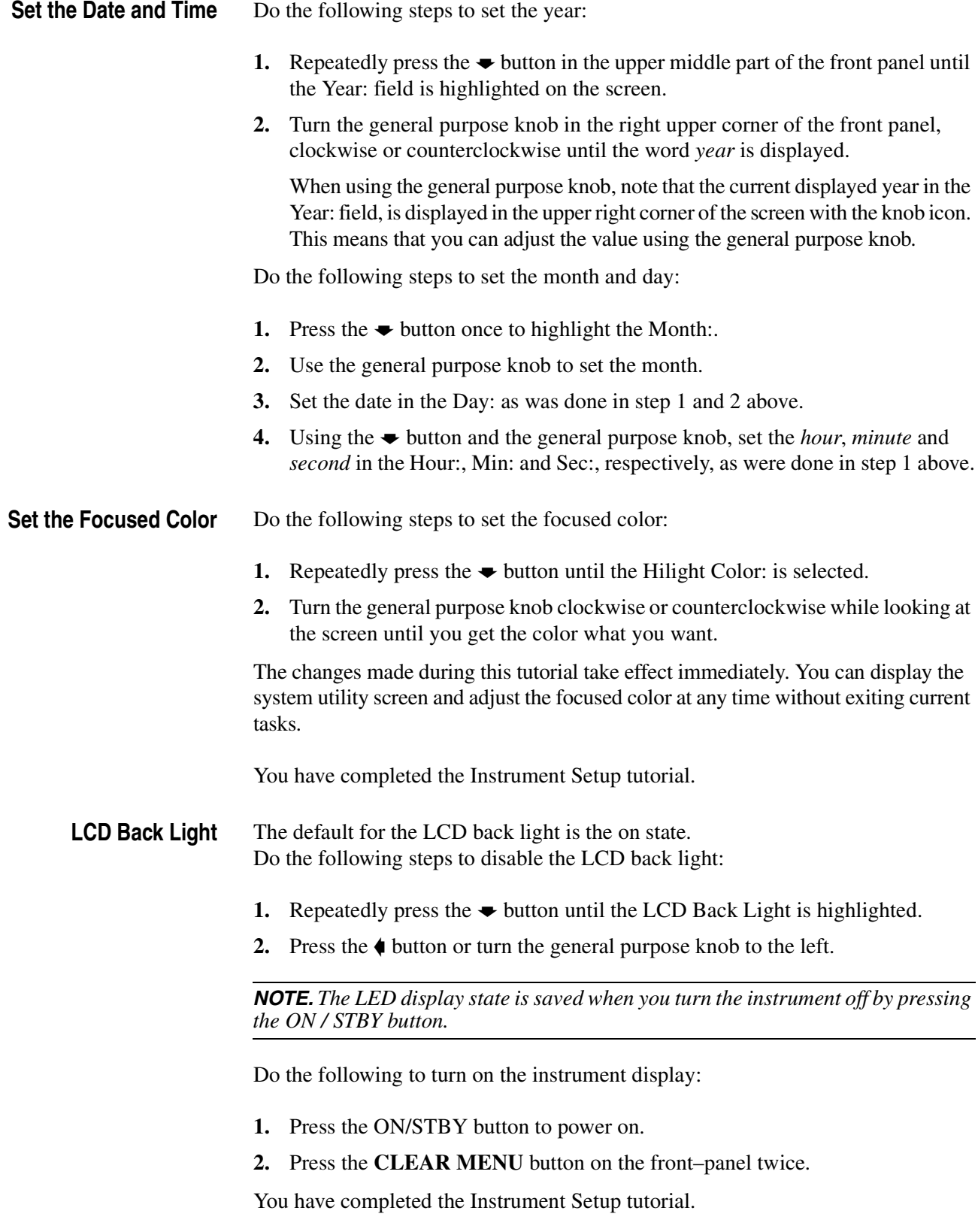

# **Tutorial 2: Loading and Outputting a Sample Waveform**

This tutorial shows you how to load and output a waveform from the sample waveform floppy disk provided with the AWG615 Arbitrary Waveform Generator.

In this tutorial you will learn the following:

- $\blacksquare$  How to select a drive
- How to select and load a file
- How to view a loaded file
- How to output the loaded waveform file

**Display the SETUP Menu** Do the following to display the SETUP menu:

Push the SETUP front–panel button to display the SETUP menu screen.

The **SETUP** menu screen is the initial power–on screen shown in Figure [2-28](#page-87-1) on page [2-48.](#page-87-1)

Do the following to select a drive:

- **1.** Insert the sample waveform floppy disk into the drive unit to the left of the screen.
- **2.** Push the **Waveform/Sequence** bottom button to display the waveform/sequence side menu.

This side menu contains three items: **Load...**, **View**, and **Edit...**.

*NOTE. The ellipsis (...) means that this menu item will display a submenu (side or pop–up) when selected.*

**3.** Push the **Load...** side button to display the Select File list, shown in Figure [2-30.](#page-91-0)

Make sure that the subside menu displays **Drive...**, **Cancel** and **OK** items.

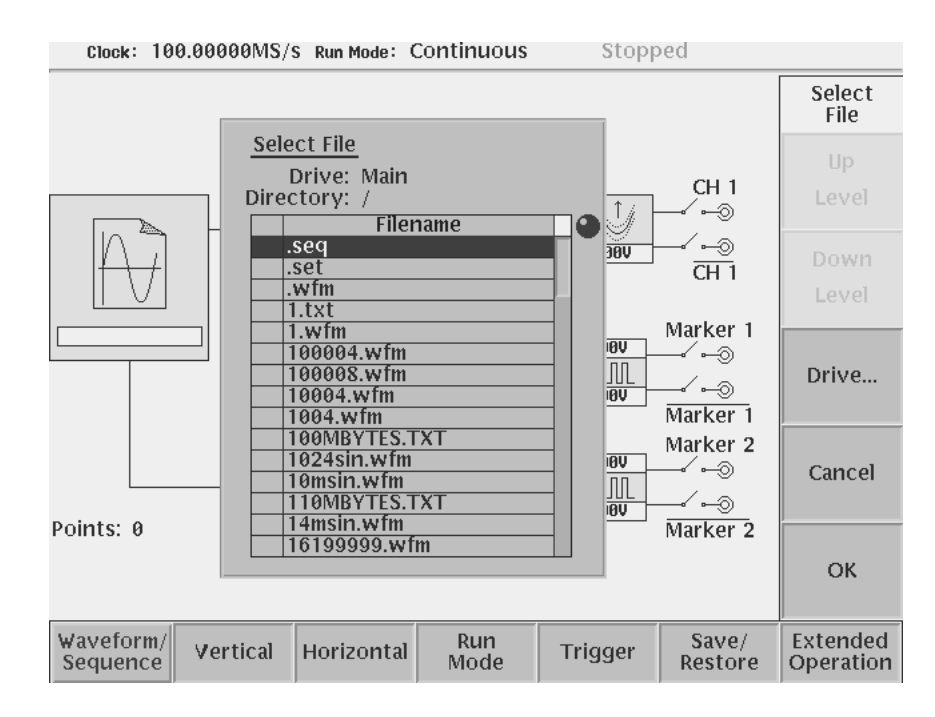

<span id="page-91-0"></span>**Figure 2-30: The Select File list**

**4.** Push the **Drive...** side menu button.

The Select Drive dialog box appears at the corner of the screen and the Drive... side menu also appears. Note that the knob icon appears in the dialog box. This means that you can use the general purpose knob to select a drive from the list.

**5.** Turn the general purpose knob or use the navigation arrow buttons to highlight the word Floppy and then push the **OK** side button.

The dialog box now lists the files on the sample waveform floppy disk.

<span id="page-91-1"></span>**Load a Sample Waveform** Do the following steps to load a sample waveform:

- **1.** Turn the general purpose knob to select *LIN\_SWP.WFM* from the file listing in the dialog box.
- **2.** Push the **OK** side menu button, and wait until the LED of the floppy disk drive goes off.

This operation loads the selected waveform file into the instrument waveform memory. Confirm that 8000 is displayed in the Points: display field at the lower left of the screen and that LIN\_SWP.WFM is displayed in the WFM File: display field.

### **View the Sample Waveform**

Do the following steps to view the waveform you just loaded:

- **1.** Push the **View** side menu button to display the waveform. The waveform is displayed on the screen as shown in Figure [2-31.](#page-92-0)
- **2.** When you are done viewing the waveform, push the **OK** side menu button to exit the viewer.

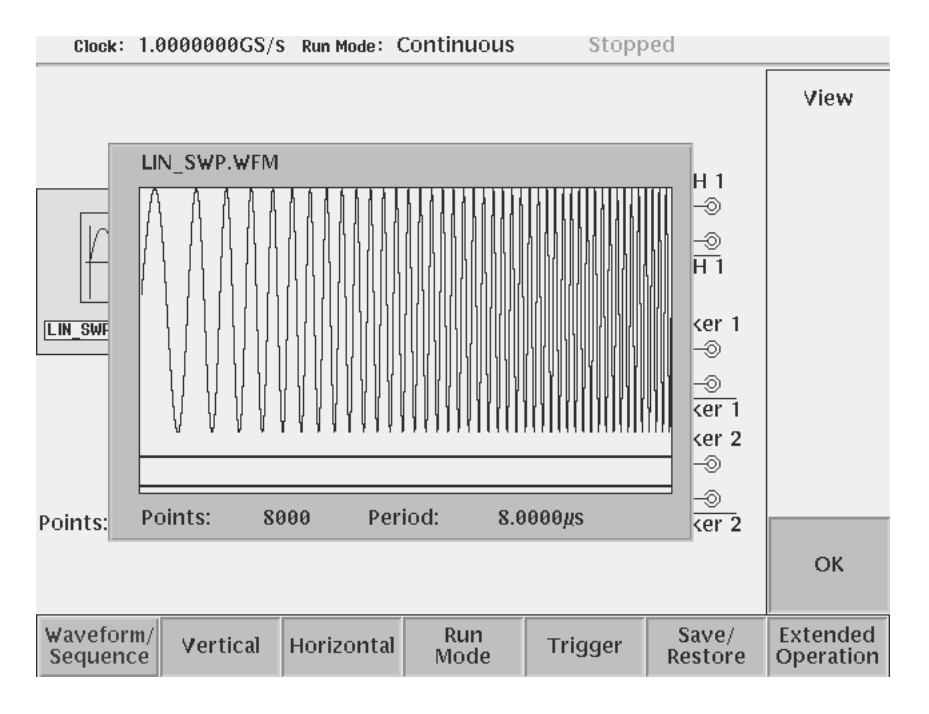

<span id="page-92-0"></span>**Figure 2-31: Viewing a waveform loaded into memory**

**Output the Waveform** Do the following steps to output the waveform from the CH1 output connector:

**1.** Push the **RUN** button on the front–panel. Pushing the RUN button causes the instrument to output the analog waveform. Push the **RUN** button again to stop the waveform output.

*NOTE. You must push the RUN button to output a waveform. The instrument does not automatically output a signal after loading a data file unless the instrument was in the Run state when you loaded the new data file.*

- **2.** Push the **CH 1 OUTPUT** button near the CH1 output connector. Pushing the CH 1 OUTPUT button connects the channel 1 output to the CH 1 connector. Push the **CH1 OUTPUT** button again to turn off the CH1 output.
- **3.** If you connected an oscilloscope to the Waveform Generator, observe that the waveform on the oscilloscope is the same as that shown in Figure [2-31](#page-92-0).

You have completed the Loading and Outputting a Sample Waveform tutorial.

# **Tutorial 3: Creating and Editing Standard Function Waveforms**

This tutorial shows you how to create a new waveform by combining two standard function waveforms in the waveform editor. You will create a sine wave and then multiply the sine waveform by another sine waveform.

In this tutorial you will learn the following:

- How to reset the instrument to factory defaults
- $\blacksquare$  How to open the waveform editor
- How to create a standard function waveform
- $\blacksquare$  How to do a waveform mathematical operation
- How to save and output the new waveform

### <span id="page-93-0"></span>**Reset the Instrument** Do the following steps to reset the instrument to factory default settings:

- **1.** Push the **UTILITY** button on the front–panel to display the UTILITY menu screen.
- **2.** Push the **Factory Reset** side menu button.

The SETUP menu screen appears.

*NOTE. If the Factory Reset side menu item is not shown, push the System bottom menu button, and then push the Factory Reset side menu button.* 

- **3.** Push the **OK** side button. The instrument is reset to the factory default setting.
- **Open the Waveform Editor** Do the following steps to open the waveform editor screen:
	- **1.** Push the **EDIT** button on the front–panel.
	- **2.** Push the **Edit** bottom menu button.
	- **3.** Push the **New Waveform** side menu button.

The instrument displays the waveform editors initial screen as shown in Figure [2-32](#page-94-0).

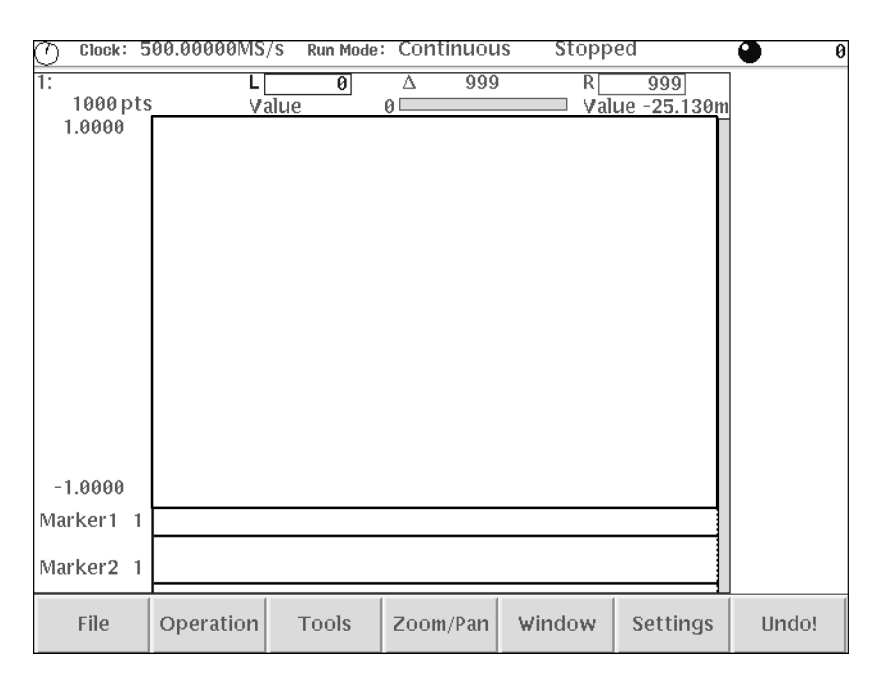

<span id="page-94-0"></span>**Figure 2-32: Waveform editor initial screen**

**Create a Sine Wave** Do the following steps to create a standard sine function waveform:

**1.** Push the **Operation** bottom button.

The instrument displays the Operation pop–up menu.

**2.** Select **Standard Waveform...** from the pop–up menu by using the general purpose knob.

By default, Standard Waveform... is selected.

**3.** Push the **OK** side button.

The instrument displays the standard function dialog box as shown in Figure [2-33](#page-95-0).

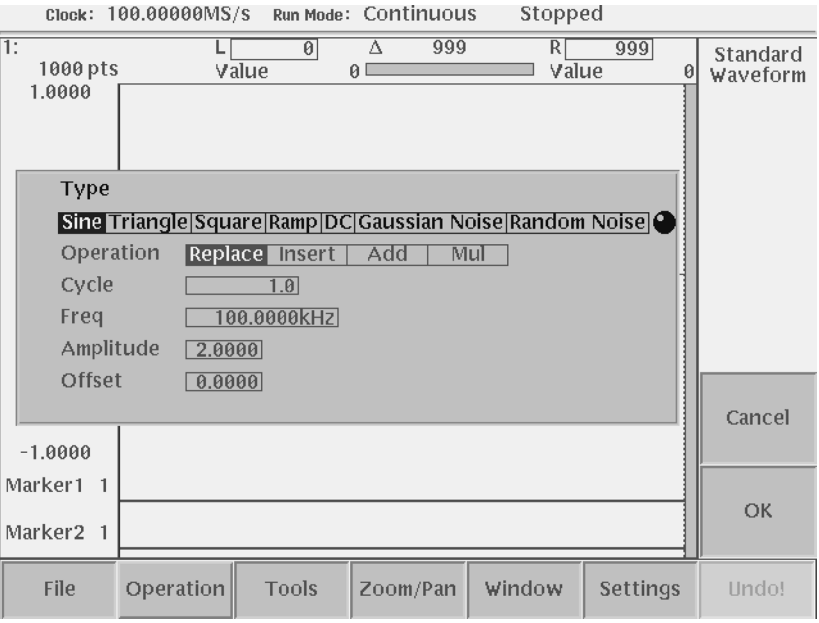

<span id="page-95-0"></span>**Figure 2-33: The Standard Function dialog box**

**4.** Confirm that the knob icon is located to the right of the Type field items.

This is the default selection for this dialog box. If Type is not selected, use the  $\rightarrow$  or  $\rightarrow$  button on the front panel to select the Type field.

**5.** Turn the general purpose knob to highlight the **Sine** field item.

Note that Sine is the default selection.

- **6.** Push the  $\blacktriangleright$  button twice to select the **Cycle** field.
- **7.** Turn the general purpose knob to set the cycle to **5.0**.
- **8.** Push the **Enter** button to enter the value in the field.
- **9.** Push the **OK** side button.

You have created a five–cycle sine wave with a peak–to–peak range of 2.0 digital to analog converter (DAC) units, as shown in Figure [2-34](#page-96-0).

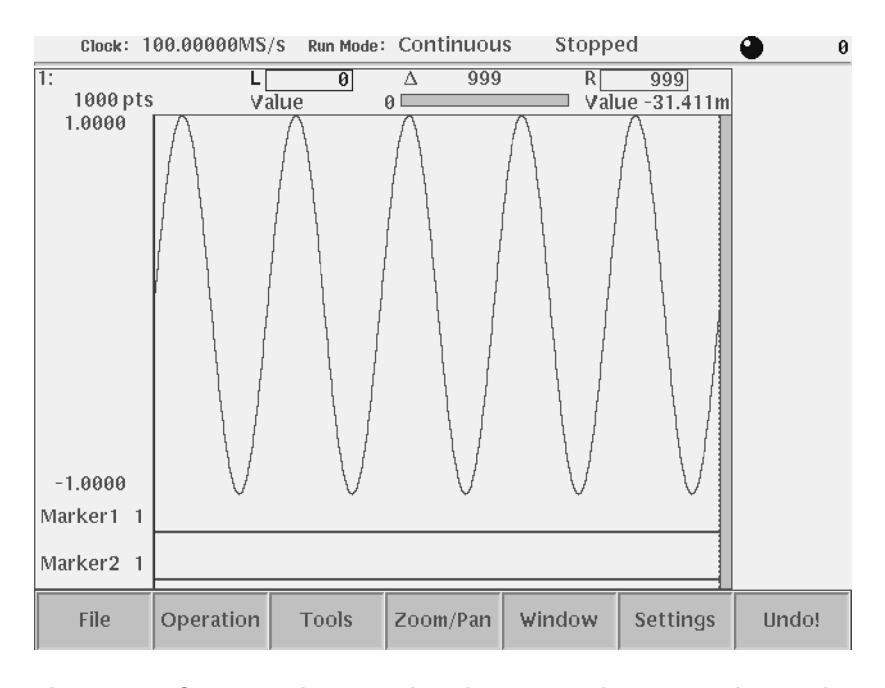

<span id="page-96-0"></span>**Figure 2-34: Standard sine wave function created in the Waveform Editor**

*NOTE. The waveform amplitude shown in the Waveform Editor does not directly correspond to the output waveform voltage amplitude. The levels in the Waveform Editor correspond to the instrument 8–bit digital–to–analog convertor (DAC) resolution. A signal with a -1.000 to +1.000 range utilizes the full resolution of the DAC circuit.*

*The actual output signal values (peak–to–peak and offset) are set in the Setup menu. The Setup menu output values are multipliers, and assume that the edited waveform signal uses the full ±1.000 waveform range.* 

- **Math Operation** Do the following steps to create a new waveform by multiplying the current sine waveform with a second sine function waveform:
	- **1.** Push the **Operation** bottom button. The instrument displays the Operation pop–up menu.
	- **2.** Select **Standard Waveform...** from the pop–up menu by using the general purpose knob. By default, Standard Waveform... is selected.
	- **3.** Push the **OK** side button. The instrument displays the standard function dialog box as shown in Figure [2-33](#page-95-0).
	- **4.** Turn the general purpose knob to highlight the **Sine** item in the Type field. Note that Sine is the default type menu selection.
	- **5.** Select **Operation** in the pop–up menu using the  $\blacktriangleright$  button.
- **6.** Select *Mul* item using the general purpose knob.
- **7.** Push the  $\blacktriangleright$  button once to select the **Cycle** field.
- **8.** Use the general purpose knob to set the number of cycles to **20.0**.
- **9.** Push the  $\blacktriangleright$  button twice to select the Amplitude field.
- **10.** Use the general purpose knob to set the amplitude to **1.0**.
- **11.** Push the **OK** side button to perform the multiply operation. This action multiplies the sine wave in the waveform editor by the sine wave you have specified in the Standard Function dialog box. Figure [2-35](#page-97-0) shows the resulting waveform.

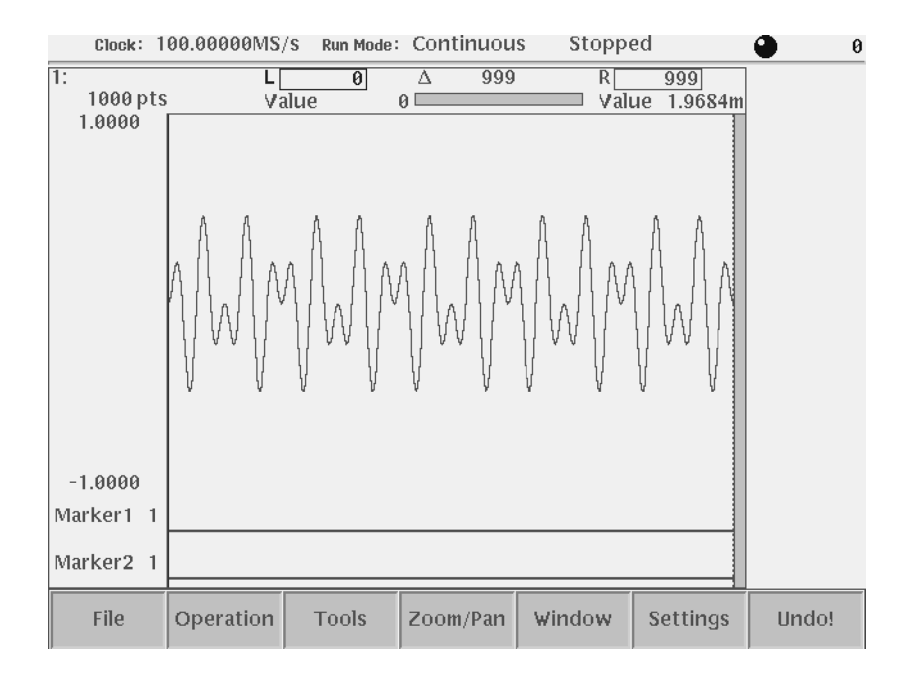

<span id="page-97-0"></span>**Figure 2-35: Waveform created with the multiply operation**

**Save the Waveform** Do the following steps to save the waveform:

*NOTE. To output the waveform in the waveform editor, you must first save the waveform into a file and then load the file into the waveform memory.* 

**1.** Push the **File** bottom button.

The File pop–up menu appears.

**2.** Select **Save** from the pop–up menu using the general purpose knob.

**3.** Push the **OK** side button.

The Input Filename dialog box appears, as shown in Figure [2-36.](#page-98-0) Note that *.wfm* is displayed in the file name field.

**4.** Push the **SHIFT** button on the front–panel.

The SHIFT LED is on.

This operation lets you input uppercase characters with the keypad. The SHIFT LED goes off when the Input File Name dialog box disappears.

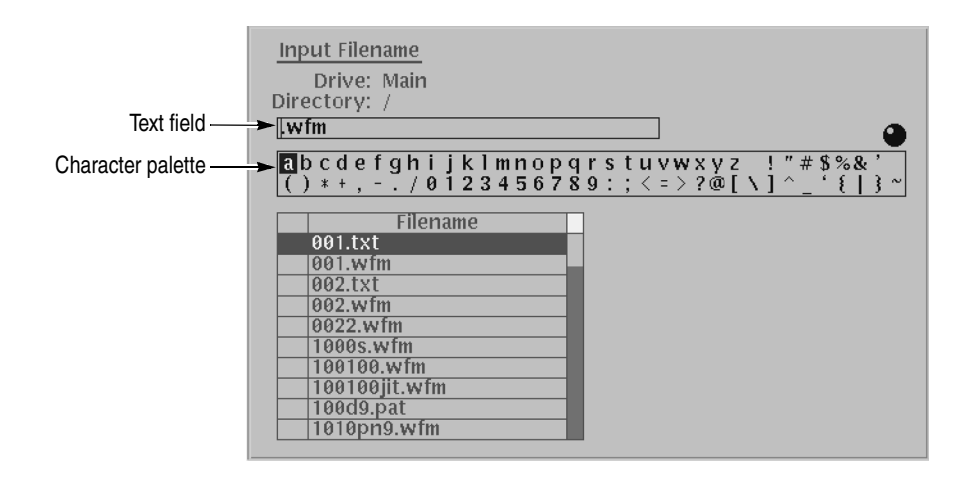

<span id="page-98-0"></span>**Figure 2-36: File Name Input dialog box**

**5.** Push the **ENTER** button once.

Confirm that the letter A is inserted into the text field.

- **6.** Turn the general purpose knob to highlight the letter B in the character palette, and push the **ENTER** button.
- **7.** Turn the general purpose knob to highlight the letter C in the character palette, and push the **ENTER** button.
- **8.** Push the **4** and **5** buttons on the front–panel keypad. Now, ABC45.wfm is displayed in the text field.
- **9.** Push the **OK** side button.

The waveform in the editor is now saved in the file *ABC45.wfm*.

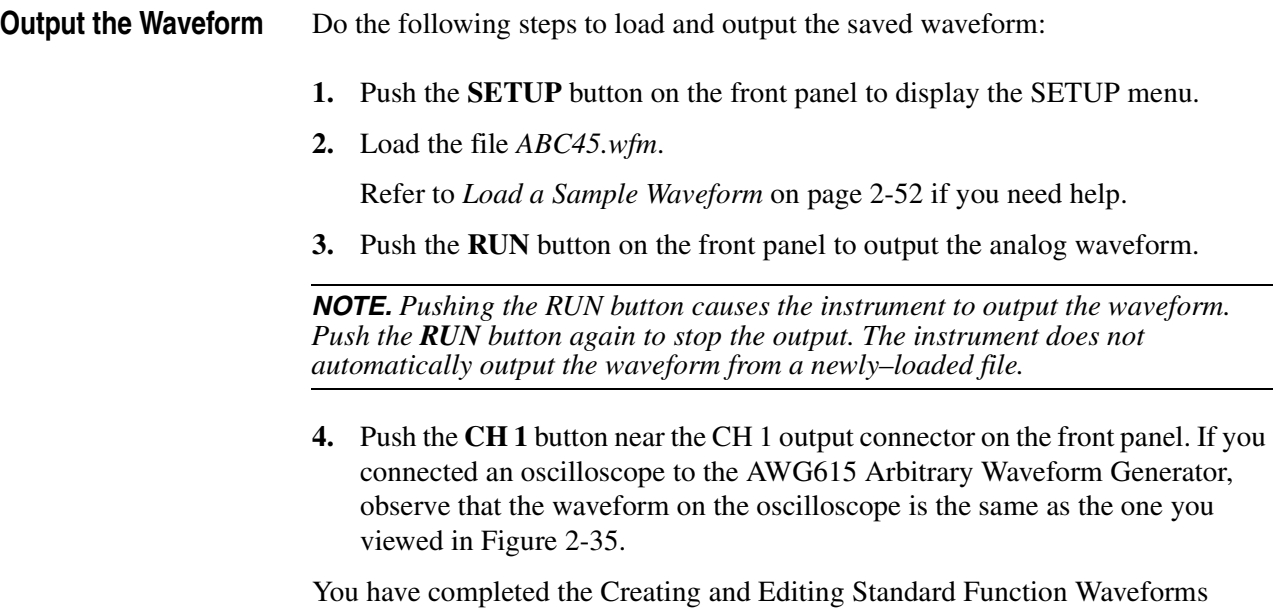

tutorial.

**2-60** AWG615 Arbitrary Waveform Generator User Manual

## **Tutorial 4: Editing a Waveform Using Quick Editor**

Quick editor is a function that lets you simultaneously edit and output a waveform. When you open the quick editor, the waveforms in the quick editor are completely independent of the waveform editor. When you exit from the quick editor, you can select whether to save or cancel the changes.

In this tutorial you will learn the following:

- $\blacksquare$  How to enter into the quick editor
- How to edit a waveform
- How to save the changes in the waveform editor
- **Preparation** Do the following steps to set the instrument to the factory default settings and load a sample waveform:
	- **1.** Reset the instrument to the factory default settings. Refer to page [2-54.](#page-93-0) The SETUP menu screen appears.
	- **2.** Load the waveform *LIN\_SWP.WFM* from the sample waveform floppy disk. Refer to Tutorial 1 for how to load a waveform file from a floppy disk.
- **Open the Quick Editor** Do the following to open the quick editor:

*NOTE. You can enter the quick editor only from the waveform editor. First you open a file in the waveform editor, and then you enable the quick editor mode.*

- **1.** Push the **Edit...** side button for editing the waveform in the waveform editor. The Waveform Editor screen appears, as shown in Figure [2-37](#page-101-0).
- **2.** Push the front–panel **QUICK EDIT** button.

When you enter into the Quick Editor, the bottom menu buttons are disabled and the Quick Editor side menu is displayed.

**Edit a Waveform** You can only edit the waveform within the area between the two vertical cursors. You can move the active cursor (currently–selected vertical cursor) horizontally by turning the general purpose knob or by entering a numeric position with the front–panel keypad.

> Select between the active cursors by pushing the TOGGLE front–panel button (located near the general purpose knob). The active cursor is represented by a solid vertical line, and the inactive cursor by a vertical dashed line.

> The current cursor positions are displayed in the L and R fields in the upper part of the editor. By default, the left cursor is positioned in the left–most position of the editor screen. The right cursor is positioned in the right–most position of the editor screen.

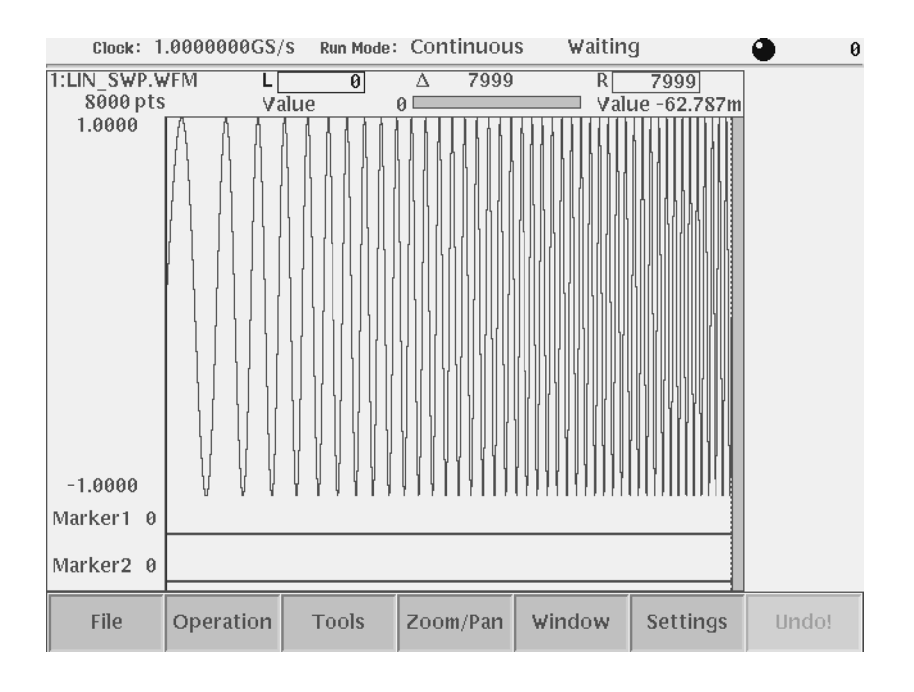

<span id="page-101-0"></span>**Figure 2-37: Waveform in the waveform editor**

Do the following steps to specify the edit region (area between the cursors) using the cursors:

- **1.** Confirm that the left cursor is active by checking the following:
	- $\blacksquare$  The L field is highlighted.
	- The left cursor is a solid line.
	- The right cursor is a dashed line.

If the left cursor is not active, push the **TOGGLE** button on the front panel.

**2.** Move the left cursor to position 2808 by pushing the **2**, **8**, **0**, **8**, and **ENTER** buttons.

If you have an external keyboard connected, just type the numbers and press the **Return** key.

- **3.** Push the **TOGGLE** button on the front–panel to change the active cursor.
- **4.** Confirm that the right cursor is now active by checking the following:
	- $\blacksquare$  The R field is now highlighted.
	- The right cursor changed to a solid line.
	- The left cursor changed to a dashed line.
- **5.** Move the right cursor to position 5461 by pushing the **5**, **4**, **6**, **1**, and **ENTER** buttons.

If you have an external keyboard connected, just type the numbers and press the **Return** key.

Do the following to change the amplitude within the region specified by the area cursor:

Turn the **LEVEL/SCALE** knob clockwise to change the waveform amplitude to 0.5 V. The waveform should look like the one shown in Figure [2-38.](#page-102-0)

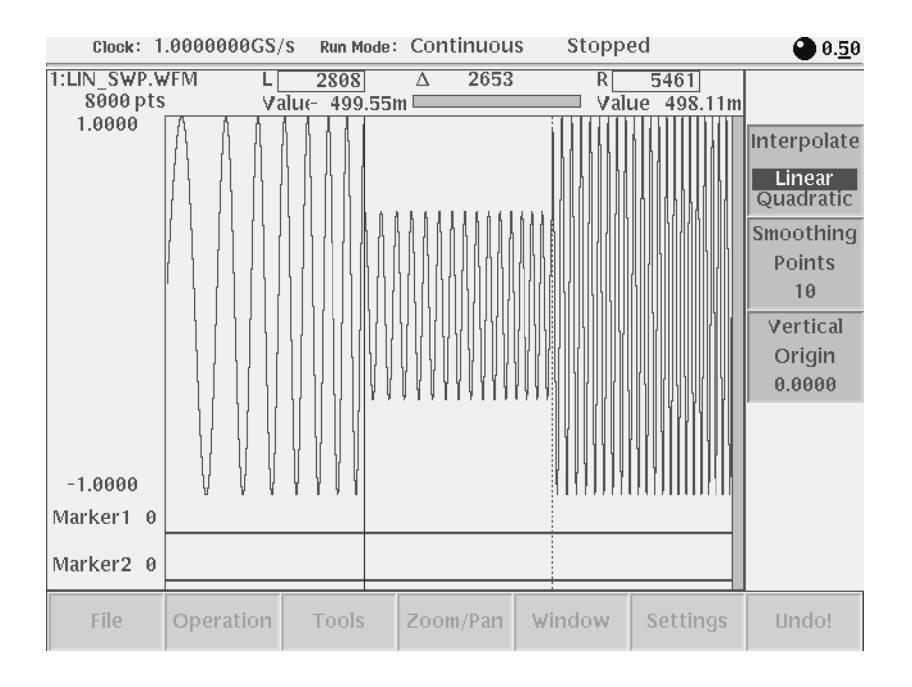

<span id="page-102-0"></span>**Figure 2-38: Waveform edit in quick editor**

If you connected an oscilloscope to the AWG615 Arbitrary Waveform Generator, observe that the waveform on the oscilloscope changes as soon as you make changes to the Quick Editor window.

**Save Changes** The waveform in the edit buffer is copied into the Undo buffer before going into the Quick edit mode. Quick editing is performed on the waveform data in the edit buffer. When you quit the Quick Editor, you can save the changes or cancel the changes.

> When you save the changes, the instrument does not take any action, as the waveform data is already current. When you select cancel the changes, the instrument copies the contents of the Undo buffer back to the edit buffer.

> Do the following steps to save the Quick Edit mode changes you just made:

**1.** Push the **QUICK EDIT** button on the front panel to quit the quick editor.

 A message box appears at the center of the screen and the side menu displays **Cancel**, **No**, and **Yes** menu items.

**2.** Push the **Yes** side button to save the changes.

If you have connected an oscilloscope to the AWG615 Arbitrary Waveform Generator, the waveform being displayed on the oscilloscope screen shows the new waveform.

Remember that the waveform in the Quick Editor does not affect the waveform in the waveform memory unless you save it to the file.

You have completed the Editing a Waveform Using Quick Editor tutorial.

## **Tutorial 5: Using the Equation Editor**

You can create a waveform by creating, compiling, and loading an equation file. An equation file is a text file that you create and edit in the equation editor.

In this tutorial you will learn the following:

- $\blacksquare$  How to load an equation file
- $\blacksquare$  How to edit an equation
- How to compile an equation file

**Preparation** Do the following steps to set the instrument to the factory default settings:

- **1.** Push the **UTILITY** button on the front panel to display the UTILITY menu screen.
- **2.** Push the **Factory Reset** side menu button.

The SETUP menu screen appears.

*NOTE. If the Factory Reset side menu item is not shown, push the System bottom menu button and then push the Factory Reset side menu button.*

**3.** Push the **OK** side button.

The instrument is reset to the factory default setting.

The SETUP menu screen appears.

*NOTE. Connect a standard 101– or 106–key PC keyboard to the instrument to make it easier and faster to create and edit text.*

**Load an Equation File** Do the following steps to load a sample equation file from the sample waveform floppy disk:

- **1.** Insert the sample waveform floppy disk into the drive unit.
- **2.** Push the **EDIT** button on the front panel.

The screen listing the files in the default storage media appears. If the screen does not show the file list, push the **EDIT** button again to display the file list.

- **3.** Push the **Drive** bottom button.
- **4.** Push the **Floppy** side button to select the floppy disk drive.

The file list for the floppy disk appears.

**5.** Select the file *LOG\_SWP.EQU* from the file list using the general purpose knob.

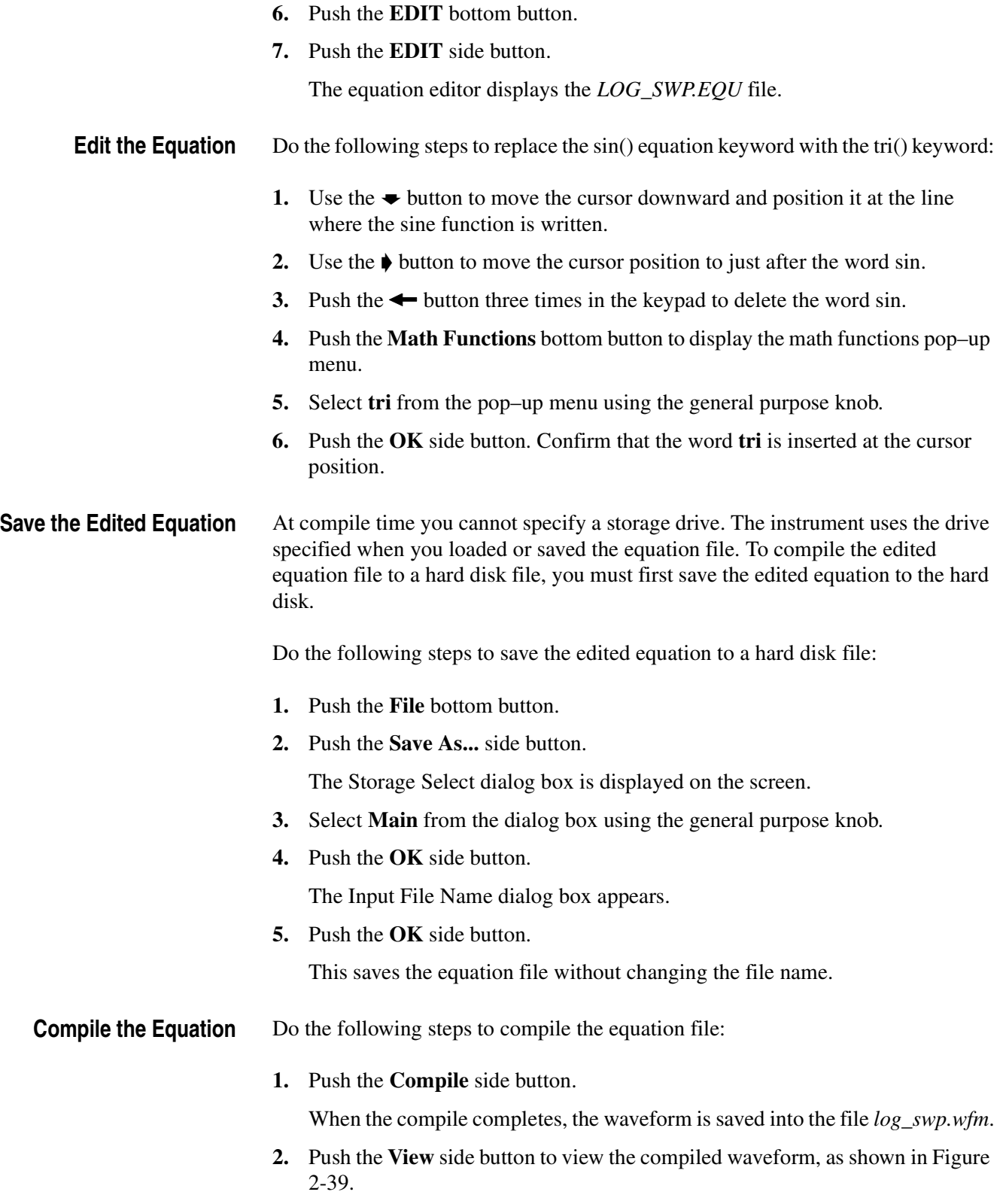

- **3.** Push the **OK** side button to close the viewer screen.
- **4.** Push the **Close** side button twice to exit the equation editor.

You have completed the Using the Equation Editor tutorial.

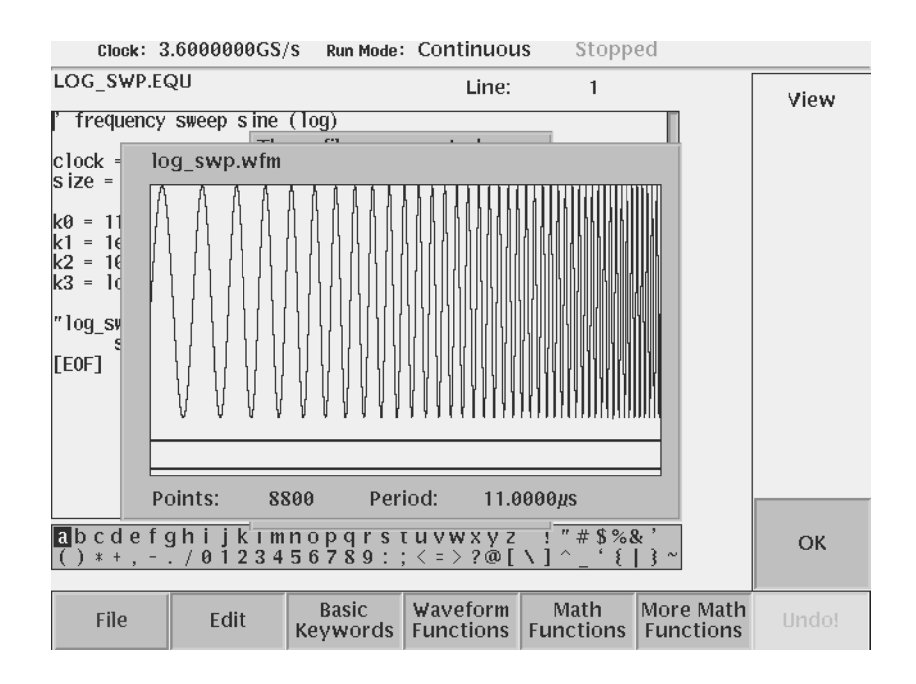

<span id="page-106-0"></span>**Figure 2-39: Viewer displaying compiled waveform**

# **Tutorial 6: Creating and Running Waveform Sequences**

The sequence editor lets you create a sequence file. A sequence file is a list of waveform or pattern files to output along with control statements that define how many times and when the waveform is output. This tutorial describes how to create five simple waveforms and two simple sequence files. The first sequence file is a main sequence file. The second sequence file is a subsequence called from the main sequence file.

In this tutorial you will learn the following:

- How to open the Sequence Editor
- $\blacksquare$  How to edit a sequence table
- How to create a main sequence and a subsequence
- How to set run mode
- $\blacksquare$  How to run the sequence
- **Preparation** Do the following steps to reset the instrument to the factory default settings:
	- **1.** Push the **UTILITY** button on the front–panel to display the UTILITY menu screen.
	- **2.** Push the **Factory Reset** side menu button.

 If the Factory Reset side menu item is not shown, push the **System** bottom menu button, and then push the **Factory Reset** side menu button.

The SETUP menu screen appears.

**3.** Push the **OK** side button.

The instrument is reset to the factory default setting.

**4.** Push **EDIT** button on the front panel.

The screen lists the files in the current storage media.

*NOTE. Push the EDIT button again to display a list of the files.*
## **Creating Waveforms** You will create five waveforms using standard functions. Table [2-16](#page-108-0) lists the waveforms you will create.

| No.            | Waveform file name  | Standard waveform pop-up parameters |                  |       |           |               |  |  |  |
|----------------|---------------------|-------------------------------------|------------------|-------|-----------|---------------|--|--|--|
|                |                     | Type                                | <b>Operation</b> | Cycle | Amplitude | <b>Offset</b> |  |  |  |
|                | SINE.wfm            | Sine                                | Replace          | 1.0   | 2.0       | 0.0           |  |  |  |
| $\overline{2}$ | TRIANGLE.wfm        | Triangle                            | Replace          | 1.0   | 2.0       | 0.0           |  |  |  |
| 3              | SQUARE.wfm          | Square                              | Replace          | 1.0   | 2.0       | 0.0           |  |  |  |
| 4              | RAMP <sub>wfm</sub> | Ramp                                | Replace          | 1.0   | 2.0       | 0.0           |  |  |  |
| 5              | GAUSSN.wfm          | Gaussian<br>Noise                   | Replace          |       | 2.0       | 0.0           |  |  |  |

<span id="page-108-0"></span>**Table 2-16: Waveforms to be used in sample sequences**

Do the following steps to create and save the sequence waveforms:

**1.** Follow the procedures in *Create a Sine Wave* on page [2-55.](#page-94-0)

In the Standard Function pop–up menu, use the parameters found in Table [2-16](#page-108-0) for each waveform.

**2.** Follow the procedures in *Save the Waveform* on page [2-58.](#page-97-0)

In the Input File Name dialog box, input the waveform file name according to Table [2-16](#page-108-0).

Figure [2-40](#page-109-0) shows the screen displaying three windows. Each window contains one of the created waveforms. You can open and edit up to three waveforms at the same time. You may use this window function in the waveform editor for creating the above waveforms.

Do the following to select a window:

- **1.** Push the **Window** bottom button.
- **2.** Push the **Window 1**, **Window 2** or **Window 3** side button to activate that window.

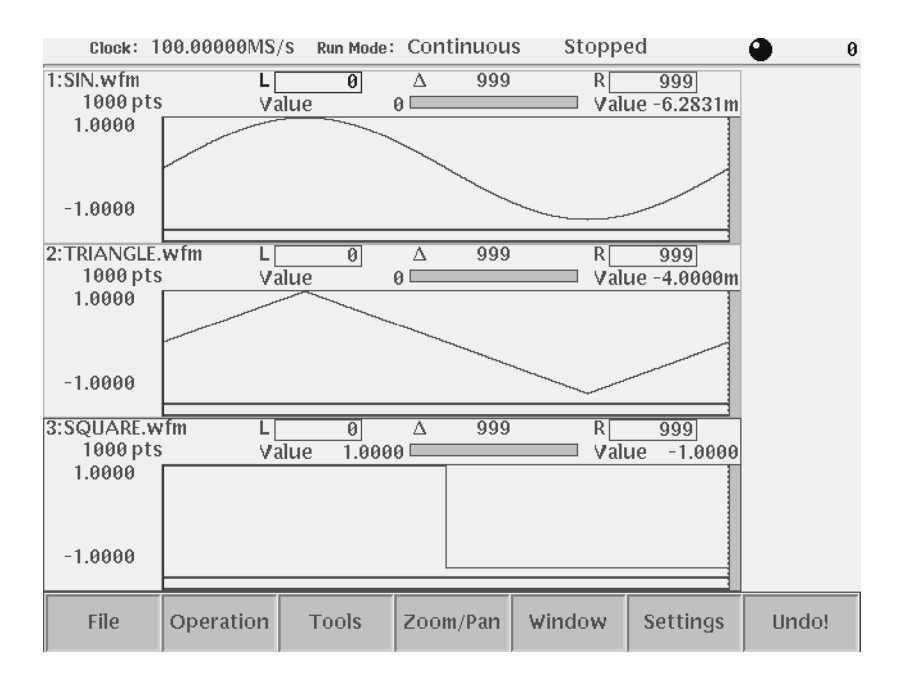

<span id="page-109-0"></span>**Figure 2-40: Waveforms created at the same time in three windows**

<span id="page-109-1"></span>

**Open the Sequence Editor** Do the following steps to open the sequence editor and create the sequences:

<span id="page-109-2"></span>**1.** Push the **EDIT** button on the front panel.

- Clock: 100.00000MS/s Run Mode: Continuous Stopped File Repeat | Wait | Goto | Logic |<br>| Count | Trigger | KN> | Jump |  $\bullet$ Line CH<sub>1</sub> Close Save Save As... Data Line Event Move Jump File Entry Edit Mode Jump Cursor to
- <span id="page-110-1"></span>**2.** Push the **New Sequence** side button. The sequence table to create a new sequence is displayed in the screen. See Figure [2-41](#page-110-0).

<span id="page-110-0"></span>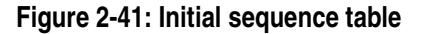

<span id="page-110-2"></span>**Create the Subsequence** You will create the sequence list shown in Table [2-17](#page-111-0). This sequence is used as a subsequence and is called from the main sequence that you create in *Create the Main Sequence* on page [2-74.](#page-113-0) This sequence runs as follows:

- <span id="page-110-3"></span>**1.** Line 1: outputs the gaussian noise waveform 40,000 times and then goes to line (2).
- **2. Line 2**: outputs the ramp waveform 60,000 times and then goes to the next line (3).
- **3. Line 3**: outputs the triangle waveform 60,000 times and then goes to the next line (4).
- **4. Line 4**: output the sine waveform 30,000 times and then quits the subsequence and returns to the main sequence.

| Line           | CH <sub>1</sub>     | Repeat<br>Count | Wait<br><b>Trigger</b> | Goto<br><n></n> | Logic<br>Jump |
|----------------|---------------------|-----------------|------------------------|-----------------|---------------|
|                | GAUSSN.wfm          | 40,000          |                        |                 |               |
| $\overline{2}$ | RAMP <sub>wfm</sub> | 60,000          |                        |                 |               |
| 3              | TRIANGLE.wfm        | 60,000          |                        |                 |               |
| 4              | SINE.wfm            | 30,000          |                        |                 |               |

<span id="page-111-0"></span>**Table 2-17: Sequence table contents in SUBSEQ.seq** 

In the sequence file used as subsequence, the Wait Trigger, Goto <N> and Logic Jump are neglected. They are effective only in the main sequence.

Do the following steps to create the subsequence:

- **1.** Push the **Data Entry** bottom button.
- <span id="page-111-2"></span>**2.** Push the **Insert Line** side button.

This displays the line number in the Line column and allows you to edit the line.

**3.** Push the **Enter Filename...** side button.

The dialog box listing files appears at the center of the screen.

- **4.** Select *GAUSSN.wfm* from the dialog box using the general purpose knob.
- **5.** Push the **OK** side button.

The waveform file name *GAUSSN.wfm* appears in the CH1 column.

- <span id="page-111-1"></span>**6.** Push the  $\blacktriangleright$  button once to move the highlighted cursor to the next line.
- **7.** Repeat steps [2](#page-111-2) through [6](#page-111-1) to insert lines 2 through 4 and enter waveform file names listed in Table [2-17](#page-111-0) into the CH1 column.
- **8.** Repeatedly push the  $\triangle$  button to go back to Line 1.
- **9.** Push the  $\blacktriangleright$  button to place the highlighted cursor on the Repeat Count column.

The side menu automatically changes and the Repeat Count side menu item appears. Note that the Repeat Count side menu item is selected by default.

<span id="page-111-3"></span>**10.** Push the **4**, **0**, **0**, **0**, **0**, and **ENTER** buttons in this order.

The repeat count 40000 is set in the Repeat Count column.

<span id="page-111-4"></span>**11.** Push the  $\blacktriangleright$  button once to move the highlighted cursor to the next line.

<span id="page-112-1"></span>**12.** Repeat steps [10](#page-111-3) and [11](#page-111-4) to enter the repeat count for lines 2 through 4 as specified in Table [2-17.](#page-111-0)

You have finished editing the sequence table. The table should look like Figure [2-42](#page-112-0).

|                                                               | Clock: 100.00000MS/S                                                              | Run Mode: Continuous |                                                     |                      | Stopped                                       |                   | 30000<br>ο                                                                        |
|---------------------------------------------------------------|-----------------------------------------------------------------------------------|----------------------|-----------------------------------------------------|----------------------|-----------------------------------------------|-------------------|-----------------------------------------------------------------------------------|
| SUBSEQ.seq                                                    |                                                                                   |                      |                                                     |                      |                                               |                   | Data<br>Entry                                                                     |
| Line<br>$\overline{2}$<br>$\overline{\overline{3}}$<br>4<br>۰ | CH <sub>1</sub><br>GAUSSN.wfm<br>RAMP.wfm<br><b>TRIANGLE.wfm</b><br>SINE.wfm<br>۳ |                      | Repeat<br>Count<br>40000<br>60000<br>60000<br>30000 | Wait<br>Trigger<br>۳ | Goto<br>$\langle N \rangle$<br>$\overline{a}$ | Logic<br>Jump     | Insert<br>Line<br>Repeat<br>Count<br>30000<br><b>Infinity</b><br>$\frac{off}{On}$ |
|                                                               |                                                                                   |                      |                                                     |                      |                                               |                   |                                                                                   |
| File                                                          | Data<br>Entry                                                                     | Line<br>Edit         | Jump<br>Mode                                        |                      | Event<br>Jump                                 | Move<br>Cursor to | Undo!                                                                             |

<span id="page-112-0"></span>**Figure 2-42: Example of sequence (SUBSEQ.seq)**

<span id="page-113-2"></span><span id="page-113-0"></span>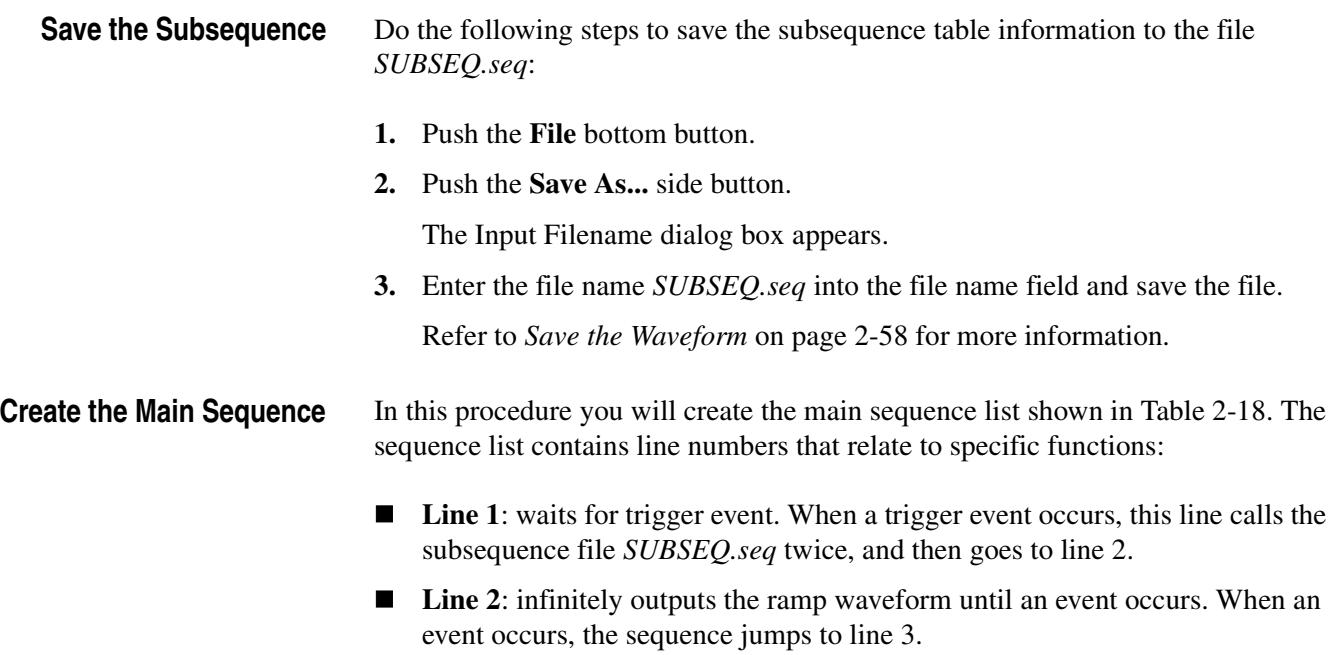

- Line 3: outputs the triangle waveform 40,000 times. When the output completes, the sequence goes back to the line 1. If an event occurs before this line completes execution, the sequence jumps to line 4.
- Line 4: outputs the sine waveform 60,000 times and then stops executing.

## <span id="page-113-1"></span>**Table 2-18: Sequence table contents in MAINSEQ.seq**

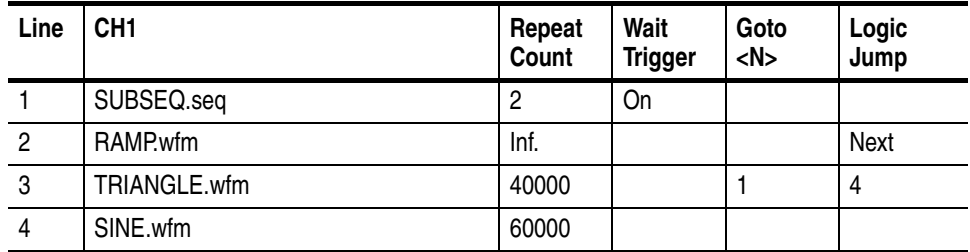

Do the following steps to create the main sequence:

- **1.** Follow steps [1](#page-109-2) and [2](#page-110-1) in *Open the Sequence Editor* on page [2-70](#page-109-1) to open a new sequence table.
- **2.** Fill in the CH1 and Repeat Count columns for lines 1 through 4 according to Table [2-18](#page-113-1).

Refer to steps [1](#page-110-3) through [12](#page-112-1) beginning on page [2-71](#page-110-2) of this tutorial if you need help. To set *Inf.* in the Repeat Count of line 2, push the **Infinity** (SHIFT +  $\blacktriangleleft$ ) side button once.

**3.** Repeatedly push the  $\triangle$  button to go back to the Line 1.

- **4.** Push the **CLEAR MENU** bottom to make the  $\blacklozenge$  and  $\blacktriangleright$  buttons enable to move the highlighted cursor.
- **5.** Push the  $\blacklozenge$  button to move the highlighted cursor to the Wait Trigger column.
- **6.** Push the **Data Entry** bottom button.
- **7.** Push the **Wait Trig.** side button to set this field to *On*.
- **8.** Push the **Jump Mode** bottom button.

The screen as shown in Figure [2-43](#page-114-0) appears.

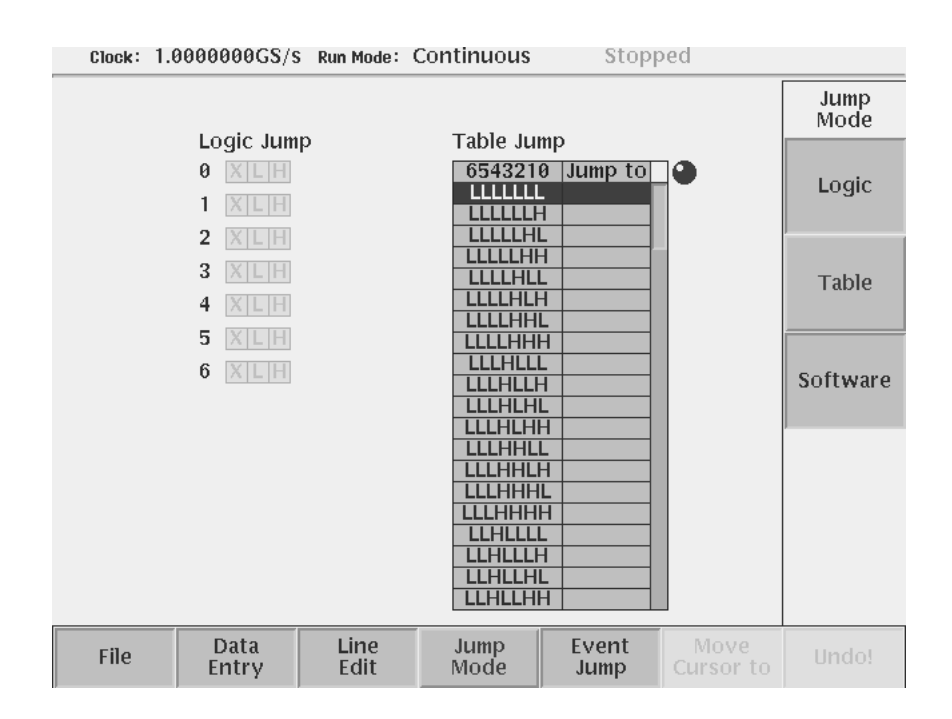

<span id="page-114-0"></span>**Figure 2-43: Screen for setting jump mode**

**1.** Push the **Logic** side button to set the jump mode to Logic Jump.

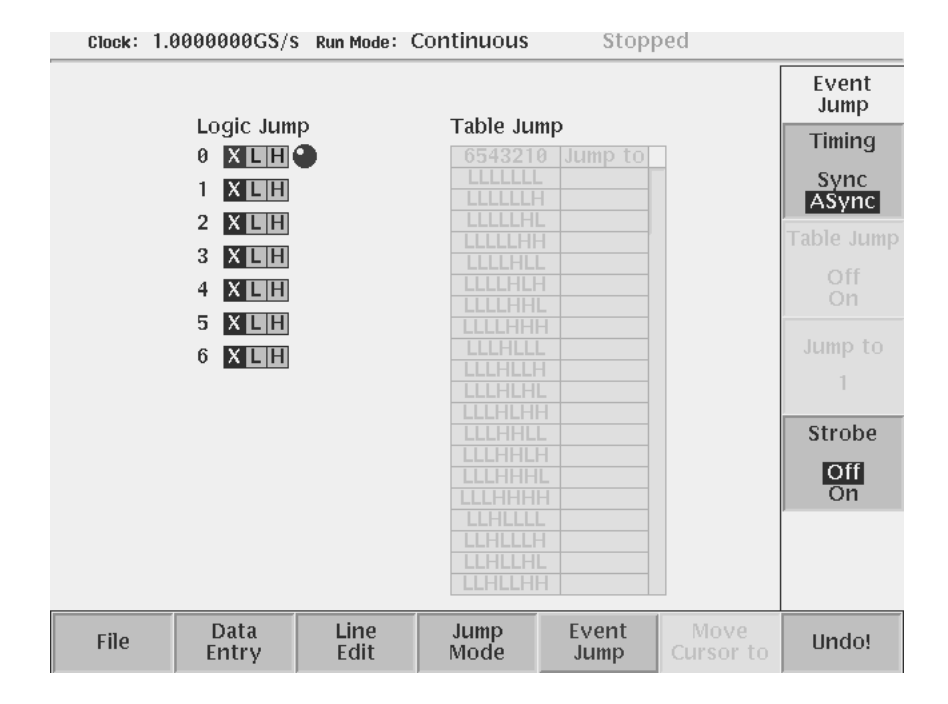

**2.** Push the **Event Jump** bottom button. The screen as shown in Figure [2-44](#page-115-0)  appears.

<span id="page-115-0"></span>**Figure 2-44: Screen for setting event jump**

- **1.** Push the **Timing** side button to set the timing to Sync.
- **2.** Push the **Data Entry** bottom button to go back to the sequence table screen.
- **3.** Push the  $\bullet$  button once and then  $\bullet$  button twice to move the highlighted cursor to the Logic Jump column.
- **4.** Push the **Jump to Next** side button.
- **5.** Push the  $\bullet$  button once to go to the next line.
- **6.** Push the **Jump to Specified Line** side button.
- **7.** Push the **Jump to** side button, and set **4** using the general purpose knob.
- **8.** Push the **CLEAR MENU** bottom button to move the highlighted cursor right and left by using the  $\triangleleft$  and  $\triangleright$  buttons.
- **9.** Push the  $\triangleleft$  button once to move the highlighted cursor to the Goto  $\langle N \rangle$ column.
- **10.** Push the **Data Entry** bottom button to go back to the sequence table screen.

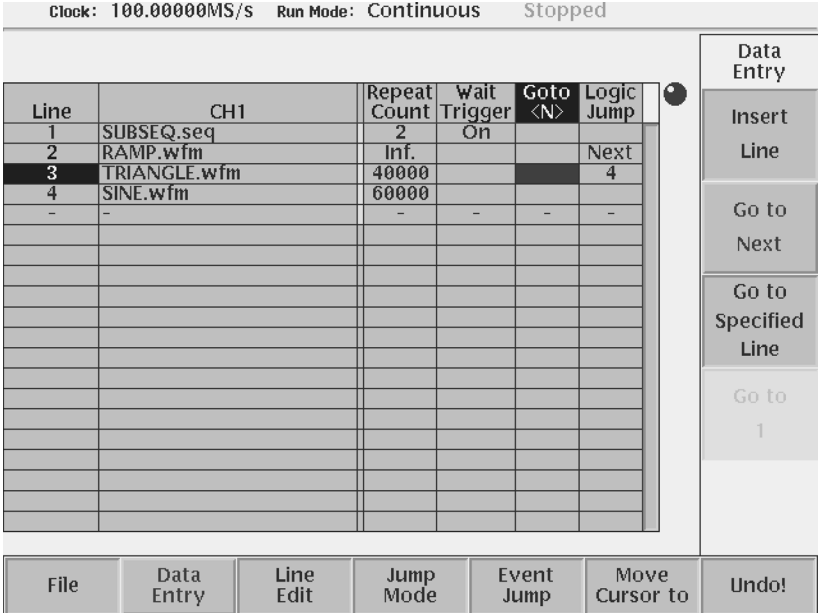

**11. Go to Next** and **Go to Specified Line** menu items appear on the side menu (see Figure [2-45\)](#page-116-0).

### <span id="page-116-0"></span>**Figure 2-45: Setup of Goto <N>**

**12.** Push the **Go to Specified Line** side button and the **Go to n** side menu item appears. Enter the number (1 to 8000) by using the general purpose knob or the numeric keypad.

This completes the main sequence table editing. The main sequence table should look like Figure [2-46.](#page-117-0)

| Clock: 100.00000MS/S                                                     |                                                                              | Run Mode: Continuous |                                                    | Stopped                                              |                                       | a<br>1                                 |                                 |
|--------------------------------------------------------------------------|------------------------------------------------------------------------------|----------------------|----------------------------------------------------|------------------------------------------------------|---------------------------------------|----------------------------------------|---------------------------------|
|                                                                          |                                                                              |                      |                                                    |                                                      |                                       |                                        | Data<br>Entry                   |
| Line<br>$\overline{2}$<br>$\overline{\mathbf{3}}$<br>$\overline{4}$<br>۰ | CH <sub>1</sub><br>SUBSEQ.seq<br>RAMP.wfm<br><b>TRIANGLE.wfm</b><br>SINE.wfm |                      | Repeat<br>$\overline{2}$<br>Inf.<br>40000<br>60000 | Wait<br>Count Trigger<br>$\overline{\text{On}}$<br>÷ | Goto<br>$\langle N \rangle$<br>1<br>÷ | Logic<br>Jump<br><b>Next</b><br>4<br>÷ | Insert<br>Line<br>Go to<br>Next |
|                                                                          |                                                                              |                      |                                                    |                                                      |                                       |                                        | Go to<br>Specified<br>Line      |
|                                                                          |                                                                              |                      |                                                    |                                                      |                                       |                                        | Go to                           |
|                                                                          |                                                                              |                      |                                                    |                                                      |                                       |                                        |                                 |
| File                                                                     | Data<br>Entry                                                                | Line<br>Edit         | Jump<br>Mode                                       |                                                      | Event<br>Jump                         | Move<br>Cursor to                      | Undo!                           |

<span id="page-117-0"></span>**Figure 2-46: Example of sequence (MAINSEQ.seq)**

- **23.** Save the sequence table in the file *MAINSEQ.seq.* Refer to *Save the Sequence*  on page [2-74](#page-113-2).
- **Set Run Mode** The event jump functions in the sequence list are only functional when the instrument run mode is set to Enhanced mode. Do the following steps to set the run mode to enhanced:
	- **1.** Push the **SETUP** button on the front–panel to display the SETUP screen.
	- **2.** Push the **Run Mode** bottom button.
	- **3.** Push the **Enhanced** side button.

#### **Load and Run the Sequence Files**

Do the following steps to load and run the sequence files:

- **1.** Push the **Waveform/Sequence** bottom button.
- **2.** Push the **Load...** side button.
- **3.** Select *MAINSEQ.seq* from the file list in the dialog box.
- **4.** Push the **OK** side button.

If there is an error in the sequence descriptions, the instrument displays a message and stops reading the files. Errors may occur when you use infinite repeats in a subsequence.

*NOTE. The AWG615 Arbitrary Waveform Generator reads all related sequence files and waveform files at this time. If the instrument cannot read or find a sequence file, it displays an error message. Make sure that you entered the sequence and subsequence file names exactly as they appear in the file lists. Remember that file names are not case sensitive.*

**Run the Sequence Files** Do the following steps to load and run the sequence files:

**1.** Push the **RUN** button.

The RUN LED is on.

**2.** Push the **CH 1 OUT** button near the CH1 connector.

The CH1 LED is on.

When the subsequence *SUBSEQ.seq* is recalled, the AWG615 Arbitrary Waveform Generator waits for a trigger event. The message Waiting is displayed in the current run status area when the instrument is waiting for a trigger. The instrument is waiting because line 1 of the main sequence is waiting for a trigger before outputting the waveforms on that line.

*NOTE. The instrument has a function that automatically provides trigger signals at user–defined intervals. If the instrument does not wait for you to press the Force Trigger button before executing the sequence table, you will need to disable the automatic trigger signal. Refer to page [3-46](#page-167-0) for information on how to disable automatic trigger signals.*

**3.** Push the **FORCE TRIGGER** button on the front panel to generate a trigger event.

Line 1 of *MAINSEQ.seq* calls the subsequence file as soon as it detects a trigger event. The subsequence list outputs the four waveforms and then returns to line 2 of the main sequence.

Line 2 continuously outputs the ramp waveform while waiting for an event signal. You will supply an event signal in the next step.

**4.** Push the **FORCE EVENT** button on the front panel.

This causes the sequence to jump to line 3. When line 3 completes output of the triangle waveform, it goes back to the line 1 and starts the output process over again. So, line 1 to 3 loops and the main sequence file does not terminate unless you push the **FORCE EVENT** button.

You have completed the *Creating and Running Waveform Sequences* tutorial.

Refer to the *Reference* section beginning on page [3-1](#page-122-0) for detailed information on all instrument functions.

# **Reference**

# <span id="page-122-0"></span>**Reference**

This section provides the following information:

- Editor operations overview
- $\blacksquare$  Menu structures shows the tree structuring each menu
- Functions and procedures for instrument setup, including horizontal and vertical axis parameters, run mode, trigger setup, markers, and file handling
- Functions and procedures for using the waveform, pattern, sequence, and equation/text editors
- $\blacksquare$  Functions and procedures for using applications and utilities

## **Overview**

**Process Flow** Figure [3-1](#page-122-1) shows a typical process flow from creating and editing to outputting.

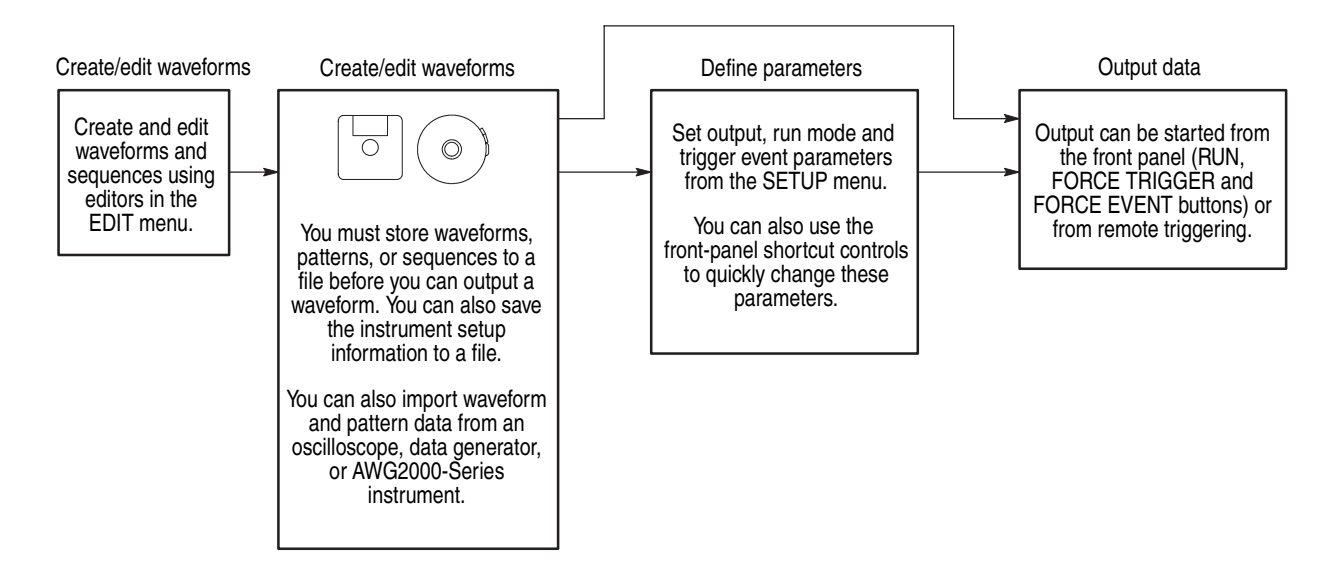

<span id="page-122-1"></span>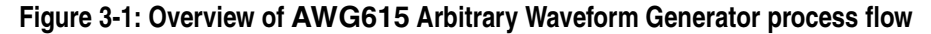

**Menus** Table [3-1](#page-123-0) lists the four main menus in the AWG615 Arbitrary Waveform Generator. Additional menu information can be found in the Reference section of this manual beginning on page [3-3.](#page-124-0)

<span id="page-123-0"></span>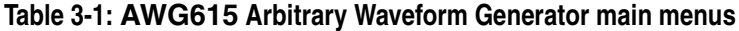

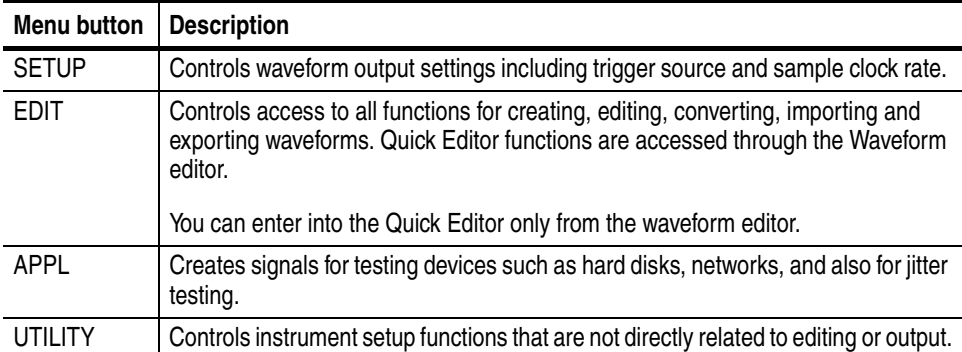

## <span id="page-124-0"></span>**Menu Structures**

This section describes the structures for the menu system. The four main menu structures contain the following submenus:

- Bottom menus
- $\blacksquare$  Side menus
- Pop–up menus

Item labels that follow the ellipsis (...) bring up either a subside menu, pop–up menu, or a dialog box.

The side menus are illustrated as follows:

Side menu items that switch between two parameters:

*Format*: Item–label {param1 | param2}

*Example*: Output {Normal | Direct}

Side menu items that allow the selection with the general purpose knob:

*Format*: Item–label {option1 | option2 | option3 | ...}

*Example*: Filter {20 MHz | 50 MHz | 100 MHz | 200 MHz | Through}

 $\Box$  Side menu items that allow numeric values to be set using the numeric keys or the general purpose knob:

*Format*: Item–label (minimum to maximum)

*Example*: Level (-5.0 to 5.0 V)

The access lines to the pop–up menu or screen menu items are represented with a dashed line.

## **Setup Menu Hierarchy**

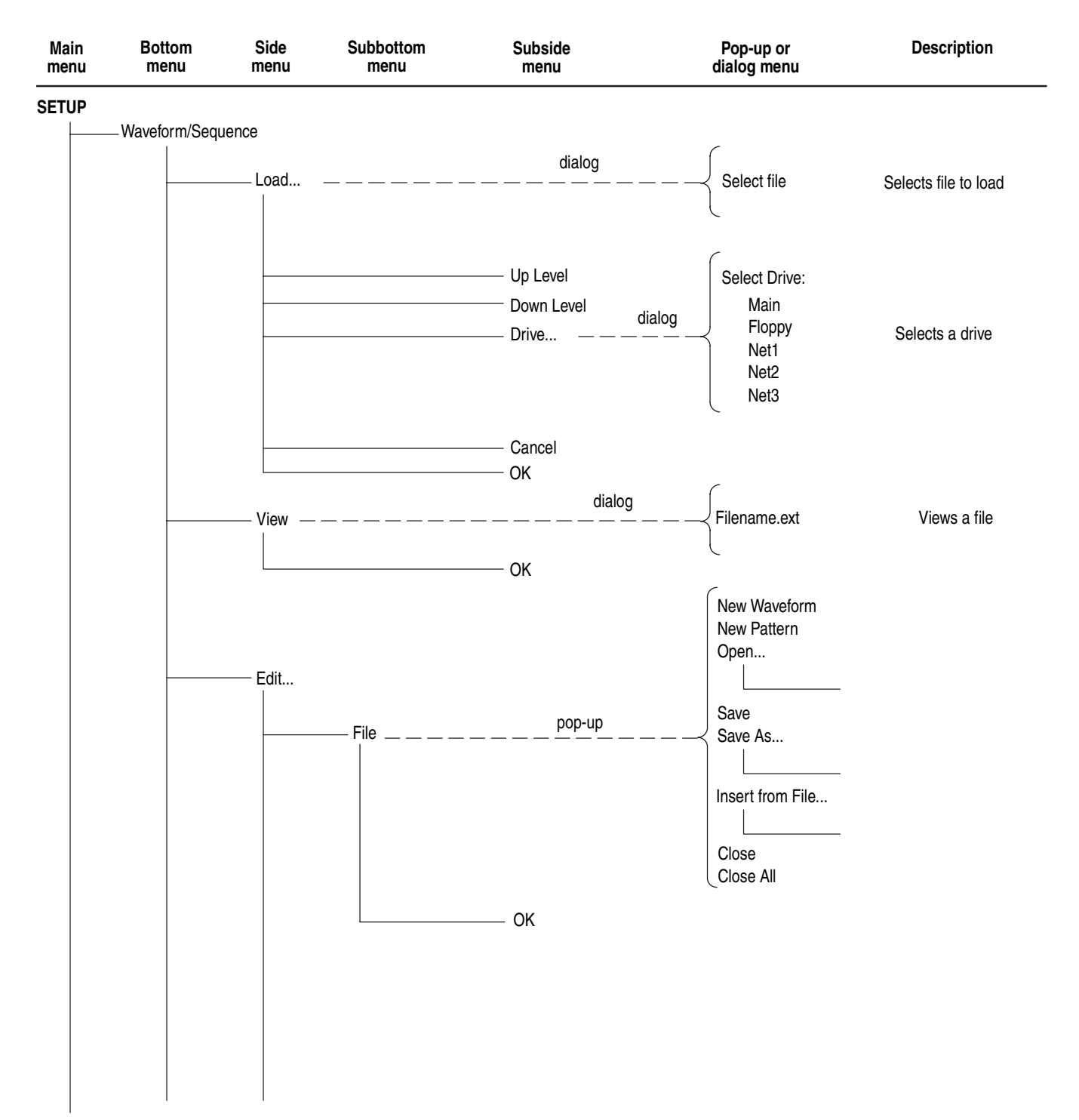

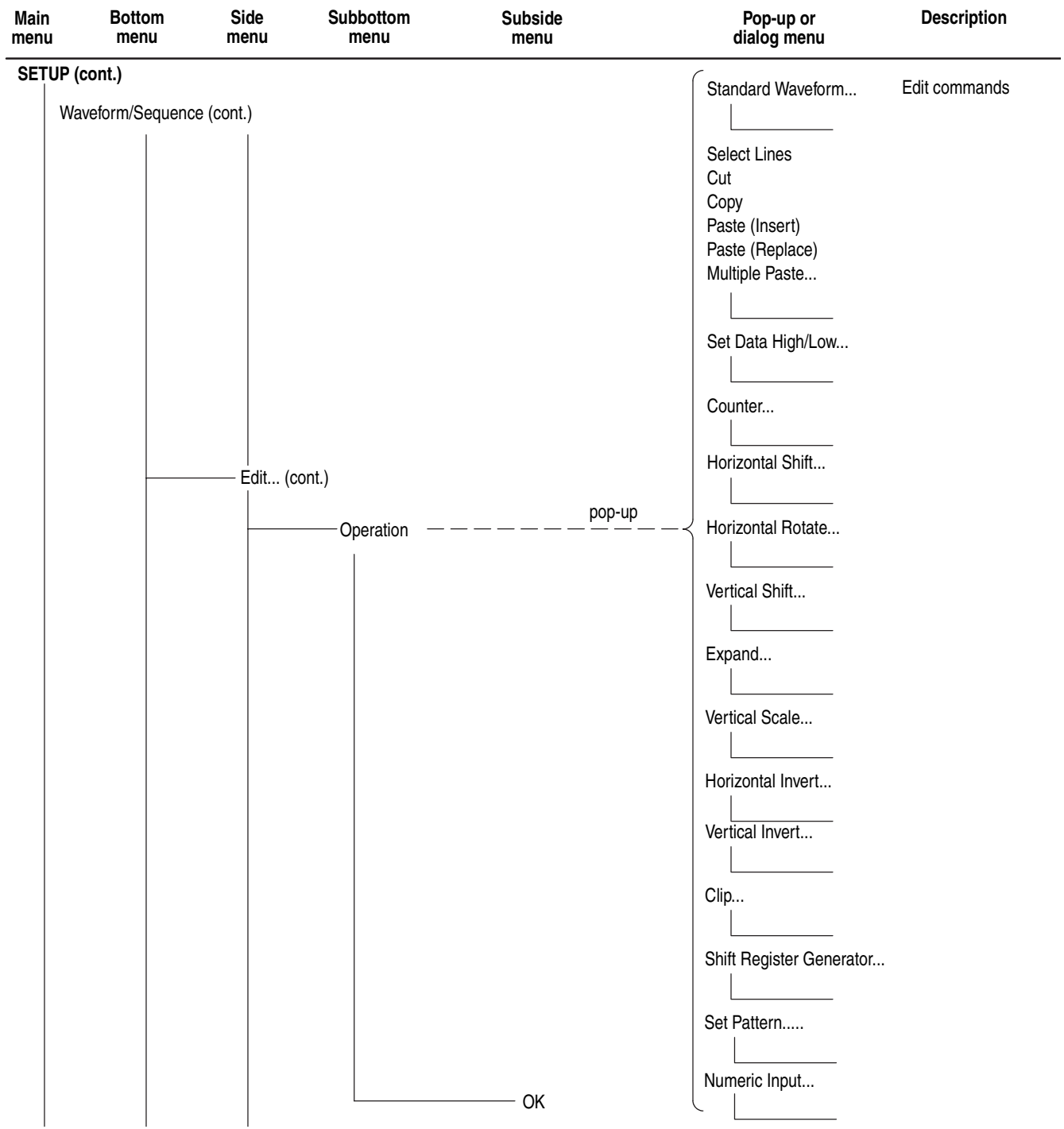

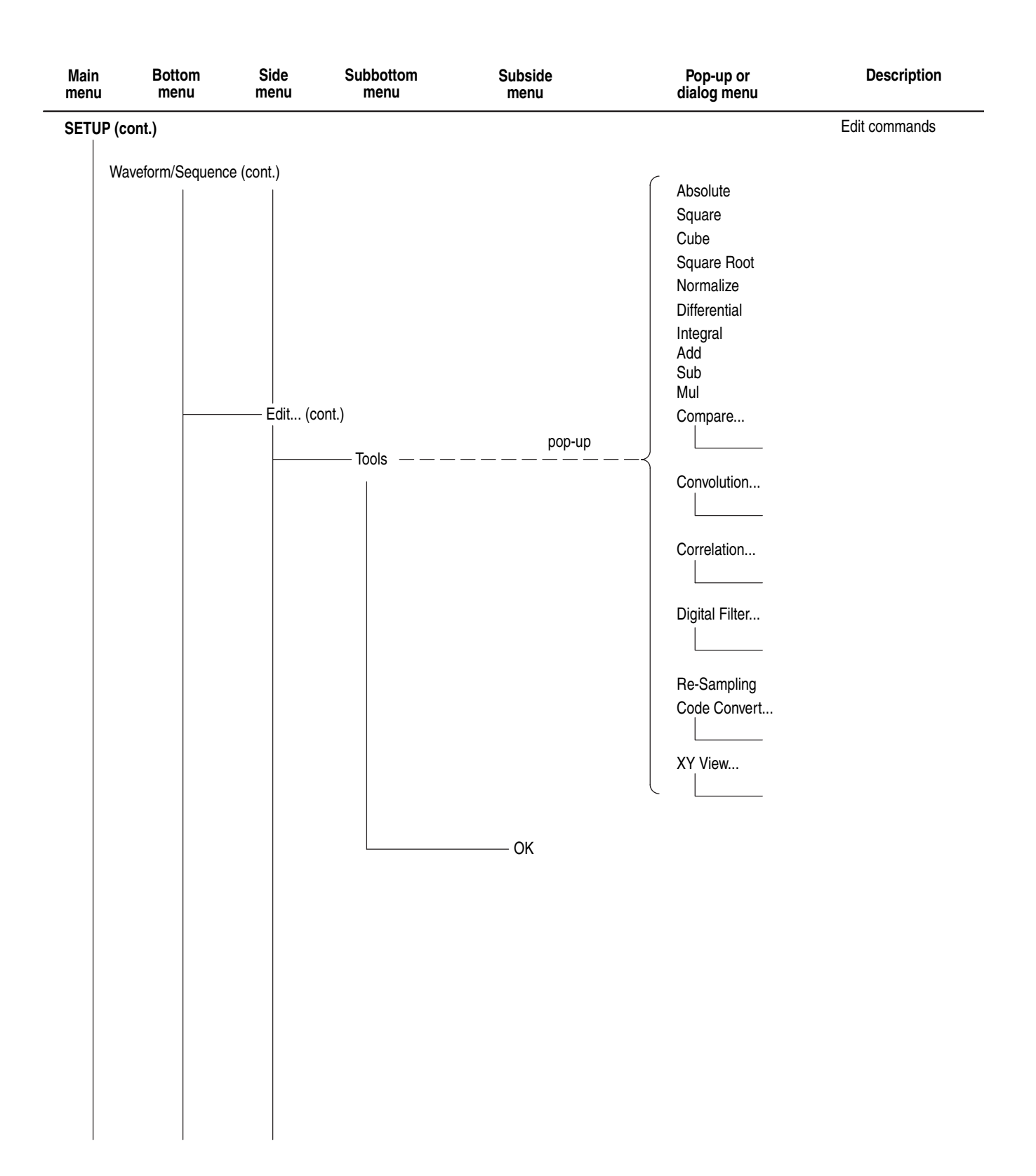

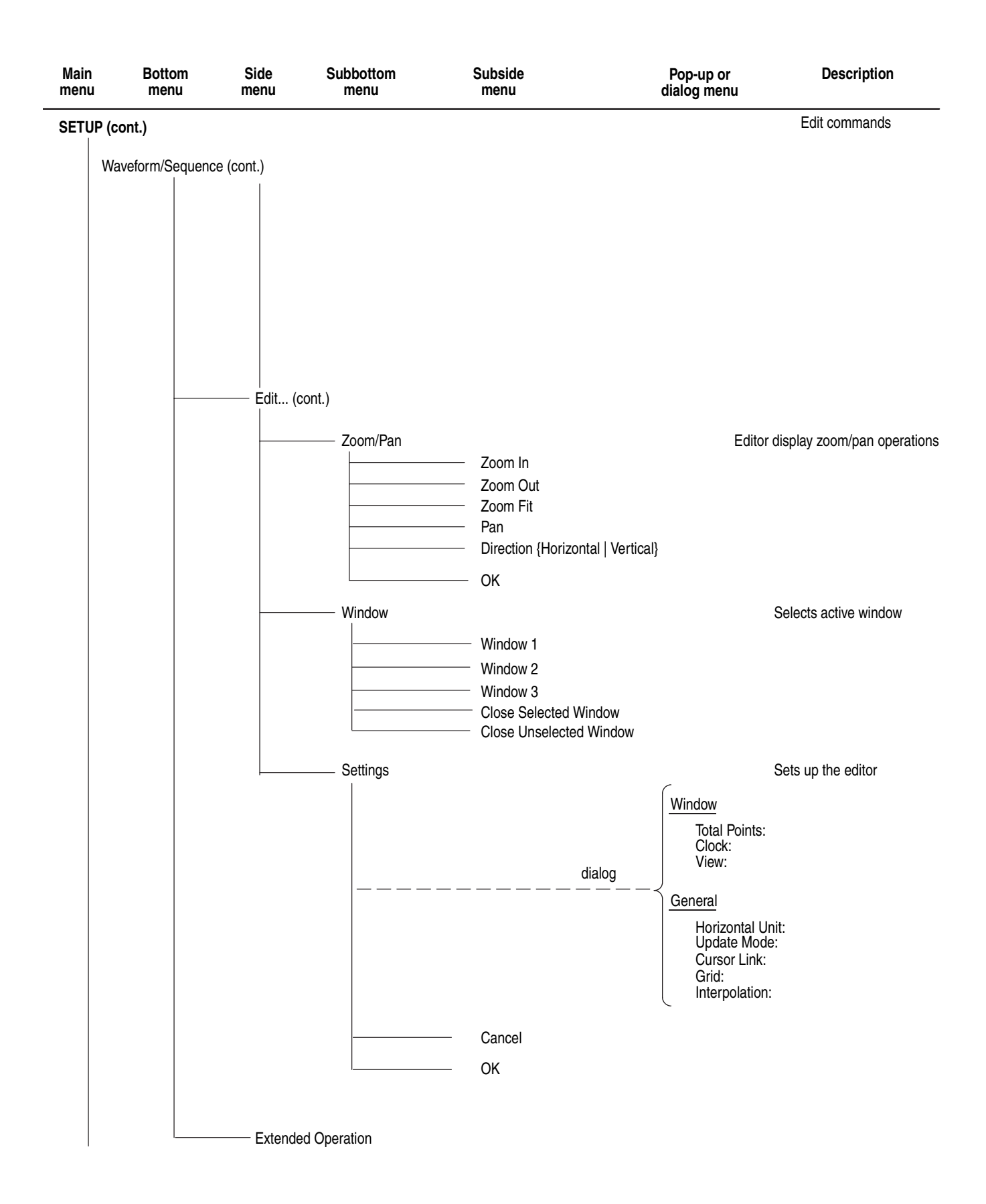

## Menu Structures

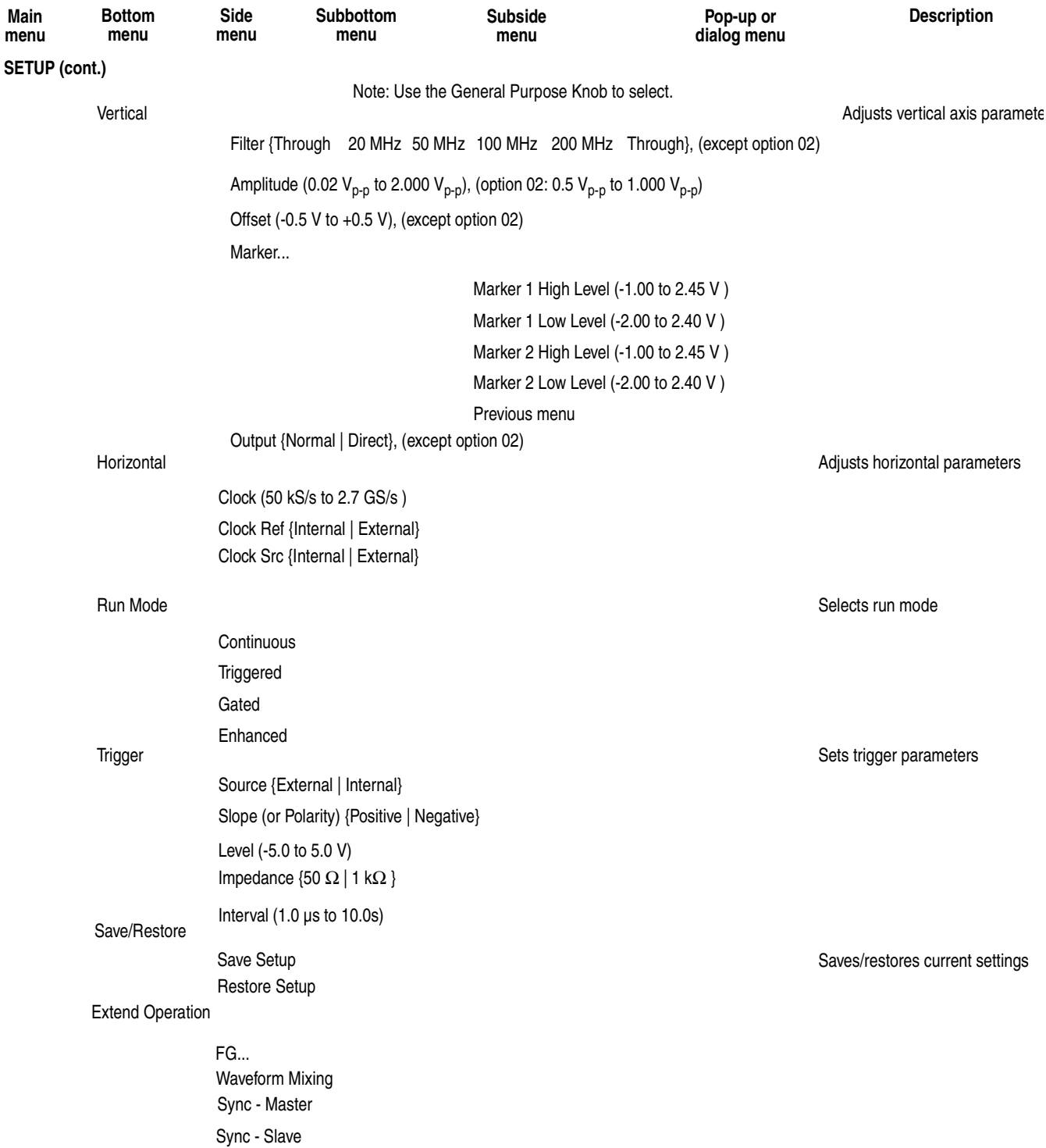

the Front Panel Edit button repeatedly to return to the Edit Main menu.

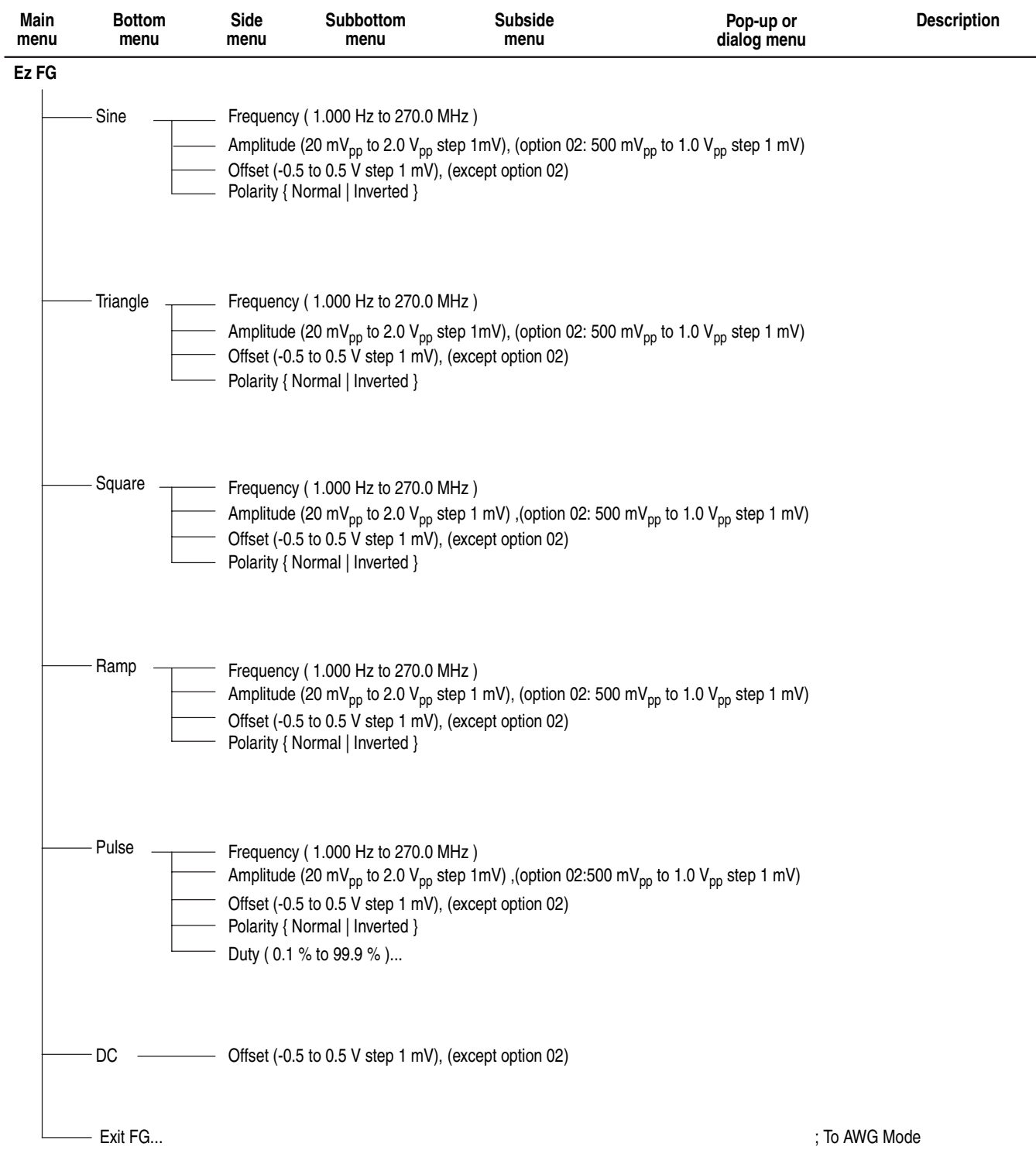

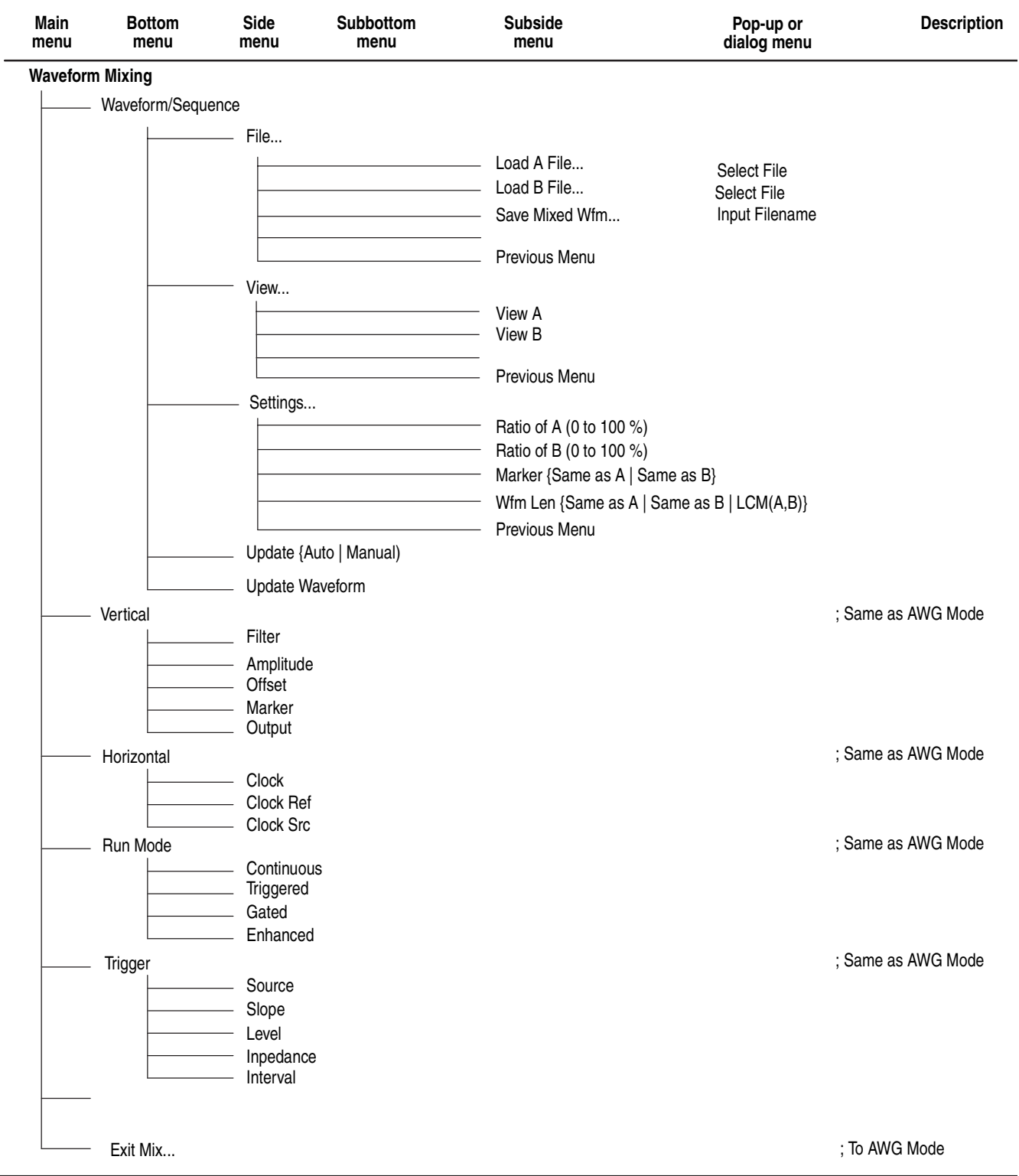

L,

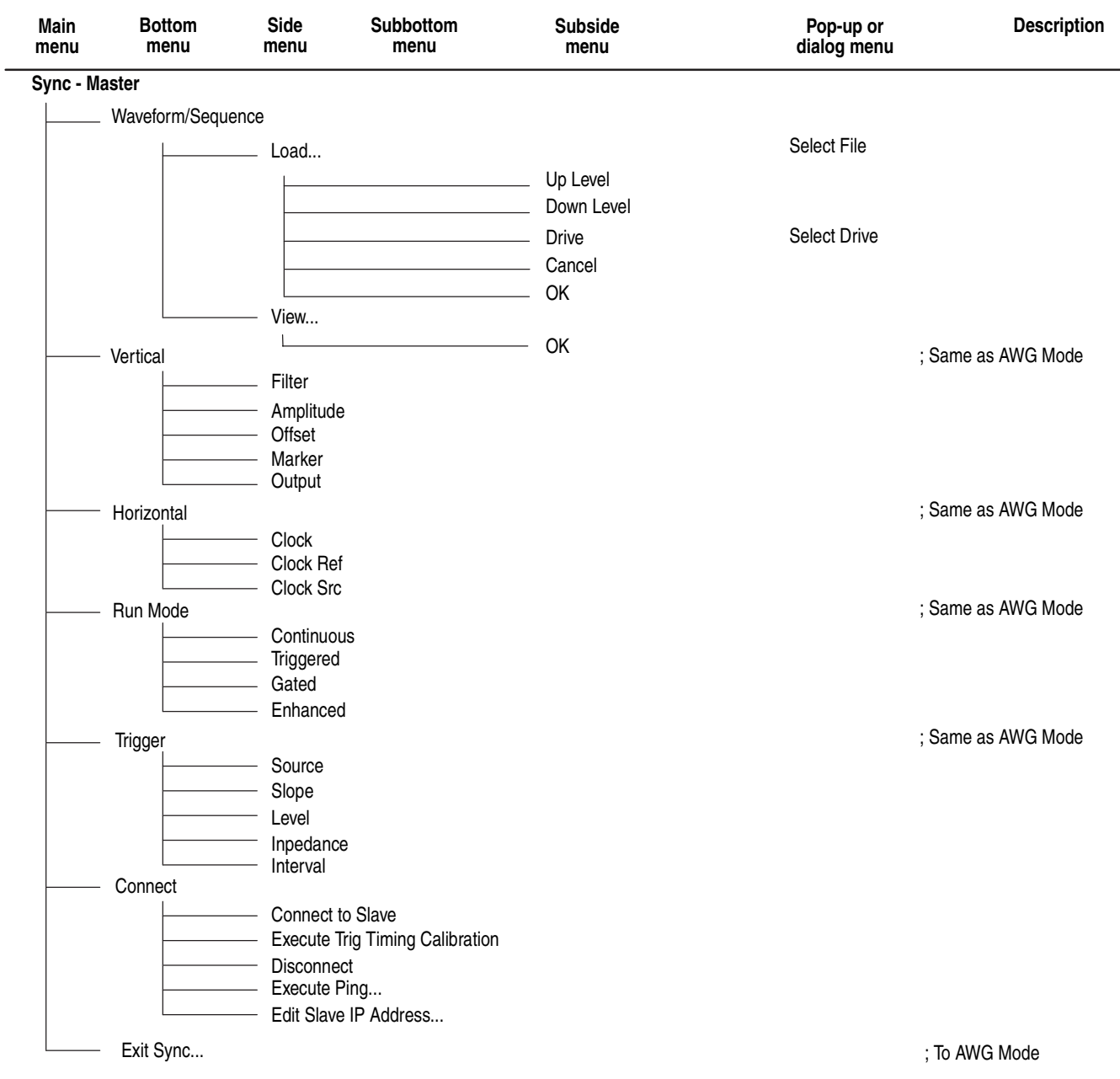

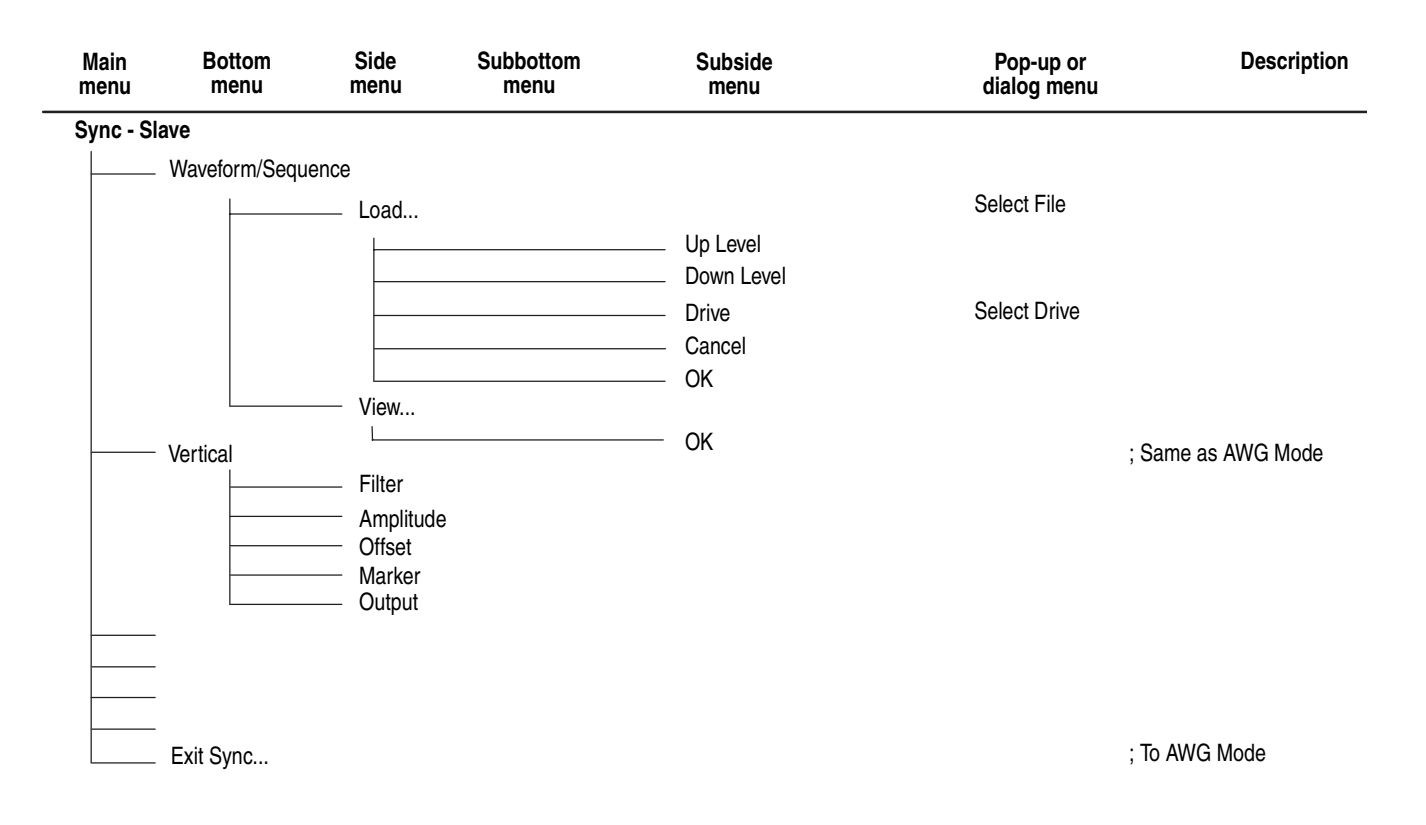

## **EDIT Menu Hierarchy**

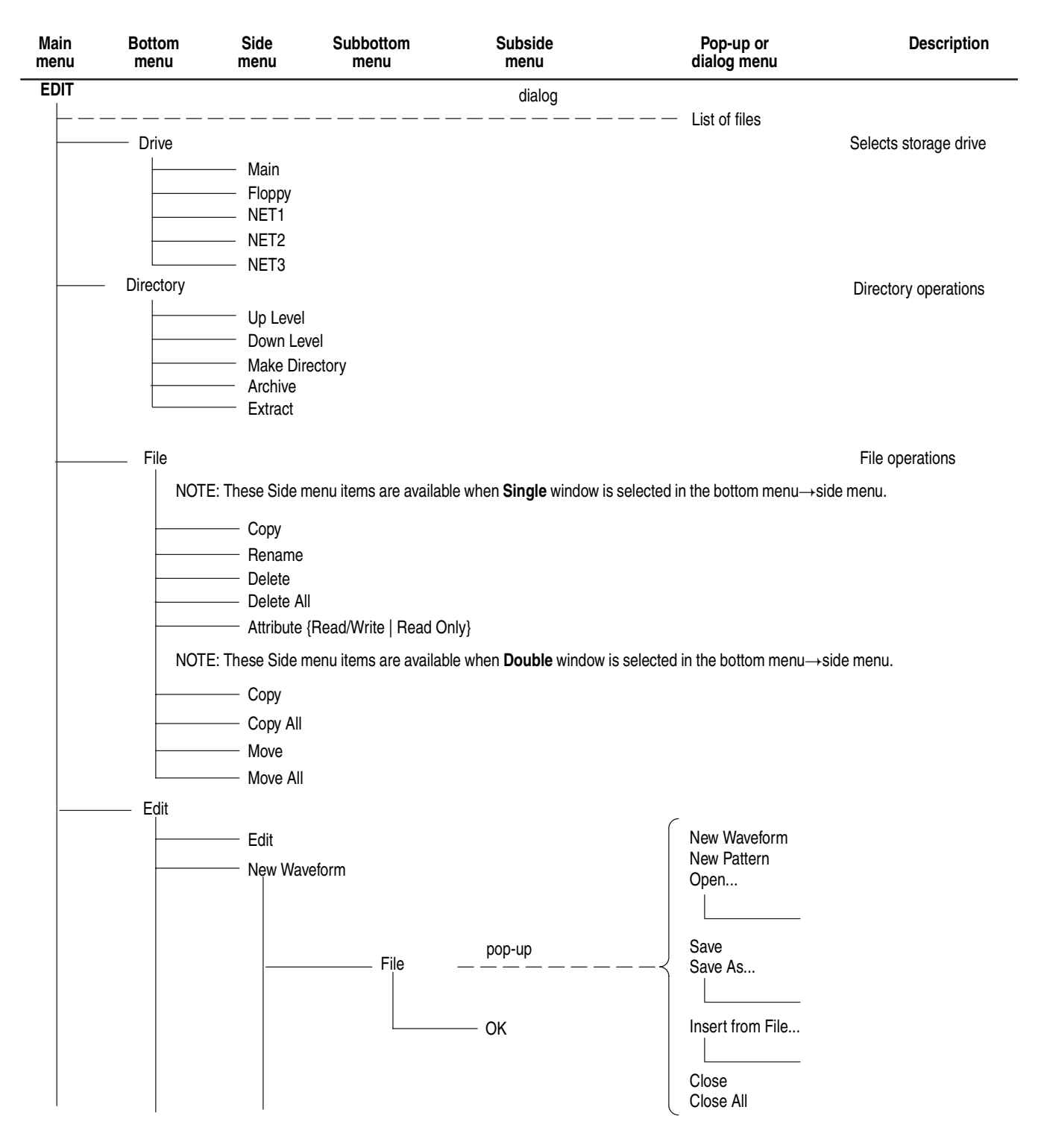

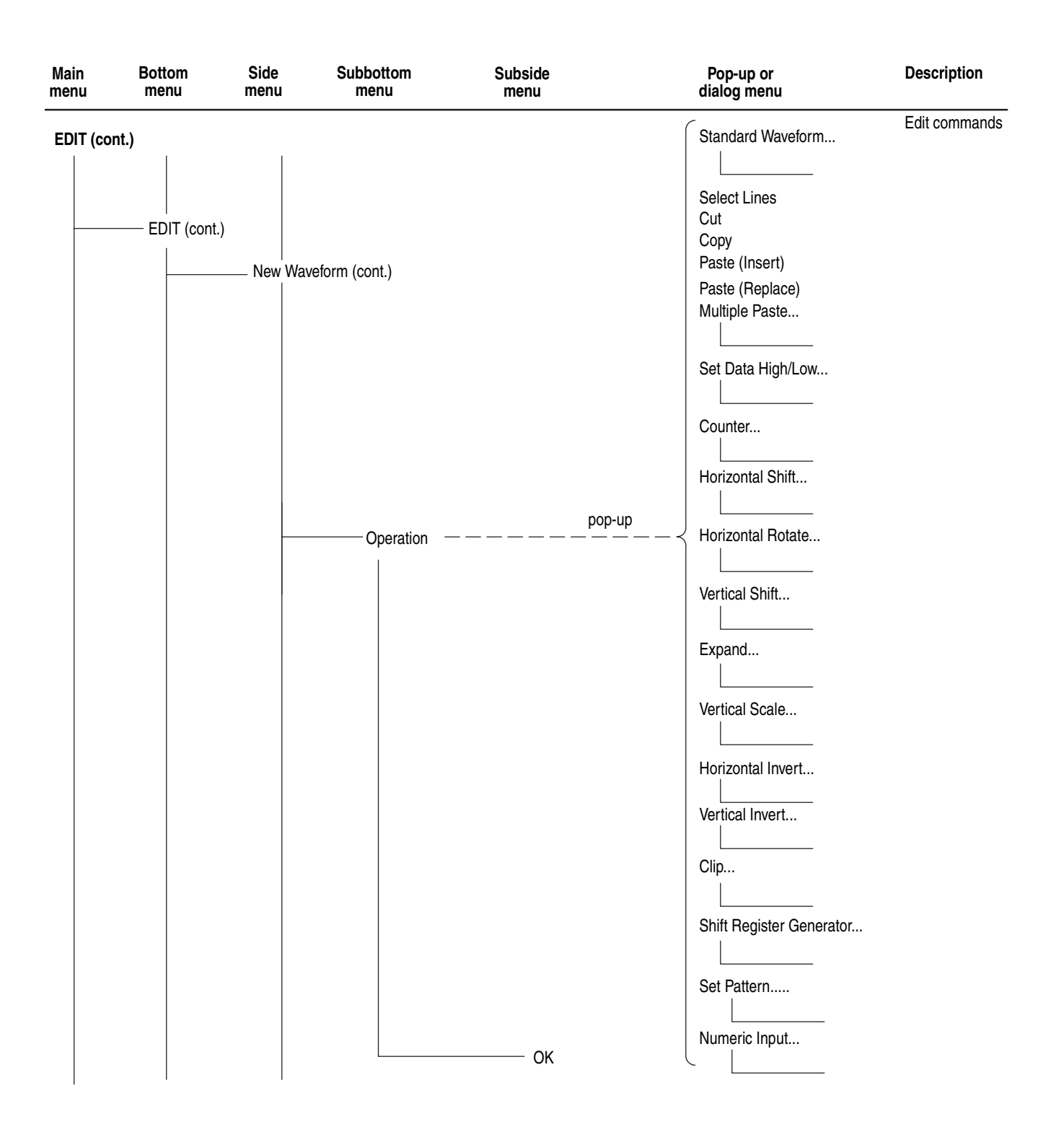

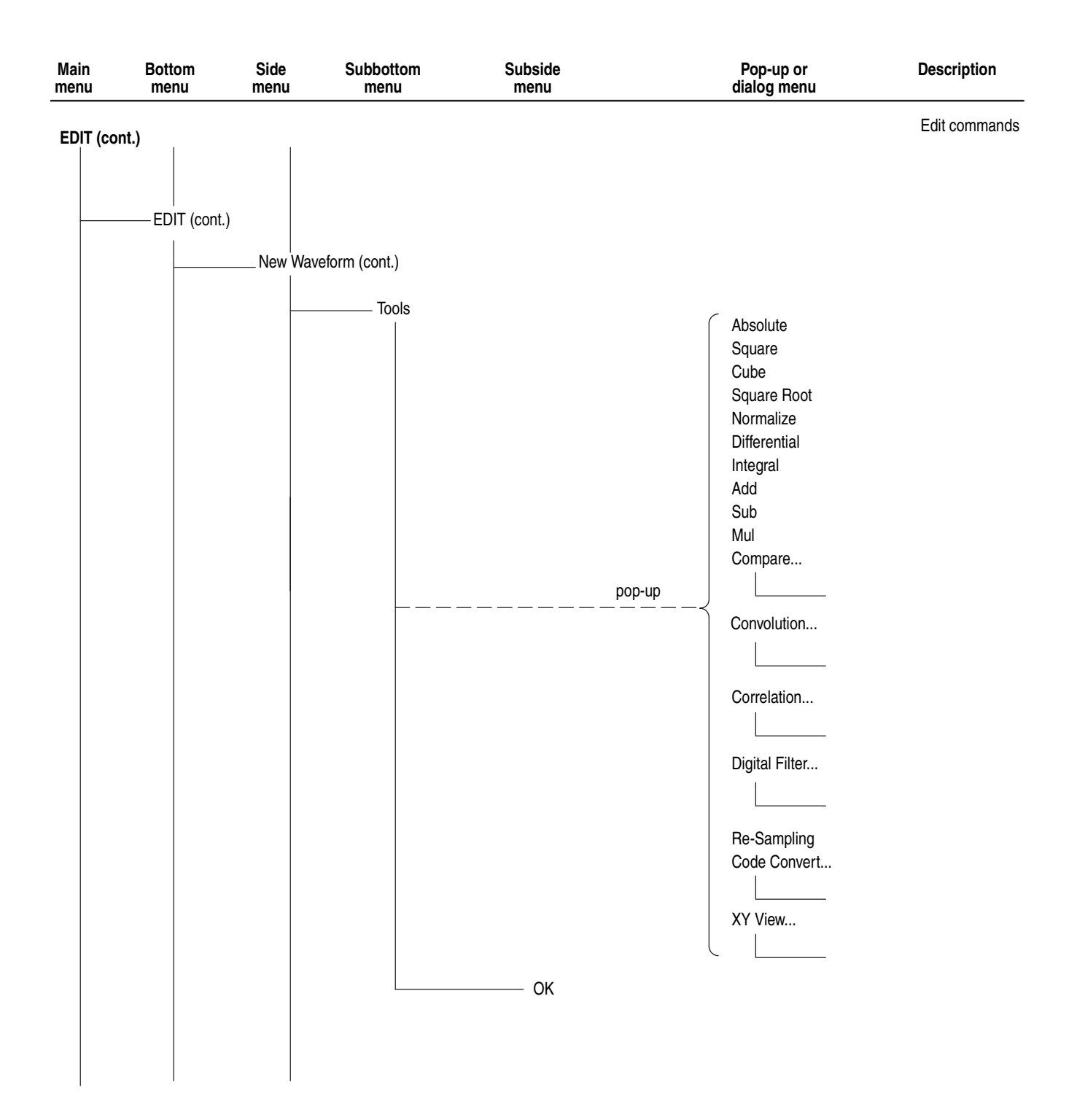

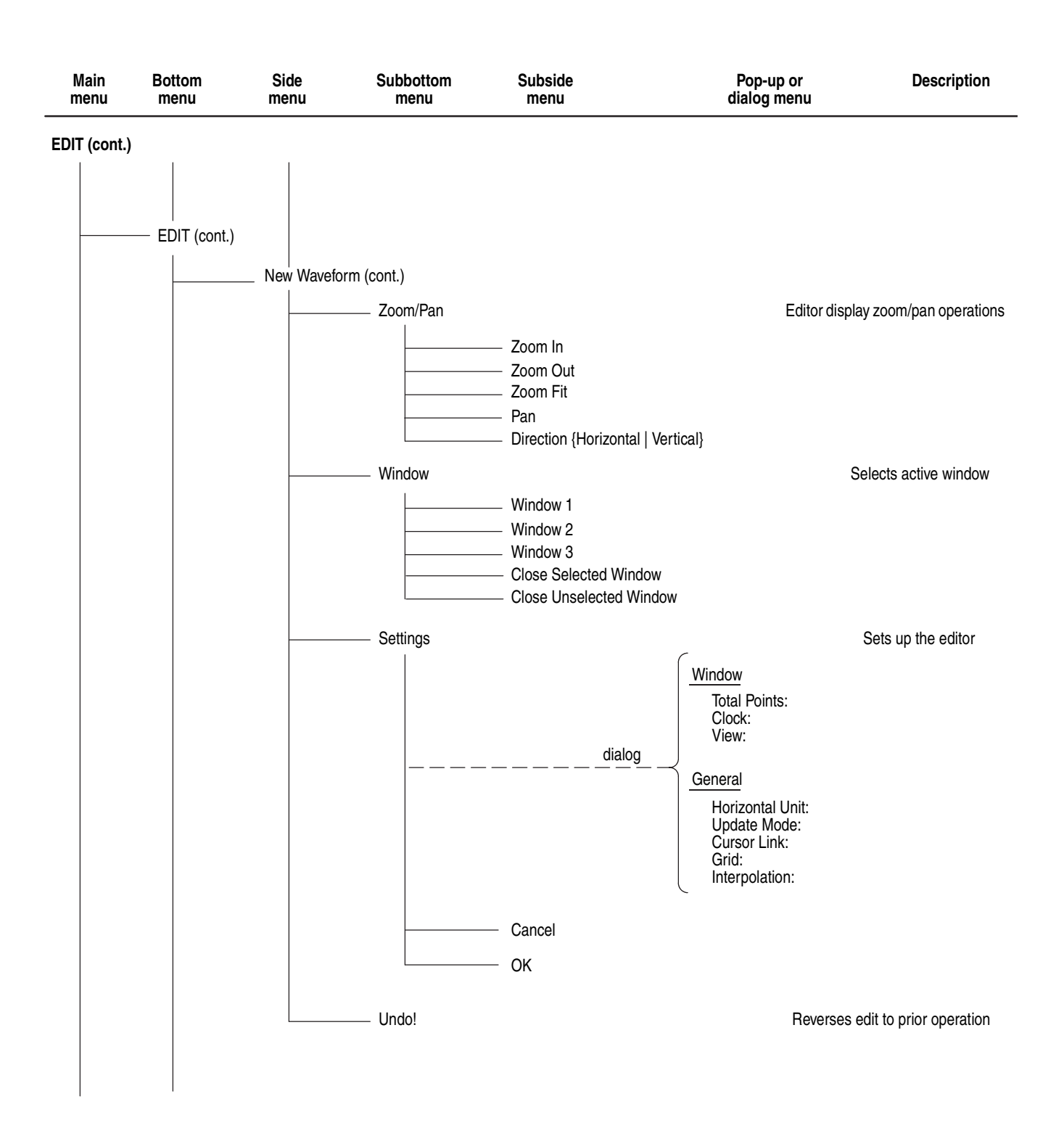

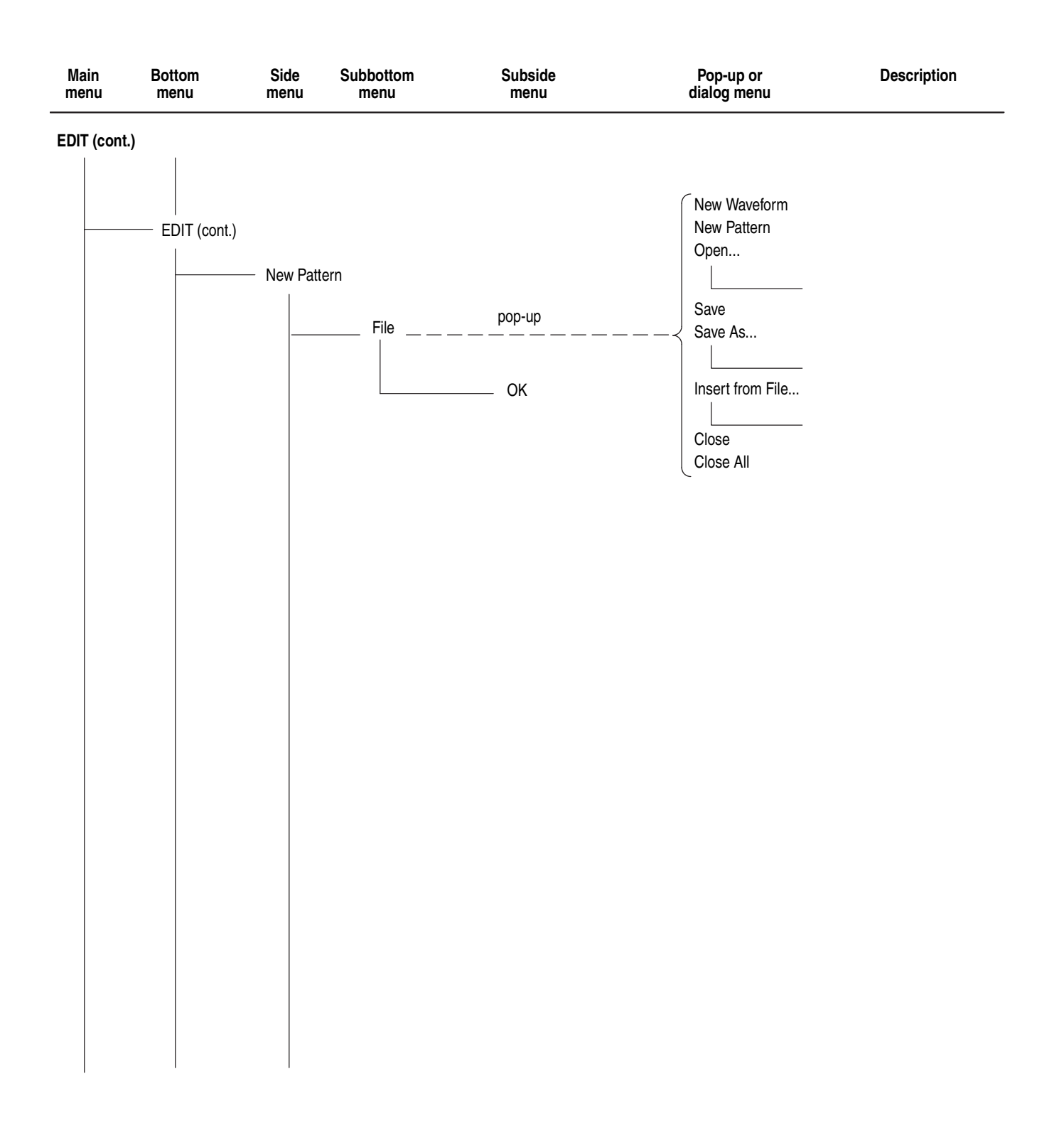

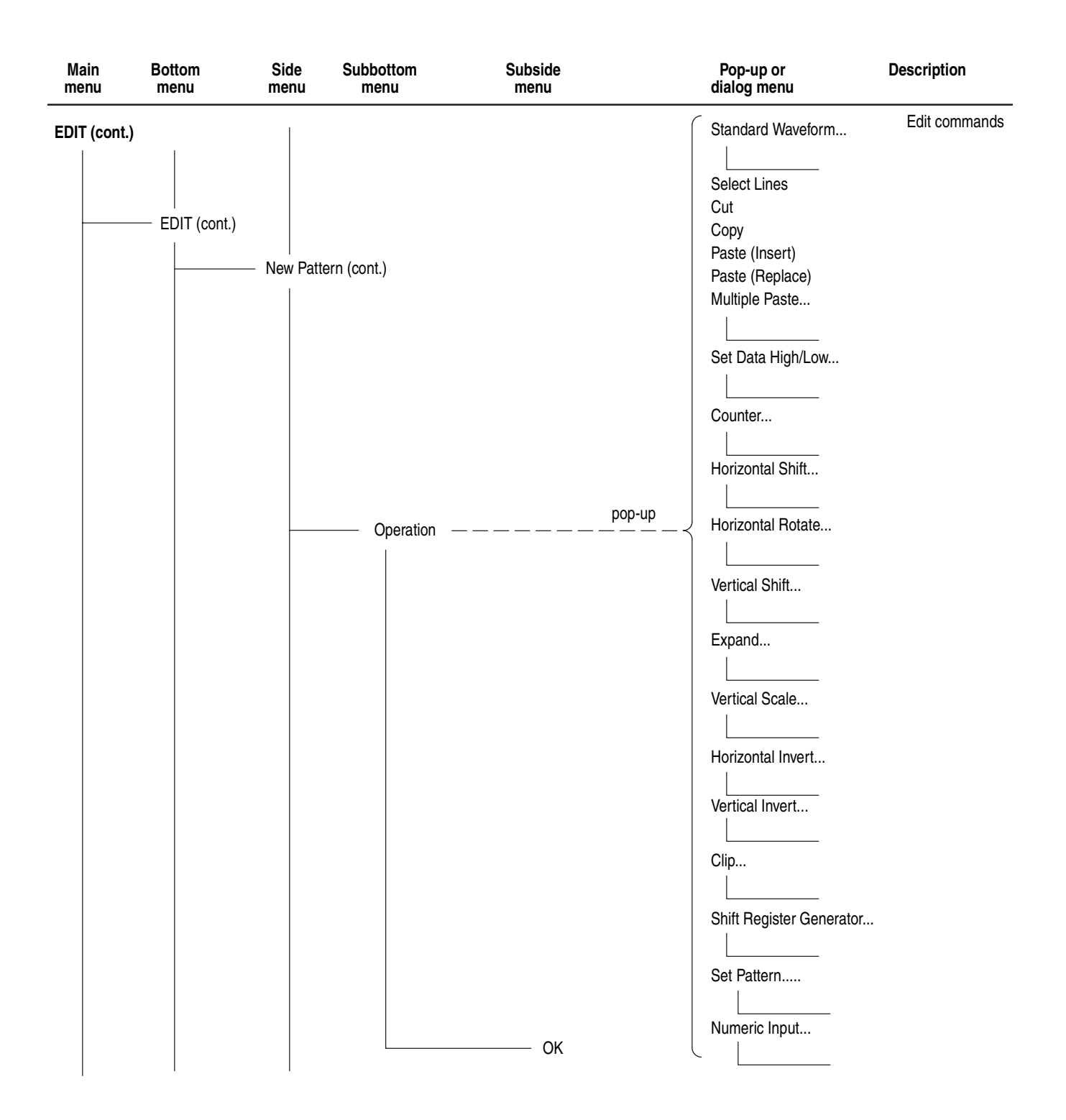

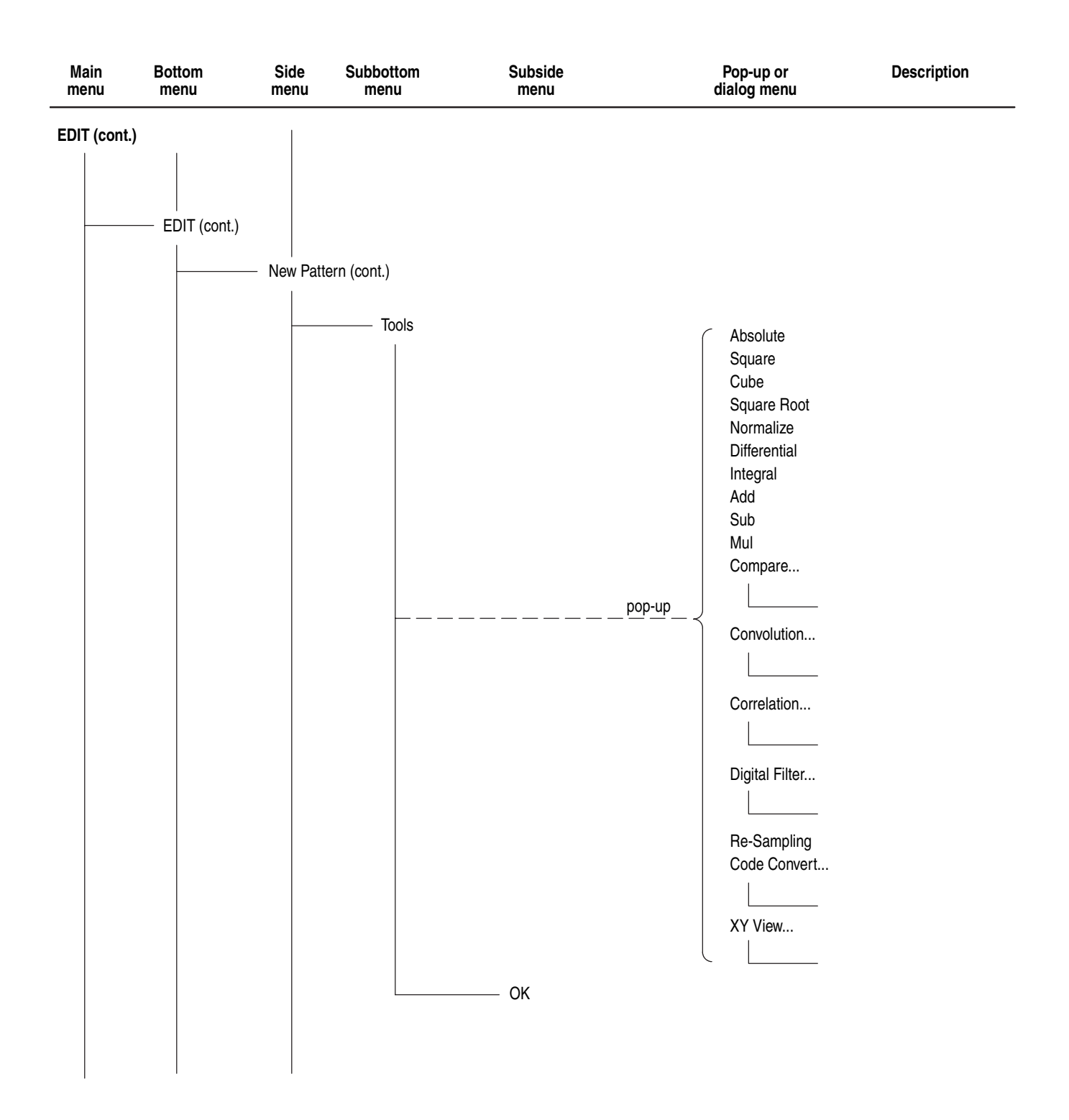

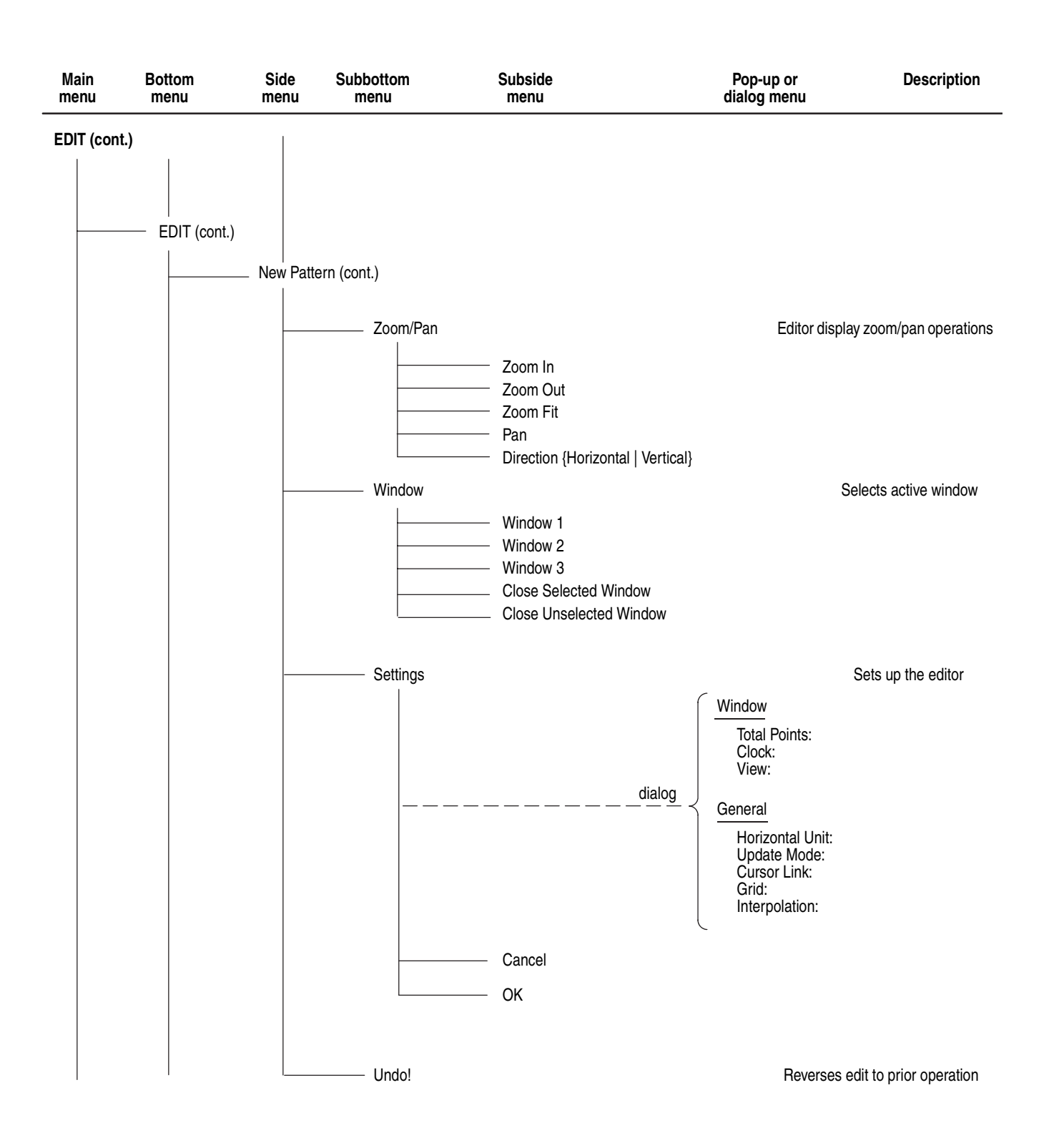

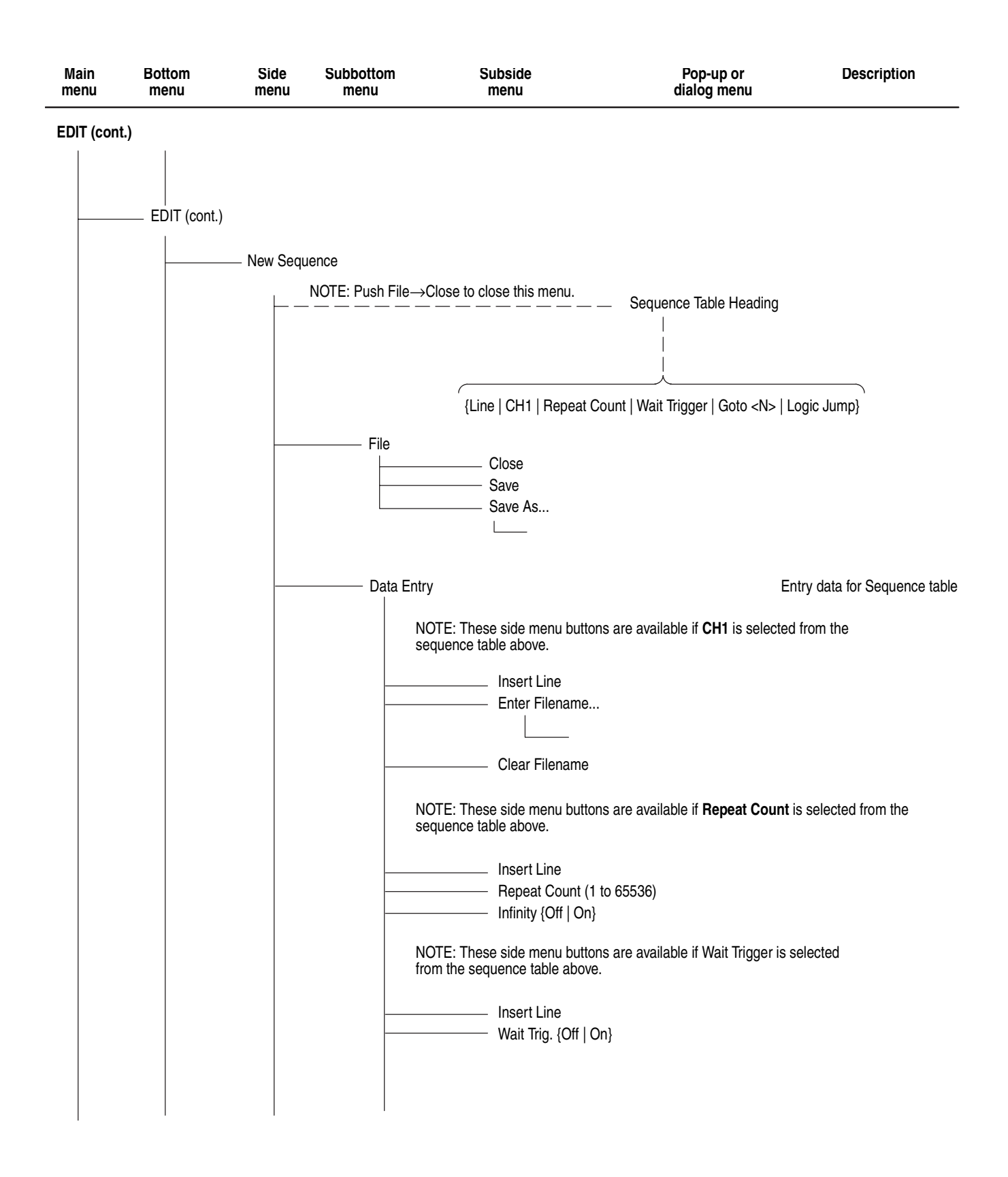

### Menu Structures

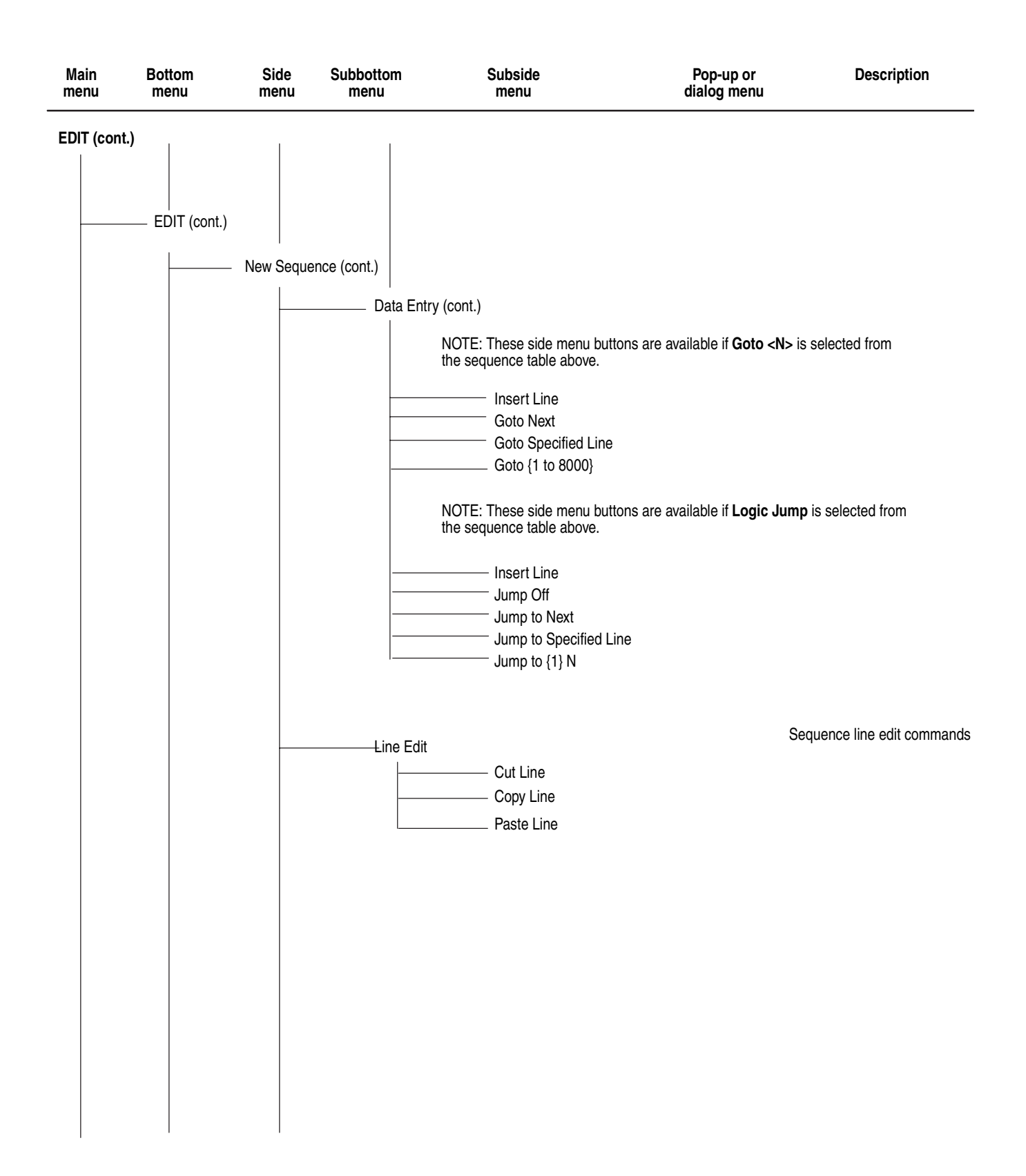
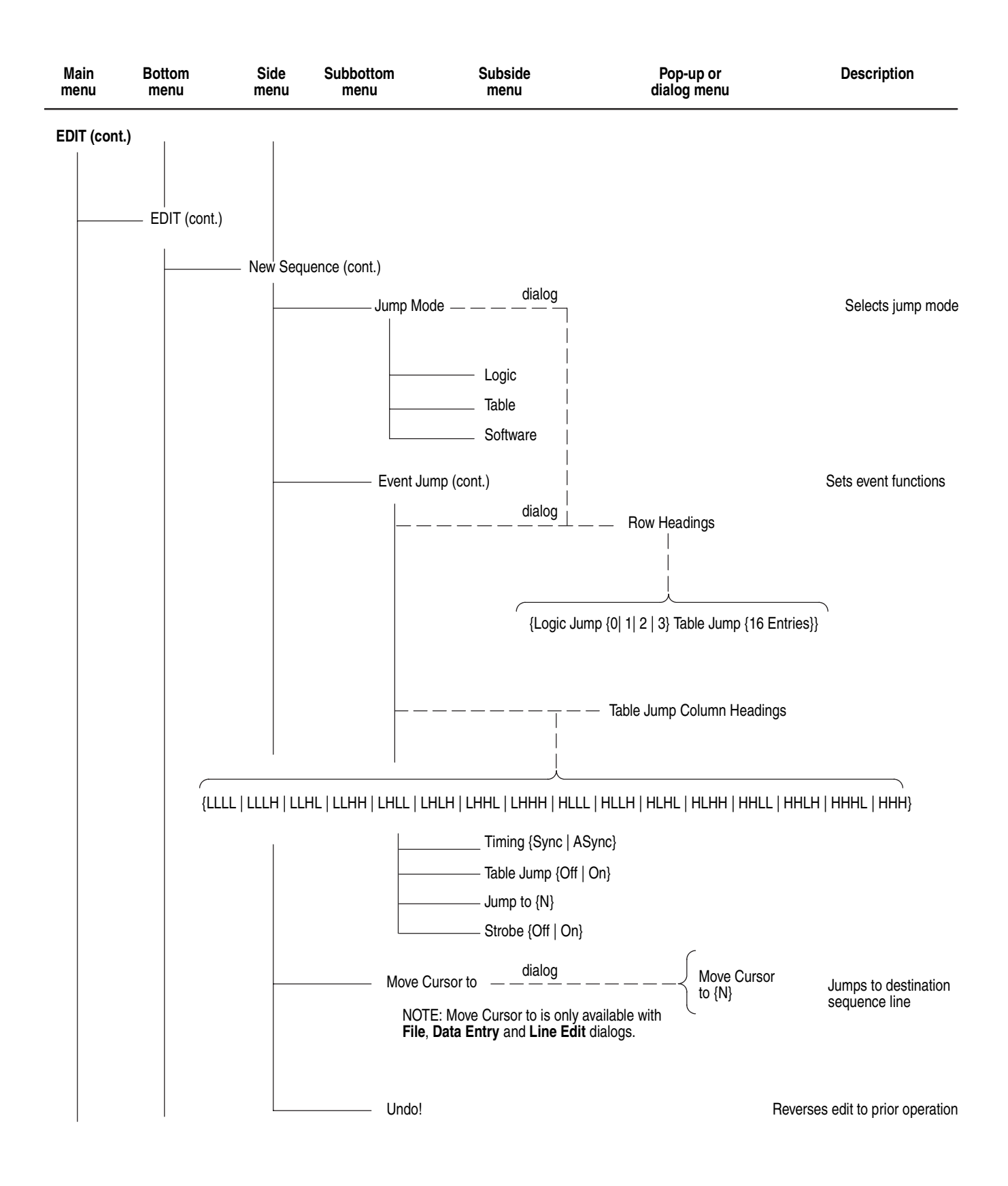

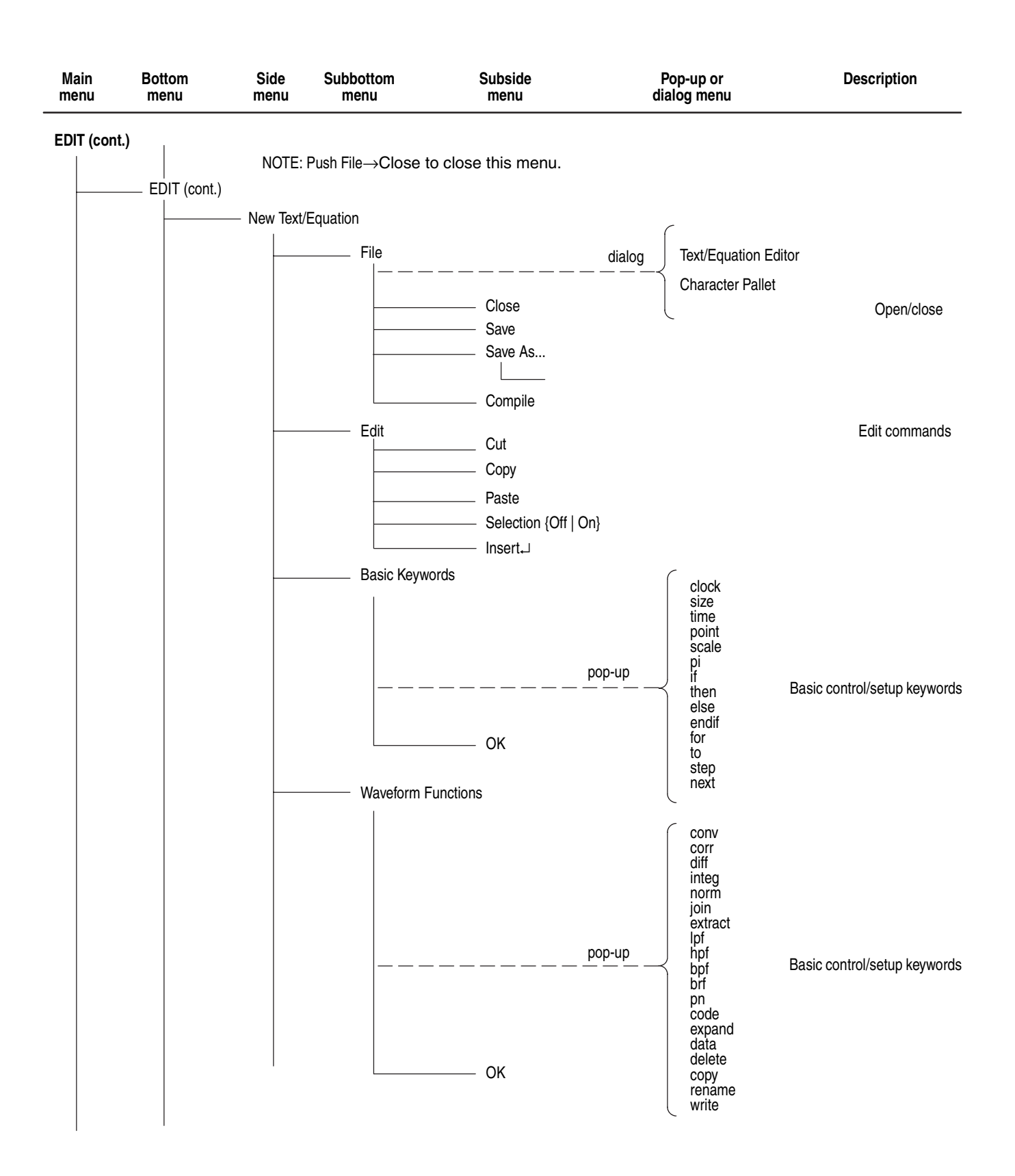

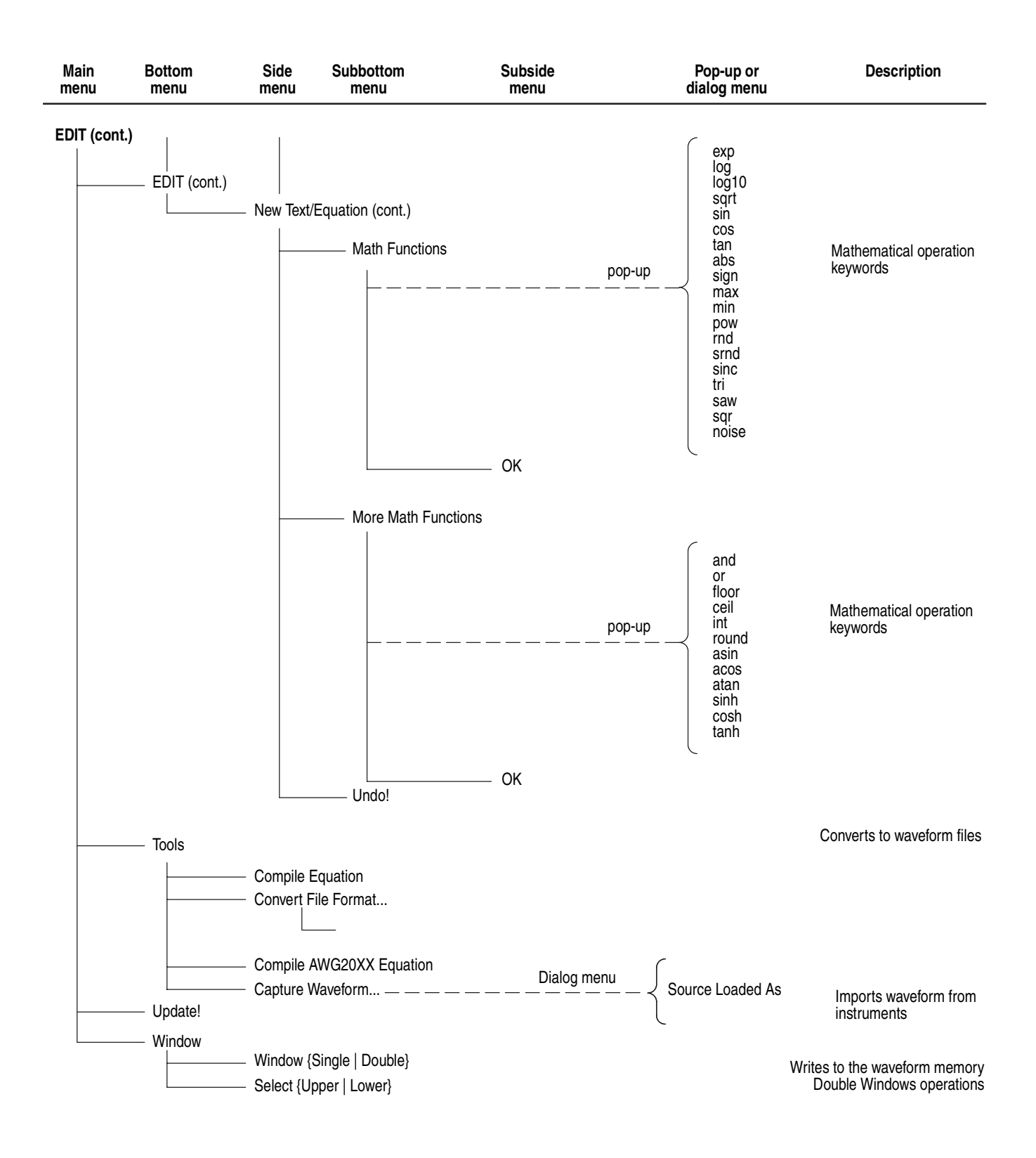

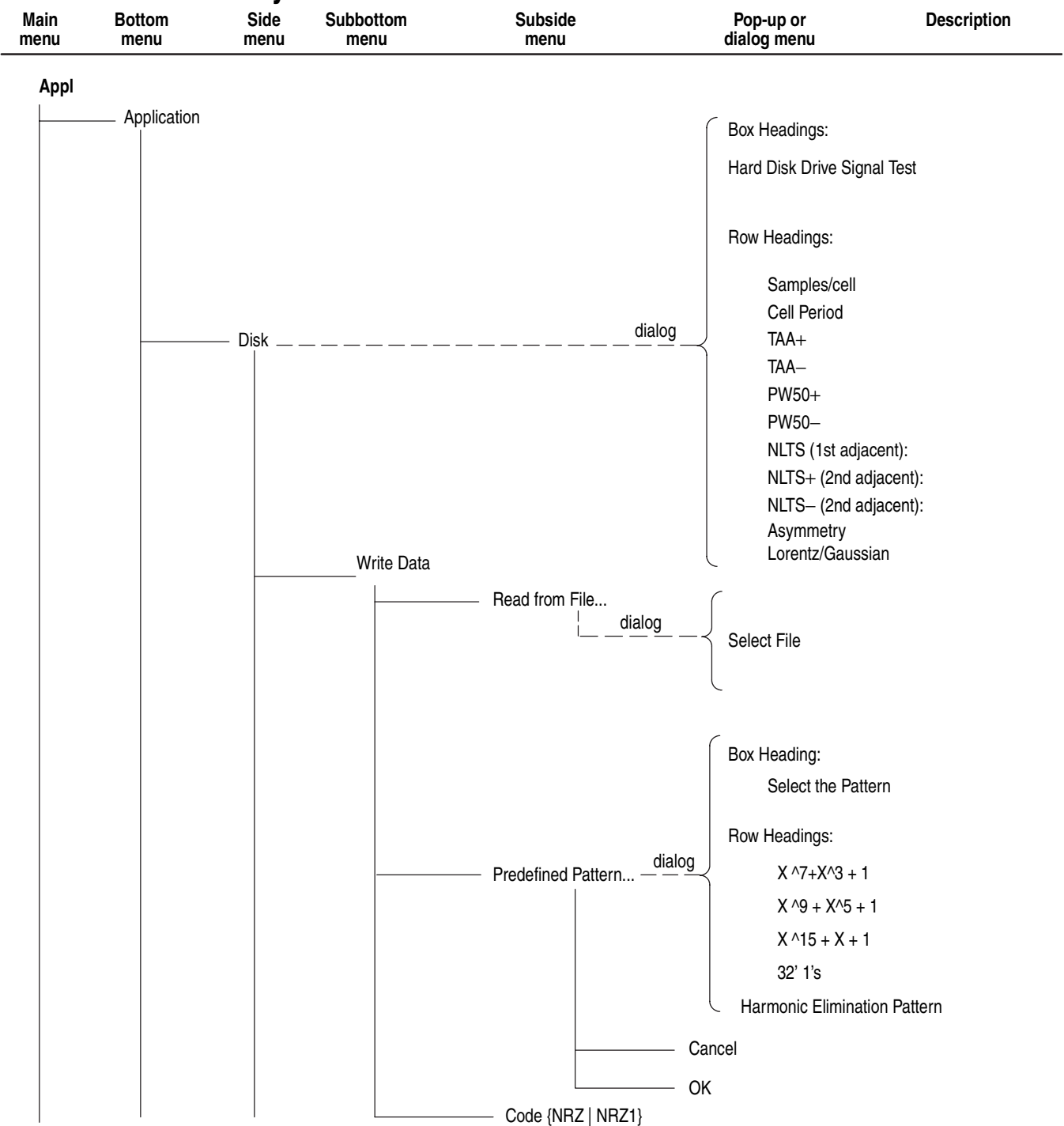

## **APPL Menu Hierarchy**

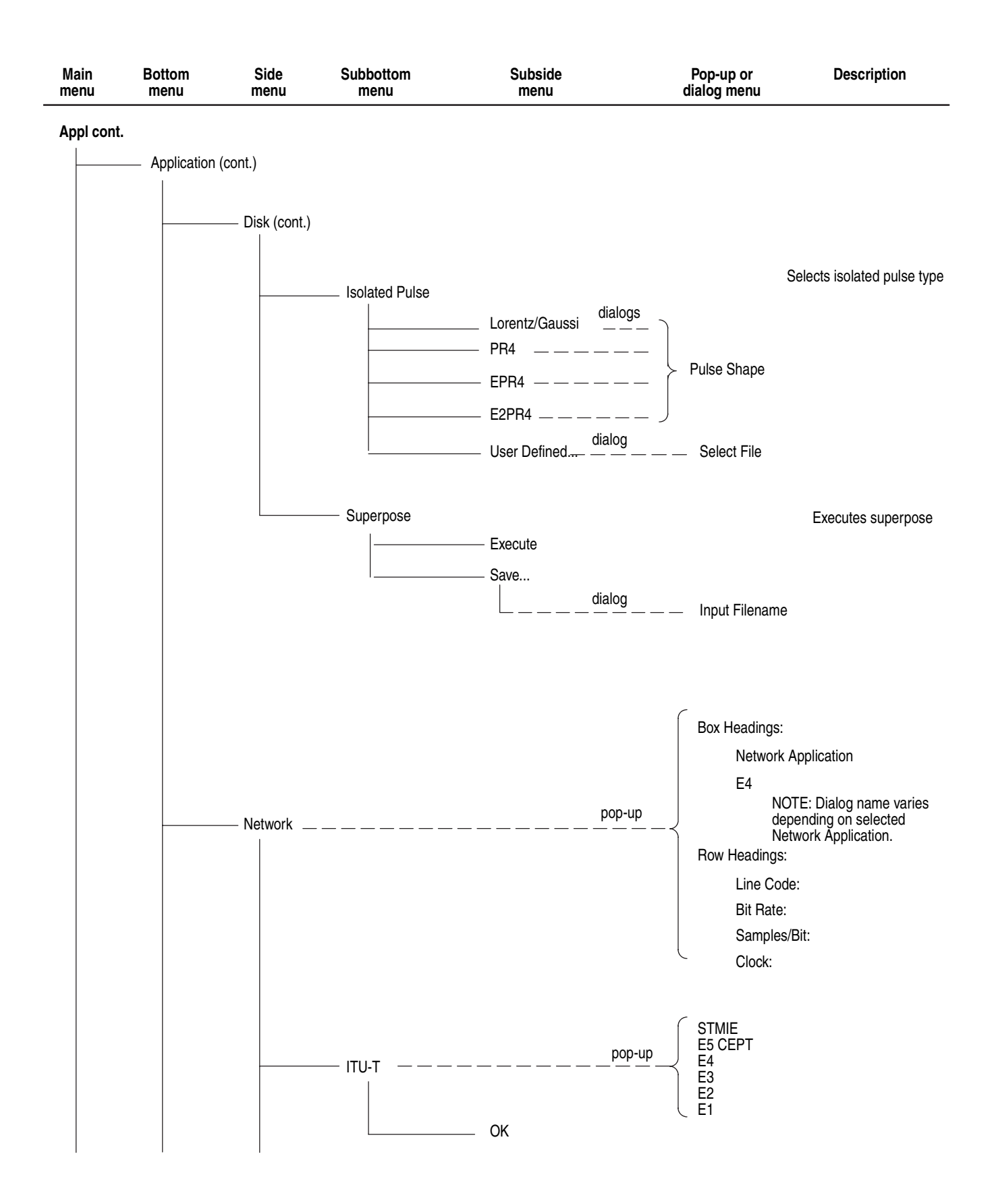

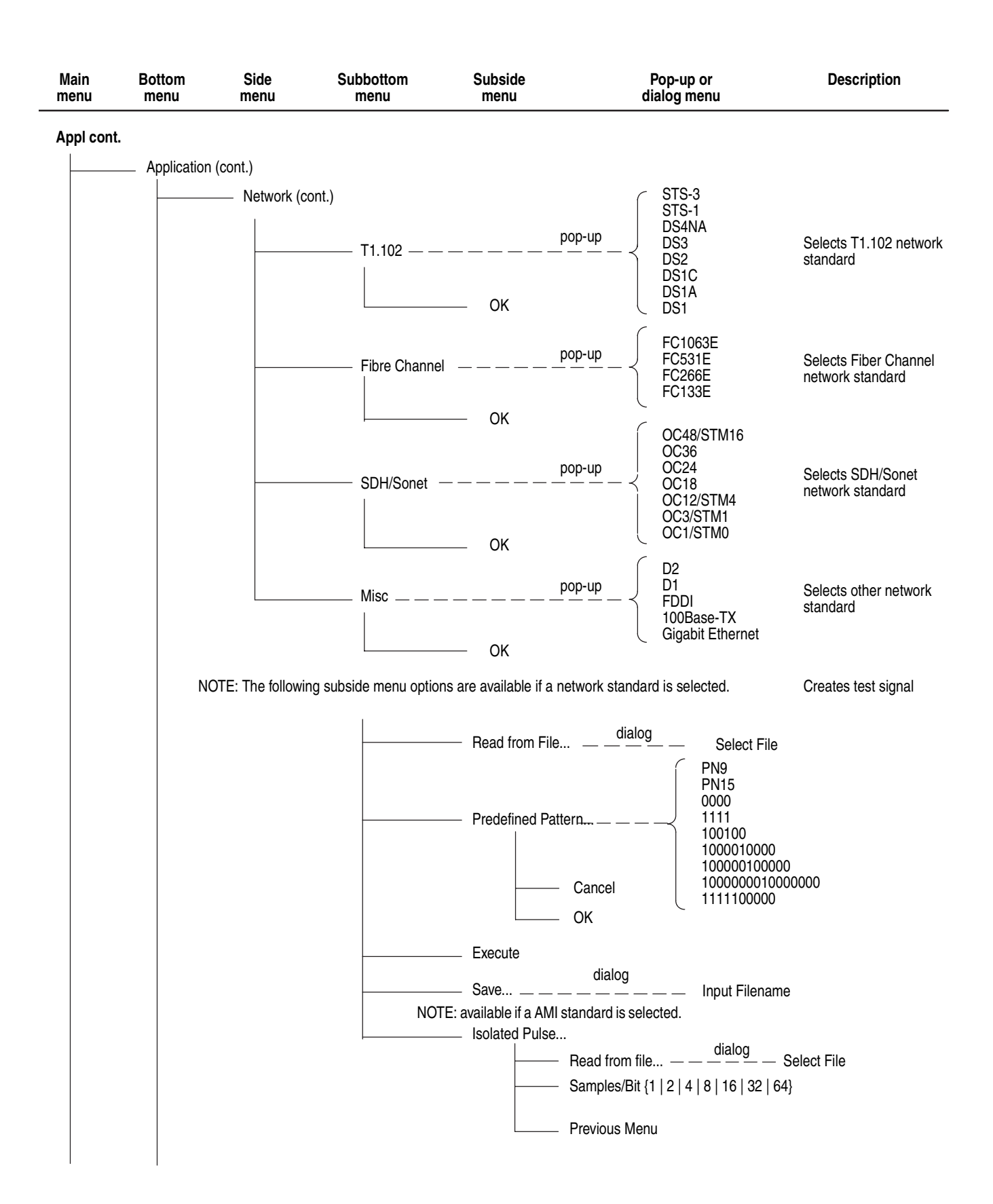

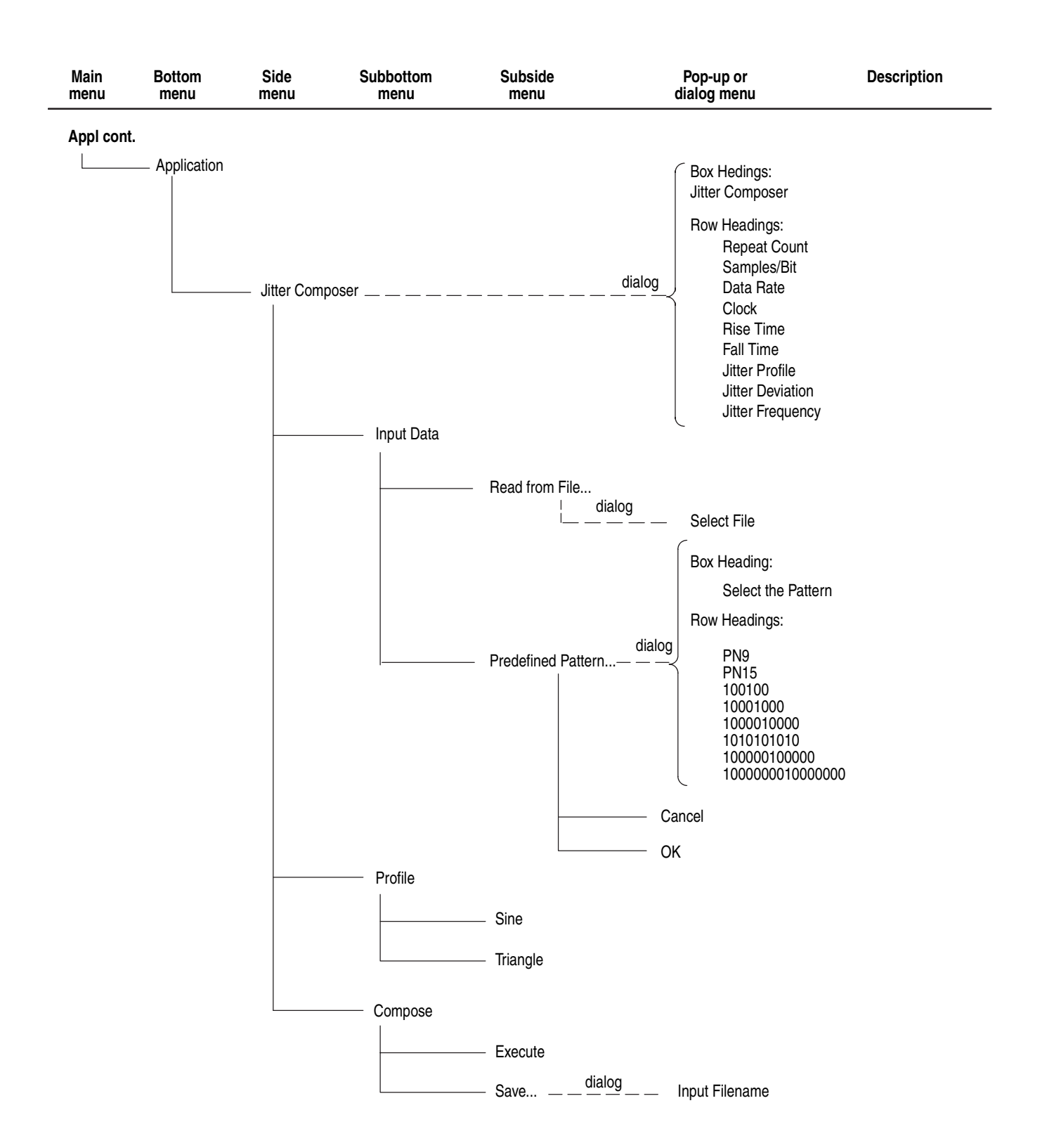

## **Utility Menu Hierarchy**

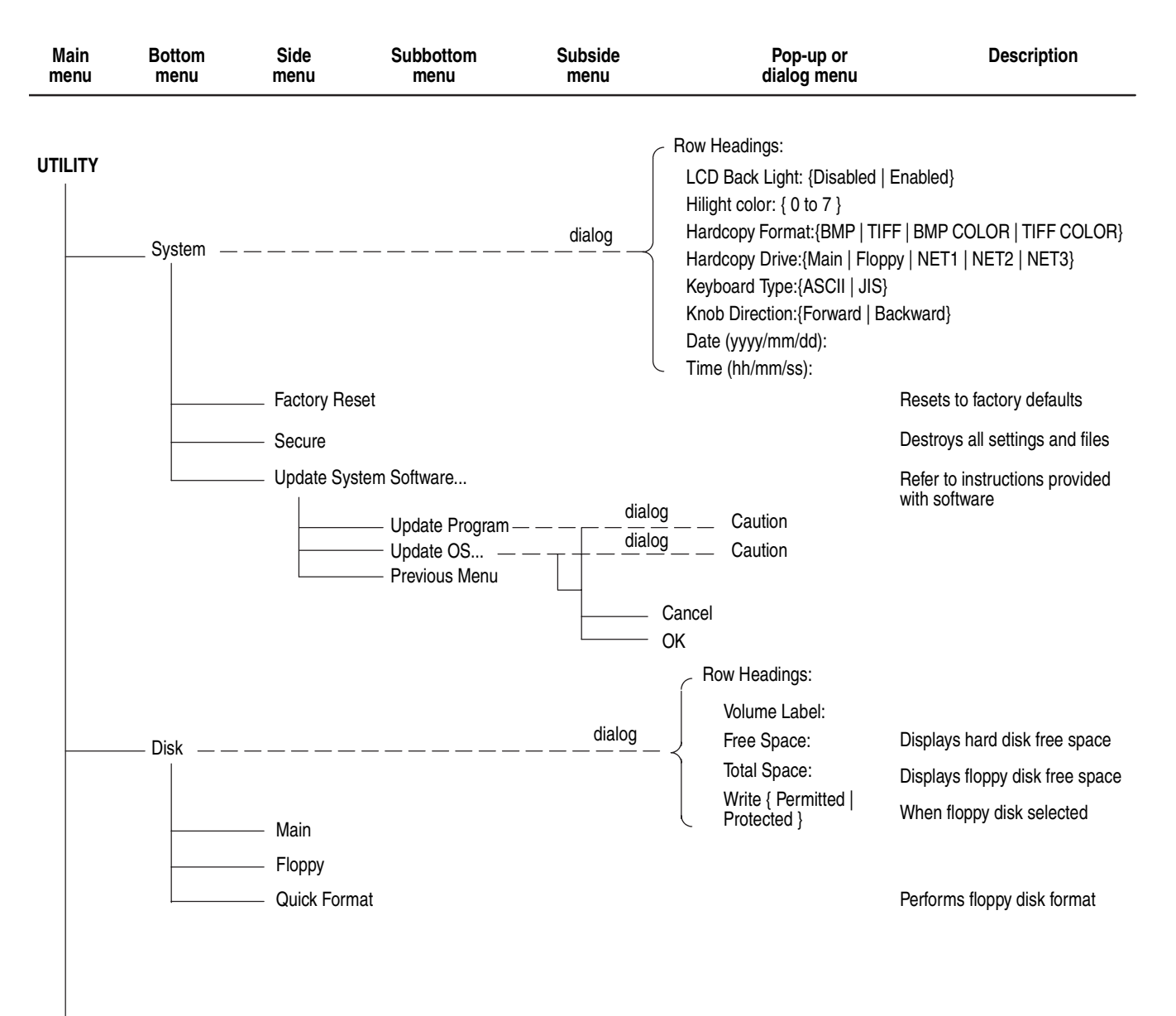

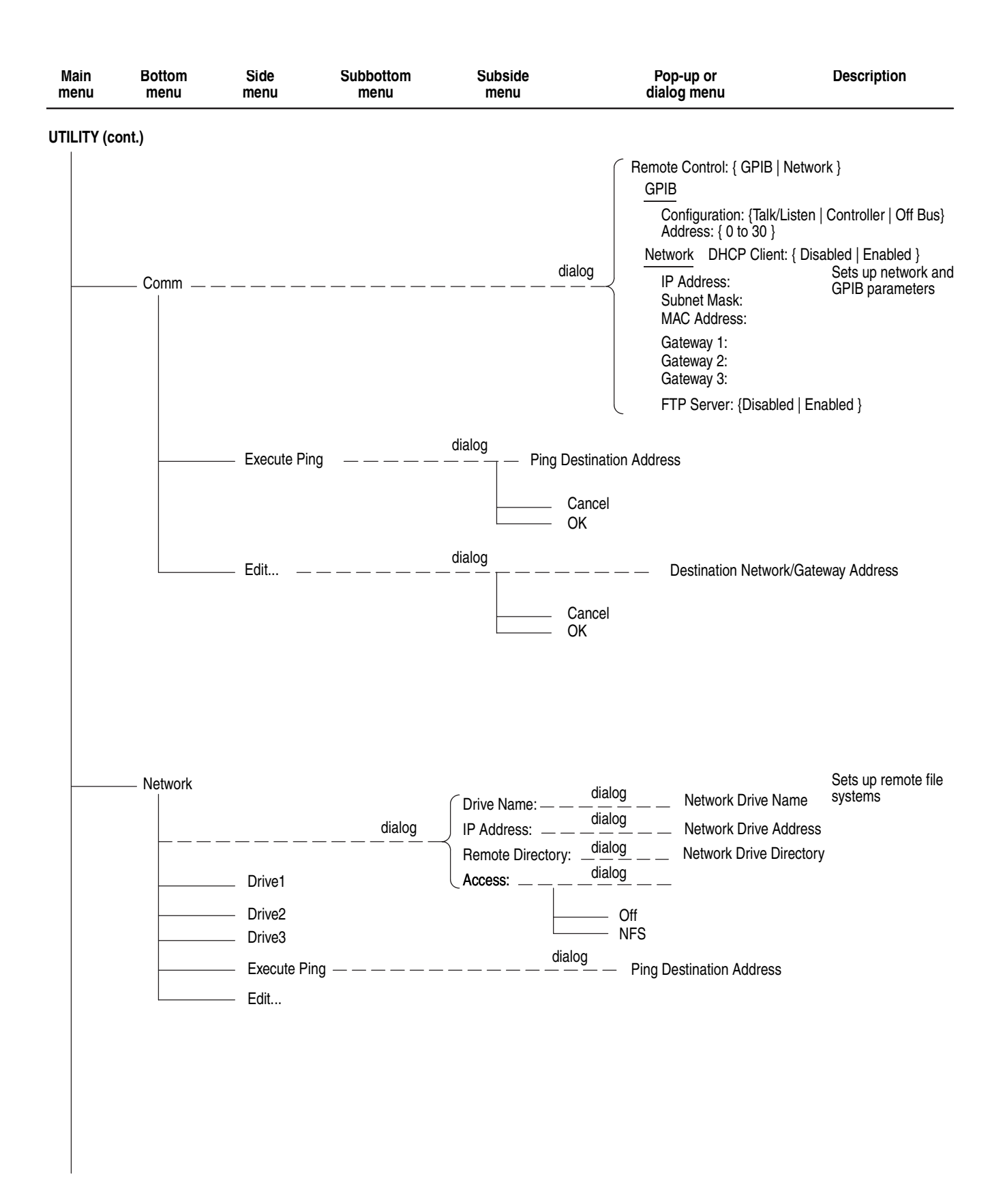

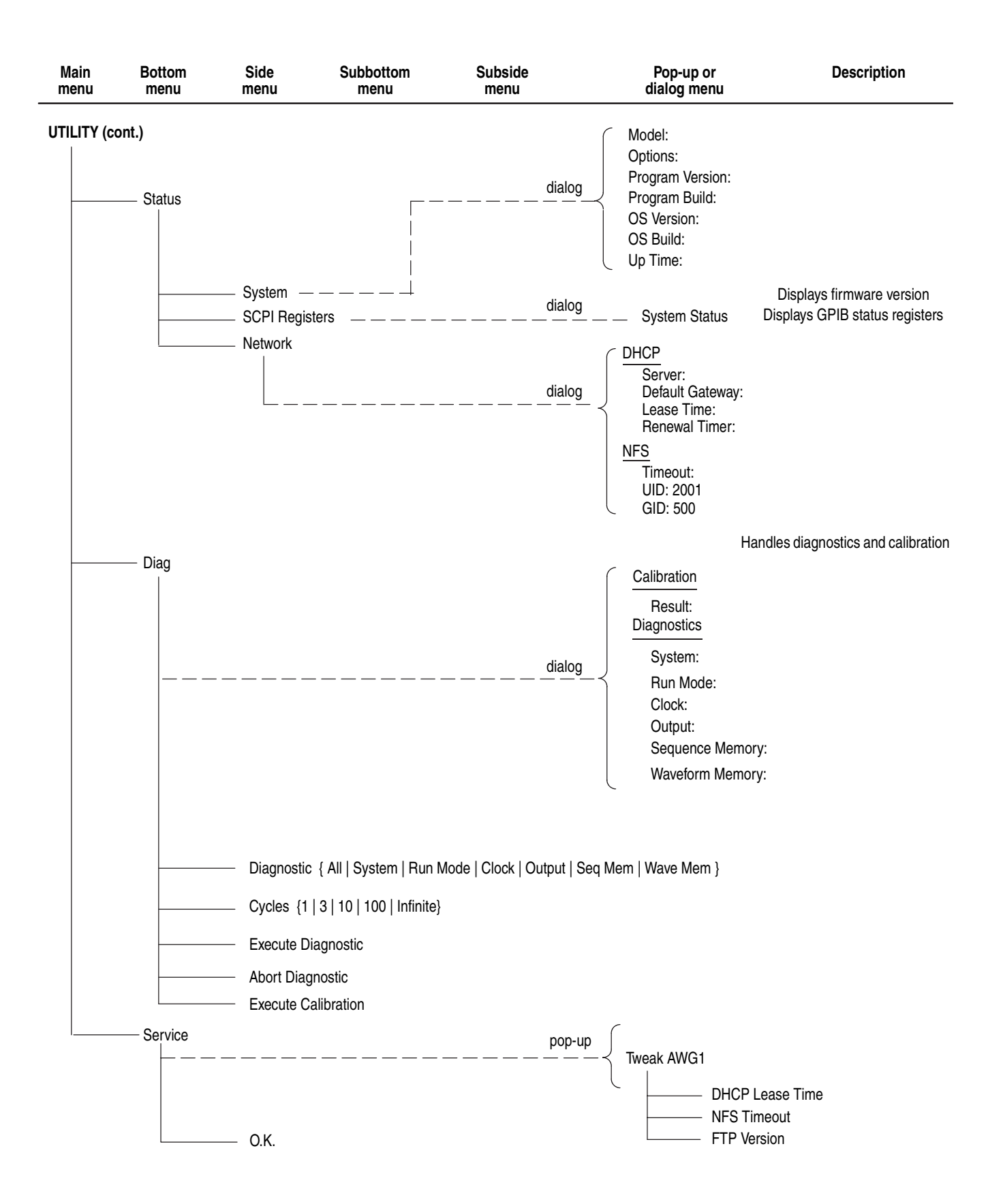

# **The Setup Menu Screen**

This section describes the key elements of the Setup menu screen, how to load a file, how to set the signal output parameters, and how to enable signal output.

### **Setup Menu Screen Elements**

To open the Setup menu screen, push the **SETUP** front–panel button. Refer to Figure [3-2.](#page-154-0) Table [3-2](#page-155-0), [3-3](#page-155-1) and [3-4](#page-156-0) describe the Setup menu screen elements. Table [3-3](#page-155-1) describes the bottom menu functions. Following Table [3-4](#page-156-0) the menu operations are discussed in detail, grouped by bottom menu function.

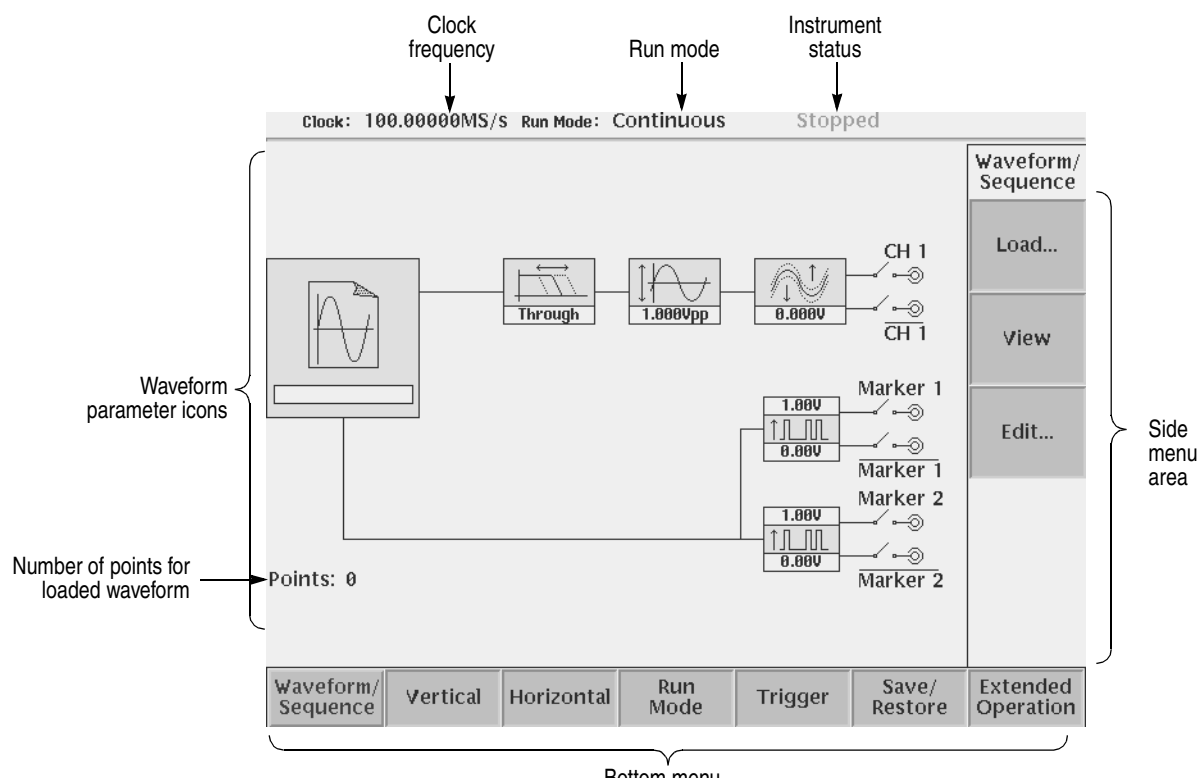

Bottom menu

<span id="page-154-0"></span>**Figure 3-2: Setup main screen (except option 02)**

| <b>Element</b>  | <b>Description</b>                                                                                                    | <b>Element</b> | <b>Description</b>                                                                                                    |
|-----------------|----------------------------------------------------------------------------------------------------|----------------|----------------------------------------------------------------------------------------------------|
| <b>SINE.WFM</b> | Displays the file name of the<br>waveform, pattern, or<br>sequence file loaded for<br>output.<br>Note: use the View button to<br>display the loaded waveform. | 2.00V<br>0.00V | Displays the digital output and<br>marker signal minimum and<br>maximum voltage settings.                                                            |
| Through         | Displays the lowpass filter<br>setting through which the<br>waveform is passed.<br>(except option 02)                                                         | CH 1           | Indicates that the channel<br>output is enabled or disabled.<br>If the switch is shown open,<br>that channel output is<br>disabled.                  |
| 1.000Vpp        | Displays the peak-to-peak<br>signal amplitude setting.                                                                                                    | Marker 1       | Indicates that the marker<br>output is enabled or disabled.<br>All Marker outputs are<br>controled by the ALL<br><b>MARKER OUT ON/OFF</b><br>button. |
| 0.000Y          | Displays the signal offset<br>setting.<br>(except option 02)                                                                                                  |                |                                                                                                    |

<span id="page-155-0"></span>**Table 3-2: Waveform parameter icons** 

#### <span id="page-155-1"></span>**Table 3-3: Setup bottom menu buttons**

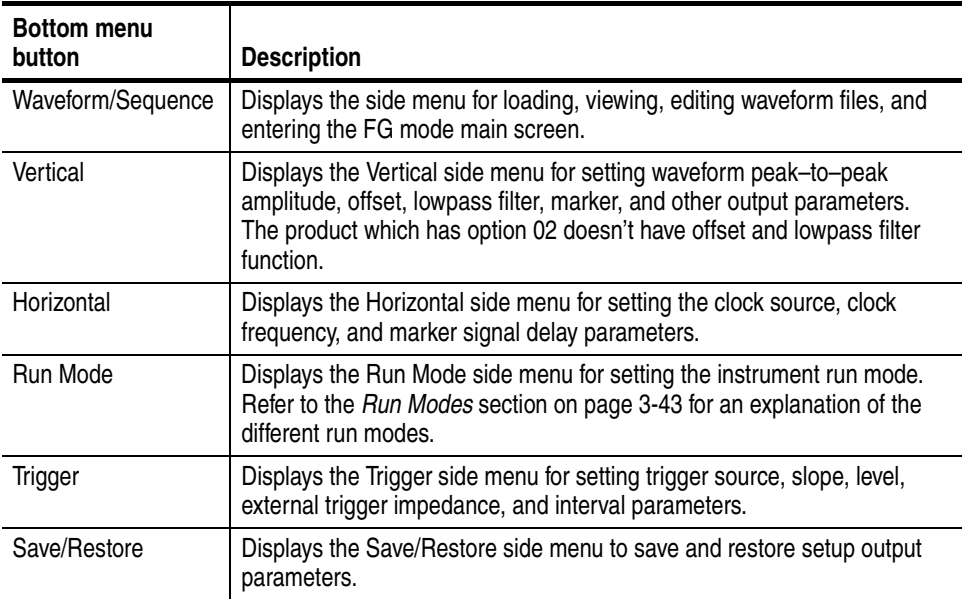

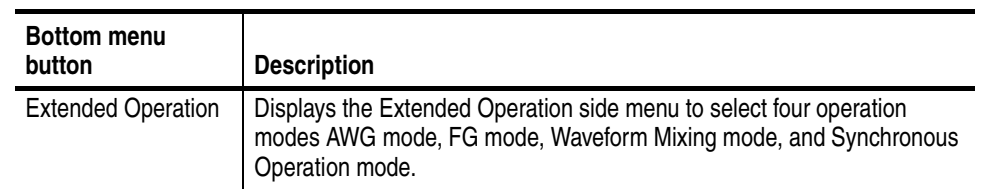

#### **Table 3-3: Setup bottom menu buttons (cont.)**

#### <span id="page-156-0"></span>**Table 3-4: Status area**

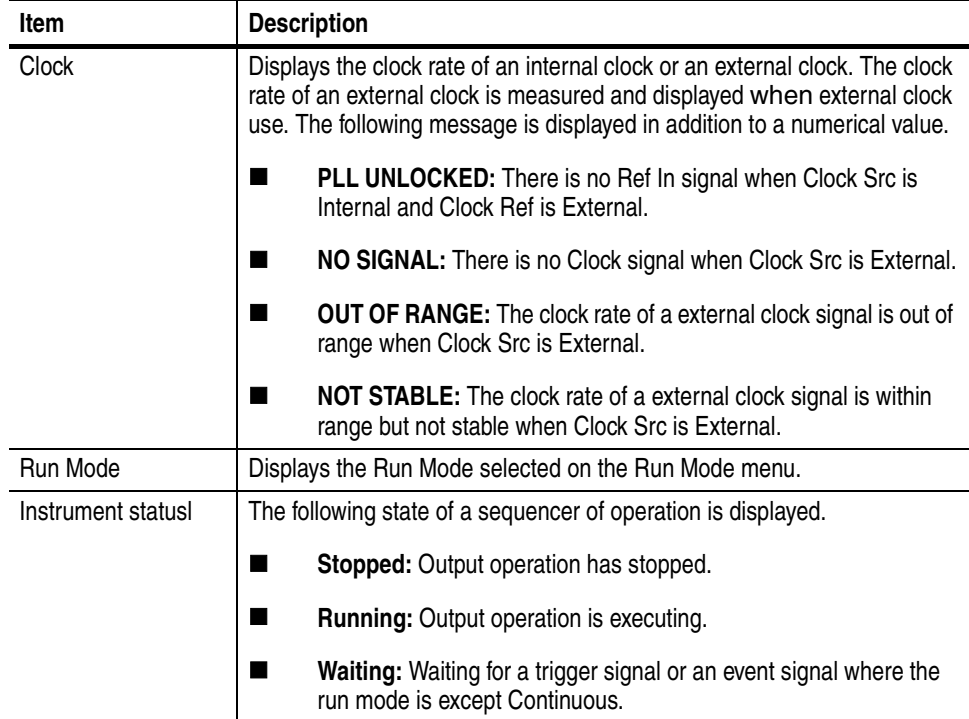

## **The Waveform/Sequence Menu**

The Waveform/Sequence menu is used for loading, viewing, and editing waveform files.

- **Load...** The **Load...** button lets you load a waveform, pattern, or sequence file to output. Do the following steps to load a file:
	- 1. Push **SETUP** (front)  $\rightarrow$  **Waveform/Sequence** (bottom)  $\rightarrow$  **Load...** (side).
	- **2.** Select a waveform file, pattern file or sequence from the file listing in the Select File dialog box that appears on the screen.
	- **3.** Push the **OK** side button.

**Waveform and Pattern File Restrictions.** The following list describes some restrictions regarding the loading of waveform and pattern files.

- The waveform and pattern files can be loaded from different drives and/or directories.
- If you try to load a file that is larger than the available waveform memory, or that is not a waveform, sequence or pattern format file, the instrument displays the following error message and clears the waveform memory:

Illegal file format

A valid waveform, sequence, or pattern file needs to be loaded.

**Sequence Files.** The following list describes some restrictions on loading sequence files.

- When sequence file loading fails, the instrument clears loaded output file names and waveform memory.
- Sequence file loading fails if any one of the following conditions are true:
	- **There is a null character ("") in the CH1 file name field of the sequence** table.
	- The instrument cannot locate the waveform, pattern, or subsequence file specified in the sequence table. All waveform, pattern, and subsequence files must be at the same location and the instrument drive and path settings must point to that location.
	- There are too many lines in the sequence table. The maximum number of lines is 8000.
	- $\blacksquare$  There is more than one nesting level of subsequence files. The maximum nesting level is one.
	- $\blacksquare$  The sequence calls itself.

 $\blacksquare$  The destination of a line jump specified in the sequence table is greater than the number of lines in the sequence table.

**Equation Files.** You cannot load an equation file to output a signal. You must first compile the equation file into a *.wfm* file prior to loading the waveform file.

- **View** This button lets you view a loaded waveform by pushing the **View** side menu button. The instrument opens a window on the screen and displays the loaded waveform. Push the **OK** side button to close the view window.
- <span id="page-158-0"></span>**Edit...** This button opens the appropriate editor for a loaded waveform, pattern, or sequence file. Do the following steps to edit a loaded waveform or sequence file:
	- **1.** Push **SETUP** (front) $\rightarrow$ **Waveform/Sequence** (bottom) $\rightarrow$ **Edit...** (side). The instrument opens the appropriate editor for the loaded waveform.

*NOTE. The waveform and pattern editors have an output auto–update function that can update the output waveform while you are editing the file. It has two modes: Auto and Manual. Auto updates the waveform memory whenever there are changes*  to the edit buffer. Manual updates waveform memory when you save the file. To set *the auto–update mode, push the Settings bottom menu button from an editor screen.*

## **The Vertical Menu**

The Vertical menu lets you set waveform (analog and markers) vertical parameters. You can set signal peak–to–peak range, offset voltage, and lowpass filter frequency. The Vertical menu commands are Filter, Amplitude, Offset, Marker... and Output.

*NOTE. You can change the analog output amplitude and offset values directly in any screen by using the Vertical LEVEL/SCALE and OFFSET knobs on the front–panel, respectively.*

*The product which has option 02 doesn't have offset and lowpass filter function.*

*You can display the Setup Vertical menu at any time by pushing the VERTICAL MENU front–panel button.*

**Filter** (except option 02) This button lets you set the lowpass filter. You can select 20 MHz, 50 MHz, 100 MHz, 200 MHz or Through (no limiting).

Do the following steps to set the output waveform band limit:

- **1.** Push **SETUP** (front) $\rightarrow$ **Vertical** (bottom) $\rightarrow$ **Filter** (side). The instrument highlights the Through screen icon.
- **2.** Use the general purpose knob to select 20 MHz, 50 MHz, 100 MHz, 200 MHz or Through.

**Amplitude** This button lets you set the analog waveform signal output voltage range from 20  $\text{mV}_{p-p}$  to 2.0  $\text{V}_{p-p}$  (option 02: 500m $\text{V}_{p-p}$  to 1.0  $\text{V}_{p-p}$ ), in 1 mV increments, terminated into 50 Ω. You can only get the maximum output of 2.0  $V_{p-p}$  (option 02:  $1.0V_{p-p}$  if the waveform file is using the full 8–bit DAC range of  $\pm 1.000$ .

> To set the marker output levels, refer to the Marker... menu description on page [3-39](#page-160-0).

Do the following steps to set the waveform output levels:

- **1.** Push **SETUP** (front) $\rightarrow$ **Vertical** (bottom) $\rightarrow$ **Amplitude** (side). The instrument highlights the Amplitude screen icon.
- **2.** Use the general purpose knob, numeric buttons, keyboard, or **LEVEL/SCALE** knob to set the output amplitude value. If you use a knob, use the  $\blacklozenge$  or  $\blacktriangleright$  button to select the digit to change.

<span id="page-160-0"></span>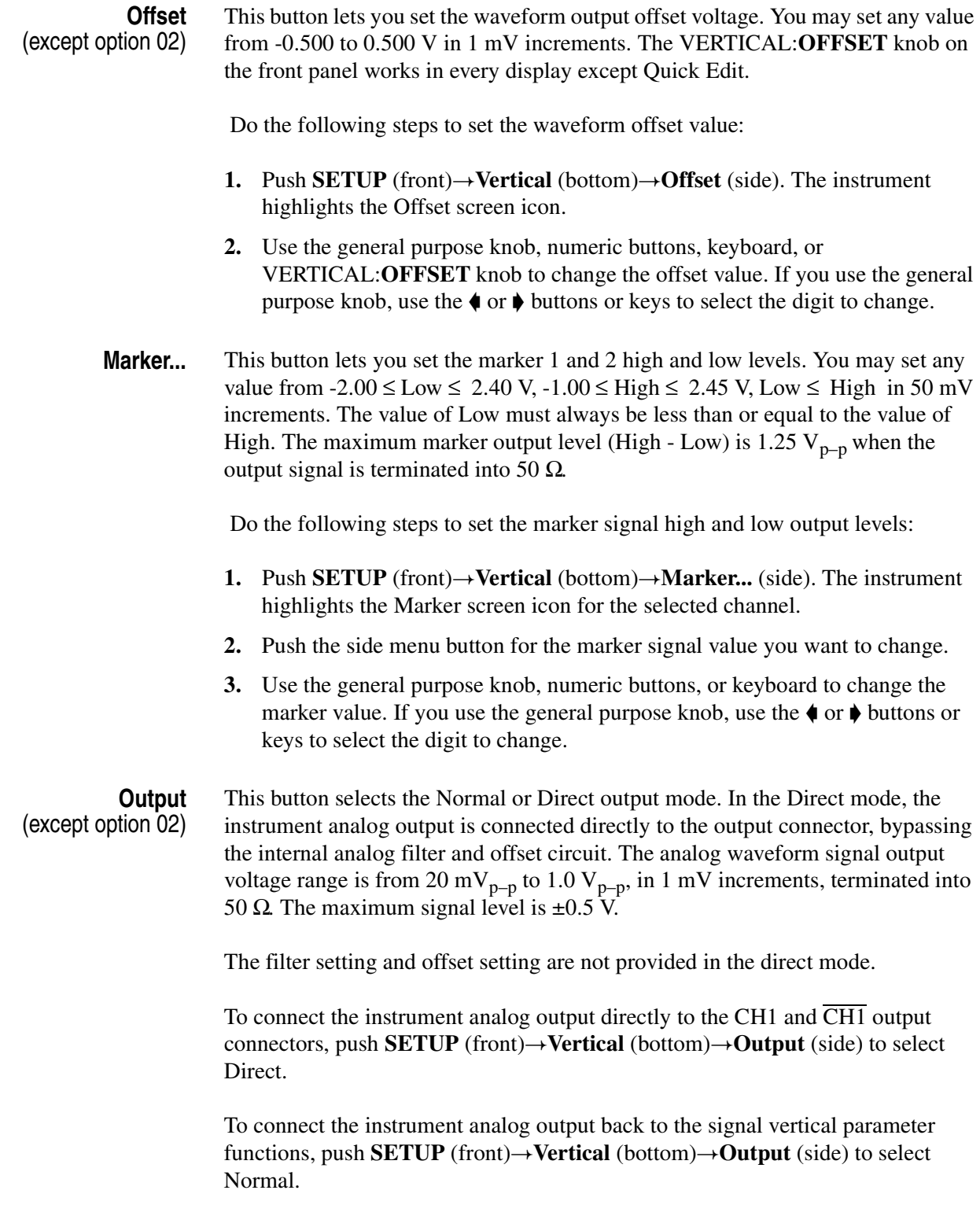

## **The Horizontal Menu**

The Horizontal menu lets you set waveform (analog and markers) horizontal parameters for all output channels. The horizontal parameters include sample clock source (internal or external) and clock frequency. The Horizontal menu commands are Clock and Clock Ref.

The instrument uses only one clock sample frequency rate for all output signals, regardless of individual waveform settings.

*NOTE. Use the SAMPLE RATE/SCALE knob to adjust the clock frequency directly, without having to open the Horizontal menu.*

*You can open the Horizontal menu by pushing the HORIZONTAL MENU front–panel button. This is the same as pushing SETUP (front)*!*Horizontal (bottom).*

*The HORIZONTAL OFFSET knob on the front–panel is available only for the Quick Editor. Refer to* HORIZONTAL OFFSET knob *on page [3-102.](#page-223-0)*

**Clock** This button lets you set the data sample clock rate used to output a waveform. Sample rates range from 50.000000 kS/s to 2.7000000 GS/s. (The sample rate controls the frequency of the output waveform frequency, which is calculated as follows:

$$
Fout = \frac{Sample \ Clock \ Free}{Samples \ per \ Cycle}
$$

For example, if the clock rate is 100 MS/s and one cycle has 1000 data points, then the output frequency is 100 kHz. If you change the clock rate to 550 MS/s, then the output frequency changes to 550 kHz.

Do the following steps to set the instrument sample clock rate:

- **1.** Push **SETUP** (front) $\rightarrow$ **Horizontal** (bottom) $\rightarrow$ **Clock** (side).
- **2.** Set the value using the general purpose knob, numeric keys, or SAMPLE RATE/SCALE knob. If you use a knob, you can use the  $\blacklozenge$  or  $\blacktriangleright$  button to move the cursor to the numeric character you want to change.

When you load the sequence files, the clock rate defined in the first waveform loaded into the instrument sets the instrument clock rate. Changing the instrument output clock rate from the front–panel controls changes the active waveform output frequency but does not change the clock rate stored with that waveform file.

**Clock Out** The instrument also outputs the internal clock signal to the rear panel VCO OUT connector. Table [3-5](#page-162-0) describes the VCO OUT signal timing as it relates to the active Run Mode.

> *NOTE. When you push the RUN button, the instrument outputs a pulse signal for a short period of time on the VCO OUT (1connector (not related to the clock signal). This signal is generated for the instrument internal setup.*

| <b>Run modes</b> | Timing                                                                                                    |
|------------------|----------------------------------------------------------------------------------------------------|
| Continuous       | The clock signal is always output when the RUN LED on the front-panel is on.                                                                      |
| Triggered        | The clock signal is always output when a waveform is being output. When the<br>instrument waits for a trigger event, no clock output is provided. |
| Gated            | The clock signal is always output when the RUN LED on the front-panel is on.                                                                      |
| Enhanced         | The clock signal is always output except the instrument is in the trigger wait state.                                                             |

<span id="page-162-0"></span>**Table 3-5: Clock signal output timing**

**Clock Ref** This button lets you set the instrument clock source. You can specify the internal clock generator or an external 10 MHz clock signal connected to the rear panel 10 MHz REF IN connector. The acceptable external clock signal is 10 MHz  $\pm$  0.1 MHz, 0.2 V<sub>p-p</sub> to 3.0 V<sub>p-p</sub>.

> The instrument synchronizes the internal sample clock phase–lock–loop (PLL) generator to the external clock. Using an external sample clock can help you synchronize the AWG615 Arbitrary Waveform Generator with the rest of your test equipment.

If you use the external clock as the reference clock, you can change the output waveform clock rate like the internal clock.

Use the following procedure to select the reference clock source:

- **1.** Push **SETUP** (front) $\rightarrow$ **Horizontal** (bottom) $\rightarrow$ **Clock Ref** (side).
- **2.** Push the **Clock Ref** side button to toggle between Internal and External.

*NOTE. If the reference clock signal frequency connected to the 10MHz REF OUT connector is not appropriate,* PLL UNLOCKED *message will appear when you select External in the Clock Ref menu.*

**Clock Src** This button lets you set the instrument master clock source. You can specify the internal clock generator or an external clock signal connected to the rear EXTCLOCK IN connector.The acceptable external clock signal is 125 MHz to 2.7 GHz, 0.4 V<sub>p-p</sub> to 2.0 V<sub>p-p</sub> into 50 Ω, and duty cycle is 50 %  $\pm$  5 %.

Use the following procedure to select the clock source:

- **1.** Push **SETUP** (front) $\rightarrow$ **Horizontal** (bottom) $\rightarrow$ **Clock Src** (side).
- **2.** Push the **Clock Src** side button to toggle between Internal and External.

*NOTE. If you use the external clock, you can not change the output waveform clock rate with AWG615 Waveform Generator Clock menu or SAMPLE RATE/SCALE knob.*

## <span id="page-164-0"></span>**The Run Mode Menu**

Push the **SETUP** on the front–panel and the **Run Mode** bottom button to set the waveform output run mode. The AWG615 Arbitrary Waveform Generator operates in response to trigger signals and/or event signals. The Run mode and instrument status (**Stopped**, **Running**, and **Waiting**) are always displayed at the top of screen (see Figure [3-3](#page-164-1)). The instrument status may not be displayed correctly if the status changes quickly.

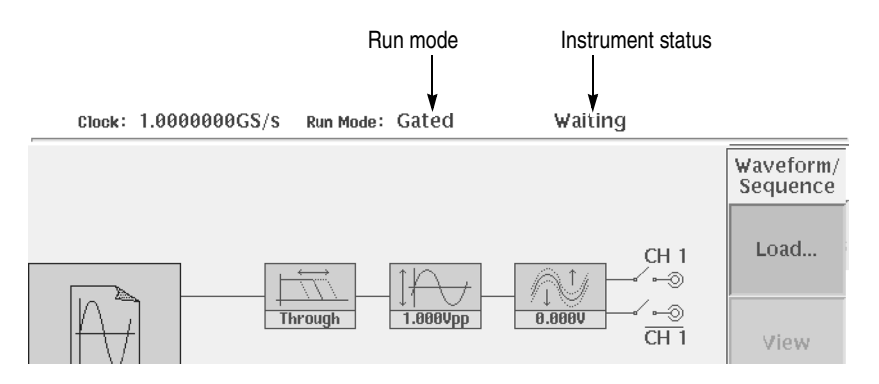

<span id="page-164-1"></span>**Figure 3-3: Run mode and current status** 

To specify a run mode, push **SETUP** (front) $\rightarrow$ **Run Mode** (bottom) $\rightarrow$ **Continuous**, **Triggered**, **Gated**, or **Enhanced** (side). The following text describes the run modes in more detail.

- **Continuous** This button sets the instrument to continuous output mode. When you push the **RUN** button on the front–panel, the output begins immediately. This occurs regardless of the state of the trigger signal and **FORCE TRIGGER** button on the front–panel. The output starts at the head of the waveform or sequence, and repeats until you push the **RUN** button again. The Status Indicator is displaying Running while the waveform is being output, or **Stopped** when the output has been stopped.
	- **Triggered** This button sets the instrument to triggered output mode. When you push the **RUN** button on the front–panel, the instrument enters the state awaiting a trigger (the status is Waiting). In the state of waiting for trigger, the instrument outputs the head value of waveform or sequence. When the instrument detects trigger or the **FORCE TRIGGER** button is pushed, the output begins at the start of the waveform or sequence data (the status is Running). After outputting one waveform or sequence, the instrument outputs the head value of waveform or sequence and enters again the state awaiting another trigger (the status is Stopped).

If you push the **FORCE TRIGGER** button or the instrument detects the trigger edge during the waveform/sequence output, these operations are ignored. If you set number of repetition to Infinite, the signal will continue to output until you push the **RUN** button on the front panel again.

**Gated** This button sets the instrument to gated output mode. When you push the **RUN** button on the front–panel, the instrument enters the state awaiting a trigger (the status is Waiting). In the state of waiting for trigger, the instrument outputs the value of  $(0$  (zero) level + offset). When the trigger signal goes true or you push the **FORCE TRIGGER** button on the front–panel, the output begins at the start of the waveform or sequence data (the status is Running).

> While the trigger signal is at the true level or the **FORCE TRIGGER** button remains pushed in, the waveform or sequence data is continuously output. When the trigger signal goes false or you release the **FORCE TRIGGER** button on the front–panel, the output stops and the instrument again enters the state awaiting a trigger.

When the trigger source is Internal, the instrument ignores any automatically–generated trigger signals while in the Gated mode.

**Enhanced** This button sets the instrument to enhanced output mode. While a waveform is being output, the Enhanced mode operates the same as the Triggered mode except for the sequence table output. For sequence table output, the Wait Trigger, Goto <N>, and Jump functions specified in the sequence file are enabled.

> Pushing the **RUN** button on the front–panel toggles the output on and off. The trigger signal is used only to advance a sequence in which Wait Trigger is stopping on an ON line. When you push the **FORCE EVENT** button on the front–panel, the instrument operates in the same way as when the Logic Jump event signal goes true.

If the enhanced function is set in the sequence, the output will be as follows:

- **Wait Trigger**. For an ON line, the instrument awaits the trigger before the waveform is output. The selected trigger source (External or Internal) is selected.
- Goto <N>. If you enter the number, the control jumps to the specified sequence after the current signal is output.
- **Logic Jump**. When the combination of the event signals connected to the EVENT IN connector on the rear panel goes TRUE during waveform output of the line, the control jumps to the specified destination. This also happens when you push the **FORCE EVENT** button on the front–panel.
- **Table Jump**. During waveform output of the line, the control jumps to the destination specified in the jump table. This depends on the state of the event signal connected to the EVENT IN connector on the rear panel. For Table Jump, the **FORCE EVENT** button will not operate.

**Software Jump**. During waveform output of any line, the control jumps to the destination specified by the argument of a remote command. The software jump can be performed only with the following command:

AWGControl:EVENt:SOFTware[:IMMediate] <line–number>

 If you specify no destination of jump on the last line of the sequence, control returns to the first line after the completion of waveform output. (Goto <N> automatically sets to 1.)

If you push the **RUN** button during the waveform output, the output will stop.

### **The Trigger Menu**

The Trigger menu lets you set instrument external signal trigger parameters. The Trigger menu commands are Source, Slope, Level, Impedance, and Interval.

Pushing the **TRIGGER MENU** button (front panel) displays the Trigger side menu. This has the same effect as pushing **SETUP** (front) $\rightarrow$ **Trigger** (bottom).

**Source** This button lets you set the instrument trigger source. You can select either External or Internal.

> To set the trigger signal source, push **SETUP** (front) $\rightarrow$ **Trigger** (bottom) $\rightarrow$  **Source** (side) to toggle between External and Internal.

If you select External, the instrument uses the signal connected to the rear–panel TRIG IN connector. The external trigger signal must meet the following requirements:

#### **Table 3-6: External trigger signal requirements**

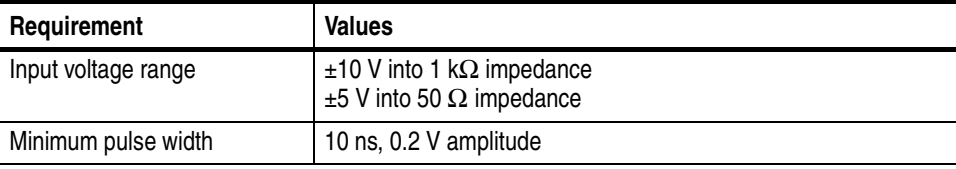

If you select Internal, the trigger signal generated in the instrument will be used. For the internal trigger, you can set only the trigger interval. In the Gated mode, the internal trigger does not work.

**Slope (or Polarity)** This button lets you set the external trigger signal slope (or polarity in the Gated run mode) on which to trigger the instrument. You can select the trigger slope for either the positive-going (rising) or the negative-going (falling) edge (see Figure [3-4\)](#page-167-0).

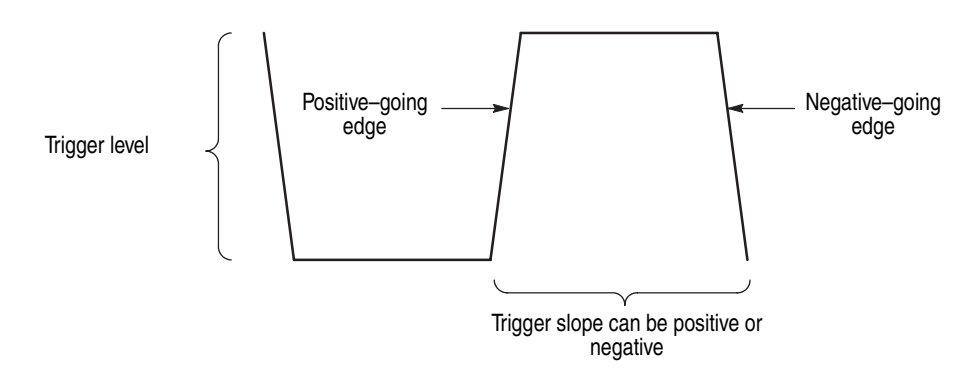

#### <span id="page-167-0"></span>**Figure 3-4: Trigger slope and trigger level**

To set the trigger slope, push **SETUP** (front)→**Trigger** (bottom)→**Slope** (side) to toggle between Positive and Negative.

*NOTE. In the Gated run mode, triggering occurs for the time period that the external trigger signal level is greater than or equal to the specified trigger level setting.*

**Trigger Level** This button lets you set the level at which the TRIG IN external trigger signal triggers the instrument. You can set the trigger level from -5.0 V to +5.0 V.

Do the following steps to set the signal level:

- **1.** Push **SETUP** (front) $\rightarrow$ **Trigger** (bottom) $\rightarrow$ **Level** (side).
- **2.** Use the general purpose knob, numeric buttons, or the keyboard to adjust the trigger level value.

You can set the trigger level with **TRIGGER LEVEL** knob (front) regardless of the Trigger side menu.

**Impedance** This button lets you set the impedance value of the TRIG IN back–panel connector. You can set the TRIG IN impedance to either 50  $\Omega$  or 1 k $\Omega$ .

Do the following to set the TRIG IN back–panel connector input impedance:

- **1.** Make sure that the trigger source is set to External.
- 2. Push **SETUP** (front) $\rightarrow$ **Trigger** (bottom) $\rightarrow$ **Impedance** (side) to toggle between **50** Ω and **1 k**Ω.

**Interval** The internal trigger source is a pulse generator that automatically triggers the instrument every interval setting. This button lets you set the time interval between trigger pulses. The time interval ranges from 1.0 µs to 10.0 s. The automatic trigger interval starts when **RUN** button is pressed.

Do the following steps to set the trigger interval:

- **1.** Push **SETUP** (front) $\rightarrow$ **Trigger** (bottom) $\rightarrow$ **Interval** (side).
- **2.** Use the general purpose knob, numeric buttons, or the keyboard to adjust the trigger interval time.

*NOTE. The FORCE TRIGGER front–panel button forces a trigger event immediately when pressed. Forcing a trigger does not reset the start of the automatic trigger interval. For example, if the trigger interval is set for four seconds, and you force a trigger at 2.5 seconds after the automatic trigger signal seconds, the next automatic trigger occurs 1.5 seconds after the force trigger.*

*To disable automatic triggering, push <i>SETUP* (front) $\rightarrow$ *Trigger* (bottom) $\rightarrow$ *Source (side) to External. You can then use an external trigger signal on the TRIG IN connector or the FORCE TRIGGER front–panel button to trigger the instrument.*

### **The Save/Restore Menu**

The Save/Restore menu lets you save and restore instrument output setup information on both AWG mode and FG mode to a file. The setup parameters when saving is included in a setup file. When you restore a setup file, settings in both AWG mode and FG mode will replace the contents of a setup file.

When you output the file after loading it, you need to set the parameters for output because there includes only pattern data and clock information in the waveform and pattern file. The parameters are set in the SETUP main menu.

Setup file includes path information of the waveform file(s) to be set in the Setup Window. When the setup file is saved in the same directory as the waveform file(s), only waveform file name(s) are included in the setup file. Otherwise, the setup file stores the drive and full path information for the waveform file(s).

So you cannot move these files to another directory and/or a drive unless they are stored in the same directory.

**Save Setup** This button lets you save the current instrument settings of both AWG mode and Extended operation mode to a file. The instrument appends the extension *.set* to the file name. Do the following steps to save the instrument output setup parameters to a file:

- **1.** Push **SETUP** (front) $\rightarrow$ **Save/Restore** (bottom) $\rightarrow$  **Save Setup** (side). The instrument displays the Select Setup Filename dialog box.
- **2.** Use the general purpose knob or the keyboard to enter a file name.
- **3.** Push the **Drive...** side button if you need to save the setup file to a location other than the current drive.

The setup file must be saved in the same location where the waveform, pattern and/or sequence files currently loaded in the memory are stored.

- **4.** Push the **OK** side button to close the dialog box and save the setup file.
- **Restore Setup** This button lets you load an instrument setting file to configure the instrument settings. The instrument settings of AWG and Extended operation mode will replace the contents of an instrument setting file. Do the following steps to restore the instrument output setup parameters from a file:
	- **1.** Push **SETUP** (front) $\rightarrow$ **Save/Restore** (bottom) $\rightarrow$  **Restore Setup** (side). The instrument displays the Select Setup File dialog box.
	- **2.** Use the general purpose knob to select the setup file name.
	- **3.** Push the **Drive...** side button to load a setup file from a drive other than the current drive.
	- **4.** Push the **OK** side button to close the dialog box and load the setup file. The instrument is set to the configuration specified in the setup file.

*NOTE. If you try to load a nonsetup file, you will get an error message.*

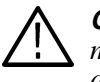

*CAUTION. Bus contentions or collisions may result if shared setup files exists on multiple instruments using one GPIB or bus or one Ethernet subnet. GPIB address and IP addresses are saved and restored with a setup file.*

## **The Extended Operation Menu**

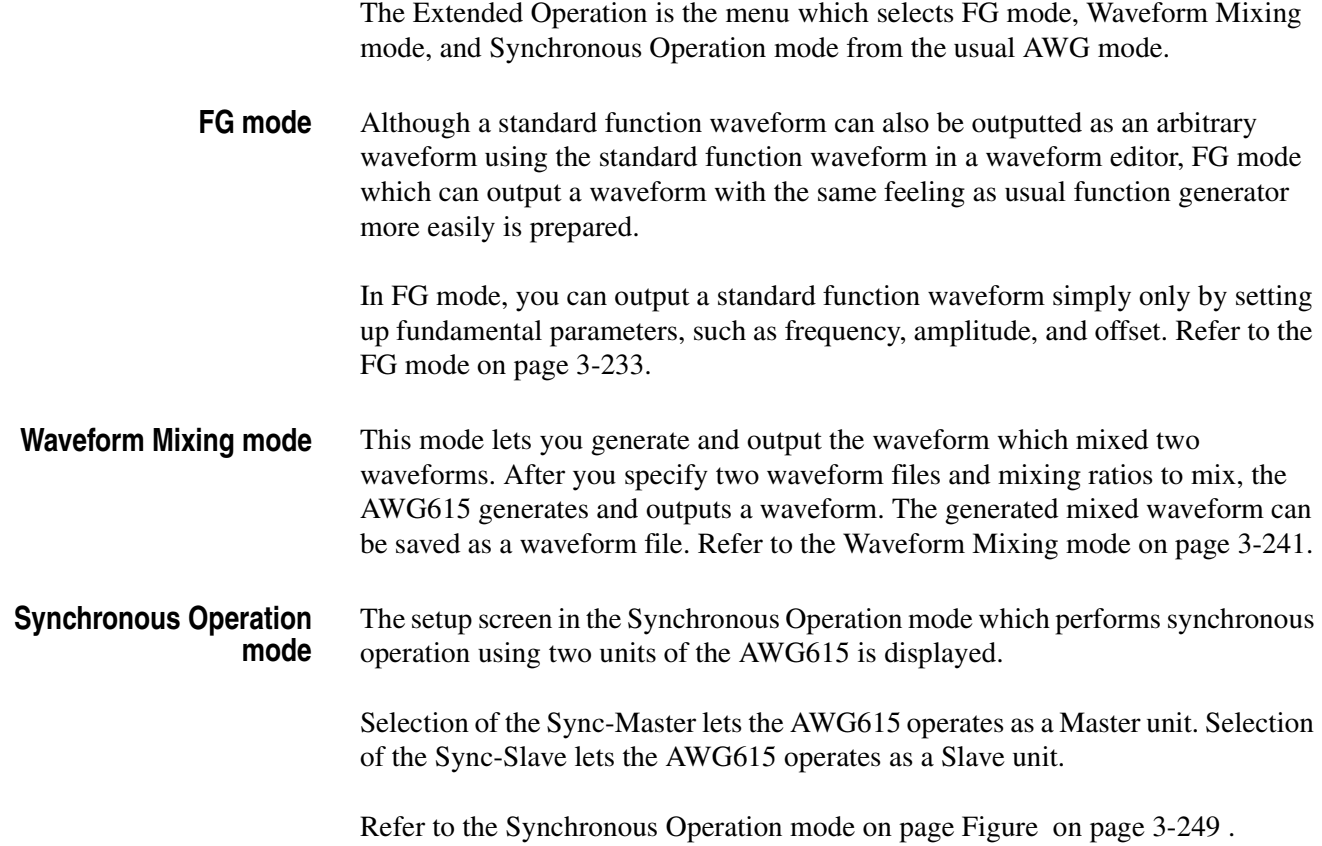

AWG615 Arbitrary Waveform Generator User Manual **3-49**

## **Waveform, Pattern and Sequence Waveform Output**

AWG615 Arbitrary Waveform Generator waveforms can be output by selecting a waveform, pattern, or sequence file on the Setup menu screen and loading it into the waveform memory.

You may set the run and trigger modes and the output parameters such as the clock frequency, amplitude, offset an so on. Then, push the **RUN**, **CH1 OUT,** and **ALL MARKER OUT ON/OFF** buttons on the front panel to output the waveforms in the waveform memory. A procedure to output the waveform is outlined below:

- **1.** Push **SETUP** (front)→**Waveform/Sequence** (bottom)→**Load...** (side). Specify the file you want to output.
- **2.** Push **Run Mode** (bottom) $\rightarrow$  Set the run mode in the side menu.
- **3.** Push **Trigger** (bottom) $\rightarrow$  Set the trigger parameter in the side menu.
- **4.** Push **Vertical** (bottom) $\rightarrow$  Set the vertical axis parameters, such as the amplitude, in the side menu.
- **5.** Push **Horizontal** (bottom) $\rightarrow$  Set the horizontal axis parameters such as the clock frequency in the side menu.
- **6.** Push the **RUN**, **OUTPUT**, and **ALL MARKER OUT ON/OFF** buttons on the front panel.

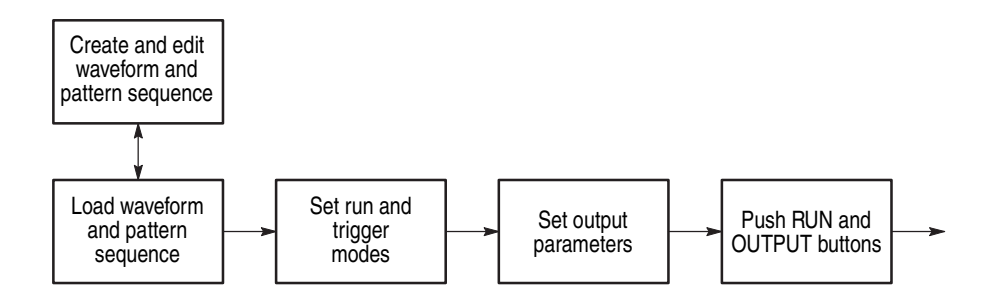

**Figure 3-5: Waveform output sequence example**

During waveform output, you can make changes to an output parameter using the shortcut controls: VERTICAL LEVEL/SCALE, VERTICAL OFFSET, and HORIZONTAL SAMPLE RATE/SCALE.

Changes you make with the editor during waveform output are shown immediately. Refer to *Edit...* on page [3-37](#page-158-0).

#### **Automatic Reloading of Output Files**

A file that has been loaded and that is being output will be reloaded when one of the following conditions is met:

- The waveform or pattern file is modified with the editor. (Auto or Manual mode in the Settings bottom menu).
- The file is changed with Copy or Rename by operating the front–panel, GPIB or Ethernet control.
- Changes are made to a sequence file.
- A file is received from GPIB or Ethernet and changes are made to the file.

Auto–reload occurs when changes are made to a file. The file length may change due to Cut or Paste or because it is subjected to Copy as a thoroughly different file. If so, auto–reload will fail and the output file will be named *NULL*.

**Waveform Files and Sample Clock Rates** Waveform and pattern files contain the clock attribute values appended. If you specify a waveform or pattern file as the output file, the clock value will be loaded from the file and set.

> If you specify a sequence file for the output file, the clock specified in the first file in the sequence list sets the instrument clock rate.

If you load the file as the output file when the following two conditions are met, the waveform in the edit buffer will be loaded:

- You have performed a edit session before loading the output file (while the output file name is *NULL*).
- You have made changes to the waveform data and/or clock attributes whether the file has been saved or not.

Regarding the clock attributes, the values specified in the edit will be loaded.

If the output with the editor is in the **Auto** mode, reload takes place each time changes are made to the edit buffer. The clock attributes are not updated at this time.

When the file is first loaded, the clock attributes are set. Clock changes made with the menu take higher priority over those that are made with the editor by means of the auto–update of the output.

#### **Starting and Stopping Output**

When you load or create a waveform in the waveform memory, output does not start until you push the **RUN** button on the front–panel. The RUN LED is on and the instrument starts sweeping the waveform data in the waveform memory.

When the Waveform Generator is set to the Trigger mode, the Waveform Generator waits for a trigger event to be generated by pushing the **FORCE TRIGGER** button or by external trigger event signal. Refer to *The Run Mode Menu* on page [3-43](#page-164-0).

The current run state of the instrument is displayed in the status area at the upper part of the screen as shown in Figure [3-3](#page-164-1) page [3-43](#page-164-1). Refer to Table [3-7](#page-173-0) for state messages.

<span id="page-173-0"></span>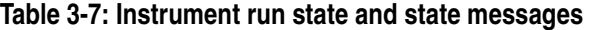

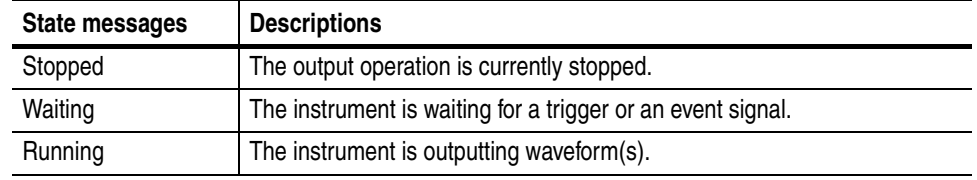

If waveforms are not present, the *Running* or *Waiting* message will be changed to the Stopped message. There will be no output when you push the **RUN** button and the Stopped message will continue to be displayed.

The RUN LED is on when the run state is *Running* or *Waiting*.

The line circuit from internal generator module to the output connector must be closed to output waveform from the front–panel output connector.

#### **Turning Channel Output On and Off**

Push the **CH1 OUT** button to connect or disconnect the instrument output to the CH 1 connector. When you push the CH1 button, the CH1 LED goes on and a waveform is output from the CH1 connector if the instrument is in the Running state. When you push the CH1 button again, the signal output is disconnected and the waveform output is stopped, even if the instrument is in the Running state. If there is no waveform loaded into a channel, you cannot turn that channel output on or off.

The CH1 LED automatically turns off when the waveform data in that channel becomes invalid. For example, you attempt to load an incorrect file, and the instrument deletes the current waveform from memory.

#### **Turning Marker Output On and Off**

Push the **ALL MARKER OUT ON/OFF** button to connect or disconnect the instrument marker output to the MKR1 and MKR2 connectors. When you push the ALL MARKER OUT ON/OFF button, the ALL MARKER OUT ON/OFF LED goes on and marker1 and marker2 signals are output from the MKR1 and MKR2 connector if the instrument is in the Running state. When you push this button again, the marker signals output are disconnected and the marker signal outputs are stopped, even if the instrument is in the Running state. If there is no waveform loaded into a channel, you cannot turn that channel output on or off.

The ALL MARKER OUT ON/OFF LED automatically turns off when the waveform data in that channel becomes invalid. For example, you attempt to load an incorrect file, and the instrument deletes the current waveform from memory.

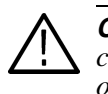

.

*CAUTION. Turn OFF the ALL MARKER OUT ON/OFF button before connecting/disconnecting a marker cable or turning on/off the power of DUT, in order to prevent the damage to a marker circuit.*

*NOTE. The OUTPUT button and the ALL MARKER OUT ON/OFF button are automatically turned off, when the mode of Extended Operation is changed, the Connecting menu of the Synchronous Operation mode is pushed, the Trigger Timing Cal of the Synchronous Operation mode is performed, and when Diag of the UTILITY menu is performed.*

# **The Graphical Waveform Editor**

This section describes the Graphical Waveform editor. The Graphical Waveform editor lets you create and/or edit an analog waveform. You can choose to display the waveform graphically or in table format. Refer to page [3-105](#page-226-0) for information on editing waveform data using a table editor.

## **Editor Screen Elements**

To open a new window for graphical waveform editing, push **EDIT**(front) $\rightarrow$ **Edit**(bottom)  $\rightarrow$  **New Waveform** (side). Figure [3-6](#page-176-0) shows the Waveform Editor screen elements. Table [3-8](#page-177-0) describes the editor screen elements. Table [3-9](#page-178-0)  describes the bottom menu functions. The sections that follow Table [3-9](#page-178-0) describe the menu operations in detail.

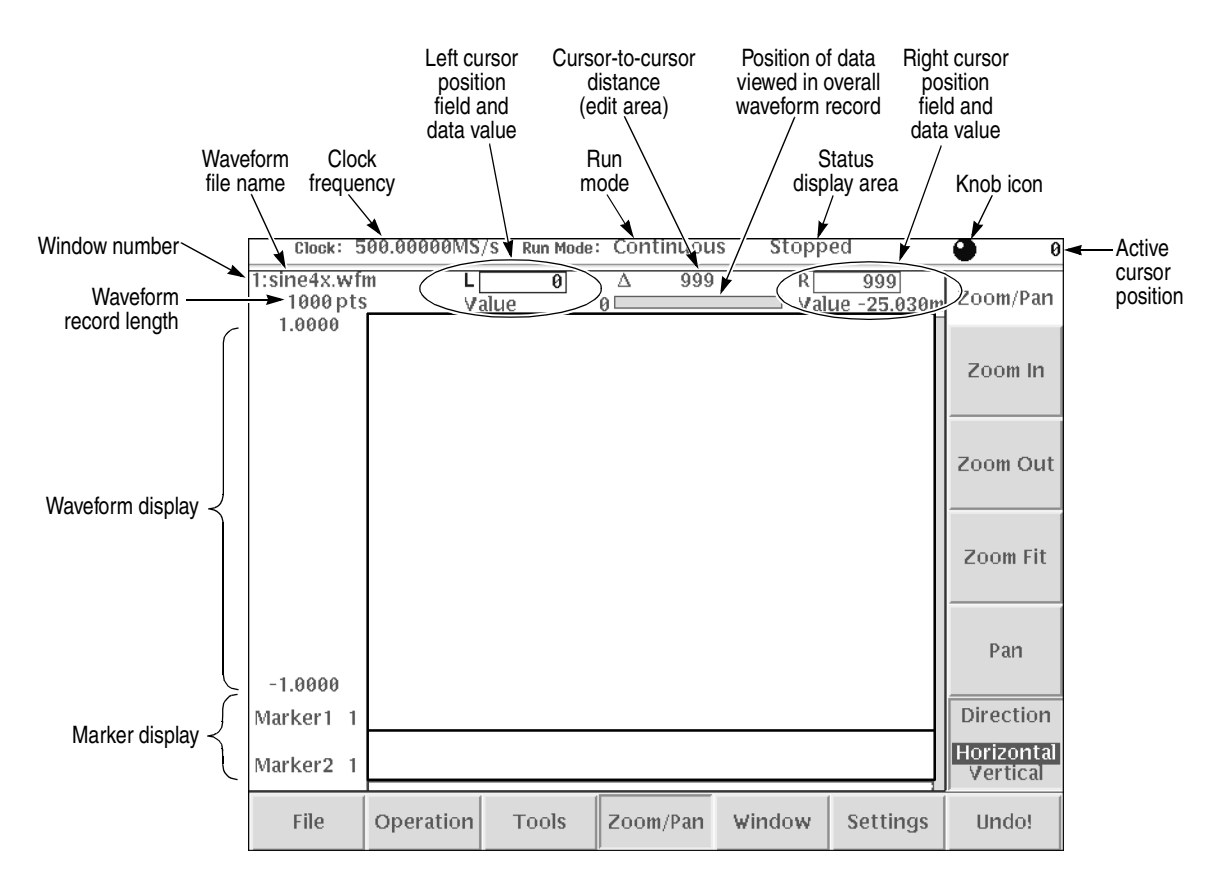

<span id="page-176-0"></span>**Figure 3-6: Waveform editor initial screen**

Table [3-8](#page-177-0) provides a description of the Waveform editor screen elements.

<span id="page-177-0"></span>**Table 3-8: Waveform editor screen elements**

| Element                                       | <b>Description</b>                                                                                                    |
|-----------------------------------------------|----------------------------------------------------------------------------------------------------|
| Active cursor position                        | The position of the active cursor in the data record relative to the start of<br>the data record. Position is stated as point location or time depending on<br>the horizontal unit set with the Settings menu.                           |
| Clock frequency                               | The clock frequency (sample rate) used to calculate the point-to-point time<br>interval between each data point. This value is set in the Settings menu.                                                                                 |
|                                               | Note that this value is not the output waveform frequency. Output frequency<br>is calculated as follows:                                                                                                    |
|                                               | Freq <sub>out</sub> = Freq <sub>clk</sub> / points per waveform cycle                                                                                                    |
| Cursor-to-cursor<br>distance                  | The number of data points or time between the left and right cursors.<br>Distance is stated as points or time depending on the horizontal unit set<br>with the Settings menu.                                                            |
| Waveform record<br>length                     | The record length of the entire waveform file, in points. Record length is<br>always shown as points regardless of the horizontal unit set with the<br>Settings menu. The default value is 1000 points.                                  |
| Edit area position bar                        | The edit area position bar is relative to the position of the displayed edit<br>area in the entire record length. This helps you determine where you are in<br>a waveform record when you do zoom operations on the display area.        |
| Window number                                 | The edit window number is from one to three. The maximum number of<br>editor windows you can open at one time is three.                                                                                                    |
| Knob icon                                     | The knob icon is displayed when you can use the general purpose knob to<br>change a highlighted field.                                                                                                    |
| Left cursor position<br>field and data value  | The position of the left cursor and the data value at that position. Cursor<br>position 0 is the start of the data record. Position is stated as point location<br>or time depending on the horizontal unit set with the Settings menu.  |
|                                               | You use the TOGGLE front-panel button to select between the left or right<br>cursor. When the left cursor is active, you can use the general purpose<br>knob or the Keypad buttons to change the cursor position.                        |
| Marker display                                | The marker display is a graphical representation of the marker data values.                                                                                                    |
| Right cursor position<br>field and data value | The position of the right cursor and the data value at that position. Cursor<br>position 0 is the start of the data record. Position is stated as point location<br>or time depending on the horizontal unit set with the Settings menu. |
|                                               | You use the TOGGLE front-panel button to select between the left or right<br>cursor. When the right cursor is active, you can use the general purpose<br>knob or the Keypad buttons to change the cursor position.                       |

| Element             | <b>Description</b>                                                                                                    |
|---------------------|----------------------------------------------------------------------------------------------------|
| Run mode            | The current instrument run mode (Continuous, Triggered, Gated, or<br>Enhanced).                                                                                                    |
| Status display area | The status display area shows the instrument status (Stopped, Running or<br>Waiting).                                                                                                    |
| Waveform display    | The waveform display shows a graphical representation of the waveform<br>data values. Refer to the note on page 2-57 for information on the waveform<br>data range.                                                                                                    |
| Waveform file name  | The waveform file name is the file name to which the waveform data is<br>written. The Graphical Waveform editor appends the .wfm file extension to<br>all waveform files. If this is a new or modified waveform, you are prompted<br>to save the waveform data to a file name before exiting the editor. |

**Table 3-8: Waveform editor screen elements (cont.)**

Table [3-9](#page-178-0) provides a description of the Waveform editor bottom menus.

#### <span id="page-178-0"></span>**Table 3-9: Waveform editor bottom menu**

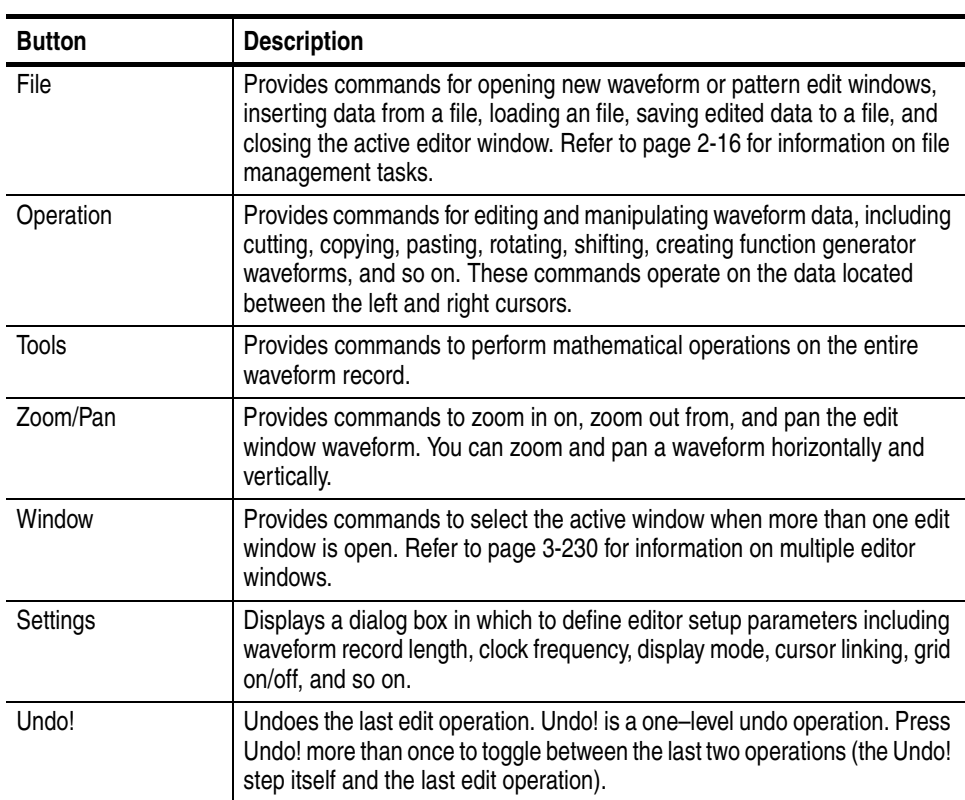

## **The File Menu**

The File menu controls loading, saving, and insertion of data from the system, floppy disk, or network files. The following sections describe the File menu operations.

- **New Waveform, New Pattern** The New Waveform, New Pattern command opens a new waveform or pattern editor window. If three editor windows are already open, these commands are unavailable.
	- **Open...** The Open command displays a file name list and side menu that lets you select and load a file.
- **Save, Save As...** The Save, Save As... command lets you save the active editor waveform data to its currently named file or to a new filename. You must save waveform data to a file before you can output the waveform data. To save a waveform to its current file name, push **File** (bottom) $\rightarrow$ **Save** (pop–up) $\rightarrow$ **OK** (side).

If you are saving a waveform for the first time, the instrument opens the Input Filename dialog box, shown in Figure [2-14](#page-59-0) on page [2-20.](#page-59-0) Use this dialog box to enter a file name. If necessary, you can select a different storage media or directory by pushing the **Drive...** side menu button. Enter the file name, then push the **OK** side button or the **ENTER** front–panel button to close the dialog box and save the file.

*NOTE. When you exit an editor without saving edited data, the instrument displays the following message* Save the changes you made?*. Push the Yes side button to save the waveform data, or No to close the editor without saving the waveform data.*

Refer to *Saving Files* on page [2-20](#page-59-1) for more information about file saving operation.
**Insert From File...** You can insert another waveform file into the active editor window. The data is inserted at the active cursor position. Inserting waveform data increases the length of the whole waveform.

Do the following steps to insert waveform data from a file:

- **1.** Move the active cursor to where you want to insert the file data.
- **2.** Push File (bottom) $\rightarrow$ Insert from File... (pop–up) $\rightarrow$ OK (side).
- **3.** Select a file from the Select File dialog box.
- **4.** Push the **OK** side button.

The data is inserted at the active cursor position.

**Close** The Close command closes the active editor window. If you have made edit changes since the last time you saved your waveform data, and you attempt to close the editor window, the instrument displays the message *Save the changes you made?*. Push the **Yes** side button to save the waveform data. If you have not made any edit changes since the last time you saved the file, the instrument closes the editor window and redraws the screen to display the remaining editor windows. If you only have one editor window open and close that window, the instrument returns you to the EDIT main screen.

## <span id="page-180-0"></span>**The Operation Menu**

The **Operation** bottom button provides waveform data edit commands. The following sections describe each edit command in detail.

If you select a command with an ellipsis (...), the instrument displays either a side menu or dialog box that lets you set additional parameters. Commands that do not have ellipses are executed immediately.

**Standard Waveform** This command creates standard waveforms such as sine and triangle waves in the edit area. The edit area is the area between the cursor positions. Do the following steps to create a standard waveform:

- **1.** Move the cursors to specify the edit area where the function waveform will be created.
- **2.** Push **Operation** (bottom)→Standard Waveform... (pop–up).

The Set Standard Function dialog box as shown in Figure [3-7](#page-181-1) is displayed. Table [3-10](#page-181-0) describes the dialog box field functions.

**3.** Set the required parameters and the push the **OK** side button.

The instrument replaces, inserts, adds, or multiplies the edit area with the specified standard waveform data.

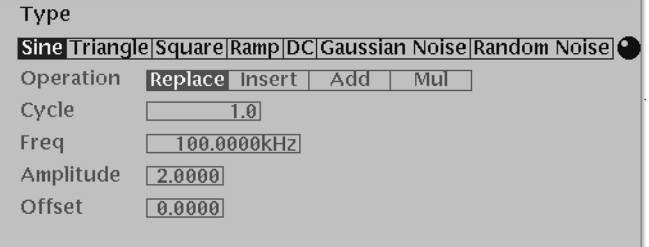

### <span id="page-181-1"></span>**Figure 3-7: Standard Function Waveform dialog box**

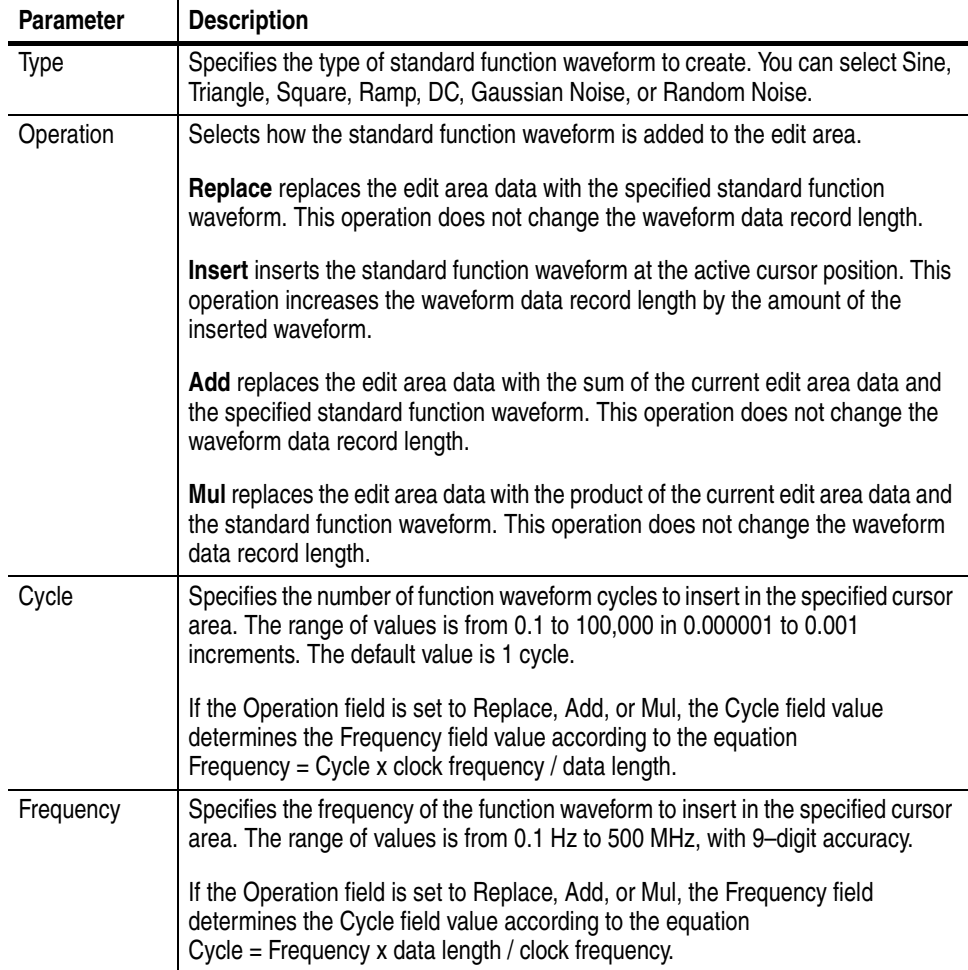

<span id="page-181-0"></span>**Table 3-10: Standard Function Waveform dialog box parameters**

| <b>Parameter</b>            | <b>Description</b>                                                                                                    |
|-----------------------------|----------------------------------------------------------------------------------------------------|
| Amplitude, or<br><b>RMS</b> | Specifies the standard function waveform's DAC range. The range of values is<br>from -2.0 to 2.0 in 0.0001 increments. Specifying a negative value creates a<br>waveform whose first cycle starts with a negative transition (in other words, a<br>180x phase shift). Refer to the note on page 2-57 for more information on DAC<br>values. |
|                             | If you selected Gaussian Noise, this parameter turns to RMS. You can use Root<br>Mean Square to specify the signal amplitude.                                                                                                    |
| Offset                      | Specifies the function waveform offset value. The range of values is from -1.0 to<br>0.0 in 0.0001 increments. The default offset is 0.                                                                                                    |

**Table 3-10: Standard Function Waveform dialog box parameters**

- **Cut** The Cut command deletes the edit area waveform and marker data and places the deleted data in the paste buffer. The waveform data length decreases by the amount of data deleted. If you unintentionally delete data, you can use the Undo! bottom button to undo the cut operation.
- **Copy** The Copy command copies the waveform and marker data located between the cursors and places the copied data in the paste buffer. The overall waveform data record length does not change.
- **Paste (Insert)** The Paste (Insert) command inserts the contents of the paste buffer into the waveform record at the active cursor position. The data to the right of the active cursor shifts to the right by the number of data points inserted. The overall waveform data record length increases by the number of data points inserted. If the paste buffer is empty, this command is ignored.
- **Paste (Replace)** The Paste (Replace) command inserts the contents of the paste buffer into the waveform record at the active cursor position. The data to the right of the active cursor is replaced with the number of data points inserted. The overall waveform data record length is unchanged. If the paste buffer is empty, this command is ignored.
- **Multiple Paste...** The Multiple Paste... command inserts the contents of the paste buffer a specified number of times into the waveform record at the active cursor position. The data to the right of the active cursor shifts right by the number of data points inserted. The overall waveform data record length increases. If the paste buffer is empty, this command is ignored.

Do the following steps to do a multiple paste operation:

<span id="page-183-1"></span><span id="page-183-0"></span>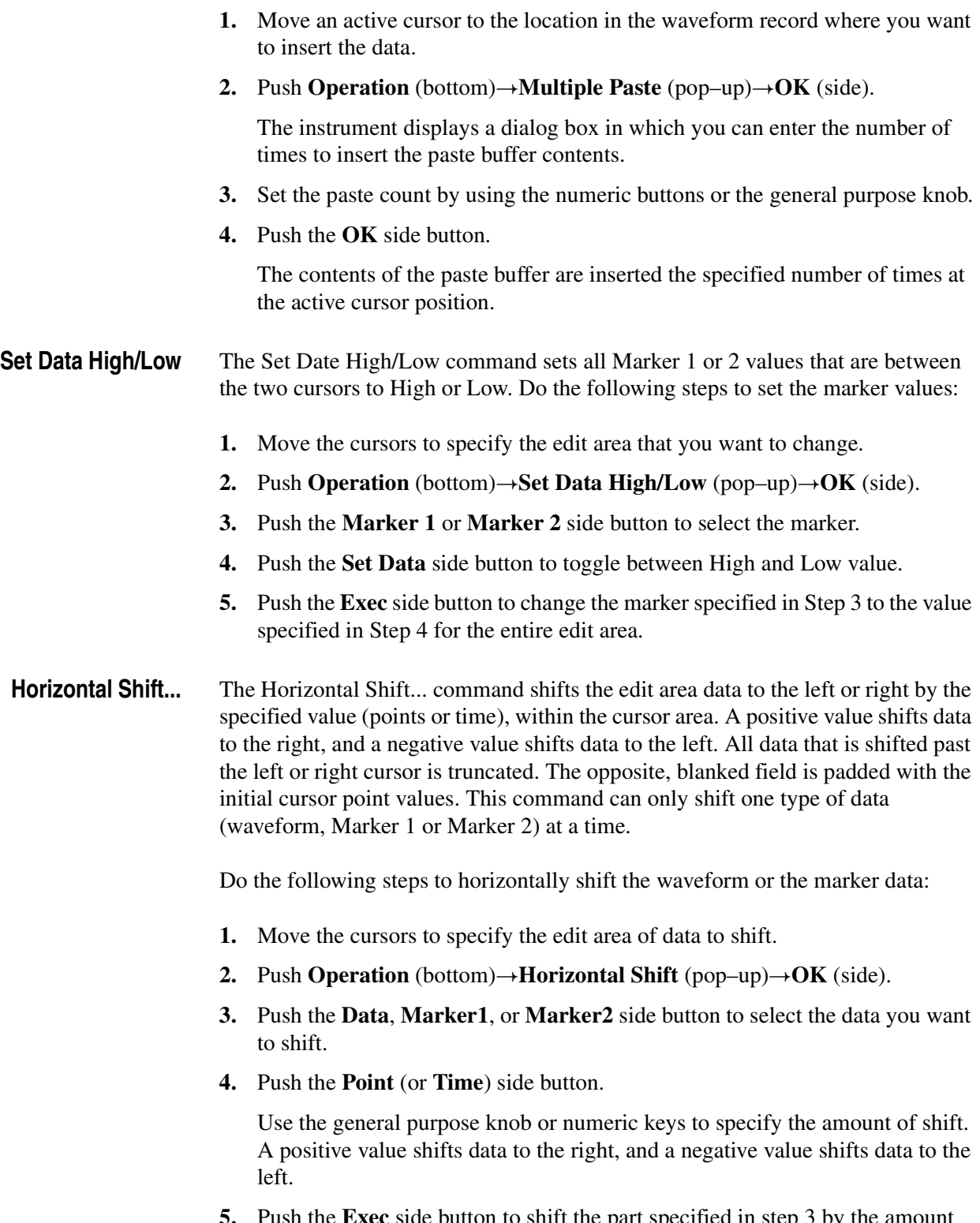

<span id="page-183-3"></span><span id="page-183-2"></span>**5.** Push the **Exec** side button to shift the part specified in step [3](#page-183-2) by the amount specified in step [4](#page-183-3).

**Horizontal Rotate...** The Horizontal Rotate... command rotates the edit area data to the left or right by the specified value (points or time), within the cursor area. A positive value shifts data to the right, and a negative value shifts data to the left. All data that is shifted past the left or right cursor is rotated to the opposite cursor. This command can only shift one type of data (waveform, Marker 1 or Marker 2) at a time.

Do the following steps to horizontally rotate waveform or marker data:

- **1.** Move the cursors to specify the edit area to shift.
- **2.** Push **Operation** (bottom) $\rightarrow$ **Horizontal Rotate** (pop–up) $\rightarrow$ **OK** (side).
- **3.** Push the **Data**, **Marker1**, or **Marker2** side button to select the data you want to shift.
- **4.** Push the **Point** (or **Time**) side button. Use the general purpose knob or numeric keys to specify the amount of shift. A positive value shifts data to the right, and a negative value shifts data to the left.
- **5.** Push the **Exec** side button to shift the part specified in step [3](#page-183-2) by the amount specified in step [4](#page-183-3).
- **Vertical Shift...** The Vertical Shift... command shifts the cursor–to–cursor waveform data up or down the value specified with Value. If Value is positive, the data shifts up; if Value is negative, the data shifts down. The editor retains values that exceed the default ±1.0 waveform peak–to–peak range. You can use the Zoom or Pan commands to view data that is out of the waveform display range. You can only vertically shift waveform data; you cannot vertically shift marker data.

Do the following steps to vertically shift waveform data:

- **1.** Move the cursors to specify the edit area to shift.
- **2.** Push **Operation** (bottom) $\rightarrow$ **Vertical Shift** (pop–up) $\rightarrow$ **OK** (side).
- **3.** Push the **Value** side button. Specify the amount of shift using the general purpose knob or numeric buttons. A positive value shifts data up, and a negative value shifts data down.
- **4.** Push the **Exec** side button to shift the waveform by the amount you specified in Step 3.

**Expand...** The Expand... command horizontally expands (scales) the edit area waveform and marker data by a specified amount in the range of 2 to 100. Expansion starts at the left cursor position. All data in the edit area expands as required for the amount of expansion.

- **1.** Move the cursors to specify the edit area to expand.
- **2.** Push **Operation** (bottom) $\rightarrow$ **Expand...** (pop–up) $\rightarrow$ **OK** (side).
- **3.** Push the **By** side button. Specify the amount of expansion by using the general purpose knob or numeric buttons. You may specify any integer from 2 to 100.
- **4.** Push the **Exec** side button to expand the edit area data starting at the left cursor position.
- **Vertical Scale...** The Vertical Scale... command vertically shrinks or expands the edit area waveform data by a specified factor value, around a specified origin value. The Factor value range is -100 to 100 in 0.01 increments. The Origin value range is -1 to 1 in 0.0001 increments.

Do the following steps to vertically scale the waveform data:

- **1.** Move the cursors to specify the edit area to scale.
- **2.** Push **Operation** (bottom) $\rightarrow$ **Vertical Scale...** (pop–up) $\rightarrow$ **OK** (side).
- **3.** Push the **Factor** side button.

This is the value by which you want to multiply the edit area waveform data. Specify the scale using the general purpose knob or the numeric buttons. A negative value of -100 to -1.01 inverts and rescales the signal. A value from -1 to -0.01 inverts and reduces signal vertical values.

**4.** Push the **Origin** side button.

Specify the center of scale using the general purpose knob or the numeric buttons.

**5.** Push the **Exec** side button.

The cursor–to–cursor data vertically expands or shrinks with the center at the Origin position.

**Horizontal Invert...** The Horizontal Invert... command horizontally inverts (flips) the edit area waveform and marker data. You can invert the waveform and marker data separately. This command does not change the waveform data record length.

Do the following steps to horizontally invert the waveform or marker data:

- **1.** Move the cursors to specify the edit area to invert.
- **2.** Push **Operation** (bottom) $\rightarrow$ **Horizontal Invert...** (pop–up) $\rightarrow$ **OK** (side).
- <span id="page-186-0"></span>**3.** Push the **Data**, **Marker1**, or **Marker2** side button to specify which data to invert.
- **4.** Push the **Exec** side button.

The data in the edit area inverts (flips) horizontally.

**Vertical Invert...** The Vertical Invert... command vertically inverts (flips) the edit area waveform and marker data. You can invert the waveform and marker data separately. This command does not change the waveform data record length.

Do the following steps to vertically invert the waveform or marker data:

- **1.** Move the cursors to specify the edit area to invert.
- **2.** Push **Operation** (bottom) $\rightarrow$ **Vertical Invert...** (pop–up) $\rightarrow$ **OK** (side).
- **3.** Push the **Data**, **Marker1**, or **Marker2** side button to specify which data to invert.
- **4.** Push the **Exec** side button to vertically invert the cursor–to–cursor data you have specified in Step [3](#page-186-0).
- **Clip...** The Clip... command sets the edit area waveform data maximum upper or lower signal level to a specified value.

Do the following steps to clip the waveform data:

- **1.** Move the cursors to specify the edit area to clip.
- **2.** Push **Operation** (bottom) $\rightarrow$ Clip... (pop–up) $\rightarrow$ **OK** (side).
- **3.** Push the **Clip** side button to specify the portion of level to be clipped. Select either the **Upper** or **Lower**. Upper refers to all signal data located above the origin, and lower refers to all signal data located below the origin.
- **4.** Push the **Level** side button and specify the clip level using the general purpose knob or numeric keys.
- **5.** Push the **Exec** side button to clip the waveform data.

### **Shift Register Generator...** The Shift Register Generator... command specifies a shift register to generate pseudo–random pulses with the value of 1 or 0 that replace the waveform data in the edit area. The pseudo–random shift generator consists of a user–definable register size (1 to 32 bits) and a user–specified number of feedback taps that do an XOR operation between a specified register bit and the register output.

*NOTE. XOR (exclusive OR) is a boolean logic operation that outputs one if two input values are different and outputs 0 otherwise.*

Figure [3-8](#page-187-0) shows an example of the pattern generated for a 3–bit register with an initial value of 101 and a single tap on register bit 2.

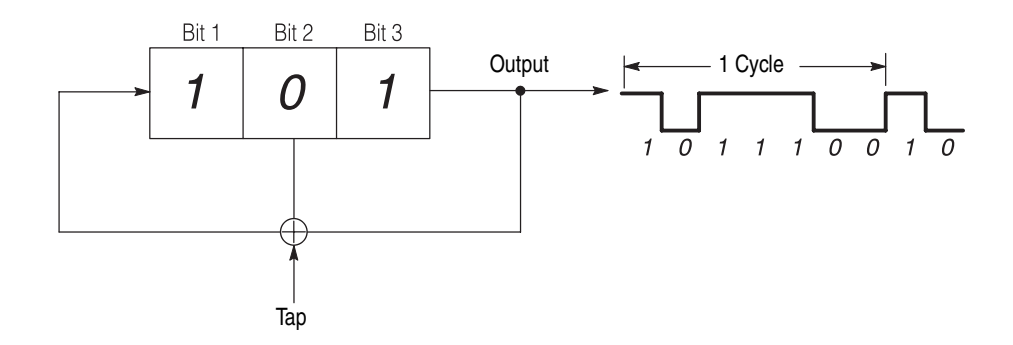

<span id="page-187-0"></span>**Figure 3-8: Register value and tap setting example**

The following steps describe how the instrument generates the output waveform values.

- <span id="page-187-2"></span>**1.** Output 1 of the rightmost bit.
- <span id="page-187-1"></span>**2.** Take XOR of the output value 1 and the Bit 2 value 0 (result is 1).
- **3.** Shift the bit values one column to the right.
- <span id="page-187-3"></span>**4.** Assign the value 1 to Bit 1, which is the XOR value from Step [2](#page-187-1). The new array of the register values is 110.
- **5.** Repeat steps [1](#page-187-2) to [4,](#page-187-3) with 110 as the register value.
- **6.** Repeating output of the rightmost bit of the register and the subsequent shift of the register value results in the output values as shown in Figure [3-8.](#page-187-0) In this example, the shift register output pattern starts to repeat after seven cycles.

The data generated by the shift register is called an M Series. If n is defined as the number of shift register bits, then the output pattern from the shift register generator (M Series length) will begin to repeat after  $2<sup>n</sup>$  - 1 cycles.

The Shift Register Generator dialog box lets you define the register length, initial register bit values, and XOR tap bits used to generate pseudo–random pulses. Figure [3-9](#page-188-1) shows the dialog box, and Table [3-11](#page-188-0) describes the dialog box parameters.

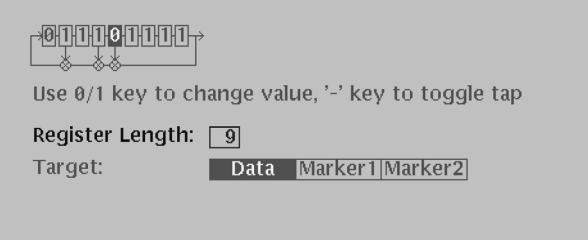

<span id="page-188-1"></span>**Figure 3-9: Shift Register Generator dialog box**

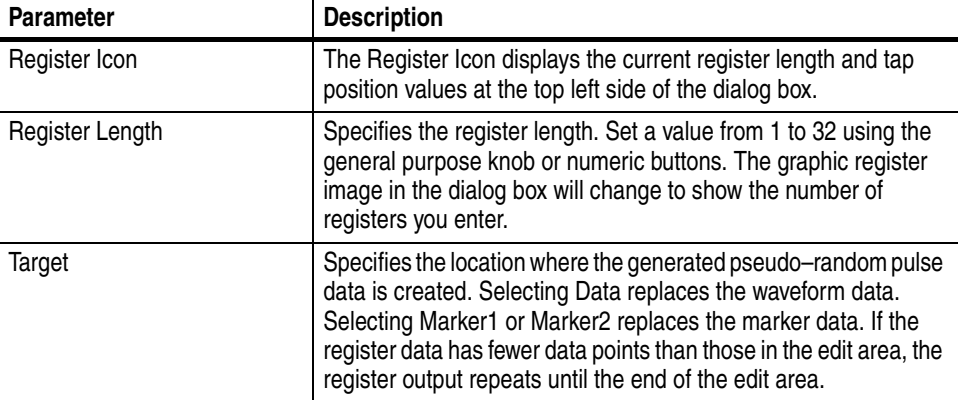

#### <span id="page-188-0"></span>**Table 3-11: Shift Register Generator dialog box setting parameters**

Do the following steps to generate a set of pseudo–random pulses:

- **1.** Move the cursors to specify the edit area to replace with the pseudo–random signal.
- 2. Push **Operation** (bottom)→Shift Register Generator... (pop–up)→OK (side).

The Shift Register Generator dialog box appears.

**3.** Specify a register length in the Register Length field.

The graphical register icon at the top of the dialog box redraws to show the number of registers entered in the Register Length field. The value can be 0 to 32.

**4.** Specify the register tap position(s) by selecting the register graphic icon. Use the  $\blacklozenge$  or  $\blacktriangleright$  buttons to move the cursor to the desired tap position, and then push the **-** button to set the tap at the cursor position.

You can also use the Maximum Length Setting side button to automatically set the tap positions to maximize the length of the random waveform data sequence.

- **5.** Select **Data, Marker1**, or **Marker2** in the **Target** field to specify the waveform data type to replace with the register output.
- **6.** If desired, enter the initial register bit pattern values in the register graphic icon at the top of the dialog box.

You can also use the Set All Registers side menu to set all register bits to one.

- **7.** Push the **OK** side button to generate the cursor–to–cursor pseudo–random pattern in the area specified in Target.
- **Set Pattern...** The Set Pattern... command replaces existing edit area waveform data with 0 or 1 data values that you specify. You can also use this command to copy the pattern data from one editor window and replace it in another editor window. If the pattern you enter has fewer data points than those in the edit area, the pattern repeats until the end of the edit area. This command does not change the waveform data record length. Selecting Set Pattern opens the Set Pattern dialog box, shown in Figure [3-10](#page-189-0).

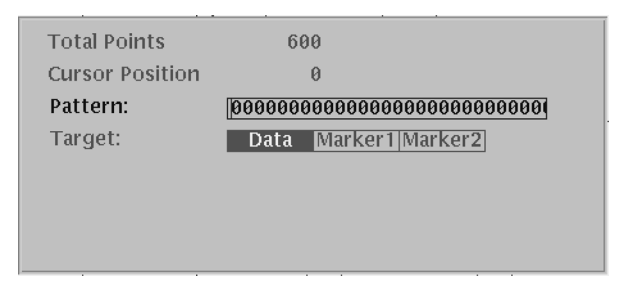

<span id="page-189-0"></span>**Figure 3-10: Set Pattern dialog box**

| <b>Parameter</b>       | <b>Description</b>                                                                                                    |
|------------------------|----------------------------------------------------------------------------------------------------|
| <b>Total Points</b>    | Displays the number of data points entered in the Pattern field.<br>The instrument updates this value as you change the pattern data<br>in the pattern field.                                                                                                    |
| <b>Cursor Position</b> | Displays the cursor position in the pattern field. The instrument<br>updates this value as you change the cursor position in the<br>Pattern field.                                                                                                    |
| Pattern                | Specifies the pattern field value. Enter the pattern data by using<br>the 0 or 1 numeric buttons on the front panel or from an attached<br>keyboard.                                                                                                    |
|                        | Push the Clear Pattern side button to clear the pattern data field.                                                                                                    |
|                        | Push the Import Pattern side button to insert the edit area<br>pattern data from the active window target data type into the<br>pattern field. You can then write the pattern data to a target<br>waveform type in the active window or another window.                                                                                                    |
| Target                 | Specifies the location where the generated data is created or the<br>source for imported pattern data. If you specify Data, the pattern<br>data replaces edit area waveform data; if Marker1 or Marker2 is<br>selected, the pattern data replaces the edit area marker data. To<br>import the pattern from the Target specified here, use the Import<br>Pattern side menu. |

**Table 3-12: Set Pattern dialog box parameters**

Do the following steps to specify a pattern:

- **1.** Move the cursors to specify the edit area in which to replace the waveform data with pattern data.
- **2.** Push **Operation** (bottom) $\rightarrow$ **Set Pattern...** (pop–up) $\rightarrow$ **OK** (side).

The Set Pattern dialog box appears.

- **3.** Select **Data**, **Marker1**, or **Marker2** to specify the target data type to replace with the pattern data.
- **4.** Define the pattern using numeric buttons, or push the **Import Pattern** side button to import the pattern data.
- **5.** If necessary, you can change the pattern value by moving the cursor with the  $\blacklozenge$ or  $\blacklozenge$  button and then using numeric keys and the  $\blacklozenge$  key.
- **6.** Push the **OK** side button to replace the waveform or marker data with the specified pattern data.

The Import Pattern function lets you read waveform or pattern data from the specified target data type of the active window and stores it in the pattern buffer. You can then replace waveform or marker data with the pattern data in the current window or another window. The Set Pattern dialog box converts all waveform data greater than 0.5 volts to a one level if the waveform data is analog T. All waveform data less than or equal to 0.5 volts is set to a zero level.

Do the following steps to use the Import Pattern function to convert waveform data into pattern data:

- **1.** Move the cursors to specify the edit area from which to import the waveform pattern data.
- **2.** Push **Operation** (bottom) $\rightarrow$ **Set Pattern...** (pop–up) $\rightarrow$ **OK** (side).

The Set Pattern dialog box appears.

- **3.** Select **Data**, **Marker1**, or **Marker2** to specify the data type from which to import the pattern data.
- **4.** Push the **Import Pattern** side button to import the pattern data.

All waveform data above 0.5 becomes a one pattern value, and all waveform data at or below 0.5 becomes a zero pattern value. The pattern data is stored in the pattern buffer.

- **5.** Select **Data**, **Marker1**, or **Marker2** to specify the data type to replace with the pattern data.
- **6.** Push the **OK** side button to replace the waveform or marker data with the specified pattern data.

Do the following steps to write pattern data between different editor windows:

- **1.** Move the cursors to specify the edit area from which to import the waveform pattern data.
- **2.** Push **Operation** (bottom) $\rightarrow$ **Set Pattern...** (pop–up) $\rightarrow$ **OK** (side).

The Set Pattern dialog box appears.

- **3.** Select **Data**, **Marker1**, or **Marker2** to specify the data type from which to import the pattern data.
- **4.** Push the **Import Pattern** side button to import the pattern data.

All waveform data above 0.5 becomes a one pattern value, and all waveform data at or below 0.5 becomes a zero pattern value. The pattern data is stored in the pattern buffer.

**5.** Push the **Cancel** side button.

This cancels the Set Pattern dialog box but retains the pattern data in the pattern buffer.

- **6.** Open or make active the other editor window.
- **7.** Move the cursors to specify the edit area in which to replace the existing data with the pattern data.
- 8. Push **Operation** (bottom)  $\rightarrow$  **Set Pattern...** .

The Set Pattern dialog box appears, with the pattern field displaying the pattern data from the other editor window.

- **9.** Select **Data**, **Marker1**, or **Marker2** to specify the target data type to replace with the pattern data.
- **10.** Push the **OK** side button to replace the waveform or marker data with the specified pattern data.
- **Numeric Input...** The Numeric Input... command lets you change the waveform or marker data value at the active cursor location. You can use the numeric buttons or the general purpose knob to change the waveform data value.

Do the following steps to change the numeric value of the data at the active cursor position:

- **1.** Move a cursor to the data point that you want to change.
- **2.** Push **Operation** (bottom) $\rightarrow$ **Numeric Input...** (pop–up) $\rightarrow$ **OK** (side).
- **3.** Push the **Data** side button and use the general purpose knob or numeric keys to set the waveform data value.
- **4.** Push the **Marker1** or **Marker2** button to toggle between the marker values.

*NOTE. The values modified through the side menu are immediately shown in the data. Use the general purpose knob after the value has been modified. Push Undo! to return to the previous value prior to modification.*

# **The Tools Menu**

The Tools menu performs mathematical operations on the entire waveform data record you are currently editing. There are two mathematical operations:

- Single Waveform Math, which performs the specified mathematical operation on the currently edited waveform.
- Dual Waveform Math, which performs a specified mathematical operation between the currently edited waveform and a different waveform.

The math operations do not change the marker data.

The math waveform operations apply to the whole waveform rather than merely the edit area. The waveform math commands opens a new window that contains the waveform data that is the result of the math operation. The operation uses the values of the points on the waveform or waveforms for input, and performs the operation, point by point, to generate the results.

*NOTE. If you perform a math operation that needs to create a new window, and there are three windows already open, the math command displays an error message.*

If a math operation creates a waveform with values greater than  $\pm 1.0$ , you can use the Zoom/Pan (bottom) commands to view the part of waveform that lies outside the window. The instrument retains the calculated values even if they exceed the current editor settings. Use the **Normalize** command to scale the signal values to a ±1.0 DAC range.

For Dual Waveform Math, there may be a mismatch between the data lengths of the two input waveforms. The output waveform's data length will equal the shorter of the two compared waveforms.

Table [3-13](#page-193-0) lists the waveform math commands along with the equation used to calculate the new waveform data. Information regarding more complicated commands follow Table [3-13.](#page-193-0)

| <b>Command</b> | Equation <sup>1</sup>                                                 | <b>Description</b>                                                                         |
|----------------|-----------------------------------------------------------------------|--------------------------------------------------------------------------------------------|
| Absolute       | $G(x) =  F1(x) $                                                      | Creates a new waveform that is the absolute<br>value of the points in the source waveform. |
| Square         | G(x) = $(F1(x))^{2}$ : F1(x)/70<br>G(x) = - $(F1(x))^{2}$ : F1(x) < 0 | Creates a new waveform that is the squared<br>value of the points in the source waveform.  |
| Cube           | $G(x) = (F(x))^3$                                                     | Creates a new waveform that is the cubed value<br>of the points in the source waveform.    |

<span id="page-193-0"></span>**Table 3-13: Mathematical function commands**

| Command             | Equation <sup>1</sup>                                                         | <b>Description</b>                                                                                                    |
|---------------------|-------------------------------------------------------------------------------|----------------------------------------------------------------------------------------------------|
| Square Root         | $G(x) = \sqrt{F1(x)}$ : $F1(x) \ge 0$<br>$G(x) = -\sqrt{F1(x)}$ : $F1(x) < 0$ | Creates a new waveform that is the square root<br>value of the points in the source waveform.                                                                                                    |
| Normalize           |                                                                               | Scales the active editor window signal values to<br>$a \pm 1.0$ range, centered on 0. This command<br>makes changes to the active editor window data<br>values.                                                                                                    |
| <b>Differential</b> | $G(x) = d/dx$ F1(x)                                                           | Creates a new waveform that is the<br>differentiation of the points in the source<br>waveform. Refer to page F-1 for the<br>differentiation algorithm.                                                                                                    |
| Integral            | $G(x) = \int F1(x)$                                                           | Creates a new waveform that is the integral<br>value of the points in the source waveform.<br>Refer to page F-3 for the integration algorithm.                                                                                                    |
| Add                 | $G(x) = F1(x) + F2(x)$                                                        | Creates a new waveform that is the sum of the<br>active window and a nonactive window data<br>points. There are no restrictions on the data<br>lengths of the two source waveforms. The data<br>length of the resultant is equal in length to the<br>shortest of the source waveforms.                                                 |
| Sub                 | $G(x) = F1(x) - F2(x)$                                                        | Creates a new waveform that is the subtraction<br>of the active window and a nonactive window<br>data points, starting a data position 0. There are<br>no restrictions on the data lengths of the two<br>source waveforms. The data length of the<br>resultant waveform is equal in length to the<br>shortest of the source waveforms. |
| Mul                 | $G(x) = F1(x) \times F2(x)$                                                   | Creates a new waveform that is the<br>multiplication of the active window and a<br>nonactive window data points. There are no<br>restrictions on the data lengths of the two source<br>waveforms. The data length of the resultant<br>waveform is equal in length to the shortest of the<br>source waveforms.                          |

**Table 3-13: Mathematical function commands (cont.)**

| Command        | Equation <sup>1</sup> | <b>Description</b>                                                                                                    |
|----------------|-----------------------|----------------------------------------------------------------------------------------------------|
| Compare        |                       | Creates a new waveform that is the comparison<br>of the active window and a specified window<br>data points. Refer to page 3-75 for information<br>on the Compare dialog box.                                                                                                    |
|                |                       | There are no restrictions on the data lengths of<br>the two source waveforms. The resultant<br>waveform's data length is equal in length to the<br>shortest of the source waveforms. You can also<br>set comparison hysteresis levels.                                                                                                    |
|                |                       | Standard Compare. The new waveform<br>consists of logical 0 and 1 values. If the source<br>level exceeds the reference signal level, the<br>comparison result is a one. If the source level is<br>less than the reference signal level, the<br>comparison result is a 0. See Figure 3-11.                                                                                     |
|                |                       | Hysteresis Compare. The new waveform<br>consists of logical zero and 1 values. If the<br>source level exceeds the reference signal level<br>by the specified hysteresis amount, the<br>comparison result is a one. If the source level is<br>less than the reference signal level by the<br>specified hysteresis amount, the comparison<br>result is a zero. See Figure 3-11. |
| Convolution    |                       | Creates a new waveform that is the convolution<br>value of the points in the source waveform.<br>Refer to page 3-76 for information on the<br>Convolution dialog box. Refer to page F-4 for the<br>convolution algorithm.                                                                                                    |
| Correlation    |                       | Creates a new waveform that is the correlation<br>value of the points in the source waveform.<br>Refer to page 3-77 for information on the<br>Correlation dialog box. Refer to page F-5 for the<br>correlation algorithm.                                                                                                    |
| Digital Filter |                       | Creates a new waveform by applying a<br>user-defined digital filter to the source waveform<br>data values. Refer to page 3-78 for information<br>on the Digital Filter dialog box.                                                                                                    |
| Re-Sampling    |                       | Changes the active editor window clock<br>frequency or data record length (number of<br>points). This command changes the data values<br>of the entire waveform record in the active editor<br>window. Refer to page 3-79 for information on<br>the Re-sample dialog box.                                                                                                    |

**Table 3-13: Mathematical function commands (cont.)**

| Command                                                                                                    | Equation <sup>1</sup> | <b>Description</b>                                                                                                    |
|----------------------------------------------------------------------------------------------------|-----------------------|----------------------------------------------------------------------------------------------------|
| XY View                                                                                                    |                       | Displays the XY view of two waveforms. The XY<br>view dialog box is an information display and<br>does not alter the waveform data. Waveform XY<br>view. Refer to page 3-80 for information on the<br>XY View dialog box. |
| F1: Source waveform of active window<br>F2: Source waveform of nonactive window<br>G: Waveform resulting from operation<br>(x): Waveform data point value |                       |                                                                                                    |

**Table 3-13: Mathematical function commands (cont.)**

**Compare...** Figure [3-11](#page-196-1) shows an example of the output of standard and hysteresis comparison operations. The rectangular wave is the reference waveform, and the triangular wave is the source waveform.

<span id="page-196-0"></span>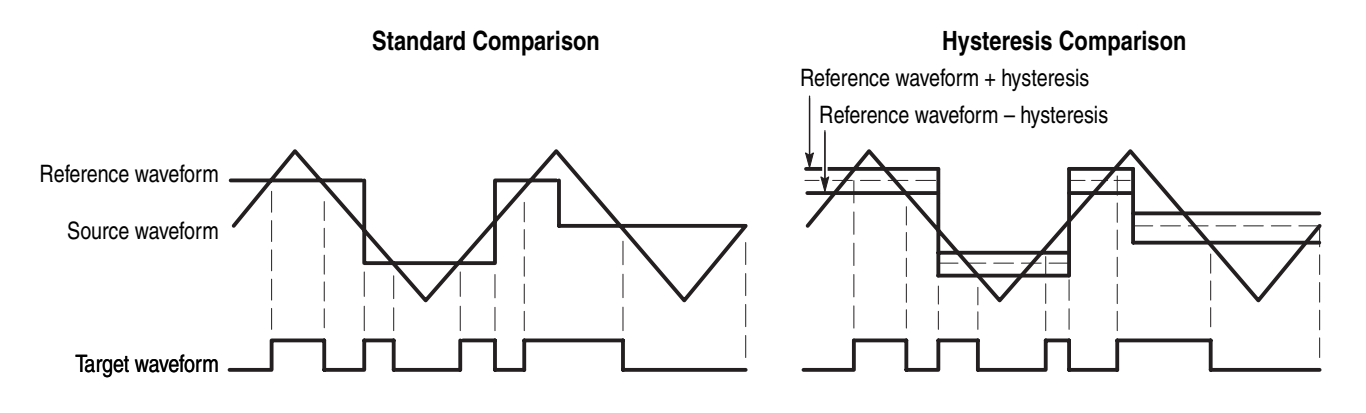

### <span id="page-196-1"></span>**Figure 3-11: Waveform compare operation example**

**Compare Dialog Box.** The Compare dialog box lets you set the target and source waveform and hysteresis values. Table [3-14](#page-196-2) describes the Compare dialog box parameters.

| <b>Parameters</b> | <b>Descriptions</b>                                                                                                   |
|-------------------|----------------------------------------------------------------------------------------------------|
| Target            | Specifies the location where you want to display the result of operation.<br>Options are Data, Marker 1 and Marker 2. |
| With              | Specifies the reference waveform.                                                                                     |
| <b>Hysteresis</b> | Specifies the amount of hysteresis. The value may be -1 to 1 in 0.0001<br>increments.                                 |

<span id="page-196-2"></span>**Table 3-14: Compare dialog box parameters**

Do the following steps to do a comparison math operation between two waveforms:

- **1.** If more than one window is open, select the source waveform as follows: Push **Window** (bottom)→**Window1**, **Window2**, or **Window3** (side).
- **2.** Push **Tools** (bottom) $\rightarrow$  **Compare...** (pop–up) $\rightarrow$  **OK** (side).

The Compare dialog box appears.

- **3.** Push either **Data**, **Marker1** or **Marker2** in the Target to specify the location where you want to create the data.
- **4.** Select the reference waveform in the With field.
- **5.** Specify the amount of hysteresis in the Hysteresis field.
- **6.** Push the **OK** side button to generate a pattern in the target edit area.

This pattern shows the result of the compare process.

<span id="page-197-0"></span>**Convolution...** The Convolution... command performs convolution for the active window's and a nonactive window's waveforms and displays the result in the third window. There are no restrictions on the data lengths of the two waveforms. For markers, the value of current window is copied. If one or three windows are open, the operation will not work.

> Refer to *Convolution* on page [F-4](#page-479-0) for more information about convolution and examples.

**Convolution Dialog Box.** The Convolution dialog box lets you set the second waveform for the operation and the Periodic On/Off toggle. Table [3-15](#page-197-1) describes the Convolution dialog box parameters.

#### <span id="page-197-1"></span>**Table 3-15: Convolution dialog box parameters**

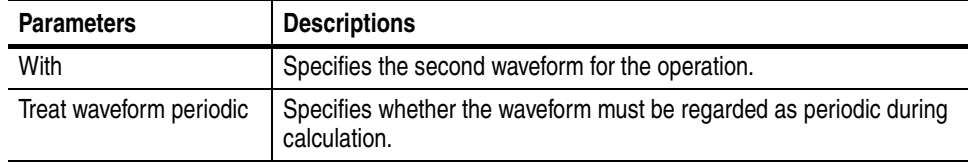

Do the following steps to perform a convolution math operation between two waveforms:

**1.** If more than one window is open, select the source waveform as follows: Push **Window** (bottom)→**Window1**, **Window2**, or **Window3** (side).

- **2.** Push **Tools** (bottom) $\rightarrow$ **Convolution...** (pop–up) $\rightarrow$ **OK** (side). The Convolution dialog box appears.
- **3.** Select the second waveform in the With field.
- **4.** Select either **Off** or **On** in the Treat waveform as periodic field.
- **5.** Push the **OK** side button to generate the result of convolution of the two waveforms.
- <span id="page-198-0"></span>**Correlation...** The Correlation... command performs correlation between the data points in the active window and the data points in a nonactive window, starting at data point 0. The results are displayed in a third window. There are no restrictions on the data lengths of the two waveforms. For markers, the value of current window is copied. If one or three windows are open, the operation will not work.

Refer to *Correlation* on page [F-5](#page-480-0) for more information on correlation.

**Correlation Dialog Box.** The Correlation dialog box lets you set the second waveform for the operation and the Periodic On/Off switch. Table [3-16](#page-198-1) describes the Correlation dialog box parameters.

<span id="page-198-1"></span>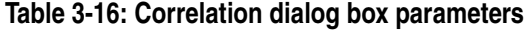

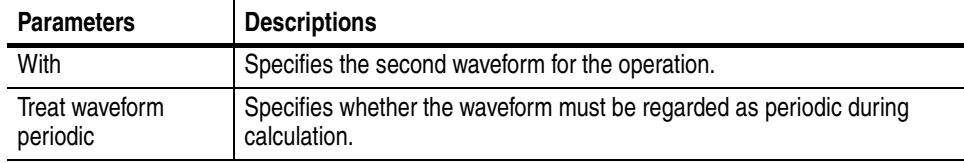

Do the following steps to perform a correlation math operation between two waveforms:

- **1.** If more than one window is open, select the source waveform as follows: Push **Window** (bottom)→**Window1**, **Window2**, or **Window3** (side).
- **2.** Push **Tools** (bottom) $\rightarrow$  **Correlation...** (pop–up) $\rightarrow$  **OK** (side).

The Correlation dialog box appears.

- **3.** Select the second waveform in the With field.
- **4.** Select either **Off** or **On** in the Treat waveform as periodic field.
- **5.** Push the **OK** side button to generate the result of correlation of the two waveforms.

<span id="page-199-0"></span>**Digital Filter...** The Digital Filter... command applies a digital filter to the whole of the active window's waveform and displays the result in another window. If three windows are open, the operation will not work.

> The digital filter implemented in this instrument is composed of *n* FIR filter and Kaizer window functions, where *n* represents the number of delay elements that composes the filter. You can specify the *n* as a tap that varies from 3 to 101. The larger the value of *n* (number of taps), the greater the filtering capability. However, filtering will take a longer time to perform as the value of n increases.

**Digital Filter Dialog Box.** Figure [3-12](#page-199-2) shows the Digital Filter dialog box. Table [3-17](#page-199-1) describes the digital filter parameters.

Applying the digital filter results in delay by (number of taps - 1)/2. The original data is regarded as an iterative waveform during calculation. As a result of the delay due to the filter, the portion around the start of the output waveform is influenced by the end of the input waveform.

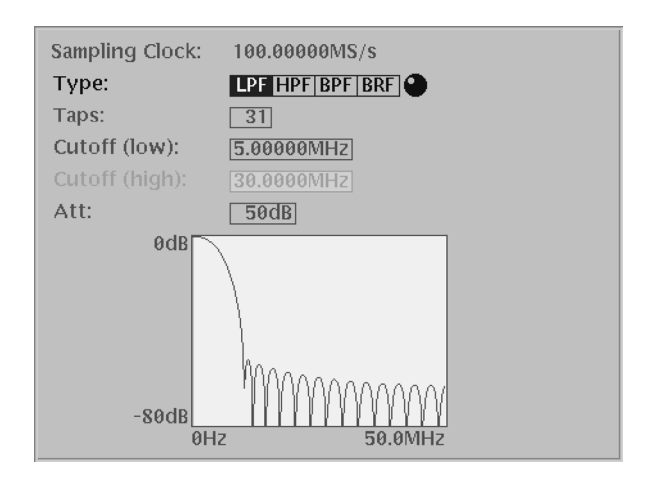

<span id="page-199-2"></span>**Figure 3-12: Digital Filter dialog box**

<span id="page-199-1"></span>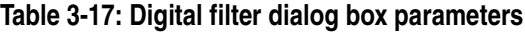

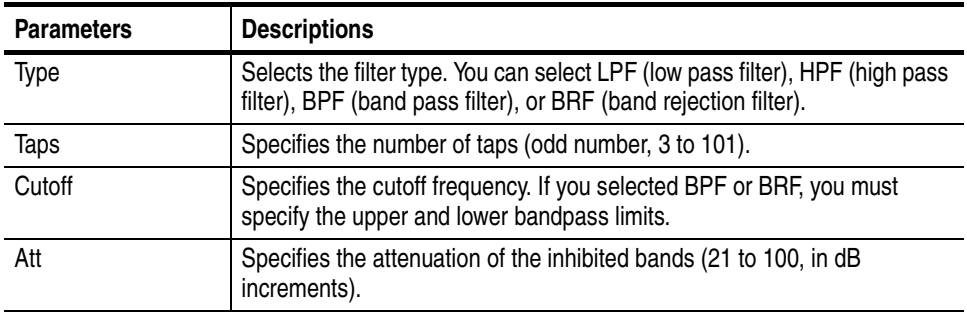

Do the following steps to digitally filter a waveform:

- **1.** If more than one window is open, select the source waveform as follows: Push **Window** (bottom)→**Window1**, **Window2**, or **Window3** (side).
- **2.** Push **Tools** (bottom)  $\rightarrow$  **Digital Filter...** (pop–up)  $\rightarrow$  **OK** (side). The Digital Filter dialog box appears.
- **3.** Select the second waveform in the Type field.
- **4.** Specify the number of taps in the Taps field.
- **5.** Specify the cutoff frequency in the Cutoff field.
- **6.** Specify the attenuation of the inhibited band in the Att field.
- **7.** Push the **OK** side button to generate a waveform by applying the active waveform to the digital filter.
- <span id="page-200-0"></span>**Re-sampling...** The Re–sampling... command enables you to specify a new clock frequency or a new number of points. It resamples and updates the whole waveform data record in the active window.

**Re–sampling Dialog Box.** The current number of points and the current sample clock frequency are in the top display. You should set the new number of points or sample clock frequency at the bottom. The number of points and the sample clock frequency are dependent on each other.

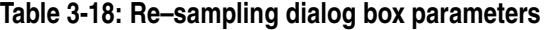

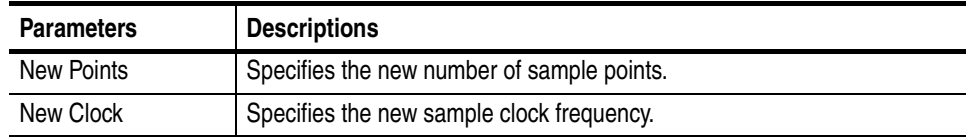

Do the following steps to resample a waveform:

- **1.** If more than one window is open, select the source waveform as follows: Push **Window** (bottom)→**Window1**, **Window2**, or **Window3** (side).
- **2.** Push **Tools** (bottom) $\rightarrow$ **Re–Sampling...** (pop–up) $\rightarrow$ **OK** (side).

The Re–sampling dialog box appears.

**3.** Set a value in either the New Points or the New Clock.

- **4.** Push the **OK** side button to update the current window with the waveform that resulted from resampling with the above specified sample clock frequency.
- **Code Convert...** The Code Convert... command can be applied to the waveform data and marker data. The code convert function inputs a 01 pattern. When you select waveform data as the input source, the input data is considered to be 1 when the point values are equal to or larger than 0.5 and 0 when the point values are less than 0.5.

For the details on the code conversion, refer to *The Tools Menu* on page [3-87](#page-208-0) and to *Code Conversion* on page [F-7.](#page-482-0)

<span id="page-201-0"></span>**XY View...** The XY View... command displays the XY view of two waveforms. The XY view dialog box is an information display and does not alter the waveform data.

> The XY View dialog box, shown in Figure [3-13](#page-201-2), lets you specify the waveforms you want to display in the XY view. Table [3-19](#page-201-1) describes the dialog box fields.

### **XY View Dialog Box.**

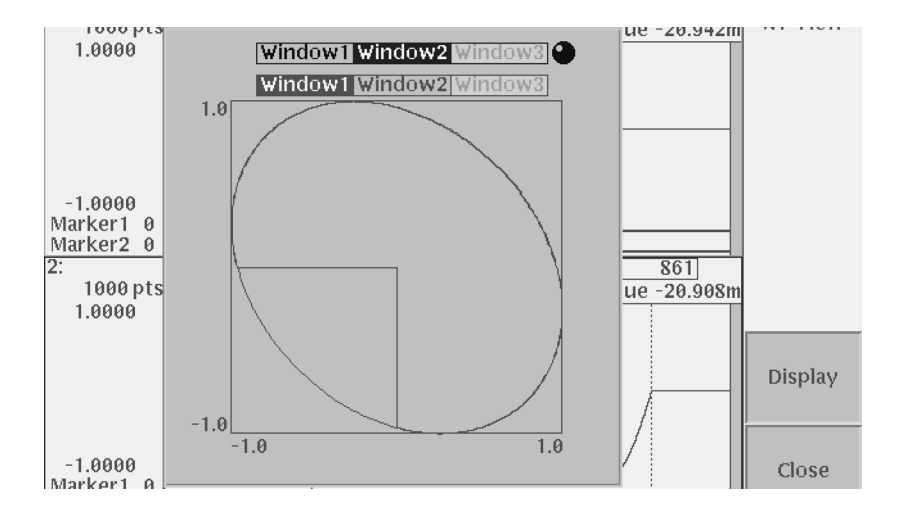

<span id="page-201-2"></span>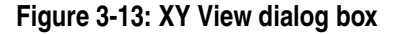

#### <span id="page-201-1"></span>**Table 3-19: XY View dialog box parameters**

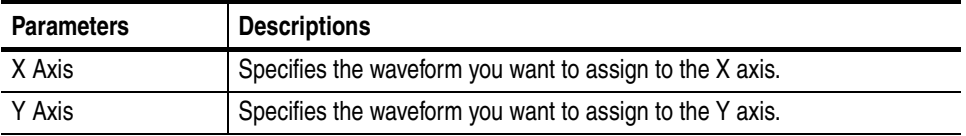

Do the following steps to view two waveforms in an XY display:

- **1.** Make sure that two or more windows are currently open.
- **2.** Push **Tools** (bottom) $\rightarrow XY$  **View...** (pop–up) $\rightarrow$ **OK** (side). The XY View dialog box appears.
- **3.** Select the window waveform to use for the X axis.
- **4.** Select the window waveform to use for the Y axis.
- **5.** Push the **Display** side button to display the two specified waveforms in the XY view.
- **6.** Push the **Close** side button to close the dialog box.

# <span id="page-202-0"></span>**The Zoom/Pan Menu**

You can use the Zoom function to expand or shrink the waveform display in an editor window. The Pan function shows a segment of waveform that lies outside the window due to the expansion.

When you push the **Zoom/Pan** bottom button, the side menu displays the operation menu. The displayed waveform can either expand or shrink, with the waveform data unchanged. If two or more waveforms are on display, this command zooms in on only the waveform of the current window.

| Side buttons | <b>Descriptions</b>                                                                                                  |                                                                                                    |  |
|--------------|----------------------------------------------------------------------------------------------------|----------------------------------------------------------------------------------------------------|--|
| Direction    | Specifies the direction of zoom or pan. The direction you specify here will apply<br>to both zoom and pan operation. |                                                                                                    |  |
| Zoom In      | Expands the waveform with the center defined as follows:                                                             |                                                                                                    |  |
|              | Horizontal zoom                                                                                                    | The active cursor is the center.                                                                      |  |
|              | Vertical zoom                                                                                                    | The window center is the center.                                                                      |  |
| Zoom Out     | Shrinks the waveform with the center defined as follows:                                                             |                                                                                                    |  |
|              | Horizontal zoom                                                                                                    | The active cursor is the center. (Left end, if the size has<br>become smaller than the window width.) |  |
|              | Vertical zoom                                                                                                    | The window center is the center.                                                                      |  |
| Zoom Fit     | For horizontal                                                                                                    | Horizontal fit takes place so that the whole waveform is<br>contained in the window.                  |  |
|              | For vertical                                                                                                    | Vertical fit takes place so that the segment from -1.0 to 1.0<br>is contained in the window.          |  |
| Pan          | Assigns the general purpose knob to the waveform view movement.                                                      |                                                                                                    |  |

**Table 3-20: Zoom/Pan side menu buttons**

To do the Zoom/Pan, do the following steps:

- **1.** If more than one window is open, select the source waveform as follows: Push **Window** (bottom)→**Window1**, **Window2**, or **Window3** (side).
- **2.** Push the **Zoom/Pan** bottom button to display the side menu.
- **3.** Use the **Direction** side button to set the direction of zoom/pan.
- **4.** Move the cursor to the center of zoom to perform horizontal zoom. When the Pan button is held down, the general purpose knob is already assigned to the pan function. To move the cursor using the general purpose knob, push the **TOGGLE** button to assign the cursor movement to the knob.
- **5.** Push the **Zoom In** or **Zoom Out** side button to cause the waveform to expand or shrink.

If the desired portion of the waveform went outside the window as a result of zoom, move the waveform by using the Direction side button and the general purpose knob. For waveforms with extremely large amplitude or a large offset value, use the Pan function to bring it in the window.

- **6.** Push the **Zoom Fit** side button to reset the expansion/shrinkage that is in the direction specified with Direction.
- **7.** Push the **CLEAR MENU** or any other bottom button to terminate zoom/pan.

### **The Window Menu**

The Window menu displays a side menu that lets you select which edit window is active. Simply push the side button of the window you want to make active.

*NOTE. Push File* (bottom) $\rightarrow$ **Open** (pop–up) to load a file into a second or third edit *window.*

### <span id="page-203-0"></span>**The Settings Menu**

There are a number of waveform parameters, including the number of data points in the waveform (data record length), the clock frequency, display mode, and horizontal units, that you can define. Although the instrument had default values for these parameters, you should set these to your own waveform requirements. You can use the Settings dialog box to set these parameters. To display the Settings dialog box, push the **Settings** bottom button. Figure [3-14](#page-204-0) shows the Settings dialog box.

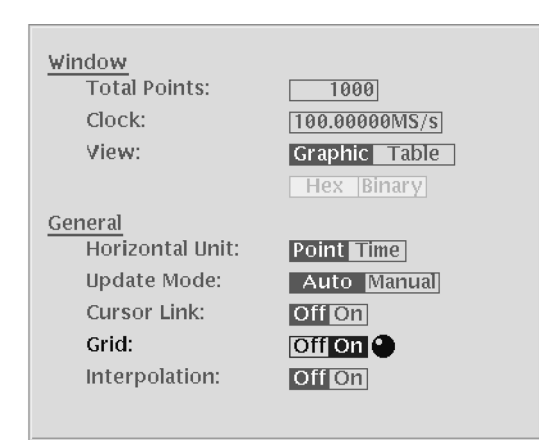

<span id="page-204-0"></span>**Figure 3-14: Settings dialog box**

Window and General are two types of editor setup parameters. Window parameters only affects the active edit window. General parameters influence all windows currently opened and that will be opened, whether they are active or not. Table [3-21](#page-204-1)  describes the Window setup parameters, and Table [3-22](#page-205-0) describes the general setup parameters.

<span id="page-204-1"></span>**Table 3-21: Setup window parameters**

| <b>Parameters</b> | <b>Descriptions</b>                                                                                                    |
|-------------------|----------------------------------------------------------------------------------------------------|
| Total Points      | Specifies the data length of the waveform in the current window. The default is<br>1000 points. The range of data points is from 960 to 32400000/64800000<br>(opt.01) and must be a multiple of 4. If you specify a value larger than the<br>current data length, one or more zeros are added at the end of the data. If you<br>specify a value less than the current length, all data after the end data point is<br>deleted. |
|                   | The displayed value reflects data point changes resulting from any edit<br>operations (such as cut or paste) that increase or decrease the number of data<br>points in the record.                                                                                                    |
| Clock             | Specifies the clock frequency used to calculate the point-to-point time interval<br>between each data point. The default setting is 100 MS/s. Note that this clock<br>does not define the waveform output frequency.                                                                                                    |
| View              | Selects either the Graphic or Table waveform data display mode. The default<br>setting is Graphic.                                                                                                    |
| Table Type        | Specifies to display tabular waveform data in binary or hexadecimal format.<br>This selection is available only when the View parameter is set to Table. The<br>Editor displays all data values in real numbers.                                                                                                    |

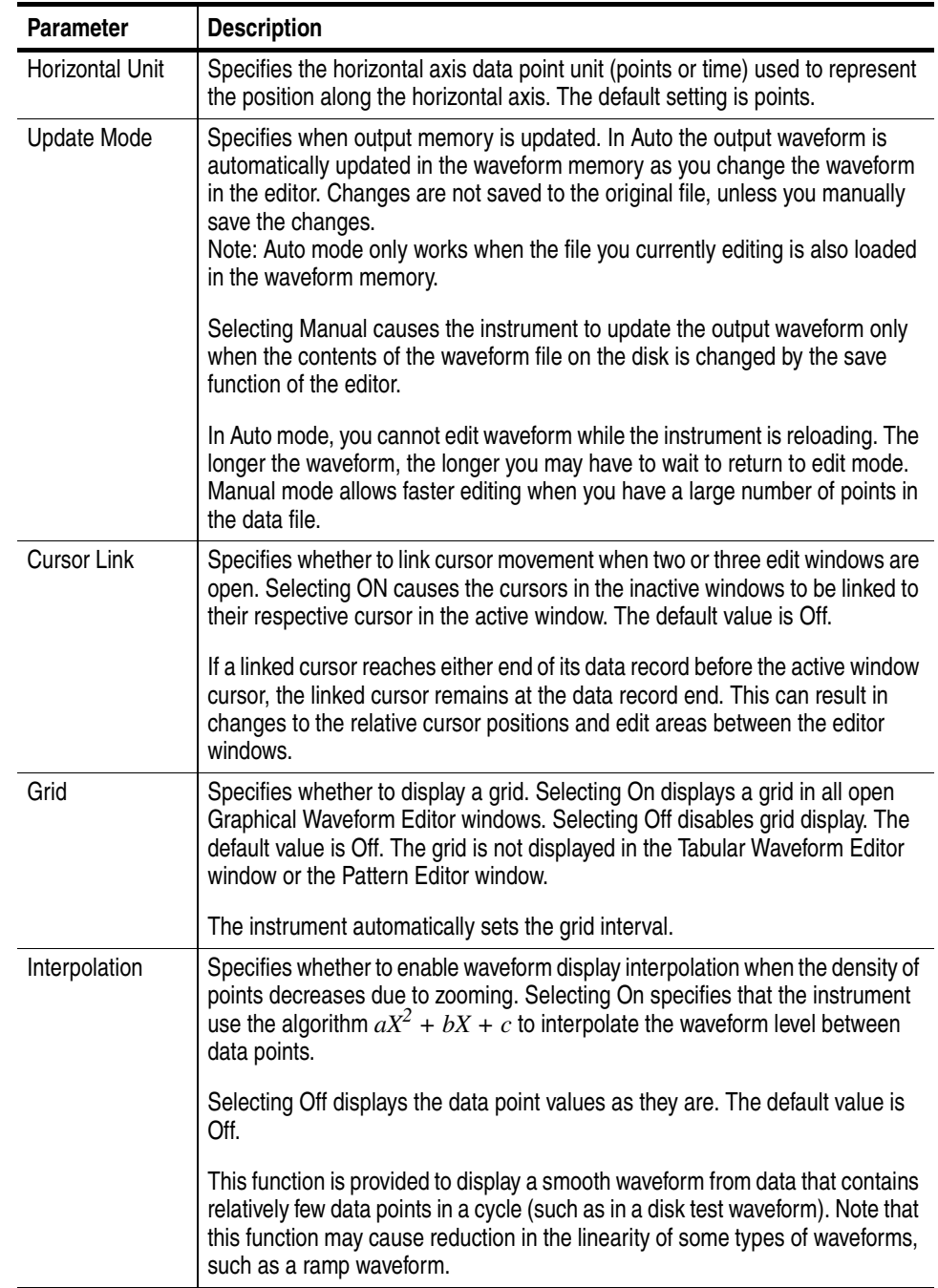

<span id="page-205-0"></span>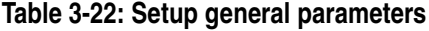

# **The Pattern Editor**

The Pattern Editor lets you create and edit data to output the analog signal. Graphic and tabular are the two display modes. The graphic mode displays the waveform graphically, while the tabular mode displays the tubular mode numerically in tabular form.

The instrument will interpret the data bit values and send the resulting signal to the CH 1 or CH1 output.

# **About Waveform and Pattern Files**

You can load both the waveform and pattern files to output a waveform to CH1 and CH1. When you load a waveform file, the instrument converts the file to an 8–bit digital pattern and stores the pattern into the waveform memory. At the same time, the instrument stores the data in the pattern file into the waveform memory without any conversion.

The waveform file format is composed of 4–bytes for each data point and 1–byte for markers. The pattern file format is composed of 2–bytes including data and markers.

When you transfer the data, select pattern file to shorten the transfer time if you are not going to perform other operations on the data. The number of bytes in the pattern file is always less than that of the waveform file even though they are the same data length.

However, when you use waveform data to generate another waveform by mathematical operations, such as multiplying, dividing, or adding, you must keep the waveform data as a waveform file. The waveform file format exists for keeping the data precision in mathematical operations.

For more details about file format, refer to the *Data Transfer* section in the AWG615 *Arbitrary Waveform Generator Programmer Manual*.

# **Starting the Pattern Editor**

To start the Pattern Editor, push **EDIT** (front) $\rightarrow$  **Edit** (bottom) $\rightarrow$ New Pattern (side). Figure [3-15](#page-207-1) shows the Pattern Editor screen elements. All Pattern editor screen elements are the same as for the Waveform Editor (page [3-56\)](#page-177-0) except for those listed in Table [3-23](#page-207-0). All Pattern Editor bottom menu items are the same as for the Waveform editor (page [3-57](#page-178-0)) except for those listed in Table [3-24](#page-208-1).

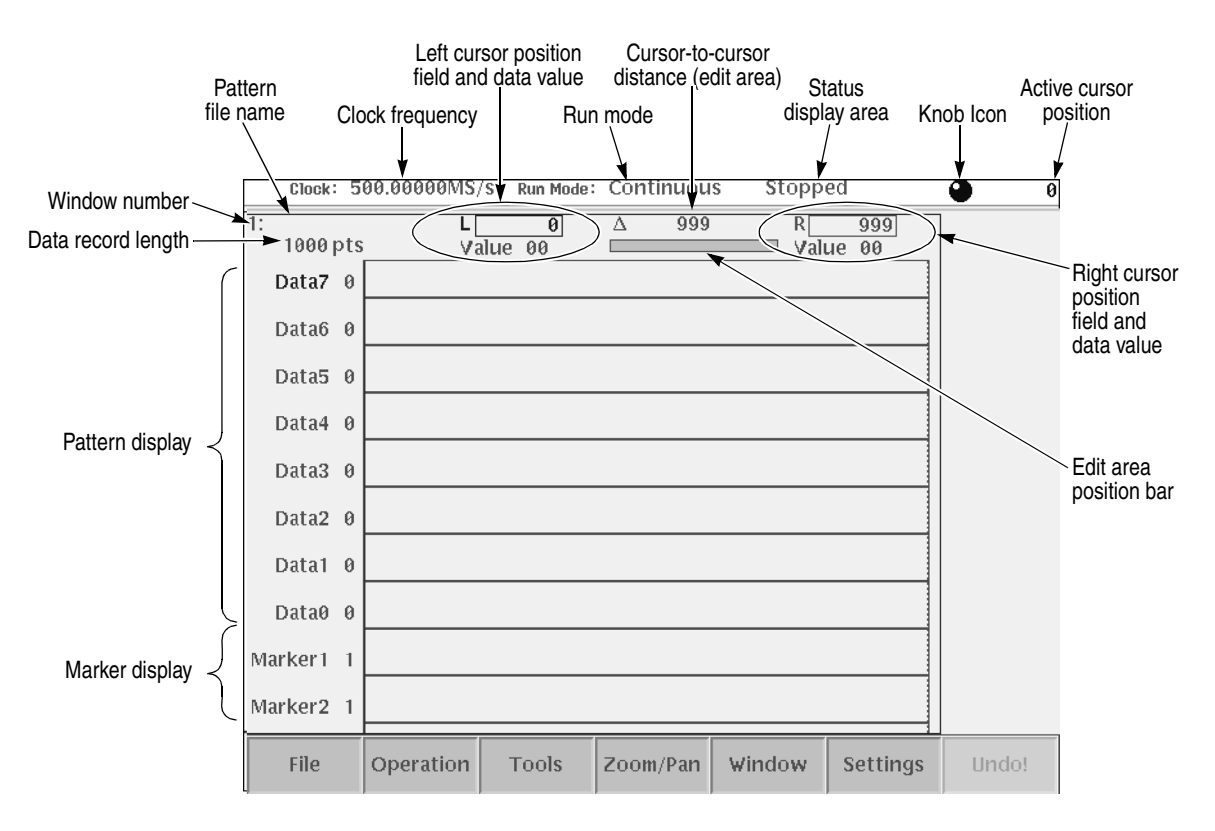

<span id="page-207-1"></span>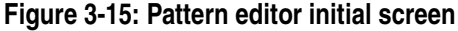

<span id="page-207-0"></span>**Table 3-23: Pattern editor screen elements**

| <b>Element</b>    | <b>Description</b>                                                                                                    |
|-------------------|----------------------------------------------------------------------------------------------------|
| Pattern display   | The pattern display is a graphical representation of the pattern data values.<br>There are a total of 8 data bits (Data0 through Data7) and two marker<br>signals. Data values are 1 or 0.                                                           |
| Pattern file name | The pattern file name is a file name to which the waveform data is written.<br>The instrument appends the .PAT file extension to all pattern files. If this is<br>a new pattern, you are prompted to enter a file name before exiting the<br>editor. |

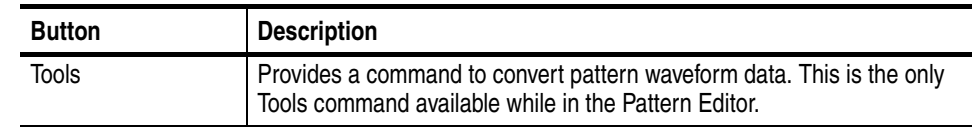

#### <span id="page-208-1"></span>**Table 3-24: Pattern editor bottom menu**

## **The File Menu**

The File menu command descriptions are the same as those for the Graphical Waveform editor. Refer to *The File Menu* on page [3-58](#page-179-0) for a description of the File menu commands.

# **The Operation Menu**

The Operation menu command descriptions are the same as those for the Graphical Waveform editor except for Standard Waveform..., Vertical Shift..., Vertical Scale..., and Clip..., which are not available in the Pattern Editor. Refer to *The Operation Menu* section on page [3-59](#page-180-0) for a description of the Operation menu commands.

## <span id="page-208-0"></span>**The Tools Menu**

The only Tools command available in the Pattern Editor is the Code Convert... command. This command creates a new pattern by using a user–specified table to convert the pattern of the specified line. The instrument opens a new window to display the results of the conversion.

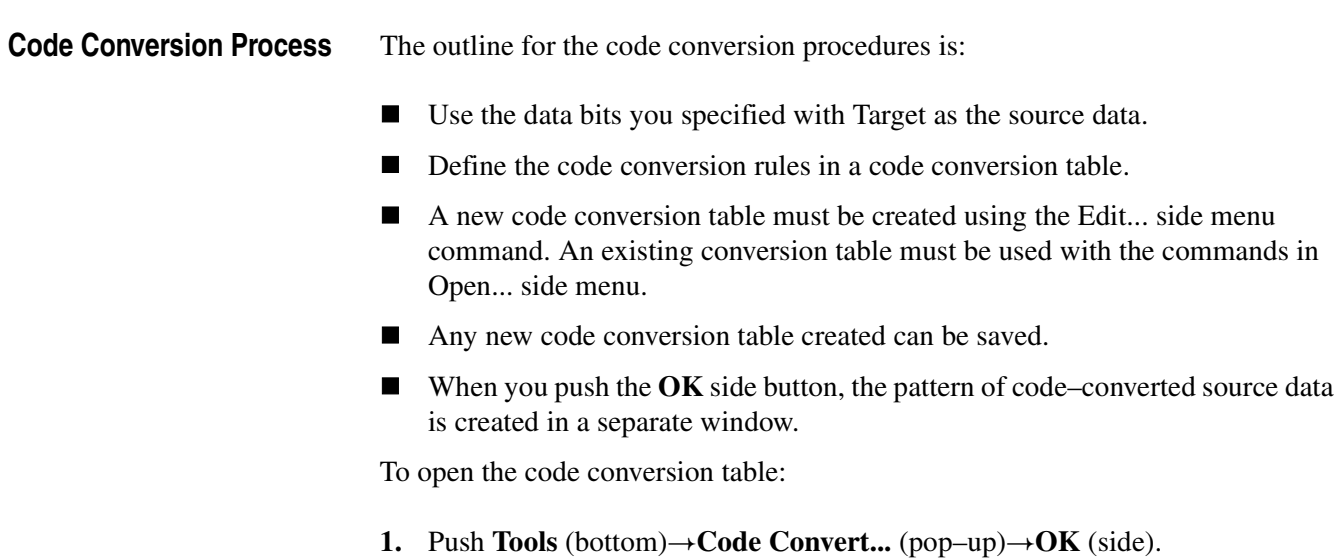

**2.** In the Code Convert dialog box, use the general purpose or the  $\blacklozenge$  or  $\blacktriangleright$  button to specify the data scope to convert.

The side menu has commands related to the code conversion tables.

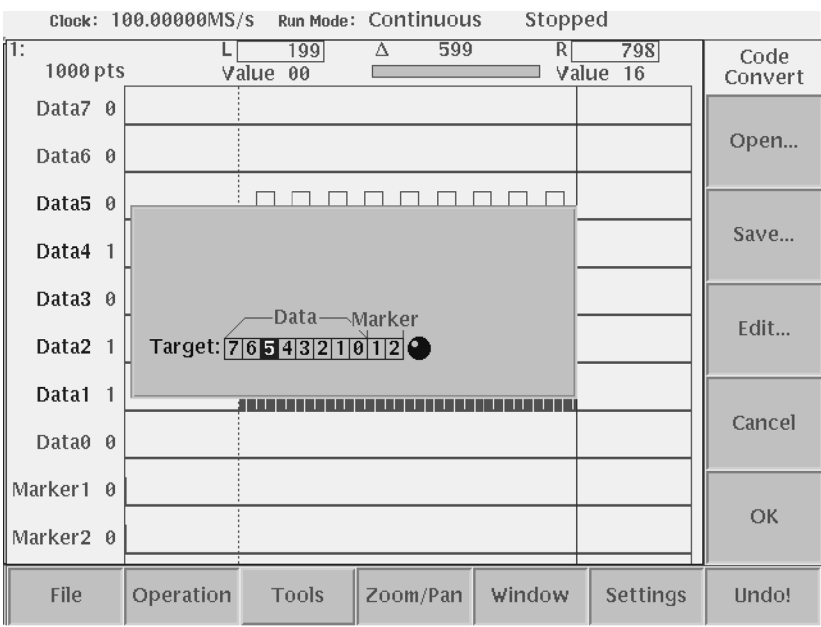

**Figure 3-16: Code Convert dialog box and side menu**

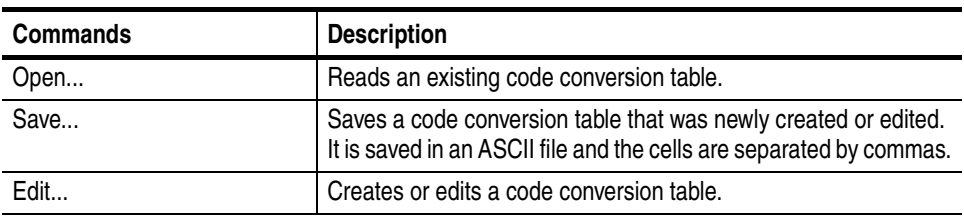

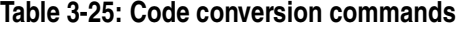

### **Code Conversion Table** When you push the **Edit...** side button, the code conversion table appears as shown in Figure [3-17.](#page-210-0) Each code conversion table defines the template pattern that is used for pattern matching with the source code. Use the **Edit...** side button to create a new code conversion table. Alternatively, use the **Open...** side button to read an existing code conversion table.

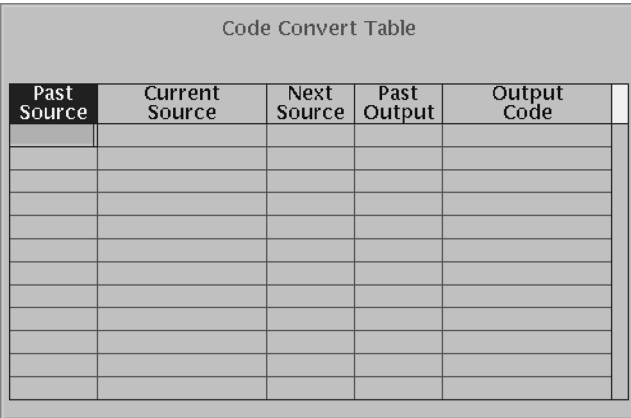

<span id="page-210-0"></span>**Figure 3-17: Code conversion table**

#### **Table 3-26: Code conversion parameters**

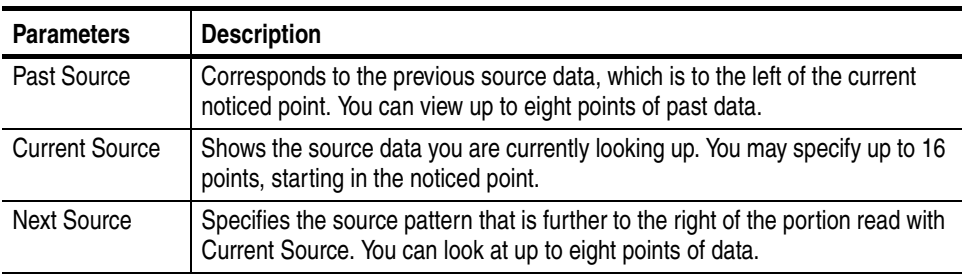

| <b>Parameters</b> | <b>Description</b>                                                                                                    |
|-------------------|----------------------------------------------------------------------------------------------------|
| Past Output       | The portion in which you view the output data that was output first. You can view<br>up to eight points of the conversion result of the past output. |
| Output Code       | Writes the resulting data of conversion that is output when all the above four<br>conditions are satisfied. You may specify 16 points of data.       |
|                   | If all conditions from Past Source to Past Output are satisfied in the conditions<br>portion, Output Code will be output.                            |
|                   | Past Source, Current Source, Next Source, and Past Output are defined as<br>conditions segments, and Output Code as the output segment.              |

**Table 3-26: Code conversion parameters (cont.)**

Operations in the dialog box can be made as follows:

- A pattern must have been defined in at least one cell within a line conditions segment on one line.
- $\blacksquare$  The number of points in a cell may be optional, unless it exceeds the maximum number of points. Any blank cell is ignored during pattern matching.
- Each cell must be a pattern of 0s, 1s, and/or don't care (minus) signs.
- The maximum definable number of lines is 1024 lines.

#### **Code Conversion Mechanism**

The following information explains the code conversion mechanism:

- Initial state: The left end of source data is defined as the noticed point. Past Source and Output Code data are regarded as all 0 data.
- The left and right patterns to the noticed point are compared with the individual lines of the conditions segment in the conversion table. The comparison is from the top to the bottom to find identical lines. If such lines are found, the Output Code data defined in the line is added to the output data.
- $\blacksquare$  The noticed point shifts to the right. The amount of shift corresponds to the size of the Current Source data that was found to identical in the source data. The new noticed point is defined there.
- The above compare process for the individual lines is repeated for the new noticed point.
- An error is caused if there are no identical lines found during the compare process.

Refer to *Appendix [F](#page-476-1):Code Conversion* for code conversion examples.

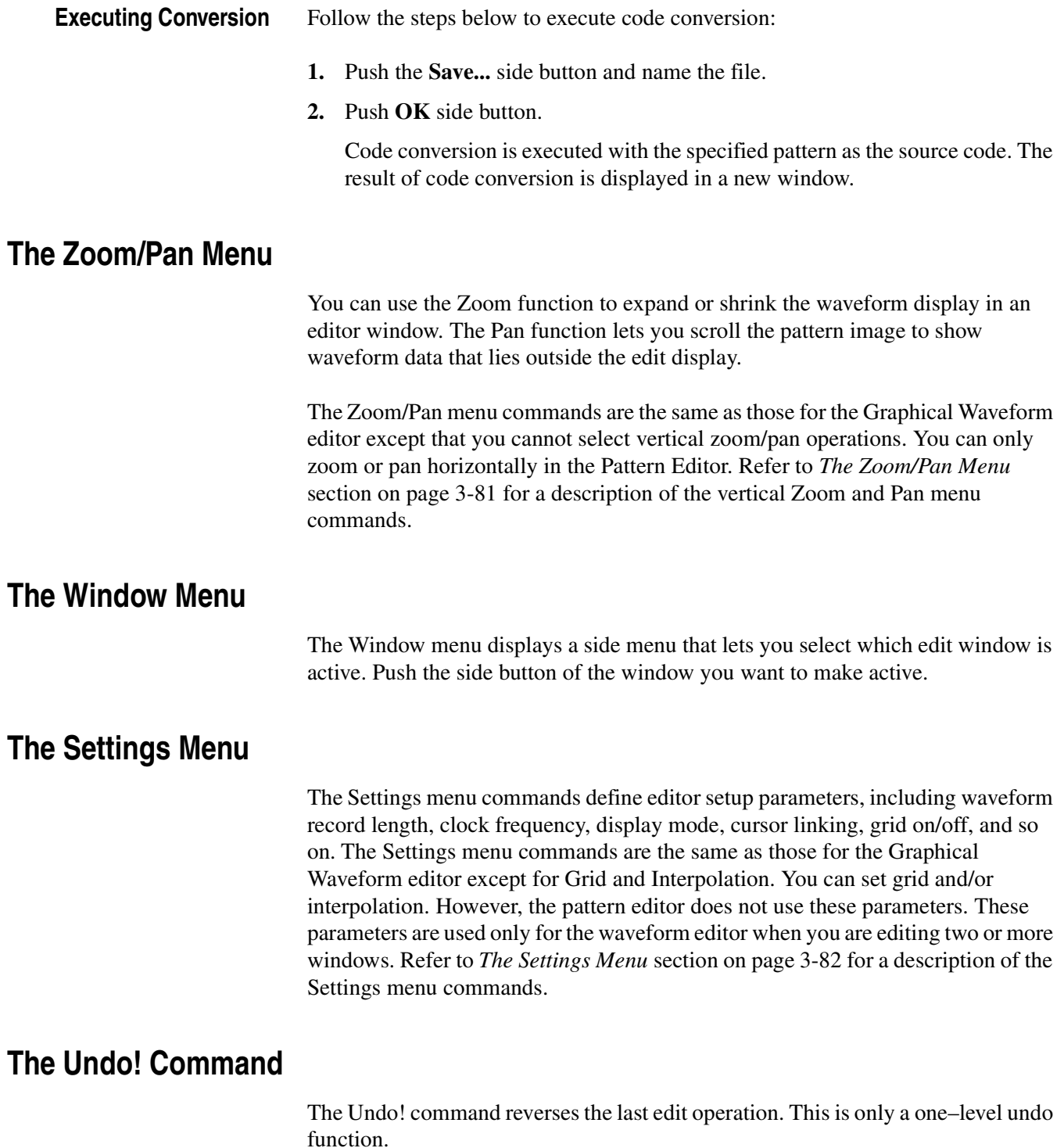

# **Selecting Data Bits to Edit**

Like the waveform editor, the pattern editor executes operation menu commands on the data between the two cursors. You must select which of the 8 data bit signals to edit. Selected bits (data and marker) are indicated by highlighting the data bit and/or marker names at the left of the pattern display area. The selected bits are referred to as the edit scope. For example, Figure [3-18](#page-213-0) shows the edit scope (selected data bits) as Data5 through Data1. Note that you can only select contiguous sets of data bits.

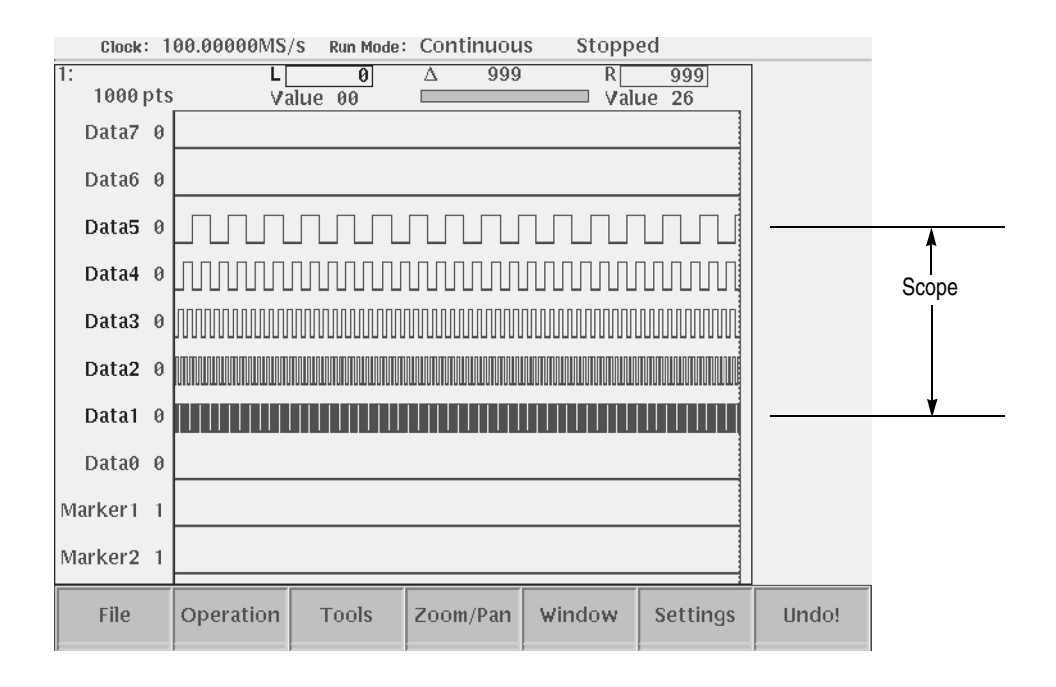

### <span id="page-213-0"></span>**Figure 3-18: Operating data bits (scope)**

To specify the edit scope, do the following steps:

**1.** Push **Operation** (bottom) $\rightarrow$ **Select Lines** (pop–up) $\rightarrow$ **OK** (side).

The side menu items From and To appear.

**2.** Push the **From** side button and specify the start bit of the scope using the general purpose knob or numeric buttons.

The option may be Data0 to Data7, Marker1, and Marker2.

**3.** Push the **To** side button and specify the end bit of the scope using the general purpose knob or numeric buttons.

The option may be Data0 to Data7, Marker1, and Marker2.

Do the following to copy data from one bit to another. The following example copies Data7 data, consisting of 1000 points, to Data0.

- **1.** Place the left cursor at data point 0, and the right cursor at data point 999. Make the left cursor active with the **TOGGLE** button.
- **2.** Push **Operation** (bottom) $\rightarrow$ **Select Lines** (pop–up) $\rightarrow$ **OK** (side).
- **3.** Push the **From** side button to set to Data7.
- **4.** Push the **To** side button to set to Data7.
- **5.** Specify the edit scope position as Data9 using the  $\triangle$  or  $\blacktriangleright$  button. (Data9 is highlighted.)
- **6.** Push **Operation** (bottom) $\rightarrow$ **Copy** (pop–up) $\rightarrow$ **OK** (side).
- **7.** Specify the edit scope position as Data0 using the  $\triangle$  or  $\triangle$  button. (Data0 is highlighted.)
- **8.** Push **Operation** (bottom) $\rightarrow$ **Paste** (**Replace**) (pop–up) $\rightarrow$ **OK** (side).

### **Defining Edit Area**

Figure [3-19](#page-215-0) shows an example of the waveform pattern created in the area defined by area cursor. All edit operations act on either the area between the cursors or the area to the right of the active cursor. When you edit a pattern, you must first specify the area or the position to be edited.

The area to edit is specified as the area between the left and right vertical cursors. You can select the active cursor by pushing the TOGGLE button, and move a cursor by using the general purpose knob or numeric keys.

- Push the **TOGGLE** button on the front panel to switch the active cursor between the left and right cursor. You cannot activate both the left and right cursors at the same time. The activated cursor is represented with the real vertical line and the nonactive cursor with the dashed vertical line.
- Move the active cursor to the position to be edited.

Depending on the type of operation, only the active cursor position may be important. In this case, you must activate either the left or right cursor and move to the position to perform the action.

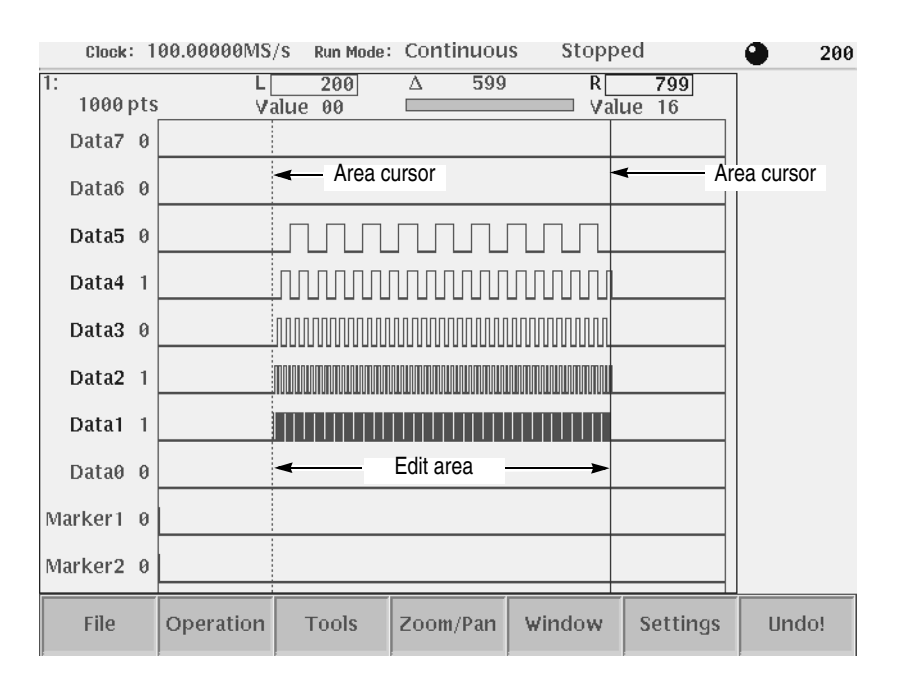

<span id="page-215-0"></span>**Figure 3-19: Area cursors**

## **Creating a Pattern**

The New Pattern command opens a pattern edit window with the following default values:

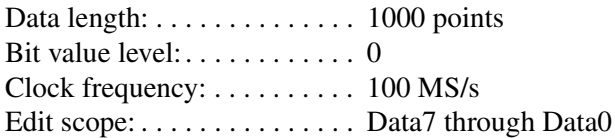

The Pattern Editor does not change the data length when executing **Cut** operations. To create 1000–point or shorter data, change the data length in the Total Points item of the **Settings** menu.

For creating pattern, you can use the following methods alone or in combination:

- Select from standard patterns
- **Import from external file**
- Newly created and/or edit pattern
- Generate random pattern
#### **Creating Standard Patterns**

The counter dialog box lets you specify the type of pattern and the range (scope) of data bits to apply to the pattern. See Figure [3-20](#page-216-1). The instrument lets you create one of four standard counter patterns as listed in Table [3-27,](#page-216-0) and inserts the pattern in the edit area between the cursors.

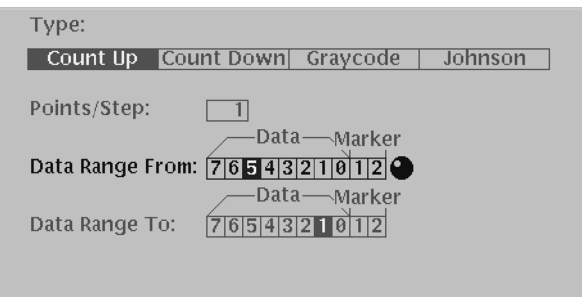

#### <span id="page-216-1"></span>**Figure 3-20: Counter dialog box**

#### <span id="page-216-0"></span>**Table 3-27: Patterns to be selected in Counter dialog box**

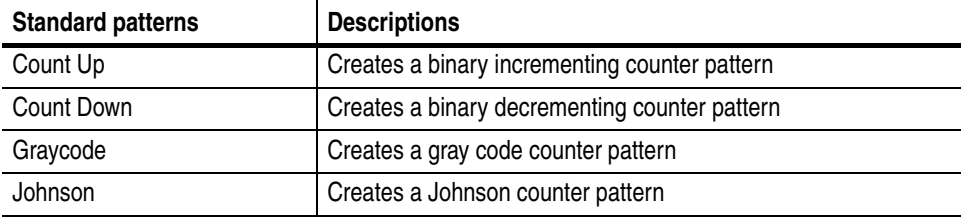

Do the following steps to create a counter pattern:

- **1.** Specify the scope and area in which you want to create the pattern.
- **2.** Push **Operation** (bottom) $\rightarrow$  **Counter...** (pop–up). The Counter dialog box as shown in Figure [3-20](#page-216-1) is displayed.
- **3.** Select a type (standard pattern) from the dialog box.
- **4.** Specify the number of points in Points/Step in which you want to represent one step of the standard pattern.

You may specify a value from 1 to 100 by using the general purpose knob or numeric buttons.

**5.** Specify bit width in the Data Range From and Data Range To.

These two parameters specify the counter bit width and the position in the data. The markers are also available.

**6.** Push the **OK** side button.

#### **Inserting Data From Files**

You can import pattern data from a file on the floppy drive, hard disk, or the network, to any location in the current pattern edit window. The data is inserted at the active cursor position. Importing data results in an increase in the record length (number of points) of the pattern.

Do the following steps to import pattern data from a file:

- **1.** Move the cursor to the position to which you want to move the data.
- **2.** Push File (bottom) $\rightarrow$  Insert from File... (pop–up) $\rightarrow$  ENTER (front).
- **3.** Select the file from the Select File dialog box.
- **4.** Push the **OK** side button.

#### **Set Pattern...**

This command generates a binary pattern (0 and 1 values) for the cursor–to–cursor waveform data or markers. You have two options of generating this pattern: you can enter the new data using the numeric buttons or keyboard, or you can import the pattern from the current edit area between the cursors. You can specify the data or markers with **Target**, which is displayed in the Set Pattern dialog box, regardless of the scope selection.

**Set Pattern dialog box.** Figure [3-21](#page-217-0) shows the Set Pattern dialog box that lets you set a pattern.

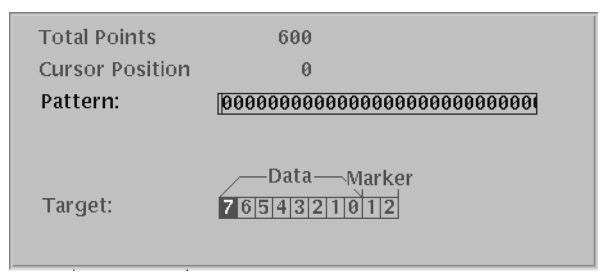

<span id="page-217-0"></span>**Figure 3-21: Set Pattern dialog box**

| <b>Parameters</b>      | <b>Descriptions</b>                                                                                                    |
|------------------------|----------------------------------------------------------------------------------------------------|
| <b>Total Points</b>    | Specifies that the number of points of a pattern defined in the [Pattern] field.<br>This value cannot be modified using numeric buttons.                                                                                                    |
| <b>Cursor Position</b> | Specifies that the cursor position in the [Pattern] field is displayed. This value<br>cannot be modified using numeric buttons.                                                                                                    |
| Use Code Table         | Specifies whether to use the code translation table.                                                                                                    |
| Pattern                | Specifies the pattern field value. Enter the value using the '0' or '1' numeric<br>button. Push the Import Pattern side button to set the cursor-to-cursor data<br>corresponding to the section specified in Target.                                       |
| Target                 | Specifies the location in which the generated data is created. If you specify<br>Data, the '01' pattern will be generated in the pattern section. The pattern<br>imported with the Import Pattern side menu is from the Target specified in this<br>field. |

**Table 3-28: Set Pattern dialog box parameters**

Operations in the dialog box are as follows:

- Use the  $\triangleq$  or  $\triangleq$  button to move the selection to move up or down.
- Use the general purpose knob or the  $\blacklozenge$  or  $\blacktriangleright$  button to move the selection cursor left or right.
- $\blacksquare$  The pattern between the cursor lines you specified in Target is imported by pushing the **Import Pattern** side button.
- **Push the Clear Pattern** side button to cause the pattern field value to clear to NULL.
- **Push the OK** side button to cause the pattern in the Pattern field to be generated between the Target cursors. If this pattern is shorter than the cursor–to–cursor interval, continue pushing the **OK** side button until it is filled. If the pattern is longer than the interval, use part of the pattern to fill this interval.

Do the following steps to set a pattern:

- **1.** Move the cursors to specify the area in which you want to generate a pattern.
- **2.** Push **Operation** (bottom) $\rightarrow$ **Set Pattern...** (pop–up) $\rightarrow$ **OK** (side).

The Set Pattern dialog box appears.

**3.** Specify the location where the pattern is created.

You can do this from Data, Marker1, or Marker2 in the Target.

**4.** Push the **Import Pattern** side button to import the cursor–to–cursor data.

If necessary, you can change the pattern value by moving the cursor with the  $\blacklozenge$ or  $\blacktriangleright$  button and then using numeric keys and the  $\blacktriangleright$  key.

**5.** Push the **OK** side button to generate the Pattern field pattern between the cursors in the area specified in Target.

A pattern is generated in the cursor–to–cursor area you specified in **Target**.

- **Numeric Input...** The Numeric Input... command enables you to set the pattern data located in the current active cursor position by using the numeric buttons. The marker values can also be set.
	- **1.** Move the cursor to the point where you want to set a value.
	- **2.** Push **Operation** (bottom) $\rightarrow$ **Numeric Input...** (pop–up) $\rightarrow$ **OK** (side).
	- **3.** The current values are displayed in the Data, Marker1, and Marker2 side menus. In this condition, you can change the position setting by moving the cursor.
	- **4.** Push the **Data** side button, then set the pattern data value using the general purpose knob or numeric keys.
	- **5.** Push the **Marker1** or **Marker2** to toggle between the marker values.

*NOTE. The value modified through the side menu are immediately reflected in the data. Push Undo! to cause the value to return to the previous value.*

# **Quick Editing**

Quick edit allows you to modify and output the currently edited waveform (with the waveform editor) in real time by using the knobs on the front–panel. The Quick Edit enables you to scale or shift the cursor–to–cursor data on the Waveform editor screen along the vertical and/or horizontal axis. Use the vertical scale, vertical offset, horizontal scale, and horizontal offset front–panel knobs.

If Update Mode is set to Auto with the waveform editor, waveform modifications using the knobs are automatically updated to the waveform file and to the output waveform.

*NOTE. You can enter into the quick edit mode only from the waveform editor.* 

*You cannot enter into the quick edit mode when the AWG615 is set to the Synchronous Operation mode.*

### **Screen Display**

Open a target waveform with the waveform editor, and then push the **QUICK EDIT** button on the front–panel. The screen is the same as that of the waveform editor in graphic mode except for the bottom and side buttons. A bottom button is not available, and only three side buttons can be used for adjusting the editing parameters. See Figure [3-22](#page-221-0) for an example of the quick edit screen.

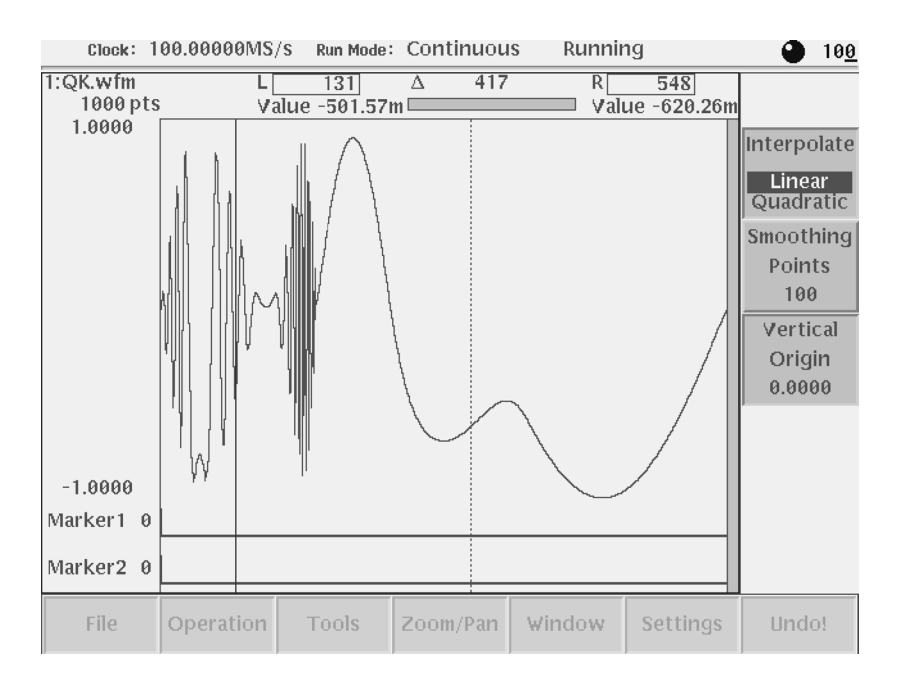

<span id="page-221-0"></span>**Figure 3-22: A waveform example under quick editing**

### **Quick Edit Mode**

Using the Quick Edit mode enables the following:

- **Deparing four knobs of VERTICAL SCALE, VERTICAL OFFSET,** HORIZONTAL SCALE, and HORIZONTAL OFFSET.
- Setting parameters in the Quick Edit screen
- Moving the cursors using the general purpose knob or numeric keys
- Operations not requiring menu changes (pressing a button such as RUN, OUTPUT, or HARDCOPY)
- Updating the contents of the edit buffer

### **Quick Edit Mechanism**

When you enter into the quick edit mode, the instrument copies the data that is in the edit buffer and places it into the undo buffer. All the changes you make immediately reflect to the data in the edit buffer (and also to the data in the waveform memory if that data is being loaded to output).

When you cancel the changes and quit the quick editor, the instrument copies the data in the undo buffer back to the edit buffer (and also to the waveform memory if the data is being loaded), and then terminate the quick editor.

### **About Smoothing**

Quick Edit performs expand, shrink, or shift the cursor–to–cursor data. Consequently, if nothing is processed, a gap may be produced between the changed and unchanged portions. To link the entire data smoothly, smoothing is performed.

Cursor–to–cursor points move in response to turning the general purpose knob. Also for the unchanged portions, the smoothing moves the positions so that the entire data is linked smoothly. This occurs throughout the range specified with the Smoothing Points side menu. The amount of shift is calculated internally to enable a smooth link and to minimize the effect on the unchanged portions. The calculation uses a cubic polynomial for the horizontal amount and sine for the vertical amount.

The value of the points mentioned above are usually nonintegers. That is, the resulting horizontal coordinates of the points are not integers. The values at the coordinates (integers) on the horizontal axis of the waveform data are sequentially obtained using the interpolation you specified with the Interpolate side menu.

### **Quick Controls**

To enable the Quick Edit mode, press the **QUICK EDIT** front–panel button, as shown in Figure [3-23.](#page-222-0)

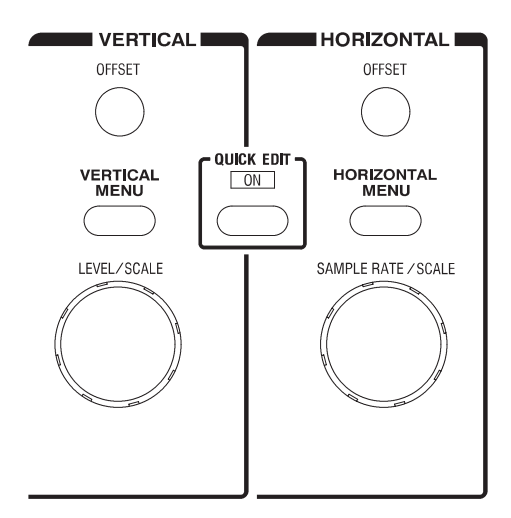

<span id="page-222-0"></span>**Figure 3-23: Controls for quick editing**

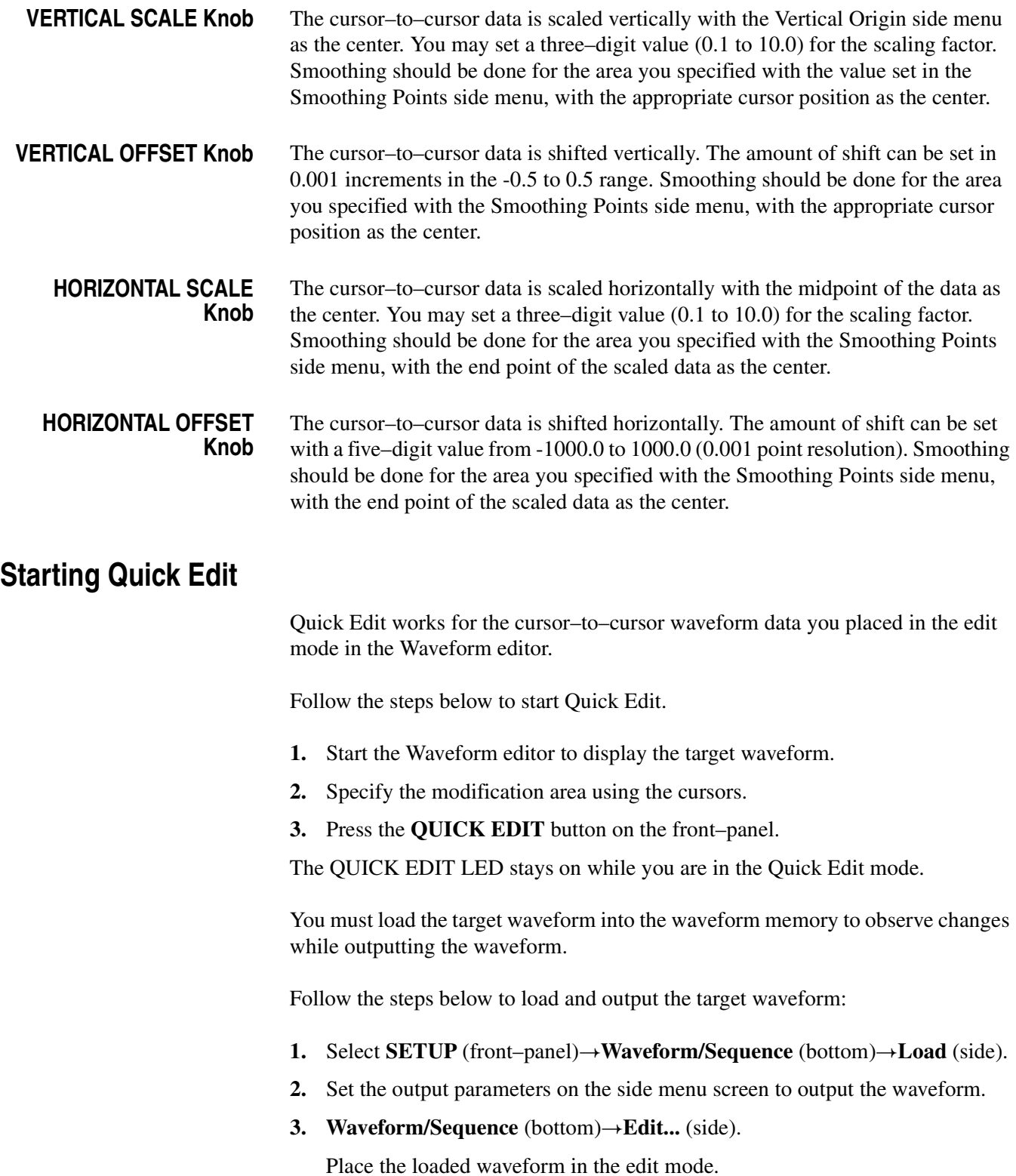

- **4.** Specify the modification area using the cursors.
- **5.** Press the **Quick EDIT** button on the front–panel to execute Quick Edit.

*NOTE. When a waveform is loaded in the waveform memory, the changes made in the Quick editor cannot reflect to the output. To reflect the changes to the output, be sure to load the target waveform in the SETUP menu, enter into the editor, and then enter into the Quick Editor.*

### **Exiting Quick Edit**

When exiting Quick Edit, you can select whether or not to save the waveform changes.

- **1.** Press the **QUICK EDIT** button on the front panel.
- **2.** Before Quick edit is exited, you are asked if you want to fix the current changes.
- **3.** Select the **Yes**, **No**, or **Cancel** side menu.

#### **Setting Parameters**

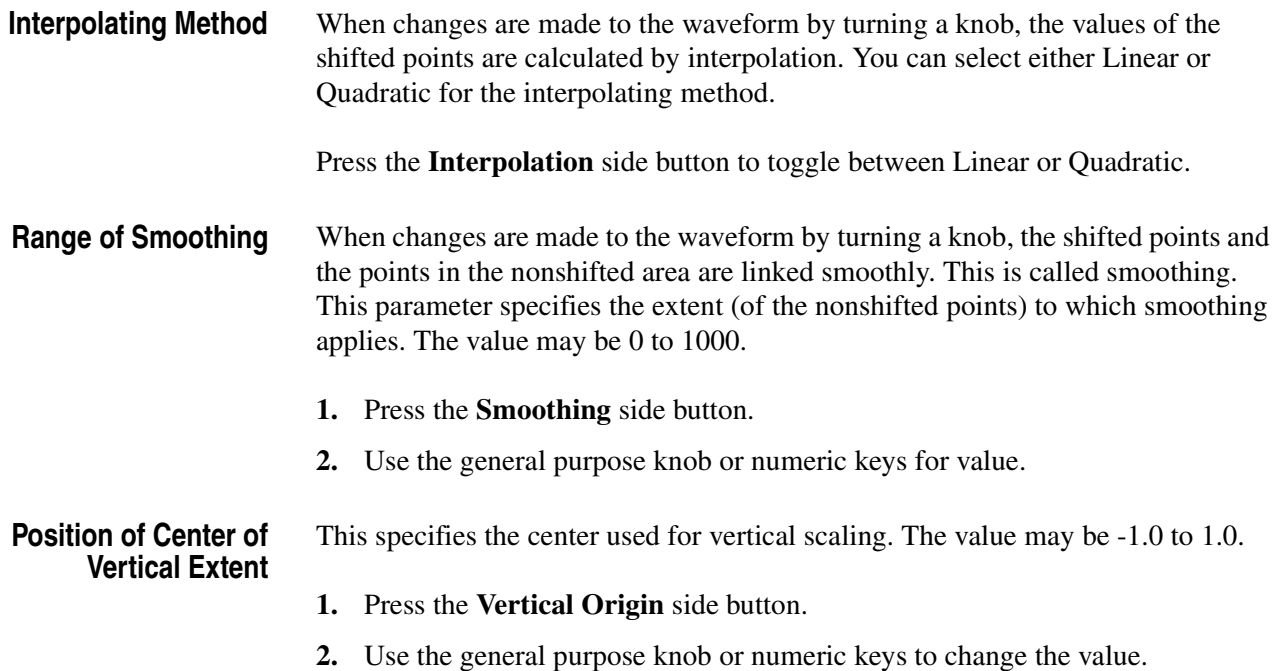

### **Moving the Cursor**

During execution of Quick Edit, you can change the target area for editing, by moving the cursors. When you use one of the four VERTICAL/HORIZONTAL knobs; the general purpose knob and the numeric keys remain assigned to change the value. To move a cursor, press the TOGGLE button on the front–panel before operating the general purpose knob or numeric keys.

Follow the steps below to move the cursor:

- **1.** Press the **TOGGLE** button on the front–panel to assign the general purpose knob to cursor movement.
- **2.** Set the cursor position using the general purpose knob or numeric keys.

#### **Renewing Edit Buffer**

During execution of Quick Edit, you can combine the four VERTICAL and HORIZONTAL knobs and the general purpose knob for the operation purpose. Each time you operate any of the knobs, the following internal calculation is made to renew the waveform data:

- The cursor–to–cursor data is defined as the object of calculation with respect to the waveform that was obtained when you start Quick Edit.
- Using the current Vertical Scale, Vertical Offset, Horizontal Scale, and Horizontal Offset values, the calculation is made in this order with respect to the cursor–to–cursor data.
- Smoothing is executed.

### **About Undo**

The undo buffer is used for waveform backup, so the Quick Editor does not support the Undo! function. Before exiting Undo!, you are asking whether to reflect the changes to the waveform. To cancel the changes, select **No.**

## **The Table Editor**

Editing in the graphic display lets you see the shape of the waveform you are editing. However, changing data values in the graphical edit mode is a difficult task. The Table Editor lets you quickly enter or edit data values by using a table display format.

### **Opening The Table Editor**

By default, the Waveform and Pattern editors open in the graphic display mode. (The assumption is made that you have already opened a waveform or pattern file.)

Do the following steps to switch to the Table Editor:

- **1.** Push the **Settings** bottom button to display the Settings dialog box.
- <span id="page-226-0"></span>**2.** Select **Table** in the View field.
- **3.** Push the **OK** side button.

The instrument opens the Table Editor, as shown in Figure [3-24](#page-227-0).

Follow the procedure above to return to the graphic display mode. Select **Graphic**, instead of Table, in step [2.](#page-226-0)

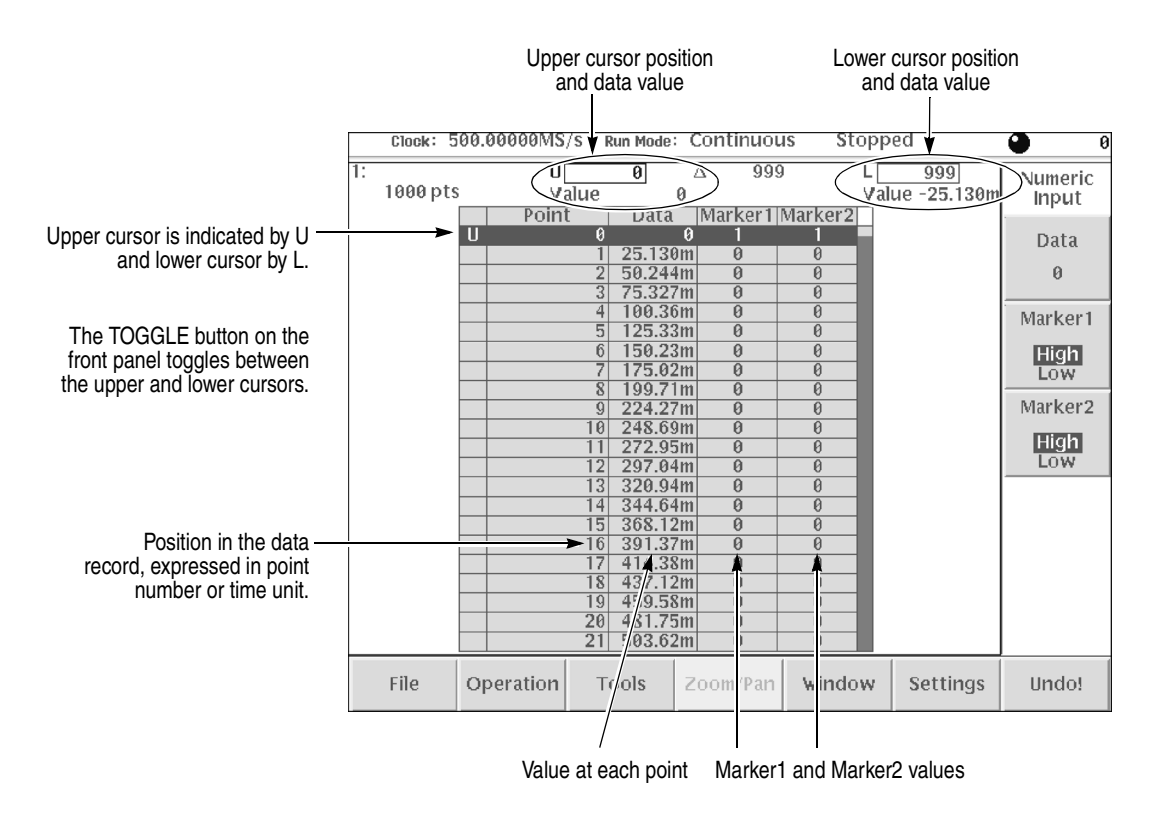

<span id="page-227-0"></span>**Figure 3-24: Table Editor window**

#### **Editing The Table Data**

The Numeric Input... command in the Operation bottom menu lets you edit waveform and marker data in the Table Editor. Do the following steps to edit the waveform or the marker data in the table:

**1.** Use the general purpose knob or cursor fields to move the active cursor to the data point that you want to edit.

The active data point is the highlighted row in the table.

- **2.** Push **Operation** (bottom)→**Numeric Input...** (pop–up).
- **3.** To edit waveform data, push the **Data** side button and change or enter the data value using the general purpose knob, keyboard, or keypad buttons.
- **4.** To edit the marker data, push the **Marker 1** or **Marker 2** side button to toggle between High and Low.

The data in table display mode is the same data that is displayed in the graphic editors. You can use all applicable bottom menu commands, except for the Zoom/Pan commands, to manipulate data in the Table Editor mode.

*NOTE. Remember that you need to define the edit area (data points located between the cursors) before executing the Operation commands.*

To look at the waveform area outside the current display area, scroll the display using the general purpose knob or the  $\triangle$  and  $\blacktriangleright$  buttons. If the data to view is more than 50 data points away from the current cursor location, it is faster to use the numeric keypad to enter the new cursor value in the Cursor Position field.

Pushing the **TOGGLE** front–panel button switches the table contents to show the data values at the other cursor. When toggling between the cursors, the Table Editor displays the Upper cursor at the top of the table and the Lower cursor at the bottom of the table.

The Table Editor

## **The Equation Editor**

The Equation editor is an ASCII text editor that includes menus and commands for writing waveform equation files using the Waveform Programming Language (WPL). You can use WPL to generate a waveform from a mathematical function, perform calculations between two or more waveform files, and use loop and conditional branch commands to define waveform values.

The WPL duplicates almost all of the AWG615 Arbitrary Waveform Generator Waveform and Pattern editor functions. However, you cannot perform sequential data processing on a point–by–point basis. Instead, the Equation editor has functions for performing calculations between two or more waveform files that affect all the points in a waveform.

To output an equation waveform you must compile the equation file into a waveform file.

*NOTE. It is highly recommended that you install a PC–style keyboard if you intend to use the Equation editor. It is much easier to enter and edit text from a keyboard then to use the front–panel controls to edit a file.*

*In this manual, all equation file names use the extension* .equ *to differentiate them from nonequation–content text files.* 

*You can use the Equation editor to create and load text–only files, such as readme or other text files. However, the focus of this section is to describe how to use the Equation editor to create waveform equations.*

### **Starting the Equation Editor**

To start the Equation editor, push **EDIT** (front) $\rightarrow$ **Edit** (bottom) $\rightarrow$ **New Equation** (side). You can also automatically start the Equation editor by loading an equation file from the EDIT menu file list. Figure [3-25](#page-231-1) shows the Equation editor screen. Table [3-29](#page-231-0) describes the editor screen elements that are specific to the Equation editor. Table [3-30](#page-232-0) describes the bottom menu functions. The sections that follow Table [3-30](#page-232-0) describe the menu operations in detail.

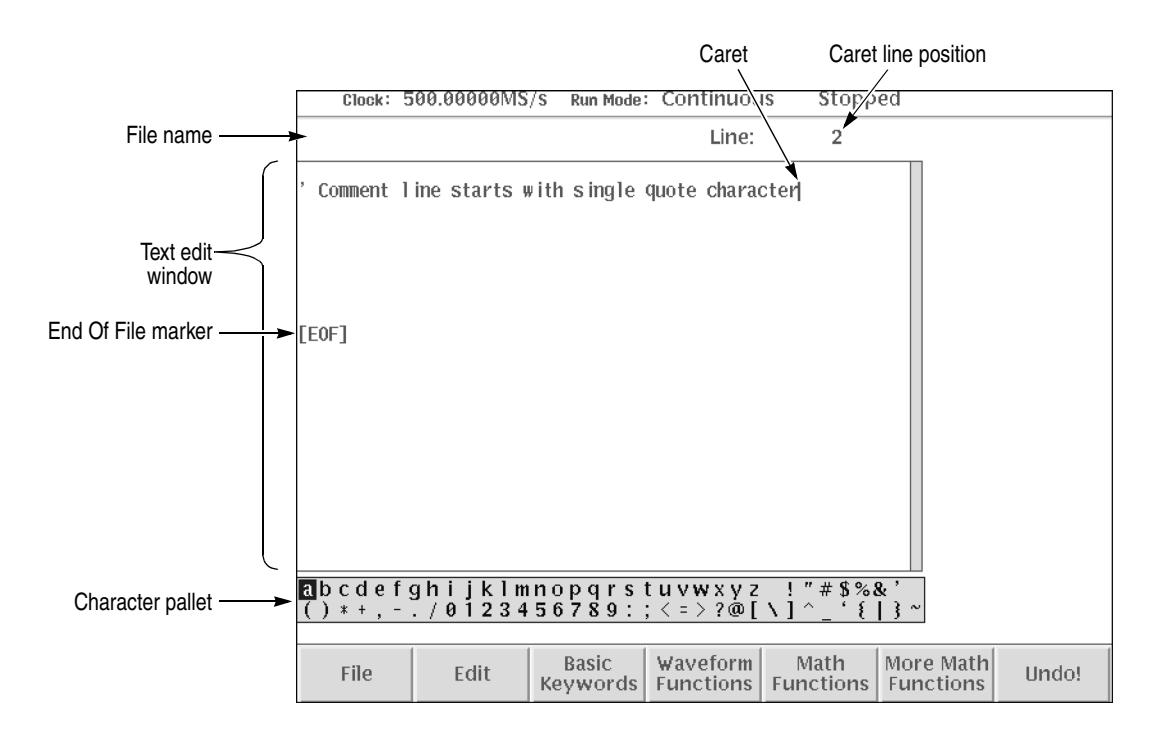

<span id="page-231-1"></span>**Figure 3-25: Equation editor window**

<span id="page-231-0"></span>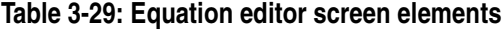

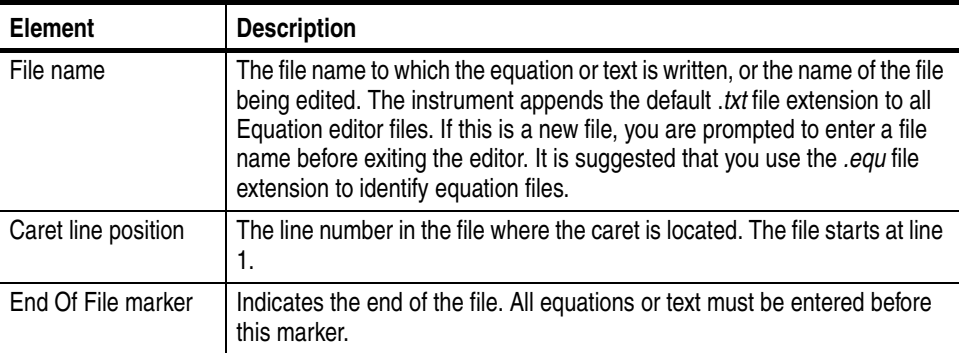

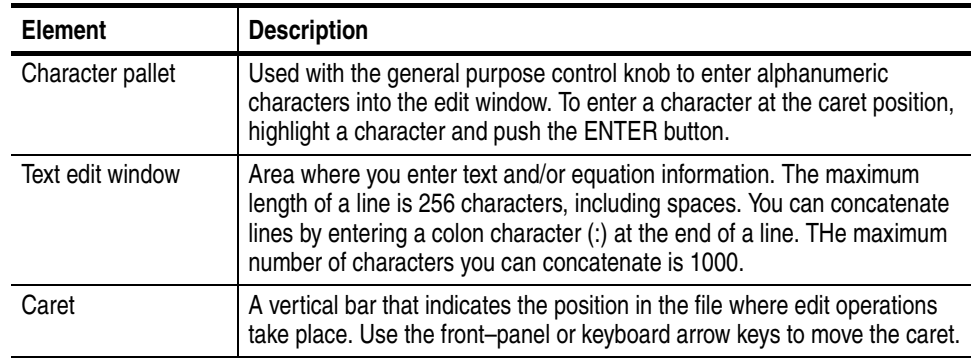

#### **Table 3-29: Equation editor screen elements**

#### <span id="page-232-0"></span>**Table 3-30: Equation editor bottom menu**

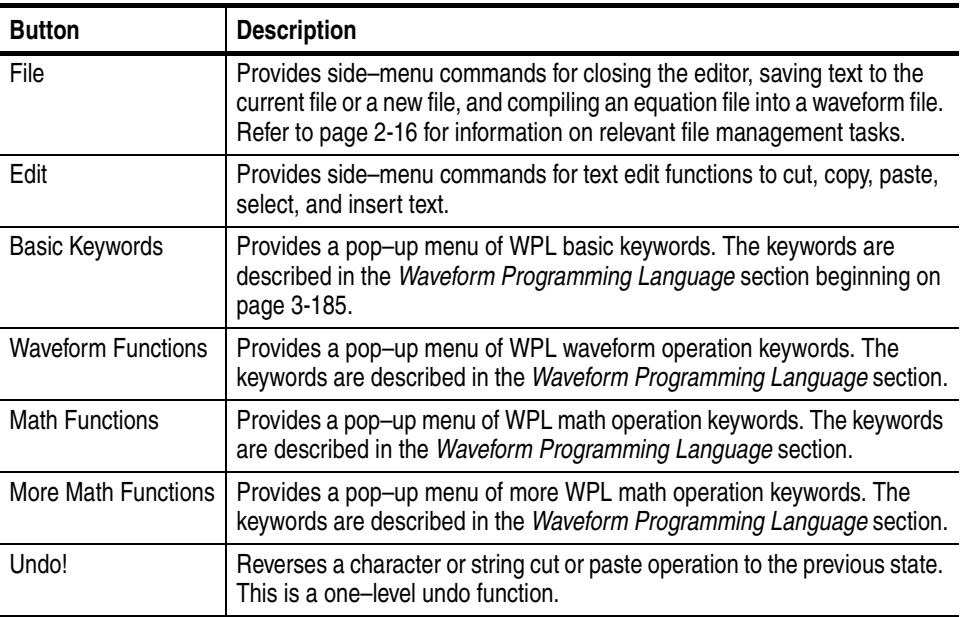

## **Using the Equation Editor**

The text display area and character palette are shown on the display. Input characters or strings (such as keywords) using bottom buttons. Use the general purpose knob and the  $\langle \bullet, \bullet \rangle$ , and  $\blacktriangle$  buttons to input characters.

**Front-Panel Edit Controls** Table [3-31](#page-233-0) describes the front–panel buttons, keys and knob to use for entering and editing text.

> *NOTE. It is highly recommended that you install a standard PC–style keyboard if you intend to use the Equation editor. It is much easier to enter and edit text from a keyboard than to use the instrument front–panel controls.*

<span id="page-233-0"></span>**Table 3-31: Front–panel Equation editor controls**

| Control                                      | <b>Description</b>                                                                                                    |
|----------------------------------------------|----------------------------------------------------------------------------------------------------|
| $\bullet$ and $\bullet$ button               | Moves the caret horizontally in the edit area. Hold down an arrow key to<br>continue moving the caret in the specified direction. |
| $\triangle$ and $\blacktriangleright$ button | Moves the caret vertically in the edit area. Hold down an arrow key to<br>continue moving the caret in the specified direction.   |
| General purpose<br>knob                      | Selects a character in the Character Palette.                                                                                     |
| <b>ENTER button</b>                          | Inserts the highlighted character in the Character Palette at the caret<br>location.                                              |
| Key                                          | Deletes the character that is to the left of the caret in the edit area.                                                          |
| <b>SHIFT Button</b>                          | Toggles between the uppercase and lowercase character modes in the<br>Character Palette.                                          |
| Key                                          | Inserts a line feed character at the caret position and moves all following<br>text down a line.                                  |

Do the following steps to insert a character:

- **1.** Use the general purpose knob to select the character from the character palette.
- **2.** Press the **ENTER** key.

The character is inserted at the current caret position.

- **3.** Use the arrow keys to move the caret in the edit area.
- <span id="page-233-1"></span>**Selecting Text** You must select text before doing copy or cut operations. Do the following steps to select text:
	- **1.** Move the caret to the start of your text to select.
	- **2.** Push **Edit** (bottom) $\rightarrow$ **Selection** (side) menu.
	- **3.** Push the  $\blacklozenge$  or  $\blacktriangleright$  buttons to select text. See Figure [3-26.](#page-234-0) The selected text is highlighted. You can now cut or copy the selected text to the paste buffer.

*NOTE. You can also use the TOGGLE button to toggle the text selection mode to on and off.*

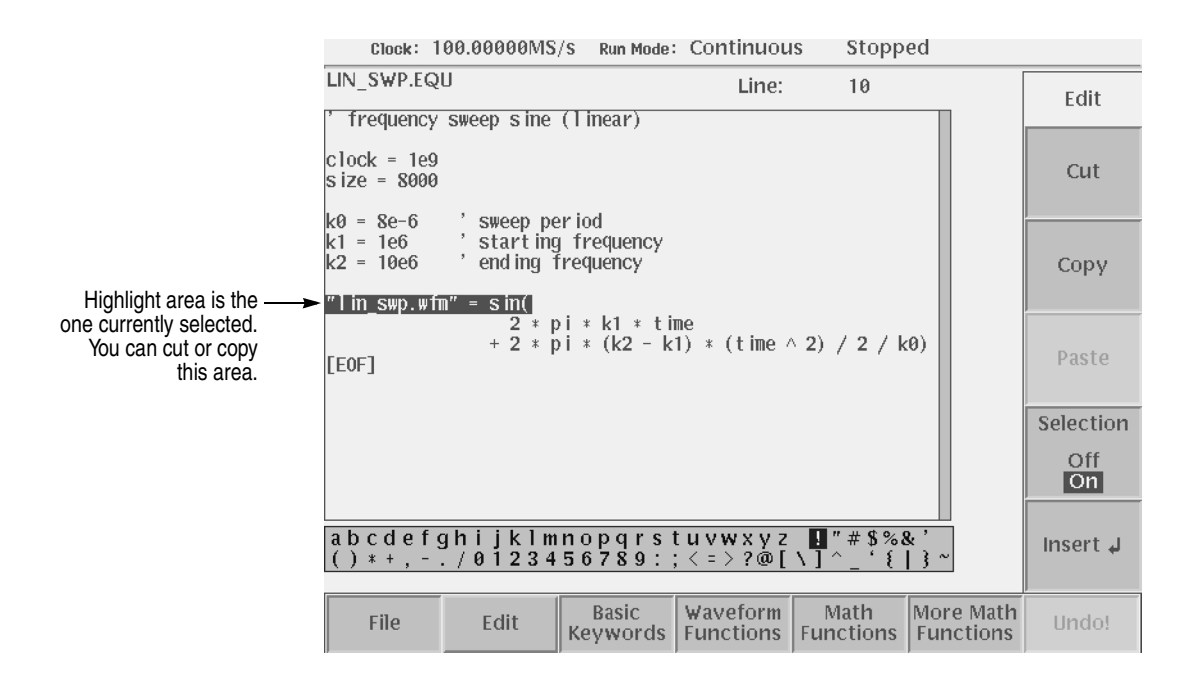

<span id="page-234-0"></span>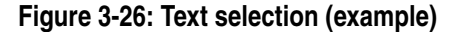

**Cutting, Copying, and Pasting Text** The Paste command inserts the paste buffer text starting at the caret position. You must have copied or cut text prior to using the Paste command.

Do the following steps to cut or copy text from the edit area:

- **1.** Select the text to cut or copy. Refer to *Selecting Text* on page [3-112.](#page-233-1)
- **2.** Push the **Cut** side button to delete the selected text from the edit area and place it in the paste buffer from the selection range.
- **3.** Push the **Copy** side button to copy the selected text from the edit area and place it in the paste buffer.

The text is unselected after completing the copy operation.

Do the following steps to paste text into the edit area:

- **1.** Move the caret to where you want to insert the paste buffer text.
- **2.** Push the **Paste** side button. The string in the paste buffer is inserted at the caret position.

#### **Using an External Keyboard**

You can connect a 101– or 106– keyboard to the rear panel. You can use the keyboard to enter the same characters shown in the Character Palette. Use the Shift key to enter uppercase characters. Table [3-32](#page-235-0) describes the editor operations available from the keyboard.

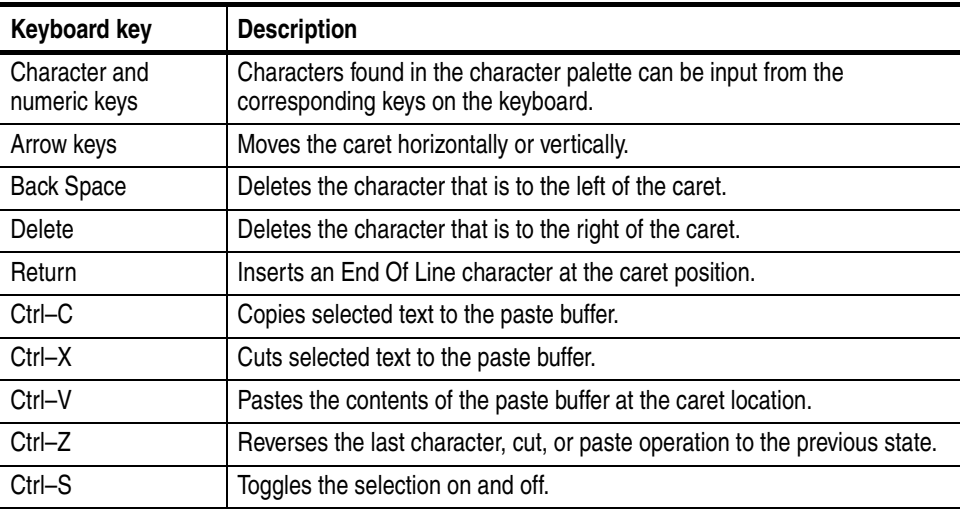

#### <span id="page-235-0"></span>**Table 3-32: Control keys from the external keyboard**

#### **Entering Keywords and Functions**

The Equation editor has built–in keywords and functions to make creating equations an easier task. These commands insert correctly–formatted keywords or functions into the text file at the current caret position. Inserted keywords are treated as ordinary text if you need to edit them. The keywords are described in the *Waveform Programming Language* section starting on page [3-185.](#page-306-0)

Do the following steps to insert a keyword or function:

- **1.** Move the caret to the position you want to insert the keyword or function.
- **2.** Push the **Basic Keywords**, **Waveform Functions**, **Math Functions**, or **More Math Functions** bottom button. A pop–up menu appears.
- **3.** Select the keyword to insert from the pop–up menu.
- **4.** Press the **OK** side button. The keyword is inserted at the caret position.

### **Compiling Equations**

The instrument cannot directly output an equation waveform. You must compile the equation into a standard waveform file. You then load and output this waveform file the same as any other waveform file. You can compile an equation file from either the Equation editor or the main EDIT menu.

The syntax checker runs after you initiate the compile command. The error line number is displayed if a syntax error is found.

#### **Compiling from the Equation Editor**

Do the following steps to compile an equation from the Equation editor:

**1.** Push **File** (bottom) $\rightarrow$ **Compile** (side).

The instrument checks the equations for syntax errors. If the equation file contains syntax errors, the instrument displays the line number it thinks contains the syntax error. Push the **OK** side button to return to the editor and correct the equation(s).

If the equations contain no syntax errors, the instrument compiles the equations and saves them to a standard waveform file. The instrument then displays the names of the new waveform file. By default, the instrument uses the equation file name with a *.wfm* suffix.

**2.** Select the compiled waveform in the list, and push the **View** side button.

The instrument displays the waveform in the waveform view window.

**3.** Push the **Close** side button to return to the editor screen.

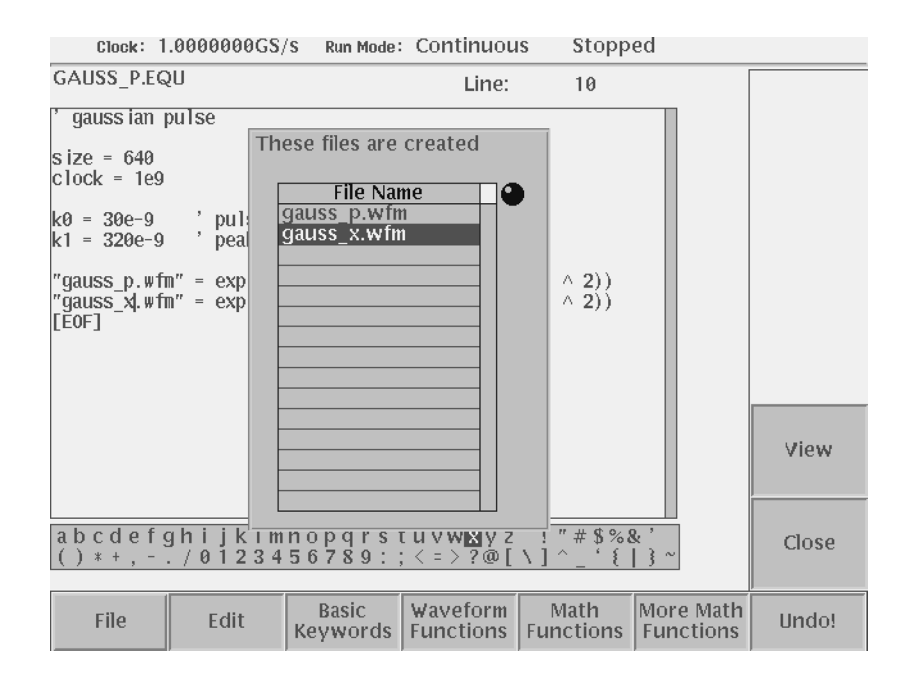

**Figure 3-27: File list listing two waveforms created**

#### **Compiling from the EDIT Menu**

Do the following steps to compile an equation from the main EDIT screen:

- **1.** Push the **EDIT** button once or twice to display the EDIT file listing screen.
- **2.** Select an equation file from the file list.
- **3.** Push **Tools** (bottom)  $\rightarrow$  **Compile Equation** (side).

The instrument checks the equations for syntax errors. If the equation file contains syntax errors, the instrument displays the line number it thinks contains the syntax error. Push the **OK** side button to clear the error message. You must then open the equation file in the Equation editor to fix the error.

If the equations contain no syntax errors, the instrument compiles the equations and saves them to a standard waveform file. By default, the instrument uses the equation file name with a *.wfm* suffix.

**4.** Select the compiled waveform in the list, and push the **Edit** side button.

The instrument displays the waveform in the Waveform editor window.

## **The Sequence Editor**

The Sequence editor is used to create a sequence file. A sequence file is simply a list of waveform file names that the instrument will output. Additional parameters like repeat count, event triggering, and conditional jumps allow you to generate very large and complex output waveforms. You can also specify another sequence file as an output file. This section describes the features of the Sequence editor. *Tutorial 6: Creating and Running Waveform Sequences* on page [2-68](#page-107-0) provides detailed instructions for creating sequence files.

#### **Starting the Sequence Editor**

To start the Sequence editor, push **EDIT** (front)!**Edit** (bottom)!**New Sequence** (side). You can also automatically start the Sequence editor by loading a .*seq* file from the EDIT menu file list. Figure [3-28](#page-238-0) shows the Sequence editor screen with an example sequence list. Table [3-33](#page-239-0) describes each column of the sequence table, with more information and procedures on page [3-122.](#page-243-0) Table [3-34](#page-240-0) describes the bottom menu functions. The sections that follow Table [3-34](#page-240-0) describe the menu operations in detail.

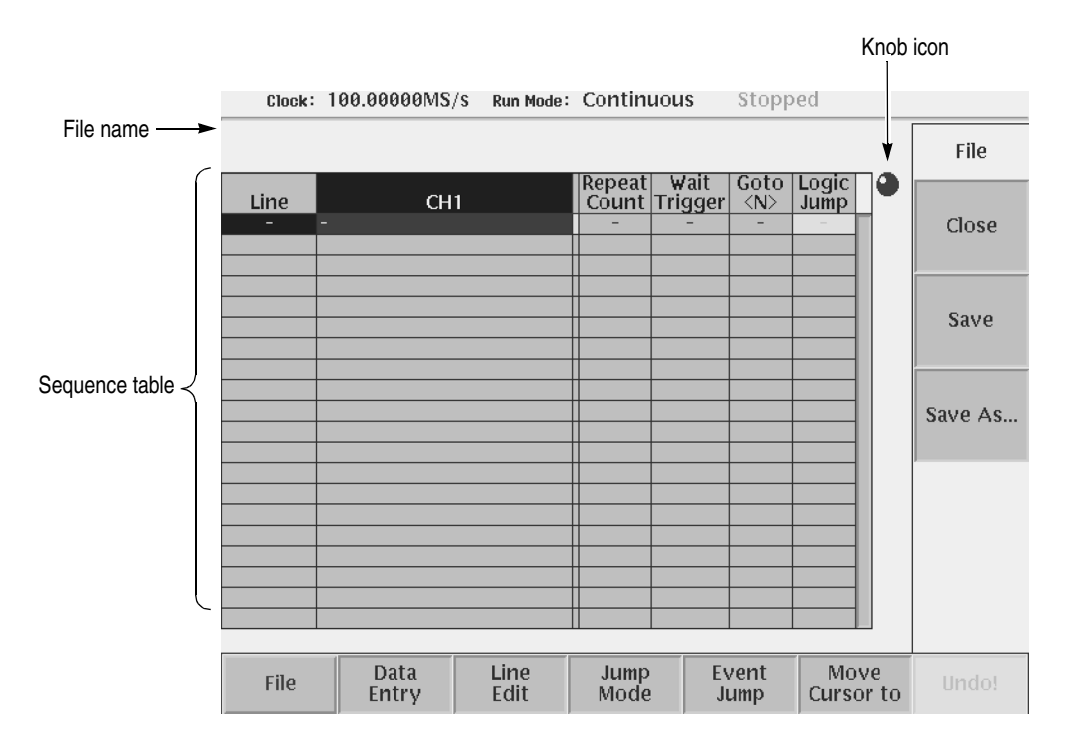

<span id="page-238-0"></span>**Figure 3-28: Sequence editor initial screen**

| Column                       | <b>Description</b>                                                                                                    |
|------------------------------|----------------------------------------------------------------------------------------------------|
| Sequence file name           | Remains blank if you have not saved the sequence once after opening a<br>new file.                                                                                                    |
| Line                         | Sequence line number. It is assigned automatically here as a result of the<br>addition or deletion of a line.                                                                                                    |
| CH <sub>1</sub>              | Specifies the waveform or sequence file to output on CH 1 for that line of<br>the sequence table.                                                                                                    |
|                              | A sequence file may be specified for an output file. You can only nest<br>sequence files one level.                                                                                                    |
|                              | The waveform file name cannot contain a drive or directory name. The<br>sequence file and all waveform files called must be accessible at the same<br>directory level. If the waveform file name fields for CH1 is blank on a<br>sequence line, or the instrument cannot locate a specified file, the<br>instrument displays an error message and aborts loading the sequence<br>file.                                                                                                    |
|                              | The data length of each waveform file used for the sequence process must<br>be a multiple of 4 from 960 points to 32.4 M/64.8 M (option 01) points. For<br>sequence output, the total of data length of the waveforms must not exceed<br>32.4 M/64.8 M (option 01) points.                                                                                                    |
| <b>Repeat Count</b>          | Specifies the number of repeats. You may specify any integer from 1 to<br>65536, or select the keyword Infinity. The Infinity setting is neglected in a<br>nested sequence file (subsequence).                                                                                                    |
| <b>Wait Trigger</b>          | Causes the instrument to wait for a trigger event before outputting the<br>waveform(s) on the specified sequence table line. Valid values are On and<br>Off (blank). Wait Trigger functionality is only valid when the Run Mode is set<br>to Enhanced. This setting is neglected in the subsequence.                                                                                                    |
| Goto $<\mathsf{N}\mathsf{>}$ | Specifies the number (n: 1 to 8000) and jumps to the specified sequence<br>table after outputting the current signal. Goto <n> functionality is only valid<br/>when the Run Mode is set to Enhanced. This setting is neglected in the<br/>subsequence.</n>                                                                                                    |
|                              | Note that, for the last line of the sequence table, this setting is always 1<br>regardless of the setting.                                                                                                    |
| Logic Jump                   | Specifies the sequence table to jump to a specified line depending on<br>signal values on the EVENT IN connector. You may specify Next (go to the<br>next line) or Off (blank) as well as specify the sequence line number for the<br>destination. Selecting Off means that the line that is currently being edited<br>is set as a jump address. For example, when an event occurs during the<br>output of the waveform set in the line 5 with jump off, the waveform in the<br>line 5 is output again from the top. This field remains gray if the Jump Mode<br>is set to Table or Software. This setting is neglected in the subsequence or<br>when the jump mode is set to Software. |

<span id="page-239-0"></span>**Table 3-33: Sequence table columns**

*NOTE. Infinity setting in Repeat Count and all settings in Wait Trigger, Goto <N> and Logic Jump are neglected in the subsequence.*

*NOTE. The* AWG615 *Arbitrary Waveform Generator saves memory by saving waveforms that are output when using the sequence editor, if the waveforms that are output from the instrument are identical. However, the subsequence set to multiple repeat count is expanded into the sequence memory, so you need to be careful about the waveform data length. Also refer to* Limitations on Using Sequences *on page [3-128](#page-249-0).*

*If you use multiple waveforms, the instrument may not output the waveform even though the number of points are within the 32.4 M or 64.8 M (option 01). This is because the waveform memory is comprised of internal 64 points segments.*

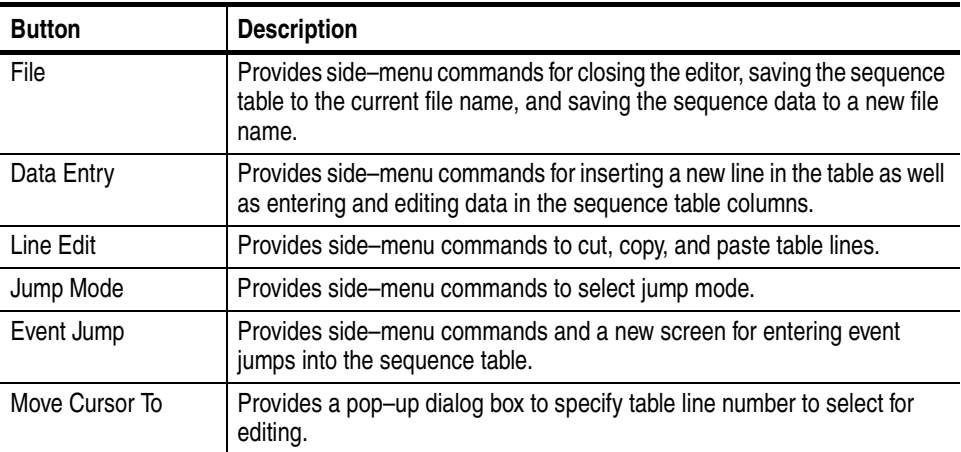

#### <span id="page-240-0"></span>**Table 3-34: Sequence editor bottom menu**

### **Sequence Table Editing**

This section describes the sequence table editing.

**Cursor Movement** The cursor moves on a cell–by–cell basis. The following text describes how to move the cursor. The instrument highlights the active cell.

- Move the cursor up or down a line by using the general purpose knob, the  $\triangle$ and  $\blacktriangleright$  buttons, or the keyboard keys.
- Move the cursor horizontally along a line by using the  $\triangleleft$  and  $\triangleright$  buttons or the keyboard keys.
- You can also move the cursor by entering numeric values. This is convenient, for example, when a long sequence results, because more rapid cursor movement is implemented.

Push the **Move Cursor to** bottom button to display the Move Cursor to the dialog box. Input the destination line number in the dialog box, and then push the **OK** side button.

- When you set the value in the Repeat Count, the  $\triangleleft$  and  $\triangleright$  buttons are assigned to shift the numeric values. To move the cursor horizontally, push the **TOGGLE** or **CLEAR MENU** on the front–panel. Use the  $\triangleleft$  and  $\triangleright$  button to move the cursor.
- The side menu corresponding to the Data Entry bottom button varies with the parameter value in the cursor position.
- **Inserting a Line** When you first open a new sequence table, a table containing 0 lines is created. You must insert new lines into the table before you can edit the contents. To insert new lines, use the Insert Line command as follows:
	- **1.** Move the cursor to the position that you want to insert a new line. If this is a new table, you are already at the place to insert a new line.
	- **2.** Push **Data Entry** (bottom) $\rightarrow$ **Insert Line** (side).

A new line is created immediately above the line of the current cursor position.

If you insert a new line into a table that contains line jump numbers, the instrument automatically updates the table line numbers and the jump line numbers.

*NOTE. The maximum number of lines in a sequence table is 8000.*

**Cutting a Line** You can cut a selected line to the paste buffer. Do the following steps to cut a line:

- **1.** Move the cursor to select the line that you want to delete.
- **2.** Push **Line Edit** (bottom) $\rightarrow$ **Cut Line** (side).

The instrument deletes the selected table line. You can use the Paste Line command to insert the cut line into a new position in the table.

*NOTE. After cutting a line from the table, the table automatically updates all current and destination line numbers for jump operations. If you cut a line that was specified as a jump destination, the jump setting is set to Off (no jump). Reinserting the cut line will re–establish the jump connections.*

- **Copying a Line** You can copy a selected line to the paste buffer. Do the following steps to copy a line:
	- **1.** Move the cursor to the line you want to copy.
	- **2.** Push **Line Edit** (bottom) $\rightarrow$  **Copy Line** (side).
- **Pasting a Line** You can insert the paste buffer contents into the sequence table. Do the following steps to paste a line:
	- **1.** Move the cursor to the line you want to insert the paste buffer contents.
	- **2.** Push **Line Edit** (bottom) $\rightarrow$ **Paste Line** (side).

The paste buffer contents are inserted at the selected table line. The contents of the line at the point of insertion, and all subsequent lines, are shifted down by one line.

*NOTE. After pasting a new line in the table, the table automatically updates all current and destination line numbers for jump operations.*

### <span id="page-243-0"></span>**Sequence Table Fields**

- **Line** Indicates the line number of each row of the sequence table. The instrument automatically assigns line numbers as well as updates line numbers after editing the sequence table.
- **CH 1** Specify the names of the waveform files that are output to the CH1 cells. You can mix and match *.WFM*, *.SEQ*, and *.PAT* files on a single sequence line.

*NOTE. Remember that you can only nest sequence files one level. Also, the sequence table cannot call itself as a subsequence.* 

To specify each file name, select it from the displayed file listing. You must not use a drive or directory name. All waveform files and the sequence file must be under the same directory.

You can also specify a sequence file.

Do the following steps to enter a waveform, pattern, or sequence file name:

- **1.** Move the cursor to **CH1**.
- **2.** Push **Data Entry** (bottom)→ **Enter Filename...** (side).
- **3.** The Select File dialog box appears.

From the file listing, select the file to output.

**4.** Push the **OK** side button.

The instrument inserts the file name into the sequence table.

To delete a specified waveform file, move the cursor to the desired file. Then push **Data Entry** (bottom)→ **Clear Filename...** (side).

**Repeat Count** Specify the number of repeats used to cause repetitive output of a waveform on a line. This value may be 1 to 65536. In addition, Infinity may also be specified. When infinity is specified, control will no longer advance. Thus, it should usually be used together with Logic Jump or Table Jump. Do the following steps to enter a repeat count:

Do the following steps to set the repeat count value:

- **1.** Move the cursor to the Repeat Count column.
- **2.** Push **Data Entry** (bottom) $\rightarrow$ **Repeat Count...** (side).
- **3.** Specify a repeat count value using the general purpose or numeric keys.

Do the following steps if you specify Infinity.

- <span id="page-244-0"></span>**1.** Push **Data Entry** (bottom) —**Infinity** (side) to toggle between **On** and **Off.**
- **2.** Alternatively, push the **SHIFT** on the front–panel and then the **INF** numeric key in step [1.](#page-244-0) Specify the repeat count.

*NOTE. The Infinity setting is neglected in the subsequence. The general purpose knob is assigned to shift the numeric values when Repeat Count has been set. Push TOGGLE or CLEAR MENU on the front panel to exit the setting mode.*

Wait Trigger The Wait Trigger column lets you set the instrument to wait for a trigger event before outputting a waveform on the specified sequence table line. Either the Internal or External trigger source will be used, depending on which is selected in the SETUP menu. Valid values are On and Off (blank). Wait Trigger functionality is only valid when the Run Mode is set to Enhanced. Note that this setting is neglected in the subsequence.

> The instrument processes sequence table entries until it encounters a Wait Trigger set to ON. If the instrument Run Mode is set to Triggered or Enhanced, the instrument then stops output until it receives a trigger. When the instrument receives a trigger, it outputs the waveform on the sequence table line that contains the Wait Trigger, then continues to process the sequence table lines.

Do the following steps to set the Wait Trigger value:

- **1.** Move the cursor to the line in which to set the Wait Trigger value.
- **2.** Move the cursor to the **Wait Trigger** column.
- **3.** Push **Data Entry** (bottom).
- **4.** Push **Wait Trig.** (side) to toggle between On and Off. The Off state is a blank in the column.
- **5.** Push the **CLEAR MENU** on the front panel to exit the setting mode.
- **Goto <N>** The Goto <N> column lets you set an unconditional jump to the specified sequence table line. The valid number is 1 to 8000. Goto <N> functionality is only valid when the Run Mode is set to Enhanced. Note that this parameter is ignored if it is set in a subsequence file.

The instrument processes sequence table entries until it encounters a Goto <N>. If the instrument Run Mode is set to Enhanced, the instrument jumps to line one of the table, then continues to process the sequence table lines.

*NOTE. By default, the last line of a sequence table always jumps back to line one, unless you have set another jump destination.*

Do the following steps to set the Goto <N> value:

- **1.** Move the cursor to the line in which to set the Goto  $\langle N \rangle$  value.
- **2.** Move the cursor to the Goto <N> column.
- **3.** Push **Data Entry** (bottom).
- **4. Goto Next** and **Goto Specified Line** menu items are displayed on the side.
- **5.** Push **Goto Specified Line**(side) and enter the value.

The valid number is 1 to 8000.

**6.** Push the **CLEAR MENU** on the front panel to exit the setting mode.

**Logic Jump** The Logic Jump column specifies a conditional jump to a line in the sequence table. Conditional jumps move to a sequence line depending on the value of the TTL logic signals on the EVENT IN rear panel connector. The AWG615 has 7 bits event signals. The instrument uses event signals to trigger line jumps in the sequence table. Logic Jump functionality is only valid when the Run Mode is set to Enhanced. Note that this setting is neglected in the subsequence.

> Figure [3-29](#page-245-0) shows the standard 9–pin, D type EVENT IN connector that accepts TTL–level signals  $(0.0 V to 5.0 V (DC + Peak AC))$ . The external event input connector lines are pulled to a logic high level when nothing is connected to it.

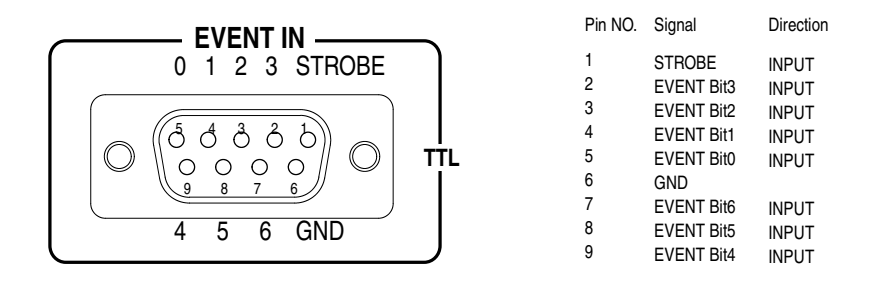

<span id="page-245-0"></span>**Figure 3-29: EVENT IN connector**

You can define two types of conditional jumps: a Logic Jump and a Table Jump. You can also specify whether the jump occurs synchronously or asynchronously, and whether to use an external strobe signal to sample the event values. These features are discussed in the following text.

**Logic Jump.** The Logic Jump lets you specify the signal values on all four EVENT IN lines for a single event that triggers the jump. You can specify high, low, or don't care values for each line.

Do the following steps to enter a logic jump line number:

- **1.** Move the cursor to the line in which to set the Jump Logic value.
- **2.** Move the cursor to Logic Jump column.
- **3.** Push **Jump Mode** (bottom)!**Logic** (side) to select **Logic**.

The Logic Jump graphic is highlighted.

- **4.** Push **Data Entry** (bottom) $\rightarrow$ **Jump to Next** (side) to specify a jump to the next line when the event conditions are true.
- **5.** Push **Data Entry** (bottom) $\rightarrow$ **Jump Off** (side) to clear the Jump Logic table cell. Note that the currently edited line is set as a jump destination in this case.
- **6.** Push **Data Entry** (bottom) $\rightarrow$ **Jump to Specified Line** (side) and **Jump To** to indicate a jump to a specified line when the event conditions are true.

Use the general purpose knob, front–panel keypad, or keyboard numeric keys to enter a line number.

**7.** Push **Jump Mode**. The instrument displays the Jump Mode screen.

The Logic jump mode is still selected.

**8.** Use the general purpose knob, front–panel arrow keys, or keyboard keys to select the logic level for each of the four EVENT IN lines.

 $X = don't care, L = low (false) logic level, and H = true (high logic level)$ 

**Table Jump.** The Table Jump lets you specify a line jump for one or more of the 128  $= 2<sup>7</sup>$  possible logic levels of the EVENT IN lines. Undefined (no line number entered) lines are ignored.

Do the following steps to enter values in the Table Jump table:

- **1.** Move the cursor to the line in which to set the Jump Logic value.
- **2.** Move the cursor to Logic Jump column.
- **3.** Push **Jump Mode** (bottom) $\rightarrow$ **Table** (side).

The Table Jump graphic is highlighted.

- **4.** Push **Event Jump** bottom button.
- <span id="page-246-0"></span>**5.** Use the general purpose knob, the front panel arrow buttons or keyboard arrow keys to select an event logic value line in the table.
- **6.** Push the **Table Jump** side button to **ON** to enable entering a jump line number.

To clear a value, push the **Table Jump** side button to **Off**.

- <span id="page-246-1"></span>**7.** Push the **Jump To** side button and then use the general purpose knob, front–panel keypad, or keyboard numeric keys to enter a line number.
- **8.** Repeat steps [5](#page-246-0) through [7](#page-246-1) to enter jump line numbers for other event table values.

**9.** Push the **CLEAR MENU** button on the front–panel to return to the sequence table display.

**Timing.** The Timing function controls when a jump occurs in the waveform output sequence. Selecting ASync causes the instrument to jump to the specified sequence table line as soon as an event goes true.

Selecting Sync causes the instrument to jump to the specified sequence table line after completing the output of the current waveform memory. For example, suppose that an event occurs during the second repeat count of a line on which the waveform is defined to be output three times. The jump occurs after completing the second output repetition and before starting the third output repetition.

To set the timing value in the Event Jump screen, push the **Timing** side menu button to toggle between Sync and ASync.

**Strobe.** You can set the instrument to enable or disable strobing in the EVENT IN signals. Event signals must be input to the EVENT IN connector on the rear panel when you run the sequence in Enhanced mode. You can input four event signals and one strobe signal in the connector.

When Strobe is set to Off, the instrument reads the event signals at the timing of every two internal clock cycles, and updates the event value if a state transition in the event signals are found.

When Strobe is set to On, the instrument reads the event signals when the strobe signal goes to low state (Enable), and updates the event value if a state transition in the event signals are found.

If you set the strobe signal to low state after all the event signals have finished the state transitions and have been in stable period, the instrument can read the event signal state without error. This prevents an incorrect action in the AWG615 Arbitrary Waveform Generator sequence control. Figure [3-30](#page-248-0) illustrates an signal timing example.

To enable or disable Strobe functionality in the Event Jump screen, push the **Strobe** side menu button to toggle between On and Off. The strobe setting is saved in the sequence file as an attribute, and used when the sequence is executed. You cannot change this setting while a sequence is being performed.

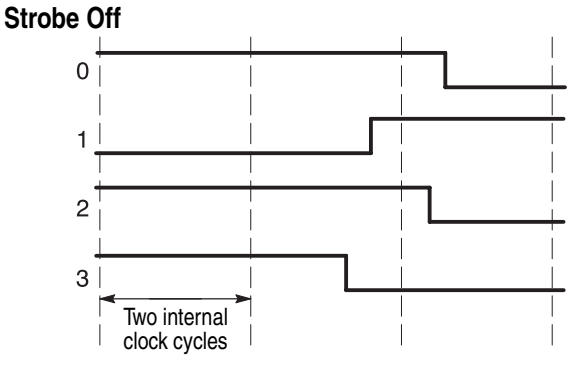

The instrument reads this state in an unstable transition period. This may cause an erroneous action.

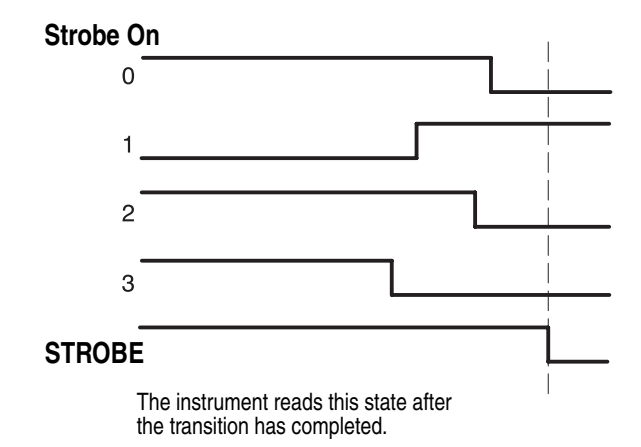

<span id="page-248-0"></span>**Figure 3-30: Event signal timing and strobe**

**Software Jump** Software jump can be performed only with the command using a GPIB or Ethernet interface. When you specify a line number as an argument in the command line, the control in the currently loaded sequence file will jump to the specified line.

> To perform a software jump, the mode must be set in the loaded sequence file. This can be set in the sequence editor by pushing:

#### **Jump Mode** (bottom) $\rightarrow$ **Software** (side)

For more information, refer to the AWGControl:EVENt:SOFTware[:IMMediate] in the AWG615 Arbitrary Waveform Generator Programmer Manual.

#### <span id="page-249-0"></span>**Limitations on Using Sequences**

The sequence is processed by the instrument hardware. The nested sequence, however, is expanded into the sequence memory by the instrument firmware.

The sequence to be recalled from a sequence is called Subsequence, and the nested level is limited to 1. The number of sequence steps expanded in the sequence memory may go over the sequence memory capacity, depending on how you configure the sequence and/or subsequence.

The enhanced settings which include, Infinity, Trigger Wait, Goto <N>, and Logic Jump are neglected in the subsequence when you set the run mode to Enhanced.

**Sequence memory usage.** Sequence memory controls the maximum number of subsequence recalls and their repeat counts that can be run. When you load a sequence, the AWG615 Arbitrary Waveform Generator compiles the sequence and subsequence lines into internal codes that are stored in the sequence memory. The AWG615 Arbitrary Waveform Generator then uses the sequence memory code to output the waveform data. There is one internal code item for each sequence line except for lines that contain a subsequence recall.

For subsequence recalls without a repeat count, the AWG615 Arbitrary Waveform Generator compiles a number of internal code items equal to the number of lines in the subsequence.

For subsequence recalls with a repeat count, the AWG615 Arbitrary Waveform Generator compiles a number of internal code items. These are equal to the repeat count for that subsequence call times the number of lines in the subsequence. For example, if a sequence line has a subsequence recall with the repeat count of 25 and that subsequence has two lines, the AWG615 Arbitrary Waveform Generator generates 50 internal code items for that sequence line and stores them in the sequence memory. This occurs for each subsequence call. Figure [3-31](#page-250-0) illustrates how the AWG615 Arbitrary Waveform Generator compiles the sequence and subsequences into the internal codes and stores them in the sequence memory.

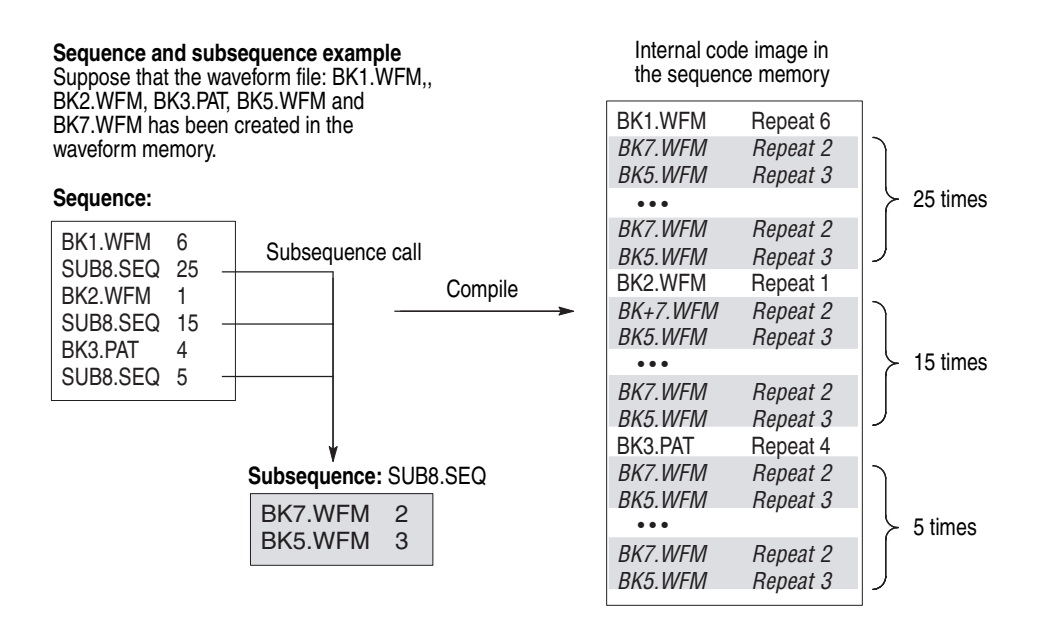

<span id="page-250-0"></span>**Figure 3-31: Compiling and storing sequences and subsequences**

Defining subsequence calls with large repeat counts can generate internal code that consumes a large amount of sequence memory. This can result in insufficient memory errors. The AWG615 Arbitrary Waveform Generator does not check for sequence memory availability errors. If you load a sequence and the AWG615 Arbitrary Waveform Generator displays a memory error message, you need to reduce the number of subsequence calls, the number of repeat counts, and/or the number of lines in the subsequences.

The Sequence Editor
# **The APPL Menu**

The following applications are in the APPL menu:

- Disk application
- Network application
- **I** Jitter composer

These applications are used like an editor to generate a waveform for specific purposes.

## **Disk Application**

Using this application, you can easily create test signals for reading or writing data from/to hard disk media.

Signals are created using the following process:

- Input binary bit pattern expressed by 0 and 1.
- Convert the input pattern and estimate the positions of the generated pulse and polarity.
- Superpose an isolated pulse in the position estimated above. The pulses shift during superpose.

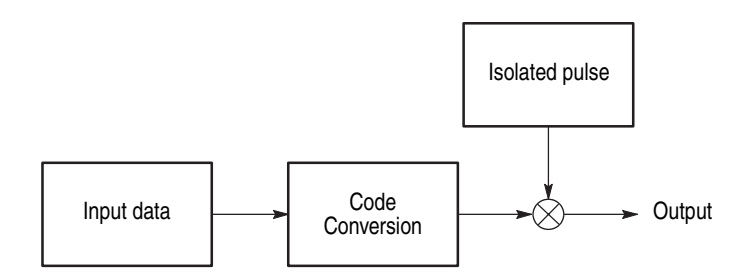

**Figure 3-32: Outline flow for producing HDD reading test signal**

### **Operation Flow** 1. Select **APPL** (front–panel)→**Application** (bottom)→**Disk** (side) to display the Disk Application screen. See Figure [3-33.](#page-253-0)

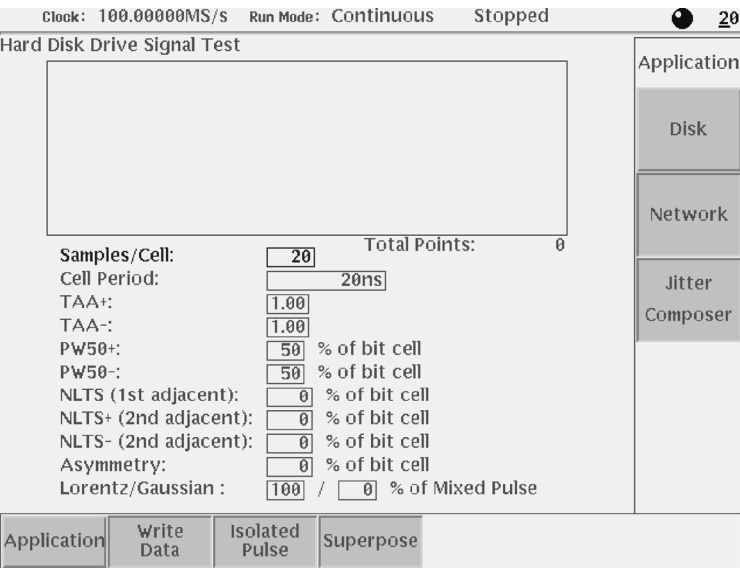

<span id="page-253-0"></span>**Figure 3-33: Disk application initial screen**

- **2.** Select **Write Data** (bottom) $\rightarrow$ **Read from File...** (side) or  $\rightarrow$ **Pre–defined Pattern** (side) to display the dialog box for input data selection.
- **3.** Select a file or pre–defined pattern.

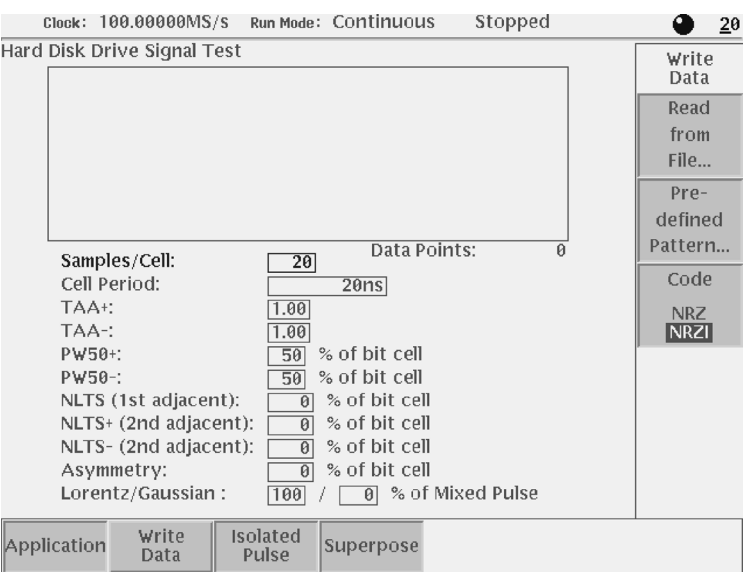

**Figure 3-34: Writer Data menu**

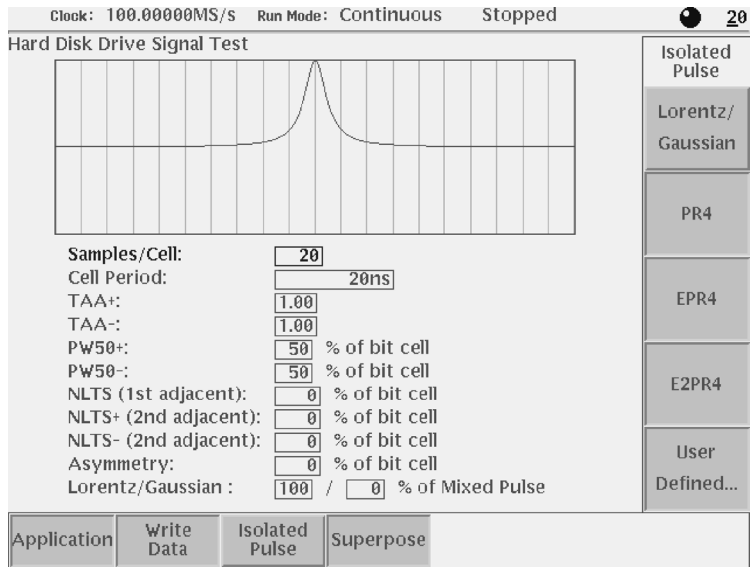

**4.** Press **Isolated Pulse** bottom button, and select an isolated pulse from the side menu.

**Figure 3-35: Isolated Pulse menu**

- **5.** Set the parameters displayed on the menu screen.
- **6.** Select **Superpose** (bottom) $\rightarrow$ **Execute** (side) to execute superposing. The generated waveform is displayed in the menu screen window.

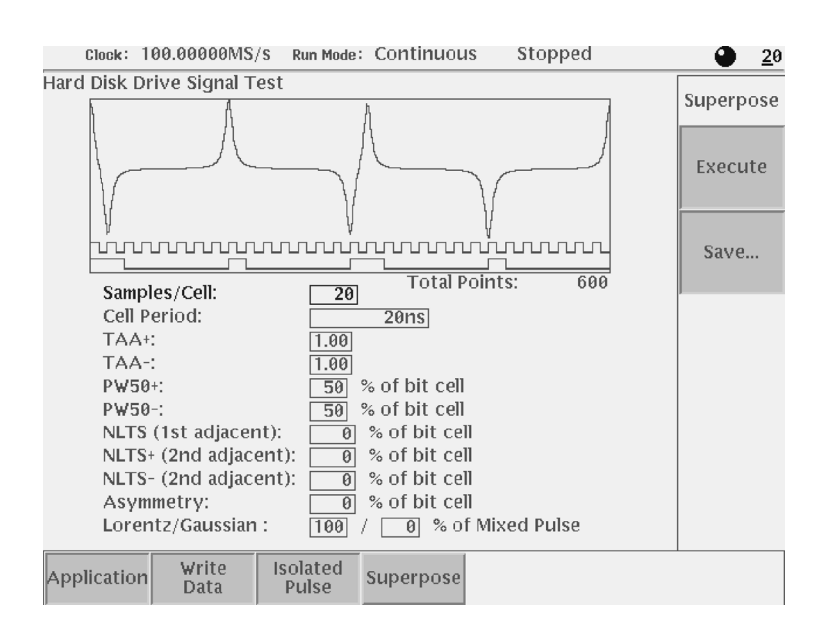

**Figure 3-36: Execution of superpose**

- **7.** If needed, you can repeat adjusting the superpose parameters in this screen and generate new output waveform.
- **8.** Select **Superpose** (bottom) $\rightarrow$ **Save...** (side) to save the generated waveform to a file.
- **Input data** The specified pattern or waveform file is used as input data. When a pattern data file is specified for input, the application reads only the MSB bits (DATA7). When a waveform file is specified, this process converts the values equal to or greater than 0.5 to a logic 1, and the values less than 0.5 to a logic 0.

*NOTE. One restriction is applied to the number of input data points; input data points > isolated pulse data points / (Samples/Cell)*

The pre–defined patterns shown in Table [3-35](#page-255-0) are incorporated in the application:

### <span id="page-255-0"></span>**Table 3-35: Pre–defined patterns**

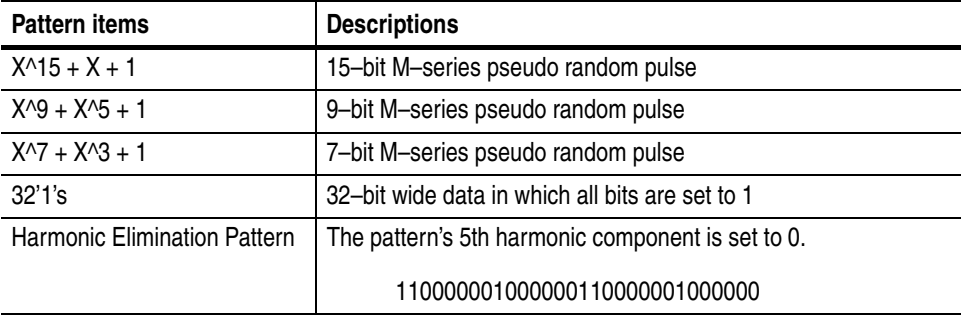

## **Code Conversion** This part inputs the binary bit pattern and converts the transition from 1 to 0 or 0 to 1 to a series of positive and negative pulse. Table [3-36](#page-255-1) lists the available code conversion types:

### <span id="page-255-1"></span>**Table 3-36: Code Conversion**

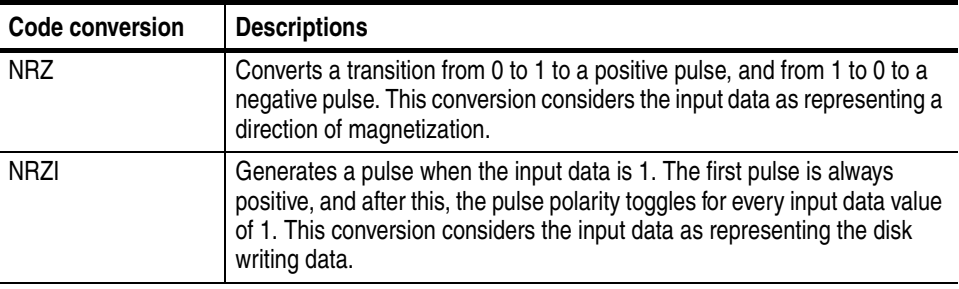

- **Isolated Pulse** Isolated pulse lets you superpose a pulse onto the converted code. You can select from the following five pulse types:
	- **Lorentz/Gaussian pulse**

Isolated pulse is created by the mixture of two types waveforms; Lorentz and Gaussian. You can adjust mixture rate through Lorentz/Gaussian: parameters displayed in the lower part of the screen.

When you adopt complete Lorentz waveform as an isolated pulse, set the parameter to [100] / [ 0]%. When you adopt Gaussian waveform as an isolated pulse, set the parameter to [ 0] / [100]%.

Mixed waveform is acquired by adding two formulas which have same PW50 and normalizing the calculated value. Each formula is set to  $L(x)$  and  $G(x)$ , and the mixture rate is set to a and b respectively.

Isolated pulse: Normalize  $(a<sup>*</sup>L(x) + b<sup>*</sup>G(x))$  $(a + b = 1.0)$ 

- **PR4** pulse
- **EPR4** pulse
- E2PR4 pulse
- User defined pulse

You can define isolated pulse. Create user-defined waveform on the internal disk. There are two options for creating user–defined file; using editor or using signals acquired by oscilloscope. Follow the procedures described below to create the isolated pulse.

**Creating Isolated Pulse** Two parameters are important to create an isolated pulse.

 $\blacksquare$  Number of points for 1 bit

Samples/Cell parameter is displayed on the Disk application screen. This represents the number of points for one bit of disk waveform. Isolated pulse must correspond to this parameter value.

■ Total points of the isolated pulse

Total number of points that make up the isolated waveform should be set to four times of values given by Samples/Cell parameter. The maximum number of points is smaller than the value calculated by the two parameters: data points specified by Write Data(bottom) Pre-defined Pattern... or Read From File... and the value specified by Samples/Cell parameter. In other words, the maximum number of points is smaller than the number of points after the application performs superposition.

### **Using formula.**

Use the following formula to specify the values when the waveform is acquired from calculation.

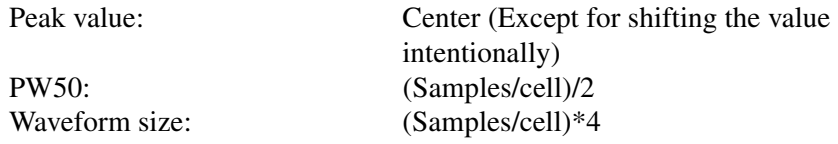

For example, you use Lorentz waveform, specify the formula as follows;

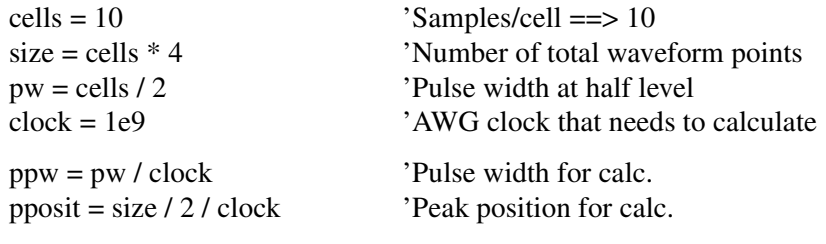

"Lorentz.wfm" =  $1/(1+(2*(time - pposit)/ppw)^2)$ 

## **Using acquired waveform file.**

You can create isolated waveform from signals acquired through the oscilloscope or other equipment by using the waveform editor.

When acquiring the signals, it is not necessary to observe the number of points or PW50. However, it is required to set the pulse edge to 0 (zero). When you use the waveforms from the oscilloscope, it is recommended to adjust the edge to zero level.

Use the following steps to modify the waveform.

First, you need to extract the pulse.

- **1.** Open the acquired waveform by waveform editor.
- **2.** Locate the pulse which you want to extract, then move the left–cursor to the center of pulse.
- **3.** Expand the display by using Zoom function as necessary.
- **4.** Specify the range of pulse you want to extract.

After specifying the range, check the number of points that make up the PW50. Set the total number of points to eight times of PW50(in this case, the PW50 is set to 50%).

- **5.** Locate the left–cursor to 0, the right–cursor to 1 point left of the pulse you want to extract. Then, delete unnecessary data on the left side of the pulse by using **Operation** (bottom)  $\rightarrow$  **Cut** (pop-up).
- **6.** Locate the right-cursor to the maximum point of the waveform, the left-cursor to 1 point right of the pulse you want to extract. Then, delete unnecessary data on the right side of the pulse by using **Operation** (bottom)  $\rightarrow$  **Cut** (pop–up).

This completes the extraction of pulse you want to create.

Next, you need to adjust the total number of points.

- **7.** Check the number of points that make up the PW50 you extracted (acq\_pw).
- **8.** Check the total number of points that make up the extracted pulse (acq\_size).
- **9.** Check the value given by Samples/Cell parameter (cells).
- **10.** Specify the total number of points that make up the isolated waveform you want to create(size).

Use the following formula when PW50 is 50%.

 $pw =$ cells/2  $size = (pw/acq)$  pw)  $*$  acq size

- **11.** Press **Tools** (bottom)  $\rightarrow$  **Re-Sampling** (pop–up) to open menu.
- **12.** Specify the value of size calculated by New Points and press **OK** (side) button. Now you have got the isolated waveform.
- **13.** Save the isolated waveform you created by using appropriate name.

This completes the creation of user–defined isolated waveform.

**Superpose Parameters** The superpose parameters are used to define an isolated pulse waveform and a quantity for shift. Table [3-37](#page-259-0) lists the superpose parameters.

### <span id="page-259-0"></span>**Table 3-37: Superpose parameters**

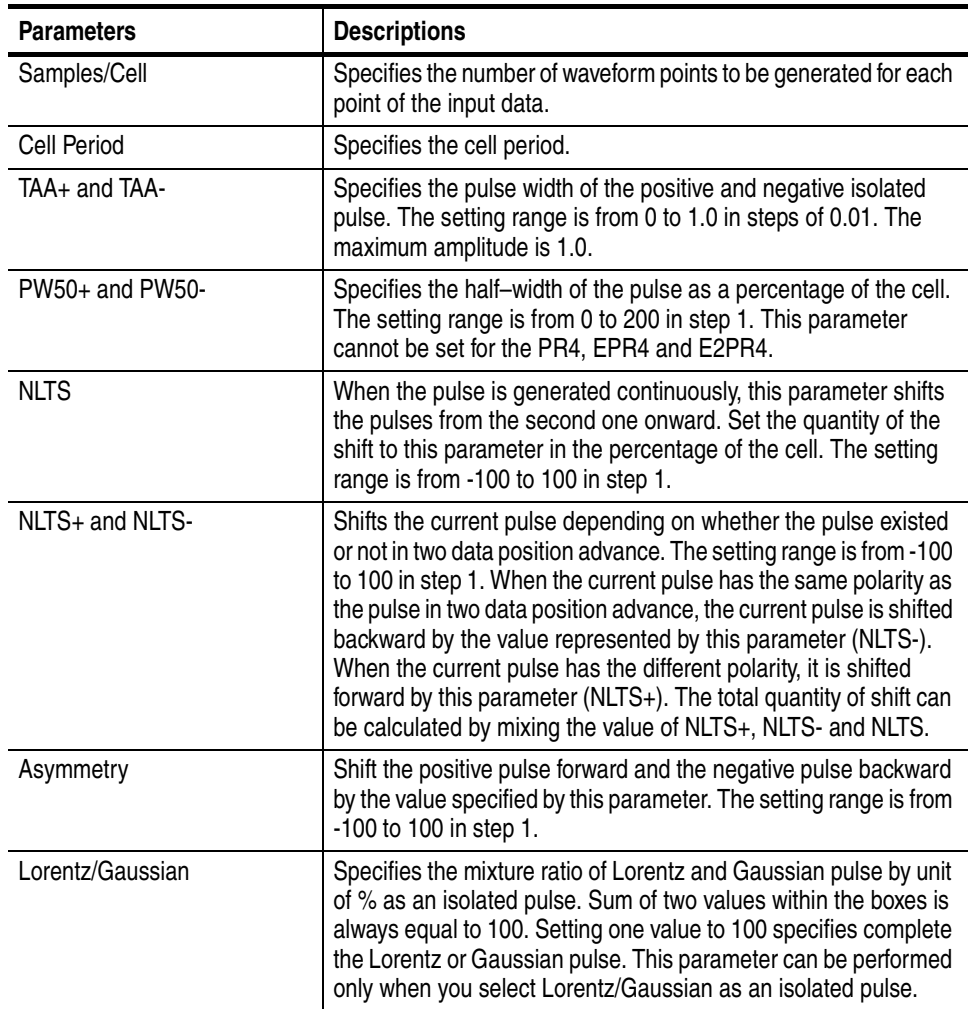

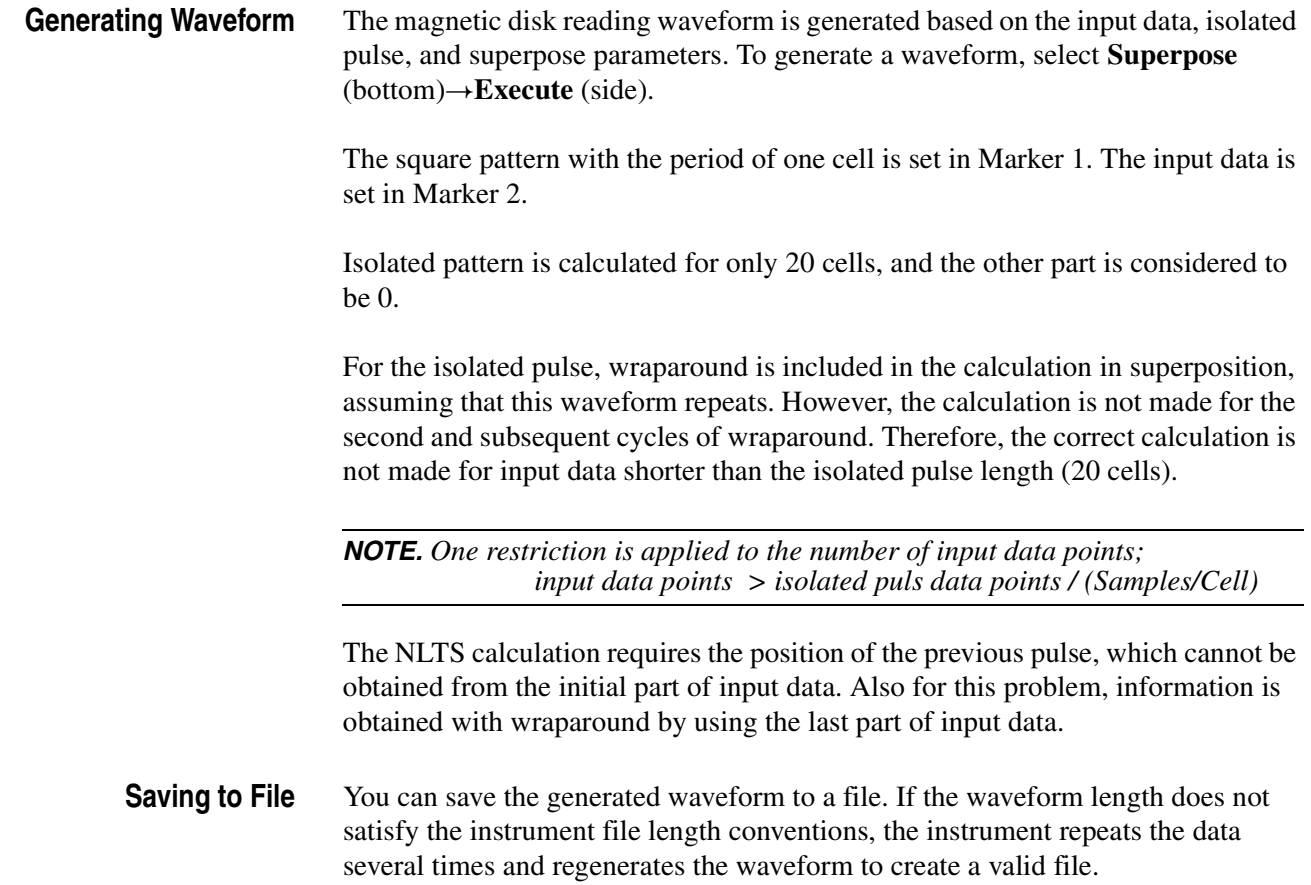

## **Network Application**

This application creates a network test signal to analyze the various standard network signals.

The signals are created using the following process:

- **Input binary bit pattern expressed by 0 and 1.**
- Convert the input pattern using the standard–defined code and estimate the positions where pulse will be generated and its polarity.
- Superpose a standard–defined isolated pulse in the position estimated above.

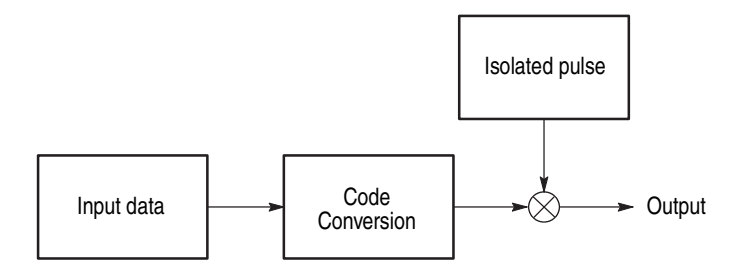

**Figure 3-37: Outline flow for producing network test read signal**

**Operation Flow** 1. Select **APPL** (front–panel)→Application (bottom)→Network (side) to display the Network Application screen. See Figure [3-38](#page-261-0).

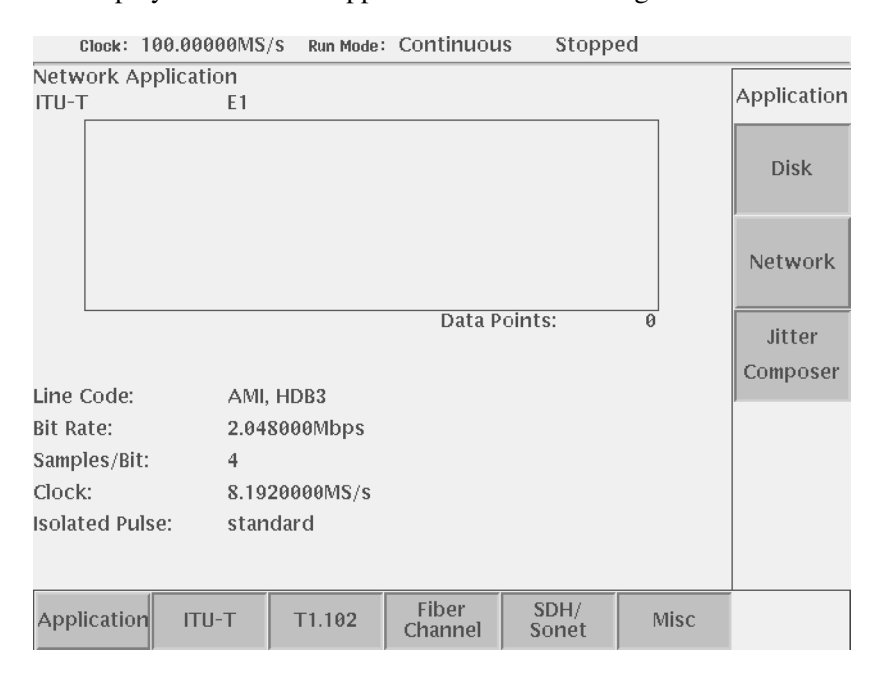

<span id="page-261-0"></span>**Figure 3-38: Network application initial screen**

**2.** Select a standard network signal by pressing either bottom button, selecting subordinate standard item from the pop-up menu, and press the **OK** side button.

The side menu will change. See Figure [3-39](#page-262-0).

**3.** Select a file or pre–defined pattern as a input data by pressing **Read Ptn from File...** (side) or **Pre–defined Pattern...** (side).

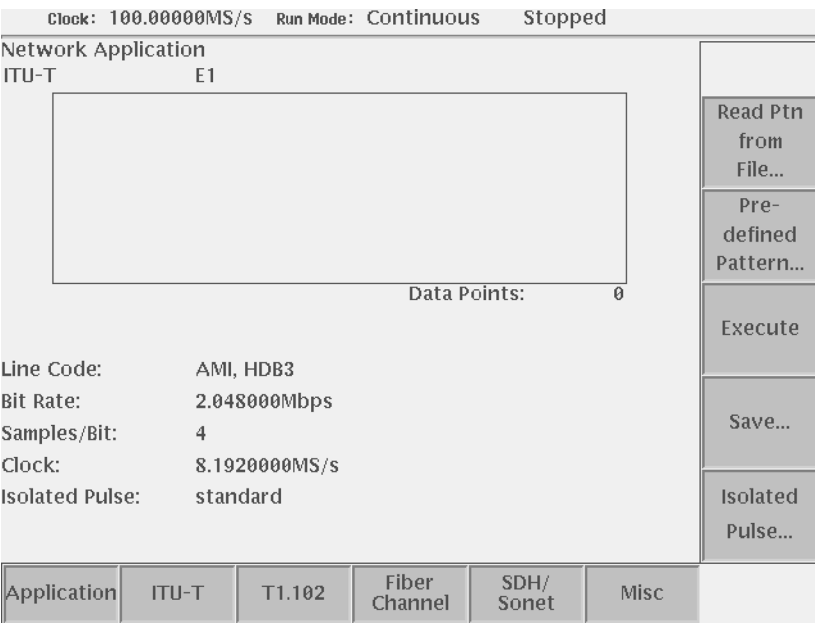

<span id="page-262-0"></span>**Figure 3-39: Side menu will change after selecting a standard**

When you select one of ITU-T E1, E2, E3, T1.102 DS1, DS1A, DS1C, DS2, DS3, STS-1 as a standard, you can use user defined isolated pulse.

**4.** Press **Isolated Pulse...** side button. The side menu will change.

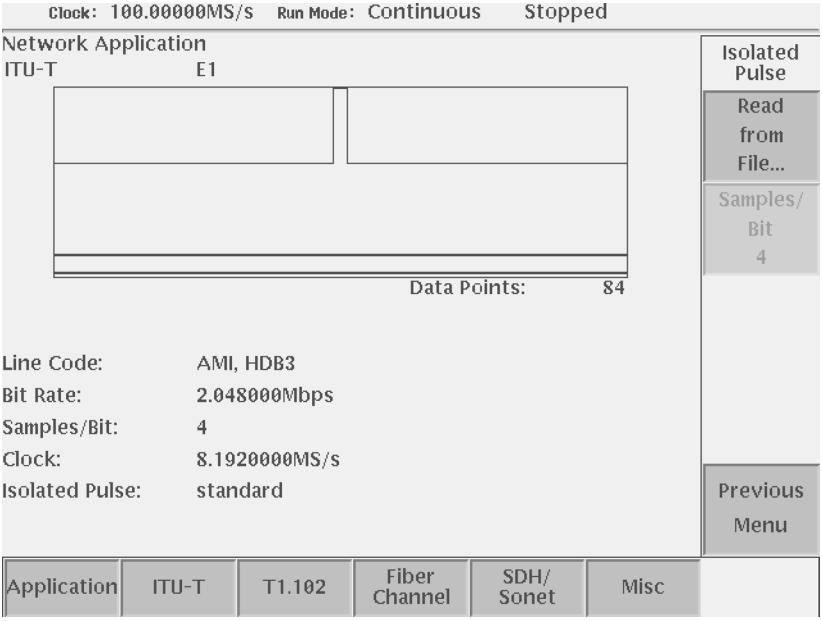

**Figure 3-40: Side menu for selecting the Isolated pulse**

- **5.** Press **Read from File...** side button. The side menu will change.
- **6.** Select a waveform file from the file list as a isolated pulse.
- **7. Samples/Bit** side button will be enabled. Select a value from 1, 2, 4, 8, 16, 32, 64.
- **8.** Press **Previous Menu** side button to return Figure [3-39](#page-262-0).
- **9.** Press **Execute** side button to execute superposing.

The generated waveform is displayed in the menu screen window.

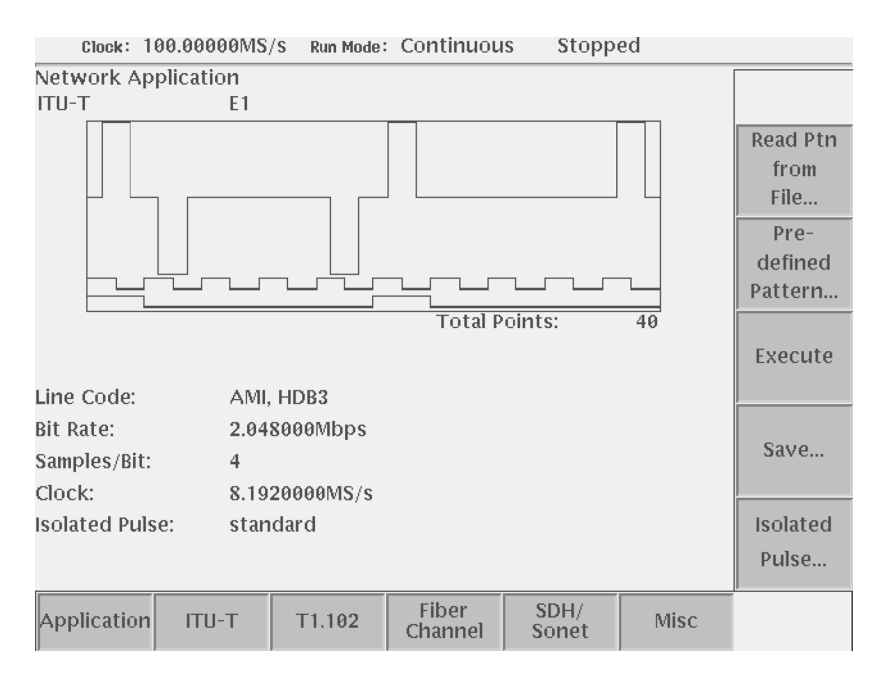

**Figure 3-41: Execution of superposing**

- **10.** Select **Superpose** (bottom)  $\rightarrow$  **Save...** (side) to save the generated waveform to a file.
- **Input data** Pattern data file or waveform file is used as input data. When a pattern data file is specified for input, the application reads only the MSB bits (DATA7). When a waveform file is specified, this process converts the values equal to or greater than 0.5 to a logic 1, and the values less than 0.5 to a logic 0.

The pattern data or waveform data to be input must have the number of points equal to or more than 20 points.

The pre–defined patterns shown in Table [3-38](#page-265-0) are incorporated in the application:

<span id="page-265-0"></span>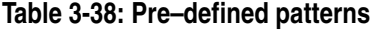

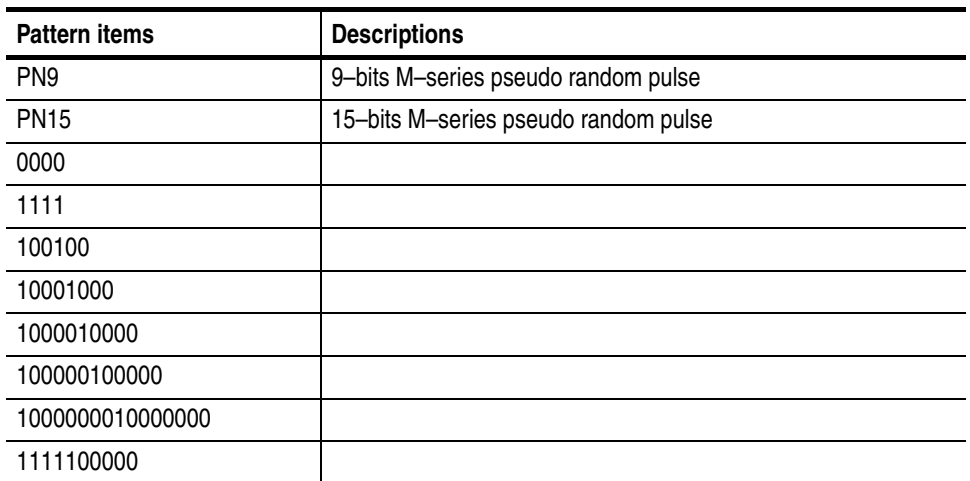

## **Line Code Conversion** Line code conversion inputs the binary bit pattern and converts the transition from 1 to 0 or 0 to 1 to a positive or negative pulse. Table [3-39](#page-265-1) lists the standard defined code conversions.

### <span id="page-265-1"></span>**Table 3-39: Code conversion**

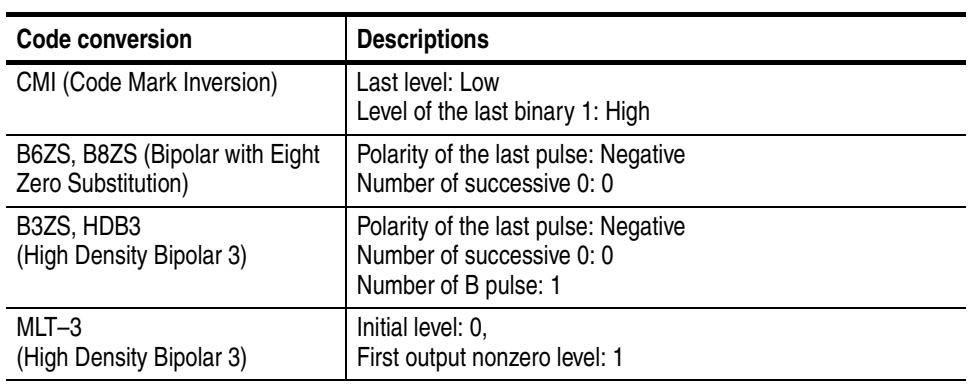

### **Isolated Pulse** The standard–defined isolated pulse is used. You do not need to set a pulse.

When the Line Code is a AMI standard (ITU-T E1, E2, E3, T1.102 DS1, DS1A, DS1C, DS2, DS3, STS-T), an user defined waveform file can be used as an isolated pulse. The length of isolated pulse has no restriction.

**Superpose Parameters** Table [3-40](#page-266-0) lists the standard defined superpose network parameters.

## <span id="page-266-0"></span>**Table 3-40: Network parameters**

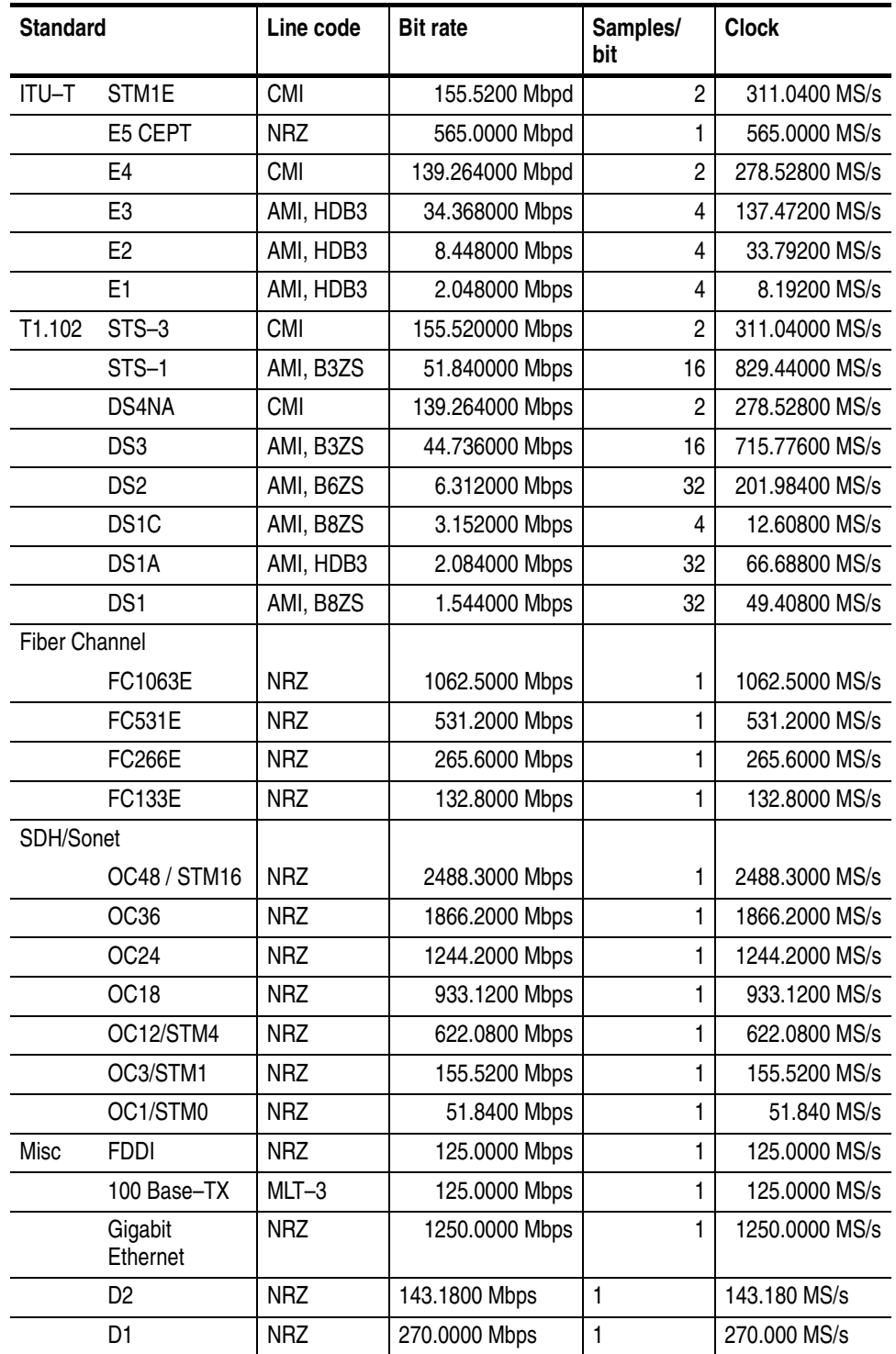

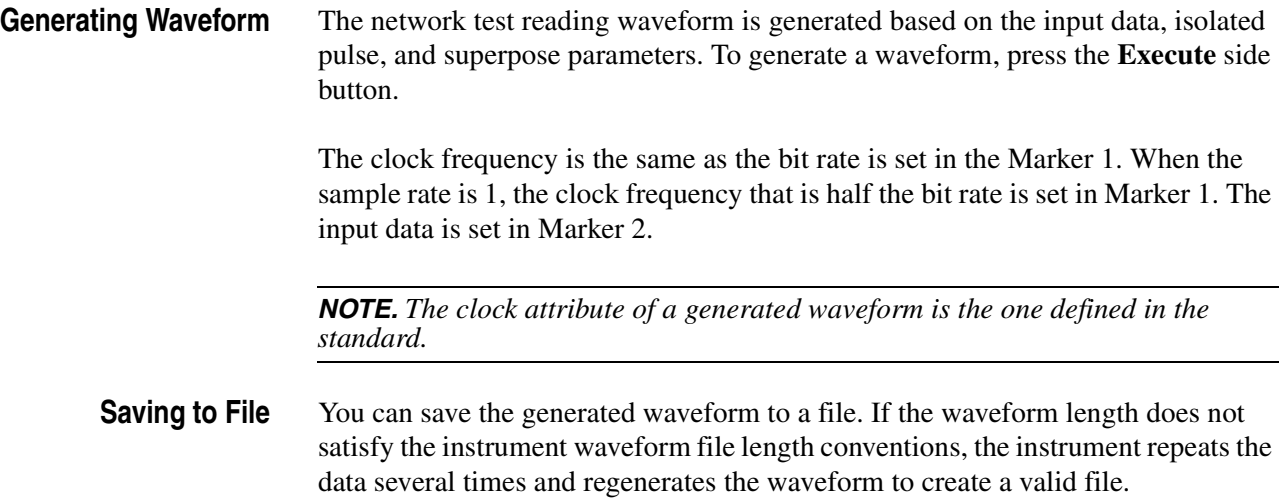

## **Jitter Composer Application**

This application creates signals with jitter and Spread Spectrum Clock (SSC) relative to bit–pattern.

Signals are created using the following process:

- Input binary bit pattern expressed by 0 and 1.
- Create data for one period by sorting bit pattern in the direction of time base using parameters.
- Deviate the data for one period in the direction of time base along Jitter Profile.

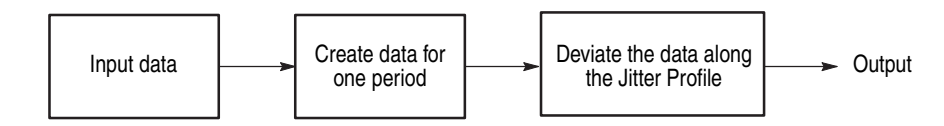

**Figure 3-42: Outline flow for Jitter waveform creation**

### **Operation Flow 1.** Select **APPL** (front–panel)  $\rightarrow$  **Application** (bottom)  $\rightarrow$  **Jitter Composer** (side) to display the Jitter Composer. See Figure [3-45.](#page-270-0)

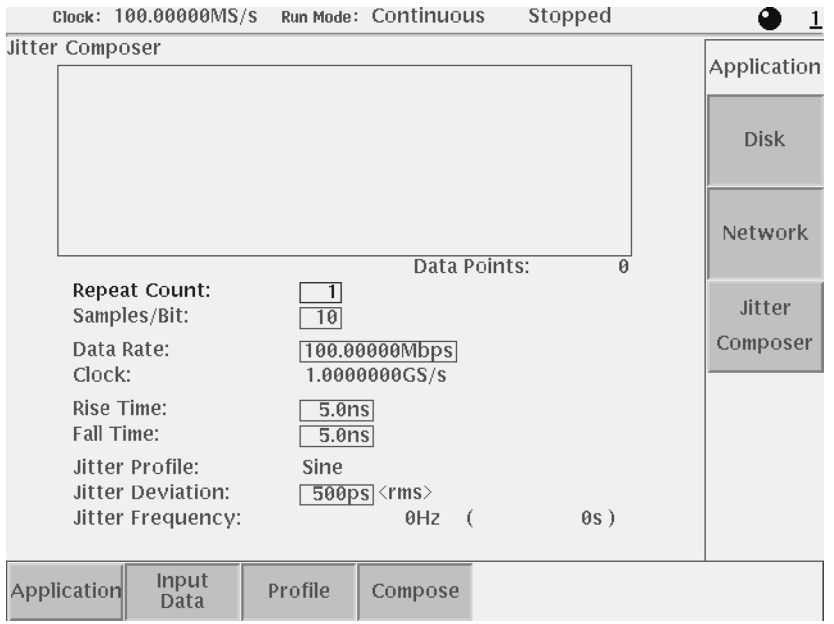

### **Figure 3-43: Jitter composer application initial screen**

Specify input data. Load waveform/pattern files or use a pre–defined pattern.

**2.** Select **Input Data** (bottom) $\rightarrow$ **Read from File...** (side) or  $\rightarrow$ **Pre–defined Pattern** (side) to select input data.

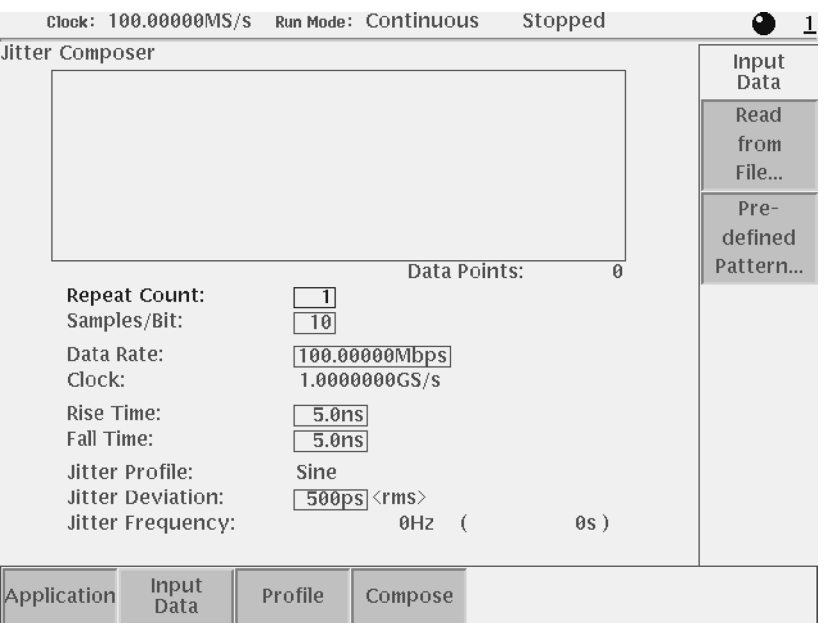

**Figure 3-44: Input Data menu**

**3.** Select a waveform/pattern file from the file list to load the waveform/pattern file, or select a pre–defined pattern from the pattern list to load the pre–defined pattern.

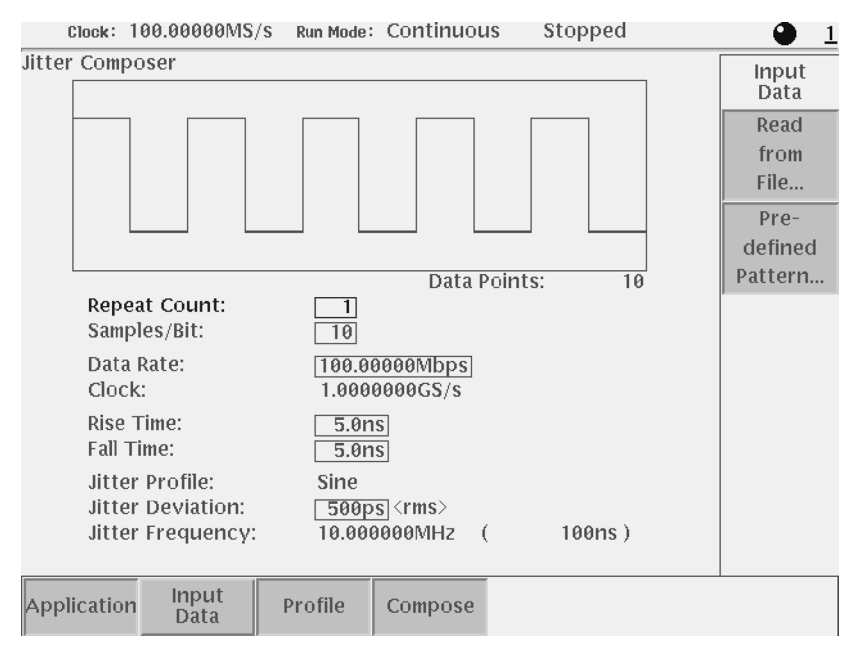

<span id="page-270-0"></span>**Figure 3-45: A pre–defined pattern was selected as an input data**

- **4.** Set the parameters displayed on the menu screen.
- **5.** Press Profile (bottom)  $\rightarrow$  Sine, or Triangle (side) button to select the jitter profile.

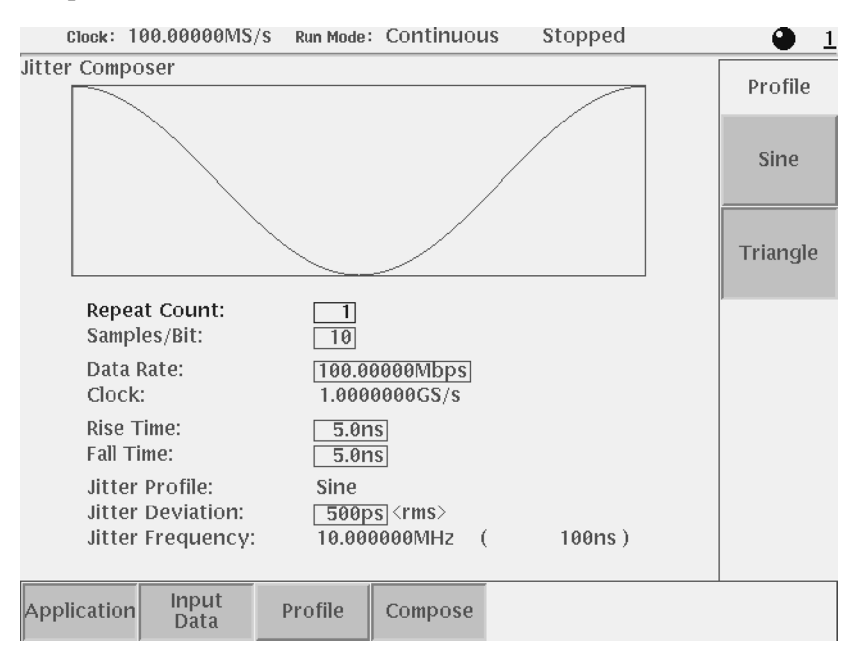

**Figure 3-46: Jitter profile menu**

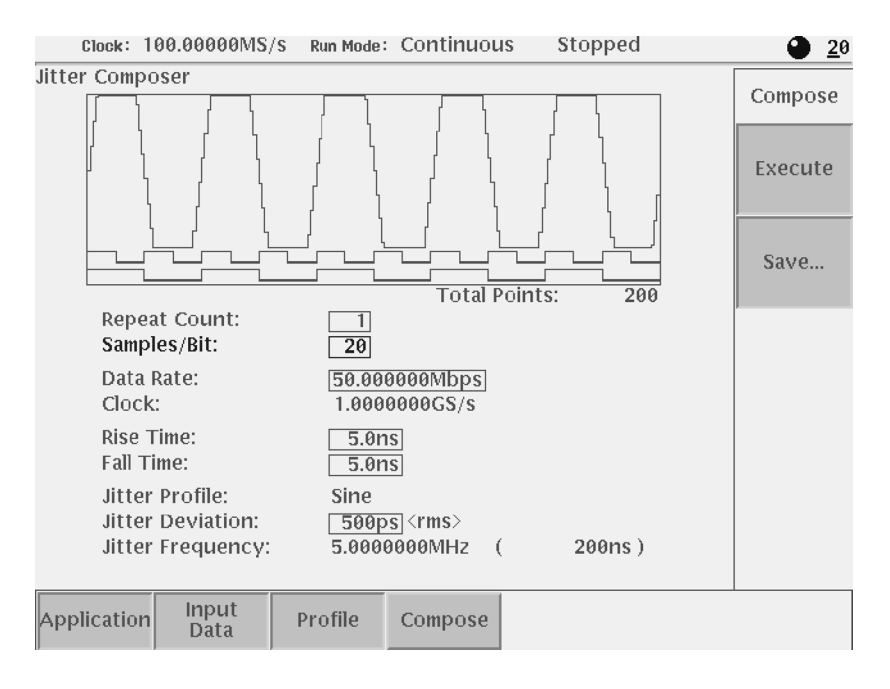

**6.** Select **Compose** (bottom) $\rightarrow$ **Execute** (side) to generate the jitter waveform. The generated waveform is displayed in the menu screen window.

**Figure 3-47: Execution of jitter composer**

- **7.** Change each parameter and press Execute (side) menu button to generate new output jitter waveform.
- 8. Select **Compose** (bottom)  $\rightarrow$  **Save...** (side) to save the generated waveform in a file.

 $\overline{\phantom{0}}$  $\mathbb{R}^2$  $\overline{\phantom{a}}$ 

**Input data** The specified pattern or waveform file is used as input data. When a pattern data file is specified for input, the application reads only the MSB bits (DATA7). When a waveform file is specified, this process converts the values equal to or greater than 0.5 to a logic 1, and the values less than 0.5 to a logic 0.

The Pre–defined patterns shown in Table [3-41](#page-272-0) are incorporated in the application:

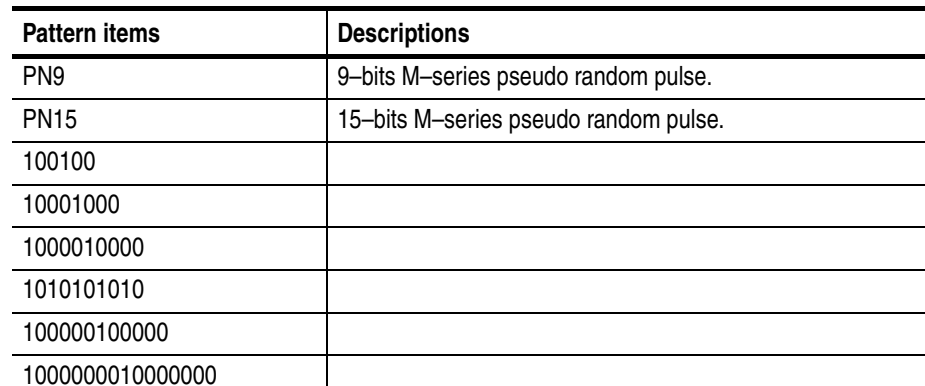

### <span id="page-272-0"></span>**Table 3-41: Pre–defined patterns**

### **Jitter composer parameters** The following parameters are provided to be specified when you generate a jitter waveform.

Some parameters such as Clock and Jitter Frequency, are uniquely defined by other parameters, and only displayed on the screen. You can not address these parameters directly.

You can change any other parameter whenever it is displayed on the screen regardless of selected bottom menu.

| <b>Parameters</b>   | <b>Descriptions</b>                                                                                                    |
|---------------------|----------------------------------------------------------------------------------------------------|
| <b>Repeat Count</b> | Specifies the repetition number of original waveform points that<br>makes up one period for jitter waveform.                                                                                                    |
| Samples/Bit         | Specifies the number of points to be generated for each point of<br>the input data. The value is larger than 2 because the input data<br>needs rise time and fall time.                                                                     |
| Data Rate [bps]     | Specifies the data rate for jitter waveform. This value is prior to<br>Samples/Bit, Rise Time, and Fall Time.                                                                                                    |
| Clock [Samples/s]   | Display clock rate (display only). The clock rate is automatically<br>set by Data Rate $\times$ Samples/Bit.                                                                                                    |
| <b>Rise Time</b>    | Specifies rise time of pulse (time between points of 10% and 90%<br>level of amplitude). You can select 0(zero).<br>One restriction is applied to Rise Time parameter;<br>Rise Time + Fall Time $\leq$ 1/Data Rate $\times$ 2 $\times$ 4/5. |
| Fall Time           | Specifies fall time of pulse (time between points of 10% and 90%<br>level of amplitude). You can select 0(zero).<br>One restriction is applied to Fall Time parameter;<br>Rise Time + Fall Time <1/Data Rate $\times$ 2 $\times$ 4/5.       |
| Jitter Profile      | Specifies the deviation of each point for one period in the direction<br>of time base. Use Profile(bottom) $\rightarrow$ Sine, Triangle (side) menu to<br>select among sine wave and triangle wave.                                         |
| Jitter Deviation    | Specifies the deviation of jitter waveform. Suppose<br>10101010repetitive pattern as an input data, and one 1,0 pair<br>as one period of pattern, this value represents the equivalent<br>deviation for one 1,0 pair. <sup>1</sup>          |
| Jitter Frequency    | Display repeated frequency of jitter waveform. This value is<br>automatically set by Clock / Total Points.                                                                                                    |
| Data Points         | Display the number of points for input data (display only).                                                                                                    |
| <b>Total Points</b> | Display the number of points for jitter waveform (display only).<br>This value is automatically set by Data Points $\times$ Repeat Count $\times$<br>Samples/Bit.                                                                           |

**Table 3-42: Jitter composer parameters**

 $1$  Jitter deviation on peak-to-peak is ;

profile = sine : about 2.83 times of jitter deviation on rms.

profile = triangle : about 3.46 times of jitter deviation on rms.

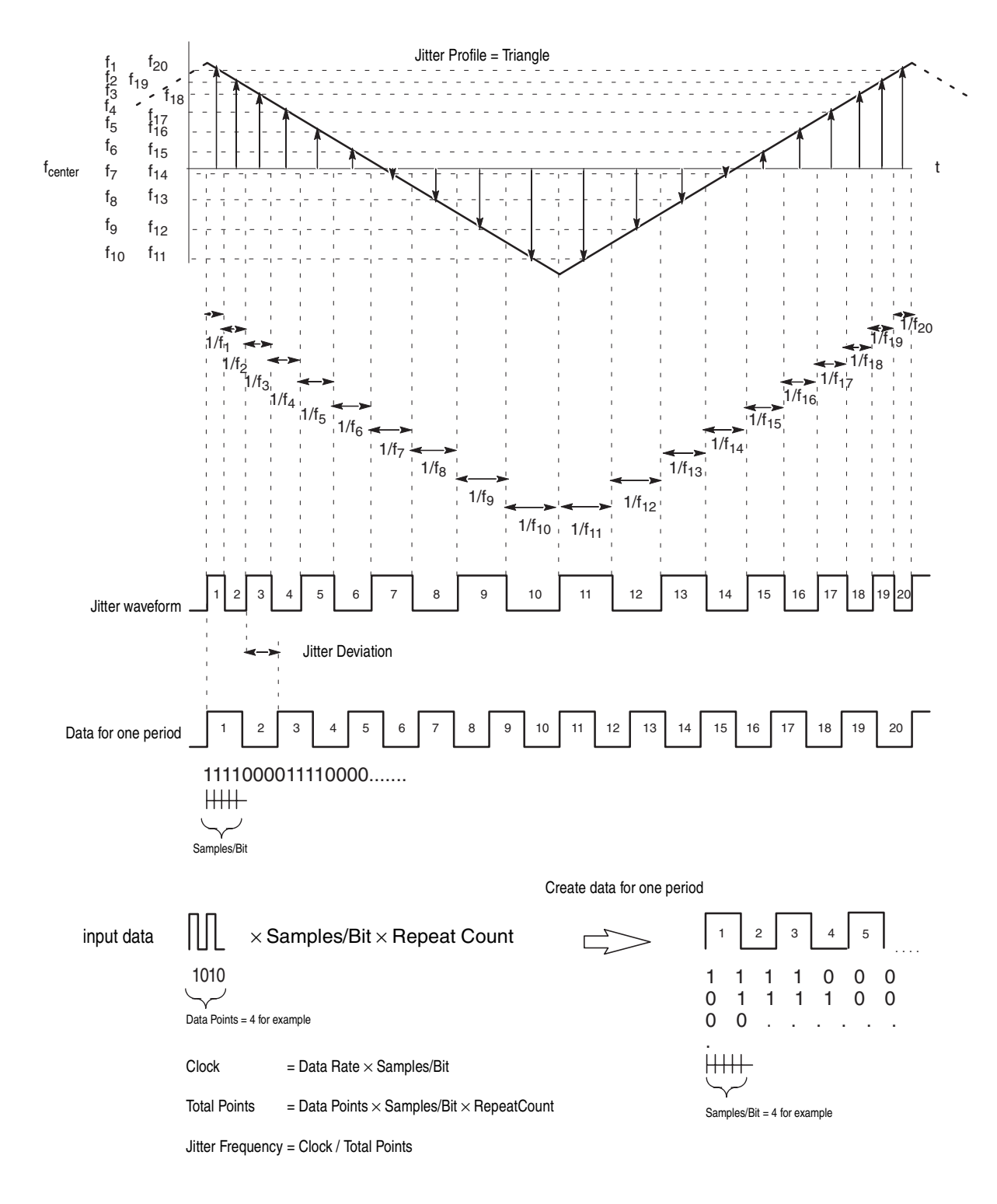

**Figure 3-48: Jitter parameters and jitter waveform**

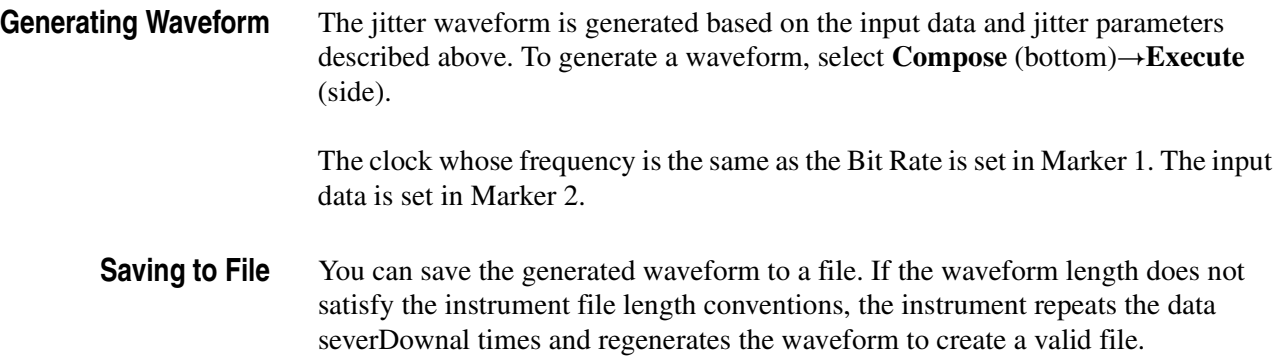

# **The UTILITY Window**

This section describes the utility settings that can be made to the AWG615 Arbitrary Waveform Generator.

- Using external keyboards
- Setting general purpose knob direction
- $\blacksquare$  Formatting floppy disk
- **Displaying disk usage**
- $\blacksquare$  Screen display enable/disable
- $\blacksquare$  Setting the focused color
- Displaying instrument status
- Setting the Internal clock (date and time)
- $\blacksquare$  Resetting the instrument
- Connecting to GPIB network
- Connecting to Ethernet
- $\blacksquare$  Setting up hardcopies
- Running calibration and diagnostics
- Upgrading the system software

## **External Keyboards**

You can connect either an ASCII 101–key keyboard or a JIS (Japanese) 106–key keyboard to the keyboard connector on the rear panel. Do the following steps to let the AWG615 Arbitrary Waveform Generator know the type of keyboard being used:

- **1.** Push the **UTILITY** (front–panel) $\rightarrow$ **System** (bottom).
- 2. Select **Keyboard Type:** using the  $\triangle$  and  $\blacktriangleright$  buttons.
- **3.** Select **ASCII** or **JIS** using the general purpose knob.

The changes take effect immediately.

## **About Key Operation** You can use the PC keyboard for menu operations rather than using the instrument front panel keys or buttons. Use the keyboard to input the file name, directory name, and text in the Text/Equation editors. The PC keyboard character keys, ten keys, arrow keys, space key and shift key can be used in place of the front panel keys, buttons, and some menu operation commands. Table [3-43](#page-277-0) lists other edit operations you can perform from the PC keyboard.

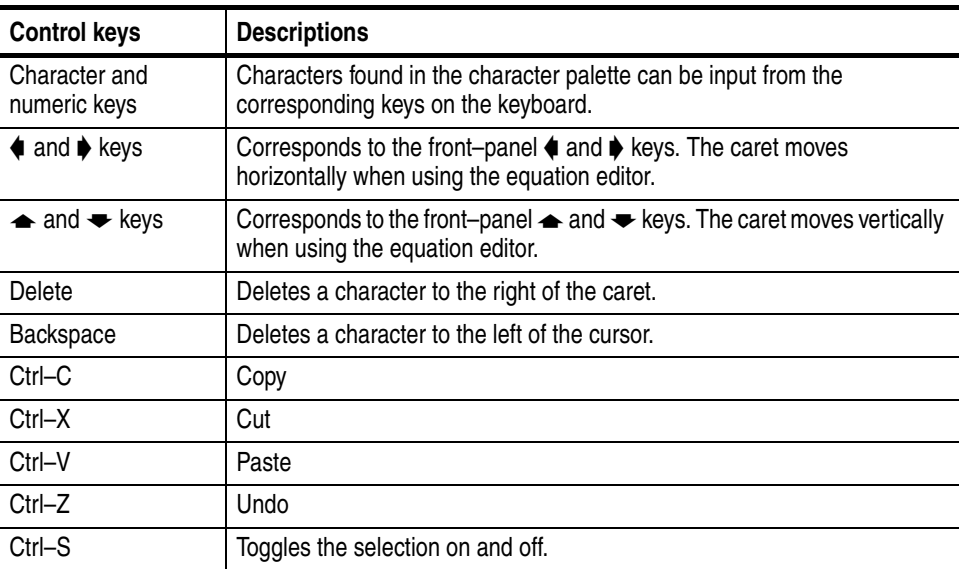

### <span id="page-277-0"></span>**Table 3-43: External keyboard edit operations**

## **Setting General Purpose Knob Direction**

Use the general purpose knob to highlight items in the pop–up menu or file list. The default setting for the knob rotation is clockwise for down (backwards) and counterclockwise for up (forward).

- Turning the knob clockwise causes the highlight bar to move down.
- Turning the knob counterclockwise causes the highlight bar to move up.

You can change the default setting for the general purpose knob by following the steps below:

- **1.** Push the **UTILITY** (front–panel) $\rightarrow$ **System** (bottom).
- **2.** Select **Knob Direction** by using the  $\triangle$  and  $\triangle$  buttons.
- **3.** Select **Forward** or **Backward** using the general purpose knob.

The changes take affect immediately.

## **Formatting a Floppy Disk**

The AWG615 Arbitrary Waveform Generator provides the function to format a 2HD 1.44 MB floppy disk into Windows 9x compatible format (FAT16/VFAT compatible). Note that you cannot define a disk label for the floppy disk.

*NOTE. Formatting a floppy disk destroys any data on that disk. Before formatting a disk, make sure it does not contain needed data.*

Do the following steps to format a floppy disk:

- **1.** Insert a floppy disk into the floppy disk drive.
- 2. Push the **UTILITY** (front–panel) $\rightarrow$ **Disk** (bottom).
- **3.** Push the **Quick Format** side button to begin formatting.

While the formatting is being executed, the clock icon is displayed in the screen. When formatting is complete, the clock icon disappears and the floppy disk drive LED goes off.

## **Displaying Disk Usage**

The AWG615 Arbitrary Waveform Generator displays the information regarding the disk usage and free space on the hard disk and floppy disk.

- **1.** Push the **UTILITY** (front–panel) $\rightarrow$ **Disk** (bottom).
- **2.** Push the **Main** side button for the hard disk or **Floppy** side button for the floppy disk.

The drive name, free space, and total capacity for the selected storage drive is displayed.

Free space for the currently selected storage drive is displayed in the file list on the EDIT menu screen.

*NOTE. The internal disk free space that the user can use is restricted to 90% of the disk space. You can transfer files over the limitation using ftp, however, keep this restriction to maintain the instrument performance.*

## **Screen Display Enable/Disable**

In some instances, such as having the AWG615 installed in a rack mount, you may not want to have the LCD back light turned on.

Do the following steps to turn off the LCD Back Light:

- **1.** Push **UTILITY** (front–panel) $\rightarrow$ **System** (bottom) $\rightarrow$ **LCD Back Light** (screen)
- **2.** Turn the general purpose knob or  $\blacklozenge \blacklozenge$  buttons to enable or disable the Screen Display.

Push **CLEAR MENU** (front–panel) twice to turn on the LCD Back Light.

## **Focused Color**

Do the following steps to adjust the Hilight Color:

- 1. Push **UTILITY** (front–panel) $\rightarrow$ System (bottom).
- 2. Select **Hilight Color:** using the  $\rightarrow$  and  $\rightarrow$  buttons.
- **3.** Turn the general purpose knob clockwise or counterclockwise until you get the color you want.

The changes take effect immediately. You can display the system utility screen and set the highlight color at any time without exiting current tasks.

## **Displaying Instrument Status**

Do the following steps to display the instrument software version and status of the SCPI registers.

- **1.** Push **UTILITY** (front–panel) $\rightarrow$ **Status** (bottom) $\rightarrow$ **System** (side) to display the instrument software version.
- **2.** Push **UTILITY** (front–panel) $\rightarrow$ **Status** (bottom) $\rightarrow$ **SCPI Registers** (side) to display the current status of the SCPI registers.

Refer to the AWG615 *Arbitrary Waveform Generator Programmer Manual* for the SCPI registers.

## **Internal Clock (Date and Time)**

Do the following steps to set the date and time in the AWG615 Arbitrary Waveform Generator:

- 1. Push **UTILITY** (front–panel) $\rightarrow$ System (bottom).
- **2.** Set the current year, month and day in the **Year**, **Month** and **Day** fields.
- **3.** Set the current hour, minutes and seconds in the **Hour**, **Min** and **Sec** fields.

The changes are effective immediately.

## **Resetting the Instrument**

The AWG615 Arbitrary Waveform Generator uses the Factory Reset and Secure commands to reset the instrument.

**Factory Reset** Factory Reset resets the instrument to the factory settings at the time of shipment. Some settings that are set in the UTILITY menu such as Network and GPIB settings, are not reset when **Factory Reset** is initiated.

To perform the factory reset, do the following steps:

1. Push **UTILITY** (front–panel) $\rightarrow$ System (bottom) $\rightarrow$ **Factory Reset**  $(side) \rightarrow OK$  (side).

*NOTE. Before pushing the OK side button, confirm that the data in the editor has been saved to a file.*

**Secure** Secure is a function that removes the settings and all data files stored in the instrument hard disk. This is sometimes useful when you are storing data that is confidential and when you must transport the instrument for servicing or demonstrations.

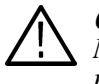

*CAUTION. Executing Secure removes all settings and data files in the hard disk. Make sure you want to remove all data before execution. You cannot recover the removed files.*

Do the following steps to execute the Secure function:

**1.** Push **UTILITY** (front–panel) $\rightarrow$ **System** (bottom) $\rightarrow$ **Secure** (side).

The following message is displayed in the message box:

Secure destroys settings, and ALL DATA FILES

- **2.** Make sure that you want to remove all the settings and data.
- **3.** Push the **OK** side button.

All files, including the files used in the AWG615 Arbitrary Waveform Generator system, are removed, and the instrument settings are replaced with the factory settings.

## **Connecting to a GPIB Network**

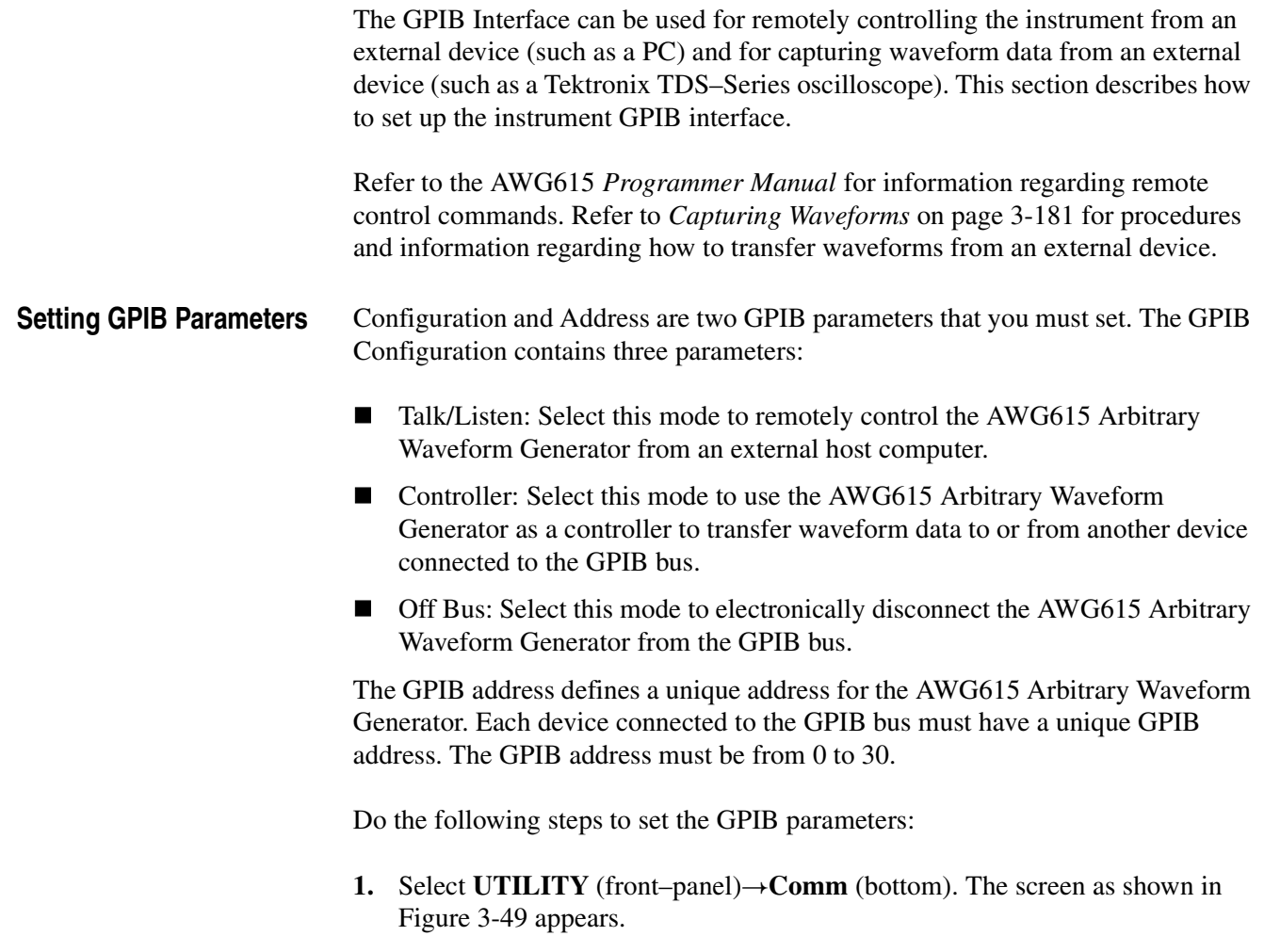

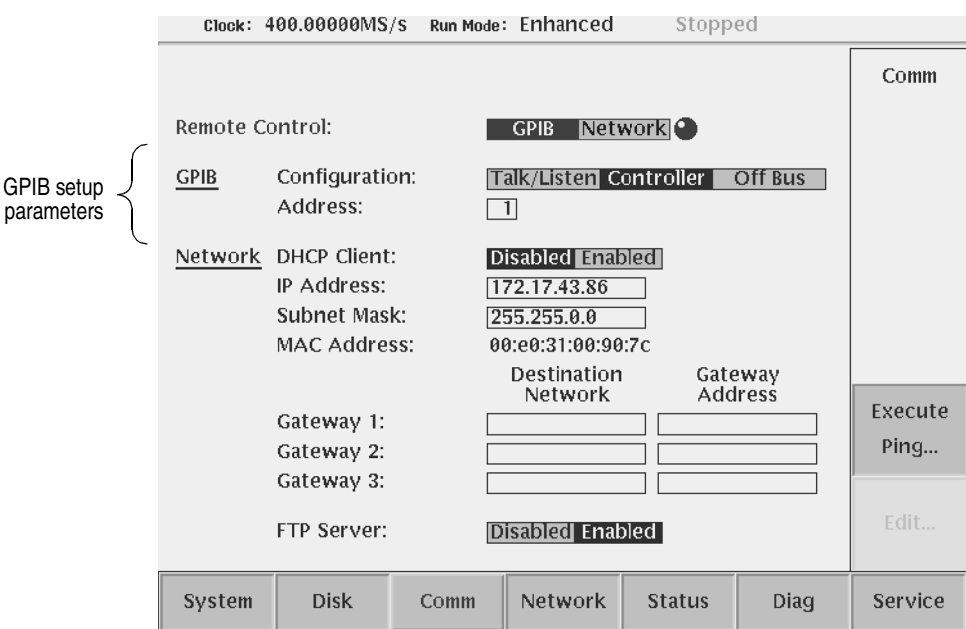

<span id="page-282-0"></span>**Figure 3-49: GPIB setup screen menu**

- **2.** Select **GPIB** for remote control.
	- **a.** Select Remote control using  $\triangle$  and  $\blacktriangleright$  buttons.
	- **b.** Select **GPIB**.
- **3.** Set the GPIB bus connection parameter:
	- **a.** Select the GPIB Configuration using  $\triangle$  and  $\blacktriangleright$  buttons.
	- **b.** Select a configuration mode: **Talk/Listen**, **Controller**, or **Off Bus**.
- **4.** Set the instrument GPIB address:
	- **a.** Select the GPIB Address using  $\triangle$  and  $\blacktriangleright$  buttons.
	- **b.** Set the GPIB address using the general purpose knob.

Make sure that the value you enter is unique for this GPIB bus.

The changes take effect immediately.

## **Ethernet Networking**

The AWG615 Arbitrary Waveform Generator can be connected to a network to access hard disk file systems in the remote computers that use Network File System (NFS) protocol. You can also log into the AWG615 Arbitrary Waveform Generator from the remote computer to transfer files by using FTP link software.

You can set up to three remote computers with the AWG615 Arbitrary Waveform Generator and mount their file systems at the same time. You select the remote files the same way that you select the internal hard disk or floppy disk.

This subsection describes the following network operations:

- Connecting to Ethernet
- $\blacksquare$  Testing the network connection
- Network Parameter
- Mounting remote file systems
- Setting a FTP link

Refer to the AWG615 *Programmer Manual* for more information on Ethernet networking.

## **Connecting to the Ethernet**

You can connect the AWG615 Arbitrary Waveform Generator to a 100/10 BASE–T Ethernet network. To mount a remote file system or to control the instrument from an external computer, you must set the following parameters in the instrument:

■ IP address and Subnet Mask for the AWG615 Arbitrary Waveform Generator

or

Automatically obtains IP address and other parameters with DHCP (Dynamic Host Configuration Protocol) client function.

■ Up to three gateway addresses (if necessary)

Figure [3-50](#page-284-0) shows the setup screen menu that you can use to set the network parameters to your AWG615 Arbitrary Waveform Generator.

*NOTE. To connect the instrument to the Ethernet, you need to connect the cables before you power on the instrument.*

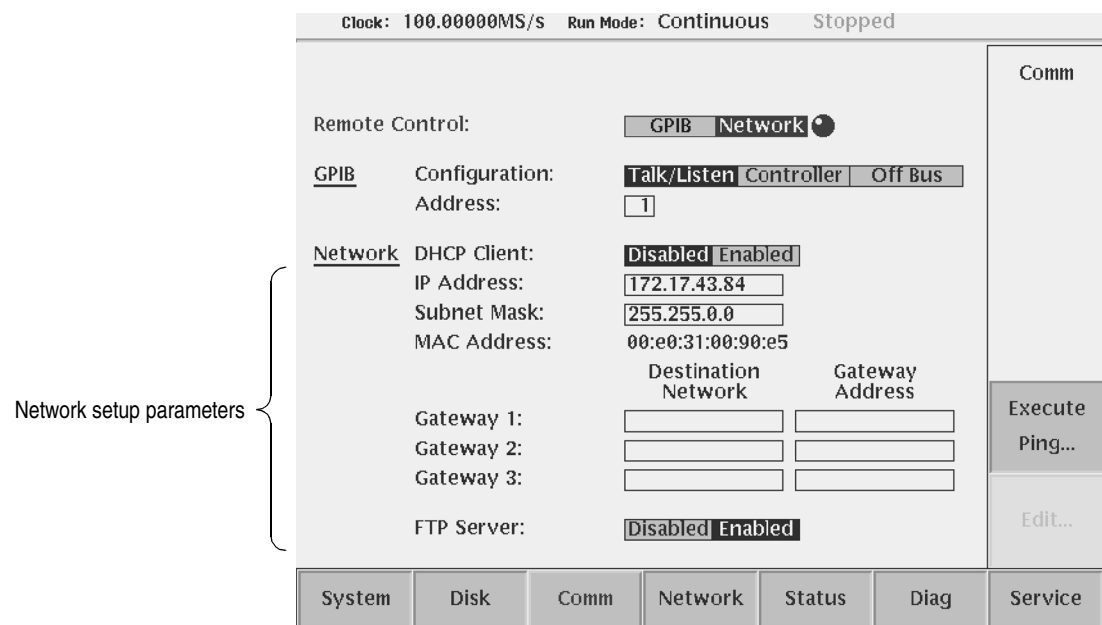

<span id="page-284-0"></span>**Figure 3-50: Network setup screen menu**

To let the network recognize the AWG615 Arbitrary Waveform Generator, set the IP address and Subnet Mask. If necessary, also set the Gateway address by the steps below:

- **1.** Push **UTILITY** (front–panel) $\rightarrow$  **Comm** (bottom) to display the network setup screen menu.
- **2.** Do the following steps to control the instrument through Ethernet.
	- **a.** Select **Remote Control** using  $\rightarrow$  and  $\rightarrow$  buttons.
	- **b.** Select **Network**.
- **3.** Set an IP address of your AWG615 Arbitrary Waveform Generator in the IP Address field. To set the IP address, there are two methods:
- Set the parameters manually:
	- **a.** Move the cursor to **DHCP client** field using  $\rightarrow$  and  $\rightarrow$  buttons, and select **Disabled** using the general purpose knob or  $\blacklozenge$   $\blacktriangleright$  buttons.
	- **b.** Move the cursor to **IP Address** field using  $\triangle$  and  $\triangle$  buttons, and push **Edit...** side button.
	- **c.** Set the IP address in the IP Address setup dialog box.
	- **d.** If necessary, set a subnet mask in the Subnet Mask field.

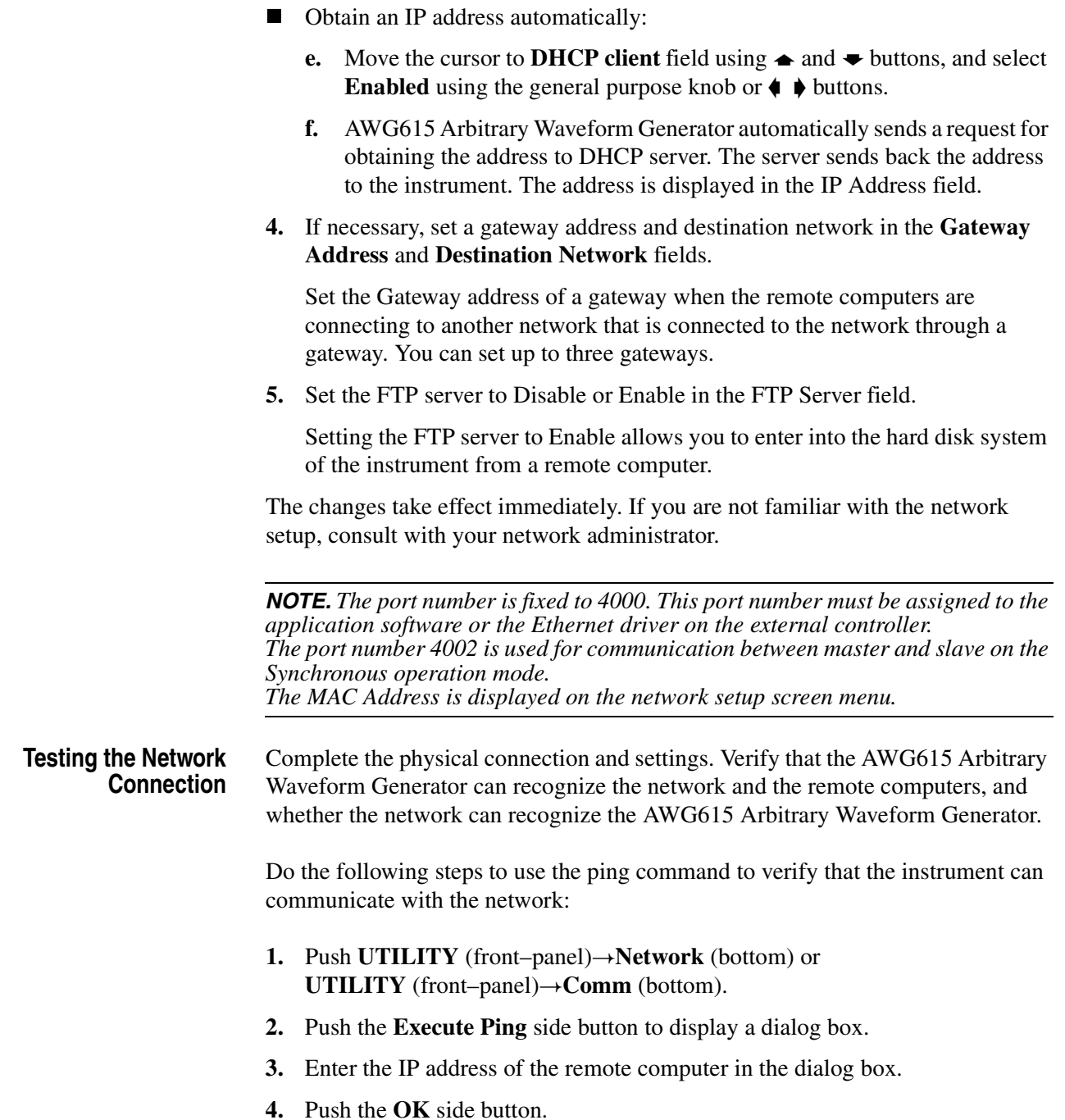

The ping command sends a packet to the remote computer specified by the IP address. When the computer receives the packet, it sends the packet back to the sender (your AWG615 Arbitrary Waveform Generator).

When the AWG615 Arbitrary Waveform Generator can communicate with the remote computer through the network, the message as shown in Figure [3-51](#page-286-0) is displayed. If it failed to establish the communication, the message box displaying an error message such as *No answer xx.xx.xx.xx* is displayed.

**5.** Repeat steps 2 and 3 for all the remote computers to which you desire to verify the connection through the network.

1.26.65.2 is alive

<span id="page-286-0"></span>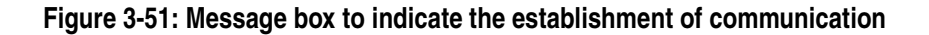

**Network Parameter** Select either **Comm** bottom button to display Communication screen or **Status**  $(bottom) \rightarrow Network$  (side) buttons to display Status screen that show setting parameters for the network.

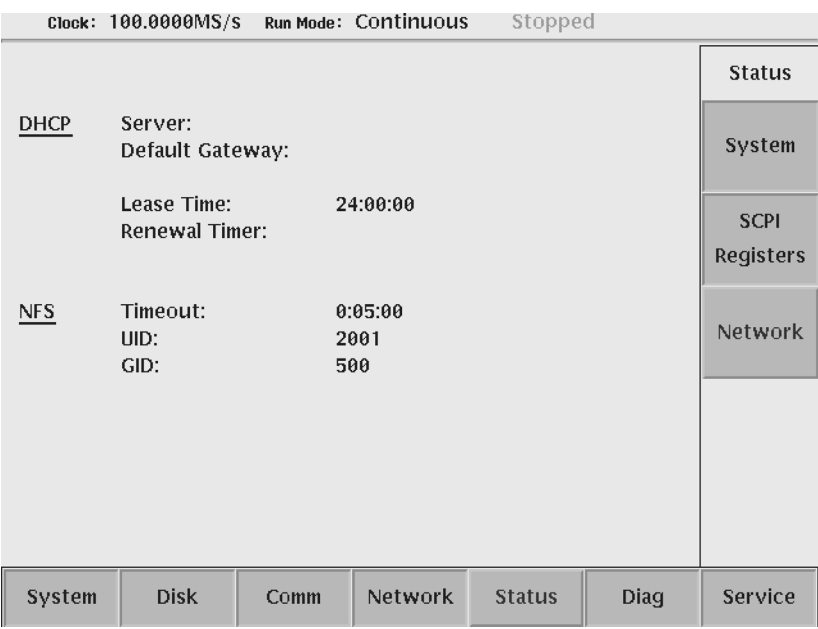

**Figure 3-52: Network Status screen**

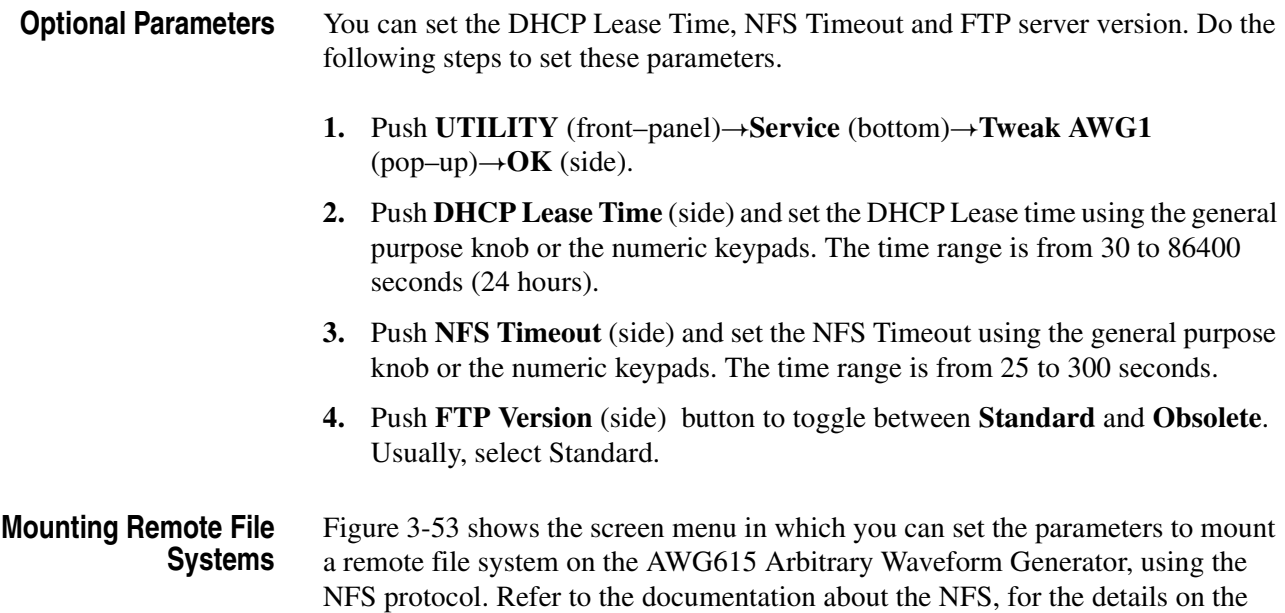

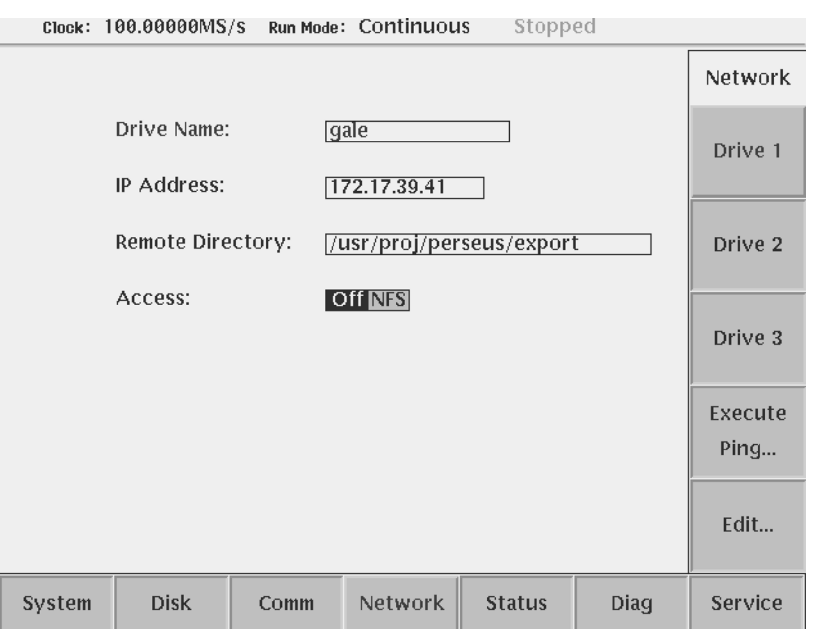

remote file system, the NFS protocol and/or how to set the NFS in the computers.

## <span id="page-287-0"></span>**Figure 3-53: UTILITY screen mounting remote file system**

Do the following steps to mount the remote file system:

1. Push **UTILITY** (front–panel) - Network (bottom).
**2.** Push the **Drive1** side button for setting a remote file system as a drive 1.

Do the following substeps to set the remote file system for the Drive 1:

*NOTE. You cannot select the Access field unless you set an IP address and remote directory.*

- <span id="page-288-0"></span>**a.** Select the Drive Name: field using  $\triangle$  and  $\triangle$  buttons.
- **b.** Push the **Edit...** side button.

The Drive Name dialog is displayed.

- **c.** Input a drive name using the Key pad and the General Purpose knob. (Push the Shift key to change the characters in the dialog box to upper case.)
- **d.** Push the **OK** side button to enter the drive name.

The drive name set here is displayed as one of the drive selections. Figure [3-54](#page-289-0) shows an example of the drive selections. In this case, the drive name of Drive 1 is changed with NET1 to UNIX02.

Set the remote computers IP address in the IP Address field:

- **e.** Select the IP Address: field using  $\triangle$  and  $\triangle$  buttons.
- **f.** Push the **Edit...** side button.

Network Drive Address dialog is displayed.

- **g.** Input a IP Address using the Key pad and the General Purpose knob.
- **h.** Push the **OK** side button to enter the IP Address.

Set the remote computers directory in the Remote Directory field:

- **i.** Select the Remote Directory: field using  $\triangle$  and  $\triangle$  buttons.
- **j.** Push the **Edit...** side button.

Network Drive Directory dialog is displayed.

- **k.** Input a remote computers directory name using the Key pad and the General Purpose knob. (A push on the Shift key changes characters in the dialog box to a capital letter.)
- **l.** Push the **OK** side button to enter the remote computers directory name.

Specify a remote file system node in the Remote Directory field:

- **m.** Select the Access: field using  $\triangle$  and  $\blacktriangleright$  buttons.
- <span id="page-288-1"></span>**n.** Select Off or NFS using  $\blacklozenge$ ,  $\blacktriangleright$ , or the General Purpose knob.

You can connect or disconnect to/from the network logically while connecting physically. Select Off to disconnect, and NFS to connect. You can use all the file system existing under the node you specified here through the AWG615 Arbitrary Waveform Generator.

**3.** Repeat substeps **[a](#page-288-0)** through **[n](#page-288-1)** to set the remote file systems for Drive 2 and Drive 3, if necessary.

The changes take effect immediately. You can use the remote file system defined in above procedures by selecting a storage media.

|                    | $\text{Clock}: 50.00000 \text{kS/s}$                              |      | Run Mode: Continuous        |              |              | Stopped |          |                  |                  |
|--------------------|-------------------------------------------------------------------|------|-----------------------------|--------------|--------------|---------|----------|------------------|------------------|
|                    | Drive: Main<br>Free Space: 9726632KB<br>Directory: /062A25700 400 |      |                             |              | Drive        |         |          |                  |                  |
|                    | <b>Filename</b>                                                   |      | <b>Size</b>                 | <b>Date</b>  |              |         | Time     | e                |                  |
| AM.EQU             |                                                                   |      | 1 <sub>KB</sub>             | 01/03/09     |              |         | 10:05:54 |                  |                  |
| AM.WFM             |                                                                   |      | 157KB                       | 01/03/09     |              |         | 10:05:54 |                  | Main             |
| DISK.WFM           |                                                                   |      | <b>50KB</b>                 | 01/03/09     |              |         | 10:05:54 |                  |                  |
| DS1.WFM            |                                                                   |      | 1KB                         | 01/03/09     |              |         | 10:05:56 |                  |                  |
| DS1A.WFM           |                                                                   |      |                             | 1KB 01/03/09 |              |         | 10:05:56 |                  |                  |
|                    | D EXP.EQU                                                         |      | 1KB                         | 01/03/09     |              |         | 10:05:56 |                  |                  |
|                    | d exp.wfm                                                         |      | 51KB                        | 01/03/09     |              |         | 10:05:56 |                  | Floppy           |
| E1.WFM             |                                                                   |      | 1KB                         | 01/03/09     |              |         | 10:05:58 |                  |                  |
| E2PR4.EQU          |                                                                   |      | 1KB                         | 01/03/09     |              |         | 10:05:58 |                  |                  |
| EPR4.EQU           |                                                                   |      |                             | 1KB 01/03/09 |              |         | 10:05:58 |                  |                  |
| <b>FM.EQU</b>      |                                                                   |      | 1KB                         | 01/03/09     |              |         | 10:05:58 |                  | <b>UNIX002</b>   |
| fm.wfm             |                                                                   |      | <b>161KB</b>                | 01/03/09     |              |         | 10:05:58 |                  |                  |
|                    | GAUSS P.EQU                                                       |      | 1 <sub>KB</sub>             | 01/03/09     |              |         | 10:06:00 |                  |                  |
|                    | gauss p.wfm                                                       |      |                             | 4KB 01/03/09 |              |         | 10:06:00 |                  |                  |
|                    | LIN SWP.EQU                                                       |      | 1KBI                        | 01/03/09     |              |         | 10:06:00 |                  |                  |
|                    | lin_swp.wfm                                                       |      | 40KB                        | 01/03/09     |              |         | 10:06:00 |                  | NET <sub>2</sub> |
| LOG SWP.EQU        |                                                                   |      | 1KBI                        | 01/03/09     |              |         | 10:06:02 |                  |                  |
|                    | log swp.wfm                                                       |      | 44KB                        | 01/03/09     |              |         | 10:06:02 |                  |                  |
|                    | LORENTZ.EQU                                                       |      | 1K <sub>B</sub>             | 01/03/09     |              |         | 10:06:02 |                  |                  |
| lorentz.wfm        |                                                                   |      | 6KB<br>01/03/09<br>10:06:02 |              |              |         |          | NET <sub>3</sub> |                  |
| <b>NYQUIST.EQU</b> |                                                                   |      | 1KB<br>01/03/09<br>10:06:04 |              |              |         |          |                  |                  |
|                    | nyquist.wfm                                                       |      | 6KB                         | 01/03/09     |              |         | 10:06:04 |                  |                  |
| Drive              | <b>Directory</b>                                                  | File | Edit                        |              | <b>Tools</b> |         | Update!  |                  | Window           |

<span id="page-289-0"></span>**Figure 3-54: Drive selections in EDIT menu**

**FTP Link** Set the FTP Server to enable you to enter into the hard disk or floppy disk file system of the AWG615 Arbitrary Waveform Generator from a remote computer.

Type the following command on your computer keyboard:

ftp <IP address>

Press Return on the keyboard.

The AWG615 Arbitrary Waveform Generator prompts you to enter a login name and password. Press the Return or Enter key on your keyboard. The message

'User log in'

and the prompt

'ftp>'

appears when you are successfully logged in.

At the prompt, you can use the commands as listed in Table [3-44.](#page-290-0) These are the only available FTP (File Transfer Protocol) commands for use with the instrument.

| <b>Commands</b>       | <b>Descriptions</b>                                                                                                    |
|-----------------------|----------------------------------------------------------------------------------------------------|
| ascii                 | Sets the file transfer mode to ascii.                                                                                                 |
| binary                | Sets the file transfer mode to binary. Use this mode when you<br>transfer a file other than the text file.                            |
| bye                   | Terminate the ftp session and exit the ftp.                                                                                           |
| cd xxxx               | Changes the current working directory on the instrument. Specify<br>a directory at xxxx.                                              |
|                       | To change the drive, specify "/ <drive-name>/". For example, to<br/>move into the floppy disk, type the following:</drive-name>       |
|                       | cd "/floppy/"                                                                                                    |
|                       | Type "/ $main$ " for the hard disk drive and "/ $NET1$ " for remote<br>file system NET1, and so on.                                   |
| dir                   | Lists all the files in the current directory in the instrument.                                                                       |
| get xxxx [local-file] | Receives the file xxxx in the instrument and stores it in the local<br>file. The xxxx name is used if the local file is not specified |
| hash                  | Toggles the hash-sign on and off. The hash-sign is printed for<br>each data block transferred when the hash-sign (#) is set to on.    |
| ls                    | Lists the all files in the current working directory in the instrument.                                                               |

<span id="page-290-0"></span>**Table 3-44: Available FTP commands**

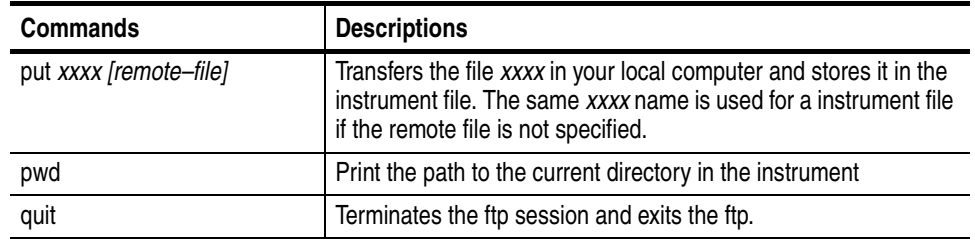

#### **Table 3-44: Available FTP commands (cont.)**

*NOTE. The ftp server in the* AWG615 *Arbitrary Waveform Generator does not*  support mget commands, or meta characters. For example, when you use the put *command with meta character as follows:*

put ABS.WFM \*.\*

*a file named \*.\* may be created in the internal disk of the* AWG615 *Arbitrary Waveform Generator.*

*This \*.\* file is not displayed on the* AWG615 *Arbitrary Waveform Generator file list. Access to a file created in this manner is not possible through the front panel. Use GPIB commands to access such files.* 

*In some FTP client software, you many not be able to use these commands.*

## **Hardcopy**

The image on the screen can be output to a file. Use a hardcopy file to make reports with a desktop publishing (DTP) application software running on PC, or output those files to a printer using a PC. You cannot connect a printer directly to the instrument. Initiate hardcopy function by pushing the **HARDCOPY** button on the front–panel or entering the GPIB command. You can select either BMP, TIFF, BMP COLOR or TIFF COLOR for the file formats. Select the hard disk, floppy disk, or a remote computer file system for the file output destination. The file size is approximately 150 Kbytes for TIFF format and 300 Kbytes for other formats. **Hardcopy Settings** Specify the hardcopy format and the output destination you needed before running a hardcopy. **1.** Push **UTILITY** (front–panel) $\rightarrow$ **System** (bottom) to display the hardcopy setup screen. See Figure [3-55.](#page-292-0)

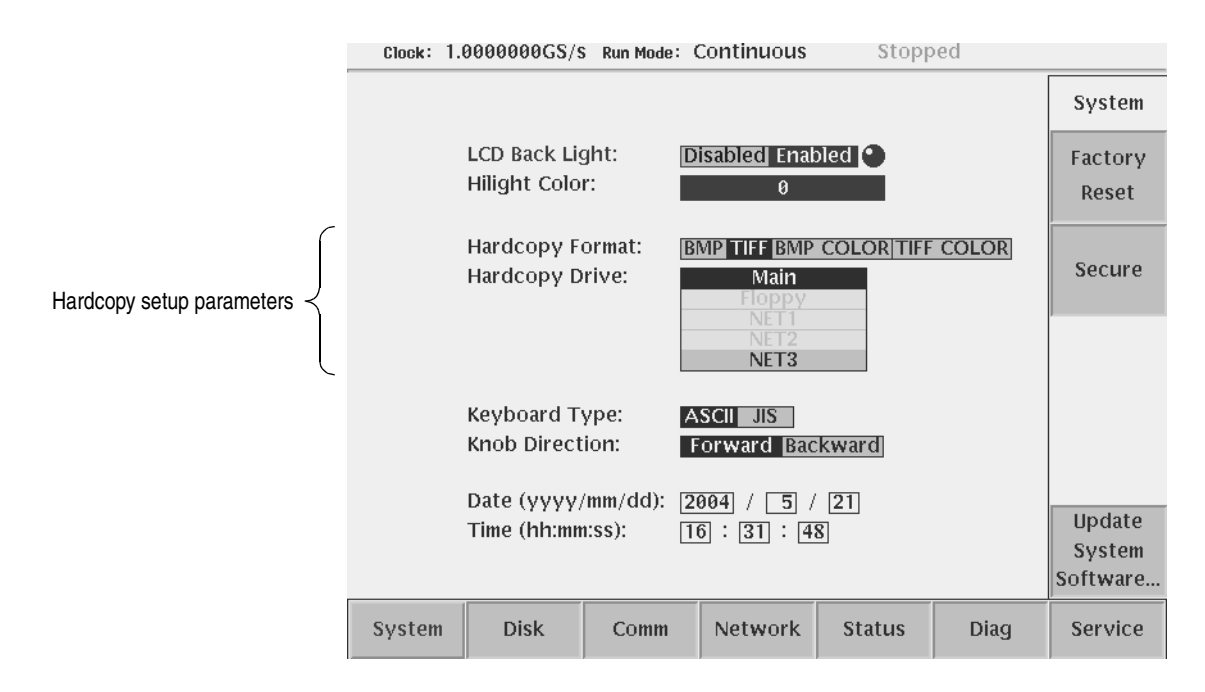

<span id="page-292-0"></span>**Figure 3-55: Hardcopy setup screen**

- **2.** Select **Hard Copy Format** using the  $\triangle$  or  $\triangle$  button.
- **3.** Select either **BMP, TIFF, BMP COLOR,** or **TIFF COLOR** using the general purpose knob or the  $\blacklozenge$  or  $\blacktriangleright$  button.
- **4.** Select the **Hard Copy Drive** where the files are stored using the  $\triangle$  or  $\triangle$  button.
- **5.** Select **Main**, **Floppy**, or **NETx** using the general purpose knob.

The **NETx** refers to the remote computer file system that you defined. By default, they are **NET1**, **NET2** and **NET3**. For defining the remote file system, refer to page [3-166.](#page-287-0)

**Running Hardcopy** When you push the **HARDCOPY** button on the front panel, the currently displayed image on the screen is output to an image file. The file format and output destination drive are as specified in the **UTILITY** menu. The destination directory is the current one.

Follow the steps below to make a hardcopy.

- **1.** Display the view on the screen that you want hardcopied.
- **2.** Push the **HARDCOPY** button on the front panel.

A message box displaying the output destination and file name appear when the hardcopy function terminates. See Figure [3-56.](#page-293-0)

Hardcopy file was created.<br>Drive: Main<br>Path: /TEK00004.BMP

#### <span id="page-293-0"></span>**Figure 3-56: Hardcopy complete message box**

**3.** Push the **OK** side button.

Use the EDIT menu to rename a created file or move it to another directory.

#### **Saving Hardcopy to a File** If you use the **HARDCOPY** button to produce a hardcopy file, a file name such as *TEK00000.BMP* is automatically assigned as the file name. The "TEK" substring is fixed. The "00000" substring indicates the counter value, which is reset to 0 each time you power on the instrument. Hereafter, it is incremented by 1 each time a hardcopy is produced. The extension is either 'BMP', 'TIF', 'BMP COLOR', or 'TIF COLOR', depending on the specified format. The output destination drive will be as specified in the UTILITY menu. The drive and path are the current drive and directory of the GPIB that are set when the **Hardcopy** command is received from the GPIB.

If you use the GPIB command to produce a hardcopy, you must specify the output filename using the filename only. Refer to the AWG615 *Arbitrary Waveform Generator* Programmer Manual for more details.

### **Calibration and Diagnostics**

The AWG615 Arbitrary Waveform Generator can perform calibration and tests on the internal hardware. This function requires minimal time to perform, requires no additional equipment, and tests the internal hardware of the instrument. These tests can be used to quickly determine if the instrument is suitable for service.

The calibration and diagnostics can be performed in the screen that appears when you push **UTILITY** (front–panel) $\rightarrow$ **Diag** (bottom).

**Calibration** The calibration updates the internal constants so that the instrument outputs waveforms within the specified accuracy. See Figure [3-58](#page-295-0) for the calibration items and possible error codes.

The calibration must be performed in the following cases:

- After a 20–minute warm up period
- **Prior to high precision waveform output**
- When the ambient temperature has changed more than  $+5 \degree C$  or less than  $-5 \degree C$ from the previous calibration

Refer to the calibration and diagnostic screen to see if calibration has recently been performed on the instrument. See Figure [3-58](#page-295-0).

The calibration has completed when Done is displayed in the Calibration result field. No calibration has been performed if the *– – –* is displayed. The factory reset also causes the *– – –* to be displayed.

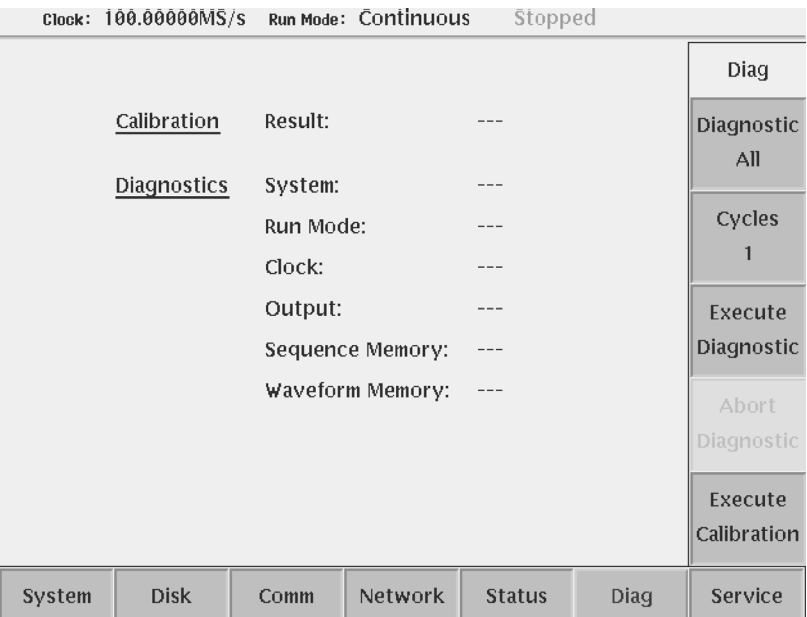

#### <span id="page-294-0"></span>**Figure 3-57: Calibration and diagnostic screen**

*NOTE. The calibration data in the memory may be lost if the instrument is powered off while the calibrations are running.*

Do the following steps to execute the calibration:

**1.** Push the **RUN** button to turn the output off if a waveform is being output.

The RUN LED is off.

**2.** Push **UTILITY** (front–panel) $\rightarrow$ **Diag** (bottom) $\rightarrow$ **Execute Calibration** (side). The internal calibration routine runs immediately and requires up to 15 seconds to complete.

The status message box appears when calibration has been terminated. See Figure [3-58](#page-295-0).

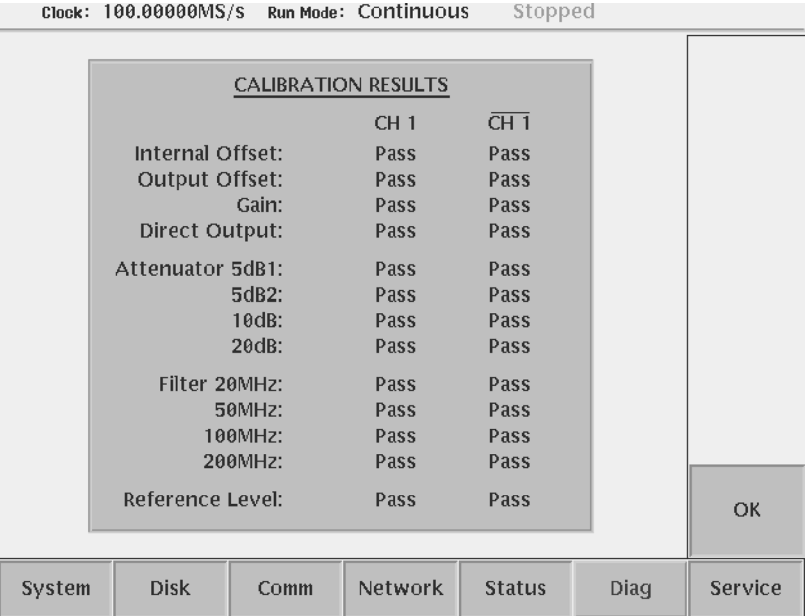

<span id="page-295-0"></span>**Figure 3-58: Status message box (except option02)**

**Pass** is displayed in the message box if the calibration successfully terminates. **Fail** is displayed if calibration encounters a problem.

Push the **OK** side button or **CLEAR MENU** button to erase the status message box and return to the screen shown in Figure [3-57.](#page-294-0)

#### **Power-on Diagnostics** At power on, a limited set of hardware tests for all the test categories are performed and the results are displayed on the screen. The instrument displays the following message when an error is detected:

Press any key to go to the SETUP menu screen.

An error in the digital to analog converter (DAC) may be reported if you do not execute the system calibration at power–on.

See Table [3-45](#page-297-0) for the test categories and error codes.

**Manual Diagnostics** The manual diagnostics routines can execute a full set of hardware tests for all the test categories or only for the specified category except for the DAC. You can also specify a test cycle of 1 to infinite times.

> *NOTE. When you execute the Waveform memory self test, it takes 1.5 minutes for standard type, 3 minutes for option 01.*

Do the following steps to execute the diagnostics:

- **1.** Push the **RUN** button to turn the output off if a waveform is being output. The RUN LED turns off.
- **2.** Push **UTILITY** (front–panel) $\rightarrow$ **Diag** (bottom).

The screen shown in Figure [3-57](#page-294-0) appears.

**3.** Push the **Diagnostic** *xxxx* side button and select a test category by using the general purpose knob.

The *xxxx* represents currently selected test category. You can select a test category from All, System, Run Mode, Clock, Output, Seq Mem and Wave Mem. If you select All, the diagnostic routines of all categories are executed.

**4.** Push the **Cycle** *n* side button and select a test cycle by using the general purpose knob.

The *n* represents a currently selected test cycle. You can select a test cycle from 1, 3, 10, 100 or Infinite. If you select Infinite, the diagnostic tests are repeated infinitely. Push the **Abort Diagnostic** side button to stop the execution.

**5.** Push the **Execute Diagnostic** side button to start the diagnostic tests.

The *– – –* is displayed at each test category on the screen either at the beginning or after the factory reset. The mark *– – –* is also displayed while the diagnostic test is executing. See Figure [3-58](#page-295-0). When the diagnostic test terminates without error, Pass is displayed instead of the *– – –*. The test routine displays the error code and skips to the next test if an error is detected.

See Table [3-45](#page-297-0) for the test categories and error codes.

| <b>Categories</b> | <b>Error codes</b> | <b>Descriptions</b>                                    |
|-------------------|--------------------|--------------------------------------------------------|
| Calibration       | 1101 to 1104       | Internal offset calibration error                      |
|                   | 1201 to 1204       | Output offset calibration error                        |
|                   | 1301 to 1304       | Gain calibration error                                 |
|                   | 1401 to 1404       | Gain difference calibration error                      |
|                   | 1501 to 1504       | Direct out calibration error                           |
|                   | 1601 to 1604       | Attenuator calibration error                           |
|                   | 1611 to 1614       | 5dB attenuator 1 calibration error                     |
|                   | 1621 to 1624       | 5dB attenuator 2 calibration error                     |
|                   | 1631 to 1634       | 10dB attenuator calibration error                      |
|                   | 1641 to 1644       | 20dB attenuator calibration error                      |
|                   | 1701 to 1704       | Filter calibration error                               |
|                   | 1711 to 1714       | 20MHz filter calibration error                         |
|                   | 1721 to 1724       | 50MHz filter calibration error                         |
|                   | 1731 to 1734       | 100MHz filter calibration error                        |
|                   | 1741 to 1744       | 200MHz filter calibration error                        |
|                   | 1801 to 1804       | Reference level error                                  |
| System            | 2100               | System test error                                      |
|                   | 2101               | Real-time clock power test error                       |
|                   | 2102               | Configuration record, checksum status error            |
|                   | 2103               | Incorrect configuration                                |
|                   | 2104               | Memory size test error                                 |
|                   | 2105               | Fixed-disk drive initialization status error           |
|                   | 2106               | Time status error                                      |
|                   | 2110 to 2116       | Front-panel test error                                 |
|                   | 2700 to 2703       | Calibration data test error                            |
| Run mode          | 3000               | Run mode test error                                    |
|                   | 3100               | Run mode control register 0 test error                 |
|                   | 3101 to 3108       | Run mode control register test error (reg0 to<br>reg7) |
|                   | 3200               | Run mode control register 1 test error                 |
|                   | 3201               | Run mode control register 1 reg0                       |
|                   | 3211               | Run mode control register 1 reg10                      |
| <b>Clock</b>      | 4000               | Clock test error                                       |
|                   | 4100               | PLL lock/unlock test error                             |

<span id="page-297-0"></span>**Table 3-45: Diagnostic categories and error codes**

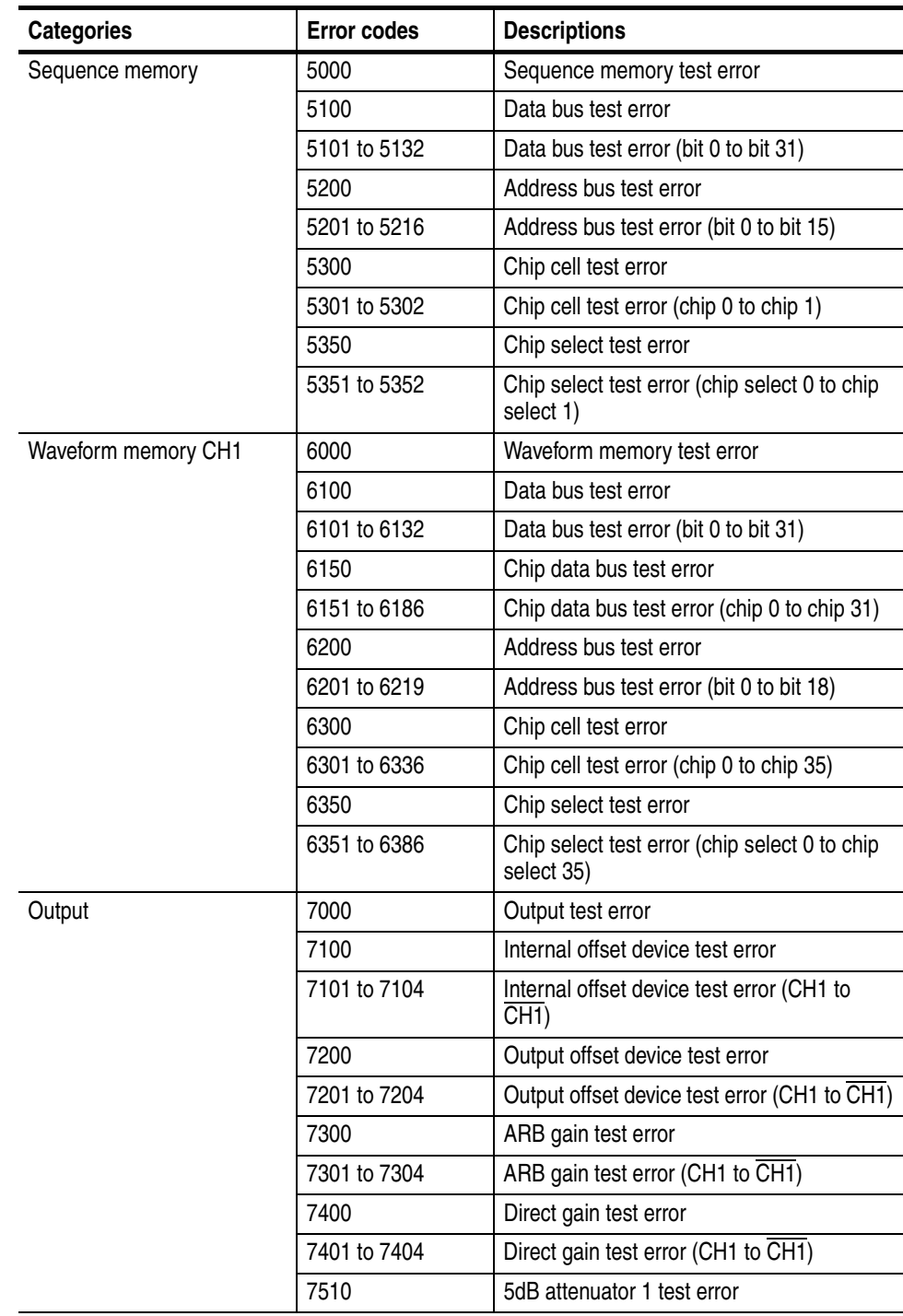

### **Table 3-45: Diagnostic categories and error codes (cont.)**

| <b>Categories</b> | <b>Error codes</b> | <b>Descriptions</b>                                        |  |  |  |
|-------------------|--------------------|------------------------------------------------------------|--|--|--|
|                   | 7511 to 7514       | 5dB attenuator 1 test error (CH1 to CH1)                   |  |  |  |
|                   | 7520               | 5dB attenuator 2 test error                                |  |  |  |
|                   | 7521 to 7524       | 5dB attenuator 2 test error (CH1 to CH1)                   |  |  |  |
|                   | 7530               | 10dB attenuator test error                                 |  |  |  |
|                   | 7531 to 7534       | 10dB attenuator test error (CH1 to CH1)                    |  |  |  |
|                   | 7540               | 20dB attenuator test error                                 |  |  |  |
|                   | 7541 to 7544       | 20dB attenuator test error (CH1 to CH1)                    |  |  |  |
|                   | 7610               | 20 MHz filter test error                                   |  |  |  |
|                   | 7611 to 7614       | 20 MHz filter test error (CH1 to CH1)                      |  |  |  |
|                   | 7620               | 50 MHz filter test error                                   |  |  |  |
|                   | 7621 to 7624       | 50 MHz filter test error (CH1 to CH1)                      |  |  |  |
|                   | 7630               | 100 MHz filter test error                                  |  |  |  |
|                   | 7631 to 7634       | 100 MHz filter test error (CH1 to CH1)                     |  |  |  |
|                   | 7640               | 200 MHz filter test error                                  |  |  |  |
|                   | 7641 to 7644       | 200 MHz filter test error (CH1 to CH1)                     |  |  |  |
|                   | 7700 to 7704       | Reference level test error                                 |  |  |  |
| Waveform/Sequence | 9111               | Load error, memory full                                    |  |  |  |
|                   | 9112               | Load error, invalid waveform length                        |  |  |  |
|                   | 9113               | Load error, waveform length too short                      |  |  |  |
|                   | 9114               | Load error, waveform length changed                        |  |  |  |
|                   | 7700 to 7704       | Reference level test error                                 |  |  |  |
| Sequence          | 9121               | Load error, missing file name in sequence                  |  |  |  |
|                   | 9122               | Load error, too many nesting levels                        |  |  |  |
|                   | 9123               | Load error, infinite loop in sub-sequence                  |  |  |  |
|                   | 9124               | Load error, infinite sub-sequence level                    |  |  |  |
|                   | 9125               | Load error, max sequence elements<br>exceeded              |  |  |  |
|                   | 9126               | Load error, invalid jump address                           |  |  |  |
|                   | 9127               | Load error, sequence memory full                           |  |  |  |
|                   | 9128               | Load error, infinite loop and Goto One not<br>allowed      |  |  |  |
|                   | 9129               | Load error, infinite loop and Goto <n> not<br/>allowed</n> |  |  |  |
| Waveform          | 9151               | Load warning, output disabled in some<br>channels          |  |  |  |
| Waveform/Sequence | 9152               | Output warning, output disabled                            |  |  |  |

**Table 3-45: Diagnostic categories and error codes (cont.)**

## **Upgrading the System Software**

The system software in the AWG615 Arbitrary Waveform Generator can be updated by using the utility menu. The System software consists of both the user program and the operating system. The upgrades can be done independent of each other. Refer to page [3-158](#page-279-0) for information regarding the current system software versions.

**Preparation** Do the following prior to performing the system software upgrade procedure:

- Read the Instruction documents included in the upgrade kit carefully.
- Refer to the instruction documents included in the upgrade kit for more information.

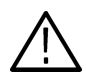

*CAUTION. To avoid damage to the instrument, follow the instruction documentation included in the upgrade kit.*

**Upgrade Procedure** Follow the steps below to upgrade system software:

- **1.** Copy the system software in the upgrade kit to the AWG615 Arbitrary Waveform Generator internal disk.
- **2.** Push **UTILITY** (front–panel)  $\rightarrow$  **System** (bottom)  $\rightarrow$  **Update System Software...** (side)  $\rightarrow$  **Update Program...** or **Update OS...** (side).
- **3.** Before executing the update, a caution dialog appears. Push the **OK** (side) button to continue, or the **Cancel** (side) button to abort.

The Select File dialog box appears.

**4.** Select the file for upgrade that was copied in step 1, then press the **OK** (side) button.

The file confirmation dialog box appears.

**5.** Press the **OK** (side) button.

The AWG615 Arbitrary Waveform Generator checks the selected file properties. The "Illegal file format" message appears if you select an invalid file. The AWG615 Arbitrary Waveform Generator updates the system software.

**6.** After the updating procedure has completed, power off, then power on the instrument. The AWG615 Arbitrary Waveform Generator starts up with updated system software.

# **Capturing Waveforms**

This section explains how to transfer waveforms from the instruments to the AWG615 Arbitrary Waveform Generator using the GPIB interfaces.

The AWG615 Arbitrary Waveform Generator captures the waveform data acquired in oscilloscopes and/or generated in generators over the GPIB interface without control by an external controller. The waveforms captured are automatically converted to waveforms that the AWG615 Arbitrary Waveform Generator can handle.

When you use this function, set the AWG615 Arbitrary Waveform Generator GPIB configuration to controller.

### **Possible Instruments**

The Waveform Generator captures waveforms from following instruments:

- Tektronix TDS–Series oscilloscopes
- LeCroy digital oscilloscopes

### **Basic Concept on Communication for Capturing**

Waveform data is transferred over the GPIB network. The AWG615 Arbitrary Waveform Generator must be the controller and the other instrument(s) must be in the Talk/Listen mode. All instruments including the AWG615 Arbitrary Waveform Generator must have a unique GPIB address.

When you execute this function, the AWG615 Arbitrary Waveform Generator starts addressing the instruments that are connecting to the same GPIB network from the lower to the higher GPIB address. When an addressed instrument responds, the AWG615 Arbitrary Waveform Generator stops addressing and starts the negotiation for waveform data transfer.

The AWG615 Arbitrary Waveform Generator communicates with the first instrument that responds (possibly the one that has the lowest GPIB address in the same network) and the type that you specified.

You must set the GPIB address and Talk/Listen mode, but you do not need the other settings in the source instrument. The AWG615 Arbitrary Waveform Generator performs all settings to the source instrument necessary for waveform transfer during negotiation.

# **Procedures for Capturing Waveforms**

Do the following steps to capture a waveform:

**1.** Set the GPIB parameters in the AWG615 Arbitrary Waveform Generator.

The AWG615 Arbitrary Waveform Generator must be set to the controller. Refer to *Connecting to a GPIB Network* on page [3-160](#page-281-0) for setting the GPIB parameters.

- **2.** Push **UTILITY** (front–panel) $\rightarrow$ **Comm** (bottom)
- **3.** Select Remote control field using  $\triangle$  and  $\triangledown$  buttons. Select **GPIB**.
- **4.** Select the GPIB Configuration field using  $\triangle$  and  $\triangle$  buttons. Select **Controller**.
- **5.** Set the AWG615 GPIB address.
- **6.** Push **EDIT** (front–panel) $\rightarrow$ **Tools** (bottom) $\rightarrow$ **Capture Waveform** (side).

The dialog box listing the instruments appears as shown in Figure [3-59.](#page-303-0)

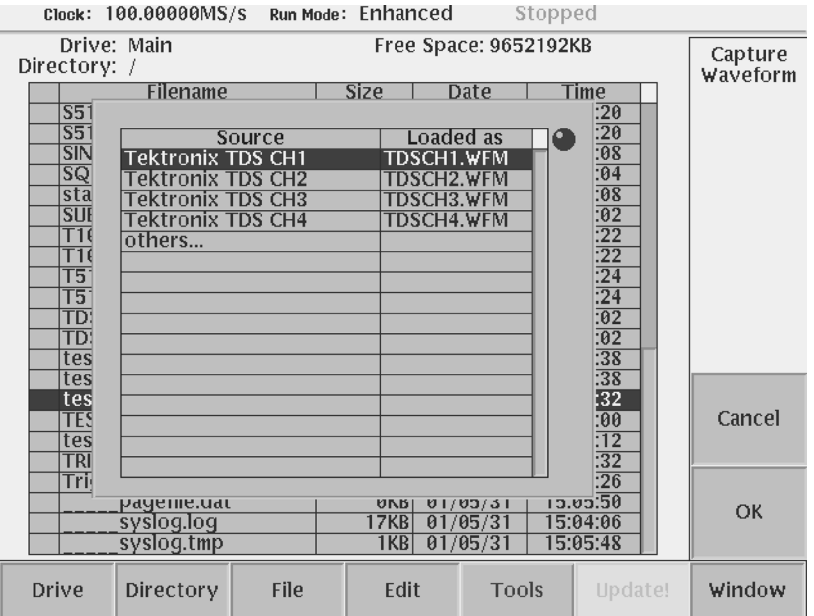

<span id="page-303-0"></span>**Figure 3-59: Source instrument selection dialog box**

**a.** If necessary, select **Others...** to open the other source instrument list. The dialog box listing the instruments appears as shown in Figure [3-60.](#page-304-0)

- **b.** Select a source instrument from the list.
- **c.** Push the **OK** side button.

The AWG615 Arbitrary Waveform Generator starts transferring the waveform from the selected source instrument. The file transferred to the AWG615 Arbitrary Waveform Generator is automatically converted and saved in the file specified in the column of the line you selected. If needed, change the file name and perform another waveform data transfer.

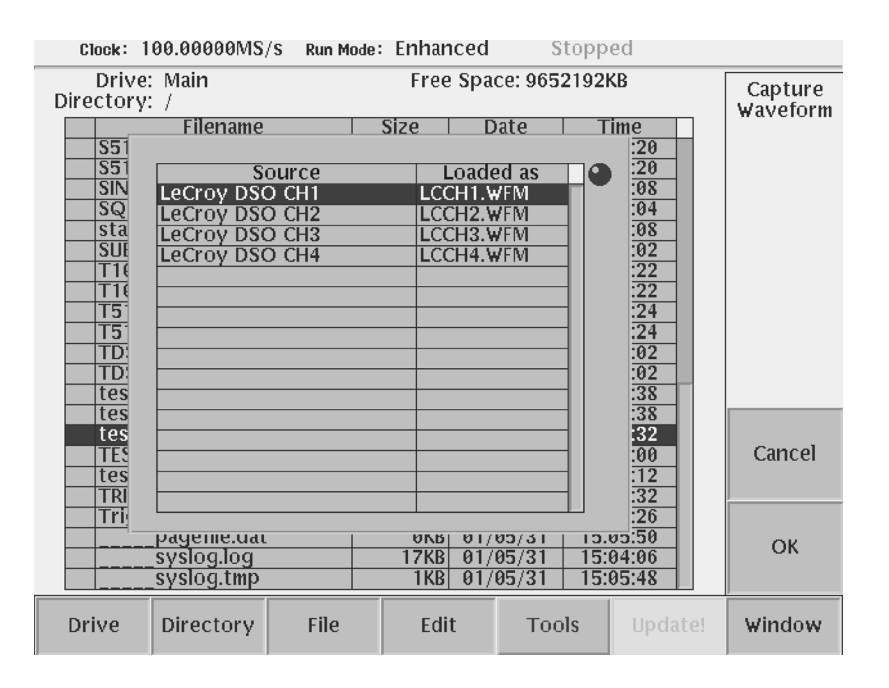

<span id="page-304-0"></span>**Figure 3-60: Source instrument selection under Others...**

*NOTE. The* AWG615 *Arbitrary Waveform Generator is unable to transfer waveforms during some oscilloscope acquisition modes such as Fast Acquisition, for example. When this happens, stop the oscilloscope acquisition and then perform the transfer to the* AWG615*. Contact the Tektronix Technical support for more information.* 

# **About Transferred Files**

When you capture a waveform from a selected instrument, the corresponding waveform file is created in the current directory of the current drive. At the same time, the setup file is also created to save the setup information such as amplitude and offset.

Use the setup file to output the waveform file with the same settings as those captured in the instrument.

# **Waveform Programming Language**

This section describes the Waveform Programming Language (WPL) syntax, rules, and command descriptions. There are also a number of programming examples at the end of this section.

### **Command Syntax**

This manual uses the Backus–Naur Form (BNF) notation, shown in Table [3-46,](#page-306-0) to describe commands.

<span id="page-306-0"></span>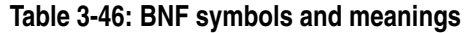

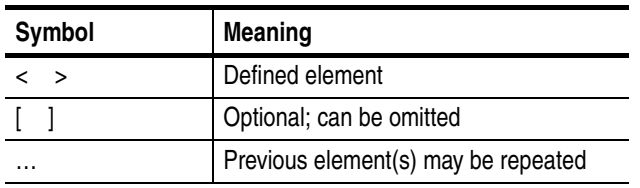

**General Syntax Rules** Following are the general syntax rules for writing an equation file:

- All spaces, line feeds, and tab codes are ignored unless in a string.
- The concept of a line does not exist.
- All data from a single quote (') to the end of a line is regarded as a comment.
- Alphabetical characters are case–insensitive unless in a string.
- $\blacksquare$  The concept of cursor does not exist. You always work with the whole waveform.
- File attribute functions are unavailable in a waveform expression.
- $\blacksquare$  The maximum length of a string is 256 characters, including spaces. Even if two or more strings are linked by colons (:) in a string expression, the whole length of the linked strings must not exceed 256 characters or an error will occur.
- $\blacksquare$  The total length of strings in the whole equation program can be up to 1,000. (The length is the sum of the number of characters of the string(s) plus a character used as the internal terminal code.)

# **User–Defined Variables**

All user–defined variable names must satisfy the following requirements:

- The first character must be an alphabetical character.
- The rest of the name must consist of an alphabetical character(s), digit(s), and/or an underscore $(s)$  ( $\cdot$ ).
- The maximum number of characters is 16. All characters in excess of 16 are ignored. Variables that have the same first 16 characters will be regarded as identical.
- Alphabetical characters are case–insensitive. For example, FooBar and foobar are handled as the same variable name.
- You can use user–defined variables in the program without first declaring them.
- User–defined variables are 64–bit floating–point decimal numbers.
- A maximum of 100 variables may be included in a program; this includes the reserved variables, such as clock.
- There are no string variables; all variables require a numeric value.
- Initial variable values are undefined.

The following are unavailable for user–defined variables.

- Reserved word variable names
- Constant names
- **Function names**
- Keywords (for example, if and marker1)

### **Waveform Files**

Some commands accept a waveform file name enclosed in double quotes. For example: "sinewave.wfm". Observe the following rules when using waveform expressions in equations:

- A quoted string can include any character defined in the 7-bit ASCII character set.
- A numeric value can be embedded in a string in the following format:

"AA":i:".WFM"

If the value of i equals 10, the string "AA10.WFM" will result. Before conversion into the string, the value is rounded to the nearest integer.

- $\Box$  One waveform expression can include a maximum of 10 input files. If the same file name appears more than once in a single waveform expression, that file is considered as one file. An exception to this is that "A.WFM" and "A.WFM".marker1 are two different files.
- Signal names, as well as variables, are permitted in a waveform expression. Waveform expressions enable you to specify calculation between waveforms in a similar manner as ordinary expressions. For example, if you code the following:

" $A. WFM" = sin(2*pi*scale) + "B. WFM"$ 

A.WFM is produced as the sum of the sinewave equation and B.WFM waveforms.

**Waveform Expression** The output name, placed to the left of an '=', and the name used in the expression to the right of an '=' is a <signal–name>. The marker data may be specified as follows in addition to the name of an ordinary waveform file:

"A.WFM".marker2 = "A.WFM" > "B.WFM" > "B.WFM"

In this example, 1 is set if the A.WFM value as the A.WFM marker 2 value is larger than the B.WFM value; 0 is set otherwise. (This is the same as for the compare function of the editor.) The A.WFM analog data is unchanged.

"B.WFM".marker1 = "A.WFM".marker1 + "A.WFM".marker2

In this example, B.WFM's marker1 is set if either marker 1 or 2 of A.WFM is 1.

In a waveform expression, the data length of the file created and the clock information are determined as follows.

#### **If <output–signal–name> is a marker:**

If the output file does not already exist, an error will occur. Attributes such as the data length (output file size) and clock information are unchanged. The analog data section does not change. Neither the size or the close variable value is used. If the waveform expression includes a <signal–name>, then a file shorter than the output file would cause an error. If the input file is longer in this case, the data around the tail will not be used.

#### **If <output–signal–name> is analog data:**

A new file is always created without using the output file. Since the same file name may be specified for the input, the new file is tentatively created under another file name; then renamed.

All output file marker values will be 0. The output file data length and clock information will be as indicated on the screen.

#### **If the waveform expression includes one or more <signal–name>s:**

The output waveform length will equal to that of the shortest waveforms included in the <waveform–expression>. The clock information will match the one appearing first (that is, the one coded at the leftmost) out of those used in the waveform expression.

#### **If the waveform expression includes no <signal–name>:**

The output waveform length depends on the size variable value. The clock value depends on the clock variable value.

# **Command Descriptions**

The WPL commands are listed in alphabetical order. Mathematical functions and operators are described under the headings *Math Functions* on page [3-200](#page-321-0) and *Math Operators* on page [3-202](#page-323-0).

# **Bpf( )**

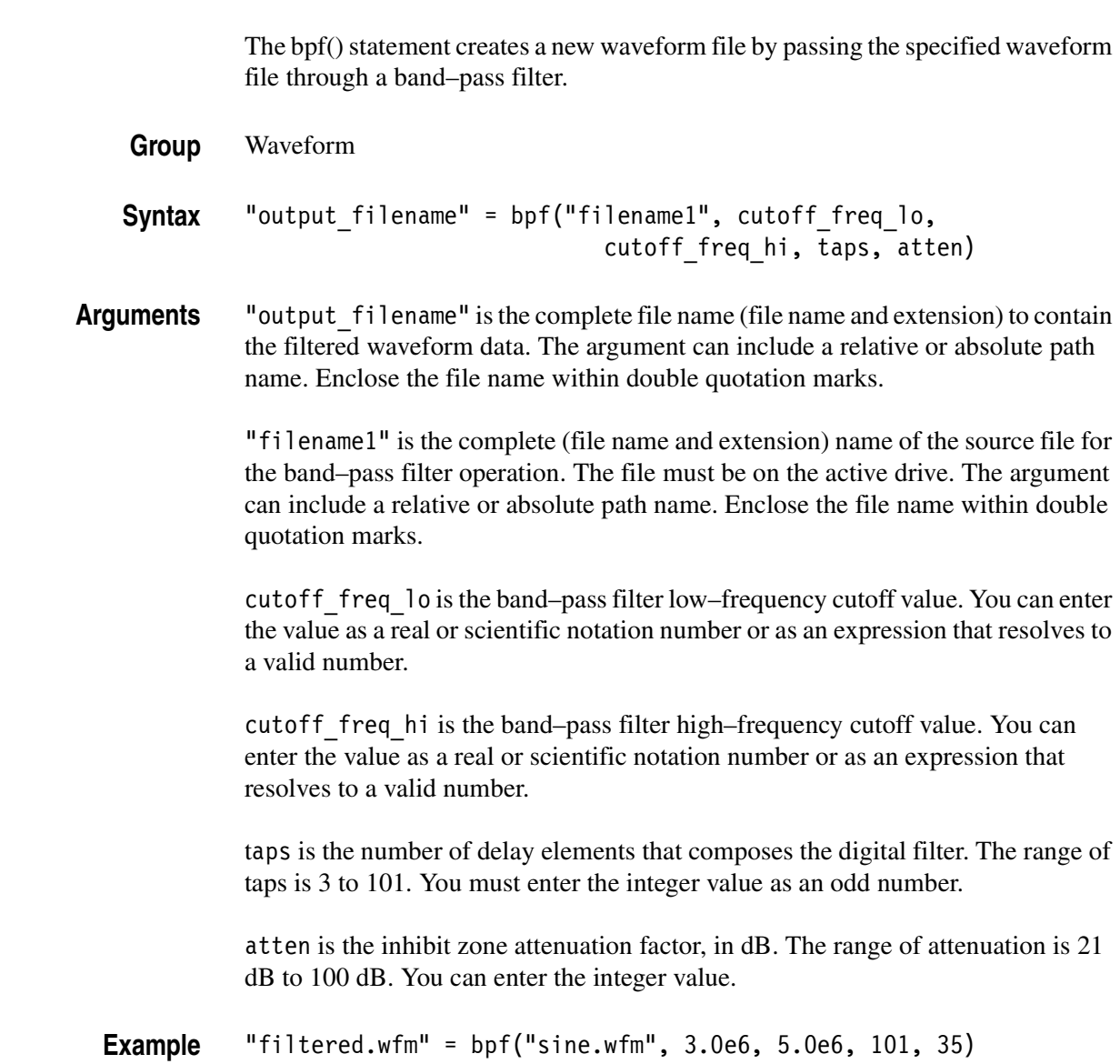

# **Brf( )**

The brf() statement creates a new waveform file by passing the specified waveform file through a band–rejection filter.

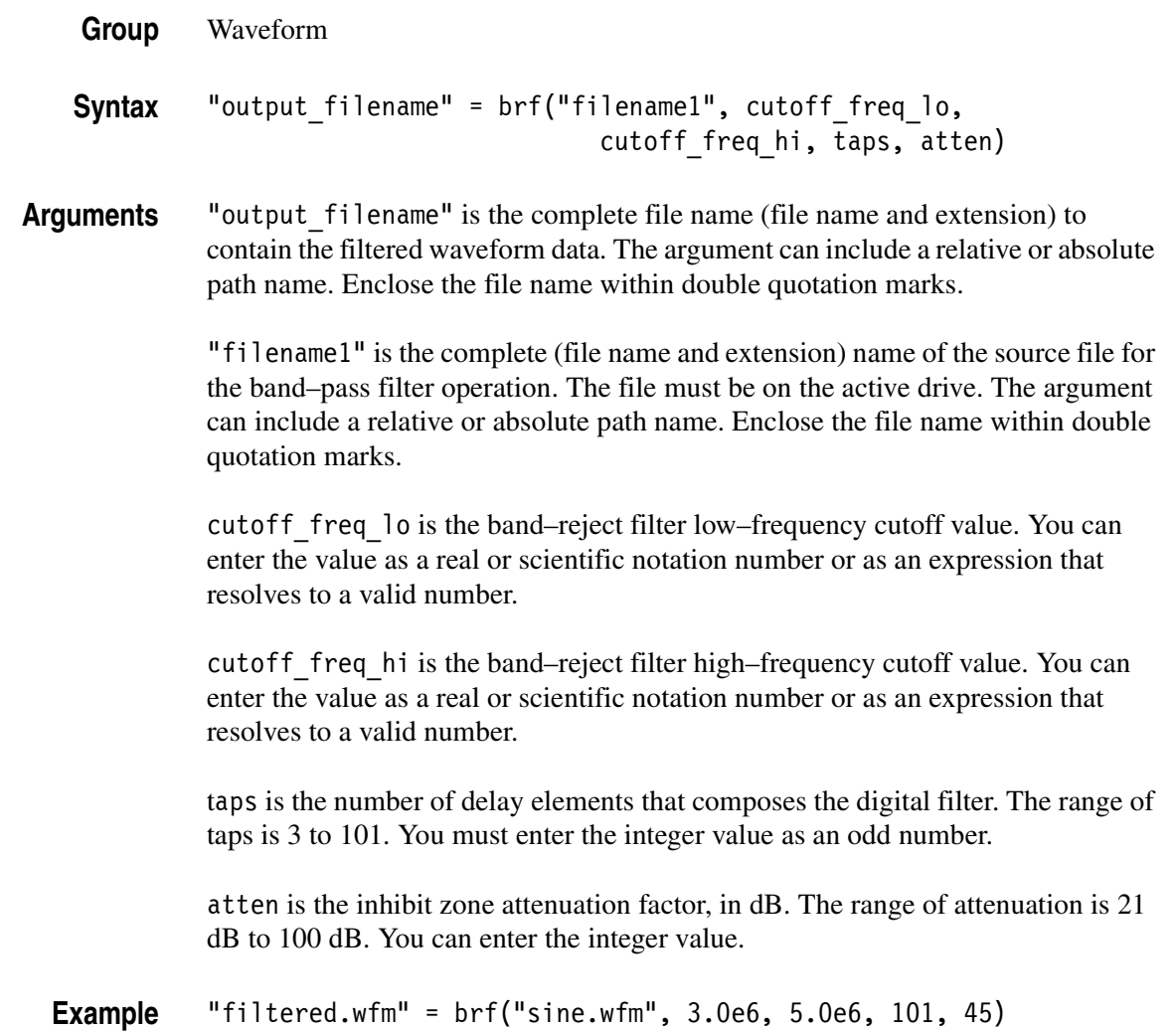

# **Code( )**

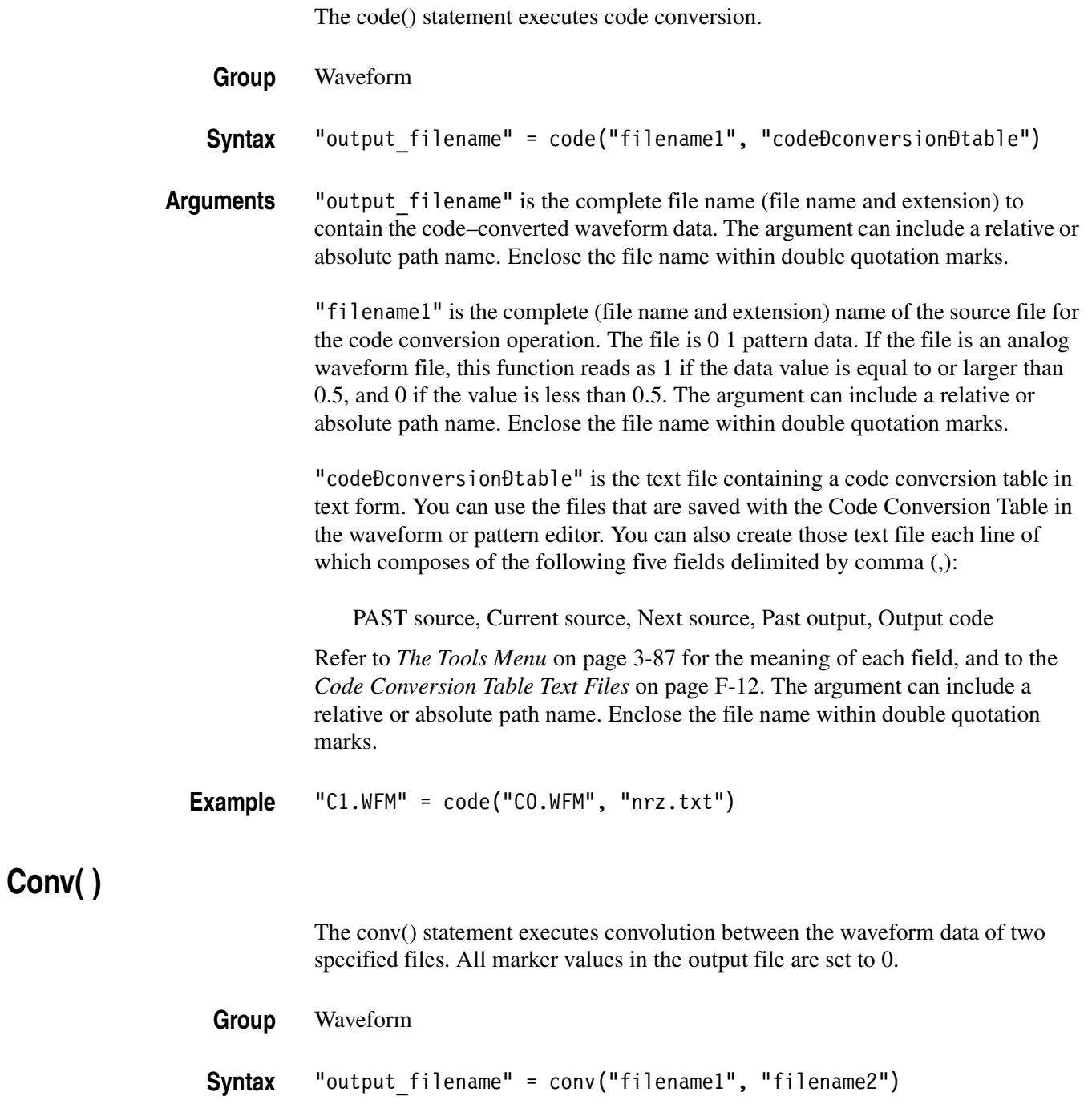

**Copy( )** 

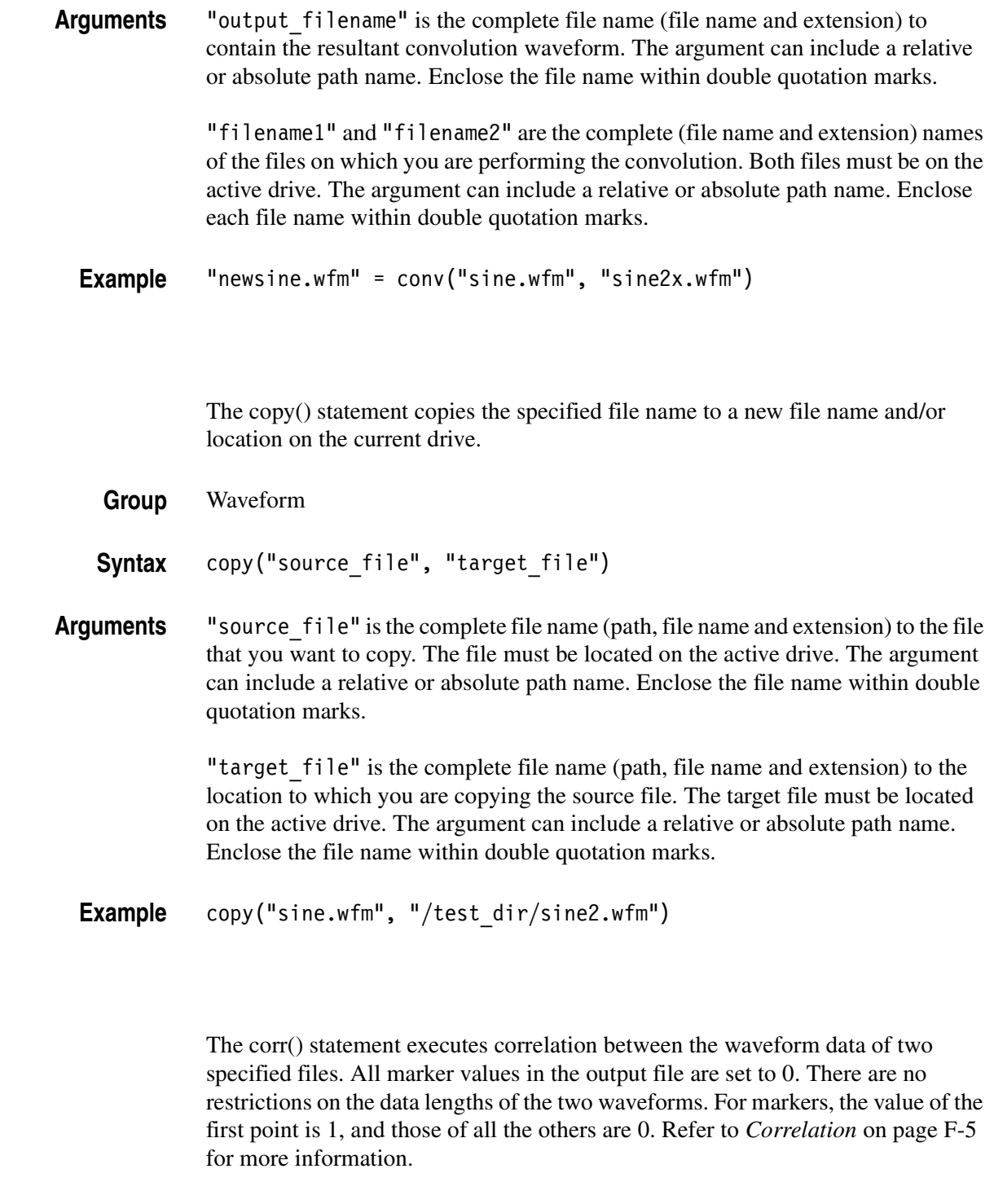

### **Group** Waveform

**Corr( )** 

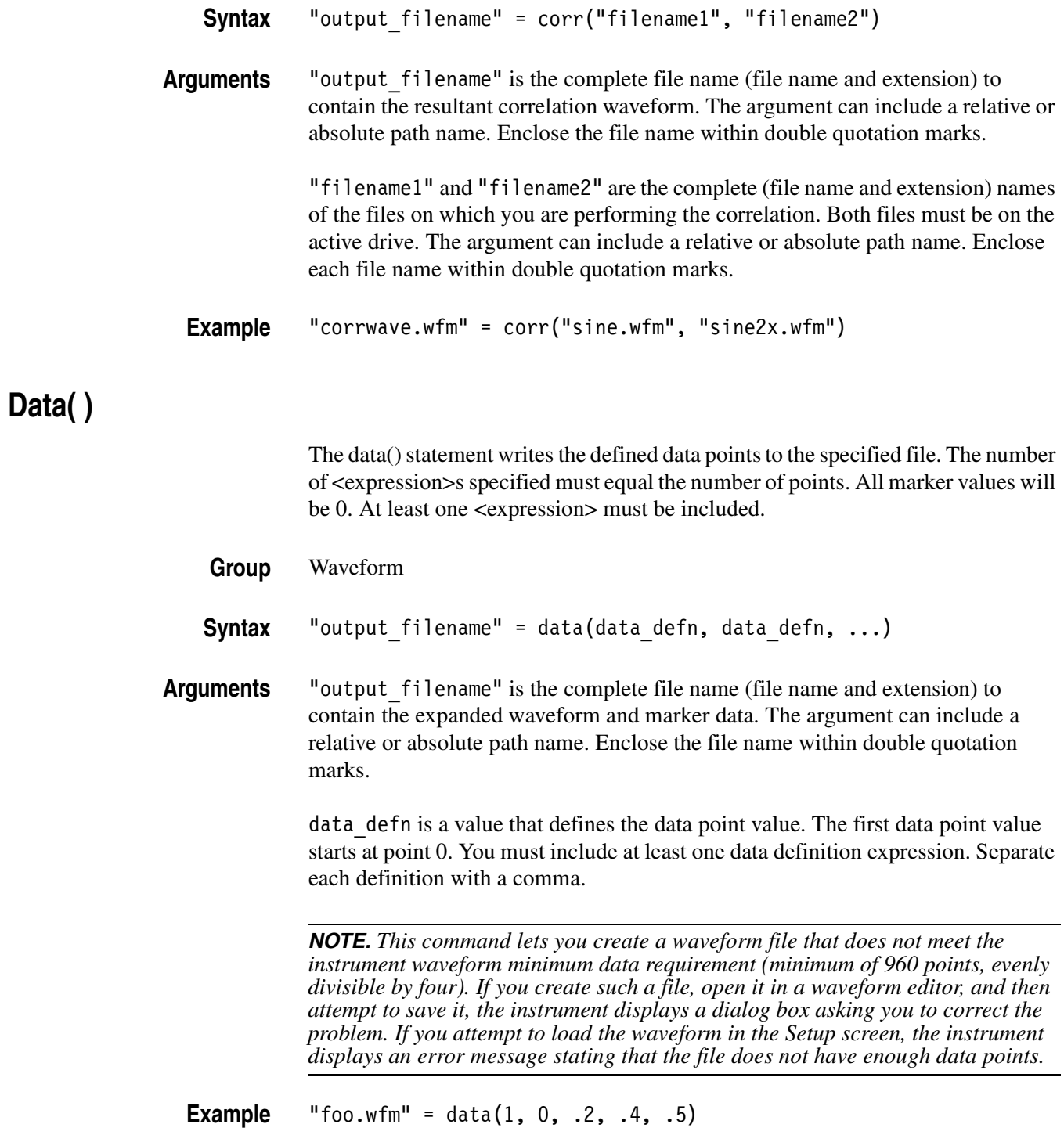

# **Delete( )**

The delete() statement deletes the specified file name from the current drive.

- **Group** Waveform
- **Syntax** delete("filename")\
- **Arguments** "filename" is the complete file name (path, file name and extension) to the file that you want to delete. The file must be located on the active drive. The argument can include a relative or absolute path name. Enclose the file name within double quotation marks.
	- Example delete("/test dir/wvfrms/sine2x.wfm")

# **Diff( )**

The diff() statement performs a differentiation operation on a specified file. The output file retains all marker values of the input file. Refer to *Differentiation* on page [F-1](#page-476-0) for information about the differentiation algorithm.

**Group** Waveform

**Syntax** "output\_filename" = diff("filename")

**Arguments** "output filename" is the complete file name (file name and extension) to contain the resultant waveform. The argument can include a relative or absolute path name. Enclose the file name within double quotation marks.

> "filename" is the complete (file name and extension) name of the file on which you are performing the differentiation operation. The file must be on the active drive. The argument can include a relative or absolute path name. Enclose the file name within double quotation marks.

**Example** "diffwave.wfm" = diff("log\_swp.wfm")

# **Expand( )**

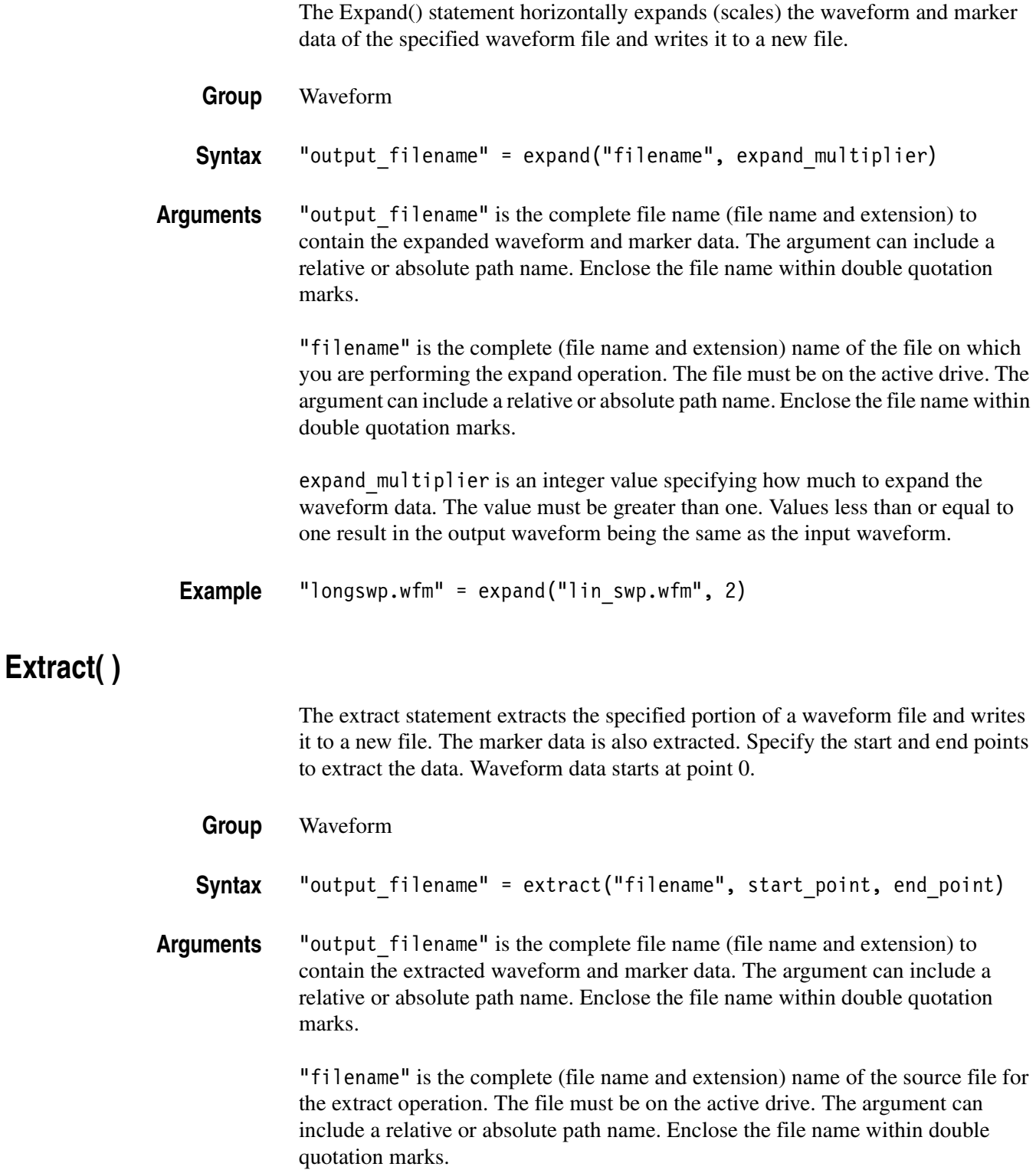

start point is the location of the first data point to extract from the input file. This is an integer value. The starting point value must be less than or equal to the ending point value or an error occurs during compilation.

end\_point is the location of the last data point to extract from the input file. This is an integer value. The ending point value must be greater than or equal to the starting point value or an error occurs during compilation.

*NOTE. This command lets you create a waveform file that does not meet the instrument waveform minimum data requirement (minimum of 960 points, evenly divisible by four). If you create such a file, open it in a waveform editor, and then attempt to save it, the instrument displays a dialog box asking you to correct the problem. If you attempt to load the waveform in the Setup screen, the instrument displays an error message stating that the file does not have enough data points.*

**Example** "shortsin.wfm" = extract("sine.wfm", 0, 511)

### **For (Control Statement)**

The for (control statement) provides a structure for executing one or more equation expressions a defined number of times.

**Group** Control

Syntax for <var> = <start> to <end> <expr> next for <var> = <start> to <end> step <incr> <expr> next

**Arguments** var is a variable name to contain the for loop count value. A common variable name used for this purpose is i. As long as the value of var is true (between the start and end values, inclusive), the program executes the expression(s) in the for loop. When var is false (var  $>$  end for incr  $>$  0, and var  $<$  end for incr  $>$  0), program flow jumps to the line immediately following next.

> start is a value or expression that defines the starting number (integer or real) of the for statement loop count.

> end is a value or expression that defines the end number (integer or real) of the for statement loop count.

> incr is a value or expression used with the optional step keyword to define the size of the loop count increment steps. By default the loop counter increments in steps of 1. The incr can be a negative value in which the loop count decrements steps. The increment value is a real or integer number.

*NOTE. Although the start, end, and incr arguments accept real numbers, their values are rounded off to the nearest integer value.*

expr is one or more equation expressions that are executed when the for loop condition is true.

**Example** for  $i = n$ sht to (size - nsht -1) step 1  $sp = i - n$ sht ep = i + nsht "TEMP1.WFM" = extract("NOISE.WFM", sp, ep) "TEMP2.WFM" = "TEMP2.WFM" / nump next

**Hpf( )** 

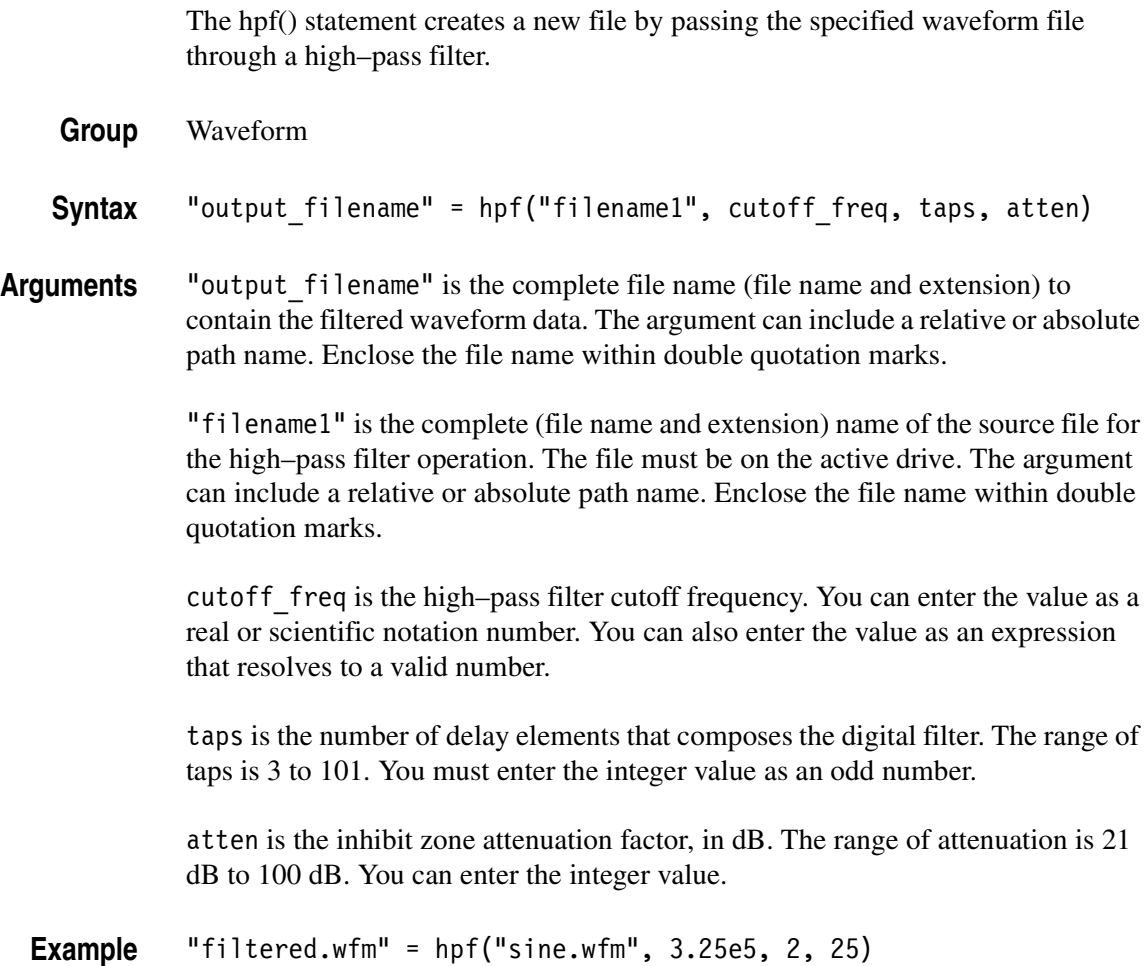

# **If (Control Statement)**

The if(control statement) provides control statements to execute expressions when a condition resolves to true or false.

- **Group** Control
- **Syntax** if <condition> then <expr1> endif if <condition> then <expr1> else <expr2> endif

**Arguments** condition is a conditional expression that resolves to a logical true or false. True equals any nonzero value; false equals zero. When the condition is true, the expression statement is run.

expr1 is an equation expression you want to execute when condition is true.

expr2 is an equation expression you want to execute when condition is false. This argument is only valid as part of the else statement of an if/then/else/endif control construct.

**Example** if  $cc = 1$  then "SMOOTH.WFM" = "TEMP2.WFM" else "SMOOTH.WFM" = join("SMOOTH.WFM", "TEMP2.WFM") endif

# **Integ( )**

The integ() statement performs an integration operation on a specified file. The output file retains all marker values of the input file. Refer to *Integral* on page [F-3](#page-478-0) for information about the integration algorithm.

**Group** Waveform

**Syntax** "output filename" = integ("filename")

**Arguments** "output\_filename" is the complete file name (file name and extension) to contain the resultant waveform. The argument can include a relative or absolute path name. Enclose the file name within double quotation marks.

> "filename" is the complete name (path, file name and extension) of the source file for the integration operation. The file must be on the active drive. The argument can include a relative or absolute path name. Enclose the file name within double quotation marks.

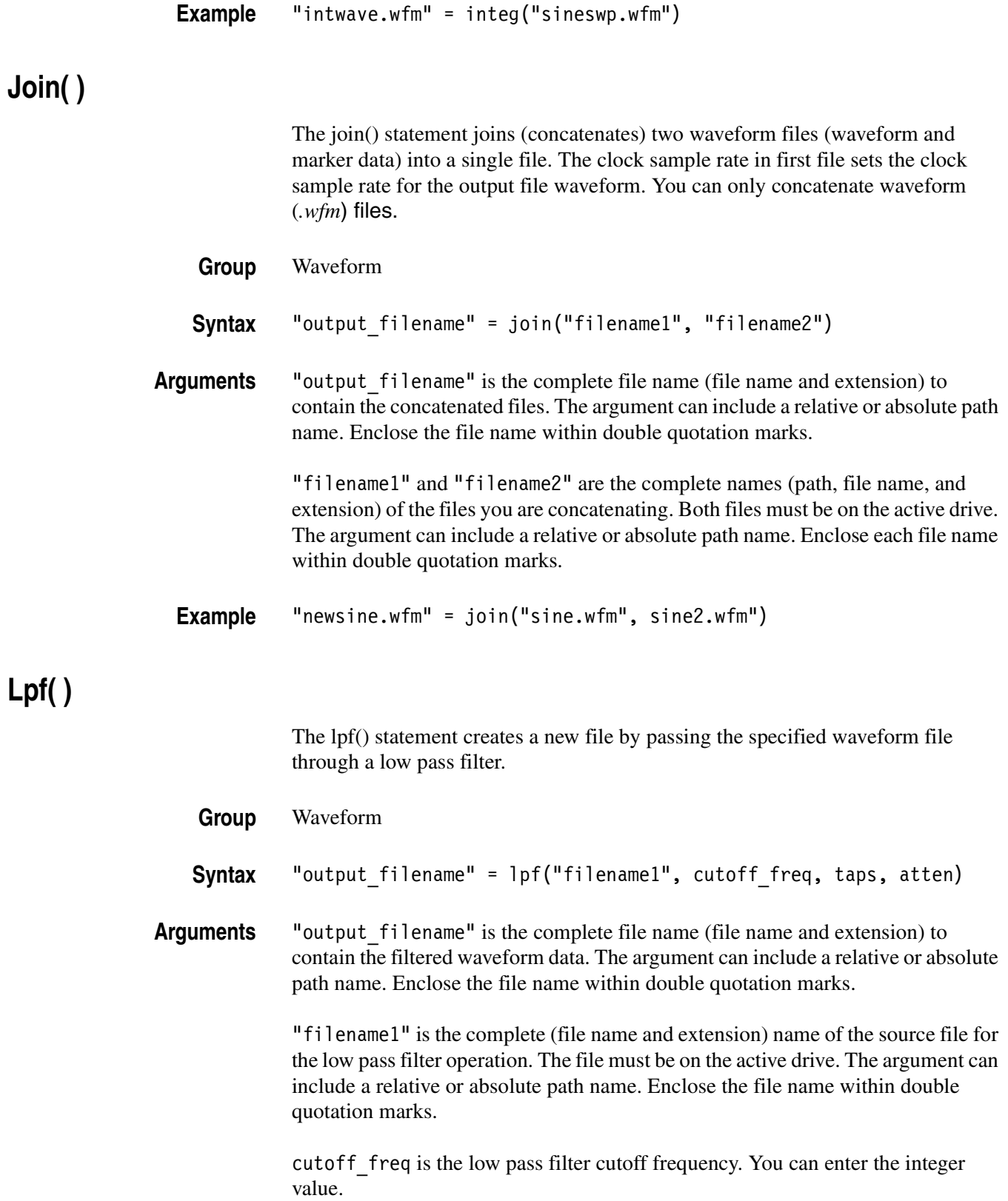

taps is the number of delay elements that composes the digital filter. The range of taps is 3 to 101. You must enter the integer value as an odd number.

atten is the inhibit zone attenuation factor, in dB. The range of attenuation is 21 dB to 100 dB. You can enter the integer value.

**Example** "filtered.wfm" = lpf("sine.wfm", 10.454e2, 2, 30)

# <span id="page-321-0"></span>**Math Functions**

Table [3-47](#page-321-1) lists the programming language math functions that you can use as part of a waveform equation expression.

| <b>Function</b> | <b>Description</b>                                                      |
|-----------------|-------------------------------------------------------------------------|
| abs(a)          | Absolute value of a.                                                    |
| acos(a)         | Arc cosine of a.                                                        |
| asin(a)         | Arc sine of a.                                                          |
| atan(a)         | Arc tangent of a.                                                       |
| ceil(a)         | Minimum integer greater than or equal to a.                             |
| cos(a)          | Cosine of a.                                                            |
| cosh(a)         | Hyperbolic cosine of a.                                                 |
| exp(a)          | Exponential function of base of natural logarithm for a.                |
| floor( $a$ )    | Maximum integer less than or equal to a                                 |
| int(a)          | Truncation (Same as floor(a) if $a >= 0$ ; same as ceil(a) if $a < 0$ ) |

<span id="page-321-1"></span>**Table 3-47: Programming language math functions**

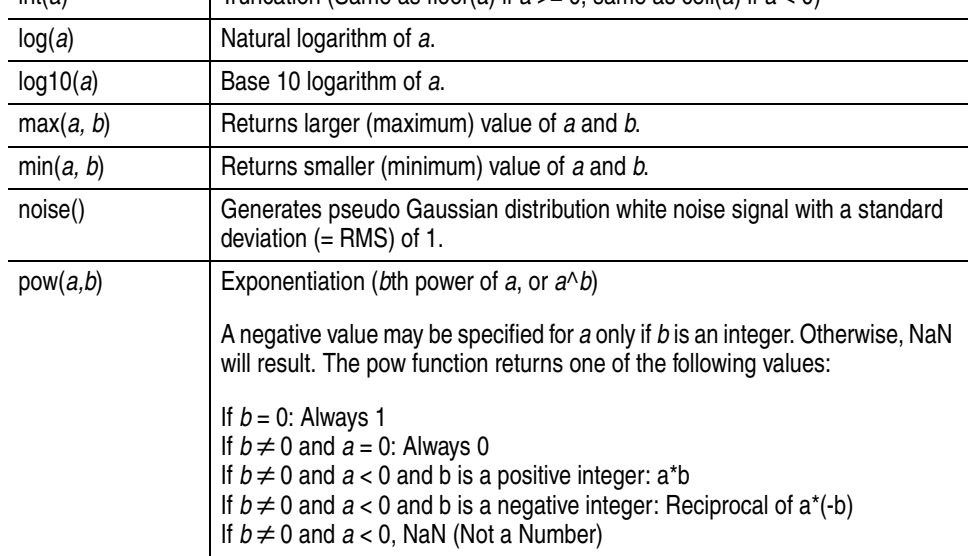

| <b>Function</b> | <b>Description</b>                                                                                                    |
|-----------------|----------------------------------------------------------------------------------------------------|
| rnd()           | Returns a random number in the 0 to 1 range.<br>Generated base seed = $(253 * seed + 1)\% 16777216$ ,<br>return seed/16777216. Seed is a 32-bit unsigned integer.                                                                                          |
| round $(a)$     | Rounds off the value of a to an integer.                                                                                                    |
| saw(a)          | Saw tooth wave with a cycle of $2\pi$ and an amplitude $\pm 1$ .<br>If $a = -2\pi$ , 0, $2\pi$ , $4\pi$ , or $6\pi$ , etc., the value is -1.<br>The value approaches 1 at points immediately before these.<br>(This function will not take the value 1.0.) |
| sign(a)         | Sign of $a(1 \text{ if } a > 0; -1 \text{ if } a < 0; 0 \text{ if } a = 0).$                                                                                                    |
| sin(a)          | Sine value of a.                                                                                                    |
| sinc(a)         | Same as $sin(a)/a$ , except that 1 results if $a=0$ .                                                                                                    |
| sinh(a)         | Hyperbolic sine value of a.                                                                                                    |
| sqrt(a)         | Rectangular wave with a cycle of $2\pi$ and an amplitude $\pm 1$ .                                                                                                    |
|                 | If k is an even:<br>For $a = k\pi$ to $(k+1)\pi$ , sqr returns -1, except +1.0 when a equals $(k+1)\pi$ .<br>If k is an odd:<br>For $a = k\pi$ to $(k+1)\pi$ , sqr returns +1, except -1.0 when $a = (k+1)\pi$ .                                           |
| sqrt(a)         | Square root value of a.                                                                                                    |
| srnd(seed)      | Sets the random number generator seed value. Seed is 0 to $2^{31}$ -1.<br>Default value is 0.                                                                                                    |
| tan(a)          | Tangent value of a.                                                                                                    |
| tanh(a)         | Hyperbolic tangent value of a.                                                                                                    |
| tri(a)          | Triangular wave with a cycle of $2\pi$ and an amplitude $\pm 1$ .<br>If $a = 0$ , the value is 0. If $a = 0.5\pi$ , it is 1.0.<br>If $a = \pi$ , it is 0.0. If $a = 1.5\pi$ , it is -1.                                                                    |

**Table 3-47: Programming language math functions (cont.)**

## <span id="page-323-0"></span>**Math Operators**

Table [3-48](#page-323-1) lists the programming language math operators that you can use as part of waveform equation expressions.

#### <span id="page-323-1"></span>**Table 3-48: Math operators**

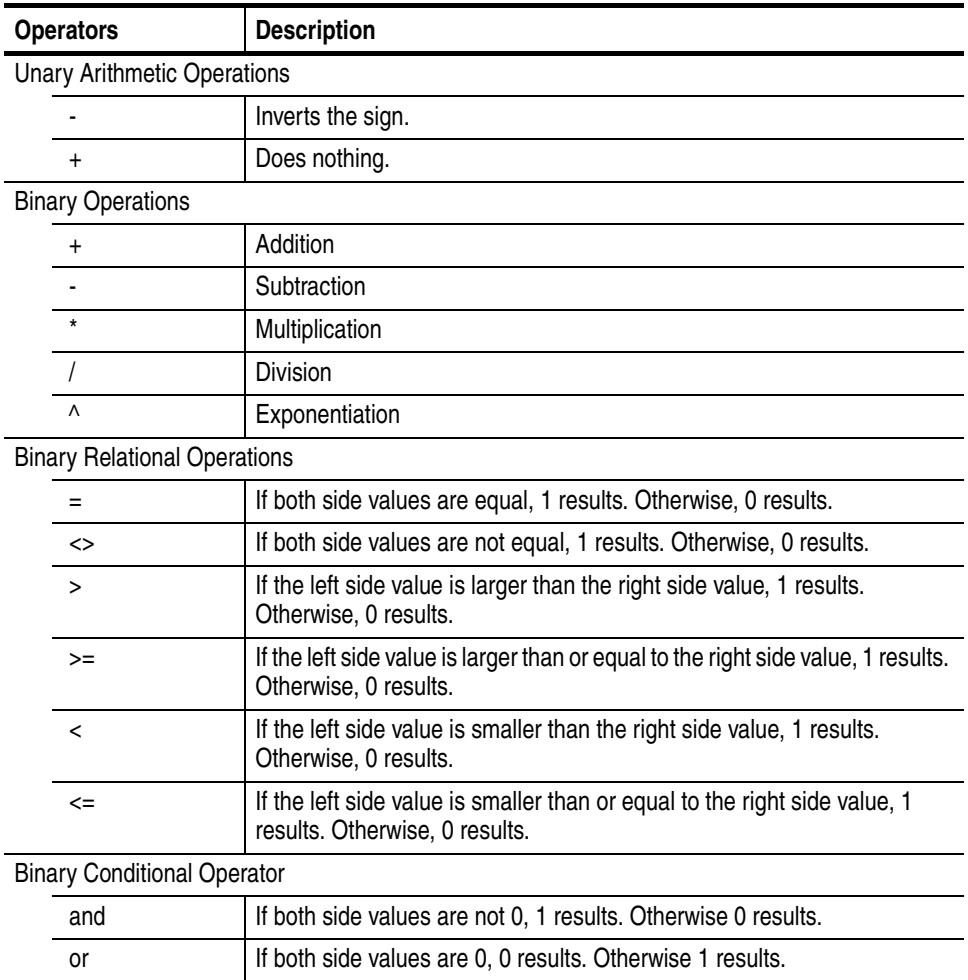

The operator priorities are as follows, starting with higher priority at the top of the list. Operators on the same line have equal priority.

 $\boldsymbol{\wedge}$  $-$  (unary),  $+$  (unary)  $*$ ,  $/$  $=,<,>,>,>=,<,<=$ and, or
*NOTE. Exponentiation executes the same calculation as for the pow() function. Zero (0) divided by 0 is 1.*

# **Norm( )**

**Pn( )** 

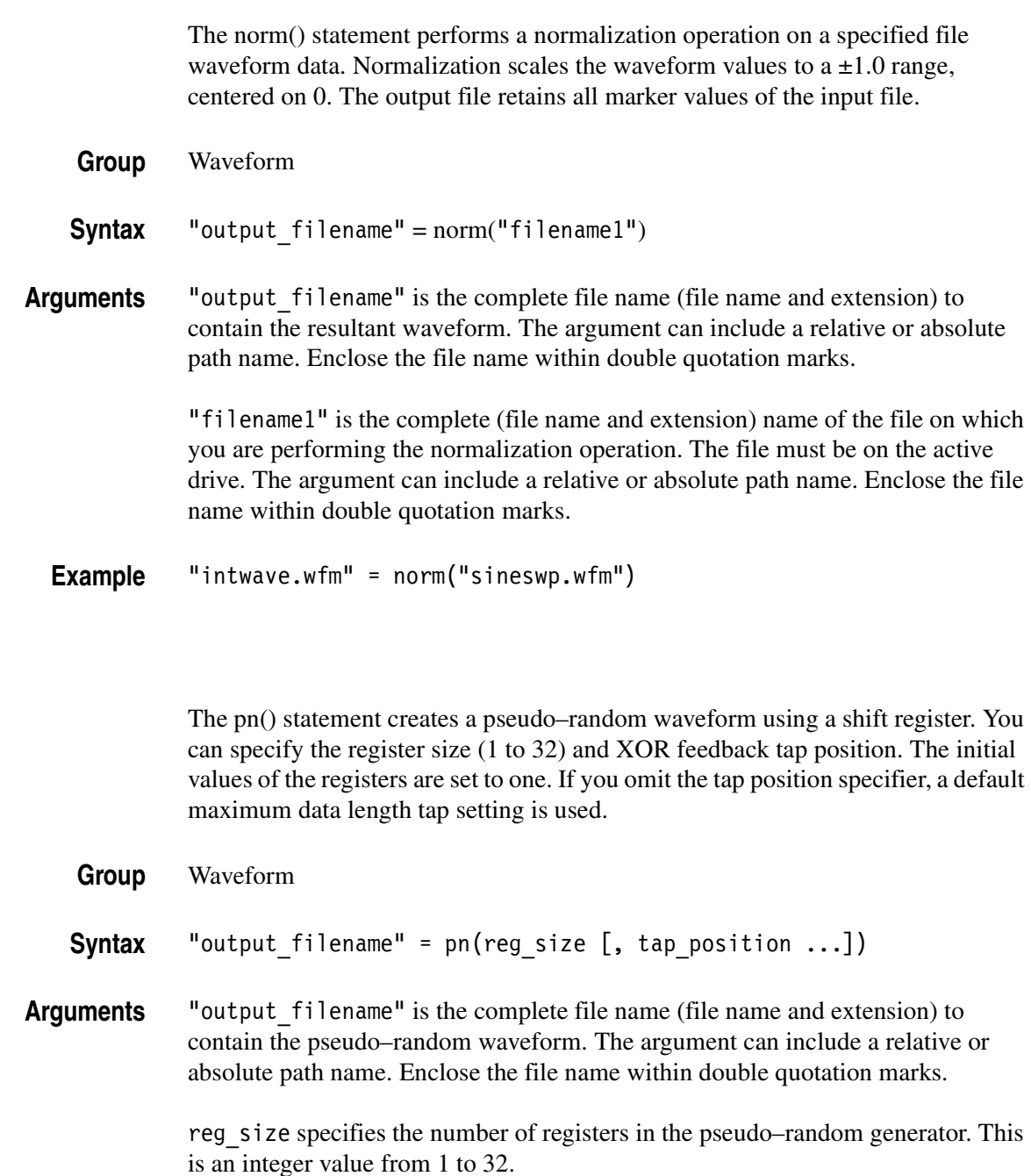

tap\_position specifies the register positions to 'tap' for XOR feedback to the register input. A tap does an XOR operation on the output signal and the specified register and passes the result to the next–lower tap position or the register input (register 1), whichever it encounters first. Refer to *Shift Register Generator...* on page [3-66](#page-187-0) for more information.

**Example** "random.wfm" = pn(12, 3, 6, 8)

## **Rename( )**

The rename statement renames the specified file name to a new file name and/or location on the current drive.

**Group** Waveform

Syntax rename("source file", "target file")

**Arguments** "source file" is the complete file name (path, file name and extension) to the file that you want to rename. The file must be located on the active drive. The argument can include a relative or absolute path name. Enclose the file name within double quotation marks.

> "target file" is the complete file name (path, file name and extension) to the location to which you are renaming the source file. The target file must be located on the active drive. The argument can include a relative or absolute path name. Enclose the file name within double quotation marks.

**Example** rename("/test dir/sine.wfm", "/test dir/old sine.wfm")

# **Variables (predefined)**

The following table lists predefined programming language variables that you can use as part of a waveform equation expression (except where noted).

**Table 3-49: Predefined variables**

| <b>Function</b> | <b>Description</b>                                                                                                    |  |  |  |  |
|-----------------|----------------------------------------------------------------------------------------------------|--|--|--|--|
| clock           | Sets the current instrument sample clock rate.                                                                                   |  |  |  |  |
| fname.clock     | Returns the sample clock rate of the specified file name. You cannot use this<br>variable in a waveform expression.              |  |  |  |  |
| pi              | The Ludolphian number $\pi$ .                                                                                                    |  |  |  |  |
| point           | Current data point number value, starting at 0. Read only. Only useable within<br>an equation expression.                        |  |  |  |  |
| scale           | Returns the current scale value that increase 0 to 1. Read only. Only useable<br>within an equation expression.                  |  |  |  |  |
| size            | Sets the current waveform record length.                                                                                         |  |  |  |  |
| fname.size      | Returns the number of waveform data points of the specified file name. You<br>cannot use this variable in a waveform expression. |  |  |  |  |
| time            | Current data time value, starting at 0. Read only. Only useable within an<br>equation expression.                                |  |  |  |  |

# **Write( )**

The write() statement writes the specified text to a new file name and/or location on the current drive. If an output file already exists, the source file contents are appended to the end of the existing file.

**Group** Waveform

Syntax write("output filename", "text" [,"text" ...])

**Arguments** "output filename" is the complete file name (path, file name, and extension) to the file that you want to write. The file must be located on the active drive. The argument can include a relative or absolute path name. Enclose the file name in double quotation marks.

> "text" is the text string enclosed in double quotation marks. If you need to use a double quotation mark as part of the text, precede each double quotation character with a slash character (\). For example:

This function writes a text to a \"ABC.TXT\" in text form."

In a similar way, the following codes can be used in text strings:

 $\ln$   $\leftarrow$  LF  $\rm \overline{C}$ R  $\text{Tr} \left( \frac{1}{2} \right)$ \\ Backslash \" Double–quote

**Example** write("sine.wfm", "This is comment line.")

# **Programming Examples**

The following eight equation programming examples are described below.

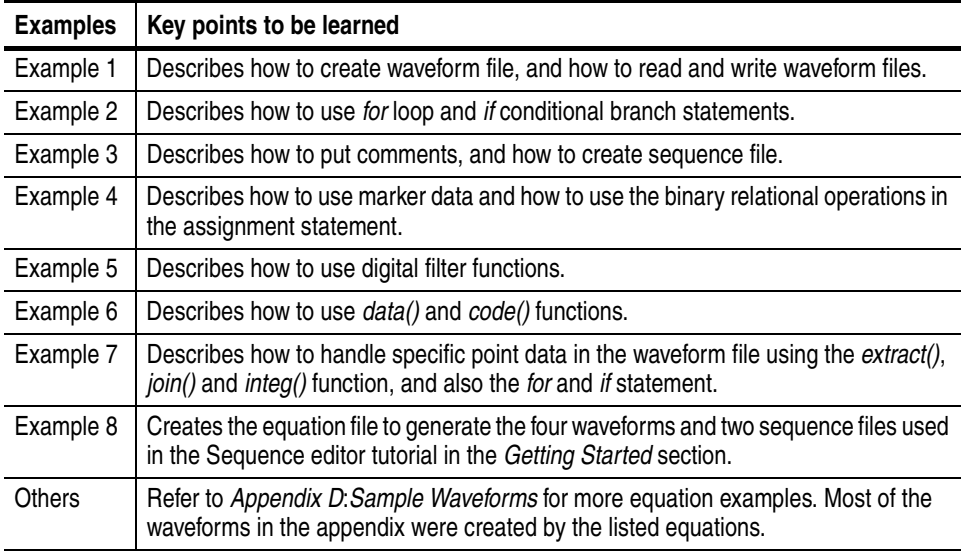

**Example 1** The example below creates three waveform files: *a.wfm*, *b.wfm* and *c.wfm*.

size = 2000 "a.wfm" =  $cos (2 * pi * scale)$ size = 1512 "b.wfm" =  $\cos$  (2  $*$  pi  $*$  scale)  $"c.wfm" = "a.wfm" * "b.wfm"$ 

The first and third lines define the waveform record length (in points). You can change the record length any time within an equation; all created files use the last–set size value. When you do not define the waveform record length, the instrument uses the default length of 1000.

The second line generates the waveform *a.wfm* with 2000 data points. The *scale* is the system–used variable to fit the generated waveform within the  $\pm 1.0$  vertical scale range.

The waveform *c.wfm* has the point size of 1512 and is generated by multiplying the *a.wfm* and *b.wfm* waveforms.

When you perform the operation between the waveforms which have a different point size, the lowest point size among them is used. Therefore the c.wfm will have the point size of 1500.

Figure [3-61](#page-329-0) shows the waveforms to be generated by the above example.

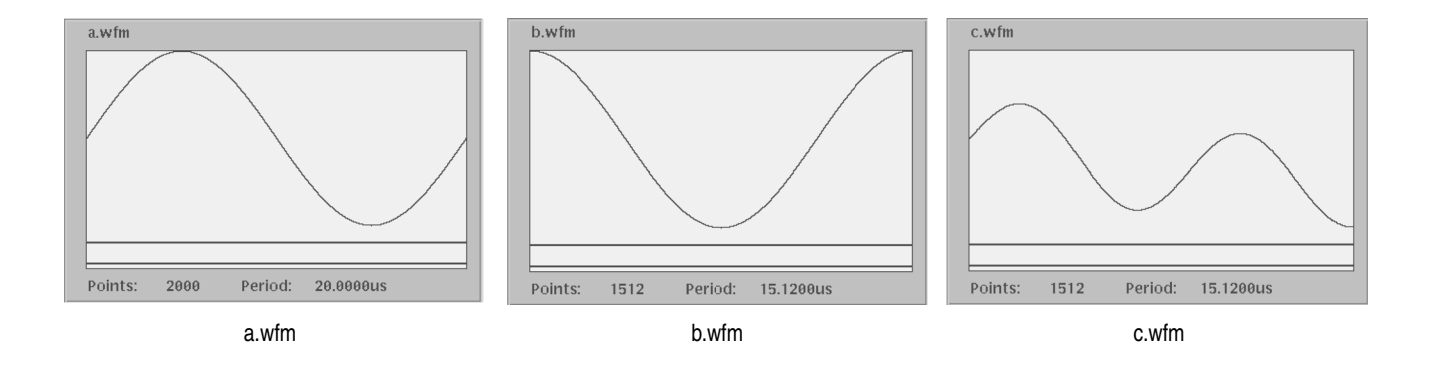

#### <span id="page-329-0"></span>**Figure 3-61: Waveforms generated from the Example 1 equation**

**Example 2** Below is an example in which the *for* and *if* statements are used.

```
num = 30for i = 1 to num
            if i = 1 then
                     "t.wfm"=cos(2*pi*scale)
             else
                     "t.wfm"="t.wfm"+cos(2*pi*i*scale)
             endif
   next
```
"t.wfm"="t.wfm"/num

*Num* and *i* are user–defined variables. *I* is used as part of the *for* loop parameter. The statements placed between the *for* and *next* keywords repeat 30 times while the *i* increments by 1 for each loop.

The conditional branch statement must start with the *if* keyword and end with the *endif* keyword. In the above example, if  $i = 1$ , the equation creates the waveform *t.wfm.* When  $i \neq 1$ , the newly created waveform and the one created in the previous loop are added, and the result is stored in the waveform *t.wfm*. The resultant waveform is then normalized.

Figure [3-62](#page-330-0) shows the waveform generated by the previous example.

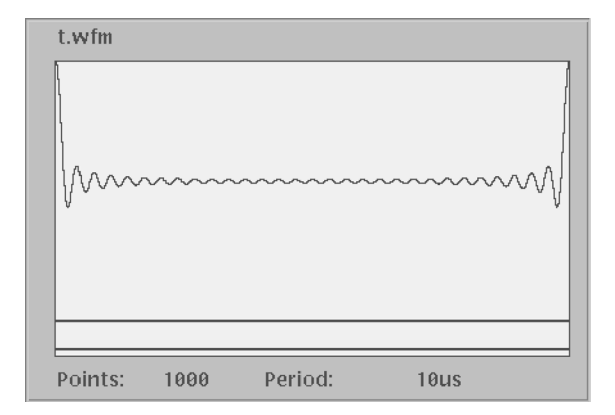

<span id="page-330-0"></span>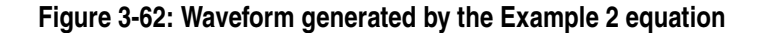

**Example 3** The following example creates one sequence file and four waveforms.

```
delete("test.seq")
size=1000
clock=1e9
num=4
'write sequence file header
write("test.seq","3002A\n")
write("test.seq","LINES ":num:"\n")
for i = 1 to num
     'create a waveform file
    "test":i:".wfm" = sin(2 * pi * i * scale) 'add line to sequence file
    rep = num * i write("test.seq","\"test":i:".wfm\",\"\",":rep:"\n")
next
```
The first line is the statement for deleting the existing waveform. If that file does not exist, then no action is taken.

The *size* and *clock* keywords are the system valuables representing the waveform record length, in points, and the sampling clock frequency. They are set to 1000 points and 1.0 GS/s in the above example.

The comment text on line 5 starts with a single quotation (') character. Comment text is effective until the end of the line containing the single–quote character.

The *write* command writes the specified text to the specified file. If the file being written to exists, the write command appends the specified string to the end of the file. The first argument is the file to which the strings specified as the second argument and after will be written. The string must be enclosed in double quotation marks. If you desire to use a variable as a string, you must place the colon (:) before and after the variable. For example:

```
"text":i:".wfm"
```
In the above example, if the variable  $i$  is currently 5, the value of the string will be *text5.wfm*. The slash is used as an escape character, and precedes the double quotation marks in a string. The '\n' inserts an end of line (EOL) character in the file.

The sequence file is a text file which has the number 3002 on the first line of the text and the number of lines (for example LINES 4) on the second line.

Figure [3-63](#page-331-0) shows the four waveforms generated by example 3. Figure [3-64](#page-332-0) shows the sequence table created by example 3.

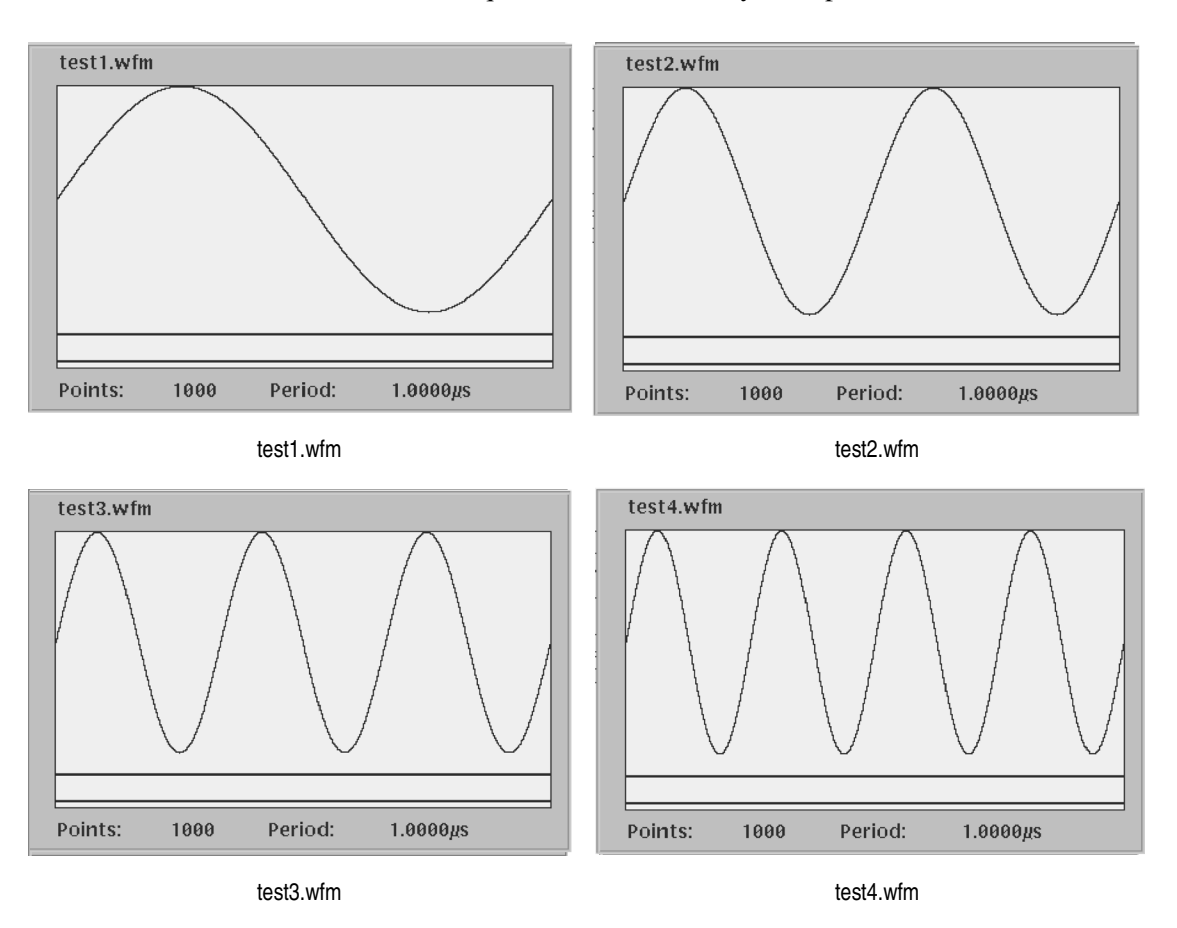

<span id="page-331-0"></span>**Figure 3-63: Waveforms generated by the Example 3 equation**

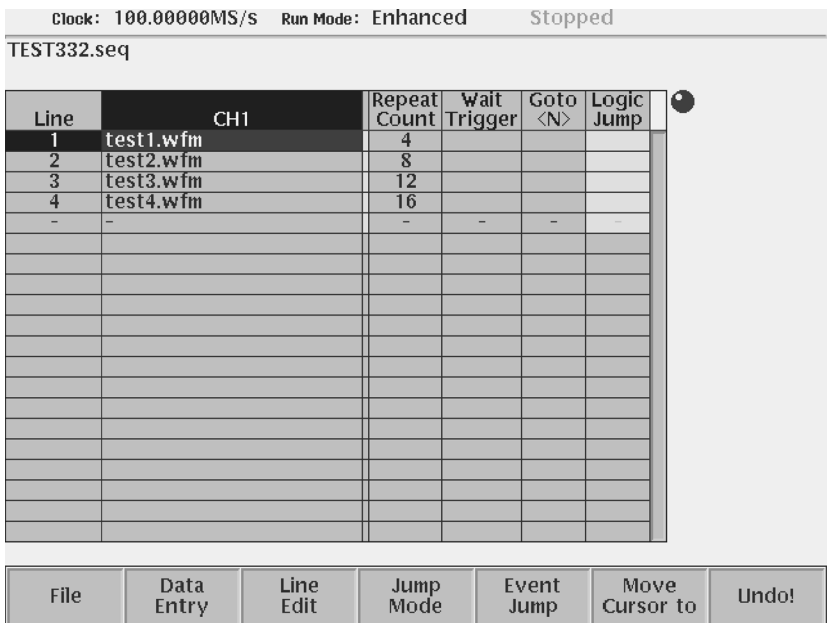

<span id="page-332-0"></span>**Figure 3-64: Sequence generated by the Example 3 equation**

*NOTE. The equation/text editor has a viewer that displays the waveforms after the compile has been performed. However, this viewer cannot display the sequence. Use the sequence editor to confirm the results.*

**Example 4** The following example shows how to use boolean relational operations between a waveform and its marker data.

```
delete("MOD01.WFM")
delete("MOD02.WFM")
"Mod.wfm" = sin (2 * p * scale)"MOD01.WFM" = "MOD.WFM"
"MOD01.WFM".marker1 = "MOD01.WFM" >= 0.5
"MOD01.WFM" .marker2 = "MOD01.WFM" < = -0.5"MOD02.WFM" = ("MOD01.WFM".marker1 = "MOD01.WFM".marker2) / 2
```
The boolean relational operation results in a 1 value if the condition is true, and a 0 value if the condition is false. Therefore the MOD01.WFM marker1 signal is 1 if the waveform data is greater than or equal to 0.5, and 0 for all other values. Likewise, the marker2 signal is 1 if the waveform data is less than or equal to -0.5, and 0 for all other values.

The MOD02.WFM signal is 0.5 if the marker1 signal of the MOD01.WFM is equal to the marker2 signal, otherwise the signal value is 0.

The results are shown in Figure [3-65](#page-333-0).

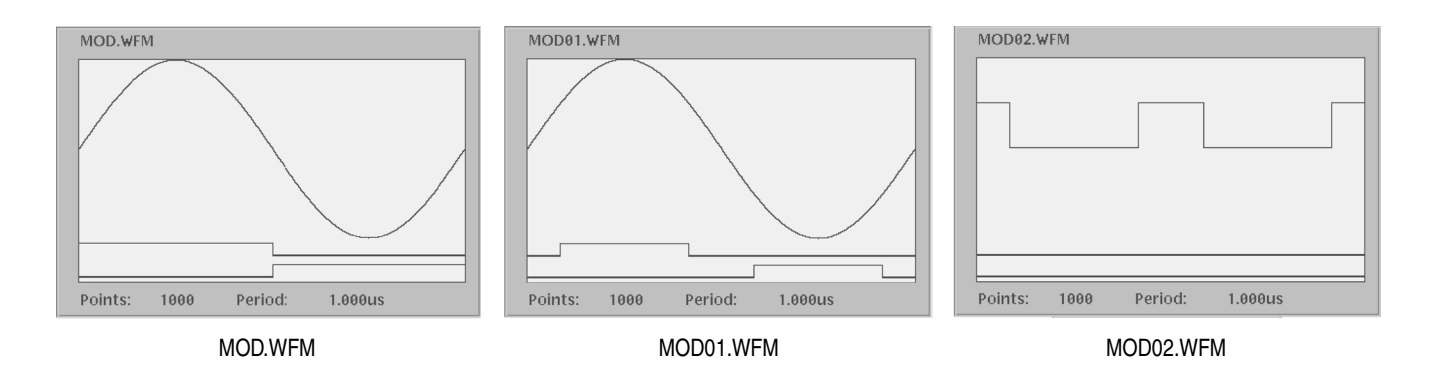

<span id="page-333-0"></span>**Figure 3-65: Source waveform and those generated by the Example 4 equation**

**Example 5** The following example shows how to use filter functions. There are four digital filter functions: lpf(), hpf(), bpf() and brf(), which are the same as those provided in the digital filter dialog box of the waveform editor. Refer to *Digital Filter...* on page [3-78](#page-199-0) for more information on the filter arguments and the digital filter characteristics.

```
size = 2000
hf = 45e6 ' Cutoff frequency High: 1 Hz to 50 MHz
lf = 5e6 ' Cutoff frequency Low: 1 Hz to 50 MHz
taps = 97 ' Taps: 3 to 101
att = 30 ' Attenuation: 21 dB to 100 dB
"NOISE.WFM" = noise()
"NOISE.WFM" = norm("NOISE.WFM")
"N1.WFM" = lpf("NOISE.WFM", lf, taps, att)
"N2.WFM" = hpf("NOISE.WFM", hf, taps, att)
"N3.WFM" = bpf("NOISE.WFM", lf, hf, taps, att)
"N4.WFM" = brf("NOISE.WFM", lf, hf, taps, att)
```
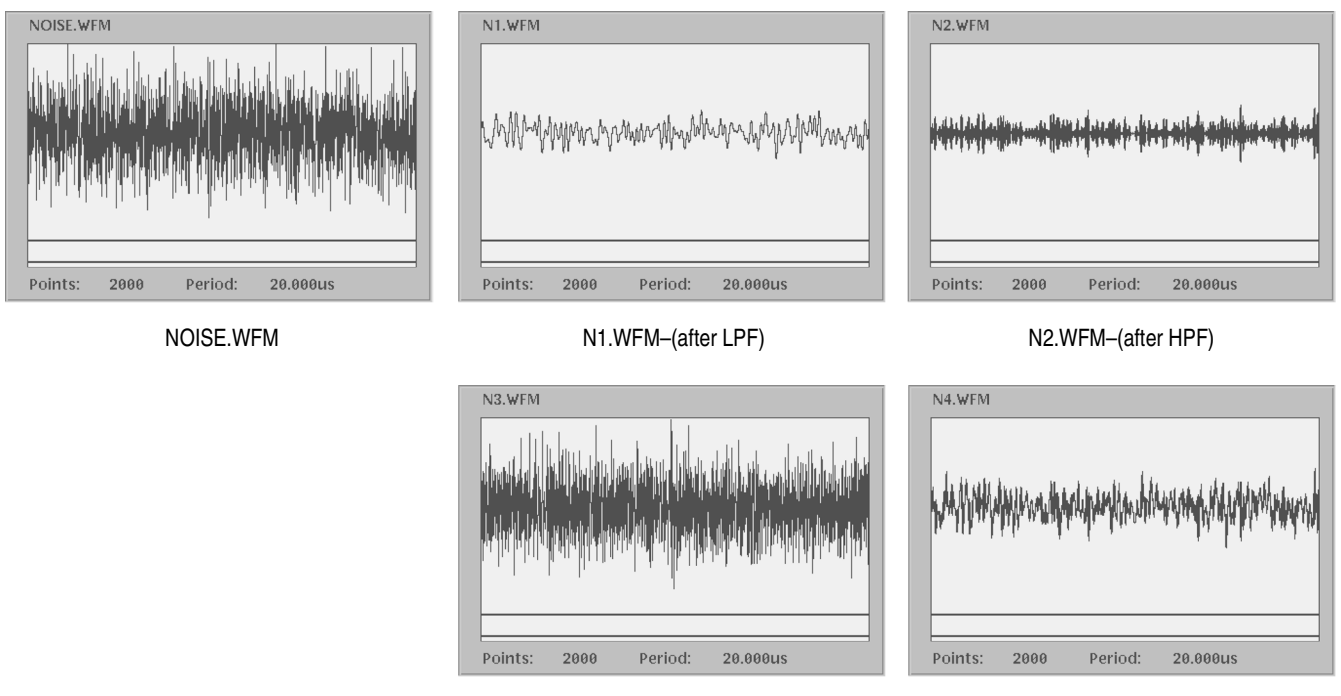

N3.WFM–(after BPF) N4.WFM–(after BRF)

### **Figure 3-66: Noise waveforms after filtering**

**Example 6** The following example shows a code conversion. In this example, two kinds of data are created with *data()* function. You need to prepare the code conversion tables which can be created with the text editor or Code Convert Table dialog box. The Code Convert Table dialog box is brought up by pushing **Tools**  $(\text{bottom}) \rightarrow \text{Code Convert} \dots (\text{pop-up}) \rightarrow$  $OK$  (side) $\rightarrow$ **Edit...** (side) from the waveform or pattern editor.

```
"C0.WFM" = data(0, 1, 0, 0, 1, 1, 0, 0, 0)
"C1.WFM" = code("C0.WFM", "nrz.txt")
"C2.WFM" = code("C0.WFM", "nrzi.txt")
"C3.WFM" = code("C0.WFM", "nrzi-2.txt")
"C4.WFM" = code("C0.WFM", "fm.txt")
"C5.WFM" = code("C0.WFM", "bi-phase.txt")
"C6.WFM" = code("C0.WFM", "rz.txt")
"C7.WFM" = code("C0.WFM", "special.txt")
"CO. \texttt{WFM}" = data(0,1,1,0,1,1,0,0,1,0,1,0,0,0,1,1,1,1,0,1)0,0,1,0,0,1,1,1,0,0,0,0,0)
"C8.WFM" = code("C0.WFM", "1-7ri11.txt")
```
The waveforms generated by the previous equation file are composed of 0 and 1. It is convenient to use the waveform editor in table mode to look at the results. Refer to *Code Conversion* on page [F-7](#page-482-0) for the input patterns, output patterns and code conversion tables.

**Example 7** The following example applies a 7-point smoothing operation to a noise waveform. This equation uses the *extract()*, *integ()* and *join()* functions, and also *for* and *if* control statements. Although you do not have any other method to perform smoothing with the instrument, this is not a preferable way to apply a smoothing operation. Refer to this example for learning how to use these functions and control statements.

> You can change the number of smoothing points by changing the value of the variable nump. The greater the value of nump, the faster the instrument can finish the compile. However, this kind of program frequently accesses the hard disk and takes more than 20 minutes to complete.

```
' Simple smoothing (7 points)
nump = 7extp = nump - 1nsht = extp / 2size = 960
"NOISE.WFM" = noise()
"NOISE.WFM" = norm("NOISE.WFM")
cc = 1for i = nsht to (size - nsht -1) step 1
    sp = i - nsht
    ep = i + nsht
     "TEMP1.WFM" = extract("NOISE.WFM", sp, ep)
     "TEMP1.WFM" = integ("TEMP1.WFM")
     "TEMP2.WFM" = extract("TEMP1.WFM", extp, extp)
     "TEMP2.WFM" = "TEMP2.WFM" / nump
    if cc = 1 then
         "SMOOTH.WFM" = "TEMP2.WFM"
     else
         "SMOOTH.WFM" = join("SMOOTH.WFM", "TEMP2.WFM")
     endif
    cc = cc + 1next
delete("TEMP1.WFM")
delete("TEMP2.WFM")
```
The following text describes what happens in this example:

- **1.** The *noise()* function generates a noise waveform into the file NOISE.WFM, in which the waveform data are normalized using the norm() function.
- **2.** The *extract()* function extracts the data sp through ep and stores them into the file TEPM1.WFM.
- **3.** The *integ()* function integrates the 7 data. The data of last point is the amount of 7 point data. This last data is divided by 7 and then concatenated to the file SMOOTH.WFM.
- **4.** The *for* statement shifts the points to be read by one point for each loop and repeats these procedures.

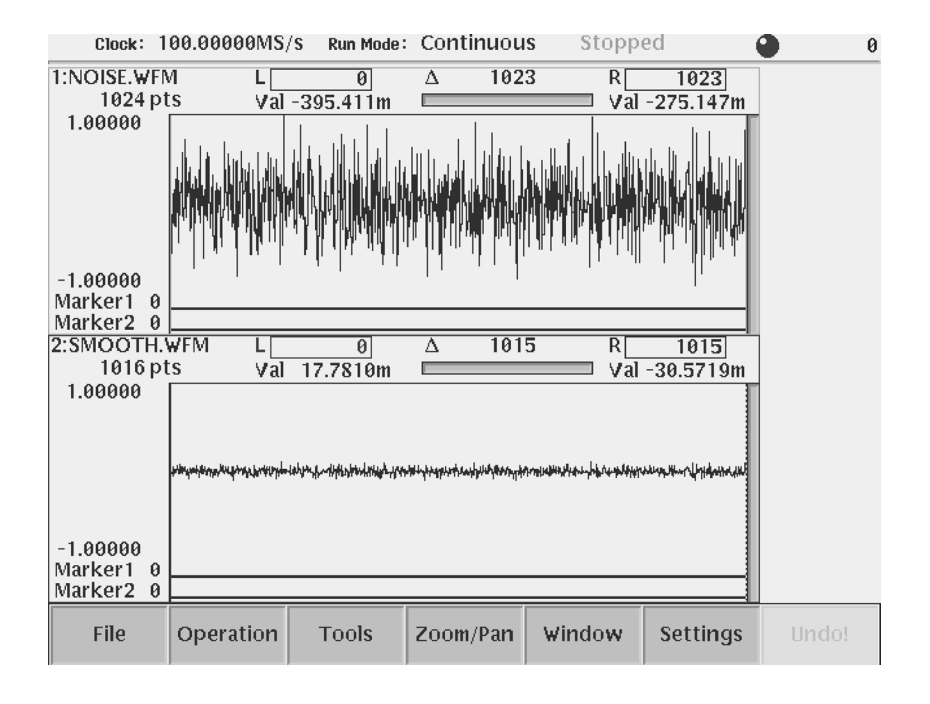

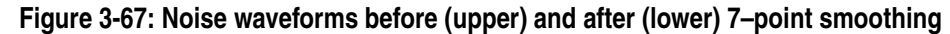

**Example 8** The following example creates two sequence files and five waveform files. These files are the same as those used in the *Tutorial 6: Creating and Running Waveform Sequences* beginning on page [2-68](#page-107-0).

```
' Tutorial 6
delete("MAINSEQ.SEQ")
delete("SUBSEQ.SEQ")
```

```
size = 1000
clock = 1e8num = 4' Sub-sequence
write("SUBSEQ.SEQ", "MAGIC 3002A\n")
write("SUBSEQ.SEQ", "LINES ":num:"\n")
write("SUBSEQ.SEQ", "\"SQUARE.WFM\",\"\",40000\n")
write("SUBSEQ.SEQ", "\"RAMP.WFM\",\"\",60000\n")
write("SUBSEQ.SEQ", "\"TRIANGLE.WFM\",\"\",60000\n")
write("SUBSEQ.SEQ", "\"SINE.WFM\",\"\",30000\n")
' Main sequence
write("MAINSEQ.SEQ", "MAGIC 3002A\n")
write("MAINSEQ.SEQ", "LINES ":num:"\n")
write("MAINSEQ.SEQ", "\"SUBSEQ.SEQ\",\"\",2,1,0,0\n")
write("MAINSEQ.SEQ", "\"RAMP.WFM\",\"\",0,0,0,-1,0\n")
write("MAINSEQ.SEQ", "\"TRIANGLE.WFM\",\"\",40000,0,0,4,1\n")
write("MAINSEQ.SEQ", "\"SINE.WFM\",\"\",60000,0,0,0,0\n")
write("MAINSEQ.SEQ", "TABLE_JUMP 
0,0,0,0,0,0,0,0,0,0,0,0,0,0,0,0,0,\nwrite("MAINSEQ.SEQ", "LOGIC_JUMP -1,-1,-1,-1,\n")
write("MAINSEQ.SEQ", "JUMP_MODE LOGIC\n")
write("MAINSEQ.SEQ", "JUMP<sup>T</sup>IMING ASYNC\n")
write("MAINSEQ.SEQ", "STROBE 0\n")
' Standard functions
"GAUSSN.WFM" = noise()
"SINE.WFM" = sin(2 * pi * scale)"RAMP.WFM" = 2 * scale -1"TRIANGLE.WFM" = tri(2 * pi * scale)"SQUARE.WFM" = \sqrt{2 * pi * scale}
```
See Figure [2-42](#page-112-0) on page [2-73](#page-112-0) to see the contents of the *subseq.seq* file, and Figure [2-46](#page-117-0) on page [2-78](#page-117-0) to see the contents of the *mainseq.seq* file. Figure [3-68](#page-338-0) on page [3-217](#page-338-0) shows the *gaussn.wfm* and *ramp.wfm* waveforms created in above equation.

Refer to *Appendix G: Sequence File Text Format* for more information.

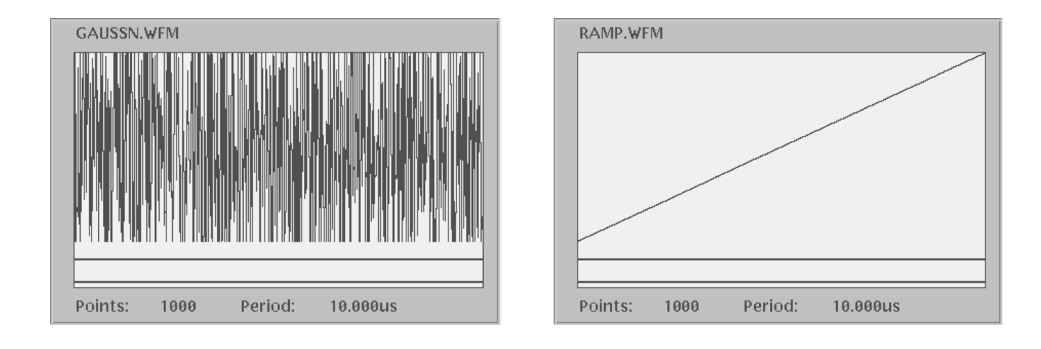

<span id="page-338-0"></span>**Figure 3-68: Gaussian noise and ramp waveforms**

# **File Conversion**

The AWG615 Arbitrary Waveform Generator has the ability to import and export various formats of waveform data. Import converts waveform files created with other instruments into files the AWG615 Arbitrary Waveform Generator can use. Export converts AWG615 Arbitrary Waveform Generator waveform files into text files.

Each AWG615 Arbitrary Waveform Generator waveform file contains the clock rate information, waveform data, and marker information. Import uses default values for the information unavailable through the external file.

### **Import**

The following files can be converted into AWG615 Arbitrary Waveform Generator compatible waveform files:

■ AWG20xx.WFM to Waveform

An AWG2000 Series *.wfm* file is converted into an AWG615 Arbitrary Waveform Generator waveform file. The marker data and clock rates are inherited.

**AWG20xx.WFM** to Pattern

An AWG2000 Series *.wfm* file is converted into an AWG615 Arbitrary Waveform Generator pattern file. The marker data and clock rates are inherited.

Note that the upper 8 bits in the AWG2021 or AWG2005 waveform file are converted into the AWG615 Arbitrary Waveform Generator waveform file. The lower four bits are neglected. In the AWG2041 waveform file, 8–bit data is imported with no convention into the data bits: Data 0 to Data 7 in the AWG615 Arbitrary Waveform Generator pattern file.

**TDS.WFM** to Waveform

A waveform file generated with a Tektronix TDS–Series oscilloscope is converted into an AWG615 Arbitrary Waveform Generator waveform file. The clock rate and position information are inherited. The offset information is neglected in this conversion.

The AWG615 Arbitrary Waveform Generator is unable to transfer waveforms during some oscilloscope acquisition modes such as Fast Acquisition, for example. Contact Tektronix Technical support for more information.

**TDS.ISF** to Waveform

A waveform file generated with a Tektronix TDS3000 series oscilloscope Internal File Format is converted into an AWG615 Arbitrary Waveform Generator waveform file. The clock rate and position information are inherited. The offset information is neglected in this conversion.

■ EASYWAVE.WAV to Waveform

A data file (.*wav*) generated with LeCroy EASYWAVE software is converted into the AWG615 Arbitrary Waveform Generator waveform file. No attributes are inherited.

**Text file to Waveform** 

An ASCII–form text file is converted into the AWG615 Arbitrary Waveform Generator waveform file. Numeric values separated by separators are loaded. Headers or similar codes are not defined. The separator can be a space, comma, tab, or <CR><LF>.

An exponential notation (for example, -.1E–2) may be used as a numeric value. A unit prefix (for example, m, u, n, p, k, M) may not be used. If you use a numeric value followed by an alphabetical character (such as, 1.2 V), the value will be interpreted properly, ignoring the alphabetical character.

If you use a sequence of consecutive separators, it will be interpreted as a single separator.

Therefore, the meaning of the following line:

1,2,3,4<CR> <LF>

is the same as:

 $1, 2, 3, 4, ... <$  CR> <LF>

If an alphabetical character (such as A, B, C, and/or D) is placed instead of a numeric value, the value 0 will result. (This is not handled as an error.)

The actual input file formats are as follows:

**Format 1:** Numeric values that are listed horizontally

0,0.1,0.2,0.3,0.4

The respective values are converted into the analog data. The marker value is converted into 0.

**Format 2:** Repetitions of three numeric values listed on a line:

0.1,1,0 0.2,0,1 0.3,0,0 One line corresponds to 1 point. The first value is the analog data, and the subsequent two are markers 1 and 2. For marker data, values larger than 0.5 are regarded as 1, and the others as 0.

### **Export**

AWG615 Arbitrary Waveform Generator waveform files can be converted into the following files. You may use a format including marker data and one not including it.

- Waveform to text file
- Waveform to text file with marker

For both file types, 1–point data is written on a line. The return code is CR/LF.

If no marker is included:

1.0 0.5 -0.9 0.1

If markers are included:

1.0,1,1 0.5,0,1 -0.9,1,0 0.1,0,0

### **Convert between Waveform and Pattern**

AWG615 Arbitrary Waveform Generator waveform files and pattern files can be converted from one form to the other.

- Waveform to Pattern
- Pattern to Waveform

In this conversion, the marker data is always inherited.

## **Executing File Conversion**

This command converts the file you selected in the **EDIT** menu. It is available for any file residing on the hard or floppy disk or a remote file system.

**1.** Push the **EDIT** button on the front panel.

|                     | $\text{Clock}: \hat{100.0000000s/s}$<br>Run Mode: Continuous<br>Stopped |                 |                                    |            |          |                         |          |       |          |
|---------------------|-------------------------------------------------------------------------|-----------------|------------------------------------|------------|----------|-------------------------|----------|-------|----------|
| Drive: Main         |                                                                         |                 | Free Space: 9652192KB              |            |          |                         |          | Tools |          |
| Directory: /        |                                                                         |                 |                                    |            |          |                         |          |       |          |
|                     | <b>Filename</b>                                                         |                 | <b>Size</b>                        |            | Date     |                         | Time     |       |          |
|                     | S512x2.wfm                                                              |                 |                                    | 6KB        | 01/05/15 |                         | 19:19:20 |       | Compile  |
|                     | S512x2h.wfm                                                             |                 |                                    | 6KBI       | 01/05/15 |                         | 19:19:20 |       |          |
| SINE.wfm            |                                                                         |                 |                                    | <b>5KB</b> | 01/05/31 |                         | 15:20:08 |       | Equation |
|                     | SQUARE.wfm                                                              |                 |                                    | 5KB        | 01/05/31 |                         | 14:08:04 |       |          |
|                     | startup.set                                                             |                 |                                    | 2KB        | 01/05/31 |                         | 15:04:08 |       | Convert  |
|                     | SUBSEQ.seq                                                              |                 |                                    | 1KB        | 01/05/31 |                         | 15:27:02 |       |          |
|                     | T1024.wfm                                                               |                 |                                    | 6KB        | 01/05/15 |                         | 19:19:22 |       | File     |
|                     | T1024h.wfm                                                              |                 |                                    | 6KB        | 01/05/15 |                         | 19:19:22 |       | Format   |
|                     | T512x2.wfm                                                              |                 |                                    | 6KB        | 01/05/15 |                         | 19:19:24 |       |          |
|                     | T512x2h.wfm                                                             |                 |                                    | 6KB        | 01/05/15 |                         | 19:19:24 |       | Compile  |
|                     | <b>TDSCH1.SFT</b>                                                       |                 |                                    | 1KB        | 01/05/22 |                         | 17:08:02 |       | AWG20xx  |
|                     | TDSCH1.WFM                                                              |                 |                                    | 245KB      | 01/05/22 |                         | 17:08:02 |       |          |
|                     | test1.wfm                                                               |                 |                                    | 5KBI       | 01/05/31 |                         | 16:04:38 |       | Equation |
| test2.wfm           |                                                                         |                 |                                    | 5KB        | 01/05/31 |                         | 16:07:38 |       |          |
|                     | test3.wfm                                                               |                 |                                    | $5K$ B     | 01/05/31 |                         | 16:08:32 |       | Capture  |
|                     | TEST332.seq                                                             |                 |                                    | 1KB        | 01/05/31 |                         | 16:14:00 |       |          |
|                     | test4.wfm                                                               |                 |                                    | 5KB        | 01/05/31 |                         | 16:09:12 |       | Waveform |
| <b>TRIANGLE.wfm</b> |                                                                         | 5KB<br>01/05/31 |                                    |            | 14:06:32 |                         |          |       |          |
| Trig.wfm            |                                                                         |                 | <b>5KB</b><br>01/05/15<br>19:19:26 |            |          |                         |          |       |          |
| pagefile.dat        |                                                                         |                 | 01/05/31<br>15:05:50<br>0KB        |            |          |                         |          |       |          |
| syslog.log          |                                                                         |                 | 15:04:06<br>17KB<br>01/05/31       |            |          |                         |          |       |          |
| syslog.tmp          |                                                                         |                 | 01/05/31<br>15:05:48<br>1KBI       |            |          |                         |          |       |          |
| Drive               | File                                                                    |                 | Edit                               |            |          | <b>Tools</b><br>Update! |          |       | Window   |
|                     | Directory                                                               |                 |                                    |            |          |                         |          |       |          |

**Figure 3-69: Screen and side menu buttons for importing and exporting**

- **2.** Select the file you want to convert from the file listing on the screen.
- **3.** Push **Tools** (bottom)  $\rightarrow$  **Convert File Format...** (side). A dialog box appears that lets you select the conversion type. See Figure [3-70](#page-343-0).

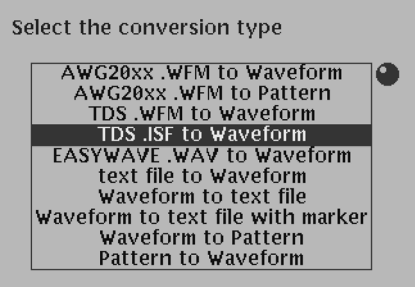

<span id="page-343-0"></span>**Figure 3-70: Select the conversion type dialog box**

- **4.** Select a conversion type using the general purpose knob or the  $\triangle$  or  $\triangle$  button.
- **5.** Push the **OK** side button. The Input Filename dialog box appears that lets you specify the converted file name and the destination.
- **6.** Enter a file name and then press the **OK** side button.

File Conversion

# **File Management**

This section describes the AWG615 Arbitrary Waveform Generator file management commands and conventions.

### **Command Summary**

Table [3-50](#page-346-0) lists the available file management commands.

#### <span id="page-346-0"></span>**Table 3-50: File utility commands**

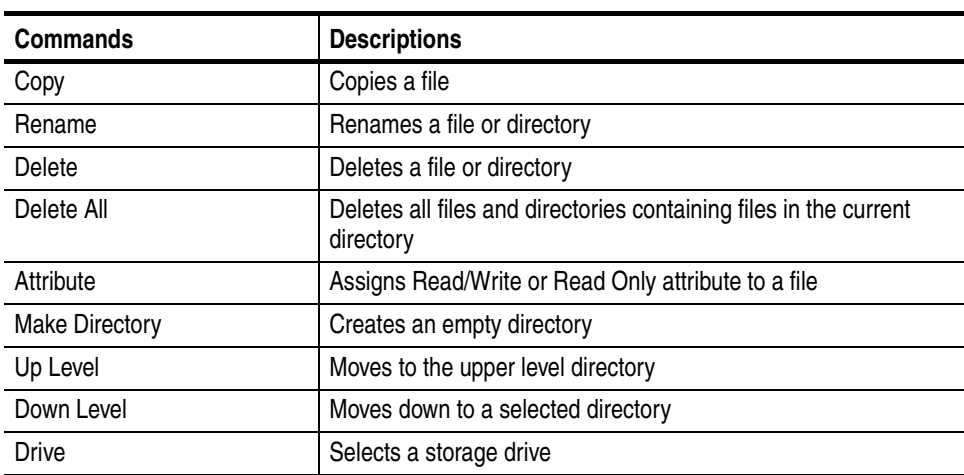

## **Path Name**

You can specify a file or directory location using the absolute path or relative path expression. The AWG615 Arbitrary Waveform Generator uses the same file expression as used in the UNIX file system. Table [3-51](#page-347-0) shows the characters available for specifying direct or indirect path names.

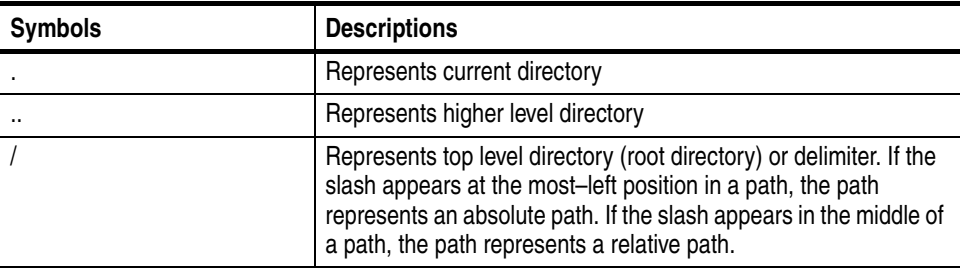

<span id="page-347-0"></span>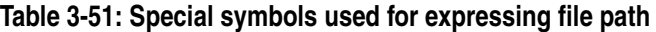

*NOTE. You cannot specify the storage drive as part of a file path name. You must use the menu Drive buttons to specify a drive.*

## **File Operations**

For file operations, you can select Single Window or Double Windows.

In the Double Windows, you can copy or move a file or all files from the currently selected window to the destination specified by the other window. You cannot rename, delete, or assign attribute operations in the Double Windows.

The following text describes how to perform file management tasks.

**Selecting a Drive** Drives include the instrument hard disk drive, the instrument floppy disk drive, and up to three drives accessible from the instrument over the Ethernet connection. Do the following steps to select a new source or target drive.

- **1.** Push **EDIT** (front–panel) $\rightarrow$ **Drive** (bottom).
- **2.** Select a storage drive from the side menu.

*NOTE. The floppy disk file list displayed on the screen does not automatically update when you replace the diskette with another one. Select the floppy disk drive once again to update the file list.*

<span id="page-348-1"></span><span id="page-348-0"></span>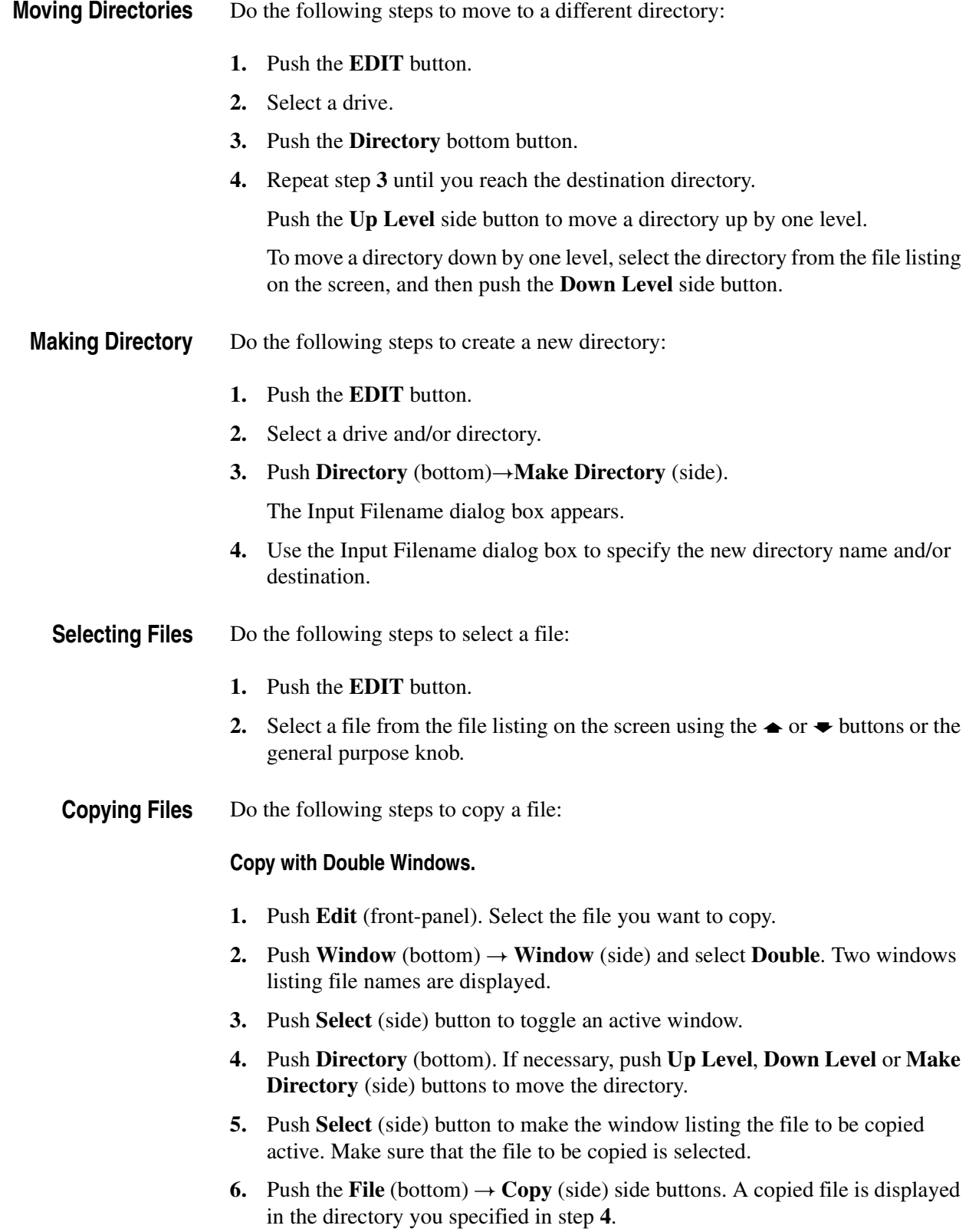

When the file with the same file name exists in the destination, a message *Overwrite existing file?* appears.

#### **Copy with Single Windows.**

- **1.** Push **Edit** (front–panel). Select the file you want to copy.
- <span id="page-349-0"></span>**2.** Push **File** (bottom)  $\rightarrow$  Copy (side). The Input Filename dialog box is displayed. Specify the file name and destination directory.
- **3.** Push **OK** (side) button. The file is copied to the directory you specified in step **[2](#page-349-0)**.
- **Moving Files** To move files, use double windows. Do the following steps.
	- **1.** Push **Edit** (front-panel). Select the file you want to move.
	- **2.** Push **Window** (bottom)  $\rightarrow$  **Window** (side) and select **Double**. Two windows listing file names are displayed.
	- **3.** Push **Select** (side) button to toggle an active window.
	- **4.** Push **Directory** (bottom) and, if necessary, push **Up Level**, **Down Level** or **Make Directory** (side) buttons to move the directory.
	- **5.** Push **Select** (side) button to make the window listing the file to be moved active. Make sure that the file to be moved is selected.
	- **6.** Push the File (bottom)  $\rightarrow$  Move (side) side buttons. A file is moved in the directory you specified in step **[4](#page-349-1)**.

<span id="page-349-1"></span>When the file with the same file name exists in the destination, a message *Overwrite existing file?* appears.

You can also perform the 'move' operation with single window by using **Copy** and **Delete** commands.

- **Renaming Files** Do the following steps to rename a file:
	- **1.** Select a file or directory to rename.
	- **2.** Push the **Rename** side button.

The Input Filename dialog box appears.

- <span id="page-349-2"></span>**3.** Use the Input Filename dialog box to specify the new file name and the destination.
- **4.** Push **OK** (side) button. The file is renamed to the directory you specified in step **[3](#page-349-2)**.

**Deleting One or All Files Delete** removes the selected file. **Delete All** removes all files and empties directories contained in the current directory. These commands do not delete any directories that contain files. When you delete files or directories, the instrument displays a dialog box asking you to confirm the file/directory deletion. Do the following steps to delete one or more files and/or empty directories:

- **1.** Select a file or directory to delete.
- **2.** Push the **Delete** or **Delete All** side button.
- **3.** Push **OK** or **Cancel** (side), depending on the message to confirm deletion.

#### **Assigning Attribute to Files** Attribute prevents a file or directory from unconditional modifications or deletion. This is made by assigning the Read Only or Read/Write attribute to the file. After you assign the Read Only attribute to the file, a key mark appears on the left of the file listing.

- **1.** Select a file to which you want to assign or change an attribute status. All files are assigned read/write status by default.
- **2.** Push the **Attribute** side button to toggle between Read/Write and Read Only, as necessary.

# **File Operation in Double Windows**

When the Window bottom button is displayed, you can divide the file list in the Edit Screen into two windows as shown in Figure [3-71.](#page-351-0) This function is called Double Windows.

|                     | Clock: 90.000000MS/s Run Mode: COntinuous |             |                 |                       | Stopped |           |        |
|---------------------|-------------------------------------------|-------------|-----------------|-----------------------|---------|-----------|--------|
|                     | Drive: Main<br>Directory: /               |             |                 | Free Space: 9652280KB |         |           | Window |
|                     | <b>Filename</b>                           |             | <b>Size</b>     | Date                  |         | o<br>Time |        |
|                     | 11.seq                                    |             | 1KB             | 01/05/22              |         | 22:07:30  | Window |
|                     | 32msin.wfm                                |             | 158204KB        | 01/05/24              |         | 17:55:40  |        |
|                     | Amp1.seq                                  |             | 1KB             | 01/05/15              |         | 19:19:02  | Single |
|                     | Amp2.seq                                  |             | 1KBI            | 01/05/15              |         | 19:19:04  | Double |
| <b>Upper Window</b> | DC0.wfm<br>自                              |             | 5KB             | 01/05/31              |         | 11:39:10  | Select |
|                     | $Dc$ m.wfm                                |             | 5KB             | 01/05/31              |         | 11:35:08  |        |
|                     | Dc p.wfm                                  |             | 5KB             | 01/05/15              |         | 19:19:04  | Upper  |
|                     | Mode.wfm                                  |             | 5KB             | 01/05/15              |         | 19:19:06  | Lower  |
|                     | $\overline{\text{Null1024}}$ .wfm         |             | 6KBI            | 01/05/15              |         | 19:19:08  |        |
|                     | Drive: Main<br>Directory: /               |             |                 | Free Space: 9652280KB |         |           |        |
|                     | <b>Filename</b>                           |             | <b>Size</b>     | Date                  |         | Time      |        |
|                     | $11.\text{seq}$                           |             | 1 <sub>KB</sub> | 01/05/22              |         | 22:07:30  |        |
|                     | 32msin.wfm                                |             | 58204KB         | 01/05/24              |         | 17:55:40  |        |
|                     | Amp1.seq                                  |             | 1KB             | 01/05/15              |         | 19:19:02  |        |
| Lower Window        | Amp2.seq                                  |             | 1KB             | 01/05/15              |         | 19:19:04  |        |
|                     | DC0.wfm<br>凸                              |             | 5KB             | 01/05/31              |         | 11:39:10  |        |
|                     | $Dc$ m.wfm                                |             | 5KB             | 01/05/31              |         | 11:35:08  |        |
|                     | Dc p.wfm                                  |             | 5KB             | 01/05/15              |         | 19:19:04  |        |
|                     | Mode.wfm                                  |             | 5KBI            | 01/05/15              |         | 19:19:06  |        |
|                     | $N$ ull1024.wfm                           |             | 6KB             | 01/05/15              |         | 19:19:08  |        |
|                     |                                           |             |                 |                       |         |           |        |
|                     | Directory<br>Drive                        | <b>File</b> | Edit            | <b>Tools</b>          |         | Update!   | Window |

<span id="page-351-0"></span>**Figure 3-71: Double Windows**

In Double Windows, for example, you can display the file list of the hard disk and the one of the floppy disk, or the file list of a directory and the one of an another directory. All of the functions that are invoked from the bottom buttons are available except for the File function.

The most important functions used in two file lists displayed at the same time are the Copy and Move file operations.

**Window Operation** The windows are named as Upper and Lower windows as indicated in Figure [3-71](#page-351-0). Select a window for operation.

> Push **EDIT** (front)  $\rightarrow$  **Window** (bottom) to display the Window side button. Push the **Window** side button again to select Double for double windows. Push the **Window** side button again to select Single and to return the display back into the signal file list.

When you display the double windows, the Select side button will be available. Push the **Select** side button to select Upper for file operation in the upper file list window. Push the **Select** side button again to select Lower for file operation in the lower file list window.

**Operation in Double Windows** The most useful functions to be used in the double windows may be those invoked from the File bottom button. The functions available in the File bottom button are described in Table [3-52](#page-352-0).

| Operation | <b>Description</b>                                                                                                    |
|-----------|----------------------------------------------------------------------------------------------------|
| Copy      | Copies a file from a selected file list window into the destination specified<br>in the other file list window.<br>You cannot select the directory.                       |
| Copy All  | Copies all files in a selected file list window into the destination specified in<br>the other file list window.<br>You cannot copy the directory or directory structure. |
| Move      | Moves a file selected in a selected file list window into the destination<br>specified in the other file list window.<br>You cannot select the directory.                 |
| Move All  | Moves all files in a selected file list window into the destination specified in<br>the other file list window.<br>You cannot move the directory or directory structure.  |

<span id="page-352-0"></span>**Table 3-52: File operation in double windows**

*NOTE. You cannot use the Rename, Delete, Delete All, and Attribute side buttons unless you display the single file list window.*

In copy or move operation, when the files with the same file name exist in the destination, the message *Overwrite existing file?* appears. At the same time, the **Cancel**, **No**, **Yes to All**, and **Yes** side buttons appear. Press any of these side buttons to proceed.

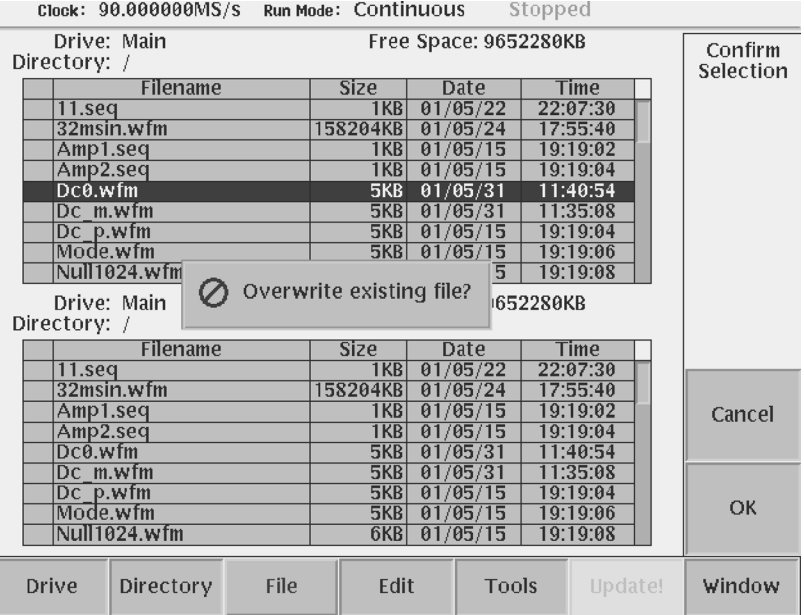

**Figure 3-72: Overwrite confirmation**

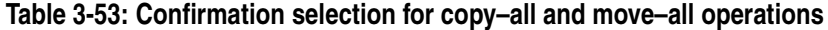

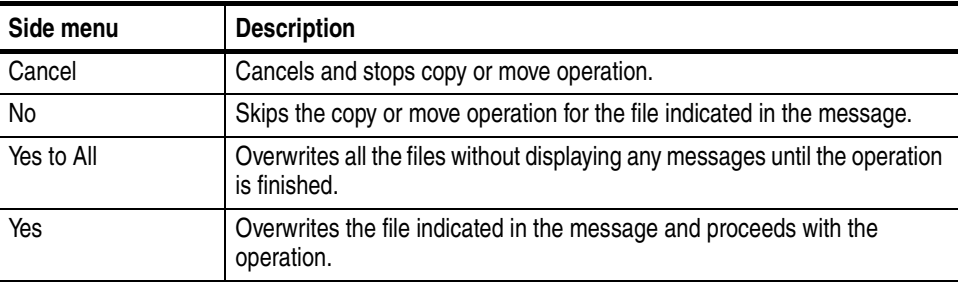

You cannot copy or move a directory. In the copy–all or move–all operation, the message *Directory cannot be copied* appears when you are trying to move or copy a directory. Press the **OK** side button to confirm and proceed with the operation.

# **FG Mode**

The AWG615 Arbitrary Waveform Generator provides the Function Generator (FG) mode to output standard function waveform. This section describes the FG mode.The product which has option 02 doesn't have offset function.

FG mode Signals are created and output using the following process:

- Select the waveform type.
- Set the output parameters such as frequency and amplitude.
- Turn the OUTPUT button to ON.

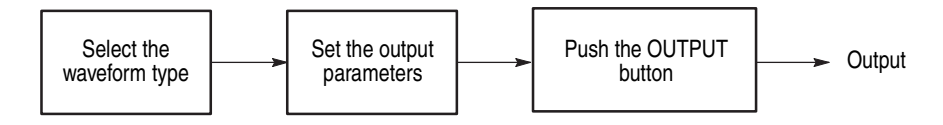

#### **Figure 3-73: Outline flow for producing Function Generator signal**

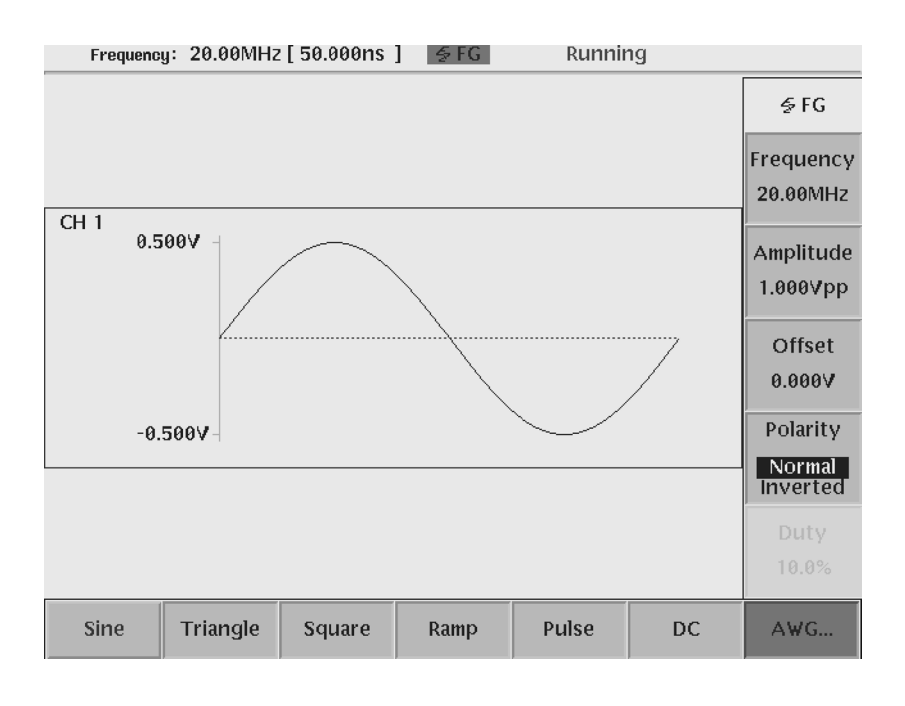

**Figure 3-74: FG mode screen (except option 02)**

## **Change the generator mode**

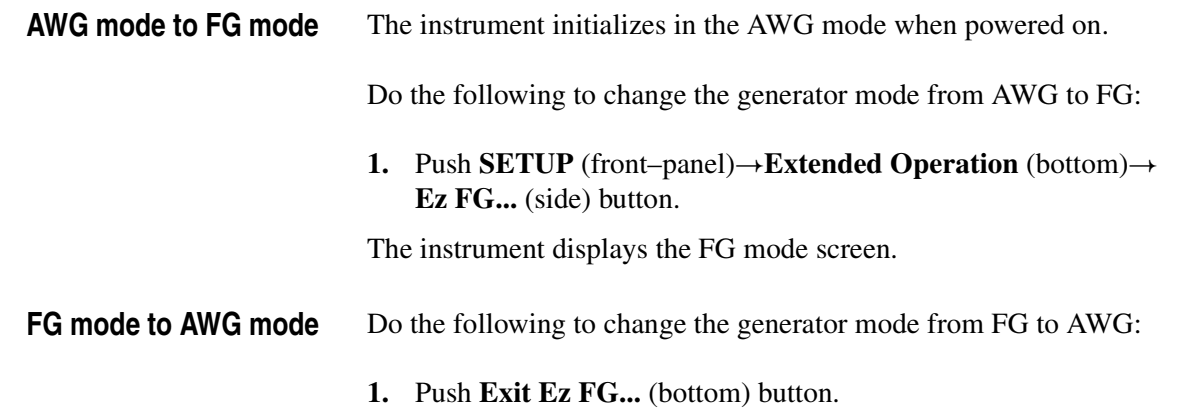

The instrument returns to the AWG mode.

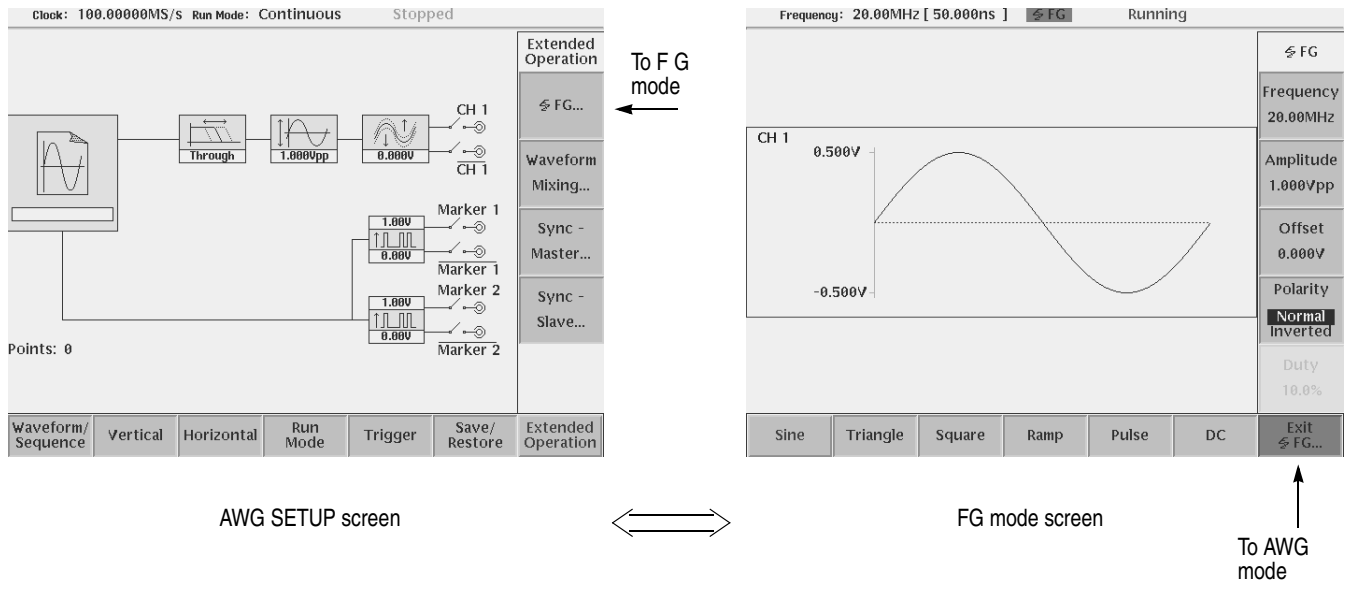

**Figure 3-75: Change the generator mode (except option 02)**

*NOTE. All the parameters on the FG mode menu are independent of the AWG mode parameters. Therefore, the output parameters, such as frequency, amplitude and offset, have no effect on the parameters set with the SETUP menu while in the other mode.*

*In FG mode, the AWG615 runs CONTINUOUS mode only.*

### **Waveform type**

### **Select the Waveform type**

You can select Sine, Triangle, Square, Ramp, Pulse and DC waveform.

**1.** Push **Sine**, **Triangle**, **Square**, **Ramp**, **Pulse** or **DC** (bottom) button to select the desired waveform type.

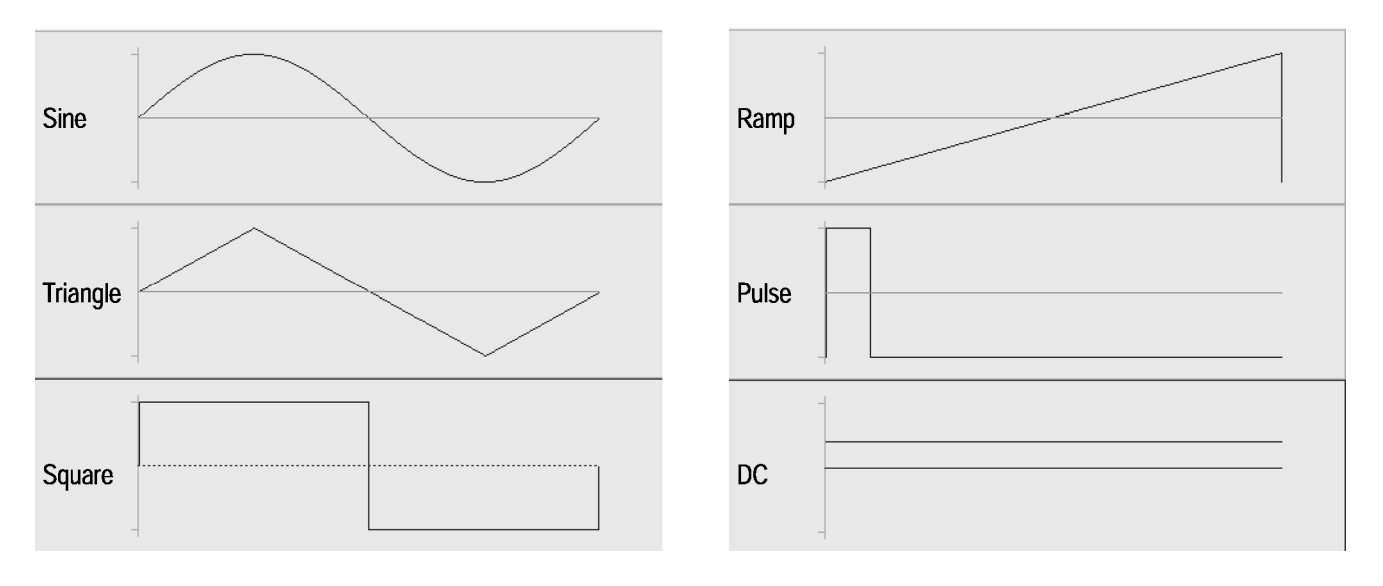

**Figure 3-76: Waveform type** 

## **Parameters**

**Output parameters** The output parameter menu selections are the same for each waveform except Pulse and DC. Pulse has one extra side menu item (Duty), and DC has only one side menu item (Offset). In the case of option 02, output level is fixed in 0V in the DC function.

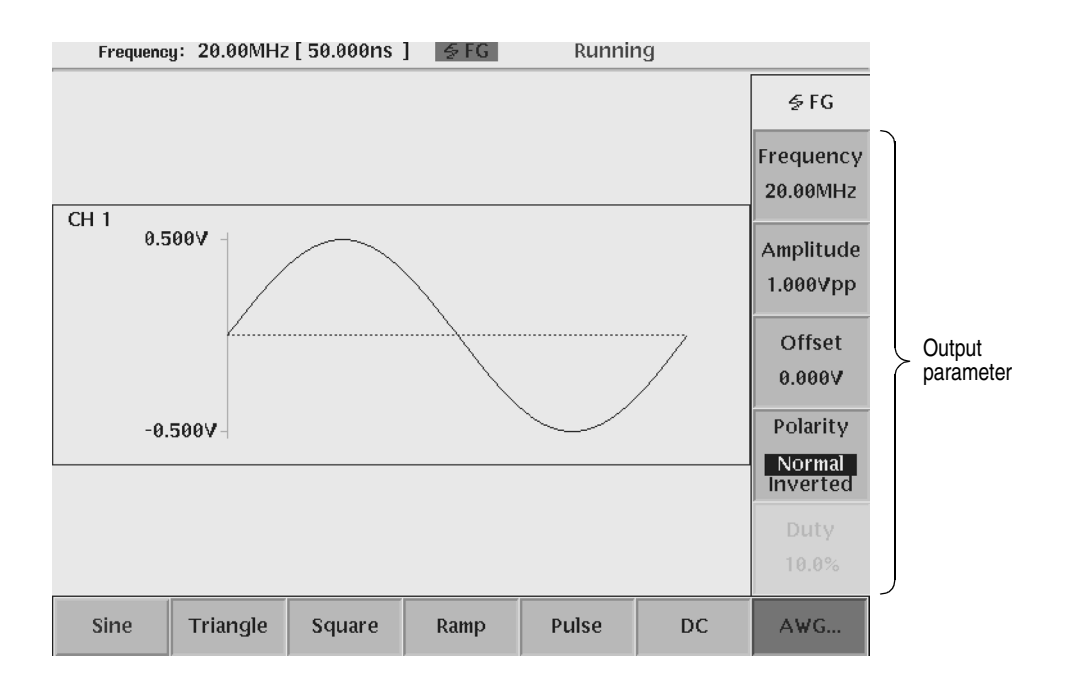

**Figure 3-77: Output parameters (except option 02)**

### **Frequency**

The frequency is set with a 4–digit number from 1.000 Hz to 270.0 MHz using the SAMPLE RATE / SCALE knob, the numeric buttons or the general purpose knob.

The internal cut–off filter used is determined by the waveform type and the frequency selected. The cut–off frequencies are as follows; (except option02)

| Waveform type | <b>Output Frequency</b> | <b>Filter Cut-off Frequency</b> |  |  |  |
|---------------|-------------------------|---------------------------------|--|--|--|
| Sine          | 1.000 Hz to 400.0 kHz   | 20 MHz                          |  |  |  |
|               | 400.1 KHz to 4.000 MHz  | 50 MHz                          |  |  |  |
|               | 4.001 MHz to 8.000 MHz  | 100 MHz                         |  |  |  |
|               | 8.001 MHz to 15.00 MHz  | 200 MHz                         |  |  |  |

**Table 3-54: Output frequency and filter cut–off frequency (except option02)**

#### **Amplitude**

The amplitude output voltage range is from 0.020  $V_{p-p}$  to 2.000  $V_{p-p}$  (Option 02: 0.500 V<sub>p–p</sub> to 1.000 V<sub>p–p</sub>), in 1 mV increments, terminated into a  $\overline{50}$  Ω load. Set the waveform amplitude using the LEVEL / SCALE knob, the numeric buttons or the general purpose knob.

### **Offset (except option 02)**

The offset range is from -0.500 V to +0.500 V, in 1 mV increments. Use the VERTICAL OFFSET knob, the numeric buttons or the general purpose knob to set the waveform offset level.

Offset is also used for setup of DC level.

### **Polarity**

This menu sets the output waveform polarity. Pushing the Polarity menu button toggles polarity between Normal and Inverted.

### **Duty**

When you select Pulse waveform, Duty... side menu is added. The Duty cycle is set from 0.1% to 99.9% using the numeric buttons or the general purpose knob. Increment step size depends on the output frequency. Refer to Table [3-56](#page-360-0) on page [3-239.](#page-360-0)

### **Marker signal** Marker1 and Marker2 signals are generated and output from MKR1,  $\overline{MKR1}$ , MRK2 and MRK2 connectors. The waveform marker signal has the same form as a pulse waveform. The level and width of the markers are fixed and cannot be changed. Table [3-55](#page-359-0) describes the marker specification. Marker width depends on the output frequency. Refer to Table [3-56](#page-360-0) on page [3-239.](#page-360-0)

<span id="page-359-0"></span>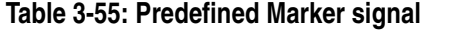

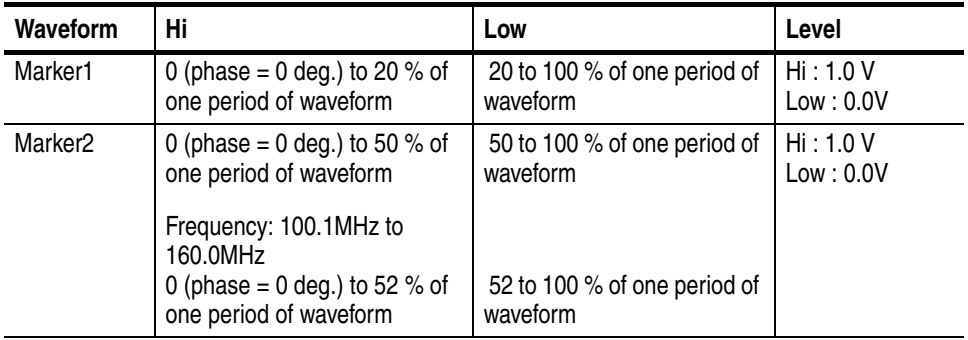

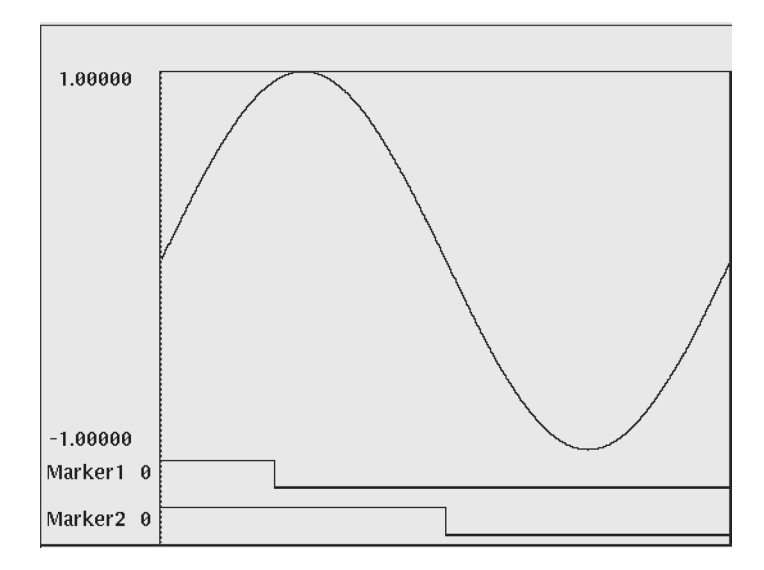

**Figure 3-78: Marker pattern**
**Frequency and Resolution** While operating in FG mode, the output frequency determines the number of data points used to generate the waveform data and the marker data for one period. The resolution of Pulse Duty cycle ratio and the width of Marker position corresponding to the number of data points are shown in the following table.

| <b>Frequency</b>        | Number of<br>Data Points | <b>Duty Ratio</b><br>Resolution (%) | Marker1<br>position <sup>1</sup> | Marker <sub>2</sub><br>position <sup>2</sup> |
|-------------------------|--------------------------|-------------------------------------|----------------------------------|----------------------------------------------|
| 1.000Hz to 400.0kHz     | 10000                    | 0.1                                 | 2000                             | 5000                                         |
| 400.1kHz to 4.000MHz    | 1000                     | 0.1                                 | 200                              | 500                                          |
| 4.001MHz to 20.00MHz    | 200                      | 0.5                                 | 40                               | 100                                          |
| 20.01MHz to 40.00MHz    | 100                      |                                     | 20                               | 50                                           |
| 40.01MHz to 80.0MHz     | 50                       | $\overline{2}$                      | 10                               | 25                                           |
| 80.01MHz to 100.0MHz    | 40                       | 2.5                                 | 8                                | 20                                           |
| 100.1MHz to 160.0MHz    | 25                       | 4                                   | 5                                | $13^{3}$                                     |
| 160.01 MHz to 200.0 MHz | 20                       | 5                                   | 4                                | 10                                           |
| 200.01 MHz to 270.0 MHz | 10                       | 10                                  | 2                                | 5                                            |

**Table 3-56: Output Frequency and Waveform Length**

1: 20% position of 1 waveform period

2: 50% position of 1 waveform period

3: 52% position of 1 waveform period because of number of data points.

**Save/Restore Setup** You can save and restore the instrument output setup information on FG mode to a setup file. Setup file includes waveform type, marker signals and all the output setup parameters. Save/Restore operation is executed on the Save/Restore menu of the SETUP screen in AWG mode. A saved setup file contains the setting information on both AWG mode and each Extended Operation mode. Refer to The Save/Restore Menu on page [3-47.](#page-168-0)

**Operation Flow** When the AWG615 is in AWG mode, change to FG mode. Reference page [3-234.](#page-355-0)

- **1.** Push **Sine**, **Triangle**, **Square**, **Ramp**, **Pulse** or **DC** (bottom) button to select the waveform.
- **2.** Set the output parameters according to the waveform selected.
	- Duty is added to the side menu for Pulse mode.
	- Offset is only used for setup of DC level. Offset is selected on the DC side menu.

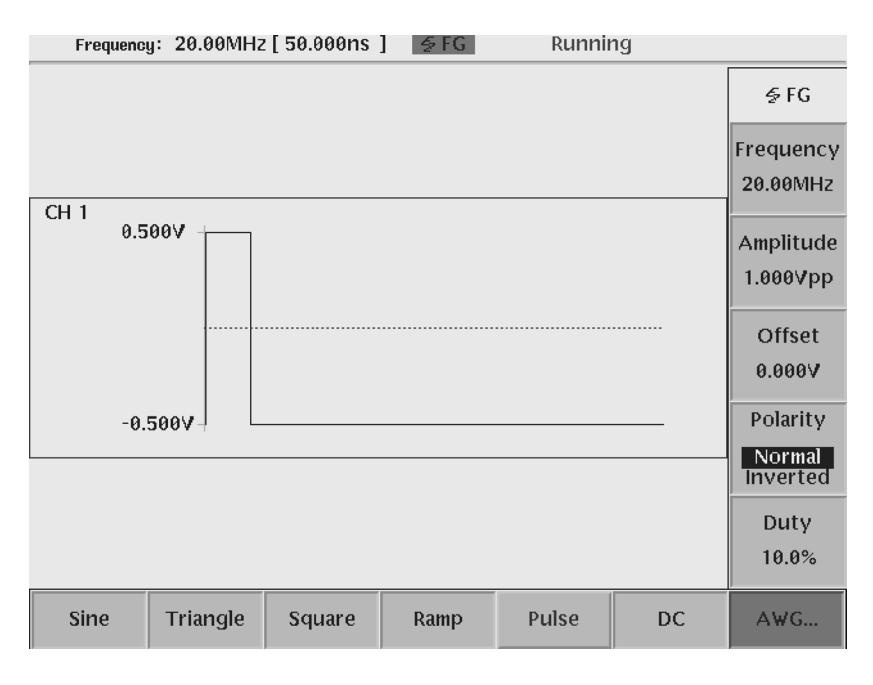

**Figure 3-79: Pulse sub–side menu (except option 02)**

- **3.** Push the **RUN** (front) button to turn on the RUN LED. Usually, when it switches to FG mode from AWG mode, it automatically changes to the run state (the RUN LED is on).
- **4.** Push the **CH1 OUT** button and **ALL MARKER OUT ON/OFF** button to output the signal that the corresponding output connector.

# **Waveform Mixing Mode**

The AWG615 Arbitrary Waveform Generator provides the Waveform Mixing mode to create and output a mixed waveform. Waveform mixing generates the waveform which added the value for every point of two waveforms, A and B, at a rate of a mixing ratio.

Mixed signals are created and output using the following process:

- $\blacksquare$  Select two waveform files to mix.
- $\blacksquare$  Set the parameters about waveform mixing such as a mixing ratio, waveform length, etc.
- Set the output parameters such as frequency and amplitude.
- Turn the OUTPUT and ALL MARKER OUT ON/OFF buttons to ON.

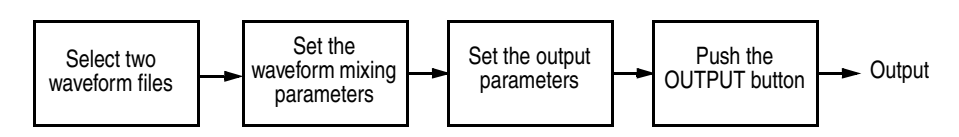

**Figure 3-80: Outline flow for producing Mixed signal**

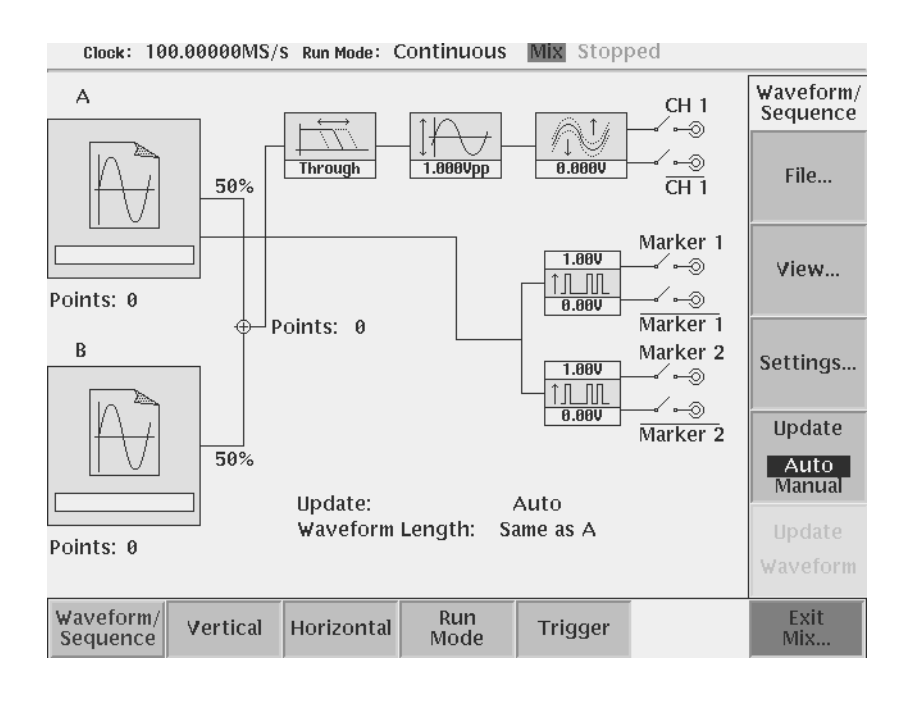

**Figure 3-81: Waveform Mixing mode screen** 

## <span id="page-363-0"></span>**Change the generator mode**

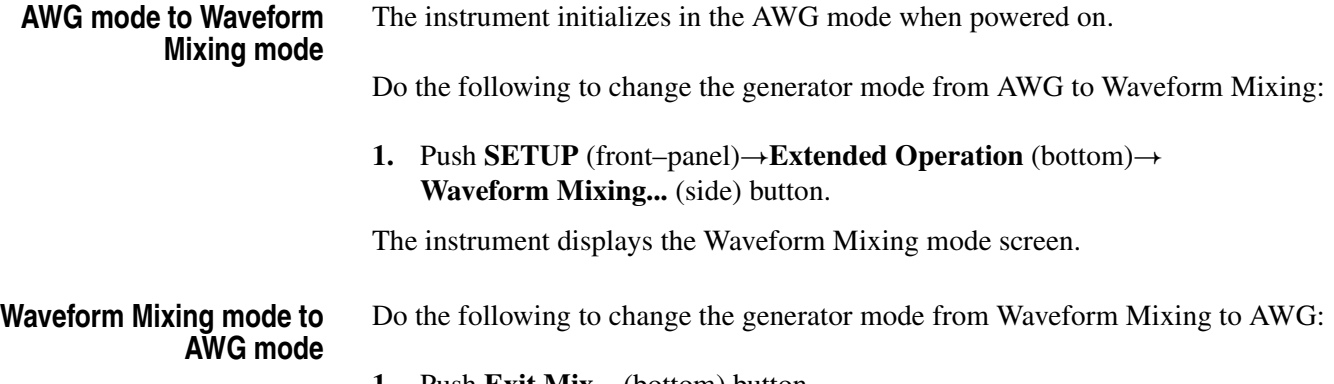

**1.** Push **Exit Mix...** (bottom) button.

The instrument returns to the AWG mode.

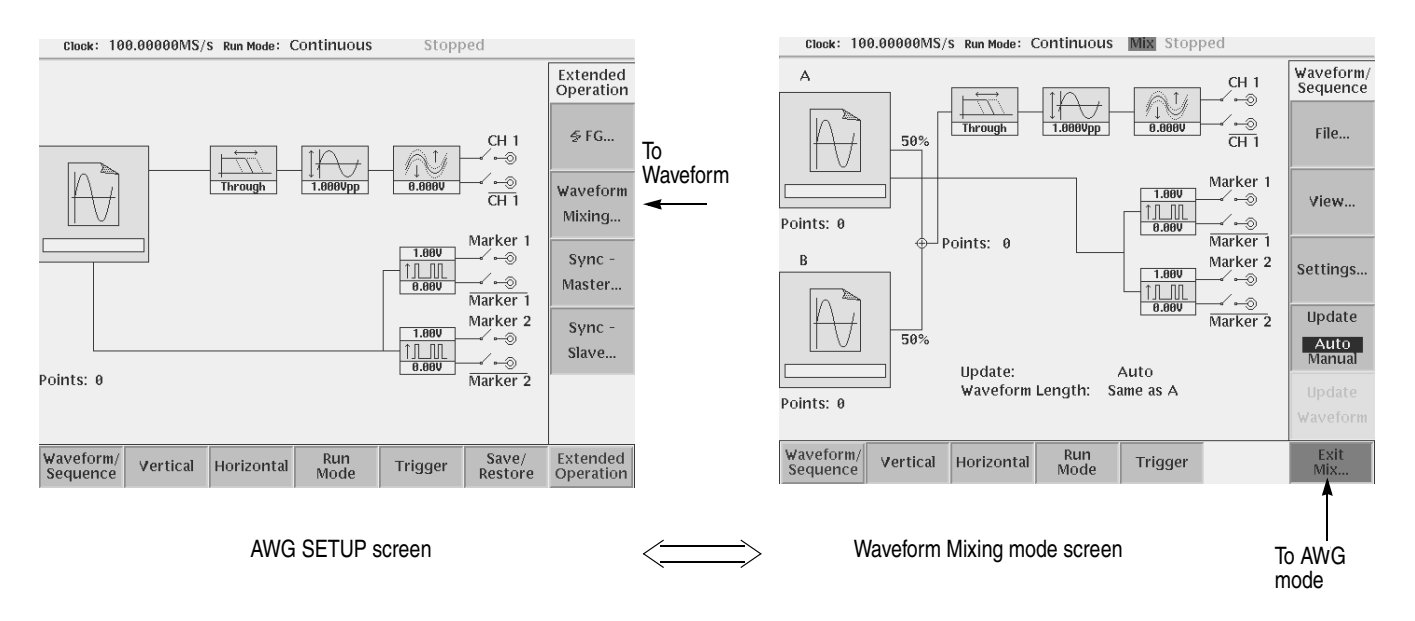

**Figure 3-82: Change the generator mode**

All bottom menus except the Waveform/Sequence menu are same as AWG mode, and the setting value of each parameter is also common.

*NOTE. When the instrument runs in Waveform Mixing mode, you cannot use Synchronous Operation mode or FG mode.*

## **File... menu**

**Load A File... Load B File...** Select two files, waveform A and waveform B, to mix. When the instrument enters Waveform Mixing mode, the waveform loaded in AWG mode is selected as Waveform A. Loading of the file in AWG mode sets data to the waveform memory for a waveform output. On the other hand, loading of the file in Waveform Mixing mode sets data to the work area for waveform mixing.

Please care about the following point, in case you select a waveform.

- A waveform file  $(*.wfm)$ , a pattern file  $(*.pat)$ , or a sequence file  $(*.seq)$  can be specified to be Waveform A and B. However, the sequence file containing a sub sequence cannot be specified.
- A pattern file and a pattern file included in the sequence file are treated as a waveform file. A eight bit pattern of each point is treated as the real number of the value of the range of  $-1$  to  $+1$ .
- Although the combination of a waveform file and a pattern file is free, only combination with a sequence file is possible for a sequence file. If the illegal file type is specified, the file of another side will become blank.

| <b>Waveform A</b> | <b>Waveform B</b> | <b>Descriptions</b>                                                                                         |
|-------------------|-------------------|----------------------------------------------------------------------------------------------------|
| *.wfm or *.pat    | *.wfm or *.pat    | A pattern file is treated as a waveform file.                                                               |
| *.seq             | seq.              | The number of lines needs to be the same.<br>The sequence containing a sub sequence<br>cannot be specified. |
|                   |                   | As for a sequence control parameter, the<br>value of the sequence file of Waveform A is<br>used.            |

**Table 3-57: Combination of the file type**

- Although the numbers of points of Waveform A and Waveform B may differ, the number of lines of a sequence file must be the same.
- The sequence control parameters (Repeat Count, Wait Trigger, Go to <N>, Logic Jump) of a sequence file of Waveform A become effective.
- Coincidence of the number of lines and the check of the number restrictions of points are performed at the time of loading of a file. It cannot load, when not meet conditions.
- The waveform file contains the clock rate value. When a file is loaded to Waveform A and B, the clock rate value of Waveform A is set as a clock rate value of AWG.

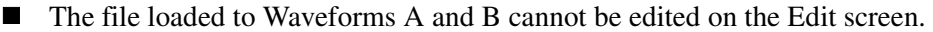

Do the following steps to load a file:

- **1.** Push **Waveform/Sequence** (bottom)!**File...** (side)!**Load A File...** or **Load B File...** (side)
- **2.** Select a waveform file, pattern file or sequence from the file listing in the Select File dialog box that appears on the screen.
- **3.** Push the **OK** side button.

**Save Mixed Wfm... menu** A mixed result can be saved as waveform data (\*.wfm). The information saved is the data and the clock rate of a mixed waveform.

> The mixed waveform of the combination of a waveform file (\*.wfm) and a pattern file (\*.pat) is saved as a waveform file (\*.wfm). The mixed waveform of the combination of a sequence file (\*.seq) cannot be saved.

Not the value of present clock rate but the value included in the file by which it loaded to Waveform A is written in as a clock rate of a mixed waveform.

The mixed waveform saved is a waveform which it is loaded to a waveform memory and outputted now.When Manual is selected by Update menu, a saved waveform and a waveform based on a current setup of a SETUP screen may differ from each other. By pushing the Update Waveform button, each waveform will become the same. Refer to the Update on page [3-246](#page-367-0)

When you display a mixed waveform on the screen, save it as a waveform file and open it on the waveform editor.

Do the following steps to save a mixed waveform:

**1.** Push **Waveform/Sequence** (bottom) $\rightarrow$ **File...** (side) $\rightarrow$ **Save Mixed Wfm As...** (side)

Save Mixed Wfm As... button becomes effective when Waveforms A and B have been loaded.

**2.** An Input Filename dialog box is displayed. Specify a file name and a preservation directory and push the **OK** button.

Select a waveform file, pattern file or sequence from the file listing in the Select File dialog box that appears on the screen.

**View... menu** While handling a file, you sometimes want to look at the content of a file to confirm the operation. View menu displays the view window and allows you to view a

waveform or pattern file loaded in a waveform A or a waveform B. You cannot view files other than waveform or pattern in this function. When you display a mixed waveform on the screen, save it as a waveform file and open it on the waveform editor.

Do the following steps to display a loaded file:

**1.** Push Waveform/Sequence (bottom)  $\rightarrow$  View... (side)  $\rightarrow$  View A or View B... (side)

## **Waveform Mixing parameters**

A mixed waveform is generated by the following formula to two specified waveforms.

Mixed.wfm =  $A.$ wfm  $*$  Ratio of  $A + B.$ wfm  $*$  Ratio of B

**Ratio of A... Ratio of B...** The ratio of Waveforms A and B is specified with a Ratio of A and Ratio of B button. The range of these parameters is as follows:

 $0 \le$  Ratio of A  $(\%)$  + Ratio of B  $(\%)$   $\le$  100  $(\%)$ 

- **1.** Push **Waveform/Sequence** (bottom) $\rightarrow$ **Setting...** (side) $\rightarrow$ **Ratio of A** or **Ratio of B** (side)
- **2.** Use the general purpose knob, numeric buttons, or keyboard to change the ratio of Waveform A and B.
- **Marker** This button lets you select which marker of Waveforms A or B is used as a marker of a mixed waveform. The marker of the selected waveform is applied repeatedly and let it be the marker of a mixed waveform until it fills the waveform length of a mixed waveform.
	- **1.** Push **Waveform/Sequence** (bottom)  $\rightarrow$  **Setting...** (side)  $\rightarrow$  **Marker** (side)
	- **2.** Push the Marker side button to toggle between Same as A and Same as B.
- **Wfm Len** This button lets you specify the length of a mixed waveform. It is specified from the following:
	- **Same as A**: The number of points of a mixed waveform is made the same as the number of points of Waveform A. When the number of points of Waveform

B is small, it repeats until it becomes the number of points of a mixed waveform.

- **Same as B**: The number of points of a mixed waveform is made the same as the number of points of Waveform B. When the number of points of Waveform A is small, it repeats until it becomes the number of points of a mixed waveform.
- **LCM(A,B)**: The number of points of a mixed waveform is made into the least common multiple of the number of points of two waveforms.
- 1. Push Waveform/Sequence (bottom) -> Setting... (side) -> Wfm Len(side)
- **2.** Use the general purpose knob or Wfm Len menu button to select the length of a mixed waveform.

## <span id="page-367-0"></span>**Update**

Loading of the file in AWG mode sets data to the waveform memory for a waveform output. On the other hand, loading of the file in Waveform Mixing mode sets data to the work area for waveform mixing. When data is set to Waveform A and Waveform B, preparation of waveform mixing will be completed. Based on parameters of waveform mixing, a mixed waveform is generated in a work area, and a mixed waveform is outputted in loading to a waveform memory.

With the Update button, you can specify the timing which generates a mixed waveform and is loaded to a waveform memory.

- **Auto**: When the file of Waveforms A or B is changed, or when a waveform mixing parameter is changed, a mixed waveform is regenerated and waveform data is loaded to a waveform memory.
- **Manual**: When the Update Waveform button (it will become effective if Manual is selected) is pushed, a mixed waveform data is regenerated and it is loaded to a waveform memory.

It takes much time in order to generate a large mixed waveform. By choosing Manual, it can prevent regenerating a mixed waveform at every parameter change.

- 1. Push Waveform/Sequence (bottom) $\rightarrow$ Update (side)
- **2.** Push the **Update** side button to toggle between Auto and Manual.

When Manual is selected, the Update Waveform side button becomes effective.

## **Save/Restore Setup**

You can save and restore the instrument output setup parameters. The setup parameters on Extended Operation modes are saved together with the setting information on AWG mode at a setting file.

Save/Restore operation is executed on the Save/Restore menu of the SETUP screen in AWG mode. A saved setup file contains the setting information on both AWG mode and each Extended Operation mode. Refer to The Save/Restore Menu on page [3-47.](#page-168-0)

## **Operation Flow**

When the AWG615 is in AWG mode, change to Waveform Mixing mode. Reference page [3-242](#page-363-0).

- **1.** Push **Waveform/Sequence** (bottomless**...** (side)!**Load A File...** or **Load B File...** (side)
- **2.** Push **Previous Menu** (side) to back to the Waveform/Sequence side menu.
- **3.** Push **Update** (side) to select the Update mode. Usually, select Auto. When generating a large mixed waveform, select Manual.
- **4.** Push **Setting...** (side) to specify the waveform mixing parameters.
	- **Ratio of A, Ratio of B**: Specify the ratio of Waveforms A and Waveform B.
	- **Marker**: Specify which marker is used as a marker of a mixed waveform.
	- **With Len:** Specify the length of the mixed waveform.
- **5.** When Manual is selected in the Update menu, mixed waveform is updated when **Update Waveform** (side) button is pushed.
- **6.** When Manual is chosen in Update mode, change of a parameter will be reflected if Update Waveform is pushed.
- **7.** Set each item of Vertical, Horizontal, Run Mode, and the Trigger menu like the time of AWG mode.
- **8.** Set each parameter of the Vertical, Horizontal, Run Mode, and Trigger menu is set up like the time of the usual AWG mode.
- **9.** Push the **RUN** (front) button to turn on the RUN LED.
- **10.** Push the **CH1 OUT** button and **ALL MARKER OUT ON/OFF** button to output the signal that the corresponding output connector.

# **Synchronous Operation Mode**

Synchronous Operation is a feature that allows you to use two channels of signal by operating two AWG615s. A word synchronous called here means that two units of the AWG615 operate with the same clock and that start and stop of output signals of two units are corresponding.

A unit that controls the overall system is called Master, and a unit that is used for an additional channel is called Slave. In the Synchronous Operation mode, the master and slave should be connected directly for the Clock and Trigger signals, because the timing is critical. For other signals, the master controls the slave through a LAN. Although loading of a waveform file and the setting parameter of the Vertical menu are performed to Master and Slave each, control of other Slave is performed from Master via LAN.

The remote command via LAN can be used also during synchronous operation.

Two units of synchronous operations are performed as follows:

- Connect two LAN cables, four Clock signal cables and four Trigger signal cables.
- One unit is set as Slave and one more unit is set as Master.
- Connect the Master and the Slave via LAN.
- Load the waveform files to the Master and the Slave.
- Set the output parameters such as frequency and amplitude
- Master and Slave are connected via LAN.
- Turn the OUTPUT and ALL MARKER OUT ON/OFF buttons to ON.

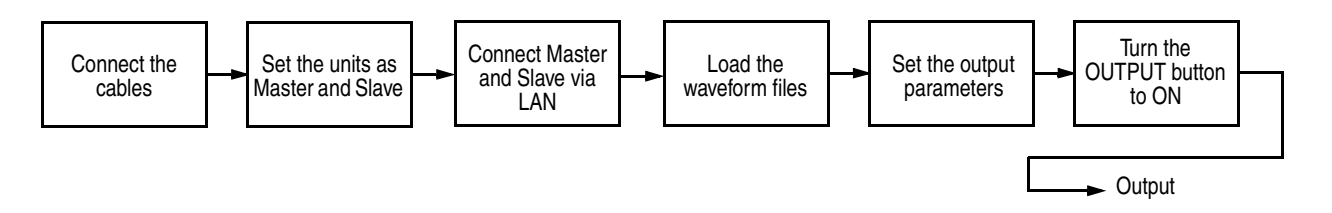

**Figure 3-83: Outline flow for producing Synchronous operation**

## **restrictions**

There are the following restrictions in synchronous operation mode operation.

- The same model and the same firmware version should be used for Synchronous Operation.
- When the instruments run in Synchronous Operation mode, you cannot use FG mode or Waveform Mixing mode.
- The Gated mode in Run mode cannot be used. An event jump cannot be used although Enhanced mode can be used.
- Waveform length needs to be in agreement Although waveforms may differ in the waveform file loaded to Master and Slave, the number of points of waveform files must be the same.
- The sequence files loaded to Master and Slave needs to be completely the same. However, the waveforms specified to be each sequence line may differ, as long as the waveform length is the same.
- The file loaded to the waveform memory cannot be edited or Quick edited.
- Another waveform file cannot be loaded during output operation (RUN LED under lighting).

## **Connecting the cables**

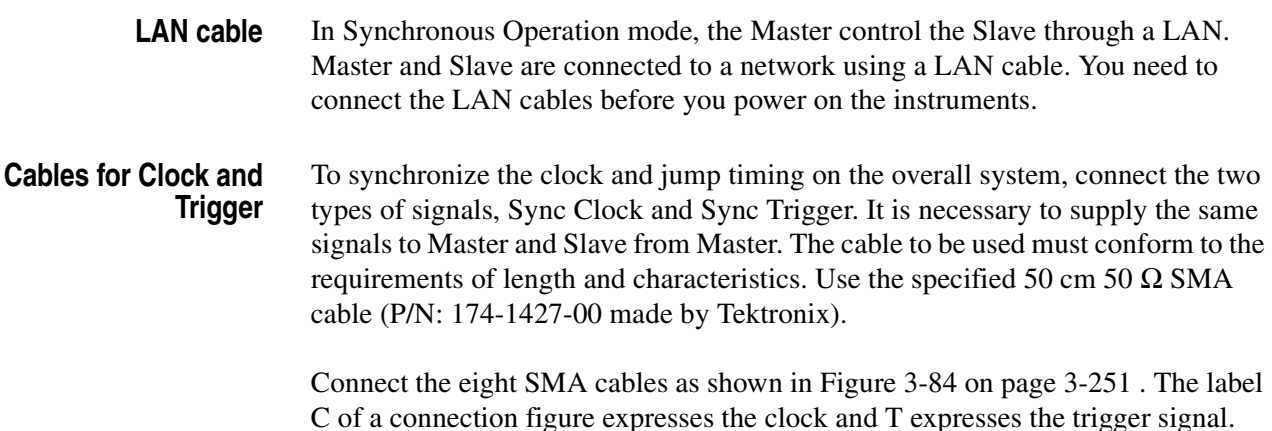

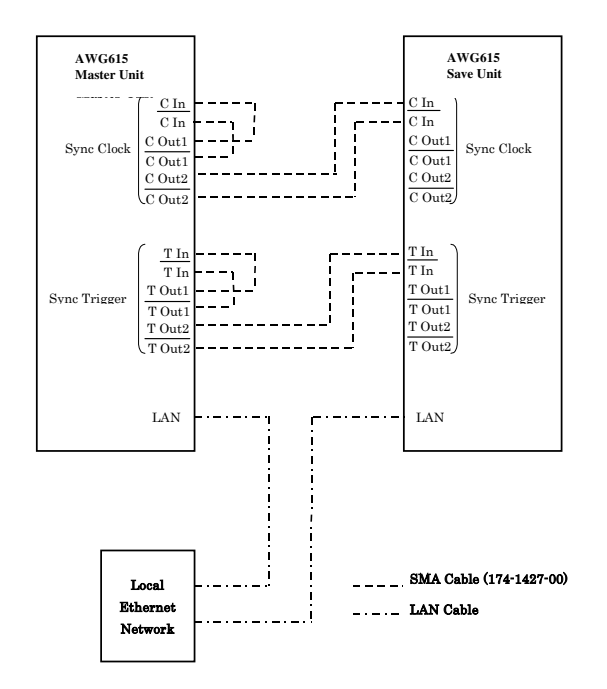

<span id="page-372-0"></span>**Figure 3-84: Synchronous Operation cable connection**

## **Change the generator mode**

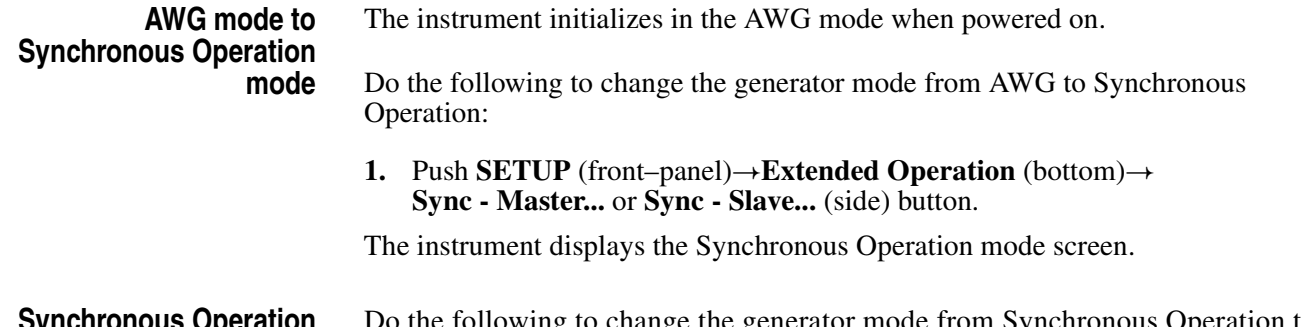

**Synchronous Operation mode to AWG mode** nerator mode from Synchronous Operation to AWG:

**1.** Push **Exit Sync...** (bottom) button.

The instrument returns to the AWG mode.

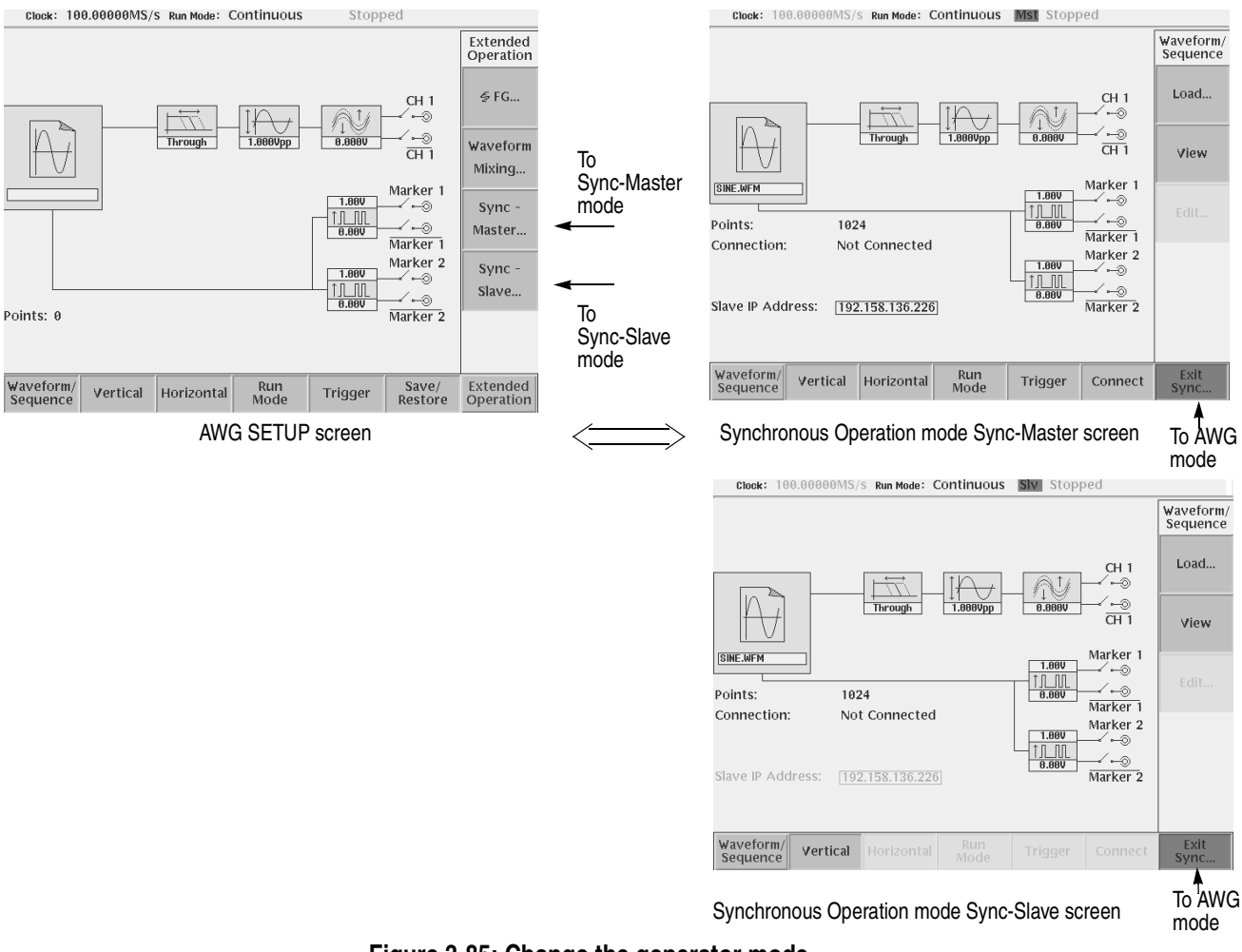

**Figure 3-85: Change the generator mode**

## **Setup screen**

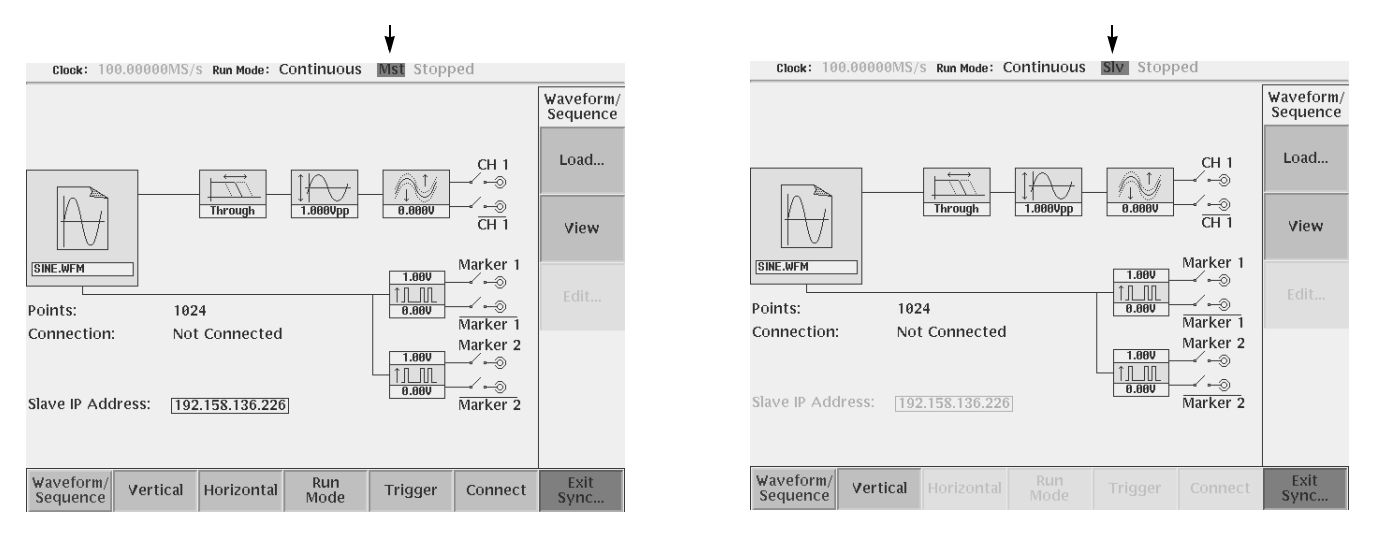

Synchronous Operation mode Sync-Master screen Synchronous Operation mode Sync-Slave screen Synchronous Operation mode Sync-Slave screen

#### **Figure 3-86: Synchronous Operation mode screen**

- **Status area**: Mst or Slv mark is displayed and it indicates that the instrument is Synchronous Operation mode.
- **Connection**: The connection state of Master and Slave is displayed. When connecting, the IP address of a partner's unit is displayed. When not connecting, it is displayed as Not Connected.
- **Slave IP Address**: The IP address of Slave set by Master is displayed.

Vertical, Horizontal, Run Mode, and the Trigger menu of the SETUP screen in Sync-Master mode are as same as AWG mode, and the same setting value is used. The Connect bottom menu performs a setup about synchronous operation.

On the SETUP screen in Sync-Slave mode, only Waveform/Sequence and the Vertical menu are effective. The setting item of Horizontal, Run Mode, and Trigger menu is controlled from Master.

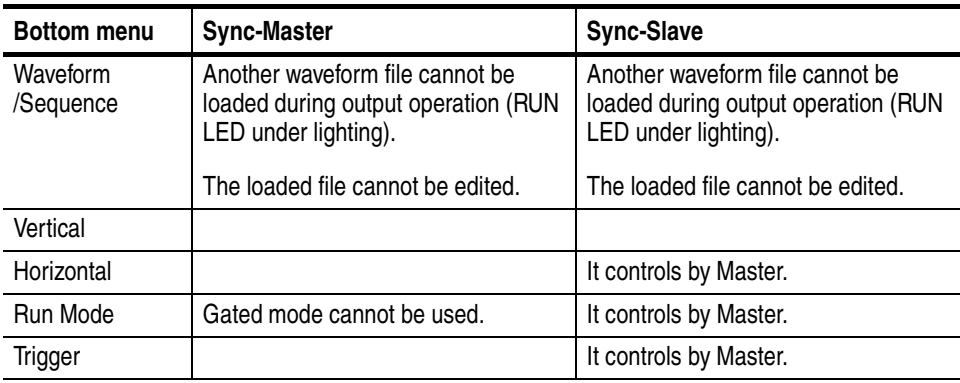

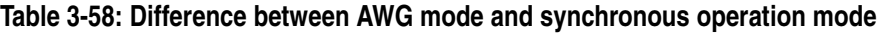

## **Setting a Slave IP address**

The IP address of Slave is registered into Master with the **Edit Slave IP Address** menu.

- **1.** Push **UTILITY** (front-panel) $\rightarrow$  **Comm** (bottom) button of the AWG615 used as slave
- **2.** Check and write the IP address of slave.
- **3.** Push **Connect** (bottom)  $\rightarrow$  **Edit Slave IP Address...**(side) button of the master AWG615.
- **4.** The Slave IP Address dialog box appears. Enter the IP address of the slave AWG615.
- **5.** Push the **OK** side button.

## **Testing the Network Connection**

Complete the physical connection and settings, using the **Execute Ping...** menu verify that the slave AWG615 can be recognized correctly. The usage is the same as Execute Ping of the Comm bottom menu of a UTILITY screen. Refer to the [Testing the Network Connection on page 3-164 .](#page-285-0)

## **Connection with Slave**

Connection and disconnection with Slave are performed by Master using the **Connect to Slave** and **Disconnect** menu.

- **1.** Push **SETUP** (front-panel) $\rightarrow$ **Connect**(bottom)  $\rightarrow$  **Connect to Slave** (side) button to connect to the slave AWG615.
- **2.** Push **SETUP** (front-panel) $\rightarrow$ **Connect**(bottom)  $\rightarrow$ **Disconnect** (side) button to disconnect to the slave AWG615.

In the following cases, the connection between Master and Slave is canceled automatically.

- The LAN cable is unplugged from the connector.
- The power of Slave was turned off.
- Master or Slave was changed from Synchronous Operation mode.
- When executing Diagnostic or Calibration of the UTILITY menu.

## **Error messages on connection**

When making connection with Slave in Synchronous Operation mode, the AWG615 is also performing Trigger Timing CAL automatically.

The following error/warning messages may be displayed during operation in Synchronous Operation mode.

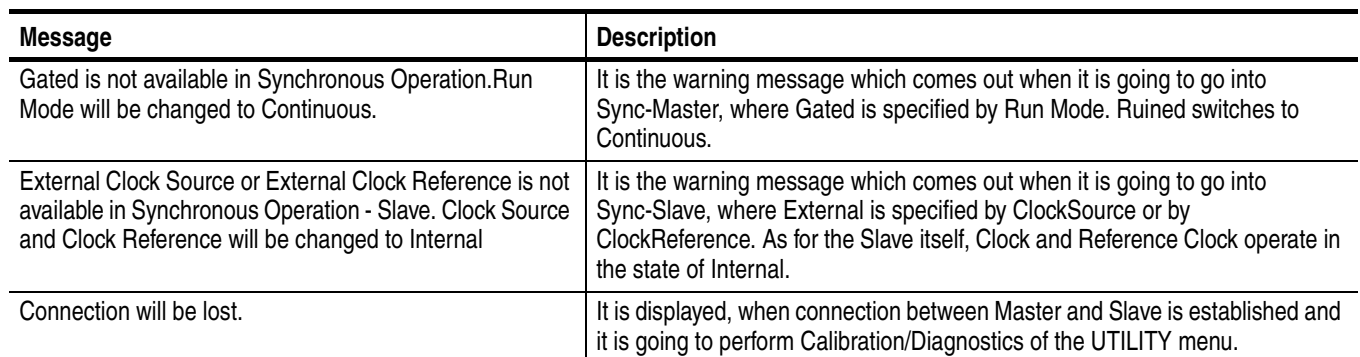

#### **Table 3-59: Error/Warning messages**

#### **Table 3-59: Error/Warning messages** (cont.)

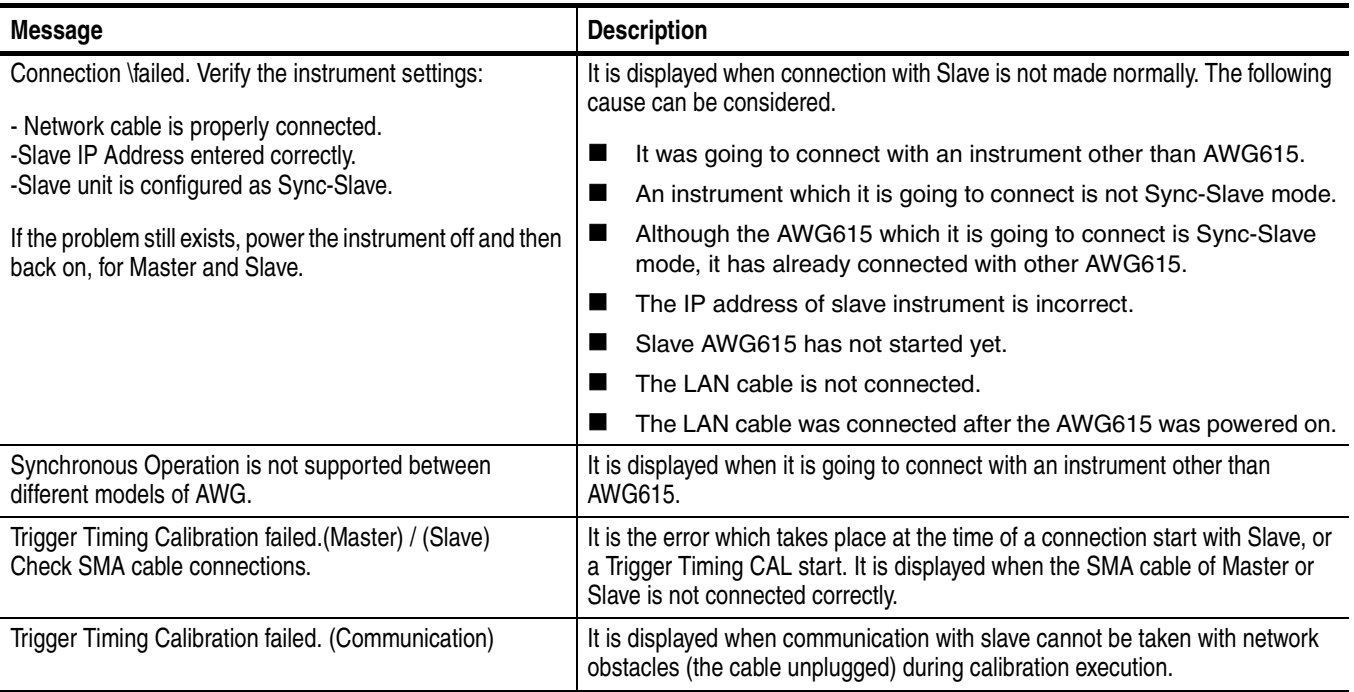

## **Trigger Timing Calibration**

This calibration makes the skew to a trigger signal regularity. When making connection between Master and Slave, AWG615 is always performing this calibration automatically.When temperature change arises while in use, it can perform if needed. It can perform only where connection with Slave is established.

- **1.** Connect the LAN cables and SMA cables.
- **2.** Power the two AWG615s on, and set the each AWG615 as Master and Slave.
- **3.** Push Connect (bottom)  $\rightarrow$  Connect to Slave (side) button to establish connection with Slave. The **Execute Trigger Timing Calibration** (side) button will become effective if connection is established.
- **4.** Push Connect (bottom) → **Execute Trigger Timing Calibration** (side) button to execute the trigger timing calibration.

## **Save/Restore Setup**

You can save and restore the instrument output setup parameters. The setup parameters on Extended Operation modes are saved together with the setting information on AWG mode at a setting file.

Save/Restore operation is executed on the Save/Restore menu of the SETUP screen in AWG mode. A saved setup file contains the setting information on both AWG mode and each Extended Operation mode. Refer to The Save/Restore Menu on page [3-47.](#page-168-0)

## **Operation Flow**

Two AWG615s are set as Sync-Master and Sync-Slave in the following procedure, and synchronous operation is performed.

- **1.** In the power off state, connect two LAN cables, four clock signal cables and four trigger signal cables
- **2.** Push the front panel On/Standby switch to power on the instrument.
- **3.** Check and write the IP address of slave
- **4.** Push **SETUP** (front–panel) $\rightarrow$ **Extended Operation** (bottom) $\rightarrow$ **Sync - Slave...** (side) button of the slave AWG615.
- **5.** Push **SETUP** (front–panel) $\rightarrow$ **Extended Operation** (bottom) $\rightarrow$ **Sync - Master...** (side) button of the master AWG615.
- **6.** Push **Connect** (bottom) $\rightarrow$ **Edit Slave IP Address...**(side) button of the master AWG615 to register the IP address of the slave AWG615.
- **7.** If required, push **Execute Ping...** (side) button to check that Slave can be recognized on a network.
- **8.** Push **Connect to Slave** (side) button to connect to the slave AWG615.
- **9.** Specify the files of the waveform to output and set the parameters of the Vertical menu by Master and Slave.
- **10.** The setting parameters about outputs, such as the Horizontal menu, are performed by Master.
- **11.** Push the **CH1 OUT** button and **ALL MARKER OUT ON/OFF** button to output the signal that the corresponding output connector.
- **12.** Push the **RUN** (front) button of the master AWG615 to start operation.

# **Appendices**

# **Appendix A: Specifications**

This section contains the AWG615 Arbitrary Waveform Generator specifications. All specifications are guaranteed unless labeled "typical". Typical specifications are provided for your convenience but are not guaranteed. Specifications that are marked with the  $\nu$  symbol in the column Characteristics are checked in *Appendix B: Performance Verification* and the page number referenced to the corresponding performance verification procedures can be found in the column PV reference page.

> The characteristics in the specifications are listed in tables that are divided into categories. In these tables, the subcategories may also appear in boldface under the column Characteristics.

**Performance Conditions** The performance limits in this specification are valid with these conditions:

- The AWG615 Arbitrary Waveform Generator must have been calibrated/adjusted at an ambient temperature between +20° C and +30° C.
- The AWG615 Arbitrary Waveform Generator must be in an environment with temperature, altitude, humidity, and vibration within the operating limits described in these specifications.
- The AWG615 Arbitrary Waveform Generator must have had a warm–up period of at least 20 minutes.
- The AWG615 Arbitrary Waveform Generator must be operating at an ambient temperature between  $+10^{\circ}$  C and  $+40^{\circ}$  C.

Warranted characteristics are described in terms of quantifiable performance limits which are warranted.

## **Electrical Specification**

#### **Table A-1: Run modes**

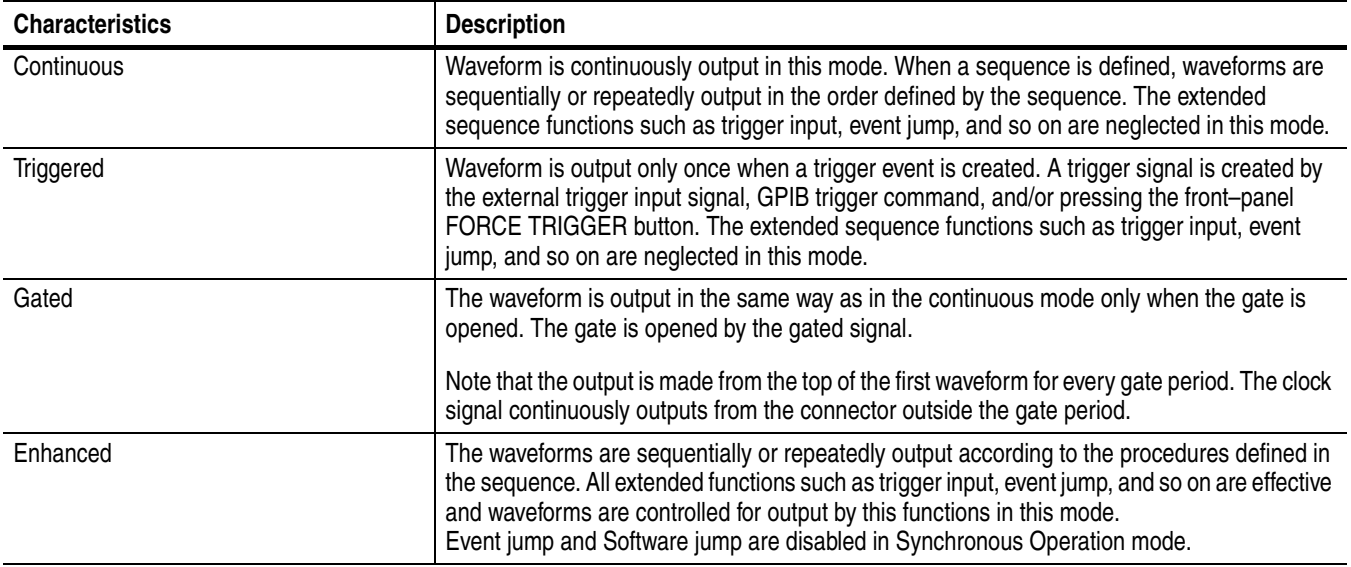

#### **Table A-2: Extended Operation**

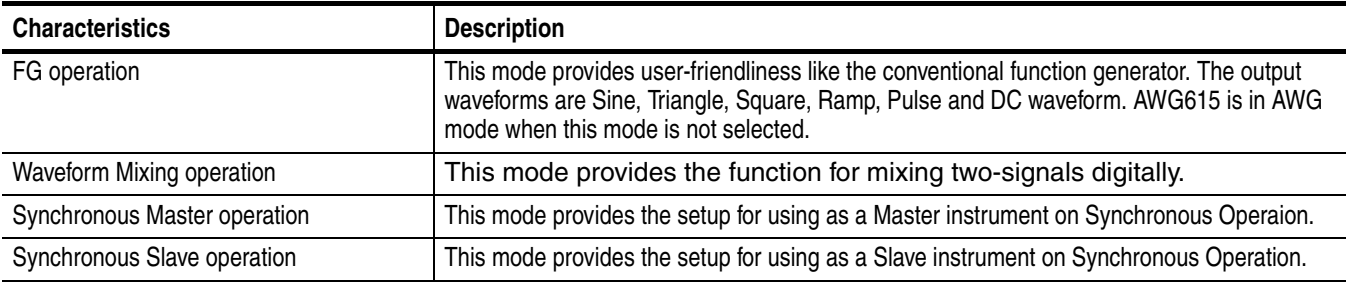

#### **Table A-3: Arbitrary waveforms**

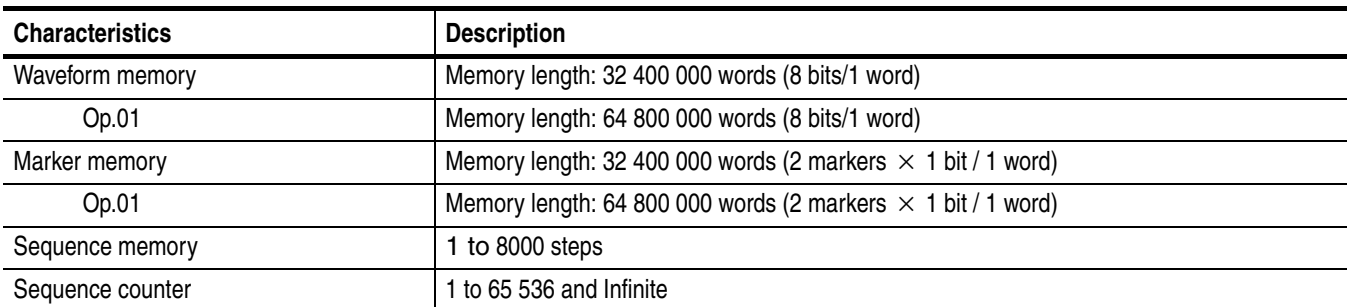

#### **Table A-3: Arbitrary waveforms**

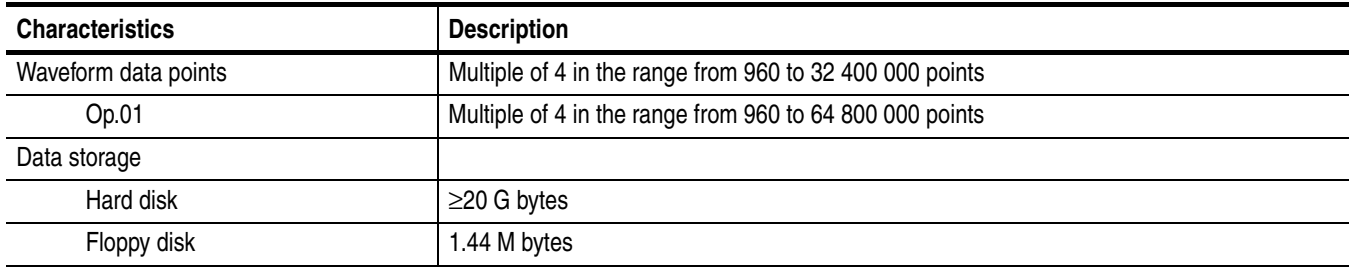

#### **Table A-4: Clock generator**

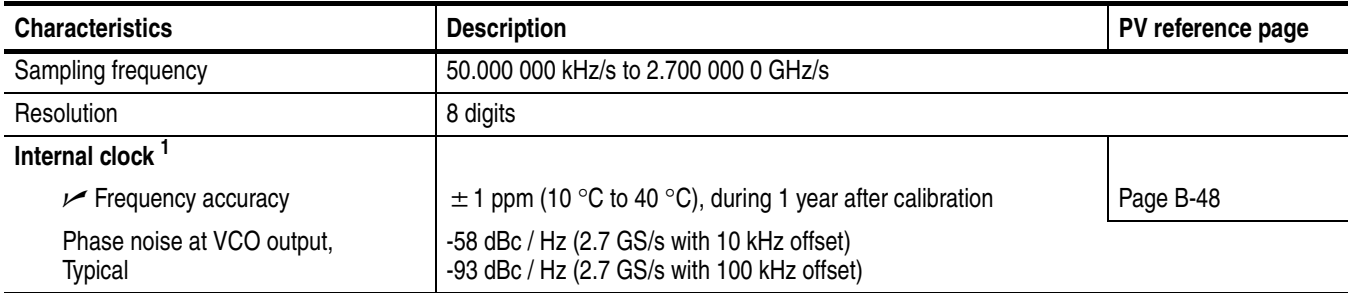

**<sup>1</sup> The internal reference oscillator is used.**

#### **Table A-5: Internal trigger generator**

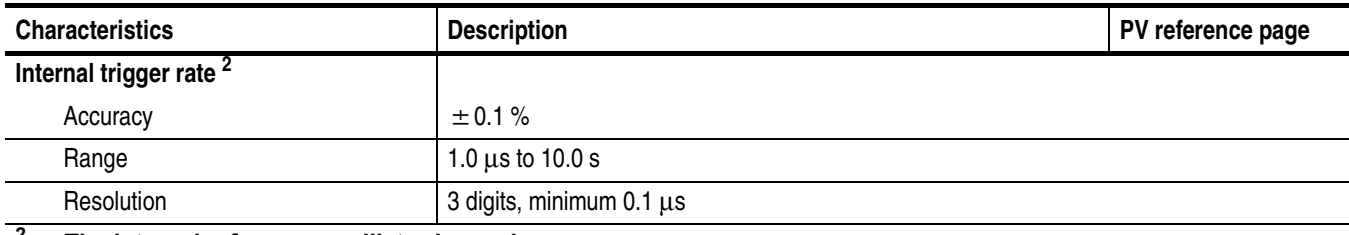

**<sup>2</sup> The internal reference oscillator is used.**

#### **Table A-6: Main output**

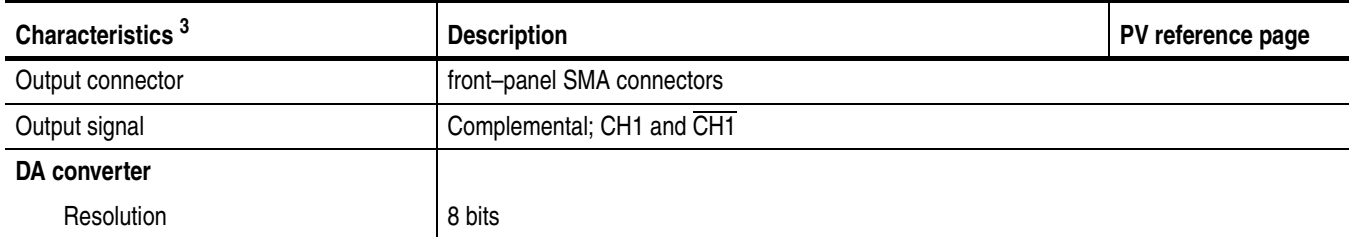

## **Table A-6: Main output (cont.)**

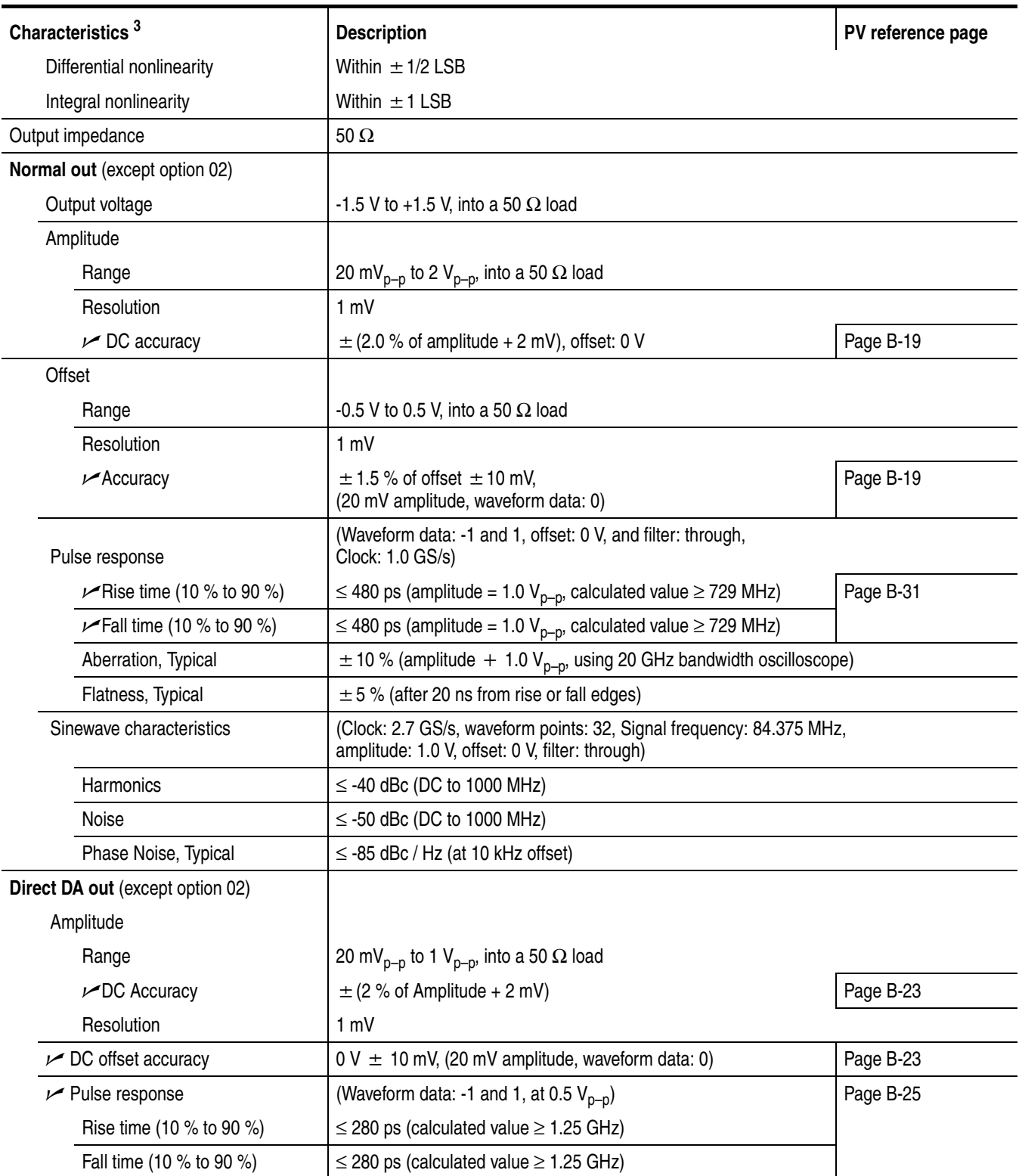

## **Table A-6: Main output (cont.)**

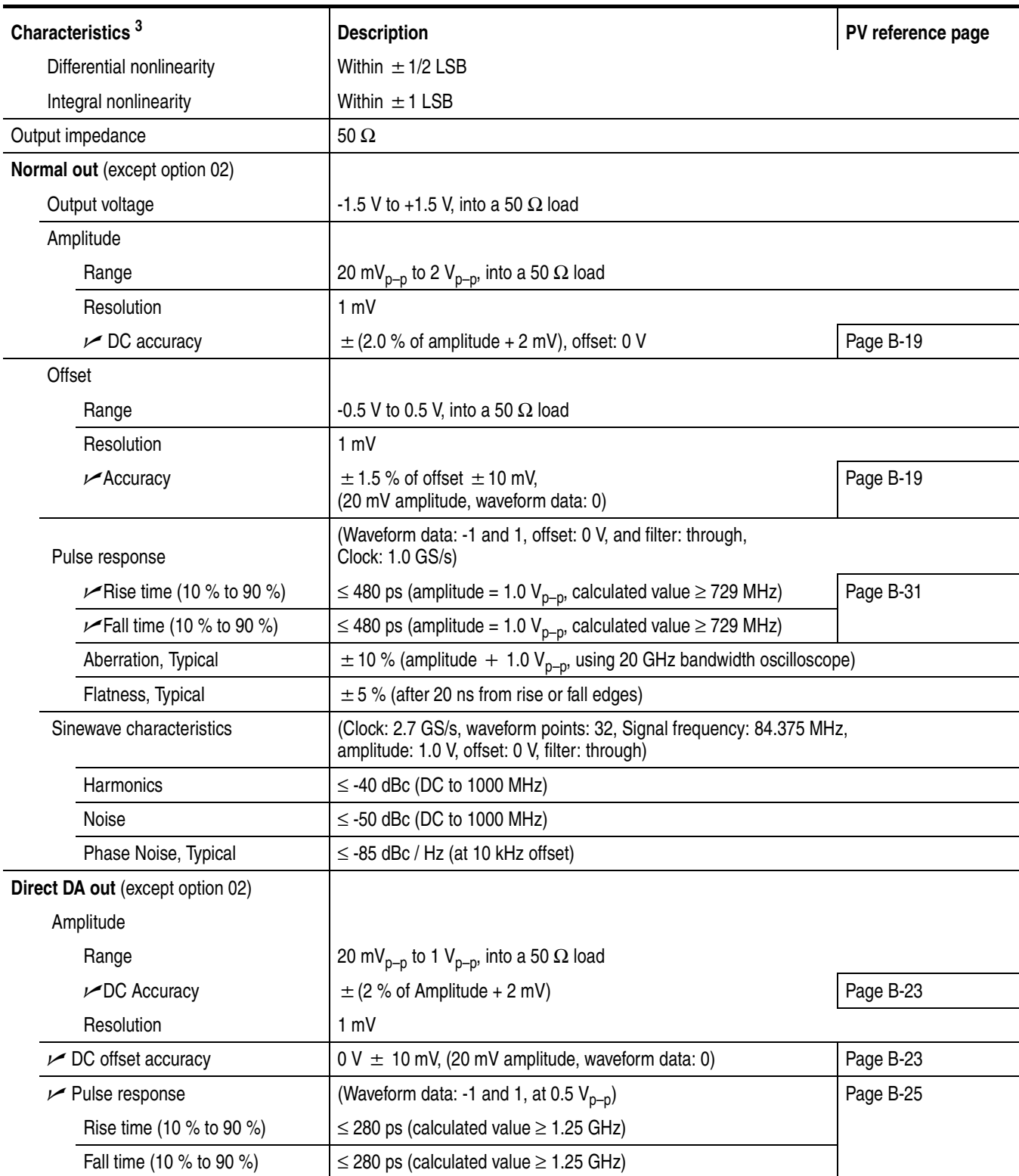

#### **Table A-6: Main output (cont.)**

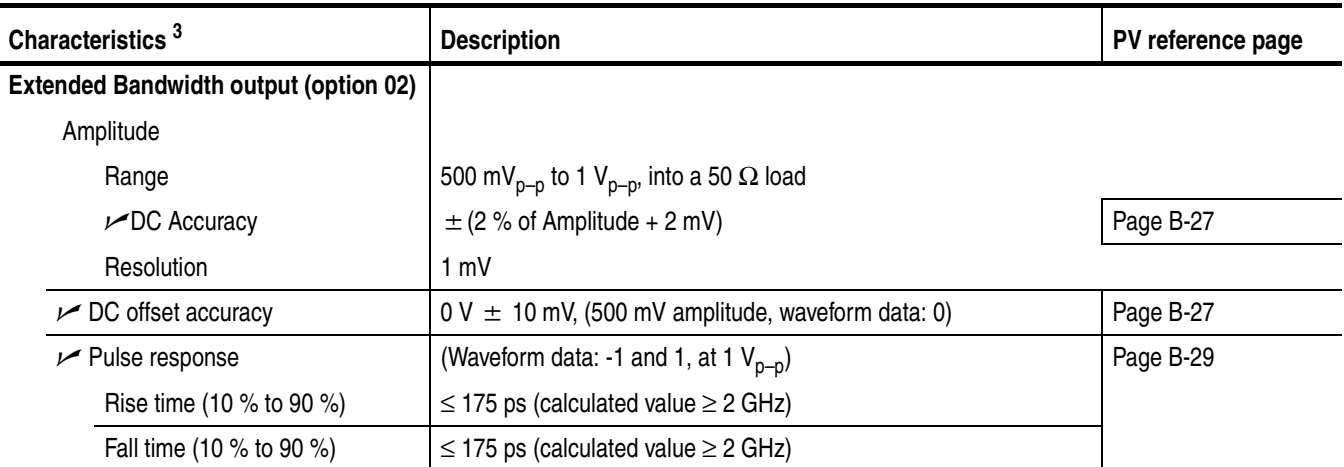

**<sup>3</sup> The characteristics are specified at the end of the SMA cable (174–1427–00) except for DC accuracy.**

#### **Table A-7: Filter** (except option 02)

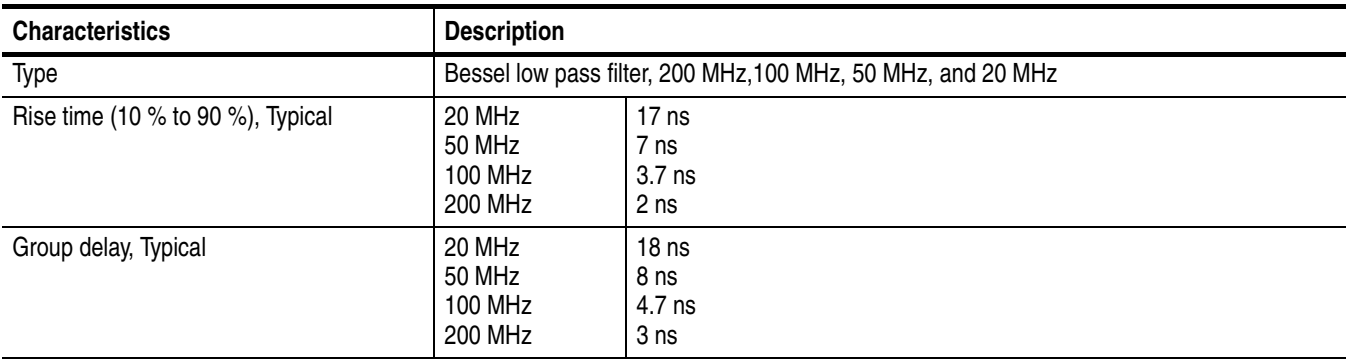

#### **Table A-8: Auxiliary outputs**

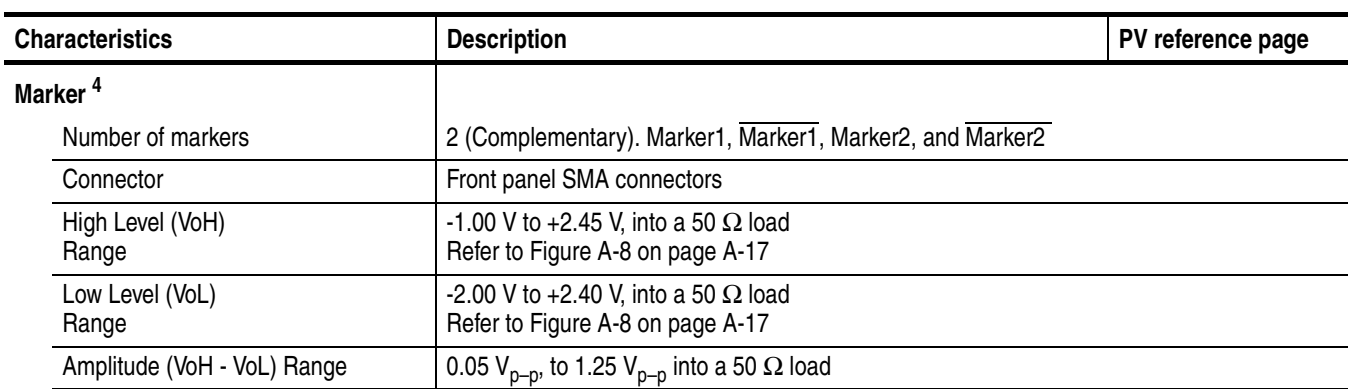

## **Table A-8: Auxiliary outputs (cont.)**

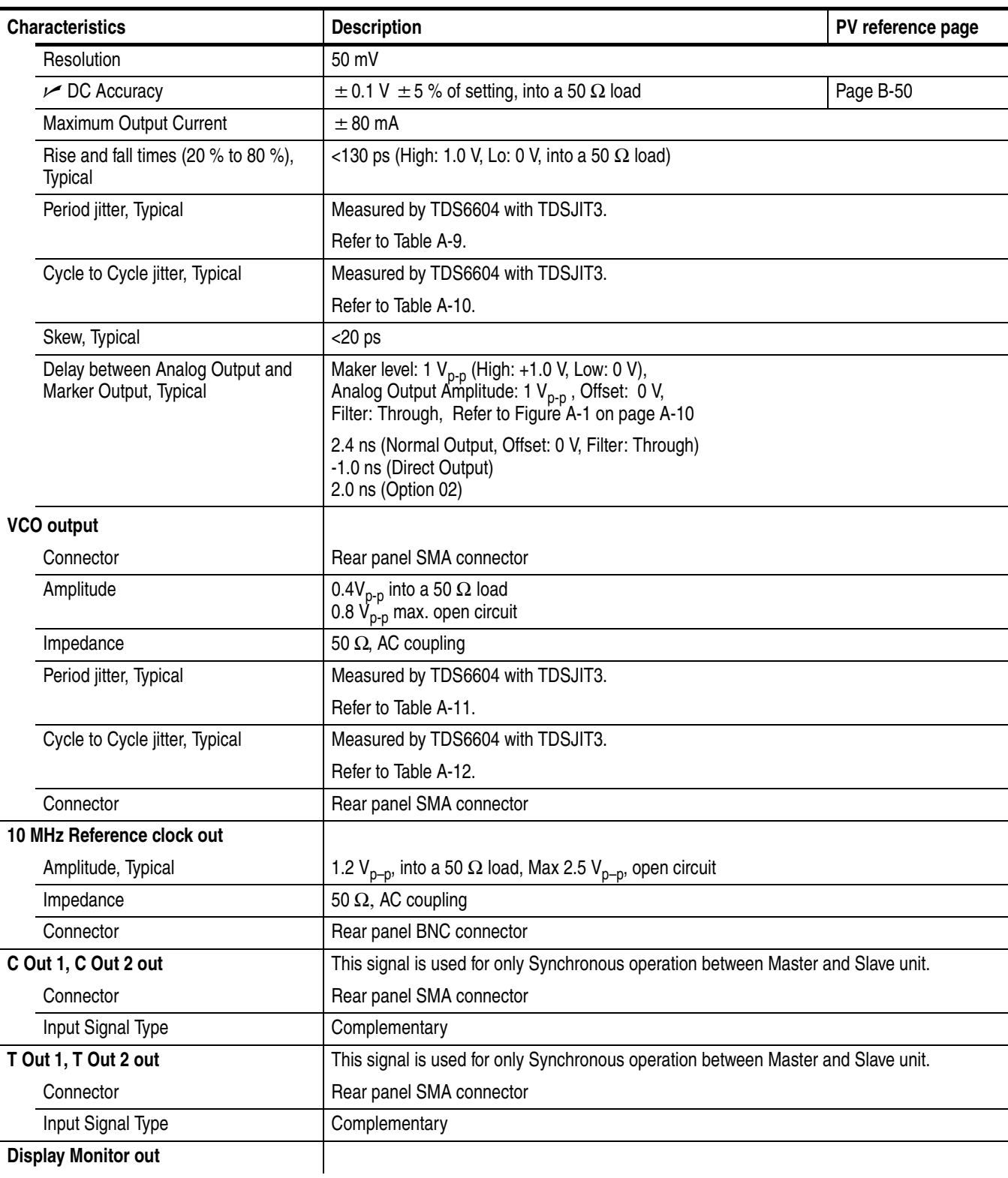

#### **Table A-8: Auxiliary outputs (cont.)**

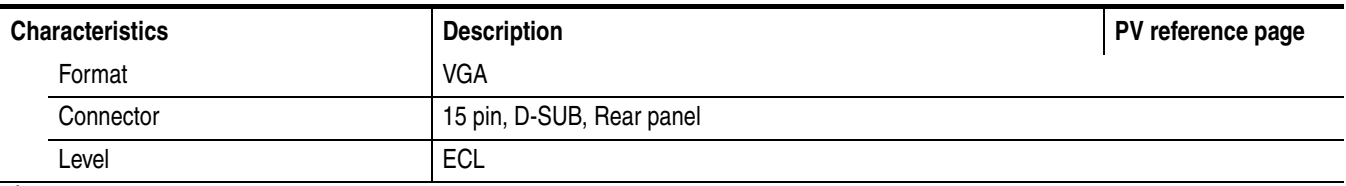

**<sup>4</sup> The characteristics are specified at the end of the SMA cable (174–1427–00).**

#### <span id="page-389-0"></span>**Table A-9: Marker output Period Jitter**

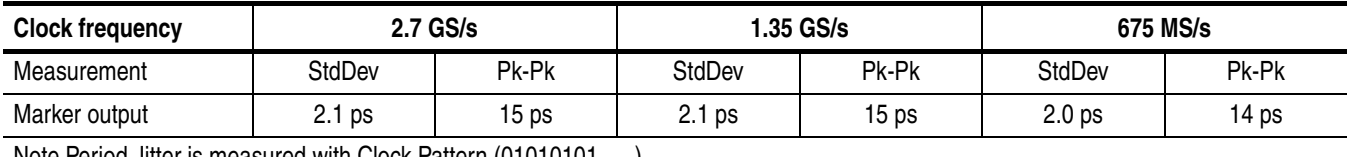

Note.Period Jitter is measured with Clock Pattern (01010101......)

#### <span id="page-389-1"></span>**Table A-10: Marker output Cycle to Cycle Jitter**

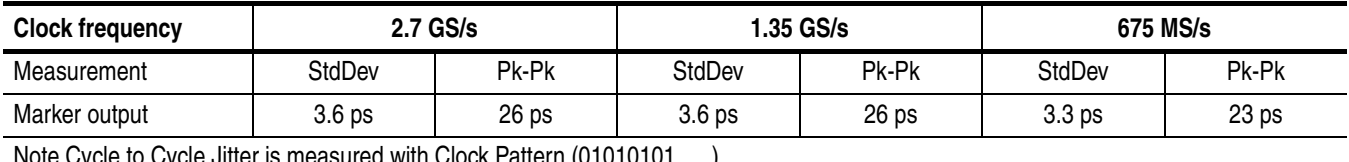

Note.Cycle to Cycle Jitter is measured with Clock Pattern (01010101......)

#### <span id="page-389-2"></span>**Table A-11: VCO output Period Jitter**

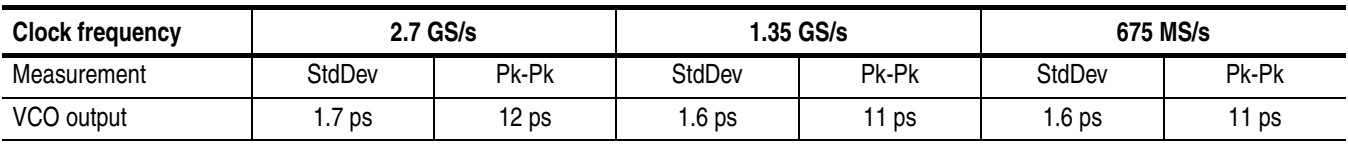

#### <span id="page-389-3"></span>**Table A-12: VCO output Cycle to Cycle Jitter**

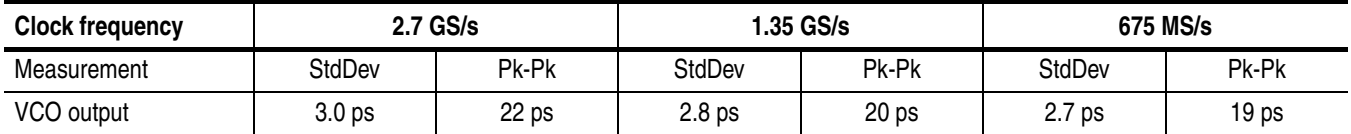

#### **Table A-13: Auxiliary inputs**

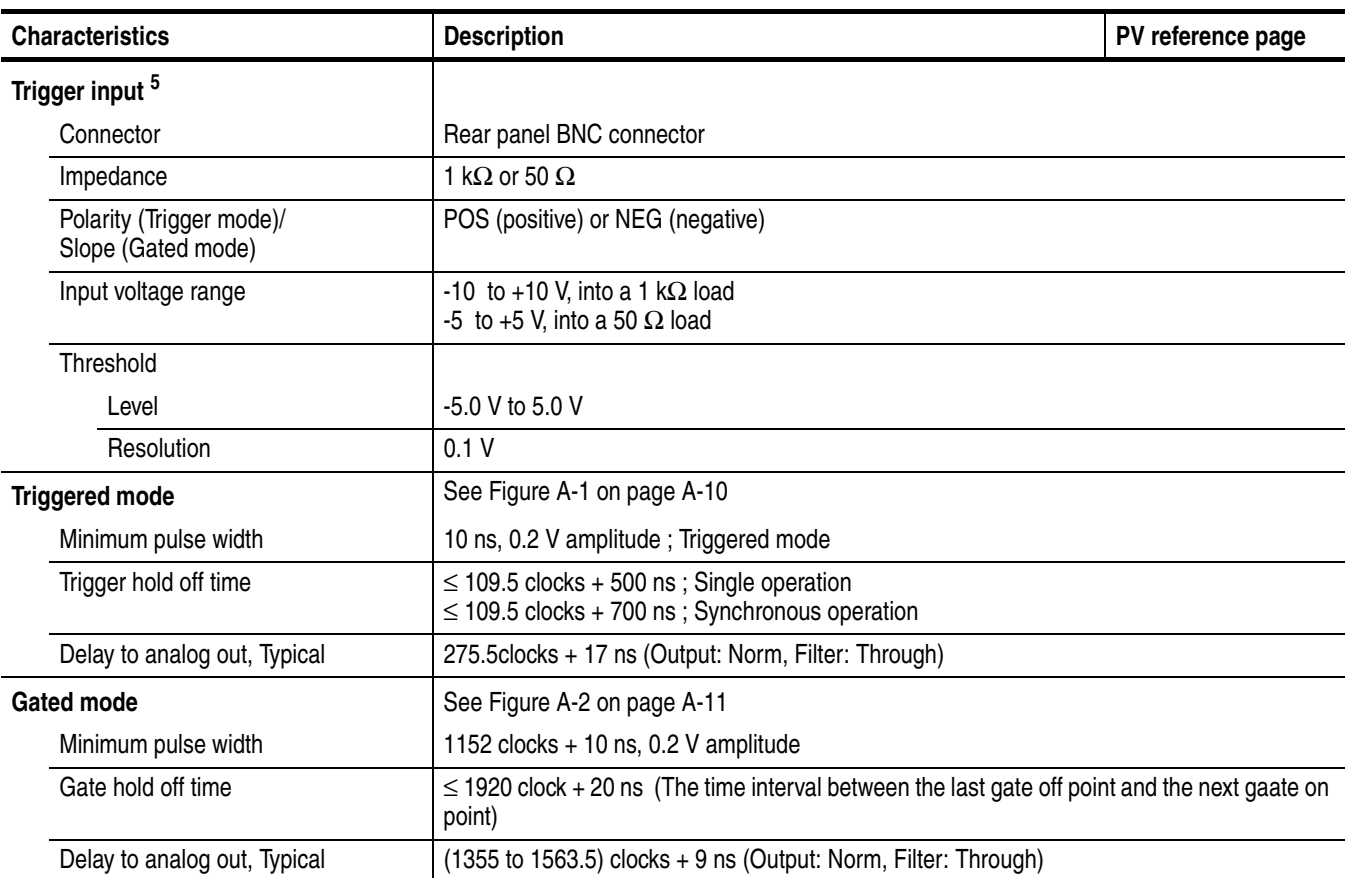

**<sup>5</sup> The characteristics are specified at the end of the BNC cable (012–0482–00).**

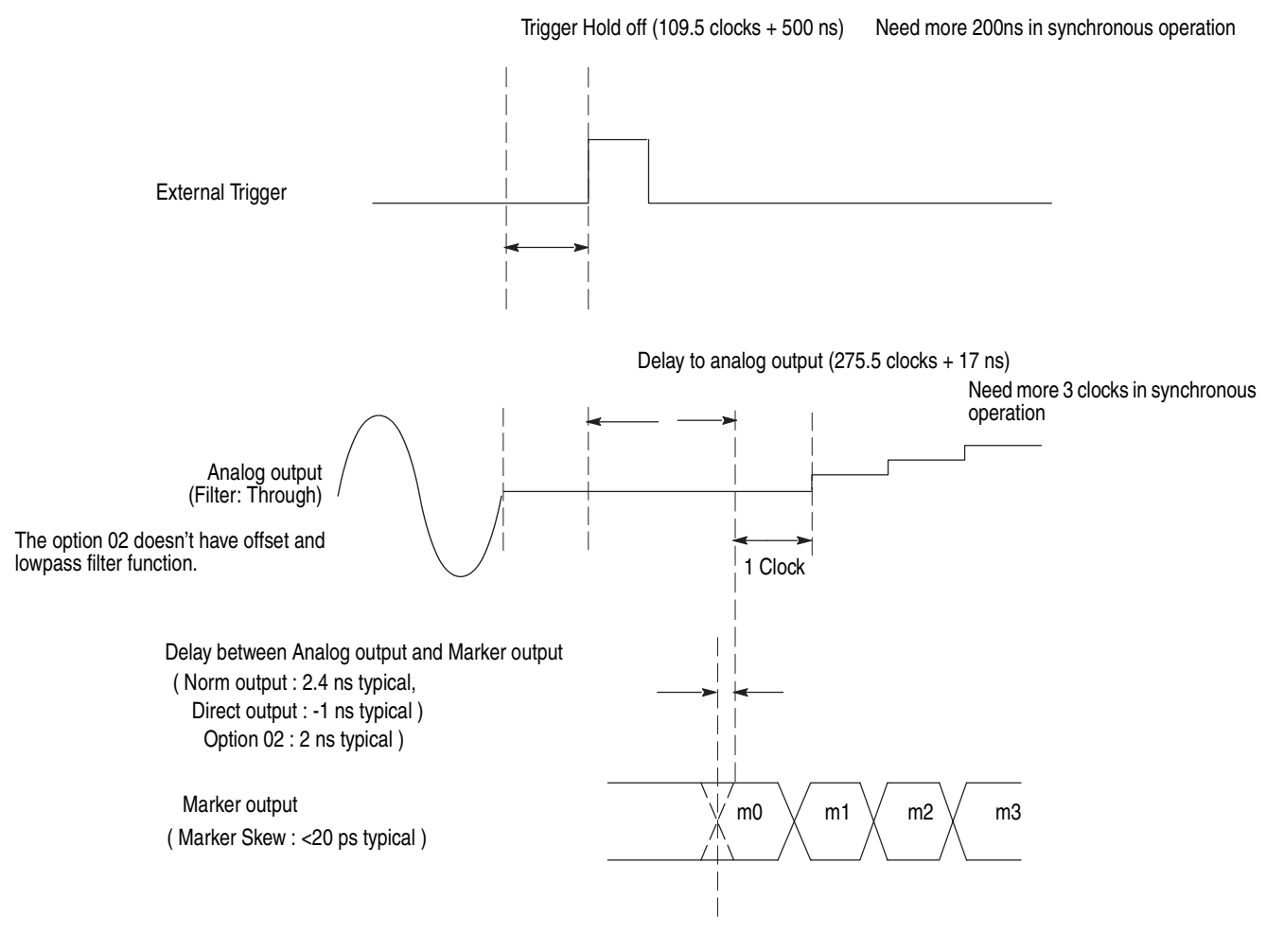

<span id="page-391-0"></span>**Figure A-1: Signal Timing**

#### 1. After RUN starting, Gate signal is input

1-1. The interval of Gate signal is longer than  $PW_{min}$  (Minimum Pulse Width)  $x$  2

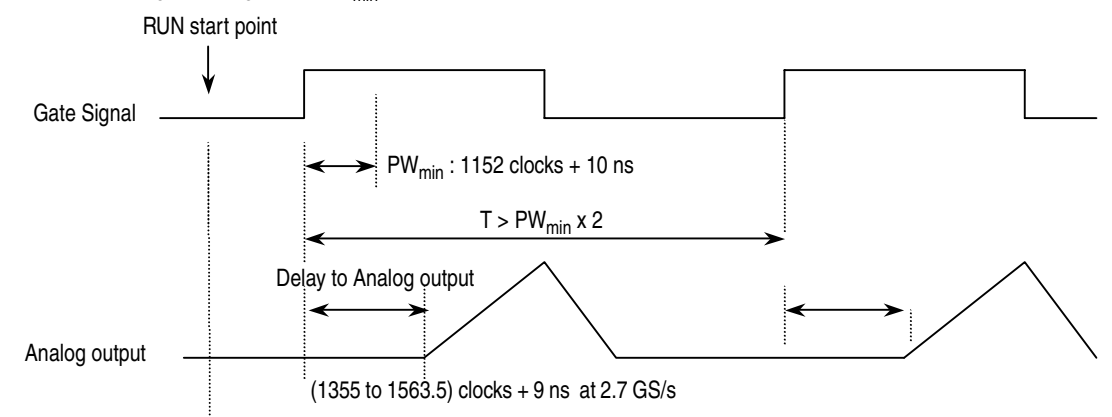

1-2. The interval of Gate signal is equal to  $PW_{min}$  (Minimum Pulse Width)  $x$  2

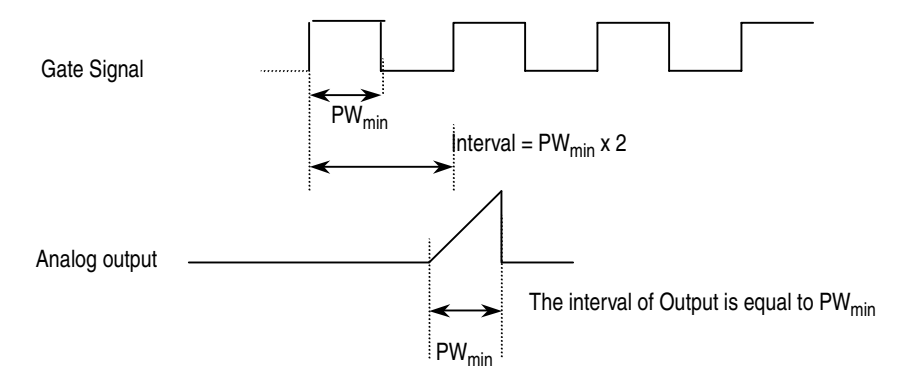

#### 2. Before RUN starting, Gate signal is input

2-1. The interval of Gate signal is longer than  $PW_{min}$  (Minimum Pulse Width)  $x$  2

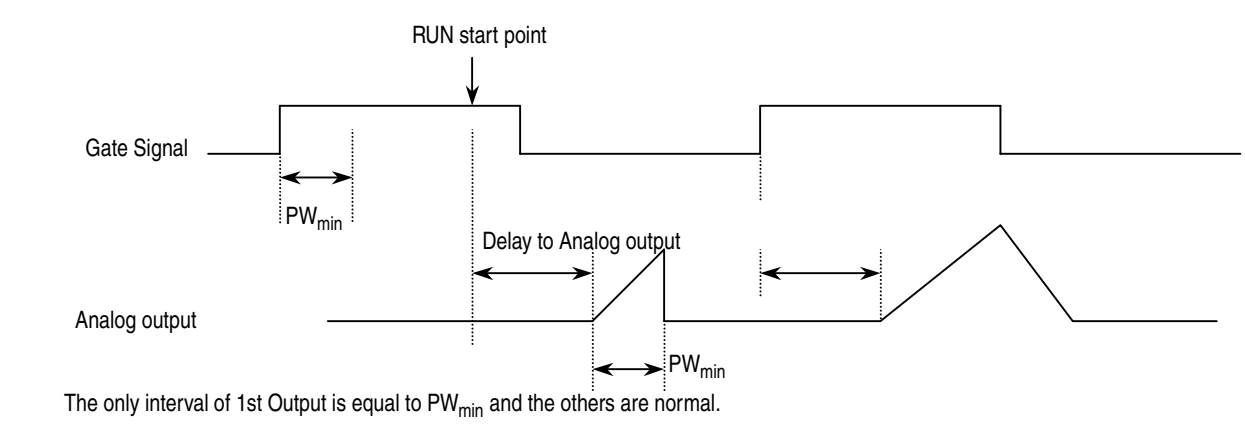

2-2. The interval of Gate signal is equal to  $PW_{min}$  (Minimum Pulse Width)  $x$  2

As above 1-2, the interval of Analog Output is equal to  $PW_{min}$ .

<span id="page-392-0"></span>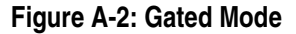

#### 1. Sequence 1

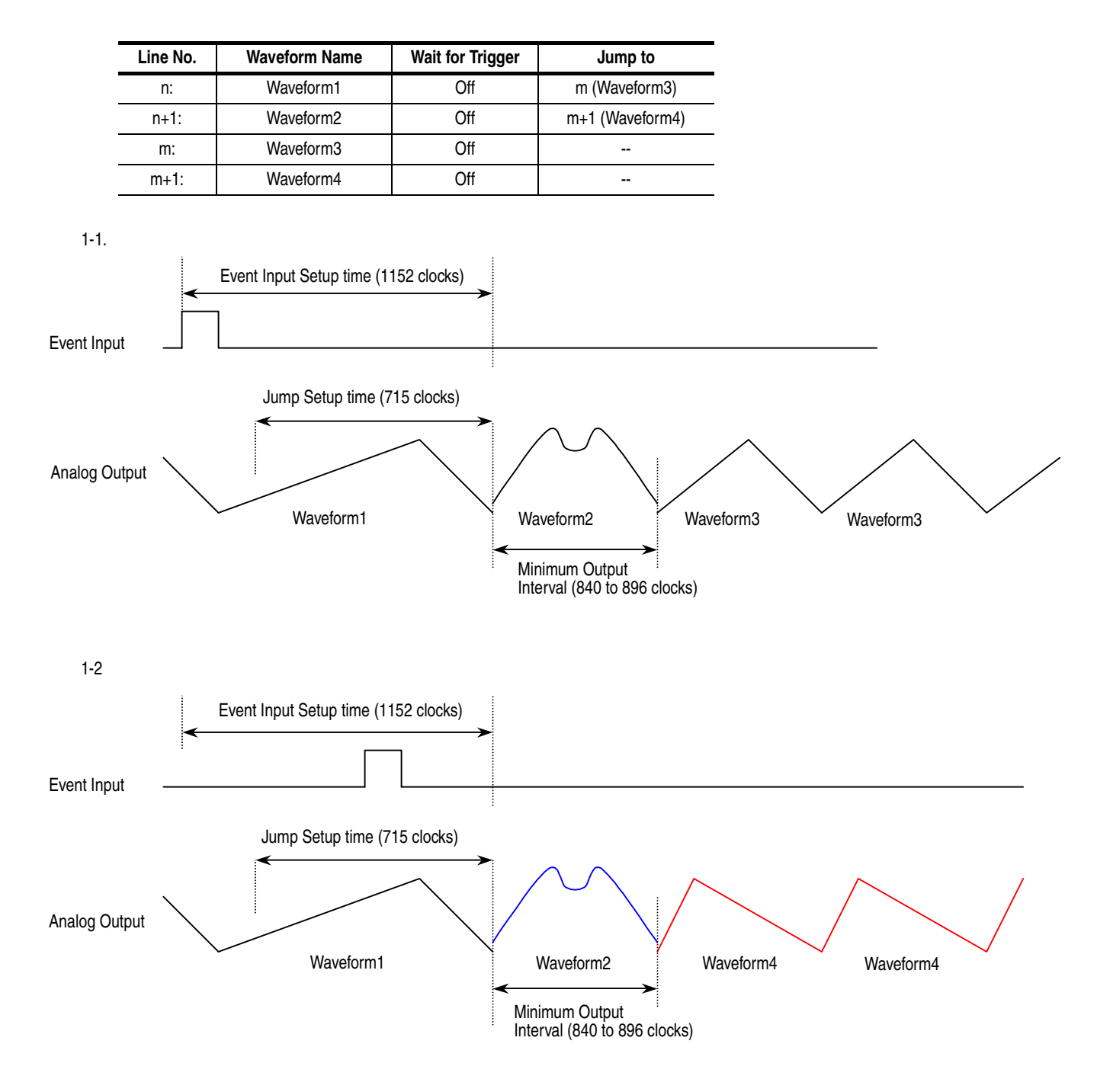

**Figure A-3: Enhanced mode**

#### 2. Sequence 2

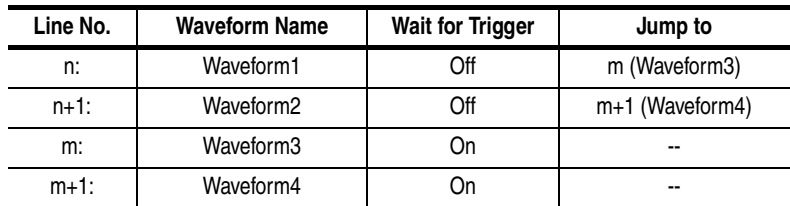

2-1.

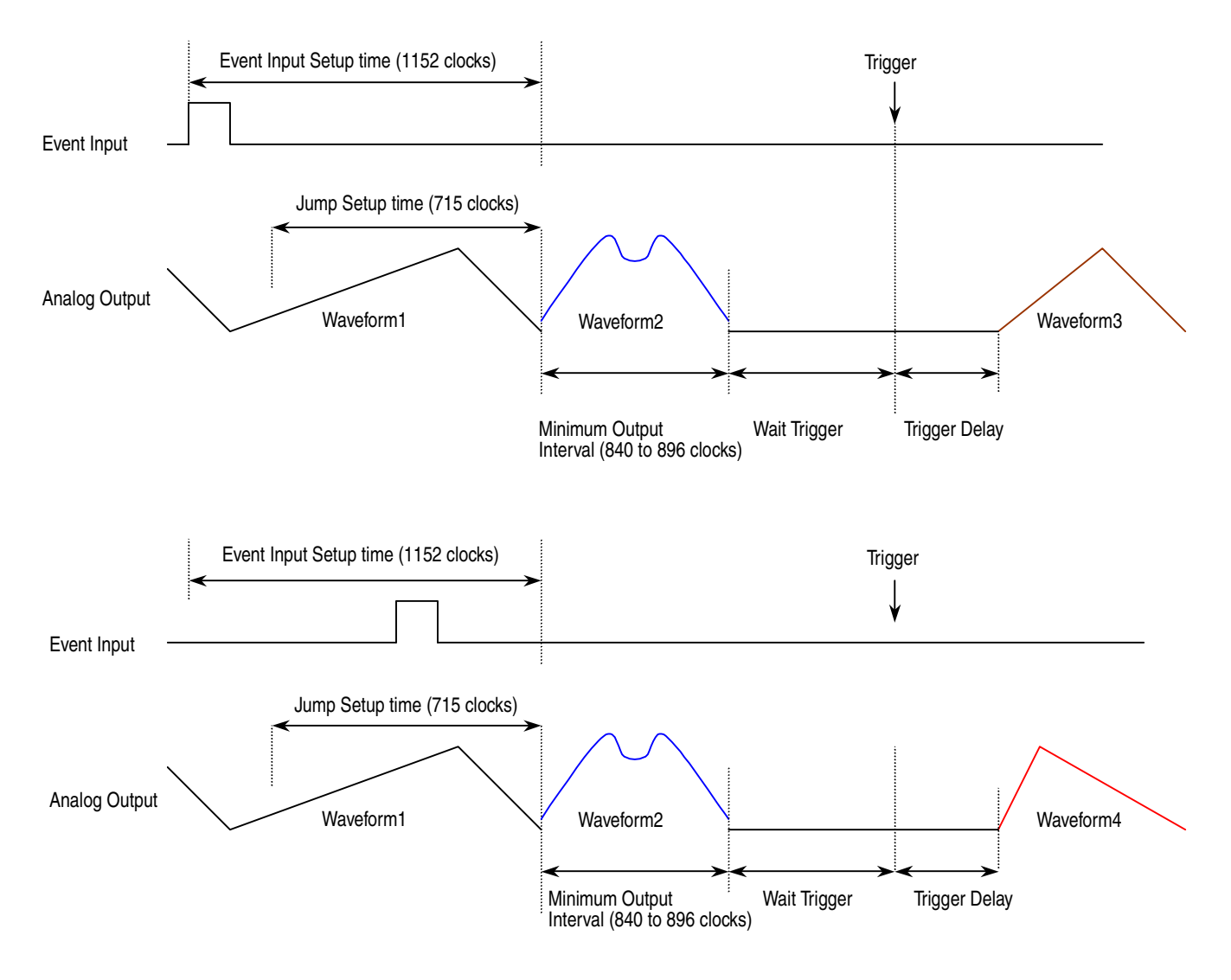

**Figure A-4: Sequence 2**

#### 3. Sequence 3

3-1.

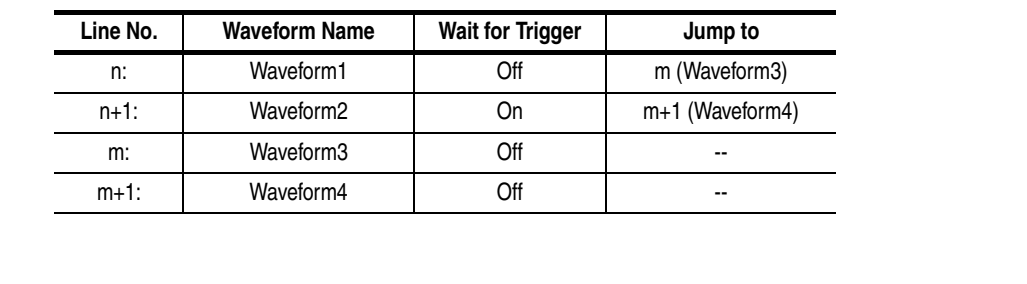

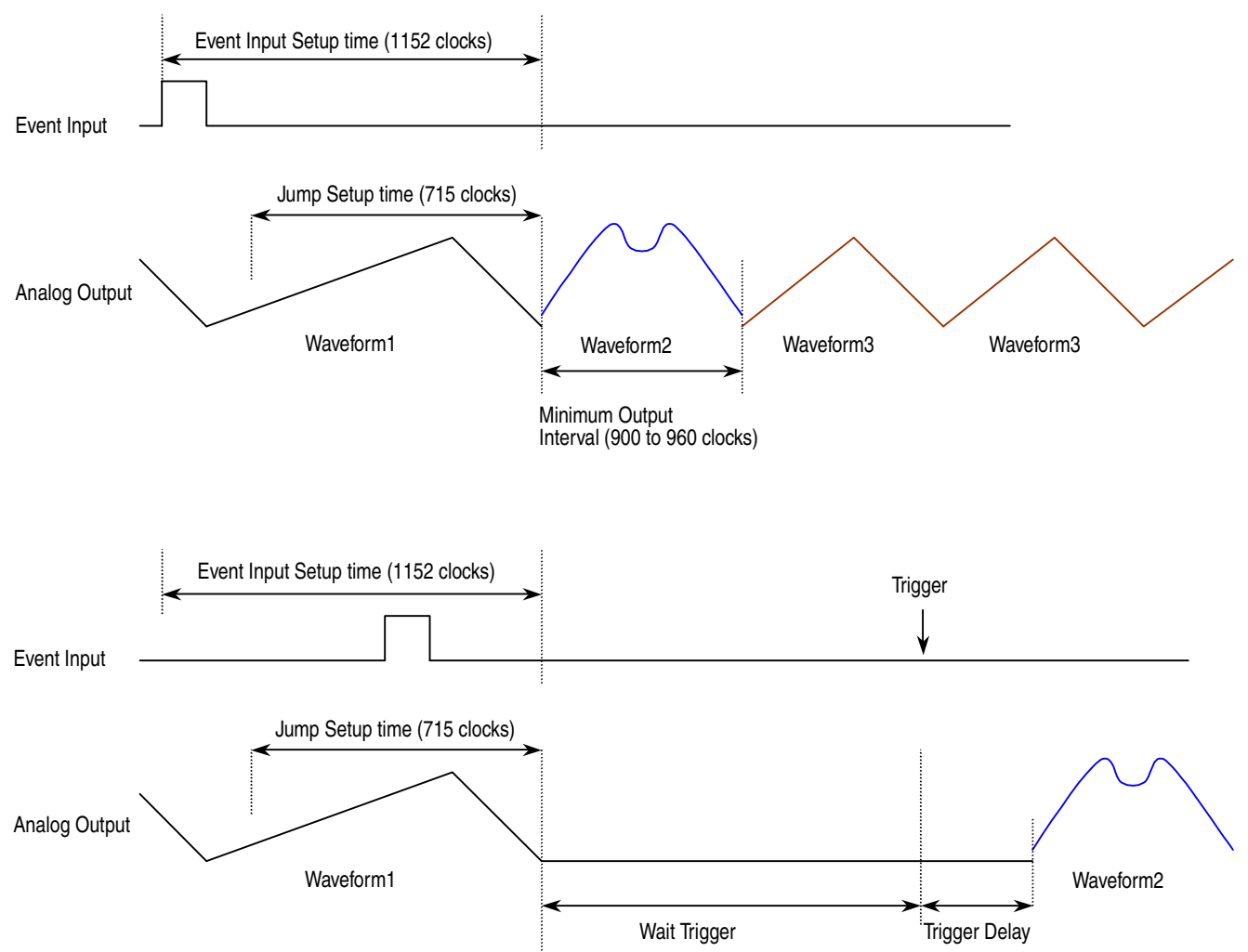

**Figure A-5: Sequence 3**
#### 4. Sequence 4

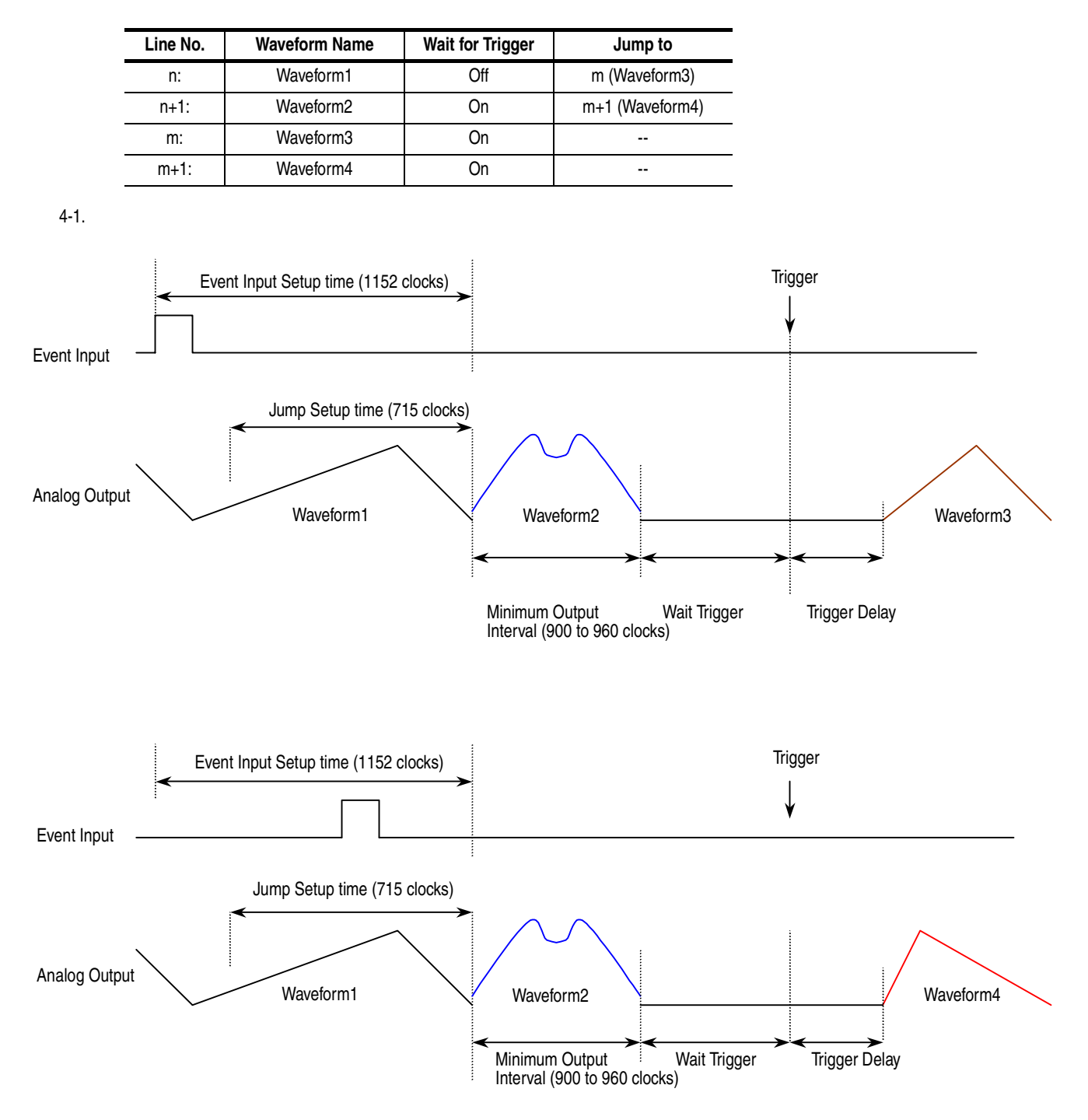

**Figure A-6: 3-1. Sequence 4**

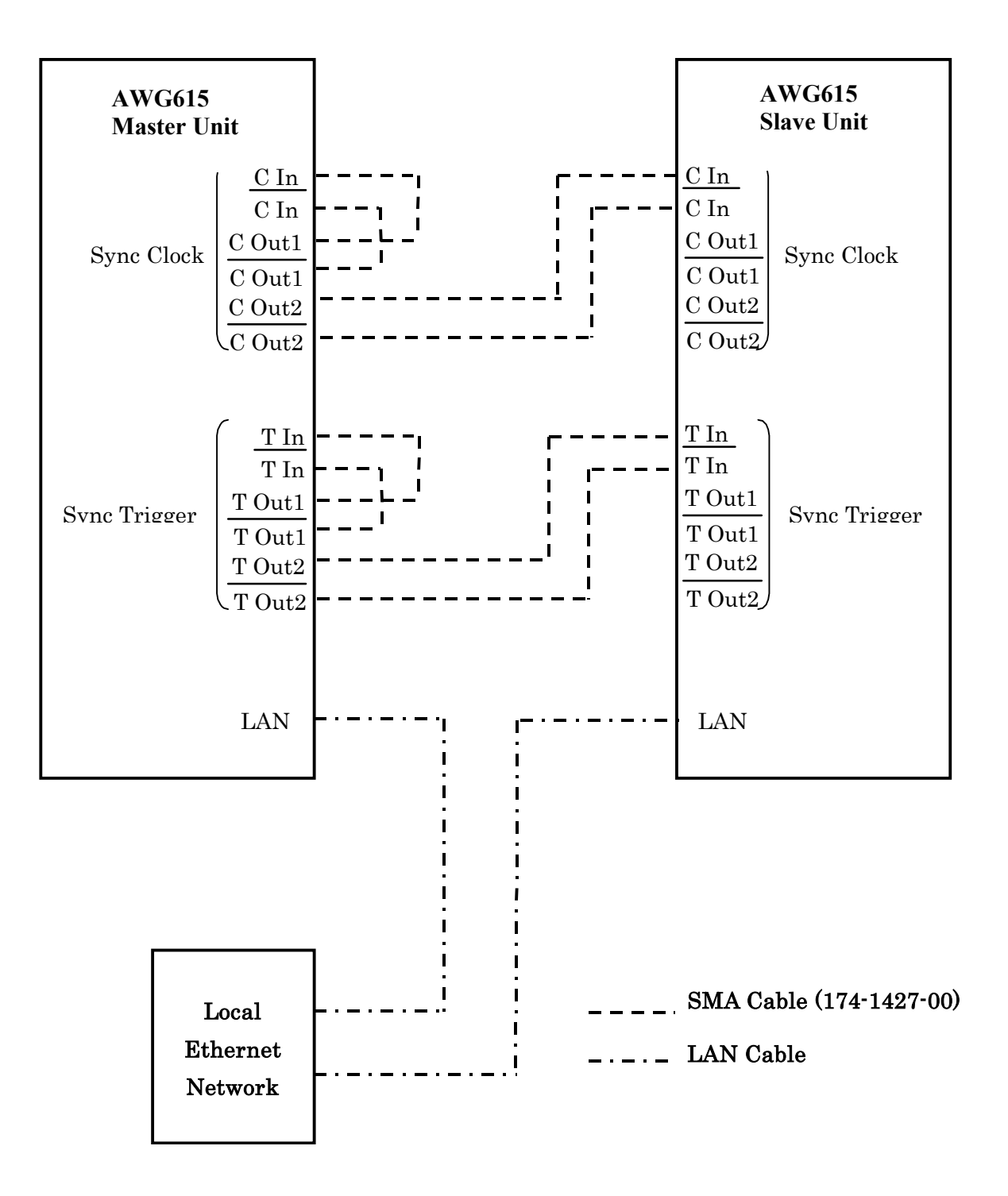

**Figure A-7: The cable connection between units in Synchronous operation** 

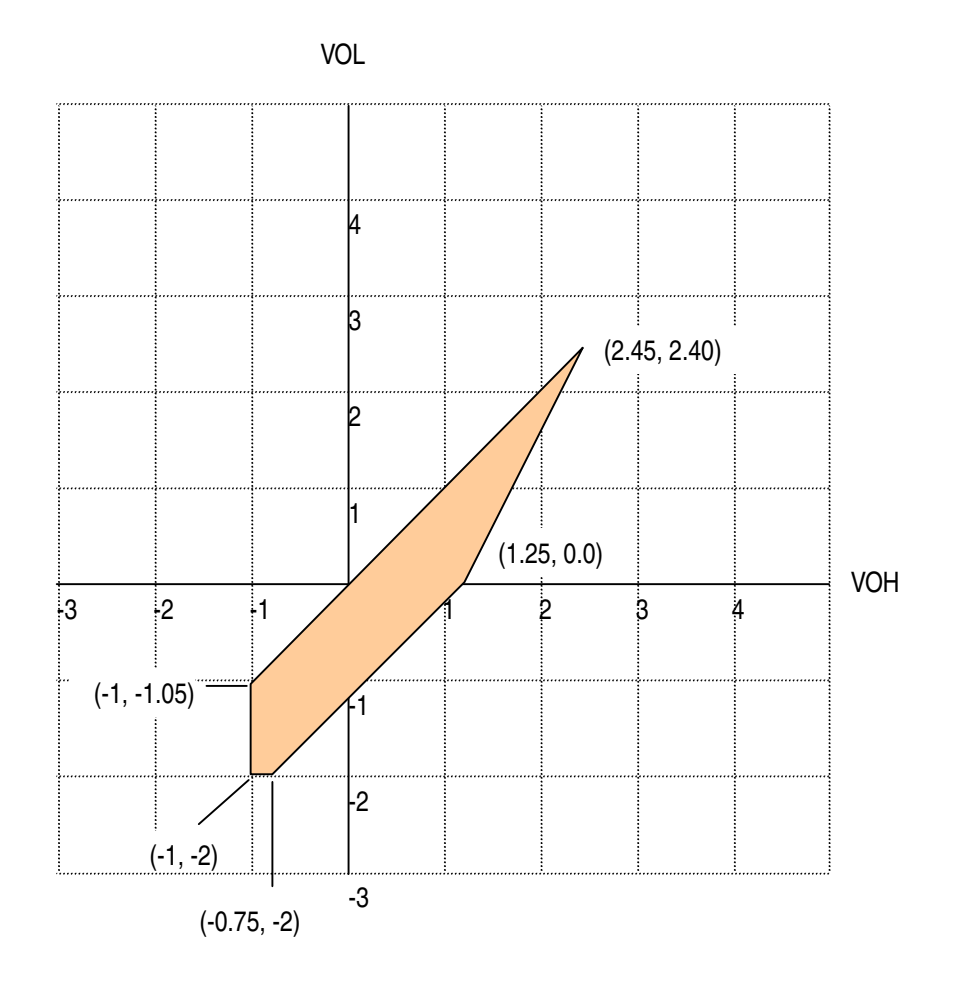

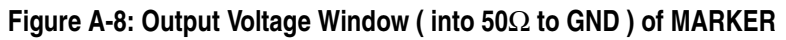

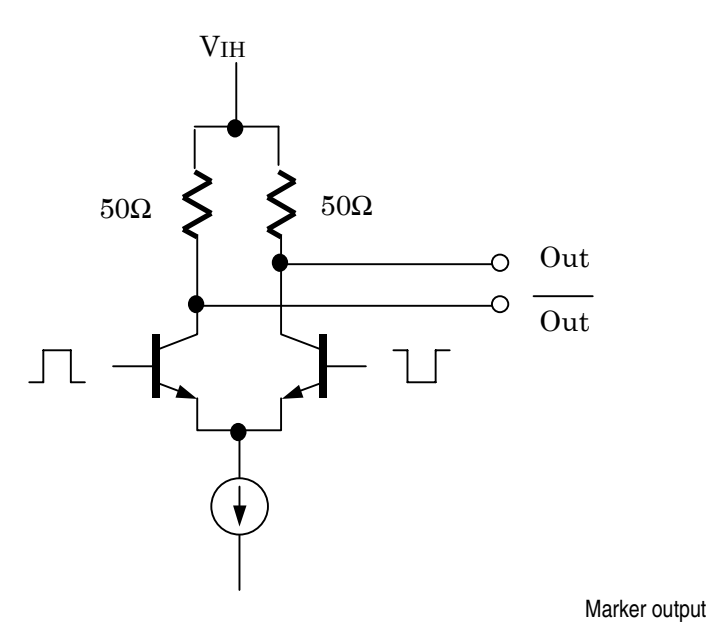

**Figure A-9: Output part equivalent circuit of MARKE**

# **Table A-14: Event Input**

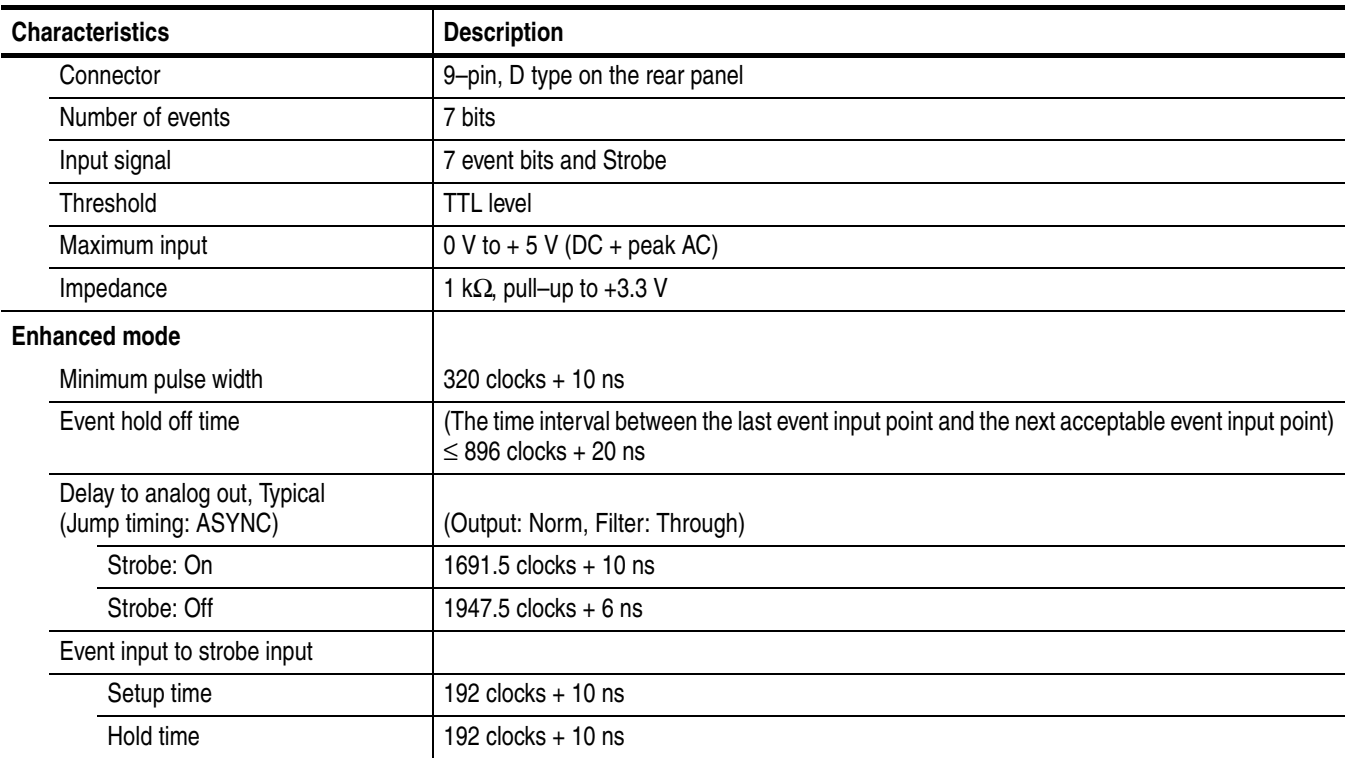

# **Table A-15: 10 MHz reference clock input**

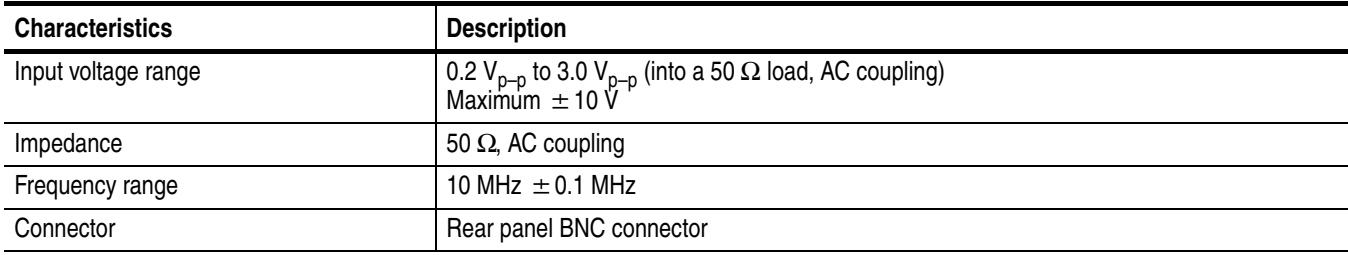

# <span id="page-400-0"></span>**Table A-16: External clock input**

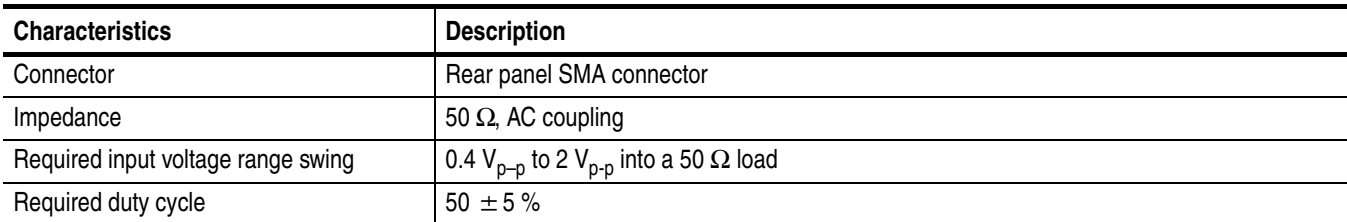

# **Table A-16: External clock input**

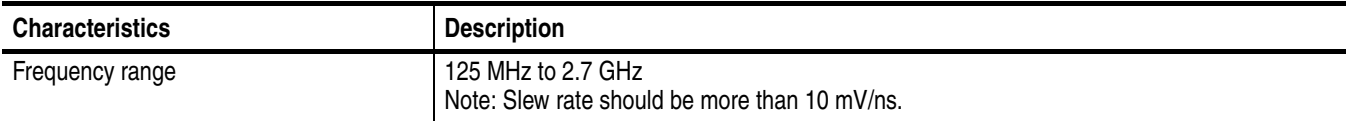

# **Table A-17: C input**

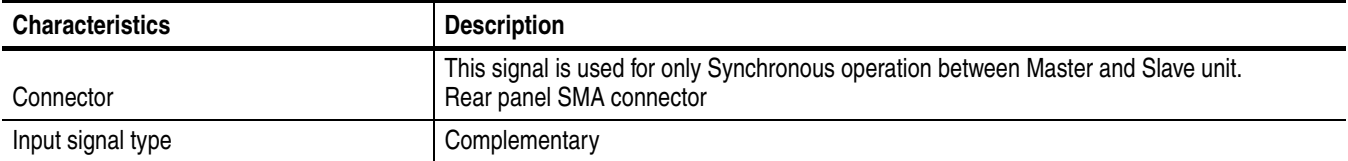

# **Table A-18: T input**

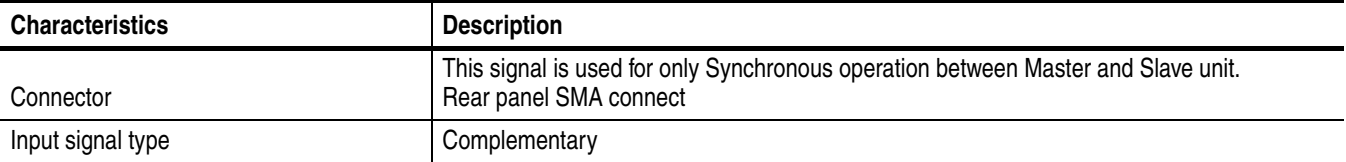

# **Table A-19: Function Generator (FG)**

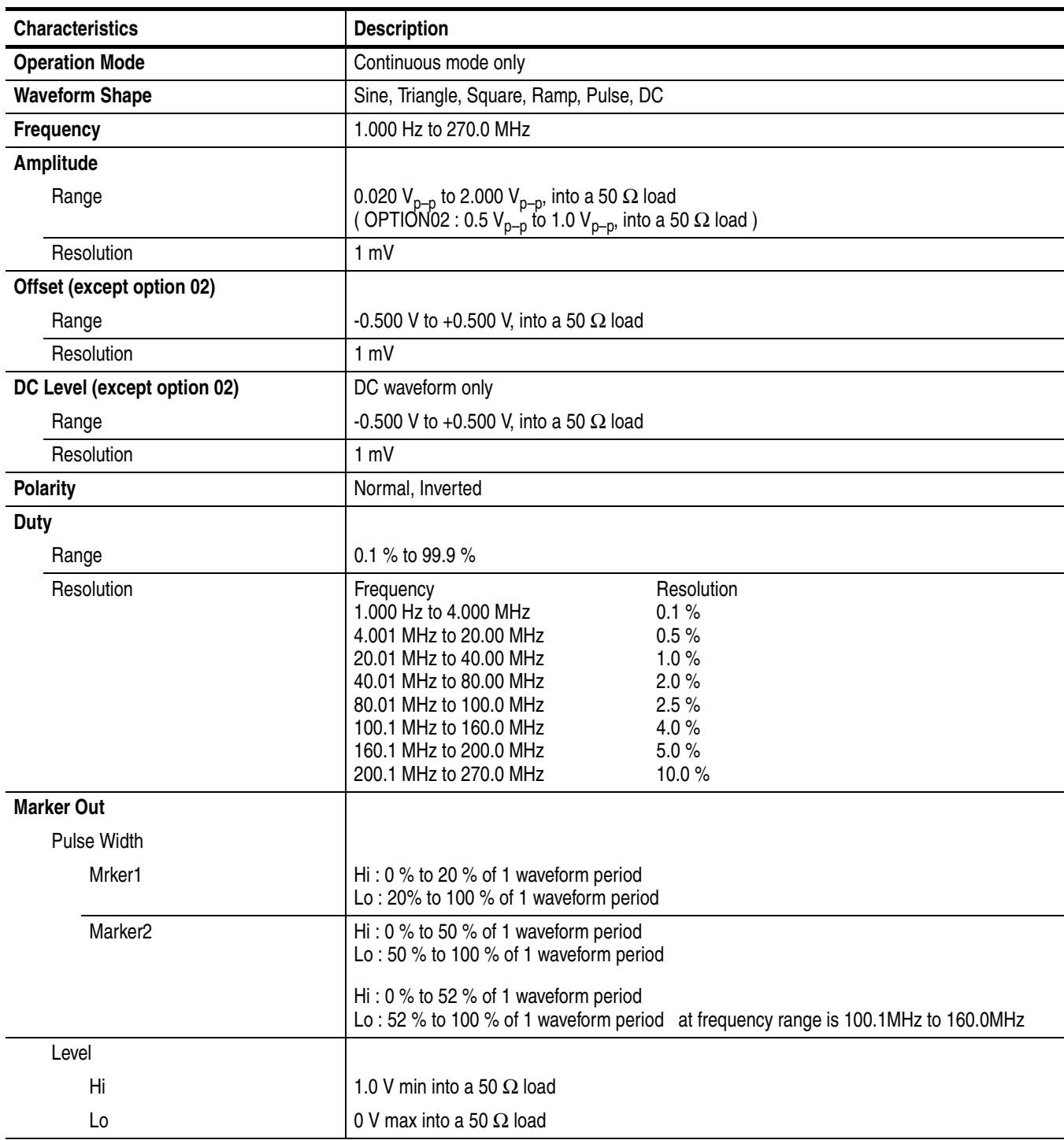

# **Table A-20: Display**

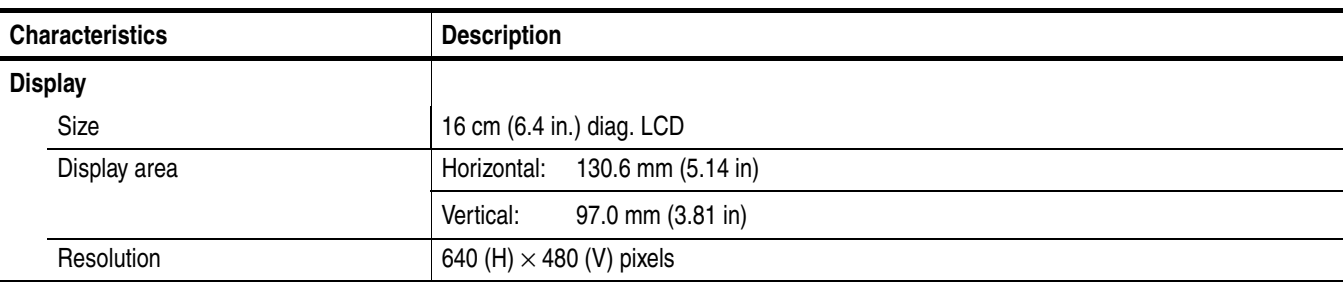

# **Table A-21: AC line power**

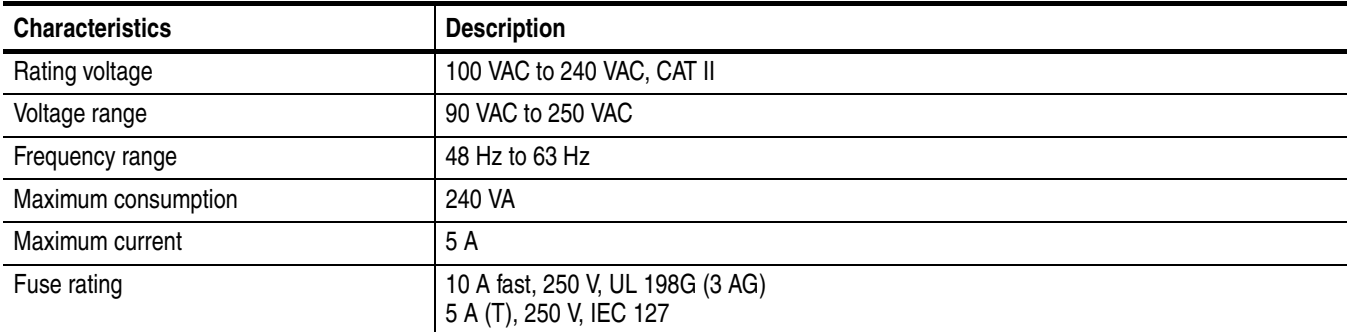

# **Table A-22: Timer**

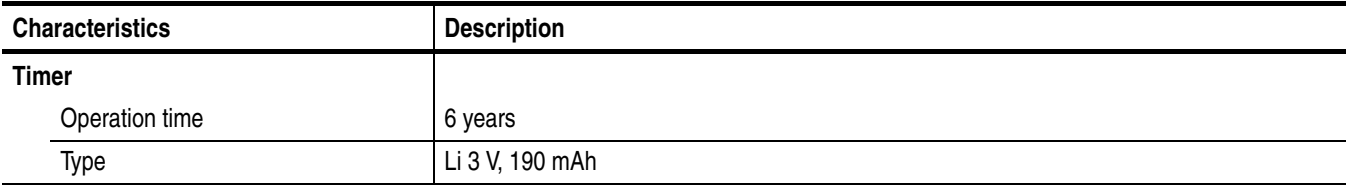

### **Table A-23: Interface connectors**

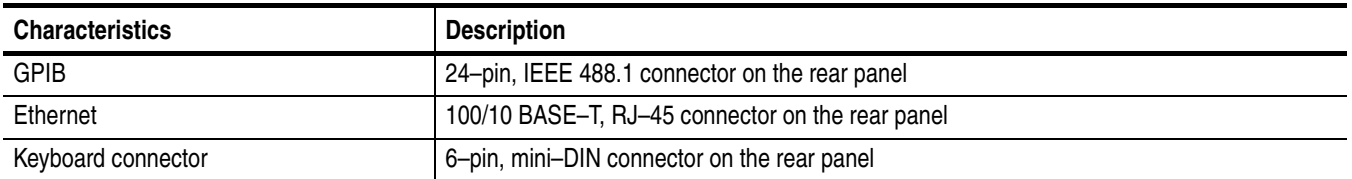

# **Table A-24: Installation requirement**

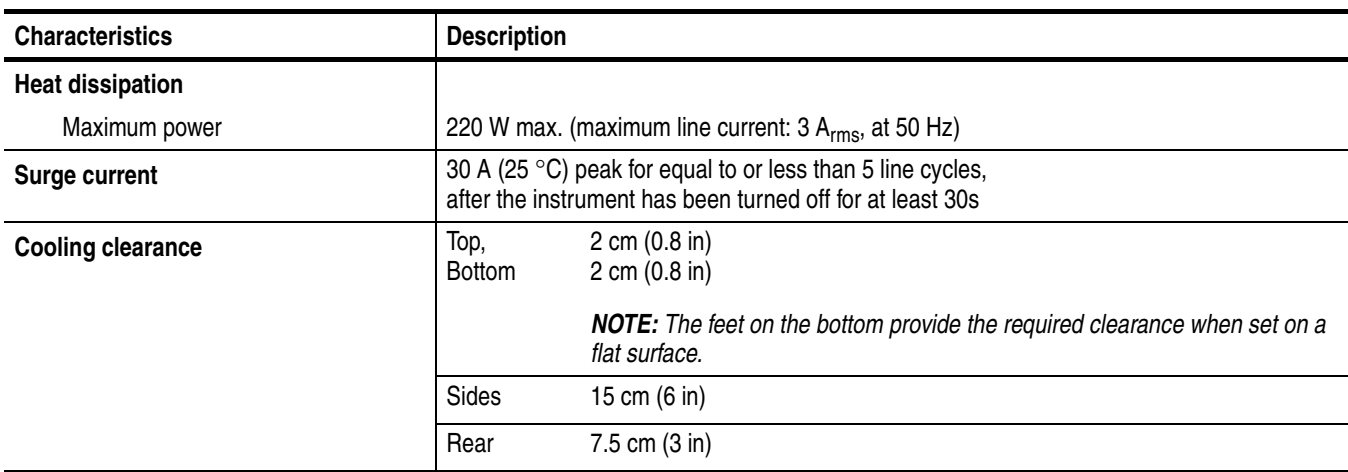

# **Table A-25: Maintenance requirement**

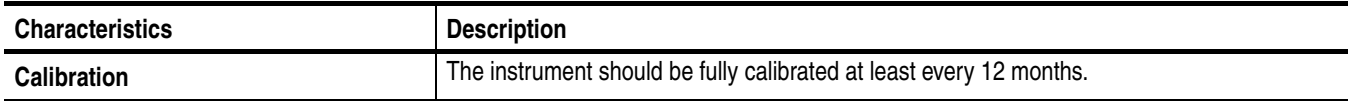

# **Table A-26: Environmental**

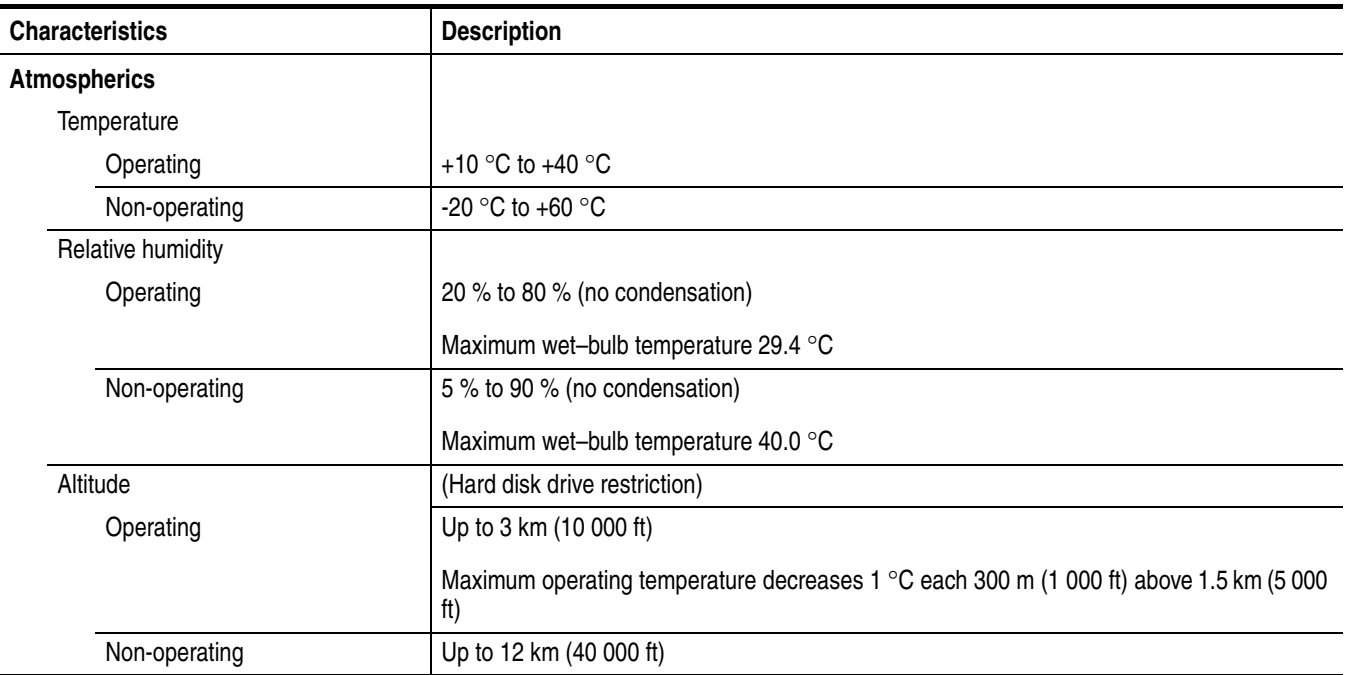

# **Table A-26: Environmental**

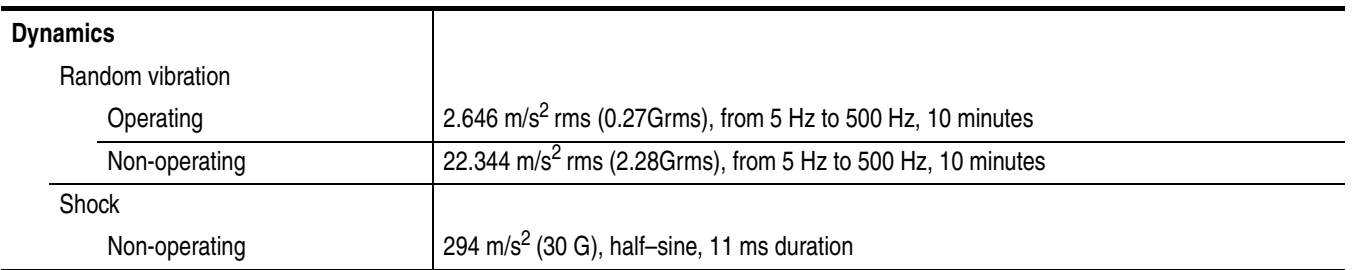

# **Table A-27: Mechanical**

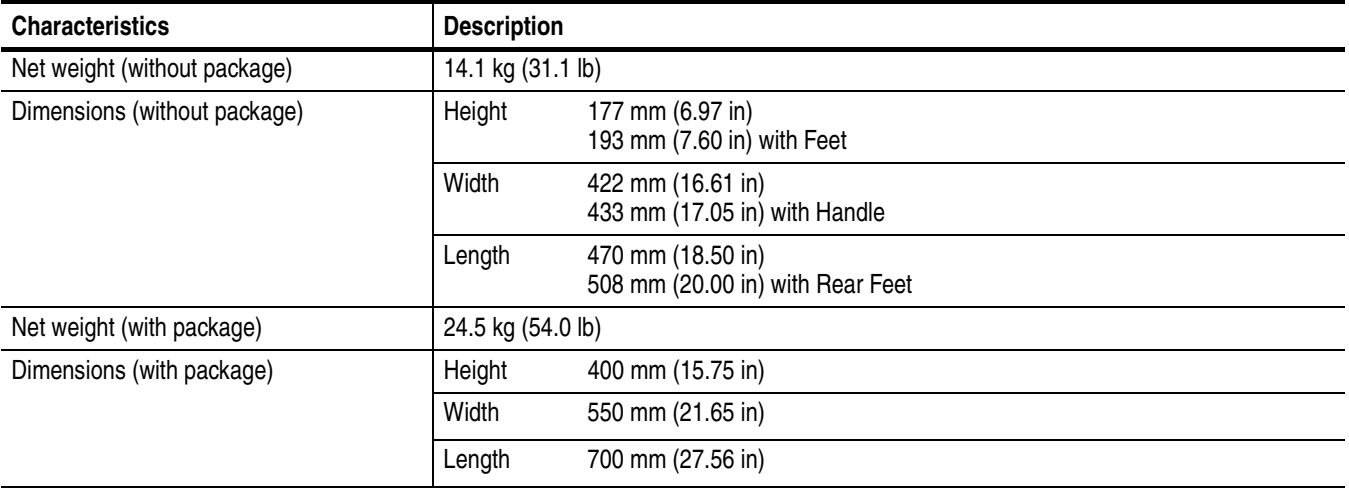

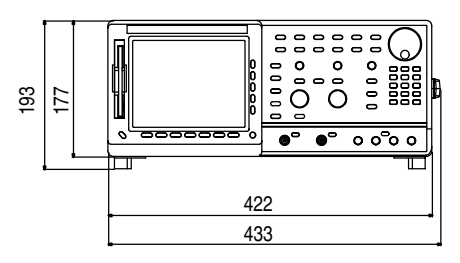

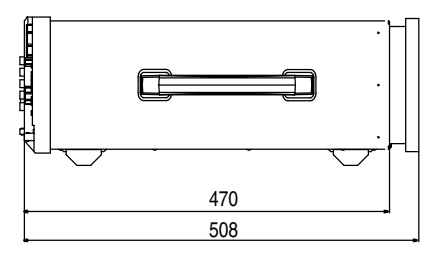

**Figure A-10: Dimensions**

# **Certification and Compliances**

The certification and compliances for the AWG615 Arbitrary Waveform Generator are listed in Table [A-28](#page-406-0).

| <b>Characteristics</b>                                   | <b>Description</b>                                                                                                    |  |  |  |  |  |
|----------------------------------------------------------|----------------------------------------------------------------------------------------------------|--|--|--|--|--|
| <b>EC declaration of conformity</b>                      | EC council EMC Directive 89/336/EEC, amended by 89/336/EEC; EN61326-1: 1997 Product<br>Family Standard for Electrical Equipment for Measurement, Control, and Laboratory<br>Use-EMC Requirements.                                                    |  |  |  |  |  |
|                                                          | Emissions:                                                                                                    |  |  |  |  |  |
|                                                          | EN 55011 Class A<br>Radiated and Conducted emissions<br>Power Line Harmonic<br>EN 61000 - 3 - 2<br>EN 61000 - 3 - 3<br>Line voltage alteration and flicker                                                                                           |  |  |  |  |  |
|                                                          | Immunity:                                                                                                    |  |  |  |  |  |
|                                                          | EN50082-1<br>EN 61000 - 4 - 2<br>Electrostatic Discharge Immunity<br>Radiated RF Electromagnetic Field Immunity<br>EN 61000 - 4 - 3<br>EN 61000 - 4 - 5<br>Surge Immunity<br>Conducted Disturbances Induced by RF Field Immunity<br>EN 61000 - 4 - 6 |  |  |  |  |  |
|                                                          | EN 61000 - $4 - 4^6$<br><b>Electrical Fast Transient/Burst Immunity</b><br>EN 61000 - 4 - 8<br>Power Frequency Electromagnetic<br>EN 61000 - 4 - 11<br>Power Line Interruption Immunity                                                              |  |  |  |  |  |
|                                                          | Compliance was demonstrated to the following specification as listed in the Official Journal of<br>the European Communities:                                                                                                    |  |  |  |  |  |
|                                                          | Low Voltage Directive 73/23/EEC, amended by 93/68/EEC                                                                                                    |  |  |  |  |  |
|                                                          | EN 61010-1<br>Safety requirements for electrical equipment for measurement,<br>control, and laboratory use                                                                                                    |  |  |  |  |  |
| Australia/New Zealand declaration of<br>conformity - EMC | Conforms with the following standards in accordance with the Electromagnetic Compatibility<br>Framework:                                                                                                    |  |  |  |  |  |
|                                                          | AS/NZS 2064.1/2                                                                                                    |  |  |  |  |  |
|                                                          | Class A radiated and Conducted Emissions                                                                                                    |  |  |  |  |  |
| <b>Safety</b>                                            | UL3111-1 - Standard for electrical measuring and test equipment                                                                                                    |  |  |  |  |  |
| Third party certification                                | CAN/CSA C22.2 No. 1010.1 - Safety requirements for electrical equipment for measurement,<br>control and laboratory use                                                                                                    |  |  |  |  |  |
| <b>Self declaration</b>                                  | IEC 61010 -1:2001 - Safety requirements for electrical equipment for measurement, control,<br>and laboratory use                                                                                                    |  |  |  |  |  |
| Installation category                                    | Power input - Installation Category II (as defined in IEC 61010-1, Annex J)                                                                                                    |  |  |  |  |  |

<span id="page-406-0"></span>**Table A-28: Certifications and compliances** 

# **Table A-28: Certifications and compliances**

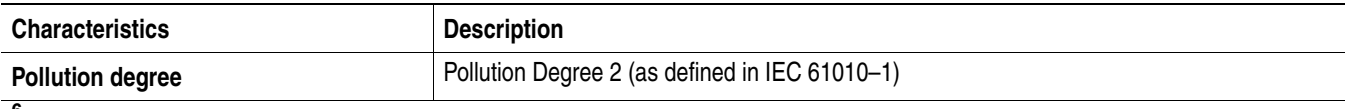

**<sup>6</sup> Up to 200 mV p–p noise is allowed on the output during this test.**

### **Table A-29: Installation category and Pollution degree Descriptions**

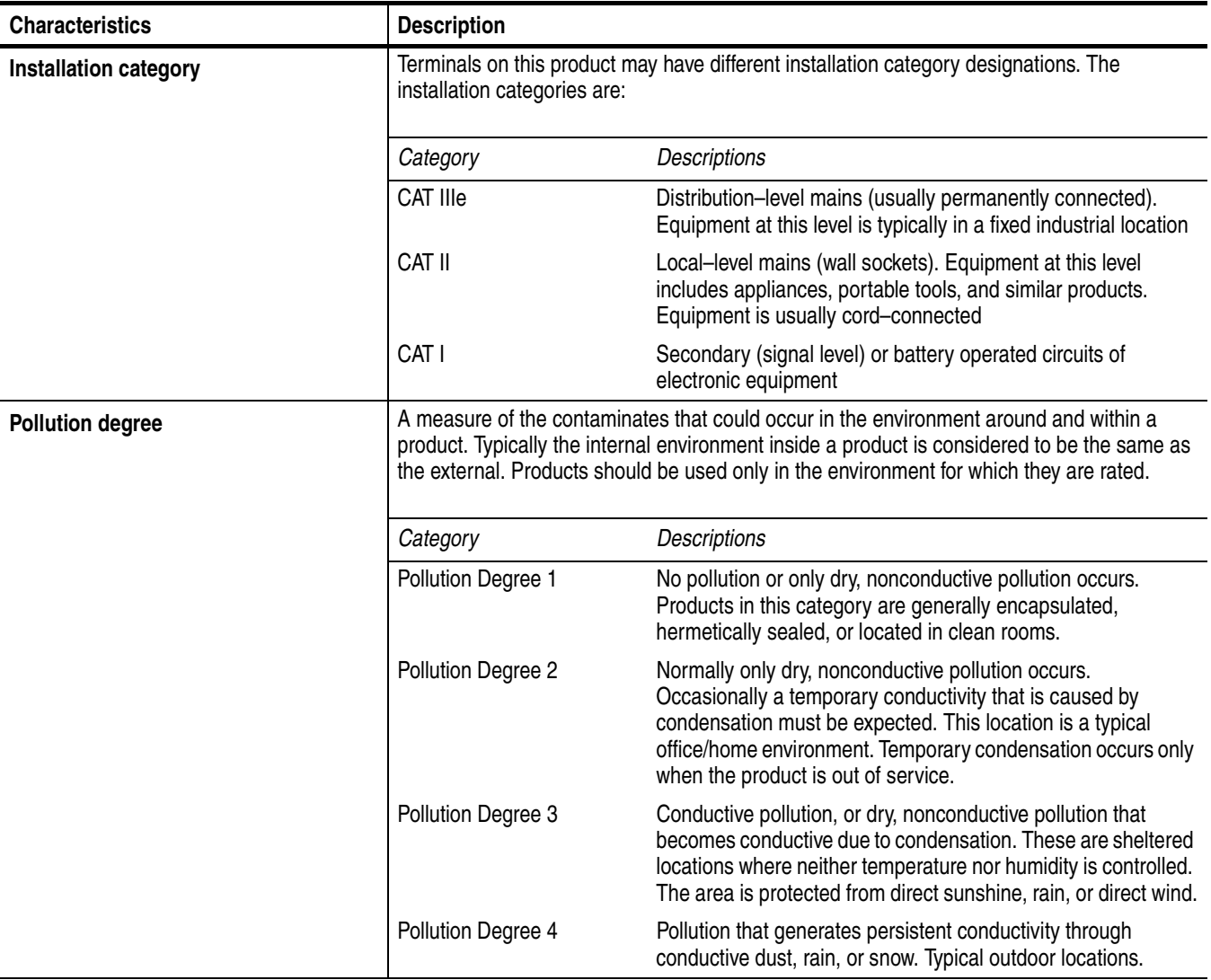

# **Appendix B: Performance Verification**

Two types of Performance Verification procedures can be performed on this product: *Self Tests* and *Performance Tests*. You may not need to perform all of these procedures, depending on what you want to accomplish.

 Verify that the AWG615 Arbitrary Waveform Generator is operating correctly by running the self tests which begin on page [B-3.](#page-409-0)

**Advantages:** These procedures require minimal time to perform, require no additional equipment, and test the internal hardware of the AWG615 Arbitrary Waveform Generator.

 If a more extensive confirmation of performance is desired, complete the self test, and then do the performance test beginning on page [B-7](#page-413-0).

**Advantages:** These procedures add direct checking of warranted specifications. They require more time to perform and suitable test equipment is required. (Refer to *Equipment Required* on page [B-8\)](#page-414-0).

# <span id="page-408-0"></span>**Conventions**

Throughout these procedures the following conventions apply:

■ Each test procedure uses the following general format:

Title of Test

Equipment Required

Prerequisites

Procedure

- Each procedure consists of as many steps, substeps, and subparts as required to do the test. Steps, substeps, and subparts are sequenced as follows:
	- **1.** First Step
		- **a.** First Substep
			- First Subpart
			- Second Subpart
		- **b.** Second Substep
	- **2.** Second Step
- Instructions for menu selection use the following format: **front–panel BUTTON**!**Main Menu Button**!**Side Menu Button**. For example, Push **UTILITY**!**System**!**Reset to Factory**!**OK**
- The name of the button or knob appears in boldface type:

Push **EDIT**; then **Drive...**, push **Floppy** side button and use the knob to select SINE.WFM from the file list.

# <span id="page-409-0"></span>**Self Tests**

The *Self Tests* use internal routines to confirm basic functionality and proper adjustment. No test equipment is required to do these test procedures.

The self tests include internal diagnostics to verify that the instrument passes the internal circuit tests, and calibration routines to check and adjust the instrument internal calibration constants.

**Diagnostics** This procedure uses internal routines to verify that the instrument is operating correctly. No test equipment or hookups are required.

> The instrument automatically performs the internal diagnostics when powered on; you can also run the internal diagnostics using the menu selections described in this procedure. The difference between these two methods of initiating the diagnostics is that the menu method does a more detailed memory check than the power–on method.

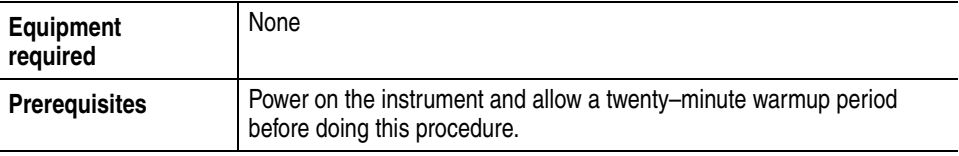

Confirm that there is no output being performed by verifying that the RUN LED is not on. If the LED is on, push the **RUN** button to turn it off.

Do the following to verify that the instrument passes the internal circuit tests:

Push **UTILITY** (front–panel)→Diag (bottom)→Diagnostic All (side).

The diagnostic menu is displayed and all tests are selected. Refer to Figure [B-1](#page-410-0). If All is not displayed, select All using the general purpose knob.

The list on the screen shows the test items and results in the calibration and diagnostics previously made. Select all of the test items shown on the screen or use the general purpose knob to select a single test item that you want to run.

The result of the diagnostics are shown as error code. Pass means that the tests have been made without error. If an error is detected, an error code is displayed.

You can also specify how many times the diagnostic tests are performed. Push the **Cycle** side button and then turn the general purpose knob to select the cycle from 1, 3, 10, 100 or Infinite. When you select Infinite, the tests are repeatedly performed, and are not be terminated until you push the **Abort Diagnostic** side button.

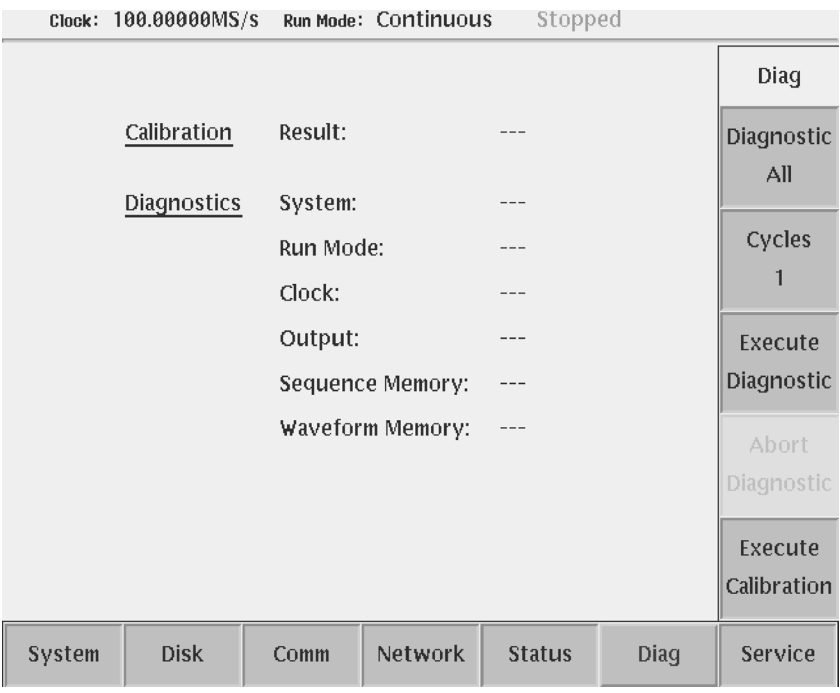

#### <span id="page-410-0"></span>**Figure B-1: Diagnostic menu**

Do the following to execute all of the AWG615 Arbitrary Waveform Generator diagnostics automatically:

Push the **Execute Diagnostic** side button.

The internal diagnostics do an extensive verification of AWG615 Arbitrary Waveform Generator functions. While this verification progresses, the screen displays the clock icon. When finished, the resulting status appears on the screen.

Verify that no failures are found and reported on–screen. If the diagnostics terminates without error, Pass is displayed instead of the  $---$ . If a value is displayed, meaning an error is detected, consult a qualified service technician for further assistance.

Push any bottom or menu button (other than UTILITY) to exit the diagnostic screen.

**Calibration** The instrument includes internal calibration routines that check electrical characteristics such as offset, attenuations and filters. Perform calibration to adjust internal calibration constants as necessary. This procedure describes how to do the internal calibration.

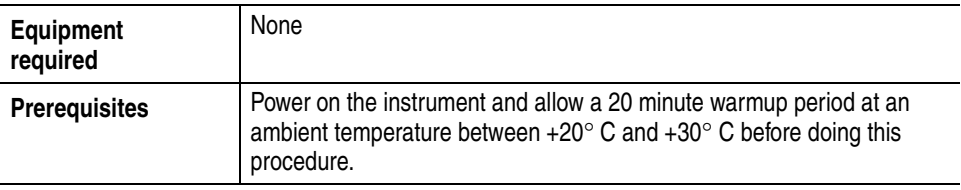

Confirm that there is no output being performed by verifying that the RUN LED is not on. If the LED is on, push the **RUN** button to turn it off.

*NOTE. Some calibration items may fail if you start calibration while output is being performed.*

Do the following steps to verify that the internal adjustments have passed:

**1.** Push **UTILITY** (front–panel) $\rightarrow$ **Diag** (bottom) $\rightarrow$  **Execute Calibration** (side).

This executes the AWG615 Arbitrary Waveform Generator calibration routines automatically.

The internal calibration does an extensive verification of proper AWG615 Arbitrary Waveform Generator functions. While this verification progresses, the message box displaying *Executing Calibration* appear on screen. When finished, the resulting status will appear in the message box as shown in Figure [B-2.](#page-412-0)

|        |                  |         | Clock: T00.00000MS/S Run Mode: CONTINUOUS | pachoped        |      |         |
|--------|------------------|---------|-------------------------------------------|-----------------|------|---------|
|        |                  |         |                                           |                 |      |         |
|        |                  |         |                                           |                 |      |         |
|        |                  |         | CH <sub>1</sub>                           | CH <sub>1</sub> |      |         |
|        | Internal Offset: |         | Pass                                      | Pass            |      |         |
|        | Output Offset:   |         | Pass                                      | Pass            |      |         |
|        |                  | Gain:   | Pass                                      | Pass            |      |         |
|        | Direct Output:   |         | Pass                                      | Pass            |      |         |
|        | Attenuator 5dB1: |         | Pass                                      | Pass            |      |         |
|        | 5dB2:            |         | Pass                                      | Pass            |      |         |
|        |                  | 10dB:   | Pass                                      | Pass            |      |         |
|        |                  | 20dB:   | Pass                                      | Pass            |      |         |
|        | Filter 20MHz:    |         | Pass                                      | Pass            |      |         |
|        |                  | 50MHz:  | Pass                                      | Pass            |      |         |
|        |                  | 100MHz: | Pass                                      | Pass            |      |         |
|        |                  | 200MHz: | Pass                                      | Pass            |      |         |
|        | Reference Level: |         | Pass                                      | Pass            |      | OK      |
|        |                  |         |                                           |                 |      |         |
| System | <b>Disk</b>      | Comm    | Network                                   | <b>Status</b>   | Diag | Service |

<span id="page-412-0"></span>**Figure B-2: Calibration result message box (except option 02)**

Verify that no failures are found and reported in the message box. If the calibration displays Fail as the result, consult a qualified service technician for further assistance.

**2.** Push the **OK** side button and then any bottom or menu button (other than the **UTILITY**) to exit the dialog screen.

*NOTE. The calibration data in the memory may be lost if the instrument is powered off while the calibration is executed,* 

# <span id="page-413-0"></span>**Performance Tests**

This section contains a collection of procedures for checking that the AWG615 Arbitrary Waveform Generator performs as warranted.

The procedures are arranged in eight logical groupings, presented in the following order:

### **Table B-1: Performance test items**

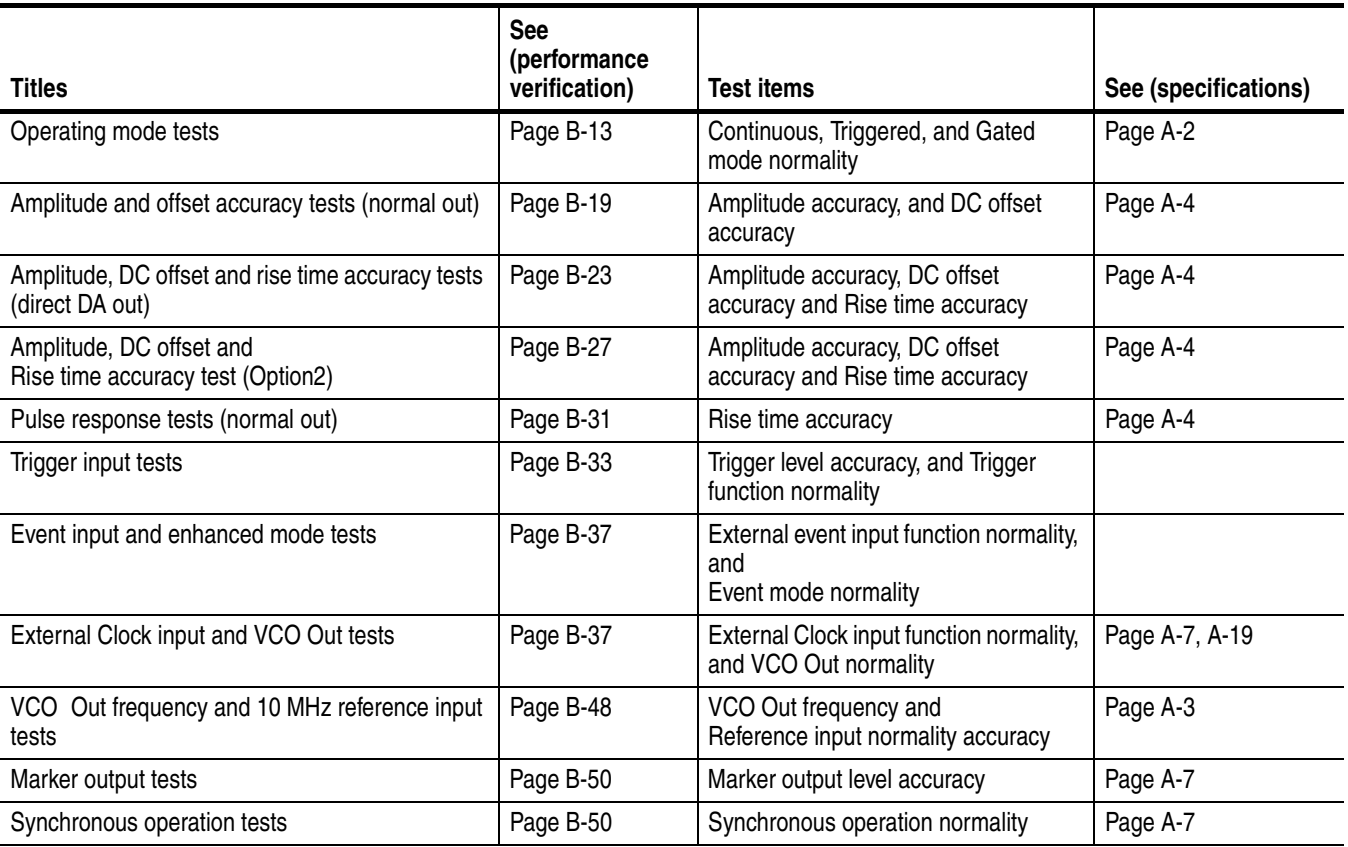

The performance tests check all of the characteristics that are designated as checked in *Appendix A:Specifications.* (The characteristic items that must be checked are listed with the check mark (n) in *Appendix A: Specifications*).

*NOTE. These procedures extend the confidence level provided by the basic procedures described on page [B-3](#page-409-0). The basic procedures should be done first, and then these procedures performed if desired.* 

<span id="page-414-2"></span>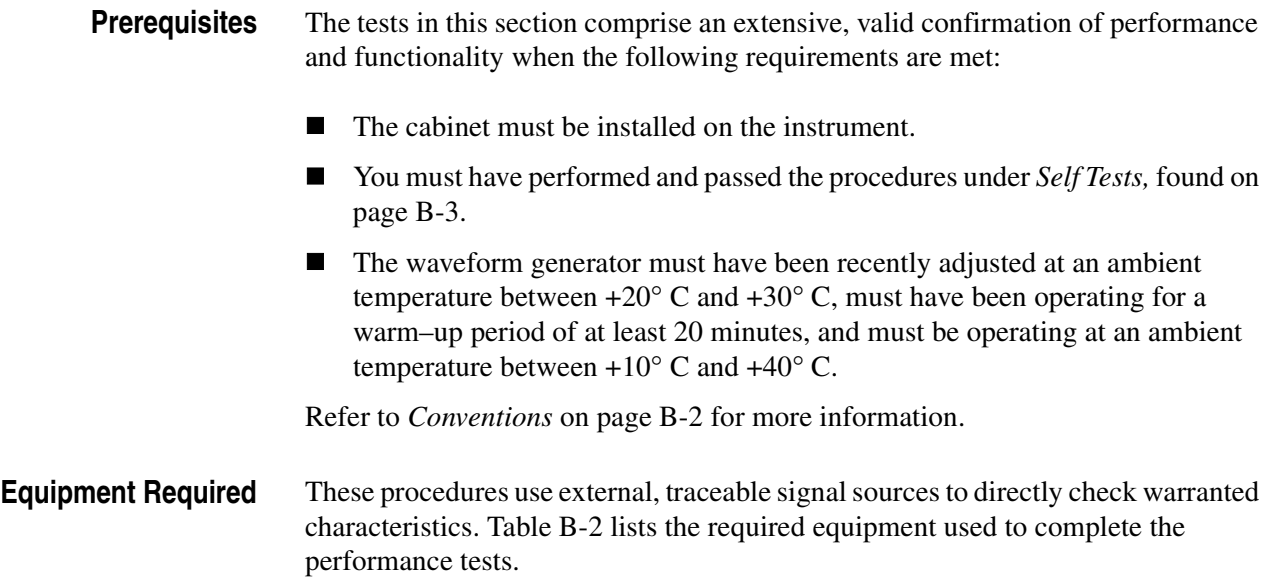

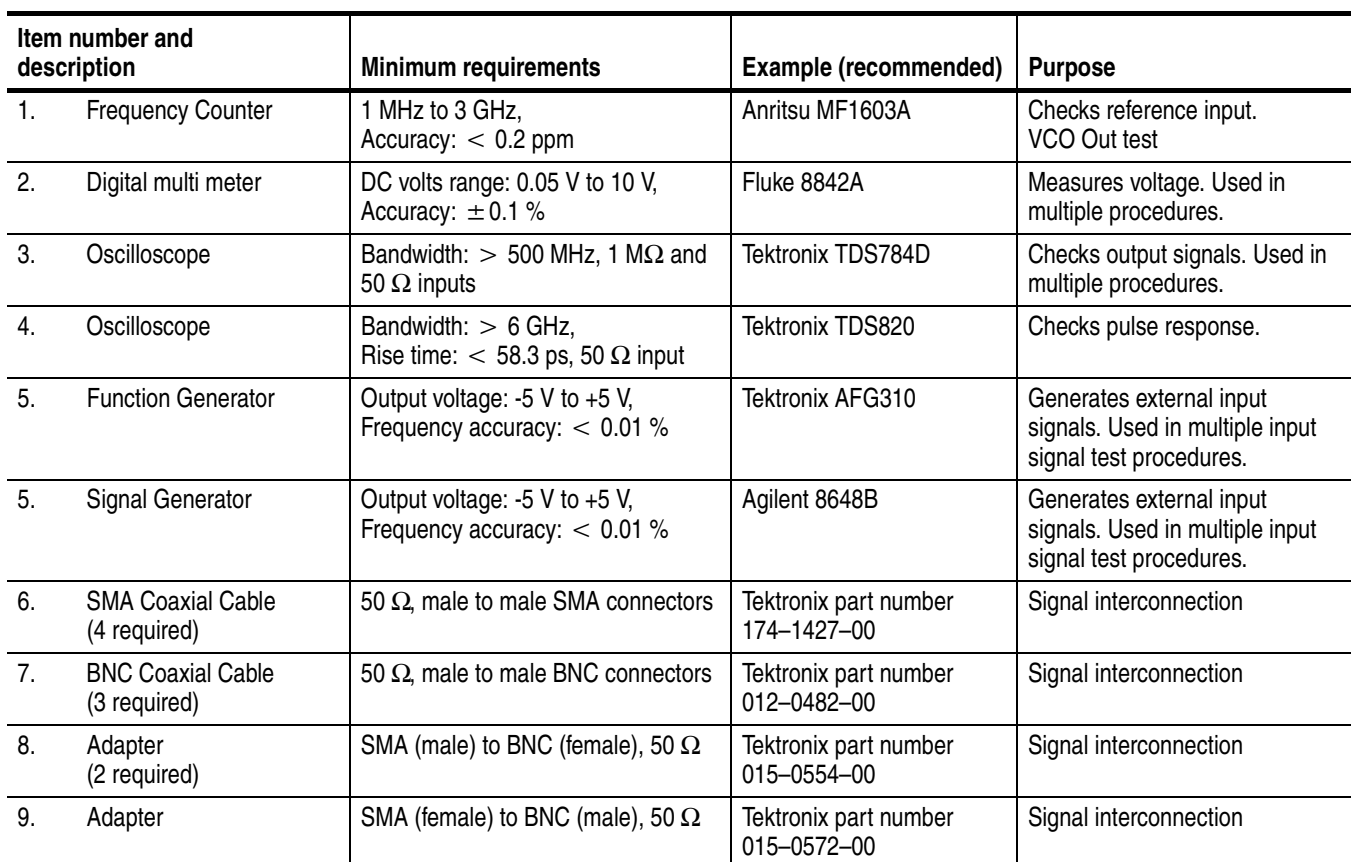

# <span id="page-414-1"></span><span id="page-414-0"></span>**Table B-2: Test equipment**

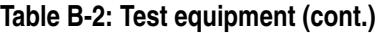

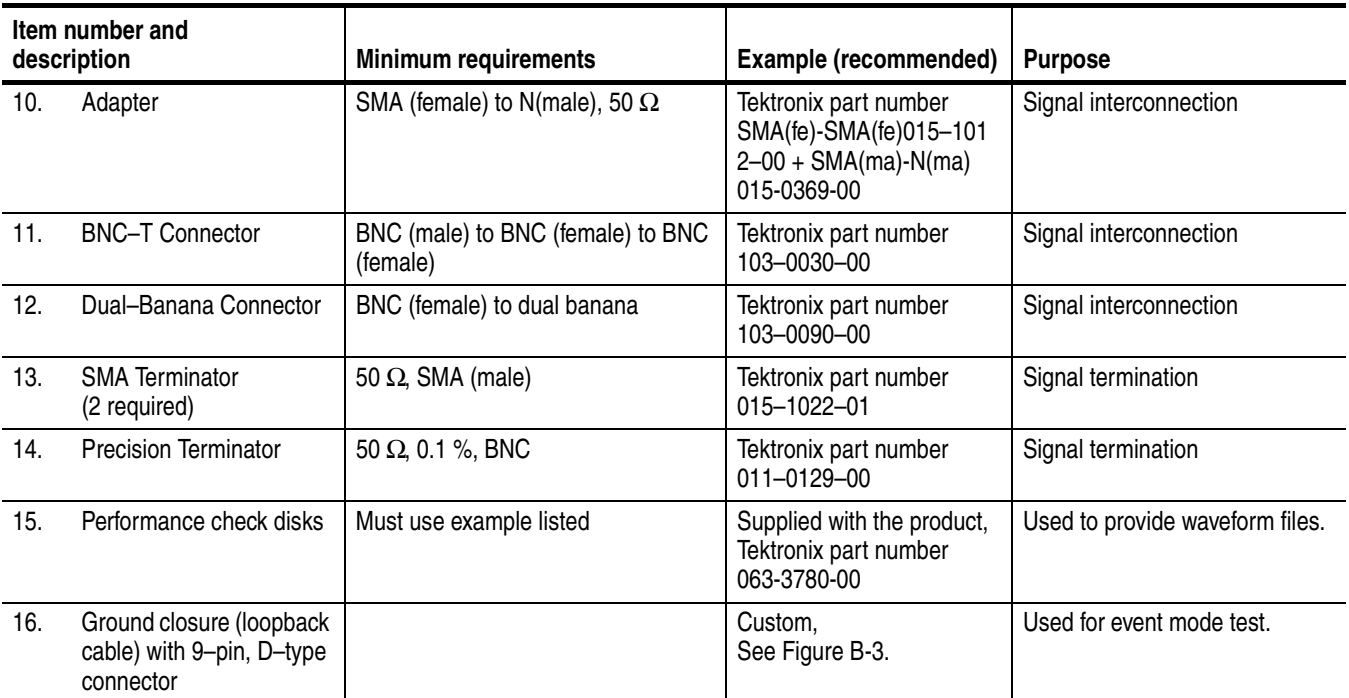

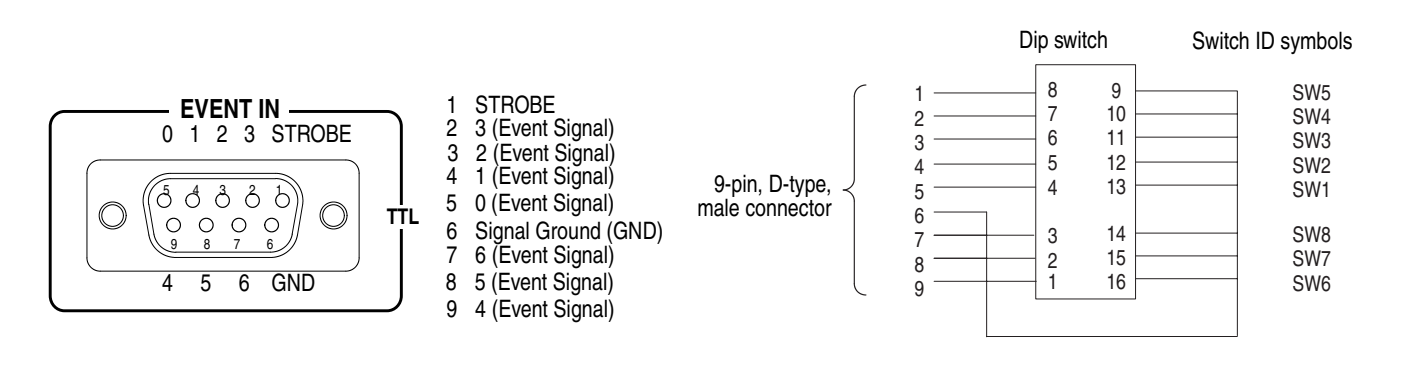

<span id="page-415-1"></span><span id="page-415-0"></span>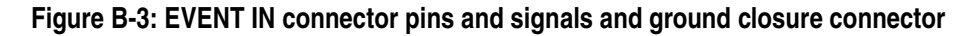

### **Loading Files** The following steps explain how to load files from the Performance Check/Adjustment disk into waveform memory and/or sequence memory.

- **1.** Insert the disk into the AWG615 Arbitrary Waveform Generator floppy disk drive.
- **2.** Select **SETUP** (front)  $\rightarrow$  **Waveform/Sequence** (bottom)  $\rightarrow$  **Load...** (side)  $\rightarrow$ **Drive...** (side).

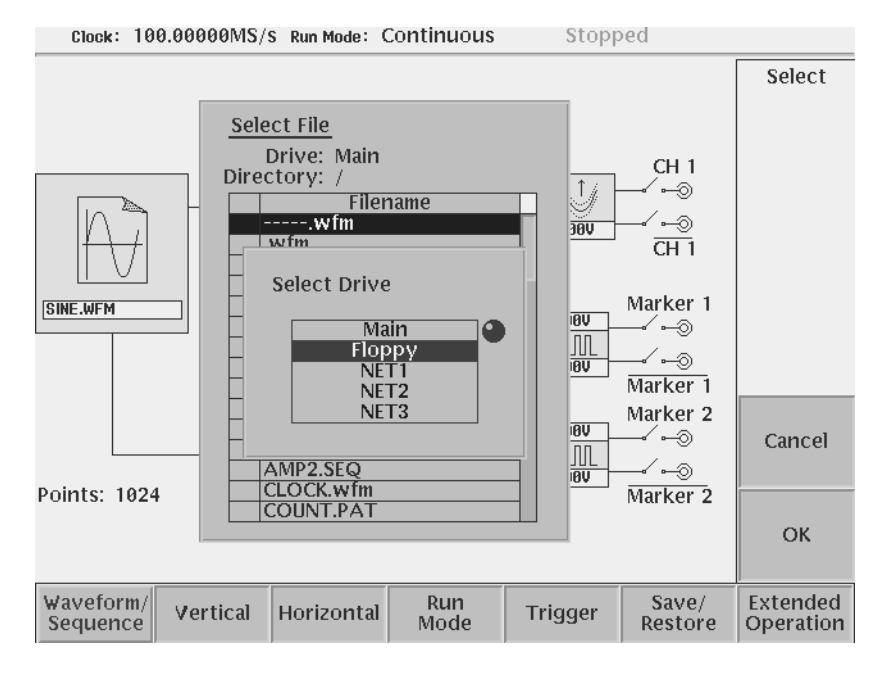

The Select Drive dialog box appears as show in Figure [B-4](#page-416-0).

<span id="page-416-0"></span>**Figure B-4: Loading file; selecting storage drive**

**3.** Select **Floppy** from the dialog box with the general purpose knob, and then push the **OK** side button.

The Select Drive dialog box disappears, and the files in the floppy disk are listed on the Select File dialog box.

**4.** Use the general purpose knob to select a file to be loaded from the dialog box, and then push the **OK** side button.

The waveform or sequence you selected is loaded into the instrument, and the instrument is also setup with the parameters stored in that file.

- **5.** Remove the floppy disk from the floppy drive if the floppy disk is no longer needed.
- **6.** Push any bottom button or menu button to exit the menu.

*NOTE. The floppy disk file list displayed on the screen does not automatically update when you replace the diskette with another diskette. To update the file list, reselect the floppy disk drive.*

### **Performance Check/Adjustment Files**

Table [B-3](#page-417-0) lists the sequence and waveform files on the Performance Check/Adjustment disk that are used in these performance tests, the AWG615 Arbitrary Waveform Generator front–panel settings that each file sets up, and the performance test that uses each file.

*NOTE. The files on the Performance Check disk are locked (the files are marked by the icon*  $\bigcap$  *in the file list), so the data in these files cannot be changed unless the lock is opened.*

### <span id="page-417-0"></span>**Table B-3: Waveforms and sequences in performance check disk**

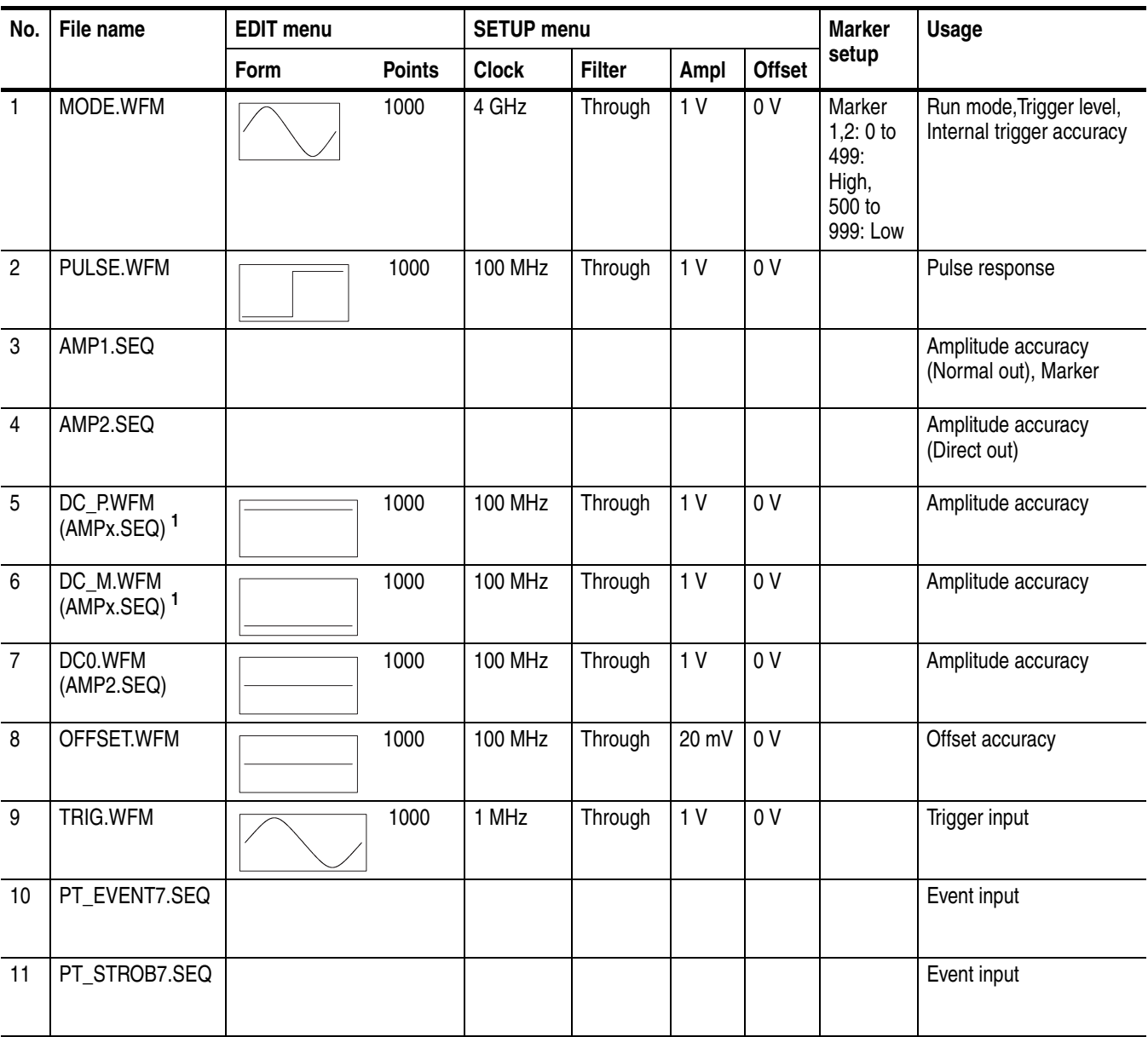

| No. | File name                                   | <b>EDIT menu</b> |               | <b>SETUP menu</b> |               |                |                | <b>Marker</b> | <b>Usage</b> |
|-----|---------------------------------------------|------------------|---------------|-------------------|---------------|----------------|----------------|---------------|--------------|
|     |                                             | <b>Form</b>      | <b>Points</b> | <b>Clock</b>      | <b>Filter</b> | Ampl           | <b>Offset</b>  | setup         |              |
| 12  | S1024.WFM<br>(PT_xxxxx.SEQ) <sup>2</sup>    |                  | 1024          | 400 MHz           | Through       | 1 V            | 0 V            |               | Event input  |
| 13  | S1024H.WFM<br>(PT_xxxxx.SEQ) <sup>2</sup>   |                  | 1024          | 400 MHz           | Through       | 1V             | 0 <sub>V</sub> |               | Event input  |
| 14  | R1024H.WFM<br>$(PT_{\text{XXX}}.SEQ)^2$     |                  | 1024          | 400 MHz           | Through       | 1V             | 0 <sub>V</sub> |               | Event input  |
| 15  | T1024H.WFM<br>(PT_xxxxx.SEQ) <sup>2</sup>   |                  | 1024          | 400 MHz           | Through       | 1 <sub>V</sub> | 0 V            |               | Event input  |
| 16  | Q1024H.WFM<br>$(PT_{\text{XXX}}.SEQ)^2$     |                  | 1024          | 400 MHz           | Through       | 1 V            | 0 V            |               | Event input  |
| 17  | NULL1024.WFM<br>(PT xxxxx.SEQ) <sup>2</sup> |                  | 1024          | 400 MHz           | Through       | 1 <sub>V</sub> | 0 <sub>V</sub> |               | Event input  |

**Table B-3: Waveforms and sequences in performance check disk (cont.)**

**<sup>1</sup> The AMPx.SEQ represents AMP1.SEQ and AMP2.SEQ.**

**<sup>2</sup> The PT\_xxxxx.SEQ represents PT\_EVENT7.SEQ and PT\_STROB7.SEQ**

# <span id="page-419-0"></span>**Operating Mode Tests**

The following procedures verify the operation of the Cont, Triggered and Gated modes.

*NOTE. When you output signal from the CH1 or CH1 OUTPUT, check that the other OUTPUT (CH1 or CH1) LED is off. If the other OUTPUT LED is on, push the CH1 or CH1 OUT button to turn off the output.*

#### **Check Cont Mode**

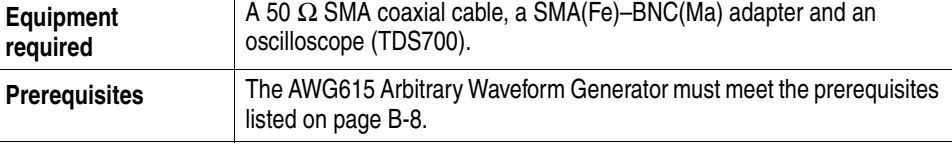

Do the following steps to install the test hookup and set the test equipment controls:

**1.** Use a 50 Ω SMA coaxial cable to connect the AWG615 Arbitrary Waveform Generator CH1 output connector to the oscilloscope CH1 input connector (see Figure [B-5\)](#page-419-1).

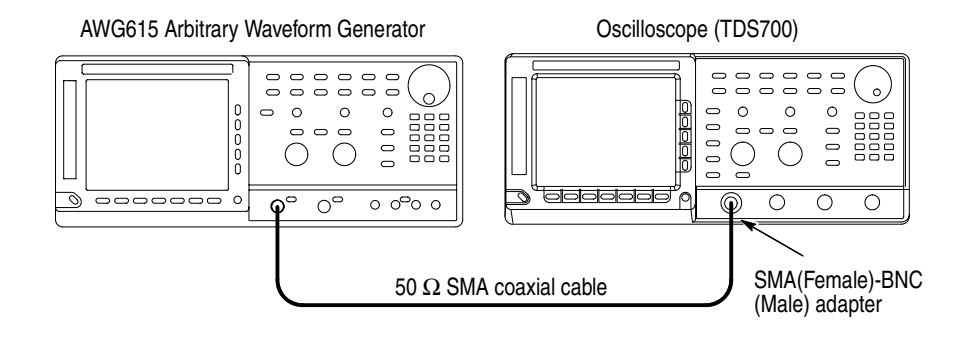

#### <span id="page-419-1"></span>**Figure B-5: Cont mode initial test hookup**

**2.** Set the oscilloscope controls as follows:

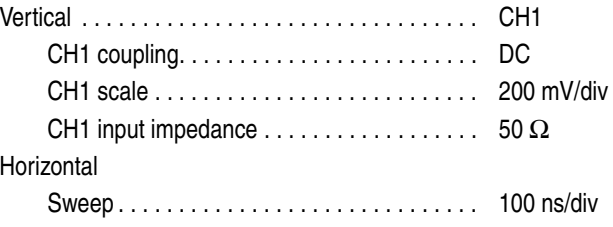

Do the following steps to set the AWG615 Arbitrary Waveform Generator controls and to select the waveform file: **1.** Push **UTILITY** (front–panel)→System (bottom)→Factory Reset  $(\text{side}) \rightarrow \text{OK}$  (side). **2.** Load the MODE.WFM file. Refer to *Loading Files* on page [B-9](#page-415-1) for file loading procedures. **3.** Push the **RUN** and **CH1** output buttons. The LEDs above the RUN button and CH1 output connectors are on. **4.** Check that the amplitude of the sine wave displayed on the oscilloscope is 5 vertical divisions and that a waveform of approximately one cycle per 3.7 horizontal divisions is displayed. **Check Triggered Mode** The following table lists the equipment and prerequisites required to check the Triggered mode. **Trigger** Source. . . . . . . . . . . . . . . . . . . . . . . . . . . . . . CH1 Coupling . . . . . . . . . . . . . . . . . . . . . . . . . . . . DC Slope . . . . . . . . . . . . . . . . . . . . . . . . . . . . . . . Positive Level . . . . . . . . . . . . . . . . . . . . . . . . . . . . . . . +100 mV Mode . . . . . . . . . . . . . . . . . . . . . . . . . . . . . . . Auto **Equipment**  Two 50 Ω BNC coaxial cables, a 50 Ω SMA coaxial cable, a

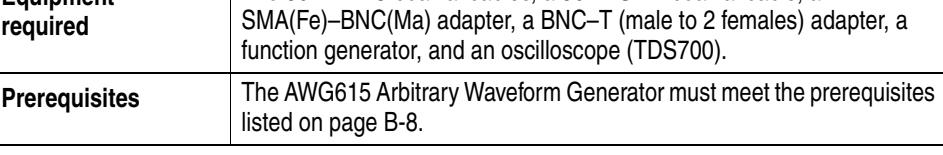

Do the following steps to install the test hookup and set the test equipment controls:

- **1.** Use a 50  $\Omega$  BNC coaxial cable and a BNC–T adapter to connect the function generator output connector to the AWG615 Arbitrary Waveform Generator TRIG IN connector. Refer to Figure [B-6](#page-421-0).
- **2.** Connect a second 50  $\Omega$  BNC coaxial cable to the BNC–T adapter. Connect the opposite end of the coaxial cable to the oscilloscope CH2 input.
- **3.** Use a 50 Ω SMA coaxial cable and SMA(Fe)–BNC(Ma) adapter to connect the AWG615 Arbitrary Waveform Generator CH1 output connector to the oscilloscope CH1 input connector.

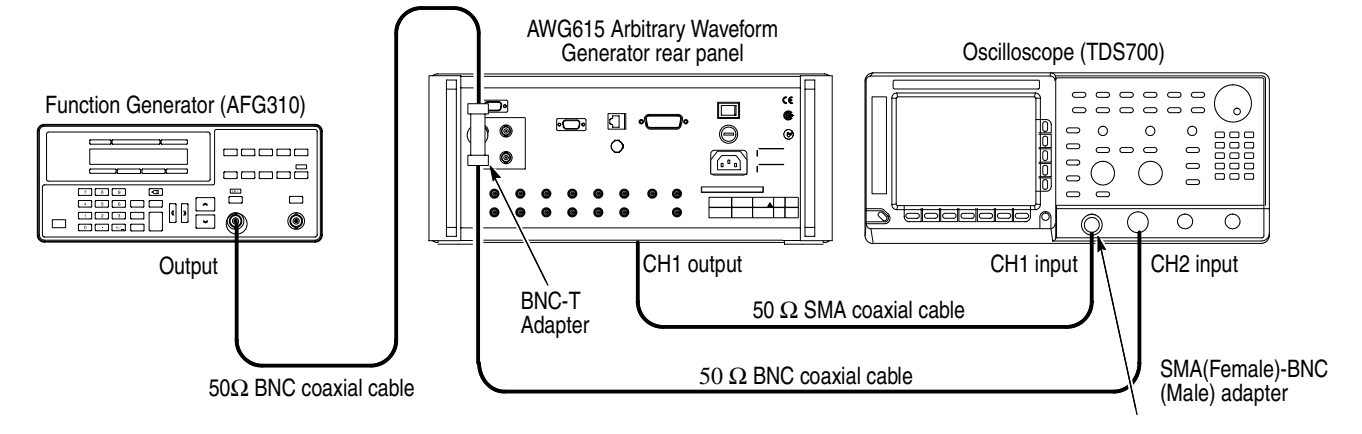

<span id="page-421-0"></span>**Figure B-6: Triggered mode initial test hookup**

**4.** Set the oscilloscope controls as follows:

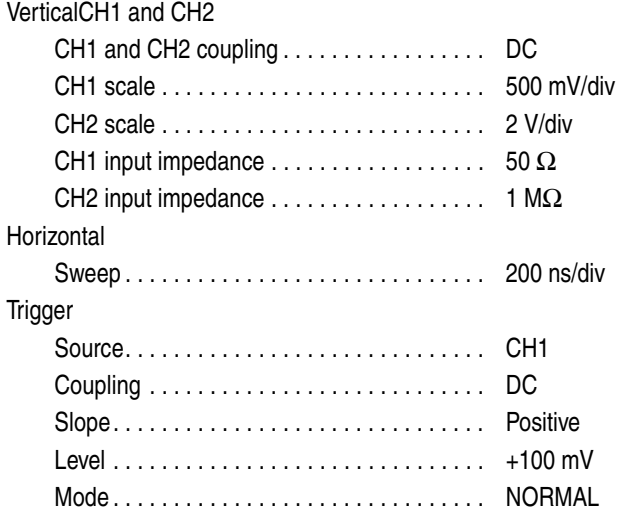

**5.** Set the function generator (AFG310) controls as follows:

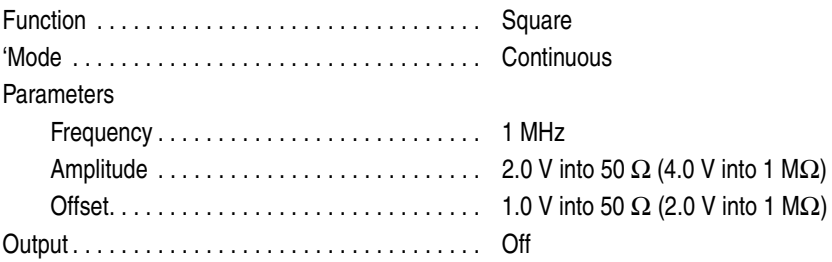

- **6.** Follow the substeps below to set the AWG615 Arbitrary Waveform Generator controls and to select the waveform file:
	- **a.** Push **UTILITY** (front–panel) $\rightarrow$ System (bottom) $\rightarrow$ **Factory Reset**  $(\text{side}) \rightarrow \text{OK}$  (side).
	- **b.** Push **SETUP** (front–panel) $\rightarrow$ **Run Mode** (bottom) $\rightarrow$ **Triggered** (side)
	- **c.** Load the MODE.WFM file.

Refer to *Loading Files* on page [B-9](#page-415-1) for file loading procedures.

**d.** Push the **RUN** and **CH1** output buttons.

The LEDs above the RUN button and CH1 output connectors are on.

**e.** Push the **FORCE TRIGGER** button.

Verify that the oscilloscope displays a one–cycle sine wave when the FORCE TRIGGER button is pushed. You may need to adjust the horizontal position control to see the signal.

- **7.** Follow the substeps below to check the triggered mode with external triggering:
	- **a.** Turn on the function generator output.
	- **b.** Verify that the oscilloscope displays a one–cycle sine wave for each trigger supplied by the function generator. See Figure [B-7](#page-422-0).

Retain the test hookup.

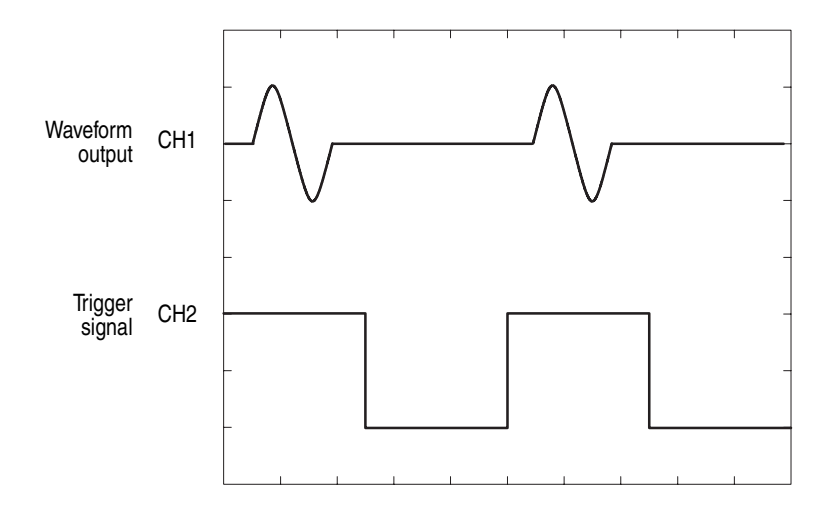

<span id="page-422-0"></span>**Figure B-7: Relationship between trigger signal and waveform output**

### **Check Gated Mode**

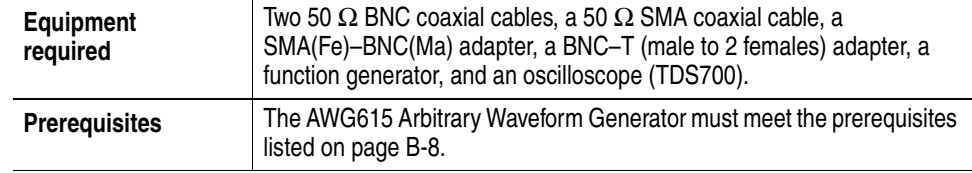

#### **1.** Set the oscilloscope controls as follows:

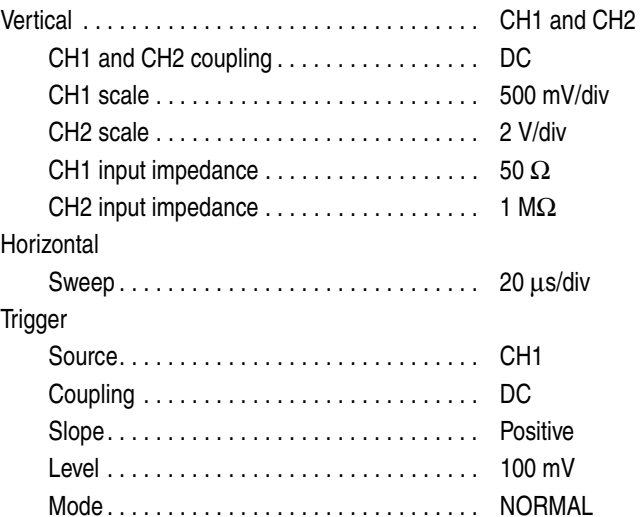

**2.** Set the function generator (AFG310) controls as follows:

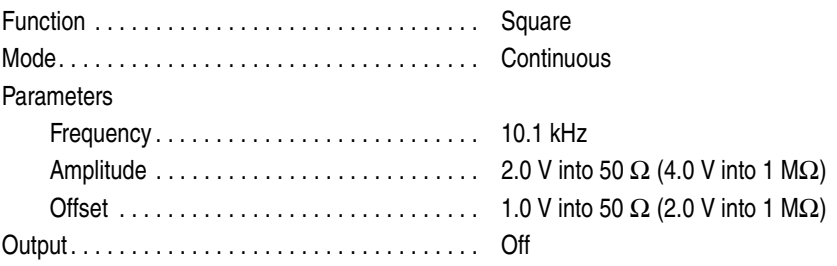

- **3.** Follow the substeps below to set the AWG615 Arbitrary Waveform Generator controls and to select the waveform file:
	- **a.** Push **UTILITY** (front–panel) $\rightarrow$ System (bottom) $\rightarrow$ **Factory Reset**  $(side) \rightarrow OK$  (side).
	- **b.** Push **SETUP** (front–panel) $\rightarrow$ **Run Mode** (bottom) $\rightarrow$ **Gated** (side).
	- **c.** Load the MODE.WFM file.

Refer to *Loading Files* on page [B-9](#page-415-1) for file loading procedures.

**d.** Push **HORIZONTAL MENU** (front–panel)  $\rightarrow$  Clock (side).

- **e.** Push **1**, **0**, **0** and **M** (SHIFT+7) keys in this order or turn the general purpose knob to set the internal clock frequency to 100 MHz.
- **f.** Push the **RUN** and **CH1** output buttons.

The LEDs above the **RUN** button and **CH1** output connector are on.

**g.** Push the **FORCE TRIGGER** button.

Verify that the oscilloscope displays sine waves while the FORCE TRIGGER button is pushed and that the output stops when the Force Trigger button is released.

- **4.** Follow the substeps below to check the gated mode with the gate signal:
	- **a.** Set the oscilloscope trigger source to CH2 and change the trigger level to 1 V.
	- **b.** Turn on the function generator output.
	- **c.** Verify that the oscilloscope displays sine waves while the function generator gate signal amplitude is High level. See Figure [B-8.](#page-424-0)

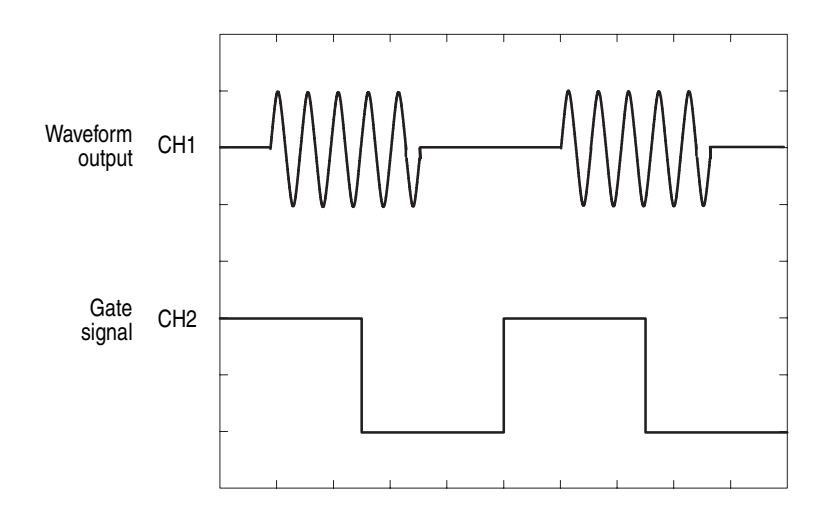

<span id="page-424-0"></span>**Figure B-8: Relationship between gate signal and waveform output**

**d.** Push **SETUP** (front–panel) $\rightarrow$ **Trigger** (bottom) $\rightarrow$ **Negative** (side).

This changes the AWG615 Arbitrary Waveform Generator trigger polarity to negative.

- **5.** Verify that the oscilloscope displays sine waves while the function generator gate signal amplitude is Low level.
- **6.** Turn off the function generator output and disconnect from the oscilloscope.

# <span id="page-425-0"></span>**Amplitude and Offset Accuracy Tests (Normal Out), (except option 02)**

These procedures check the accuracy of the amplitude and offset outputs of the AWG615 Arbitrary Waveform Generator.

*NOTE. The amplitude and offset accuracy checks are structured as a continuous test. The next test uses the control settings from the previous test and uses the next step in the sequence file.*

*NOTE. When you output signal from the CH1 or CH1 OUTPUT, check that the other OUTPUT (CH1 or CH1) LED is off.*

 *If the other OUTPUT LED is on, push the CH1 or CH1 OUT button to turn off the output.*

### <span id="page-425-2"></span>**Check Amplitude Accuracy**

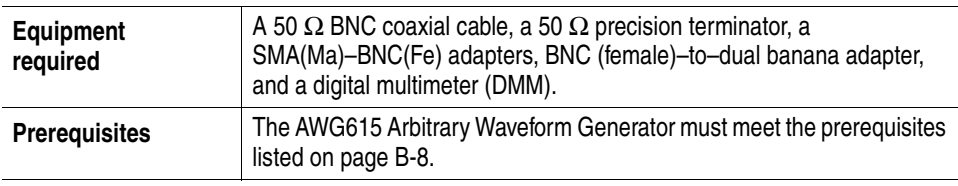

Do the following steps to install the test hookup and set the test equipment controls:

**1.** Use a 50  $\Omega$  BNC coaxial cable, a SMA(Ma)–BNC(Fe) adapter, a 50  $\Omega$ precision terminator, and a BNC–to–dual banana adapter to connect the AWG615 Arbitrary Waveform Generator CH1 output to the DMM input connector (see Figure [B-9](#page-425-1)).

AWG615 Arbitrary Waveform Generator

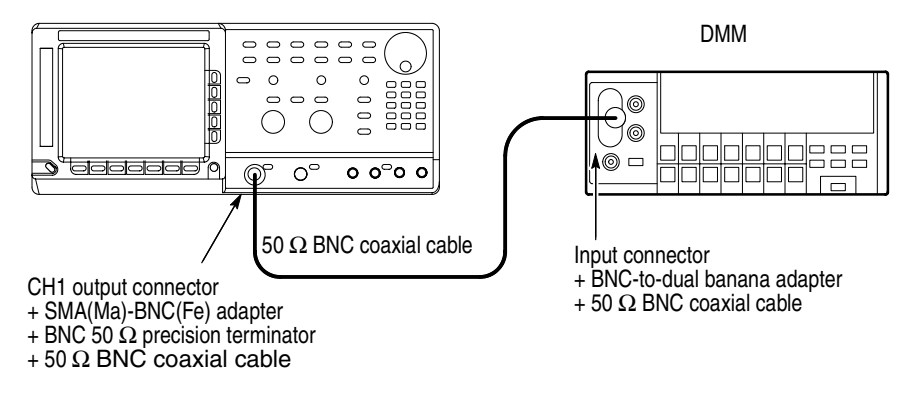

<span id="page-425-1"></span>**Figure B-9: Amplitude accuracy initial test hookup**

**2.** Set the DMM controls as follows:

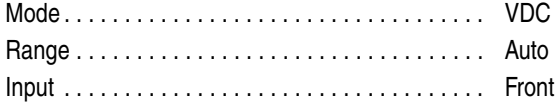

- **3.** Follow the substeps below to set the AWG615 Arbitrary Waveform Generator controls and to select the sequence file:
	- **a.** Push **UTILITY** (front–panel) $\rightarrow$ **System** (bottom) $\rightarrow$ **Factory Reset**  $(\text{side}) \rightarrow \text{OK}$  (side).
	- **b.** Push **SETUP** (front–panel) $\rightarrow$ **Run Mode** (bottom) $\rightarrow$ **Enhanced** (side).

The AWG615 Arbitrary Waveform Generator is set to enhanced mode.

**c.** Load the AMP1.SEQ file.

Refer to *Loading Files* on page [B-9](#page-415-1) for file loading procedures.

**4.** Push the **RUN** and **CH1** output buttons.

The LEDs above the RUN button and CH1 output connector are on.

- **5.** Do the following substeps to set the AWG615 Arbitrary Waveform Generator amplitude and confirm the offset setting:
	- **a.** Push **VERTICAL MENU** (front–panel) $\rightarrow$ **Amplitude** (side).
	- **b.** Push **0, ., 0, 2** and **ENTER** keys in this order or turn the general purpose knob to set the amplitude to 0.020 V.
	- **c.** Verify that the offset setting display on the Offset side button is 0.000 V.

If the offset display is not set correctly, push the **Offset** side button, and push **0** and then **ENTER** key.

- **6.** Do the following substeps to check the amplitude accuracy of a 20 mV amplitude setting:
	- **a.** Write the DMM reading as a positive voltage.
	- **b.** Push the **FORCE EVENT** button.
	- **c.** Write the DMM reading as a negative voltage.
	- **d.** Verify that the positive minus negative voltages fall within  $20 \text{ mV} \pm 2.4 \text{ mV}$ .
	- **e.** Push **0, ., 2** and **ENTER** keys in this order or turn the general purpose knob to set the amplitude to 0.200 V.
- **7.** Do the following to check the amplitude accuracy of 200 mV amplitude setting:
	- **a.** Push the **FORCE EVENT** button.
	- **b.** Write the DMM reading as a positive voltage.
- **c.** Push the **FORCE EVENT** button.
- **d.** Write the DMM reading as a negative voltage.
- **e.** Verify that the positive minus negative voltages fall within  $200 \text{ mV} \pm 6 \text{ mV}$ .
- **f.** Push the **2** and the **ENTER** keys in this order or turn the general purpose knob to set the amplitude to 2 V.
- **8.** Do the following substeps to check the amplitude accuracy of 2 V amplitude setting:
	- **a.** Push the **FORCE EVENT** button.
	- **b.** Write the DMM reading as a positive voltage.
	- **c.** Push the **FORCE EVENT** button.
	- **d.** Write the DMM reading as a negative voltage.
	- **e.** Check that the positive minus negative voltages fall within  $2 V \pm 0.042 V$ .
- <span id="page-427-0"></span>**9.** Do the following substeps to change the connection to check the  $\overline{CH1}$ :
	- **a.** Push the **CH1** output button.
	- **b.** Disconnect the adapter, terminator and cable from the **CH1** output connector.
	- **c.** Connect the adapter, terminator, and the cable (removed in step [b](#page-427-0)) to the CH1 output connector.
	- **d.** Push the  $\overline{CH1}$  output button to turn on the  $\overline{CH1}$  LED.
- **10.** Repeat the *Check Amplitude Accuracy* procedure for the AWG615 Arbitrary Waveform Generator CH<sub>1</sub> beginning on page [B-19](#page-425-2).
- **11.** Reconnect the test hookup on the CH1 output to the CH1 output. Retain the control settings.
- **Check Offset Accuracy** The following procedure checks the Offset Accuracy.
	- **1.** Use the test hookup and settings from previous check on page [B-19](#page-425-2) and [B-19](#page-425-1).
	- **2.** Follow the substeps below to set the AWG615 Arbitrary Waveform Generator controls and to select the sequence file:
		- **a.** Push **UTILITY** (front–panel) $\rightarrow$ System (bottom) $\rightarrow$ **Factory Reset**  $(\text{side}) \rightarrow \text{OK}$  (side).
		- **b.** Load the OFFSET.WFM file.

Refer to *Loading Files* on page [B-9](#page-415-1) for file loading procedures.

**c.** Push **VERTICAL MENU** (front–panel) $\rightarrow$ **Amplitude** (side).

- **d.** Push **0, ., 0, 2** and **ENTER** keys in this order or turn the general purpose knob to set the amplitude to 0.020 V.
- **3.** Push the **RUN** and **CH1** output buttons.

The LEDs above the RUN button and CH1 output connector are on.

- **4.** Do the following substeps to set the AWG615 Arbitrary Waveform Generator offset:
	- **a.** Push the **Offset** side button.
	- **b.** Push **0** and **ENTER** keys in this order.
	- **c.** Verify that the reading on the DMM falls within  $0 \text{ V} \pm 10 \text{ mV}$ .
	- **d.** Push **0**, **.**, **5** and **ENTER** keys in this order to change the AWG615 Arbitrary Waveform Generator offset to 0.5 V.
	- **e.** Verify that the reading on the DMM falls within  $0.5 V \pm 0.0175 V$ .
	- **f.** Push **–**, **0**, **.**, **5** and **ENTER** keys in this order to change the AWG615 Arbitrary Waveform Generator offset to –0.5 V.
	- **g.** Check that the reading on the DMM falls within  $-0.5 V \pm 0.0175 V$ .
- <span id="page-428-0"></span>**5.** Do the following substeps to change the connection to check the CH1:
	- **a.** Push the **CH1** output button.
	- **b.** Disconnect the adapter, terminator and cable from the **CH1** output connector.
	- **c.** Connect the adapter, terminator, and cable (removed in step [b\)](#page-428-0) to the CH1 output connector.
	- **d.** Push the  $\overline{CH1}$  output button to turn on the  $\overline{CH1}$  LED.
- **6.** Repeat the *Check Offset Accuracy* procedure for the AWG615 Arbitrary Waveform Generator CH1.
- **7.** Push the **CH1** output button to turn off the **CH1** LED.
- **8.** Disconnect the test hookup from the CH1 output connector.

# <span id="page-429-0"></span>**Amplitude, Offset Accuracy and Rise Time Tests (Direct DA Out), (except option 02)**

These procedures check the accuracy of the WG710B Arbitrary Waveform Generator direct waveform outputs; amplitude and offset.

#### **Check Amplitude and DC Offset**

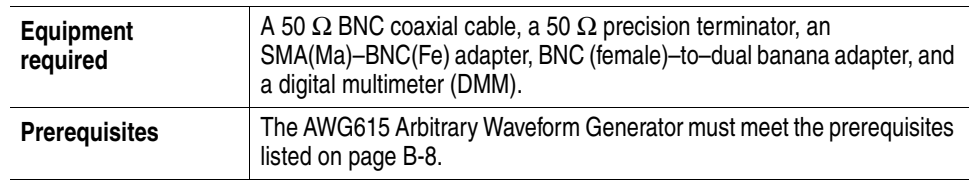

Do the following steps to install the test hookup and set the test equipment controls:

**1.** Use a 50 Ω BNC coaxial cable, an SMA(Ma)–BNC(Fe) adapter, a 50 Ω precision terminator, and a BNC–to–dual banana adapter to connect the AWG615 Arbitrary Waveform Generator **CH1** output to the DMM input connector (see Figure [B-10\)](#page-429-1).

AWG615 Arbitrary Waveform Generator

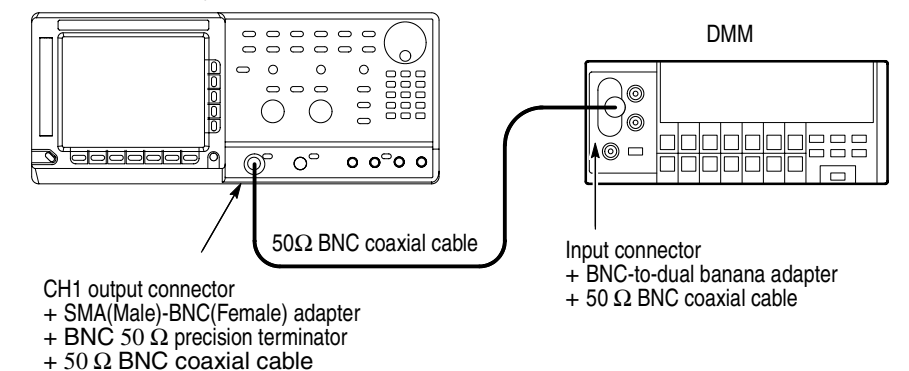

<span id="page-429-1"></span>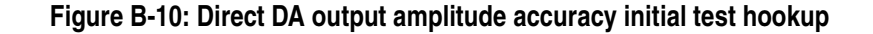

**2.** Set the DMM controls as follows:

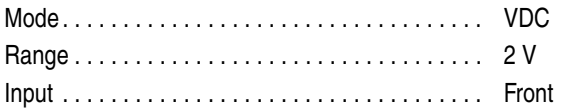

**3.** Push **UTILITY** (front–panel) $\rightarrow$ System (bottom) $\rightarrow$ **Factory Reset**  $(\text{side}) \rightarrow \text{OK}$  (side).

- **4.** Push **SETUP** (front–panel) $\rightarrow$ **Run Mode** (bottom) $\rightarrow$ **Enhanced** (side). The AWG615 Arbitrary Waveform Generator is set to enhanced mode.
- **5.** Push **VERTICAL MENU** (front–panel) $\rightarrow$ **Output** (side) $\rightarrow$ **Direct** (side).
- **6.** Load the AMP2.SEQ file.

Refer to *Loading Files* on page [B-9](#page-415-1) for file loading procedures.

**7.** Push the **RUN** and **CH1** output buttons.

The LEDs above the RUN button and CH1 output connector are on.

- <span id="page-430-0"></span>**8.** Do the following substeps to check the direct DA amplitude accuracy of 1 V amplitude setting:
	- **a.** Write the DMM reading as a positive voltage.
	- **b.** Push the **FORCE EVENT** button.
	- **c.** Write the DMM reading as a negative voltage.
	- **d.** Verify that the positive minus negative voltages fall within  $1.0 V \pm 0.022 V$ .
	- **e.** Push **VERTICAL MENU** (front–panel) $\rightarrow$ **Amplitude** (side).
	- **f.** Push **0, .,0, 2** and **ENTER** keys in this order or turn the general purpose knob to set the amplitude to 0.020 V.
- **9.** Do the following to check the direct DA amplitude accuracy of 20 mV amplitude setting:
	- **a.** Push the **FORCE EVENT** button twice.
	- **b.** Write the DMM reading as a positive voltage.
	- **c.** Push the **FORCE EVENT** button.
	- **d.** Write the DMM reading as a negative voltage.
	- **e.** Verify that the positive minus negative voltages fall within  $20 \text{ mV} \pm 2.4 \text{ mV}$ .
- <span id="page-430-1"></span>**10.** Follow the substeps below to check the DC offset:
	- **a.** Push the **FORCE EVENT** button.
	- **b.** Verify that the reading on the DMM falls within  $0 \text{ V } \pm 10 \text{ mV}$ .
- **11.** Do the following substeps to change the connection to check the CH1:
	- **a.** Push the **CH1** output button.
	- **b.** Disconnect the adapter, terminator and cable from the **CH1** output connector.
	- **c.** Connect the adapter, terminator, and cable (removed in step [b\)](#page-428-0) to the CH1 output connector.
- **d.** Push the  $\overline{CH1}$  output button to turn on the  $\overline{CH1}$  LED.
- **e.** Push the **FORCE EVENT** button.
- **12.** Repeat steps [8](#page-430-0) through step [10](#page-430-1) for the AWG615 Arbitrary Waveform Generator CH<sub>1</sub>.
- **13.** Push the **CH1** output button to turn off the CH1 LED.
- **14.** Push the **RUN** button to turn off the RUN LED.
- **15.** Disconnect the DMM.

# **Check Pulse Rise Time**

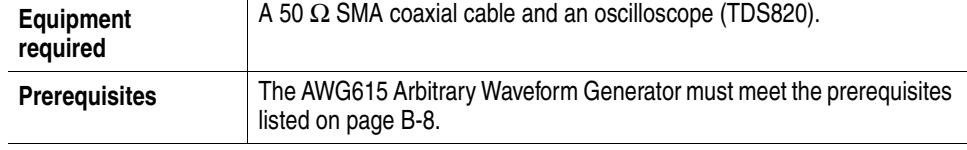

Do the following steps to install the test hookup and set the test equipment controls:

**1.** Use the 50  $\Omega$  SMA coaxial cable to connect the AWG615 Arbitrary Waveform Generator CH1 output connector to the oscilloscope CH1 input connector (see Figure [B-11](#page-431-0)).

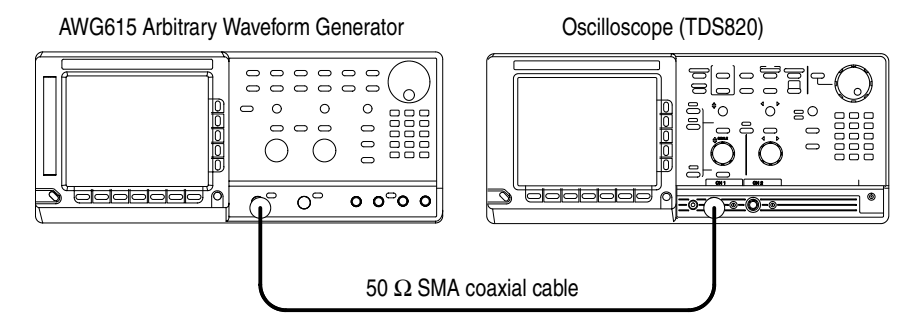

<span id="page-431-0"></span>**Figure B-11: Direct DA output pulse rise time initial test hookup**

**2.** Set the oscilloscope controls as follows:

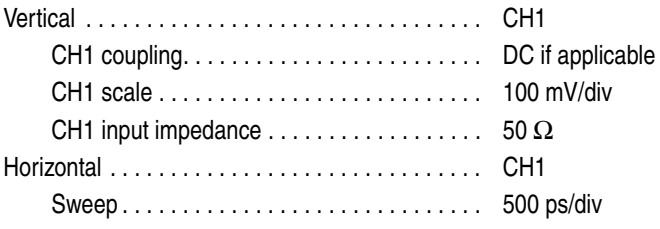
**Trigger** Source. . . . . . . . . . . . . . . . . . . . . . . . . . . . . . CH1  $Slope \ldots \ldots \ldots \ldots \ldots \ldots \ldots \ldots \ldots \qquad \qquad$ Level . . . . . . . . . . . . . . . . . . . . . . . . . . . . . . . 0 V Mode . . . . . . . . . . . . . . . . . . . . . . . . . . . . . . . Auto

*NOTE. The pulse rise time tests use the AWG615 Arbitrary Waveform Generators control settings that have been used in the amplitude and DC offset tests. Do not initialize the AWG615 Arbitrary Waveform Generator controls.*

**3.** Load the PULSE.WFM file.

Refer to *Loading Files* on page [B-9](#page-415-0) for file loading procedures.

**4.** Push **SETUP** (front–panel)→Run Mode (bottom)→Continuous (side).

The AWG615 Arbitrary Waveform Generator is set to the Continuous mode.

- **5.** Change the AWG615 Arbitrary Waveform Generator controls as follows:
	- **a.** Push **VERTICAL MENU** (bottom) $\rightarrow$ **Amplitude** (side).
	- **b.** Push **0, ., 5** and **ENTER** keys in this order or turn the general purpose knob to set the amplitude to 0.5 V.
	- **c.** Verify that the Direct DA out is set. If not, push **Output** (side) $\rightarrow$ **Direct** (side).
- **6.** Push the **RUN** and **CH1** output buttons.

The LEDs above the RUN button and CH1 output connectors are on.

- <span id="page-432-0"></span>**7.** Verify that the rise time of the pulse waveform displayed on the oscilloscope is equal to or less than 280 ps.
- **8.** Do the following substeps to change the connection to check the CH1:
	- **a.** Push the **CH1** output button.
	- **b.** Disconnect the cable from the CH1 output connector.
	- **c.** Connect the cable to the CH1 output connector.
	- **d.** Push the **CH1** output button to turn on the CH1 LED.
- **9.** Repeat step [7](#page-432-0) to verify the rise time for the AWG615 Arbitrary Waveform Generator CH1.
- **10.** Push the **CH1** output button to turn off the CH1 LED.

## **Amplitude, Offset Accuracy and Rise Time Tests (for option 02)**

These procedures check the accuracy of the AWG615 Arbitrary Waveform Generator option02 outputs; amplitude and offset.

#### **Check Amplitude and DC Offset**

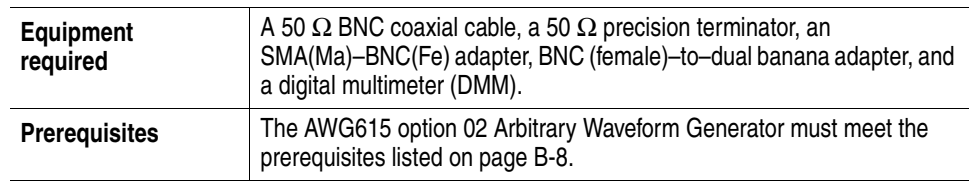

Do the following steps to install the test hookup and set the test equipment controls:

**1.** Use a 50 Ω BNC coaxial cable, an SMA(Ma)–BNC(Fe) adapter, a 50 Ω precision terminator, and a BNC–to–dual banana adapter to connect the AWG615 Arbitrary Waveform Generator **CH1** output to the DMM input connector (see Figure [B-12\)](#page-433-0).

#### AWG615 option 02 Arbitrary Waveform Generator

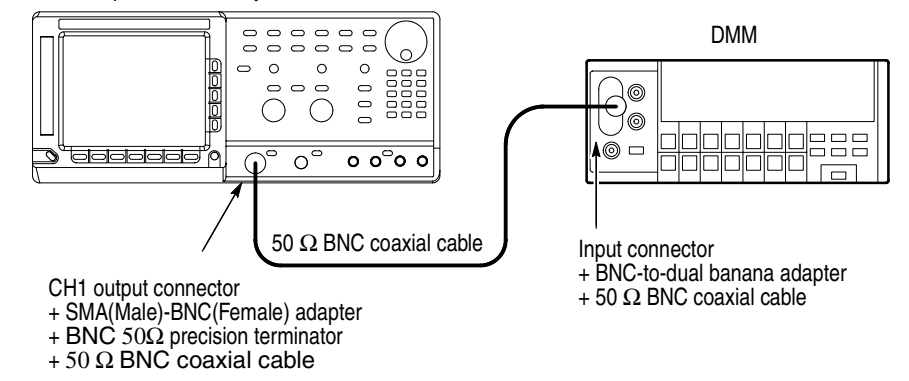

<span id="page-433-0"></span>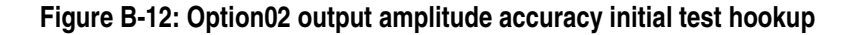

**2.** Set the DMM controls as follows:

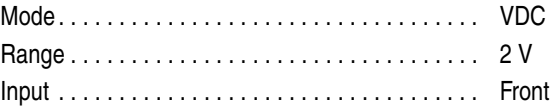

**3.** Push **UTILITY** (front–panel) $\rightarrow$ System (bottom) $\rightarrow$ **Factory Reset**  $(\text{side}) \rightarrow \text{OK}$  (side).

- **4.** Push **SETUP** (front–panel) $\rightarrow$ **Run Mode** (bottom) $\rightarrow$ **Enhanced** (side). The AWG615 Arbitrary Waveform Generator is set to enhanced mode.
- **5.** Load the AMP2.SEQ file.

Refer to *Loading Files* on page [B-9](#page-415-0) for file loading procedures.

**6.** Push the **RUN** and **CH1** output buttons.

The LEDs above the RUN button and CH1 output connector are on.

- <span id="page-434-0"></span>**7.** Do the following substeps to check the option02 amplitude accuracy of 1 V amplitude setting:
	- **a.** Write the DMM reading as a positive voltage.
	- **b.** Push the **FORCE EVENT** button.
	- **c.** Write the DMM reading as a negative voltage.
	- **d.** Verify that the positive minus negative voltages fall within  $1.0 V \pm 0.022 V$ .
	- **e.** Push **VERTICAL MENU** (front–panel) $\rightarrow$ **Amplitude** (side).
	- **f.** Push **0, . , 5** and **ENTER** keys in this order or turn the general purpose knob to set the amplitude to 0.500 V.
- **8.** Do the following to check the option02 amplitude accuracy of 500 mV amplitude setting:
	- **a.** Push the **FORCE EVENT** button twice.
	- **b.** Write the DMM reading as a positive voltage.
	- **c.** Push the **FORCE EVENT** button.
	- **d.** Write the DMM reading as a negative voltage.
	- **e.** Verify that the positive minus negative voltages fall within  $500 \text{ mV} \pm 12 \text{ mV}$ .
- <span id="page-434-1"></span>**9.** Follow the substeps below to check the DC offset:
	- **a.** Push the **FORCE EVENT** button.
	- **b.** Verify that the reading on the DMM falls within  $0 \text{ V } \pm 10 \text{ mV}$ .
- **10.** Do the following substeps to change the connection to check the CH1:
	- **a.** Push the **CH1** output button.
	- **b.** Disconnect the adapter, terminator and cable from the **CH1** output connector.
	- **c.** Connect the adapter, terminator, and cable (removed in step [b\)](#page-428-0) to the  $\overline{CH1}$ output connector.
	- **d.** Push the **CH1** output button to turn on the CH1 LED.
- **e.** Push the **FORCE EVENT** button.
- **11.** Repeat steps [7](#page-434-0) through step [9](#page-434-1) for the AWG615 Arbitrary Waveform Generator CH<sub>1</sub>.
- **12.** Push the **CH1** output button to turn off the CH1 LED.
- **13.** Push the **RUN** button to turn off the RUN LED.
- **14.** Disconnect the DMM.

## **Check Pulse Rise Time**

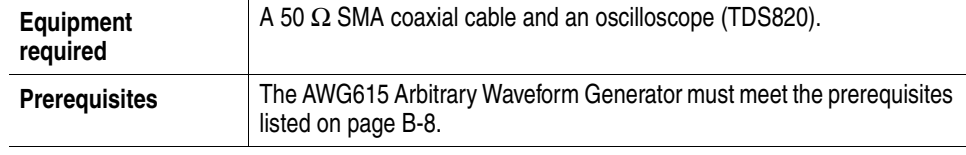

Do the following steps to install the test hookup and set the test equipment controls:

**1.** Use the 50  $\Omega$  SMA coaxial cable to connect the AWG615 Arbitrary Waveform Generator CH1 output connector to the oscilloscope CH1 input connector (see Figure [B-13](#page-435-0)).

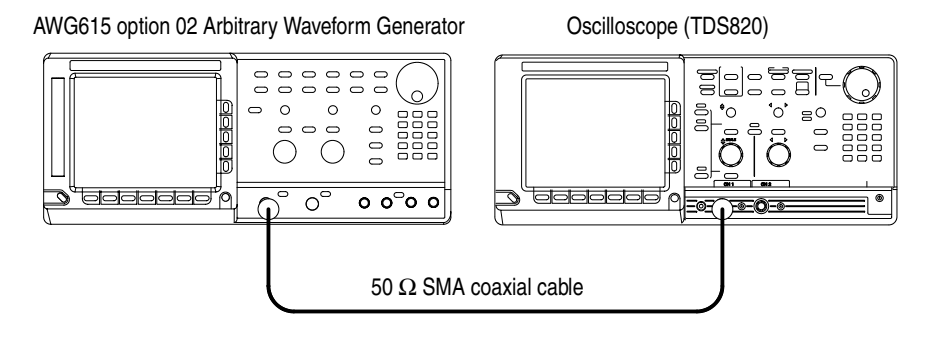

### <span id="page-435-0"></span>**Figure B-13: Optipn02 output pulse rise time initial test hookup**

**2.** Set the oscilloscope controls as follows:

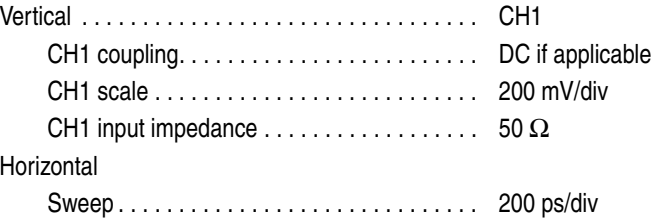

**Trigger** Source. . . . . . . . . . . . . . . . . . . . . . . . . . . . . . CH1  $Slope \ldots \ldots \ldots \ldots \ldots \ldots \ldots \ldots \ldots \ldots \qquad \qquad$ Level . . . . . . . . . . . . . . . . . . . . . . . . . . . . . . . 0 V Mode . . . . . . . . . . . . . . . . . . . . . . . . . . . . . . . Auto

*NOTE. The pulse rise time tests use the AWG615 Arbitrary Waveform Generators control settings that have been used in the amplitude and DC offset tests. Do not initialize the AWG615 Arbitrary Waveform Generator controls.*

**3.** Load the PULSE.WFM file.

Refer to *Loading Files* on page [B-9](#page-415-0) for file loading procedures.

**4.** Push **SETUP** (front–panel)→Run Mode (bottom)→Continuous (side).

The AWG615 Arbitrary Waveform Generator is set to the Continuous mode.

- **5.** Change the AWG615 Arbitrary Waveform Generator controls as follows:
	- **a.** Push **VERTICAL MENU** (bottom) $\rightarrow$ **Amplitude** (side).
	- **b.** Push **1** and **ENTER** keys in this order or turn the general purpose knob to set the amplitude to 1 V.
- **6.** Push the **RUN** and **CH1** output buttons.

The LEDs above the RUN button and CH1 output connectors are on.

- **7.** Verify that the rise time of the pulse waveform displayed on the oscilloscope is equal to or less than 175 ps.
- **8.** Do the following substeps to change the connection to check the CH1:
	- **a.** Push the **CH1** output button.
	- **b.** Disconnect the cable from the CH1 output connector.
	- **c.** Connect the cable to the  $\overline{CH1}$  output connector.
	- **d.** Push the  $\overline{CH1}$  output button to turn on the  $\overline{CH1}$  LED.
- **9.** Repeat step [7](#page-432-0) to verify the rise time for the AWG615 Arbitrary Waveform Generator CH1.
- **10.** Push the **CH1** output button to turn off the CH1 LED.

## **Pulse Response Tests (Normal Out), (except option 02)**

This procedure checks the pulse response characteristics of the AWG615 Arbitrary Waveform Generator output waveforms at amplitudes of 1 V.

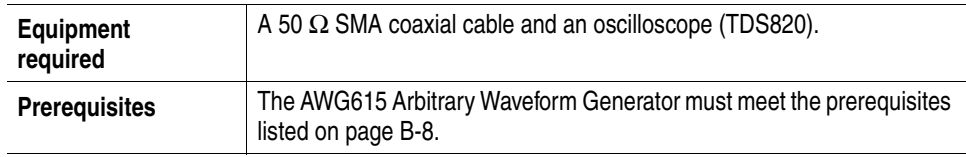

Do the following steps to install the test hookup and set the test equipment controls:

**1.** Use the 50 Ω SMA coaxial cable to connect the AWG615 Arbitrary Waveform Generator CH1 output connector to the oscilloscope CH1 input connector (see Figure [B-14](#page-437-0)).

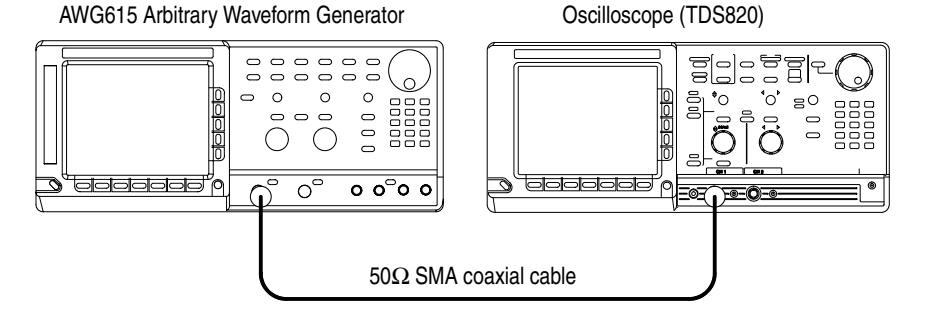

<span id="page-437-0"></span>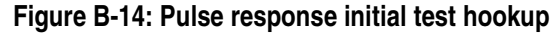

**2.** Set the oscilloscope controls as follows:

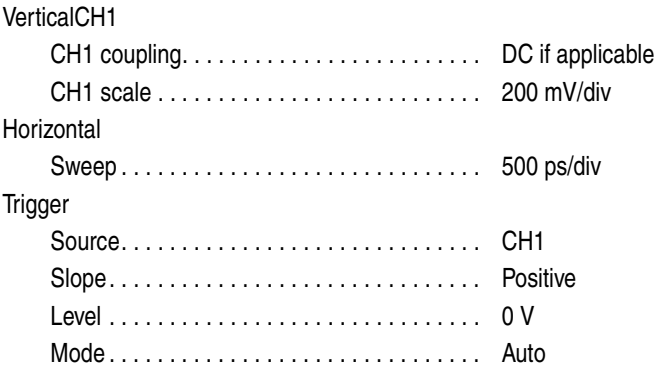

**3.** Push **UTILITY** (front–panel) $\rightarrow$ **System** (bottom) $\rightarrow$ **Factory Reset** (side)  $\rightarrow$ **OK** (side).

**4.** Load the PULSE.WFM file.

Refer to *Loading Files* on page [B-9](#page-415-0) for file loading procedures.

**5.** Push the **RUN** and **CH1** output buttons.

The LEDs above the RUN button and CH1 output connector are on.

- **6.** Verify the pulse response at 1 V amplitude.
	- **a.** Verify that the rise time of the waveform displayed on the oscilloscope from 10% to 90% point is equal to or less than 480 ps.
- **7.** Do the following substeps to change the connection to check the CH1:
	- **a.** Push the **CH1** output button.
	- **b.** Disconnect the cable from the CH1 output connector.
	- **c.** Connect the cable to the  $\overline{CH1}$  output connector.
	- **d.** Push the  $\overline{CH1}$  output button to turn on the  $\overline{CH1}$  LED.
- **8.** Repeat the *Check Pulse Response procedure* for the AWG615 Arbitrary Waveform Generator CH1.
- **9.** Push the **CH1** output button to turn off the **CH1 LED.**
- **10.** Disconnect the oscilloscope.

## **Trigger Input Tests**

These procedures check the trigger level accuracy of the AWG615 Arbitrary Waveform Generator.

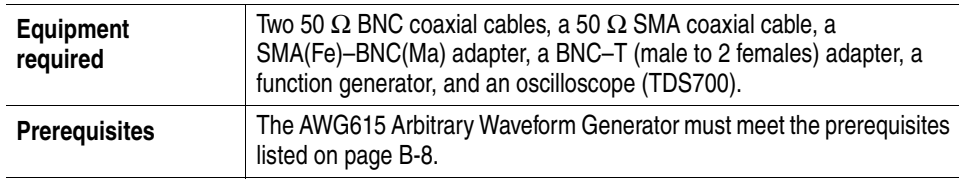

Do the following steps to install the test hookup and set the test equipment controls:

- **1.** Use a 50  $\Omega$  SMA coaxial cable and an SMA(Fe)–BNC(Fe) adapter to connect the AWG615 Arbitrary Waveform Generator CH1 output connector to the oscilloscope CH1 input connector.
- **2.** Use a BNC coaxial cable to connect the function generator to the BNC–T adapter which goes to the Trigger Input on the AWG615. Connect a 50  $\Omega$  BNC coaxial cable to the BNC–T adapter.Connect the opposite end of the BNC cable to the CH2 input on the oscilloscope.

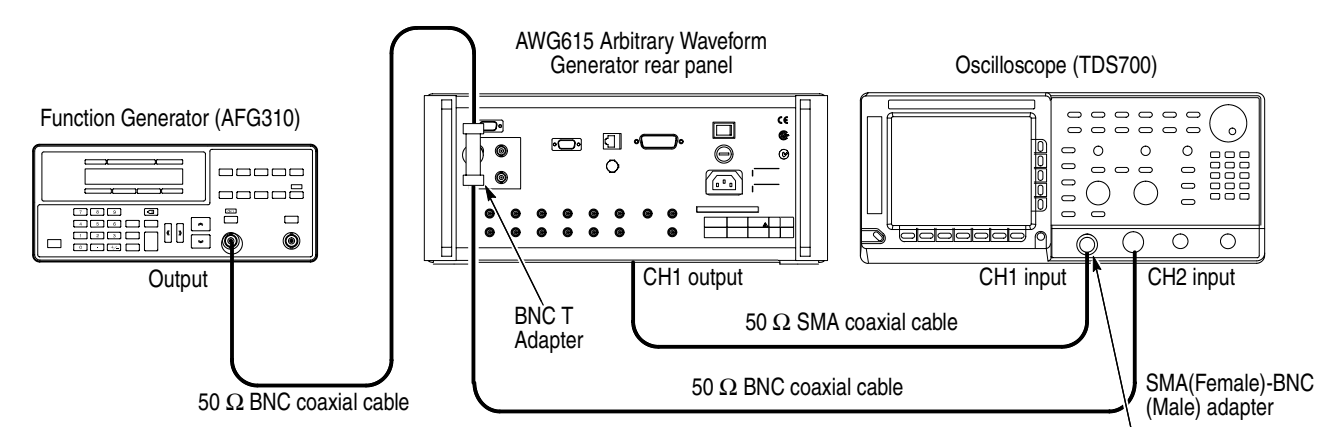

**Figure B-15: Trigger input initial test hookup**

**3.** Set the oscilloscope controls as follows:

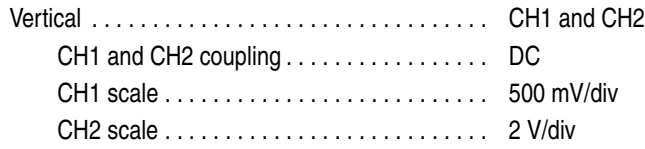

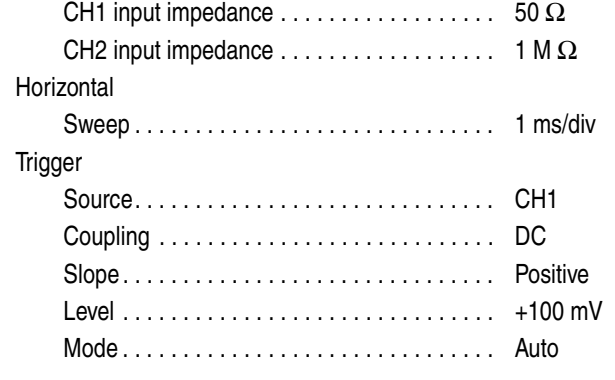

**a.** Set the function generator controls as follows:

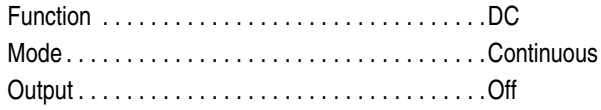

- **b.** Push **UTILITY** (front–panel) $\rightarrow$ System (bottom) $\rightarrow$ **Factory Reset**  $(\text{side}) \rightarrow \text{OK}$  (side).
- **c.** Push **SETUP** (front–panel) $\rightarrow$ **Run Mode** (bottom) $\rightarrow$ **Gated** (side).
- **d.** Load the TRIG.WFM file**.**

Refer to *Loading Files* on page [B-9](#page-415-0) for file loading procedures.

**4.** Push the **RUN** and **CH1 OUT** buttons.

The LEDs above the RUN button and CH1 output connector are on.

- **5.** Set the trigger level to 5 V by the following substeps below:
	- **a.** Push **SETUP** (front–panel) $\rightarrow$ **Trigger** (bottom) $\rightarrow$ **Level** (side).
	- **b.** Push **5** and **ENTER** keys in this order.
- **6.** Set the trigger input signal level to 4.65 V by the following substeps below:
	- **a.** Turn on the function generator output.
	- **b.** Select offset by pressing the **OFFSET** button of function generator.
	- **c.** Set the DC waveform high level to 4.65 V by using cursor keys.
	- **d.** Check that no waveform is displayed on the oscilloscope as shown in Figure [B-16](#page-441-0).

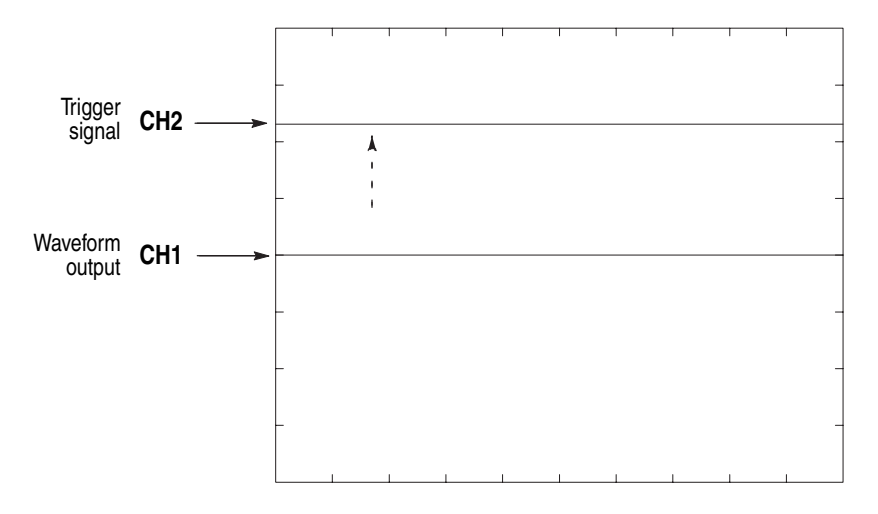

<span id="page-441-0"></span>**Figure B-16: Trigger signal and waveform output (+5 V check 1)**

- **e.** Change the pulse waveform high level to 5.35 V by using cursor keys.
- **f.** Check that sine waves are displayed on the oscilloscope as shown in Figure [B-7](#page-422-0).

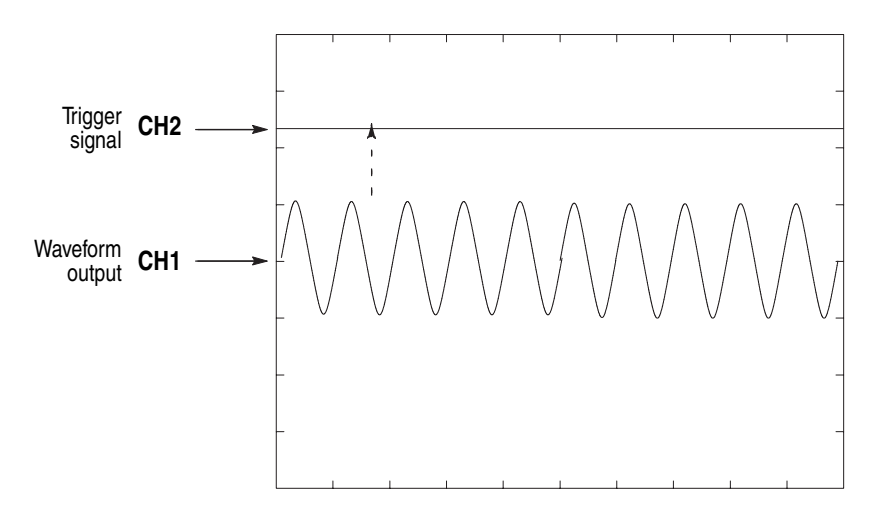

**Figure B-17: Trigger signal and waveform output (+5 V check 2)**

- **7.** Follow the substeps below to check trigger level accuracy at –5 V:
	- **a.** Push **–, 5** and **ENTER** keys in this order.
	- **b.** Set the DC waveform low level of function generator to –5.35 V by using cursor keys.

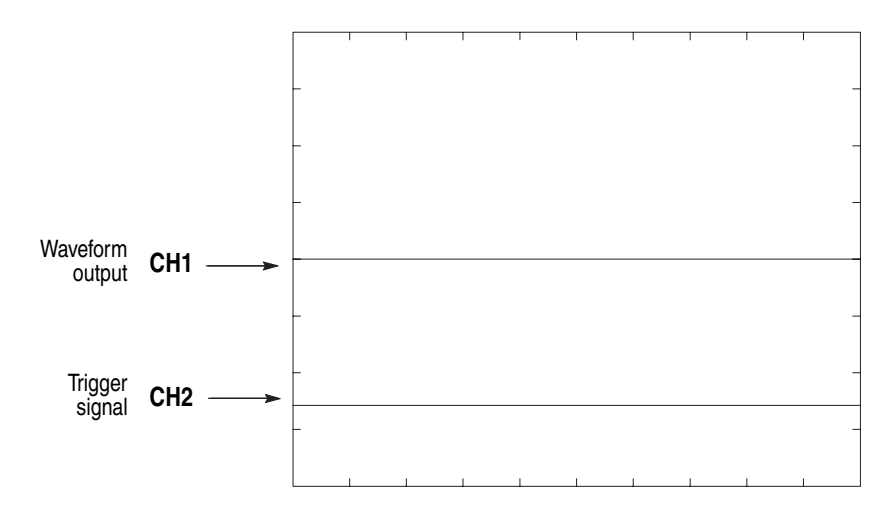

**c.** Check that no waveform is being displayed on the oscilloscope as shown in Figure [B-18.](#page-442-0)

<span id="page-442-0"></span>**Figure B-18: Trigger signal and waveform output (-5 V check 1)**

- **d.** Change the pulse waveform low level of function generator to –4.65 V by using cursor keys.
- **e.** Check that sine waves are displayed on the oscilloscope as shown in Figure [B-19.](#page-442-1)

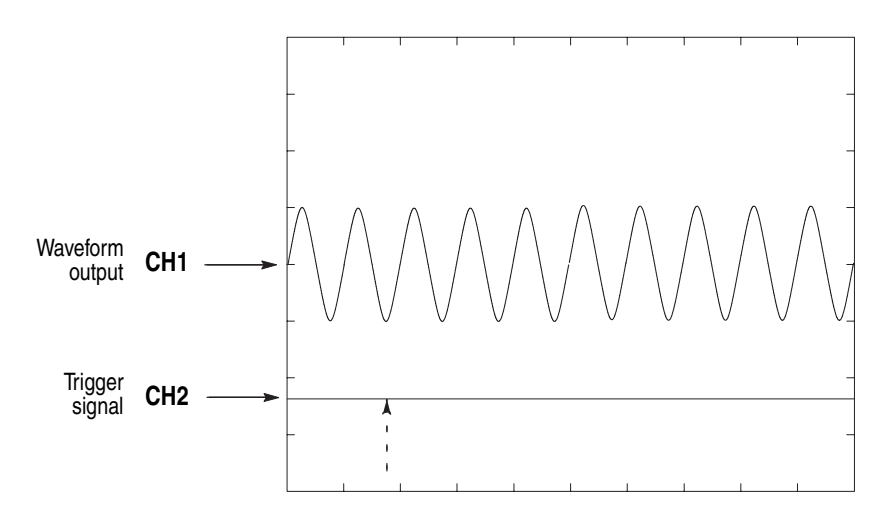

<span id="page-442-1"></span>**Figure B-19: Trigger signal and waveform output (-5 V check 2)**

- **8.** Push the **RUN** button and the CH1 button to turn off the RUN LED.
- **9.** Turn off the function generator output, disconnect the function generator.

## **Event Input and Enhanced Mode Tests**

These procedures check the event input signals and enhanced mode operation.

*NOTE. The event input check with strobe off and the strobe input check are structured as a continuous test. After* Check Event Input with Strobe Off*, the next test uses the connections and oscilloscope settings from the previous test.*

## **Check Event Input with Strobe Off**

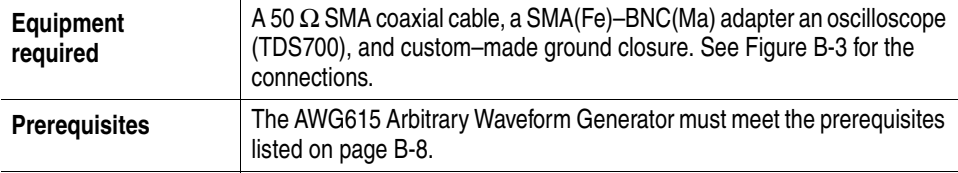

Do the following steps to install the test hookup and set the test equipment controls:

**1.** Use a 50Ω SMA coaxial cable and a SMA(Fe)–BNC(Fe) adapter to connect the AWG615 Arbitrary Waveform Generator **CH1** output connector to the oscilloscope CH1 input connector (see Figure [B-20\)](#page-443-0).

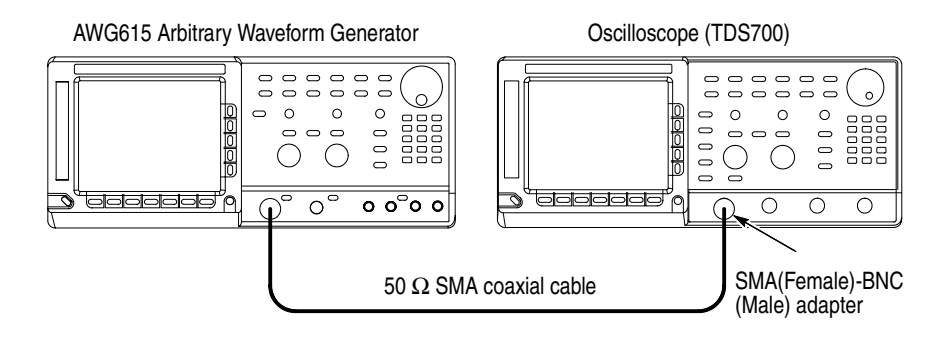

<span id="page-443-0"></span>**Figure B-20: Event input and enhanced mode initial test hookup**

**2.** Connect the ground closure to the EVENT IN connector on the AWG615 Arbitrary Waveform Generator rear panel.

**3.** Set the oscilloscope controls as follows:

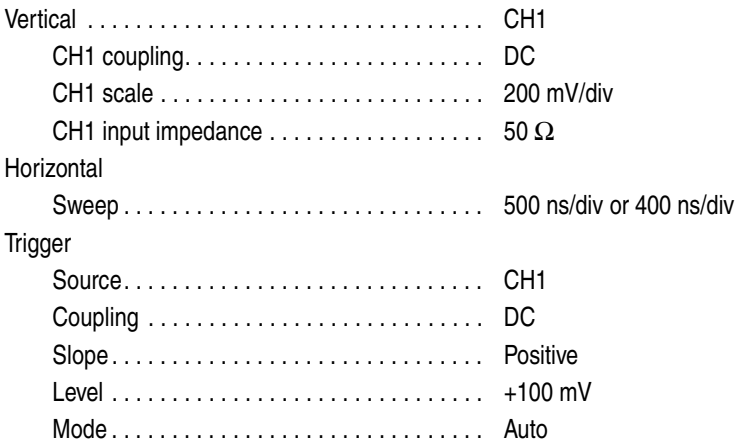

- **4.** Set all the switches of the ground closure to open.
- **5.** Follow the substeps below to set the AWG615 Arbitrary Waveform Generator controls and select the sequence file:
	- **a.** Push **UTILITY** (front–panel) $\rightarrow$ System (bottom) $\rightarrow$ **Factory Reset**  $(\text{side}) \rightarrow \text{OK}$  (side).
	- **b.** Load the PT\_EVENT.SEQ file**.**

Refer to *Loading Files* on page [B-9](#page-415-0) for file loading procedures.

- **c.** Push **SETUP** (front–panel) $\rightarrow$ **Run Mode** (bottom) $\rightarrow$ **Enhanced** (side) to set the enhanced mode.
- **6.** Push the **RUN** and **CH1 OUT** buttons.

The LEDs above the RUN button and CH1 output connector are on.

- **7.** Check the EVENT IN connector pin 0 input:
	- **a.** Verify that a waveform displayed on the oscilloscope has the same amplitude as shown in Figure [B-21](#page-445-0).

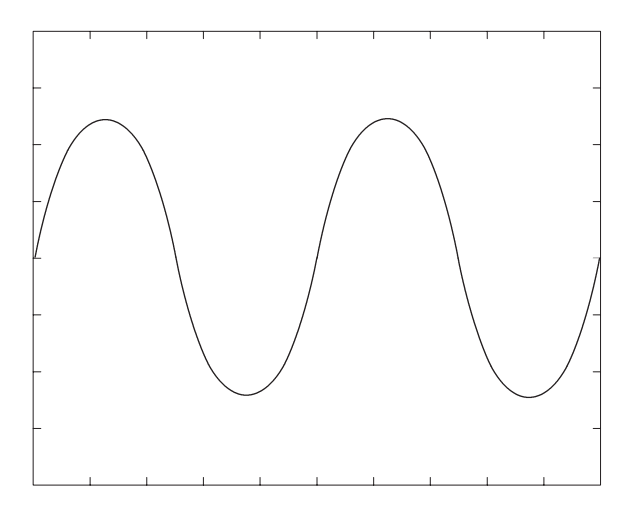

<span id="page-445-0"></span>**Figure B-21: Waveform while all ground disclosure switches are open**

- **b.** Close the SW1 of the ground closure to generate an event signal on the EVENT IN connector pin 0.
- **c.** Verify that the oscilloscope displays the waveform as shown in Figure [B-22](#page-445-1) and that the waveform amplitude is the half size of Figure [B-21](#page-445-0).

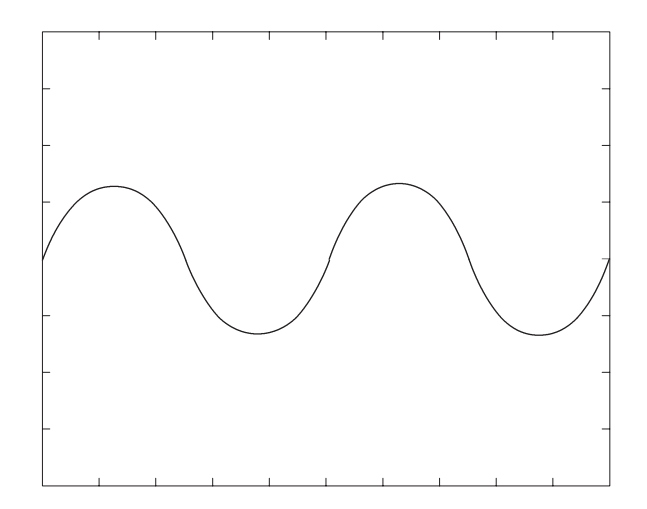

<span id="page-445-1"></span>**Figure B-22: Waveform output when the SW1 is closed**

- **d.** Open SW1 of the ground closure to degenerate the event signal.
- **e.** Verify that the oscilloscope displays the waveform in Figure [B-21.](#page-445-0)
- **8.** Check the EVENT IN connector pin 1 input:
- **a.** Close SW2 of the ground closure to generate an event signal on the EVENT IN connector pin 1.
- **b.** Verify that the oscilloscope displays the waveform as shown in Figure [B-23.](#page-446-0)

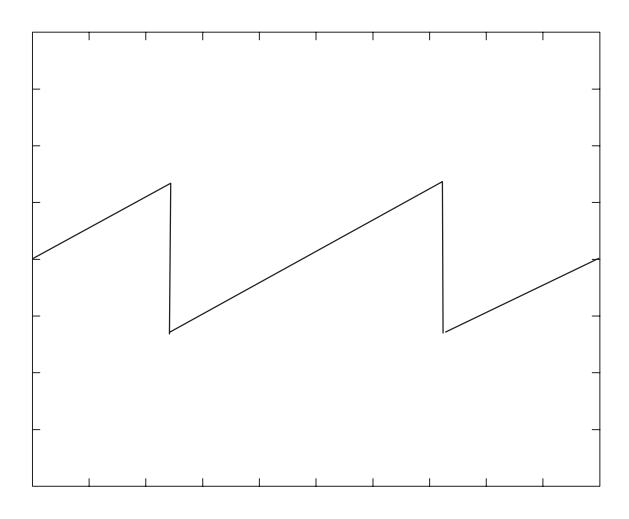

<span id="page-446-0"></span>**Figure B-23: Waveform output when SW2 is closed**

- **c.** Open the SW2 of the ground closure to degenerate the event signal.
- **d.** Verify that the oscilloscope displays the waveform shown in Figure [B-21](#page-445-0).
- **9.** Check the EVENT IN connector pin 2 input:
	- **a.** Close SW3 of the ground closure to generate an event signal on the EVENT IN connector pin 2.
	- **b.** Verify that the oscilloscope displays the waveform shown in Figure [B-24](#page-446-1).

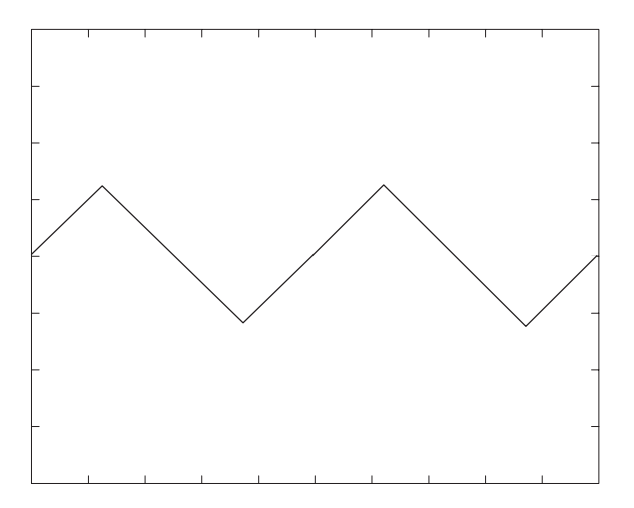

<span id="page-446-1"></span>**Figure B-24: Waveform output when the SW3 is closed**

- **c.** Open SW3 of the ground closure to degenerate the event signal.
- **d.** Verify that the oscilloscope displays the waveform in Figure [B-21.](#page-445-0)

**10.** Check the EVENT IN connector pin 3 input:

- **a.** Close the SW4 of the ground closure to generate an event signal on the EVENT IN connector pin 3.
- **b.** Verify that the oscilloscope displays the waveform shown in Figure [B-25](#page-447-0).

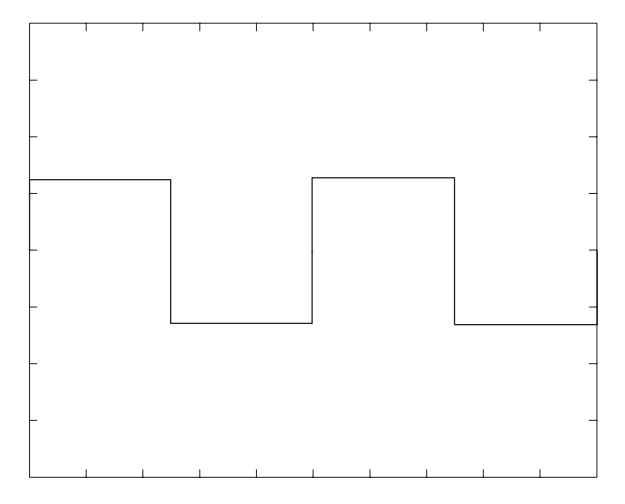

<span id="page-447-0"></span>**Figure B-25: Waveform output when SW4 is closed**

- **c.** Open SW4 of the ground closure to degenerate the event signal.
- **d.** Verify that the oscilloscope displays the waveform in Figure [B-21.](#page-445-0)
- **11.** Check the EVENT IN connector pin 4 input:
	- **a.** Close the SW6 of the ground closure to generate an event signal on the EVENT IN connector pin 4.

<span id="page-448-0"></span>**Figure B-26: Waveform output when SW6 is closed**

- **c.** Open SW6 of the ground closure to degenerate the event signal.
- **d.** Verify that the oscilloscope displays the waveform in Figure [B-21.](#page-445-0)
- **12.** Check the EVENT IN connector pin 5 input:
	- **a.** Close the SW7 of the ground closure to generate an event signal on the EVENT IN connector pin 5.

**b.** Verify that the oscilloscope displays the waveform shown in Figure [B-26](#page-448-0)

and that the waveform cycle is the half of Figure [B-21.](#page-445-0)

**b.** Verify that the oscilloscope displays the waveform shown in Figure [B-27](#page-448-1).

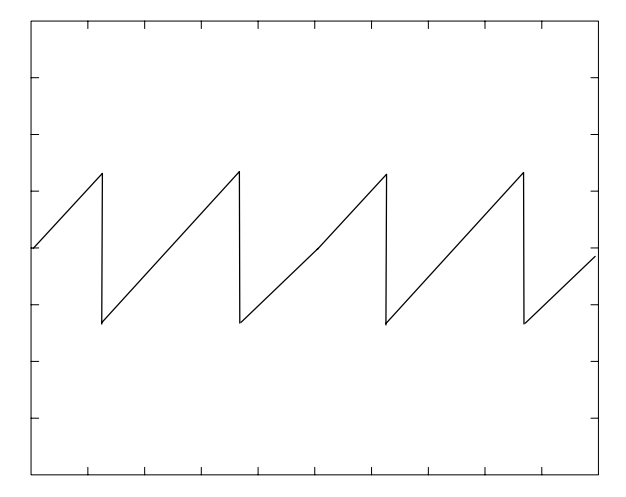

<span id="page-448-1"></span>**Figure B-27: Waveform output when SW7 is closed**

**c.** Open SW7 of the ground closure to degenerate the event signal.

**d.** Verify that the oscilloscope displays the waveform in Figure [B-21.](#page-445-0)

**13.** Check the EVENT IN connector pin 6 input:

- **a.** Close the SW8of the ground closure to generate an event signal on the EVENT IN connector pin 6.
- **b.** Verify that the oscilloscope displays the waveform shown in Figure [B-27](#page-448-1).

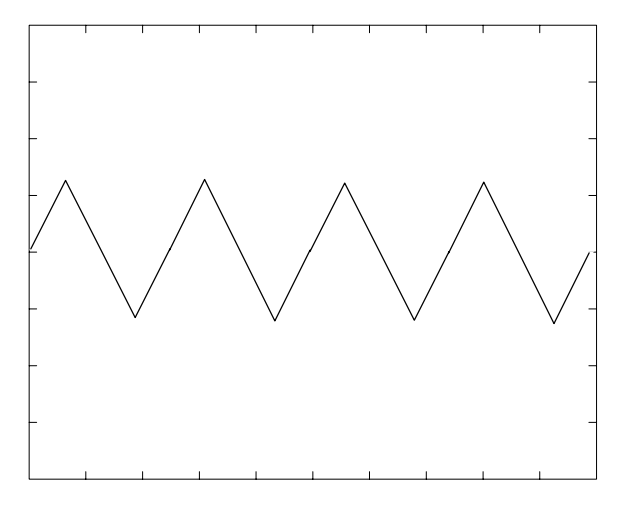

**Figure B-28: Waveform output when SW8 is closed**

- **c.** Open SW8 of the ground closure to degenerate the event signal.
- **d.** Verify that the oscilloscope displays the waveform in Figure [B-21.](#page-445-0)
- **14.** Retain the test hookup and control settings.

**Check Strobe Input** Use the test hookup and oscilloscope settings from previous check.

- **1.** Follow the substeps below to set the AWG615 Arbitrary Waveform Generator controls and select the sequence file:
	- **a.** Push **UTILITY** (front–panel) $\rightarrow$ System (bottom) $\rightarrow$ **Factory Reset**  $(\text{side}) \rightarrow \text{OK}$  (side).
	- **b.** Load the PT\_STROB7.SEQ file**.**

Refer to *Loading Files* on page [B-9](#page-415-0) for file loading procedures.

- **c.** Push **SETUP** (front–panel) $\rightarrow$ **Run Mode** (bottom) $\rightarrow$ **Enhanced** (side) to set the run mode to enhanced.
- **2.** Push the **RUN** and **CH1 OUT** buttons.

The LEDs above the RUN button and CH1 output connector are on.

**3.** Check the EVENT IN connector strobe pin input:

**a.** Verify that the waveform displayed on the oscilloscope has the same amplitude as shown in Figure [B-29](#page-450-0).

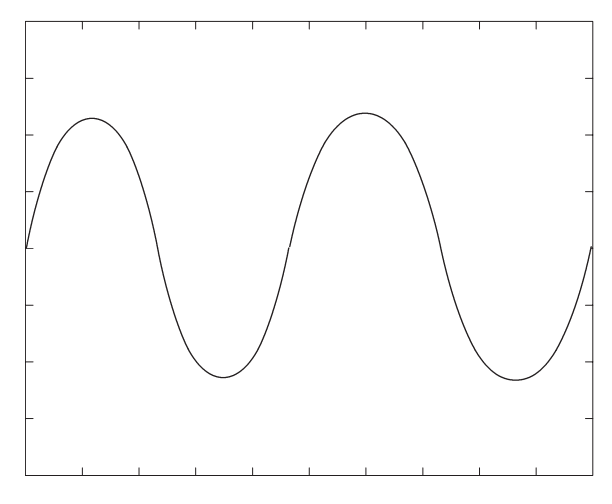

<span id="page-450-0"></span>**Figure B-29: Initial waveform output**

- **b.** Close SW5 of the ground closure to generate an event signal on the EVENT IN connector strobe pin.
- **c.** Verify that the oscilloscope displays the DC waveform as shown in Figure [B-30.](#page-450-1)

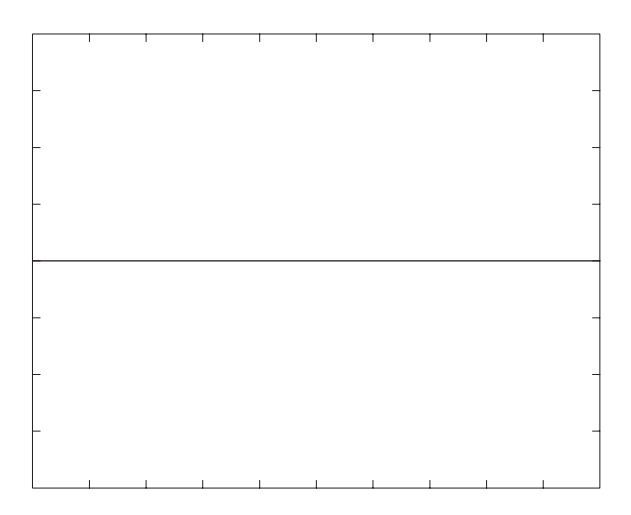

**Figure B-30: DC waveform output when the SW5 is closed**

- <span id="page-450-1"></span>**d.** Open SW5 of the ground closure to degenerate the strobe signal on the EVENT IN connector strobe pin.
- **e.** Verify that the DC waveform is displayed on the oscilloscope.
- **f.** Close SW5 of the ground closure again.
- **g.** Verify that the oscilloscope displays the waveform as shown in Figure [B-29.](#page-450-0)
- **4.** Push the **CH1 OUT** button to turn off the CH1 LED.
- **5.** Disconnect the oscilloscope and ground closure.

# **External Clock Input and VCO Out Output Tests**

These procedures check the external clock input function and the VCO output function of the AWG615 Arbitrary Waveform Generator.

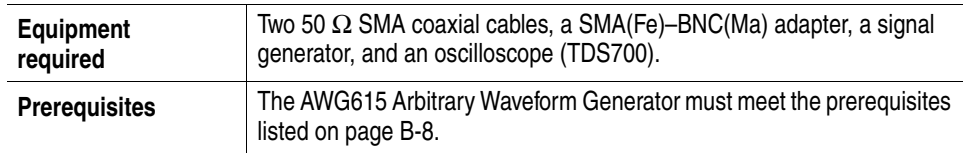

Do the following steps to install the test hookup and set the test equipment controls:

- **1.** Use a 50  $\Omega$  SMA coaxial cable and an SMA(Fe)–BNC(Fe) adapter to connect the AWG615 Arbitrary Waveform Generator VCO OUT output connector to the oscilloscope CH1 input connector.
- **2.** Use a 50 Ω SMA coaxial cable to connect the AWG615 Arbitrary Waveform Generator EXT CLOCK IN input connector to the signal generator output connector.

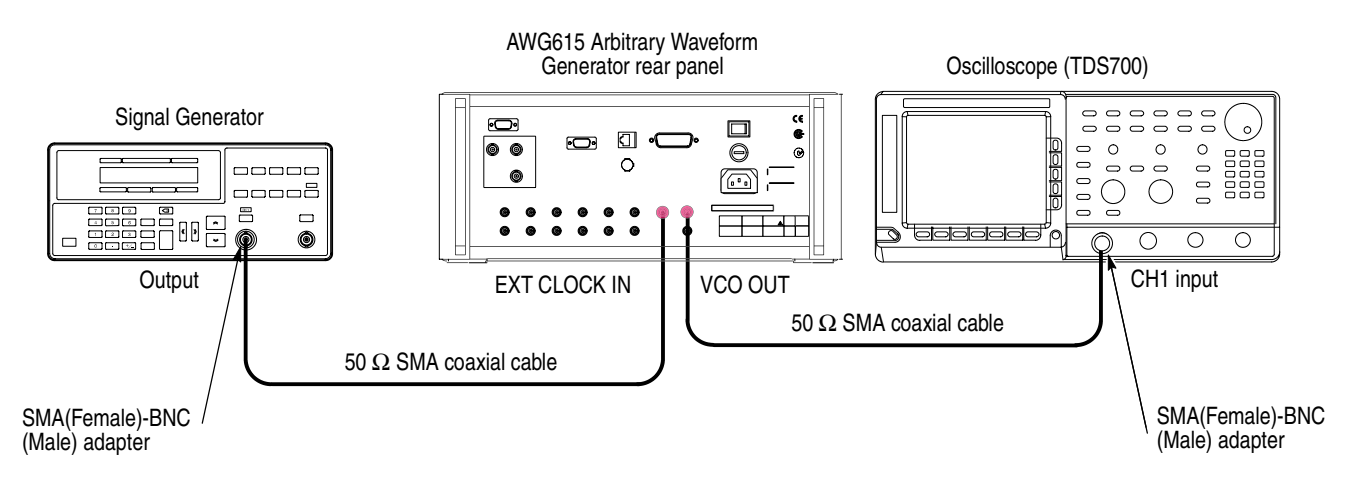

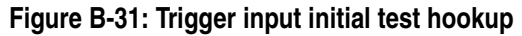

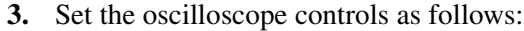

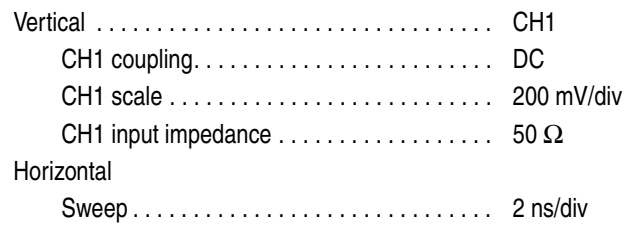

#### **Trigger**

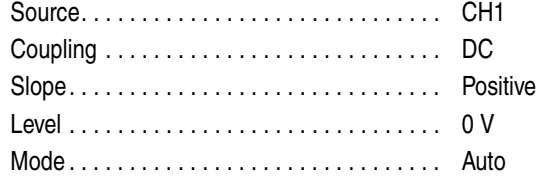

**a.** Set the signal generator controls as follows:

#### Parameter

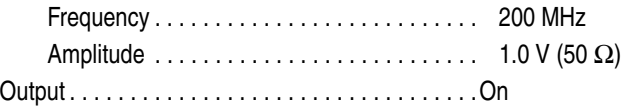

- **b.** Push **UTILITY** (front–panel) $\rightarrow$ System (bottom) $\rightarrow$ **Factory Reset**  $(\text{side}) \rightarrow \text{OK}$  (side).
- **c.** Load the MODE.WFM file**.**
- **d.** Push **SETUP** (front–panel) $\rightarrow$ **Horizontal** (bottom) $\rightarrow$ **Clock Src** (side) →**External**.

Refer to *Loading Files* on page [B-9](#page-415-0) for file loading procedures.

- **4.** Push the **RUN** and **CH1 OUT** buttons.
- **5.** Check that the LEDs above the RUN button and CH1 output connector are on.
- **6.** Check that about 200.00 MS/s is displayed on the Clock field on the left-hand side of the AWG615 display top end.
- **7.** Check that the amplitude of the square wave displayed on the oscilloscope is approximately 400 mV<sub>p-p</sub> and the period is approximately 5 ns.
- **8.** Disconnect the cable from the VCO OUT connector and connect the cable to the VCO OUT connector.
- **9.** Check that the amplitude of the square wave displayed on the oscilloscope is approximately 400 mV<sub>p-p</sub> and the period is approximately 5 ns.
- **10.** Disconnect the cable from the VCO OUT connector and connect the cable to the CH1 OUTPUT connector of the AWG615.
- **11.** Set the Horizontal sweep of the oscilloscope to  $2 \mu/s$ /
- **12.** Check that the period of the sine wave displayed on the oscilloscope is approximately 5 µs.
- **13.** Push the **RUN** button and the CH1 button to turn off the RUN LED.
- **14.** Turn off the function generator output, disconnect the function generator.

# **VCO OUT Output Frequency and 10 MHz Reference Input Tests**

These procedures check the VCO OUT output frequency and the 10 MHz reference input function of the AWG615 Arbitrary Waveform Generator.

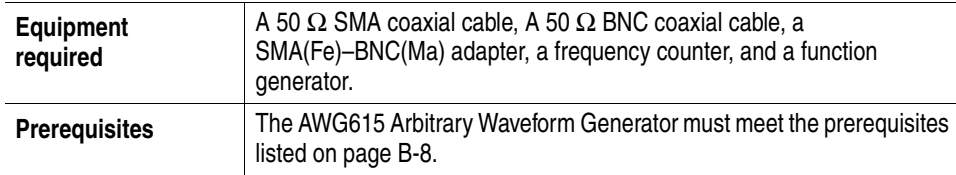

Do the following steps to install the test hookup and set the test equipment controls:

- **1.** Use a 50 Ω SMA coaxial cable and SMA(Fe)–BNC(Ma) adapter to connect the AWG615 Arbitrary Waveform Generator VCO OUT connector to the input B connector on the frequency counter.
- **2.** Use a 50 Ω BNC coaxial cable to connect the AWG615 Arbitrary Waveform Generator 10 MHz REF IN connector to the function generator output connector (see Figure [B-32\)](#page-454-0).

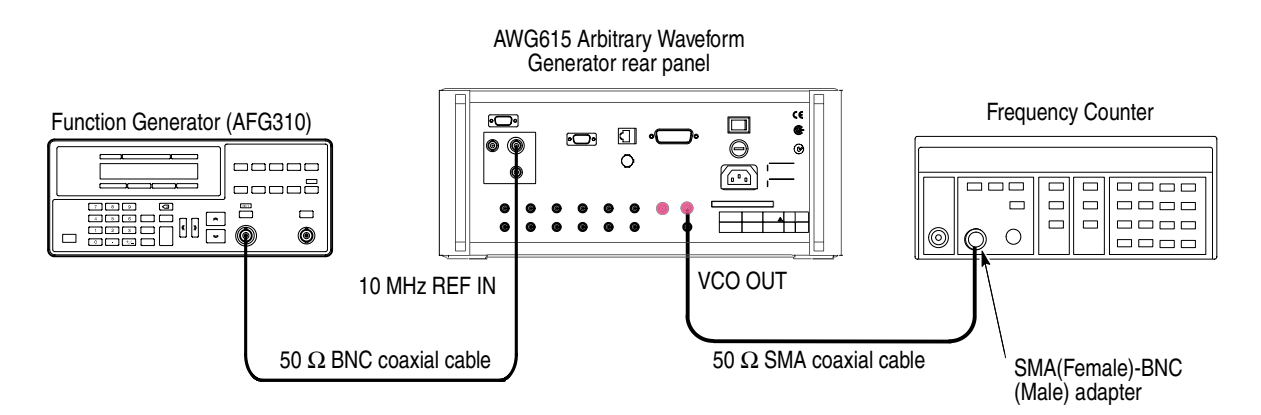

## <span id="page-454-0"></span>**Figure B-32: VCO OUT outputfrequency and 10 MHz reference input initial test hookup**

**a.** Set the frequency counter controls as follows:

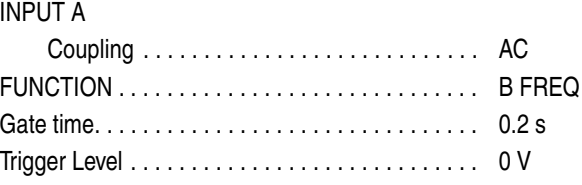

**b.** Set the function generator (AFG310) controls:

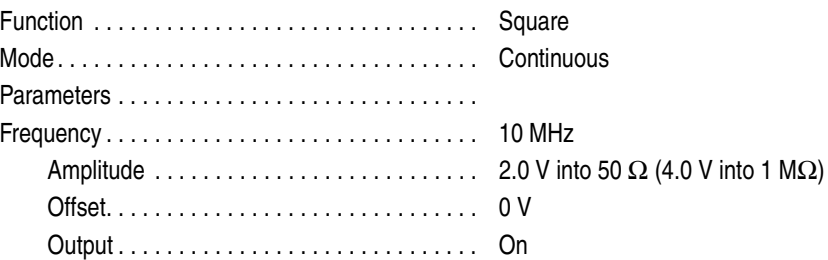

## **Check VCO OUT**

- **frequency 1.** Follow the substeps below to set the AWG615 Arbitrary Waveform Generator controls and select the waveform file:
	- **a.** Push **UTILITY** (front–panel) $\rightarrow$ System (bottom) $\rightarrow$ **Factory Reset**  $(\text{side}) \rightarrow \text{OK}$  (side).
	- **b.** Load the MODE.WFM file.

Refer to *Loading Files* on page [B-9](#page-415-0) for file loading procedures.

- **c.** Push **HORIZONTAL MENU** (front–panel) $\rightarrow$ Clock (side).
- **d.** Push **2, ., 5** and **G** (SHIFT+CLR) keys in this order or turn the general purpose knob to set the internal clock frequency to 2.5 GHz.
- **2.** Push the **RUN** button.

The LED above the RUN button is on.

- **3.** Verify that the frequency counter reading is  $2.5 \text{ GHz} \pm 2.5 \text{ kHz}$  (using internal reference clock).
- **4.** Retain the test hookup.

## **Check 10MHz Reference**

- **Input** 5. Push **HORIZONTAL MENU** (front–panel)→Clock Ref (side) so that the AWG615 Arbitrary Waveform Generator reference clock is set to External.
	- **6.** Verify that the frequency counter reading is approximately 2.50 GHz (using external reference clock).
	- **7.** Change the function generator controls as follows:

Frequency . . . . . . . . . . . . . . . . . . . . . . . . . . . . . . . 9.9 MHz

- **8.** Check that the frequency counter reading is approximately 2.475 GHz.
- **9.** Turn the function generator output off and disconnect the function generator and frequency counter.

## **Marker Output Tests**

These procedures check the accuracy of the AWG615 Arbitrary Waveform Generator marker output level.

*NOTE. Connect a 50*Ω *SMA terminator to the inverted marker output connector during the marker output tests.*

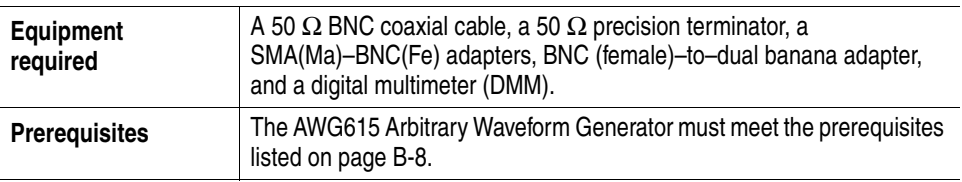

Do the following steps to install the test hookup and set the test equipment controls:

**1.** Use a 50  $\Omega$  BNC coaxial cable, a SMA(Ma)–BNC(Fe) adapter, a 50  $\Omega$ precision terminator, and a BNC–to–dual banana adapter to connect the AWG615 Arbitrary Waveform Generator MARKER 1 OUT to the DMM input connector (see Figure [B-33\)](#page-456-0).

AWG615 Arbitrary Waveform Generator

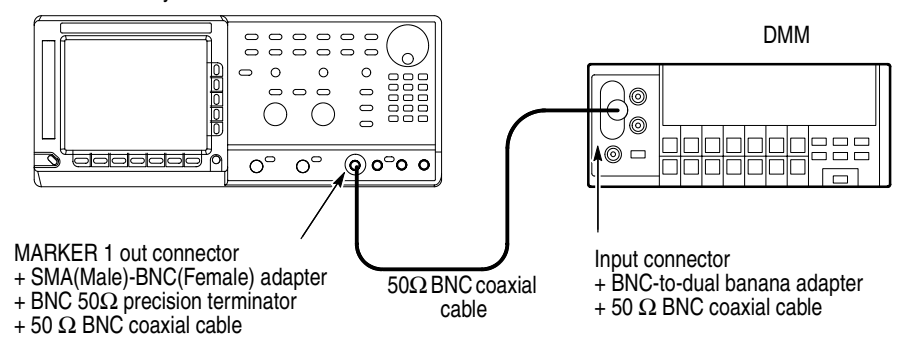

#### <span id="page-456-0"></span>**Figure B-33: Marker output initial test hookup**

**2.** Set the DMM controls as follows:

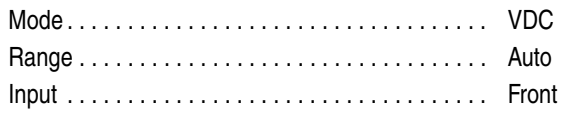

**3.** Follow the substeps below to set the AWG615 Arbitrary Waveform Generator controls and to select the sequence file:

- **a.** Push **UTILITY** (front–panel) $\rightarrow$ System (bottom) $\rightarrow$ **Factory Reset**  $(\text{side}) \rightarrow \text{OK}$  (side).
- **b.** Push **SETUP** (front–panel) $\rightarrow$ **Run Mode** (bottom) $\rightarrow$ **Enhanced** (side).

The AWG615 Arbitrary Waveform Generator is set to enhanced mode.

**c.** Load the AMP1.SEQ file.

Refer to *Loading Files* on page [B-9](#page-415-0) for file loading procedures.

**4.** Push the **RUN** button and **ALL MARKER OUT ON/OFF** button.

The LEDs above the RUN button and ALL MARKER OUT ON/OFF is on.

- <span id="page-457-1"></span>**5.** Do the following substeps to set the AWG615 Arbitrary Waveform Generator marker output high level setting:
	- **a.** Push **VERTICAL MENU** (front–panel)  $\rightarrow$  **Marker...** (side)  $\rightarrow$  **Marker 1 High Level** (side).
	- **b.** Push **2, ., 4, 5** and **ENTER** keys in this order or turn the general purpose knob to set the marker level to 2.45 V.
	- **c.** Verify that the marker 1 high level reading on the DMM screen falls within 2.2275 V through 2.6725 V.
	- **d.** Push the **FORCE EVENT** button.
- <span id="page-457-2"></span>**6.** Do the following substeps to set the AWG615 Arbitrary Waveform Generator marker output low level setting:
	- **a.** Push **Marker 1 Low Level** side button.
	- **b.** Push **-, 2, ., 0** and **ENTER** keys in this order or turn the general purpose knob to set the marker level to -2.0 V.
	- **c.** Verify that the marker 1 low level reading on the DMM screen falls within -2.2 V through -1.8 V.
	- **d.** Push the **FORCE EVENT** button.
- <span id="page-457-0"></span>**7.** Do the following substeps to change the connection to check the MARKER1:
	- **a.** Disconnect the 50  $\Omega$  precision terminator from the MARKER1 OUT connector.
	- **b.** Disconnect the cable (with SMA(Ma)-BNC(Fe) adapter and BNC 50  $\Omega$ terminator) from MARKER 1 OUT connector.
	- **c.** Connect the 50  $\Omega$  precision terminator to the MARKER 1 OUT (removed in step [a\)](#page-457-0).
	- **d.** Connect the adapter, terminator, and the cable (removed in step [b](#page-427-0)) to the MARKER1 OUT connector.
- <span id="page-457-3"></span>**8.** Press Force Event where needed.
- **9.** Repeat steps [5](#page-457-1) and [6](#page-457-2) for the AWG615 Arbitrary Waveform Generator MARKER1 OUT.
- **10.** Repeat steps [5](#page-457-1) through [8](#page-457-3) for MARKER 2 OUT and MARKER2 OUT.
- **11.** Disconnect the DMM.

## **Synchronous Operation Tests**

These procedures check the signal path for the Synchronous Operation of the AWG615 Arbitrary Waveform Generator.

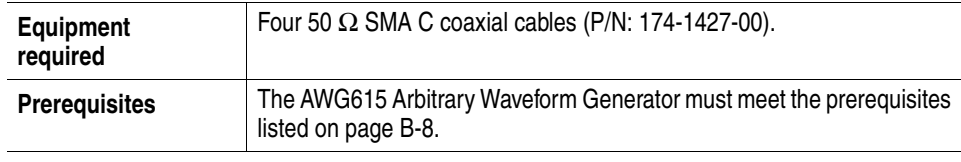

Do the following steps to install the test hookup and set the test equipment controls:

**1.** Use four 50  $\Omega$  SMA coaxial cables to connect the T IN connector to the T OUT1 connector, the  $\overline{T IN}$  connector to the  $\overline{T OUT1}$  connector, the C IN connector to the C OUT1 connector, and the  $\overline{C}$  IN connector to the  $\overline{C}$  OUT1 connector(see Figure [B-34](#page-458-0)).

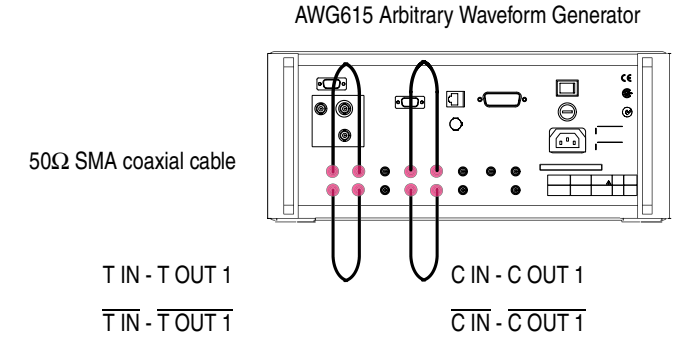

## <span id="page-458-0"></span>**Figure B-34: Synchronous operation test hookup**

- **2.** Follow the substeps below to set the AWG615 Arbitrary Waveform Generator controls and to select the sequence file:
	- **a.** Push **UTILITY** (front–panel) $\rightarrow$ System (bottom) $\rightarrow$ **Factory Reset**  $(\text{side}) \rightarrow \text{OK}$  (side).
- **b.** Push **SETUP** (front–panel) $\rightarrow$ **Extended Operation** (bottom) $\rightarrow$ **Sync** -**Master** (side).
- **c.** Push **Connect** (bottom)!**Execute Trig Timing Calibration** (side).
- **3.** Check that Pass is displayed being displayed on the Trigger Timing Cal. field at the lower left of the AWG615 screen.
- **4.** Change the cable connection.
	- **a.** Disconnect the cable from the T OUT1 connector and connect it to the T OUT2 connector.
	- **b.** Disconnect the cable from the  $\overline{T}$  OUT1 connector and connect it to the  $\overline{T}$ OUT2 connector.
	- **c.** Disconnect the cable from the C OUT1 connector and connect it to the T OUT2 connector.
	- **d.** Disconnect the cable from the  $\overline{C}$  OUT1 connector and connect it to the  $\overline{T}$ OUT2 connector.
- **5.** Push **Execute Trig Timing Calibration** (side).
- **6.** Check that Pass is displayed being displayed on the Trigger Timing Cal. field at the lower left of the AWG615 screen.
- **7.** Disconnect the four SMA cables.

# **Appendix C: Inspection and Cleaning**

Inspect and clean the instrument as often as operating conditions require. The collection of dirt can cause instrument overheating and breakdown. Dirt acts as an insulating blanket, preventing efficient heat dissipation. Dirt also provides an electrical conduction path that can cause an instrument failure, especially under high–humidity conditions.

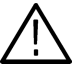

*CAUTION. To prevent damage avoid the use of chemical cleaning agents that might damage the plastics used in this instrument. Use only deionized water when cleaning the menu buttons or front–panel buttons. Use a ethyl alcohol solution as a cleaner and rinse with deionized water.* 

*Avoid the use of high pressure compressed air when cleaning dust from the interior of this instrument. (High pressure air can cause ESD.) Instead, use low pressure compressed air (about 9 psi).*

**Inspection — Exterior** Using Table [C-1](#page-460-0) as a guide, inspect the outside of the instrument for damage, wear, and missing parts. You should thoroughly check instruments that appear to have been dropped or otherwise abused to verify correct operation and performance. Immediately repair defects that could cause personal injury or lead to further damage to the instrument.

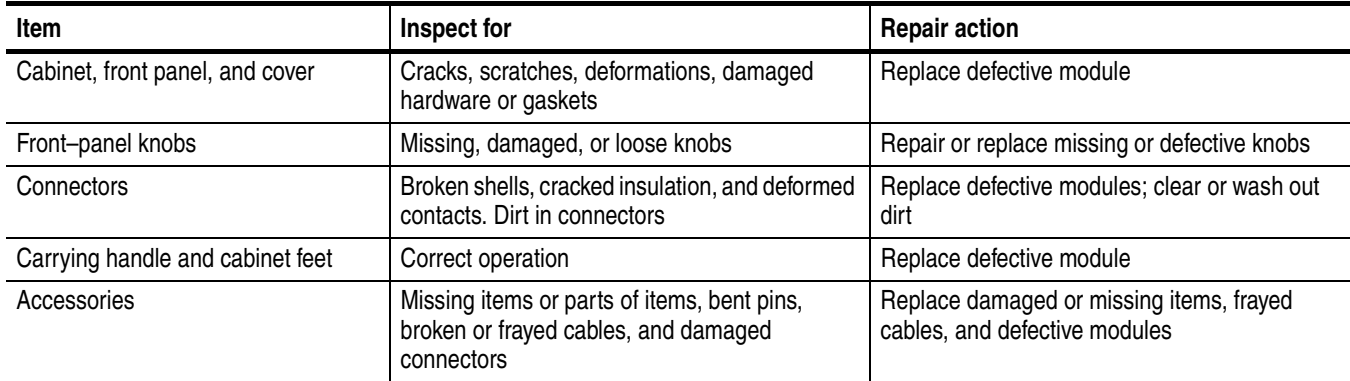

## <span id="page-460-0"></span>**Table C-1: External inspection check list**

## **Cleaning Procedure — Exterior**

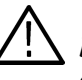

*WARNING. To avoid injury or death, unplug the power cord from line voltage before cleaning the instrument. To avoid getting moisture inside the instrument during external cleaning, use only enough liquid to dampen the cloth or applicator.* 

- **1.** Remove loose dust on the outside of the instrument with a lint–free cloth.
- **2.** Remove remaining dirt with a lint free cloth dampened in a general purpose detergent–and–water solution. Do not use abrasive cleaners.
- **3.** Clean the monitor screen with a lint–free cloth dampened with either ethyl alcohol or, preferably, a gentle, general purpose detergent–and–water solution.

## **Cleaning the Instrument Interior**

Only qualified personnel should access the inside of the AWG615 for inspection and cleaning, refer to the *Maintenance* section in the AWG615 service manual.

# **Appendix D: Sample Waveforms**

The files listed below are included in the route directory of the sample waveform library disk that comes with the instrument.

There are 22 waveform and equation files. If a waveform file (with the extension **.WFM**) has the same name as an equation file (with the extension .**EQU**), the waveform file was derived by compiling that equation file.

| No             | Waveform name                          | File name       |                  |
|----------------|----------------------------------------|-----------------|------------------|
| $\mathbf{1}$   | Gaussian Pulse                         | GAUSS P.EQU     | GAUSS_P.WFM      |
| $\overline{2}$ | Lorentz Pulse                          | LORENTZ.EQU     | LORENTZ.WFM      |
| 3              | Sampling Function SIN(X)/X Pulse       | SINC.EQU        | SINC.WFM         |
| $\overline{4}$ | <b>Squared Sine Pulse</b>              | SQU_SIN.EQU     | SQU_SIN.WFM      |
| 5              | Double Exponential Pulse               | <b>D EXPEQU</b> | <b>D EXP.WFM</b> |
| 6              | Nyquist Pulse                          | NYQUIST.EQU     | NYQUIST.WFM      |
| $\overline{7}$ | Linear Frequency Sweep                 | LIN_SWP.EQU     | LIN_SWP.WFM      |
| 8              | Log Frequency Sweep                    | LOG SWP.EQU     | LOG SWP.WFM      |
| 9              | Amplitude Modulation                   | AM.EQU          | AM.WFM           |
| 10             | <b>Frequency Modulation</b>            | FM.EQU          | FM.WFM           |
| 11             | <b>Pulse Width Modulation</b>          |                 | PWM.WFM          |
| 12             | Pseudo-random Pulse                    |                 | PRBS9.WFM        |
| 13             | Waveform for Magnetic Disk Signal      |                 | DSK.WFM          |
| 14             | Isolated pulse for Disk application    | PR4.EQU         |                  |
| 15             | Isolated pulse for Disk application    | EPR4.EQU        |                  |
| 16             | Isolated pulse for Disk application    | E2PR4.EQU       |                  |
| 17             | Isolated pulse for Network application |                 | E1.WFM           |
| 18             | Isolated pulse for Network application |                 | DS1.WFM          |
| 19             | Isolated pulse for Network application |                 | DS1A.WFM         |
| 20             | Isolated pulse for Network application |                 | DS2.WFM          |
| 21             | Isolated pulse for Network application |                 | DS3.WFM          |
| 22             | Isolated pulse for Network application |                 | STS-1.WFM        |

**Table D-1: Waveform and equation files in the sample disk**

These sample waveform and equation files can be copied, distributed, or modified according to your purposes.

# **Waveform File Descriptions**

This subsection describes the 22 representative waveform files. Some of the waveform files were obtained by creating an equation file in the equation editor and then compiling it to create a waveform file. Others were created in the waveform editor or disk application. To output a waveform file, select the file in the SETUP menu.

## **Table D-2: Gaussian pulse**

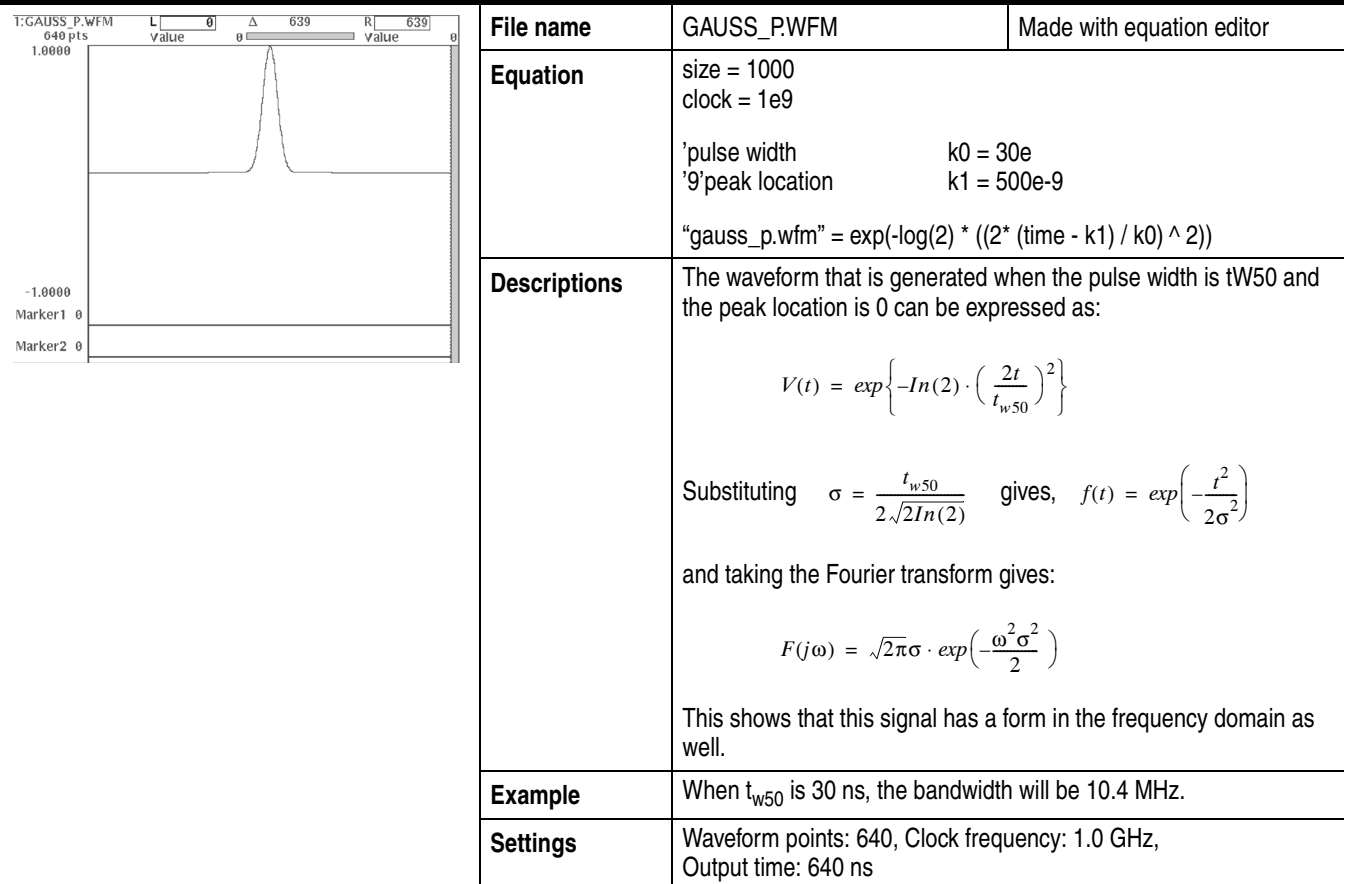

## **Table D-3: Lorentz pulse**

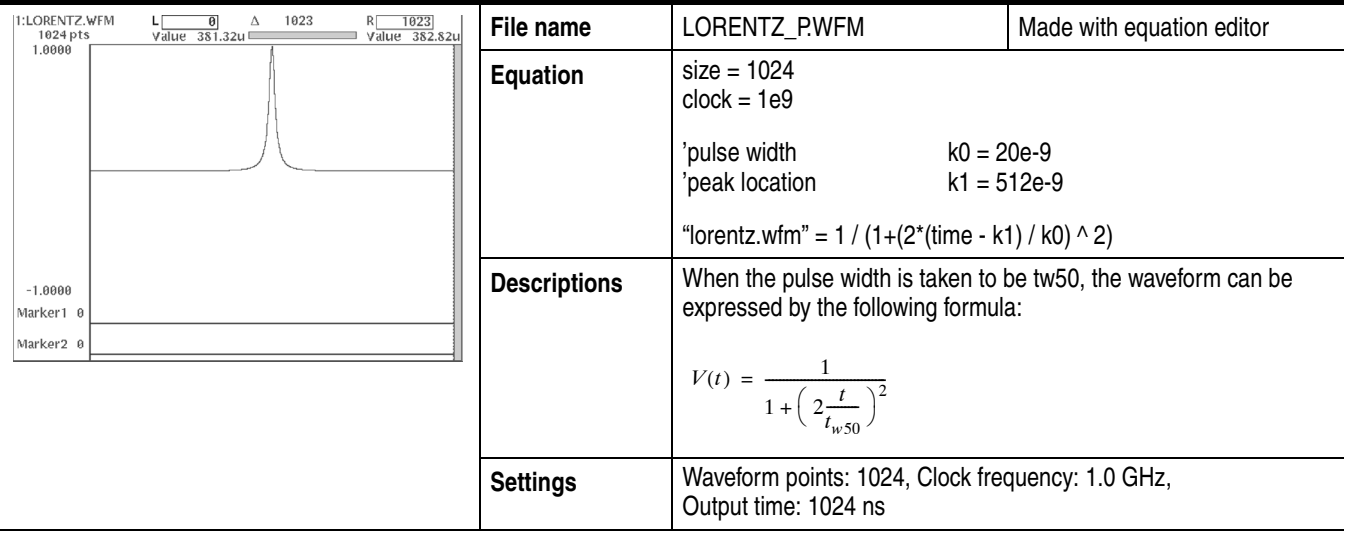

## **Table D-4: Sampling function SIN(X)/X pulse**

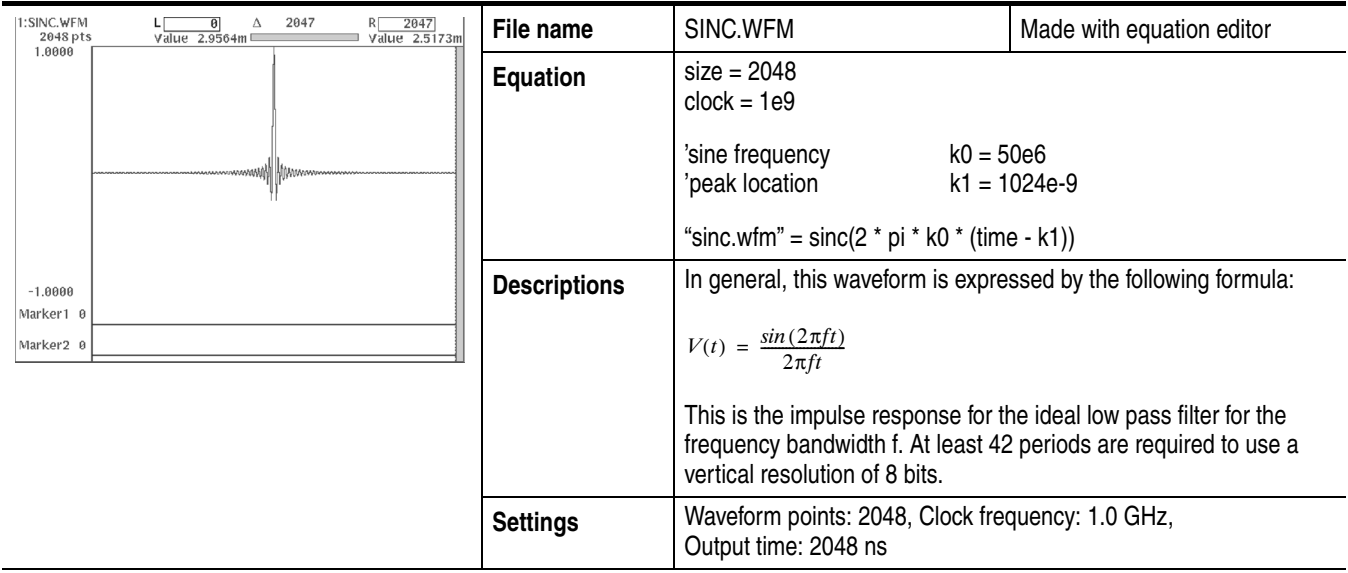

## **Table D-5: Squared sine pulse**

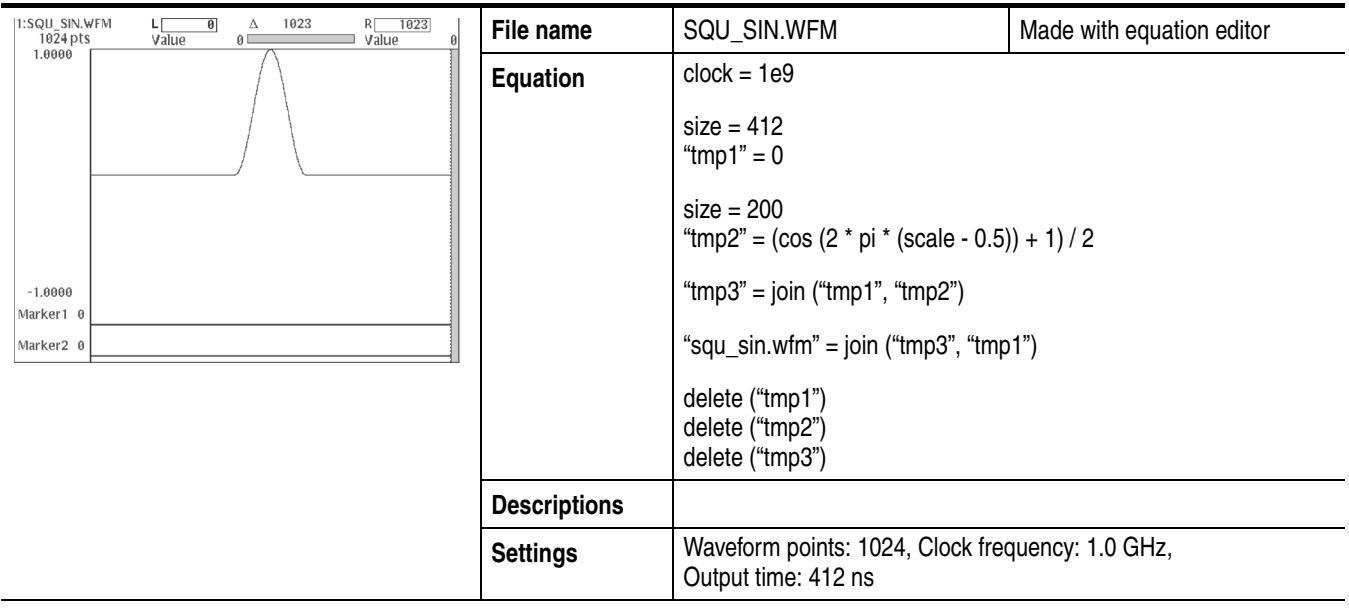

## **Table D-6: Double exponential pulse**

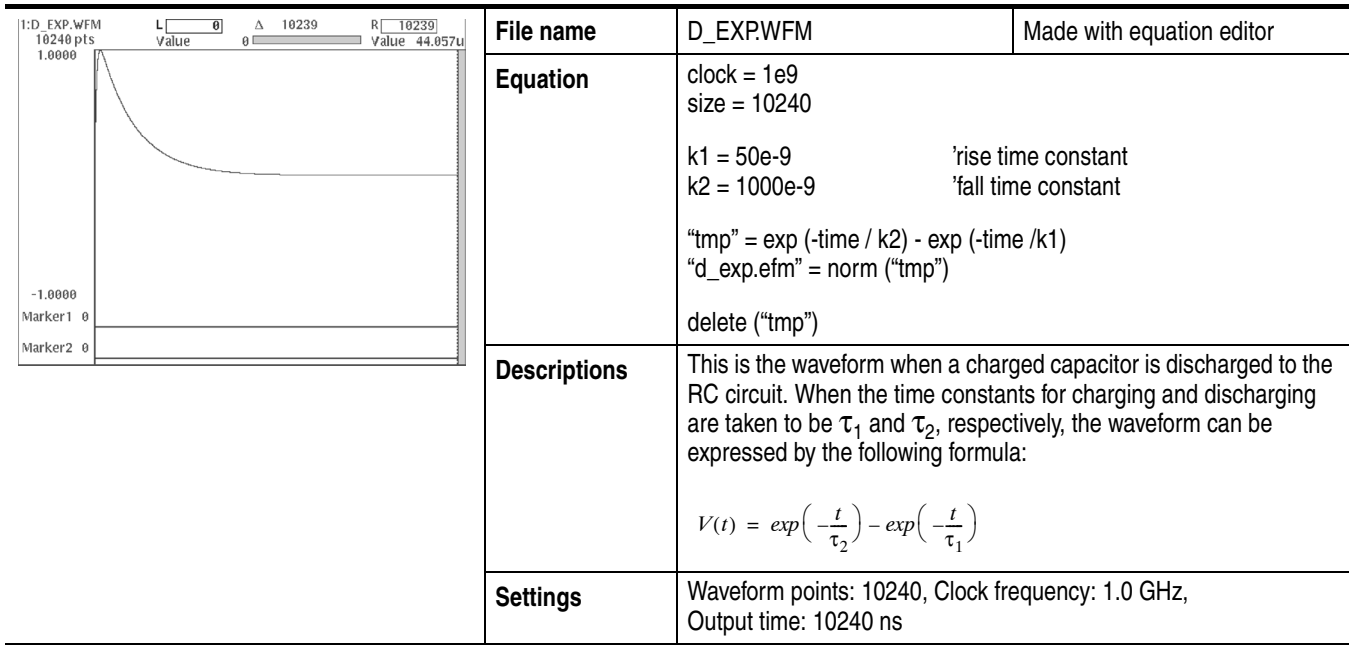

## **Table D-7: Nyquist pulse**

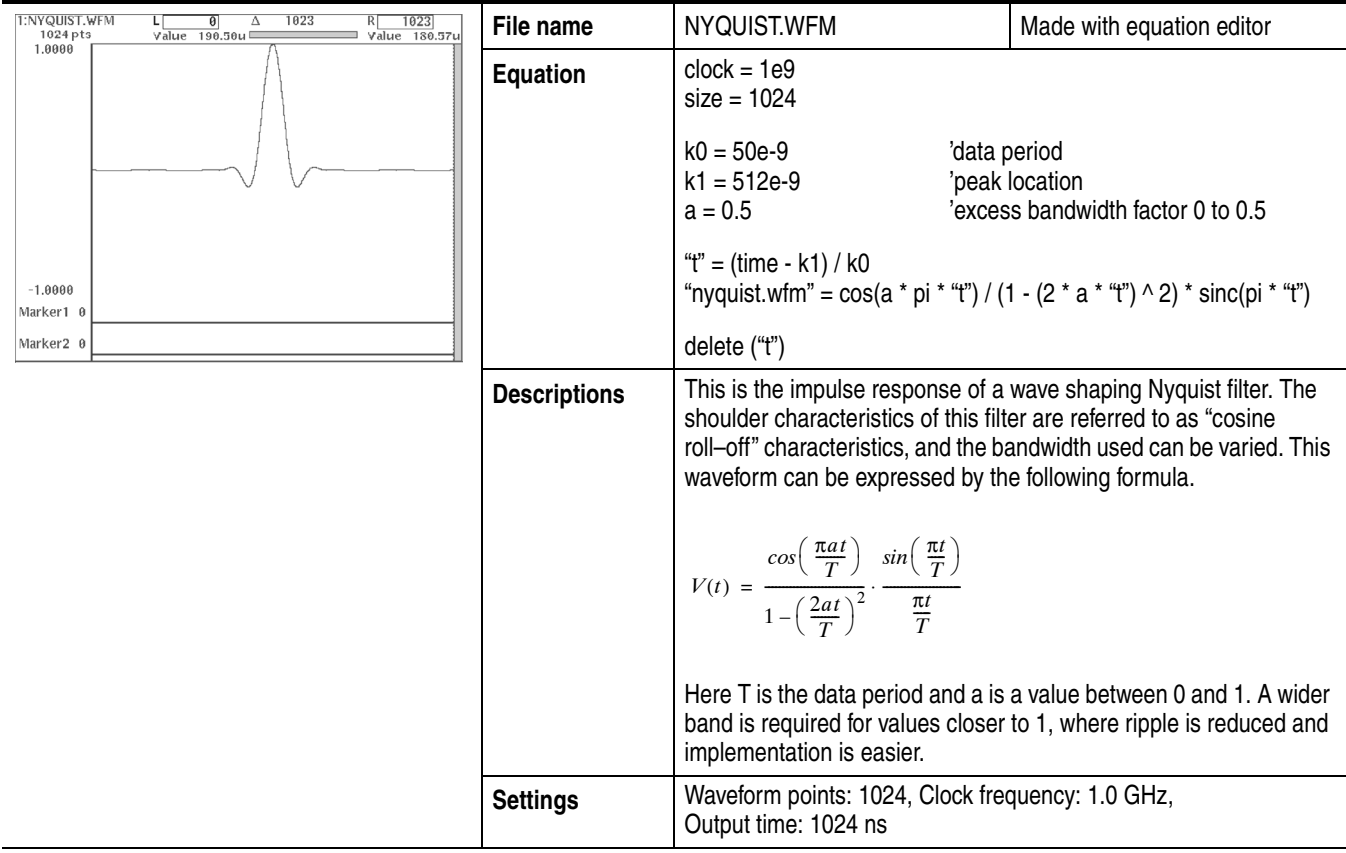

## **Table D-8: Linear frequency sweep**

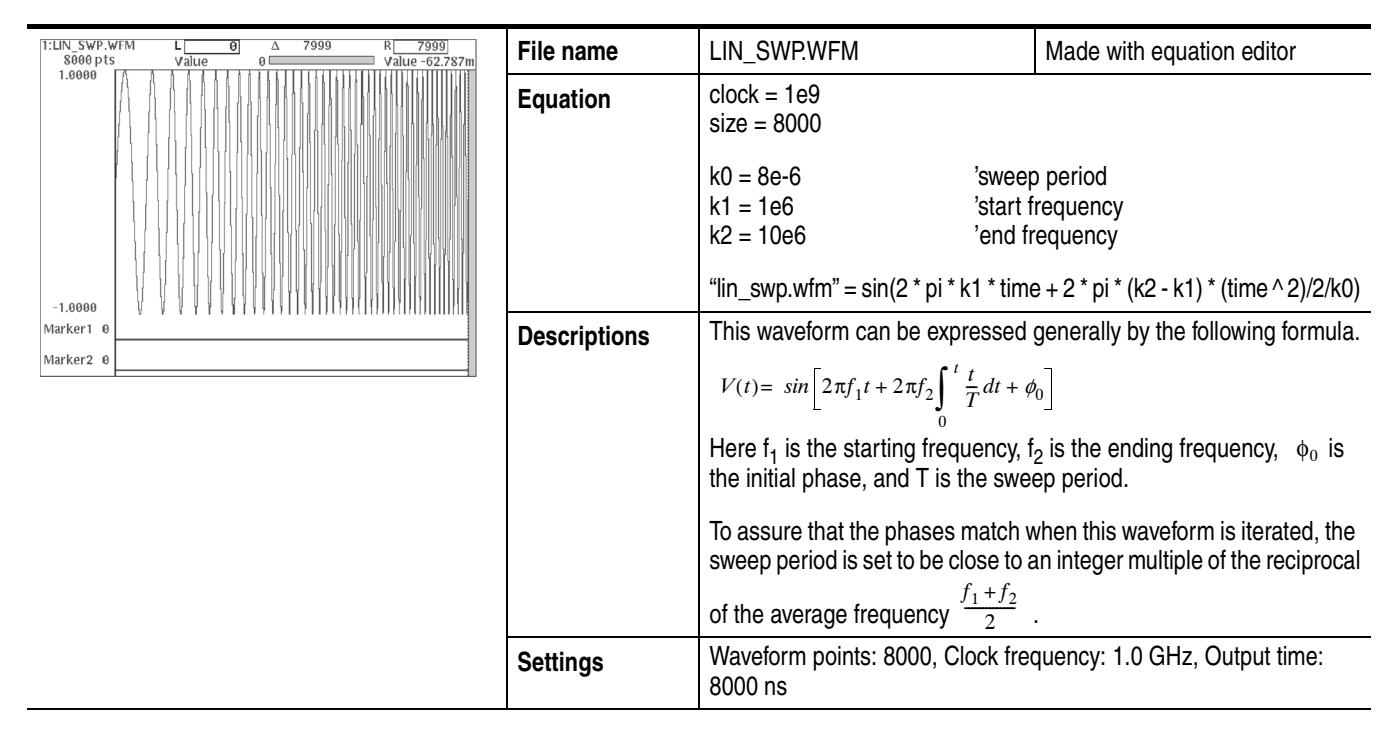

## **Table D-9: Log frequency sweep**

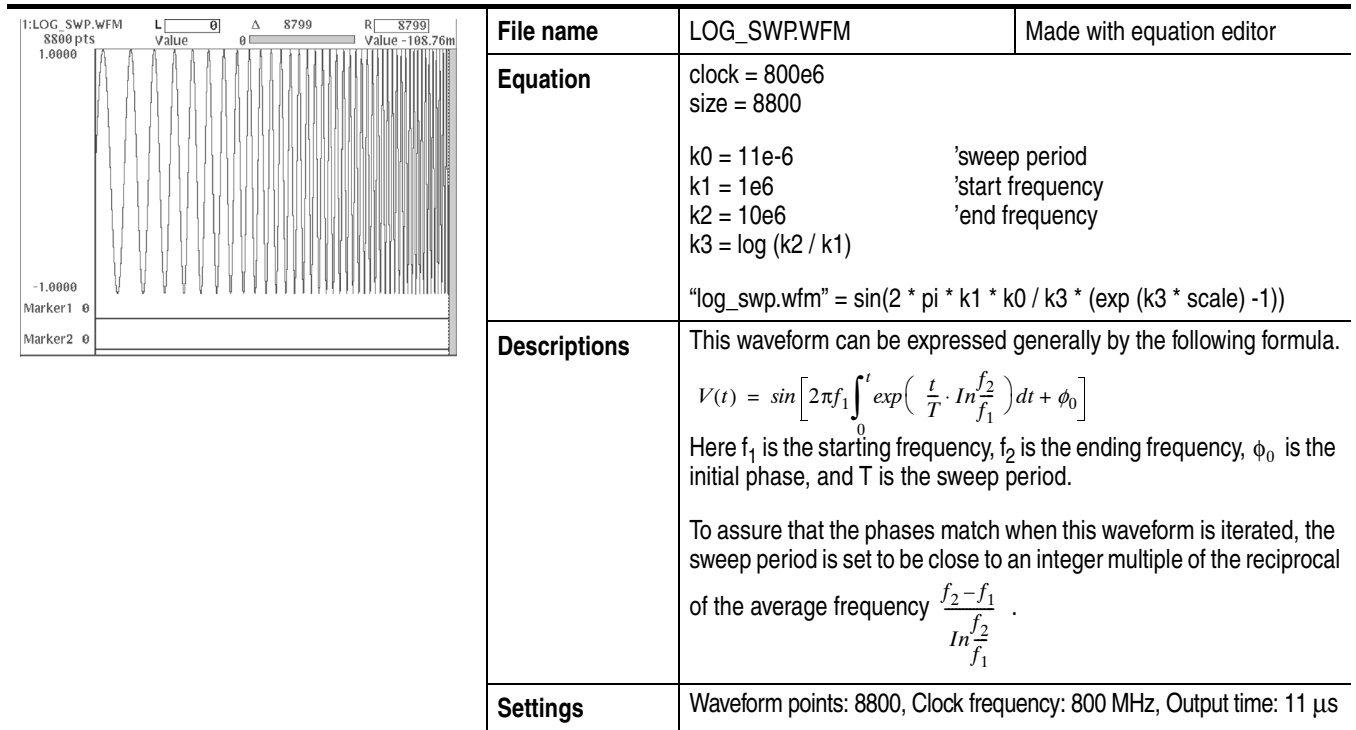
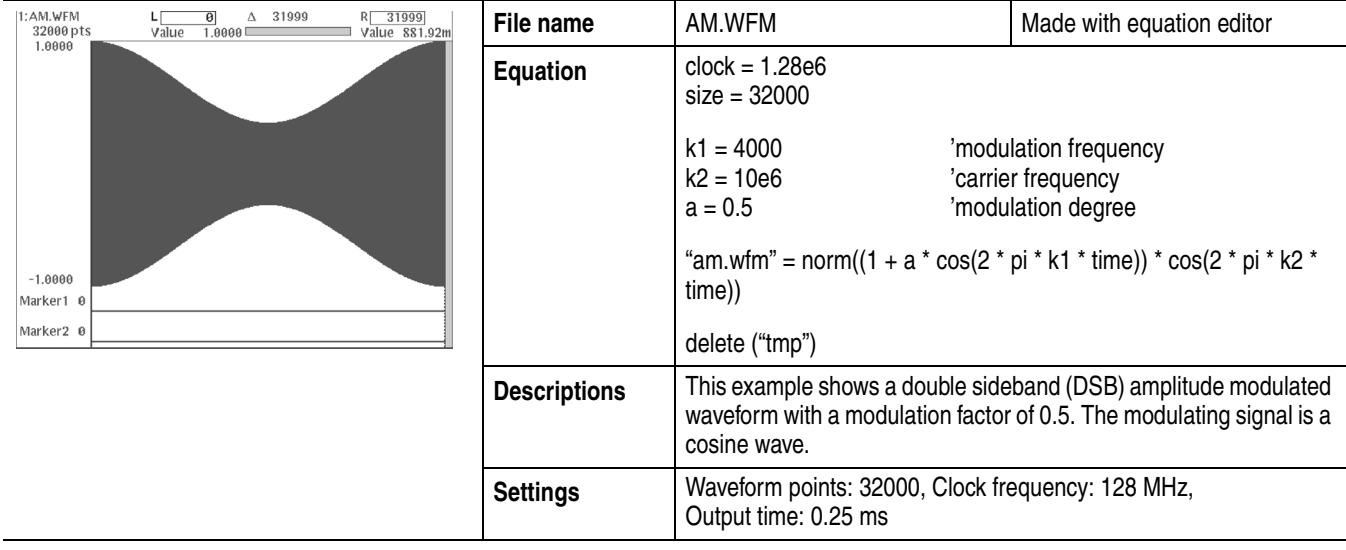

#### **Table D-10: Amplitude modulation**

### **Table D-11: Frequency modulation**

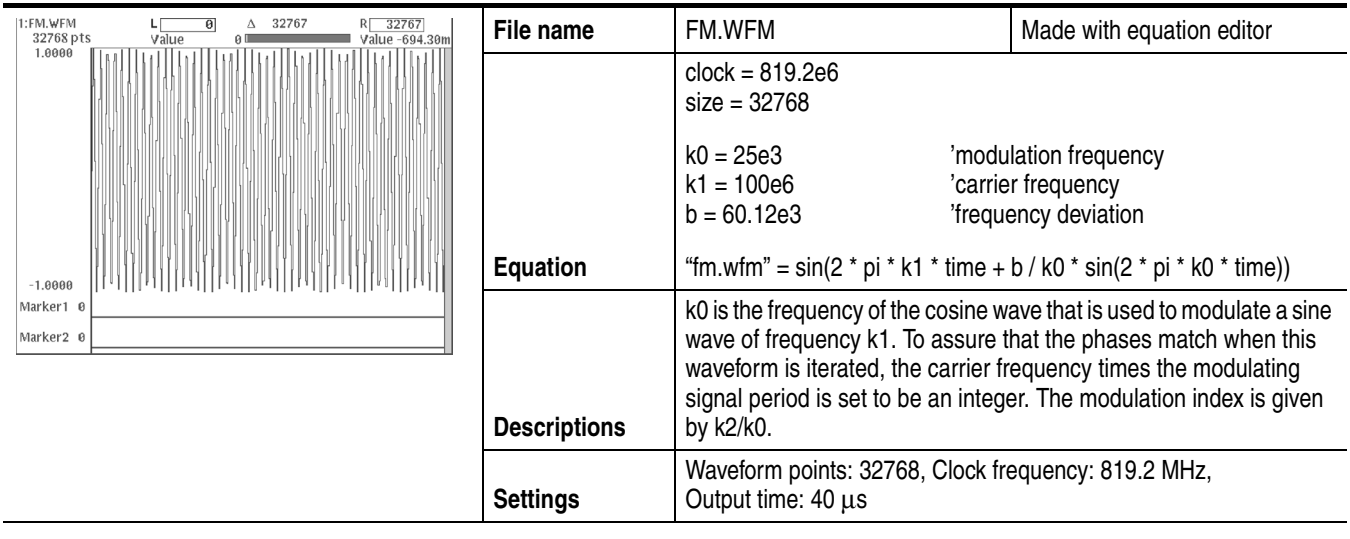

#### **Table D-12: Pulse width modulation**

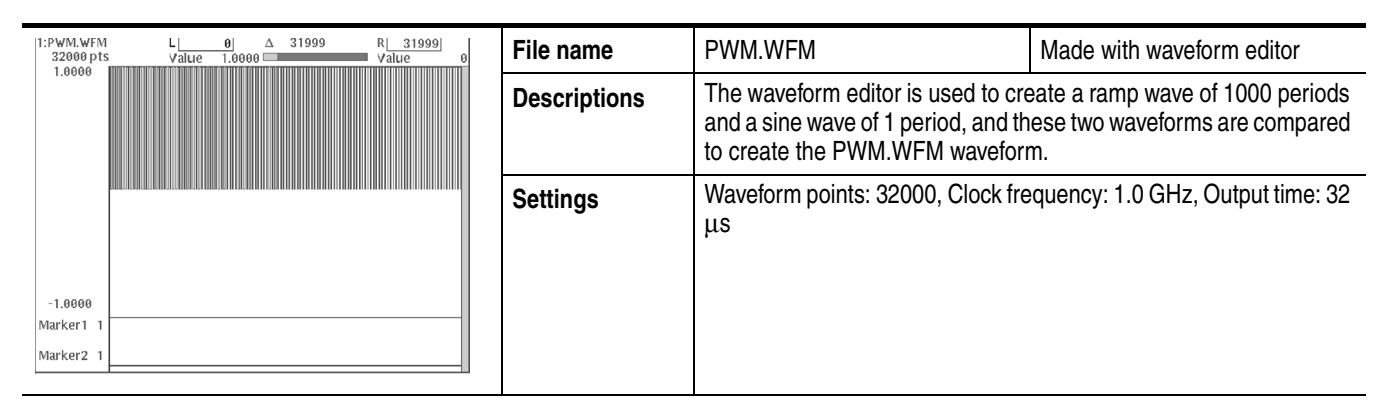

#### **Table D-13: Pseudo–random pulse**

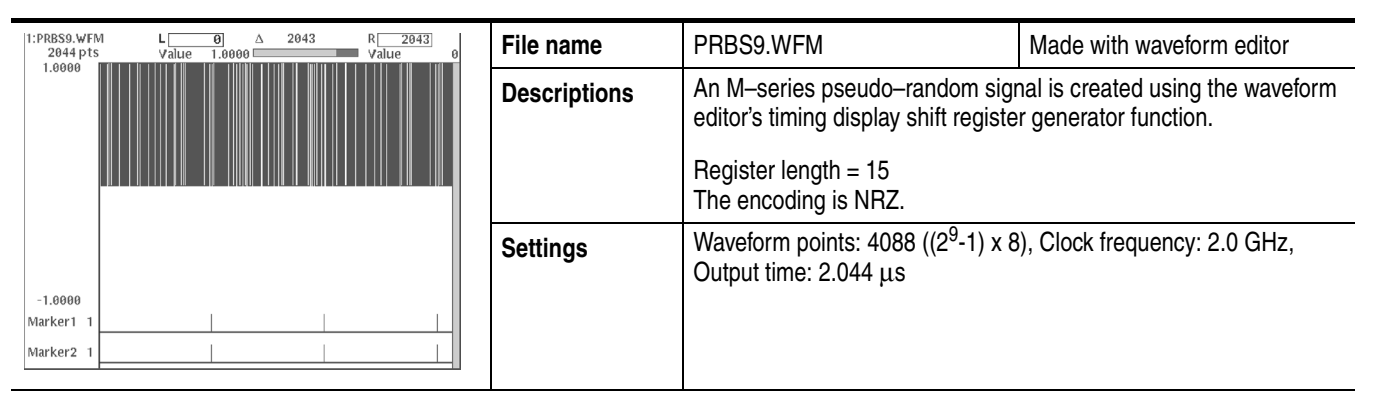

#### **Table D-14: Waveform for magnetic disk signal**

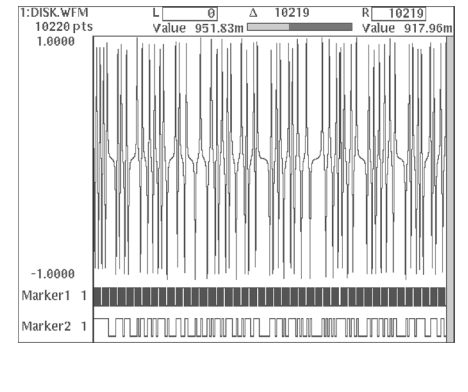

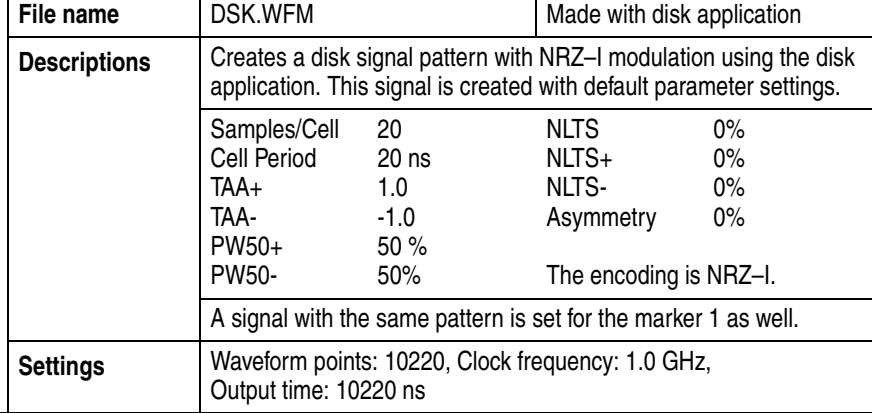

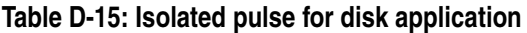

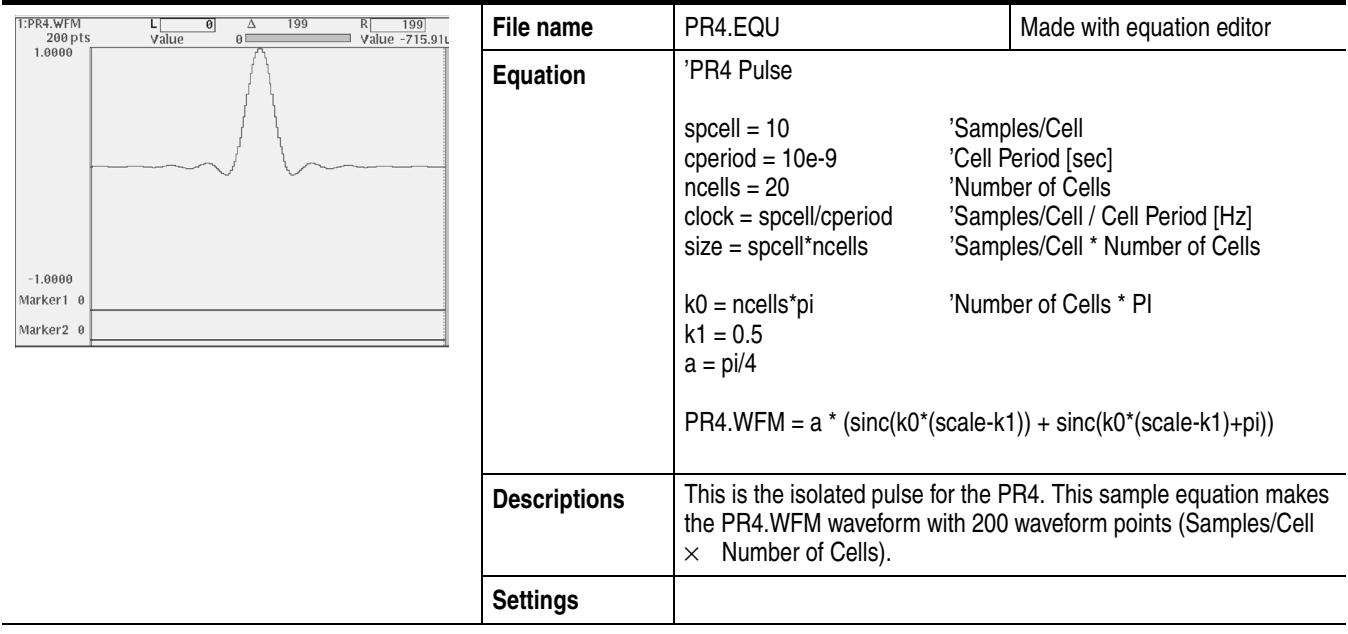

#### **Table D-16: Isolated pulse for disk application**

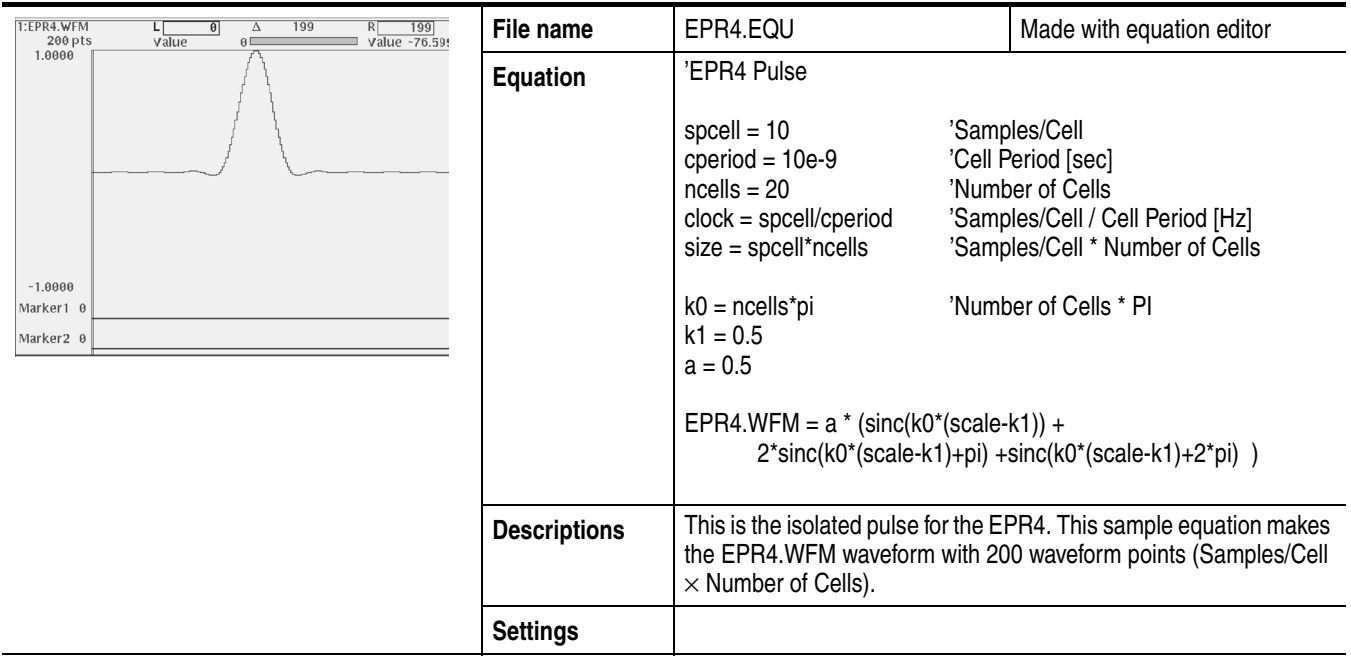

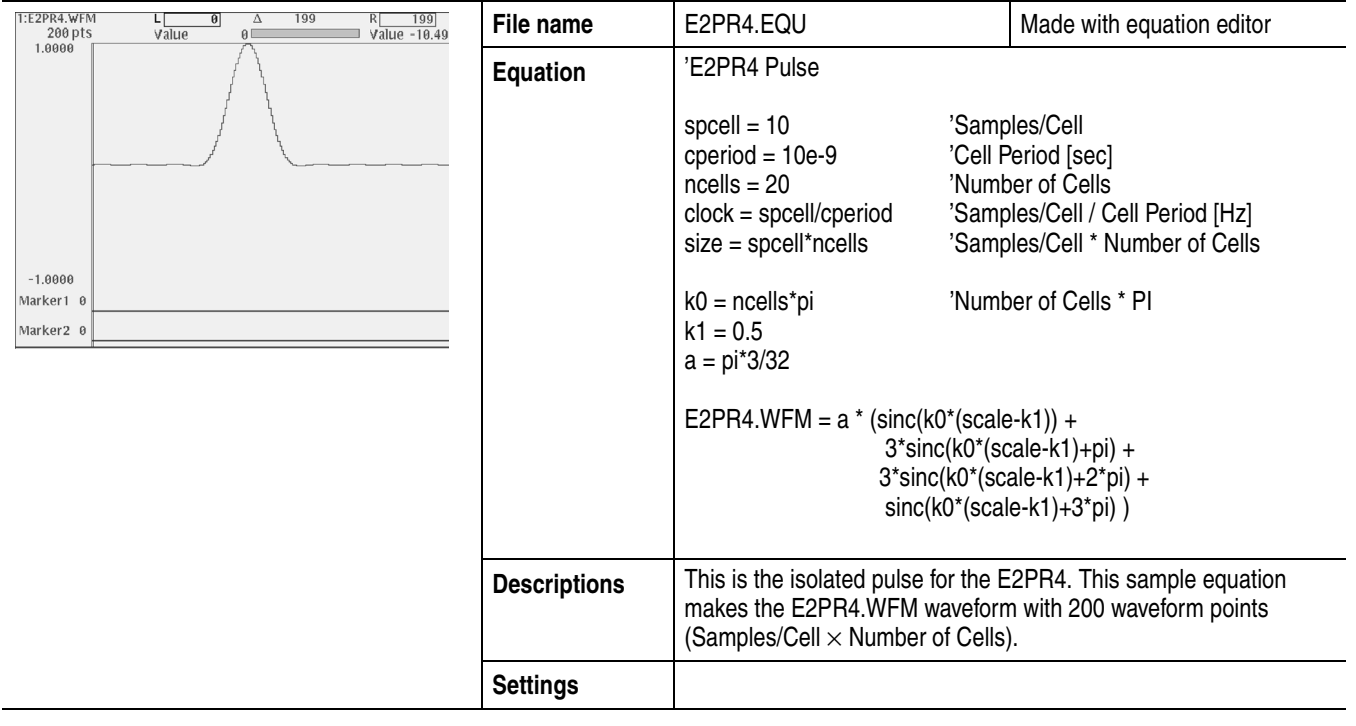

#### **Table D-17: Isolated pulse for disk application**

#### **Table D-18: Isolated pulse for network application**

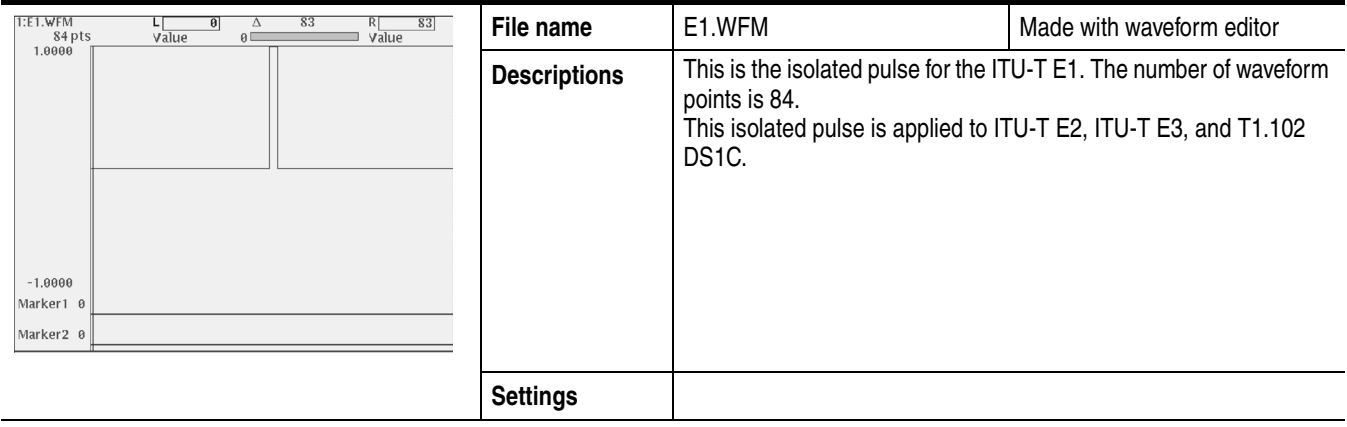

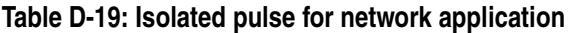

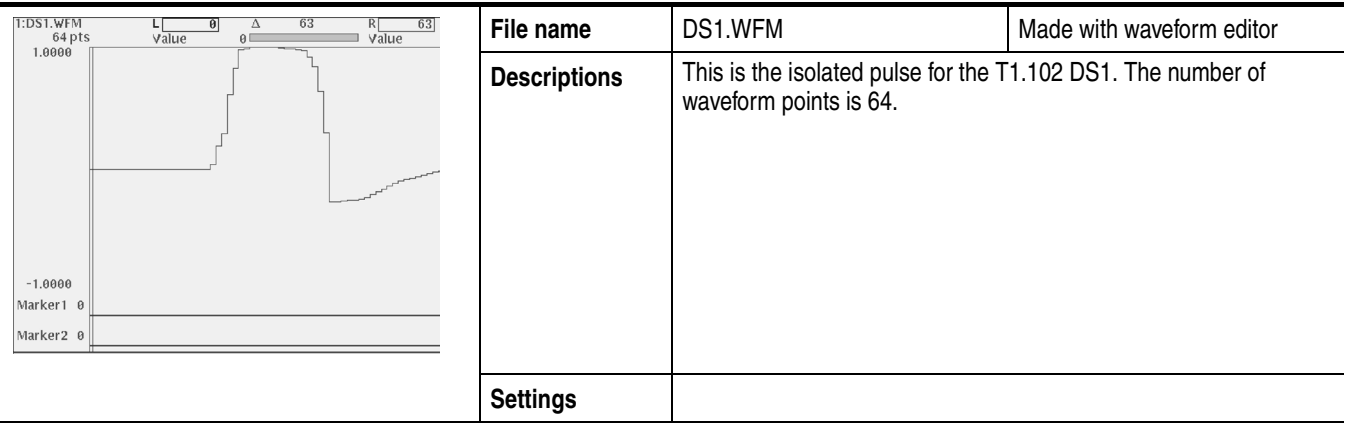

#### **Table D-20: Isolated pulse for network application**

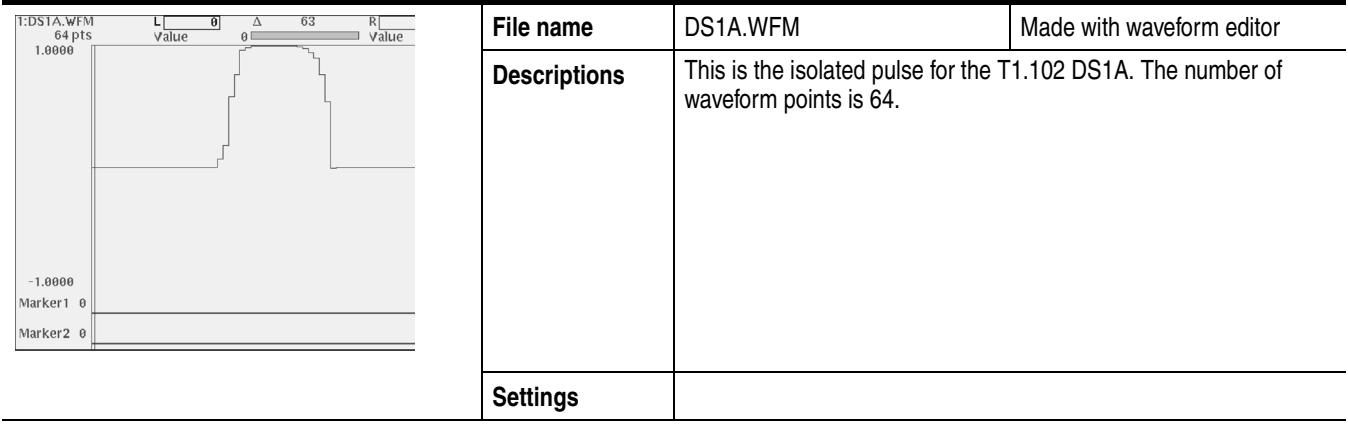

#### **Table D-21: Isolated pulse for network application**

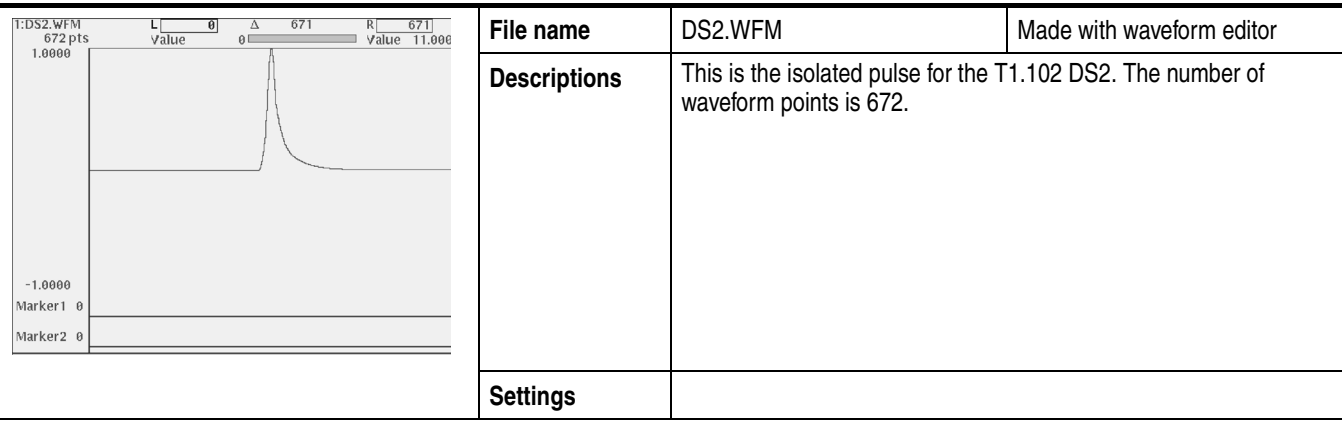

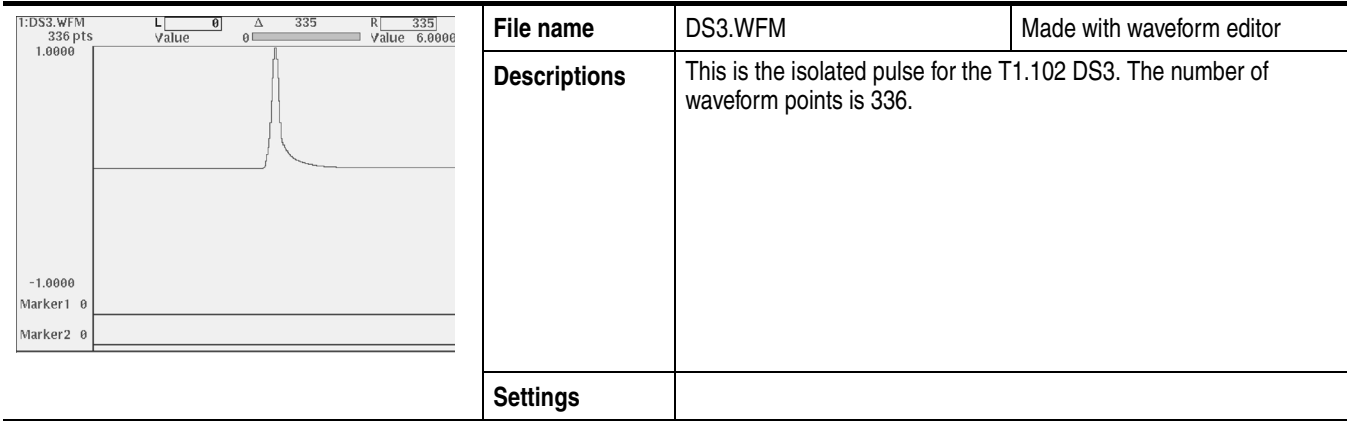

#### **Table D-22: Isolated pulse for network application**

#### **Table D-23: Isolated pulse for network application**

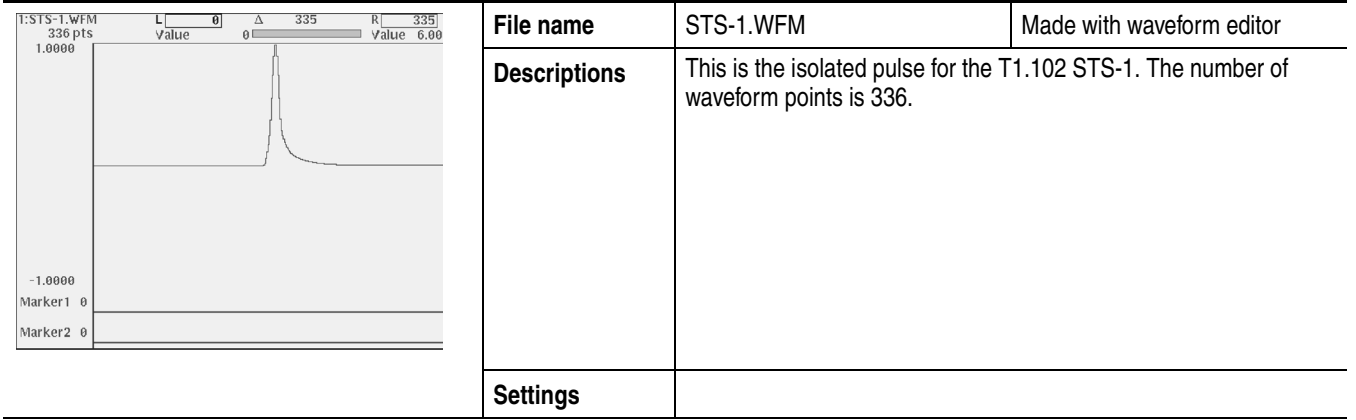

# **Appendix E: File Transfer Interface Outline**

The AWG615 Arbitrary Waveform Generator provides the following interfaces for file transfer:

- GPIB
- $\blacksquare$  Floppy disk (FD)
- $\blacksquare$  Ftp
- NFS (Network File System)

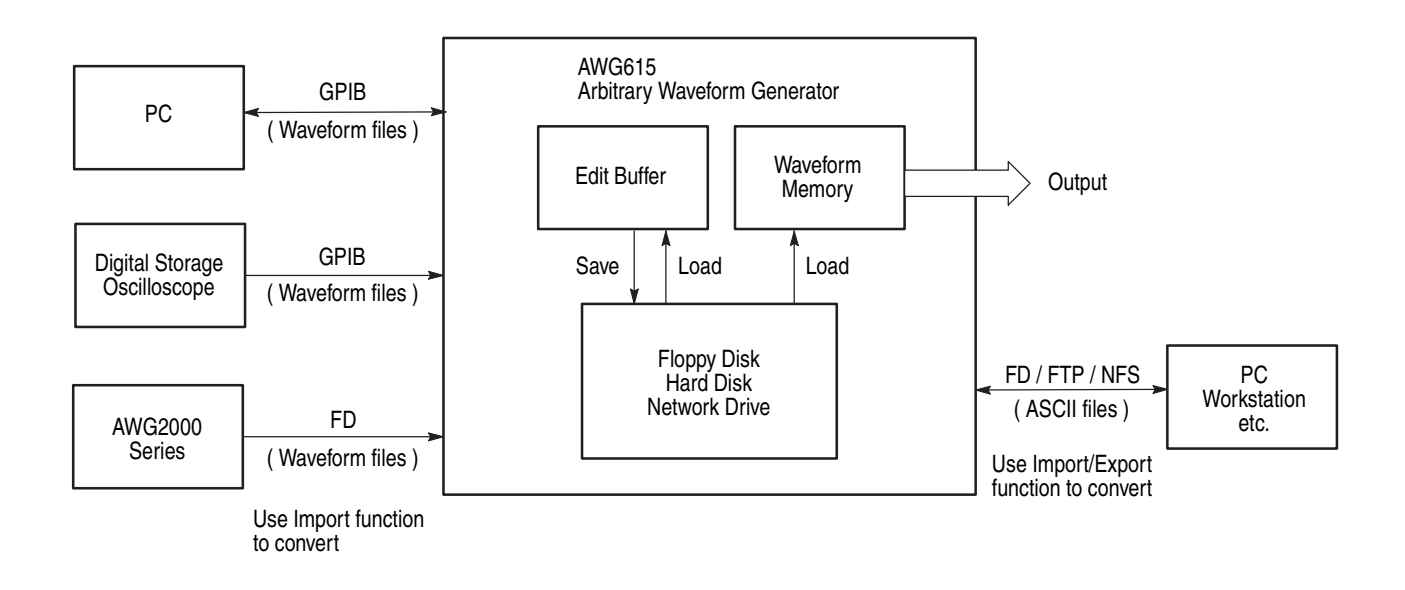

<span id="page-474-0"></span>**Figure E-1: File transfer interface outline**

The AWG615 Arbitrary Waveform Generator imports and/or exports files from/to external equipment such as PC, DSO, or AWG2000 Series.

Figure [E-1](#page-474-0) shows an outline for the interfaces and the file transfer direction.

# **Appendix F: Miscellaneous**

This appendix covers the following items.

- Sampling theorem
- **Differentiation**
- **Integration**
- Convolution
- **Correlation**
- Code Conversion

# **Sampling Theorem**

When the signal is continuous and the highest frequency component of the signal is f<sub>0</sub>, sampling with T≤ 1/2f<sub>0</sub> loses none of the data contained in the signal. T is the sampling interval. This theorem is well known as the sampling theorem. If data is created to meet this theorem, the necessary signal can be obtained.

$$
X(t) = \sum_{n = -\infty}^{\infty} X(nt) \frac{\sin\{(2\pi/T)(t - nT/2)\}}{(2\pi/T)(t - nT/2)}
$$

A continuous analog signal  $x(t)$  can be reproduced from the digital data with the above equation. In the Waveform Generator, this is realized using a D/A converter.

# **Differentiation**

The diff() function calculates the central deviation as the differential value. The equation below expresses the central deviation when the function  $f(x)$  is given at even intervals of  $\Delta x$ .

$$
f'(x) = \frac{f(x + \Delta x) - f(x - \Delta x)}{(2\Delta x)}
$$

In actual practice, when function  $f(x)$  is expressed by n values, the differential value  $f'(x_i)$  at point  $x_i$  is given by the following equation:

$$
f'(x_i) = n \frac{|f(x_{i+1}) - f(x_{i-1})|}{2}
$$

Here, "n" is the number of waveform points and "i" is an integer in the range, i=1, 2, ..., n.

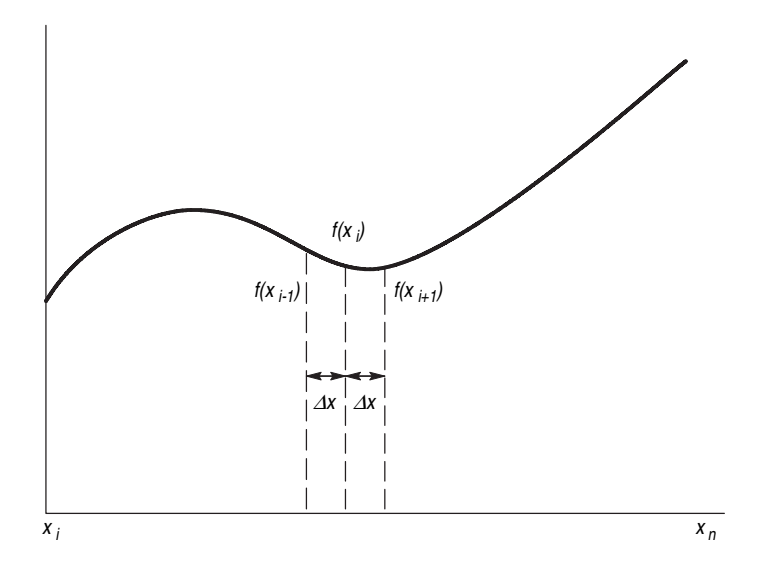

**Figure F-1: Equation differentiation**

The values at the first and last points are obtained from the following equations rather than from the center deviation:

First point

$$
f'(x_1) = \frac{n|-3f(x_1) + 4f(x_2) - f(x_3)|}{2}
$$

Last point

$$
f'(x_n) = \frac{n|f(x_{n-2})-4f(x_{n-1})-3f(x_n)|}{2}
$$

# **Integration**

The integ() function integrates numerically based on a trapezoidal formula. The trapezoidal formula is expressed with the following equation:

$$
\int f(x) dx = \sum_{i=1}^{n} \frac{f(x_{i-1}) + f(x_i)}{2} \cdot \Delta x
$$
  
=  $\Delta \frac{x}{2} \{ \Delta f(x_1) + 2f(x_2) + 2f(x_3) + \dots + 2f(x_{n-1}) + f(x_n) \}$ 

Here, n is the number of waveform points and i is an integer in the range  $i = 1, 2, ..., n$ .

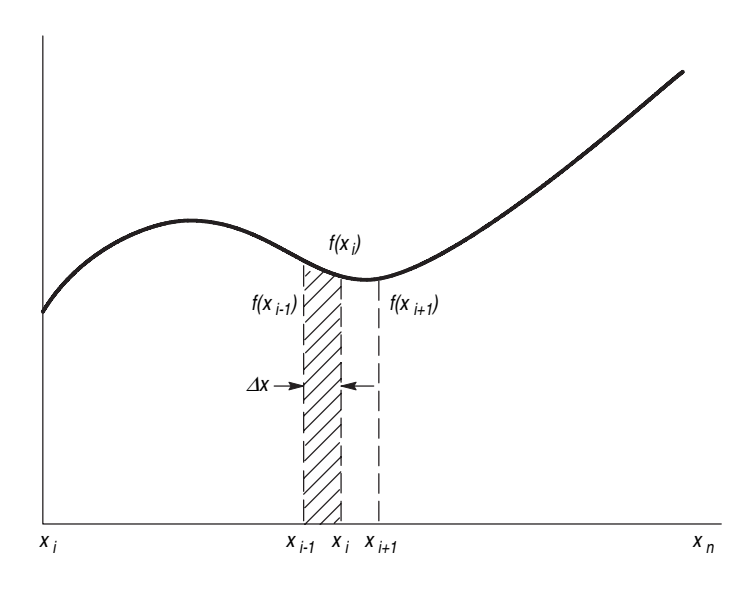

**Figure F-2: Equation integration**

The integration is actually calculated with the following formula:

$$
\int f(x)dx = \frac{1}{2}\{f(x_1) + 2f(x_2) + 2f(x_3) + \dots + 2f(x_{n-1}) + f(x_n)\}
$$

However, the imaginary initial value  $f(x_0)$  always takes a value of 0.

# **Convolution**

The operation expressed by the following equation is called convolution. With respect to a discrete system, convolution  $y(n)$  of a certain waveform  $x(n)$  and a second one h(i) is expressed by the following equation. N is the number of items of data.

$$
y(n) = \sum_{i=0}^{N-1} x(i)h(n-i)
$$

**Periodic.** The Periodic enables you to specify whether the two–waveforms must be regarded as periodic during calculation. Below is an example showing differences between non–periodic and periodic waveforms.

Waveform  $A = a0$ , a1, a2, a3, a4 (5 points) Waveform  $B = b0$ , b1, b2 (3 points)

For nonperiodic case:

$$
A*B = \begin{array}{c} a0b0, \\ a0b1+a1b0, \\ a0b2+a1b1+a2b0, \\ a1b2+a2b1+a3b0, \\ a2b2+a3b1+a4b0, \\ a3b2+a4b1, \\ a4b2, \\ 0, \end{array}
$$
 (8 points)

The data length of the waveform created is the total of the number of points of the two–waveform files.

For periodic case:

 $A*B = a0b2+a1b1+a2b0$ a1b2+a2b1+a3b0, a2b2+a3b1+a4b0, a3b2+a4b1+a0b0, a4b2+a0b1+a1b0,

(5 points)

Waveforms A and B are regarded as periodic during calculation. The count of the operation of sum of products is equivalent to the length of the shorter waveform. The resulting waveform's cycle equals the same as the longer waveform. The actual output segment of the waveform corresponds to one cycle. The starting point value of the waveform equals the sum of products that is obtained with the starting point values of waveforms A and B added.

# **Correlation**

The operation expressed by the following equation is called correlation. With respect to a discrete system, correlation  $y(n)$  of a certain waveform  $x(n)$  and a second one h(i) is expressed by the following equation. N is the number of items of data.

$$
y(n) = \sum_{l=0}^{N-1} x(i)h(n+1)
$$

<span id="page-480-0"></span>**Periodic.** Periodic enables you to specify whether the two–waveforms must be regarded as periodic during calculation. Below is an example showing differences between nonperiodic and periodic waveforms.

Waveform  $A = a0$ , a1, a2, a3, a4 (5 points) Waveform  $B = b0$ , b1, b2 (3 points)

For nonperiodic case:

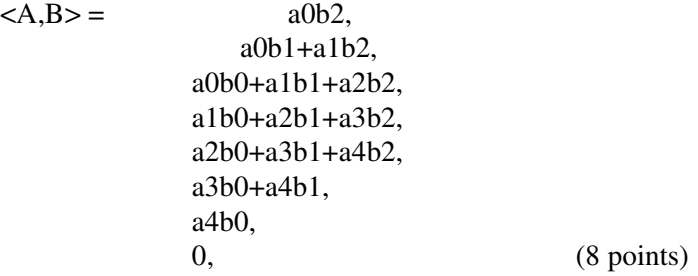

The data length of the waveform created is the total of the number of points of the two–waveform files.

For periodic case:

 $\langle A,B \rangle = a0b0 + a1b1 + a2b2,$ a1b0+a2b1+a3b2, a2b0+a3b1+a4b2, a3b0+a4b1+a0b2, a4b0+a0b1+a1b2,

(5 points)

Waveforms A and B are regarded as periodic during calculation. The count of the operation of the sum of the products is equivalent to the length of the shorter waveform. The resulting waveform's cycle equals the same as the longer waveform. The actually output segment of the waveform corresponds to one cycle. The starting point value of the waveform equals the sum of products that is obtained with the starting point values of waveforms A and B added.

Unlike convolution, the result of  $A \times B$  and  $B \times A$  are different in correlation. B $\times A$  is calculated as follows (B and A are those from the example on page [F-5](#page-480-0)):

For nonperiodic case:

```
A \times B = b0a4,
           b0a3+b1a4,
           b0a2+b1a3+b2a4,
           b0a1+b1a2+b2a3,
           b0a0+b1a1+b2a2,
                 b1a0+b2a1,
                     b2a0.
           0, (8 points)
```
For periodic case:

 $A \times B = b0a0+b1a1+b2a2$ b0a4+b1a0+b2a1, b0a3+b1a4+b2a0, b0a2+b1a3+b2a4, b0a1+b1a2+b2a3,

#### (5 points)

Waveforms A and B are regarded as periodic during calculation. The count of the operation of sum of products is equivalent to the length of the shorter waveform. The resulting waveform's cycle equals the same as the longer waveform. The actual output segment of the waveform corresponds to one cycle. The starting point value of the waveform equals the sum of the products that is obtained with the starting point values of waveforms A and B added.

# **Code Conversion**

On the AWG615 Arbitrary Waveform Generator, it is possible to select the coding system used when pattern strings are output. If the code will be affected by the immediately preceding data, the data item just before the first item of data will be calculated as 0. The following tables show the coding systems.

Using the code conversion table, bit pattern can be converted to another code. Figure [F-3](#page-482-0) shows an image of how the code conversion table is used.

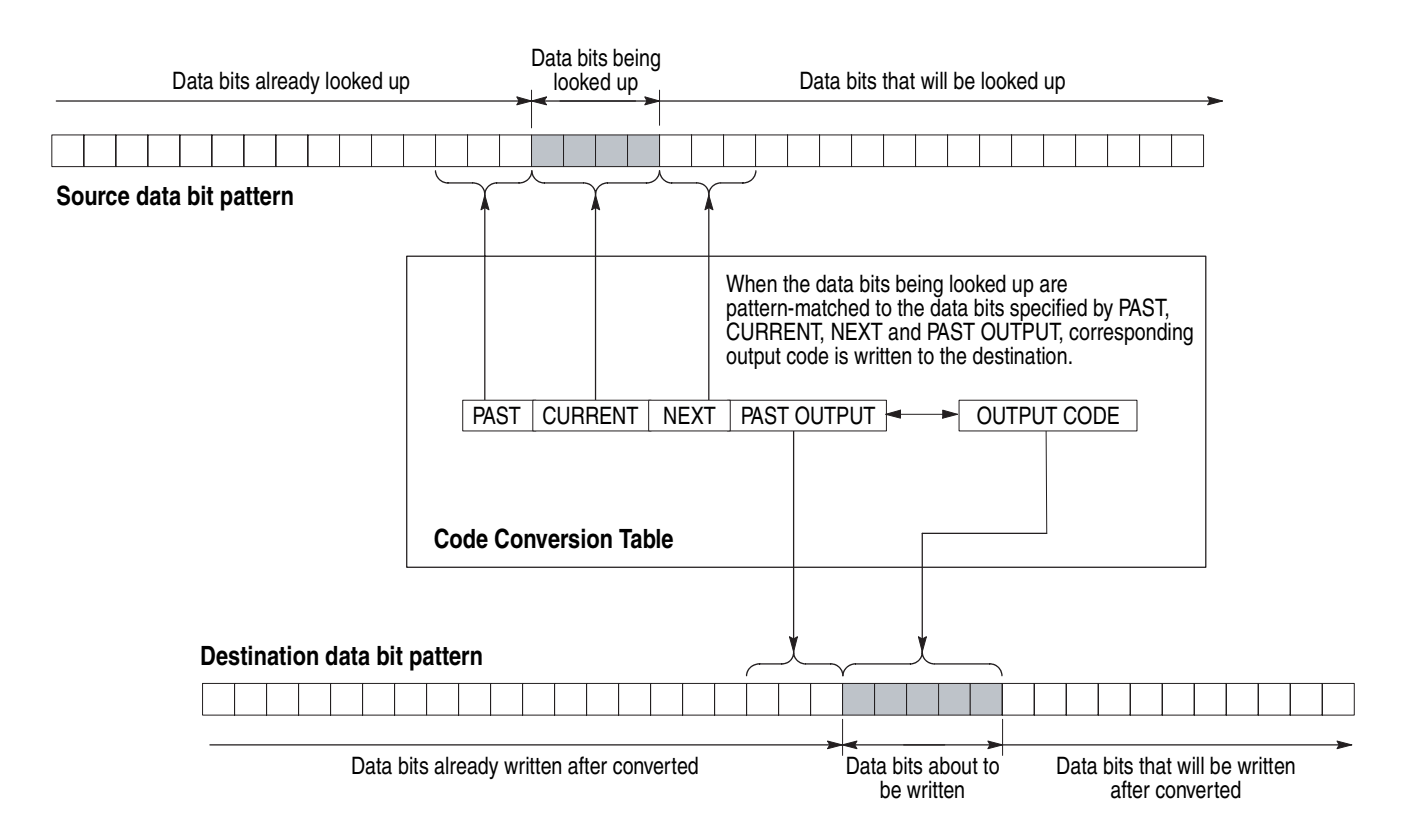

<span id="page-482-0"></span>**Figure F-3: Conversion image example**

# **Examples**

The following examples show data bits to be written. Input and output data bit pattern example follows each table.

■ Inverting bit of the **NRZ** data.

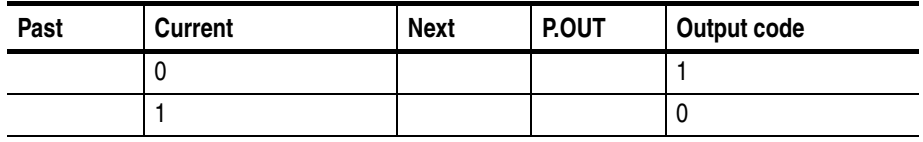

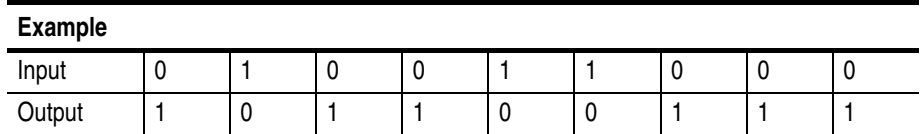

#### ■ Converting NRZ data to **NRZI**.

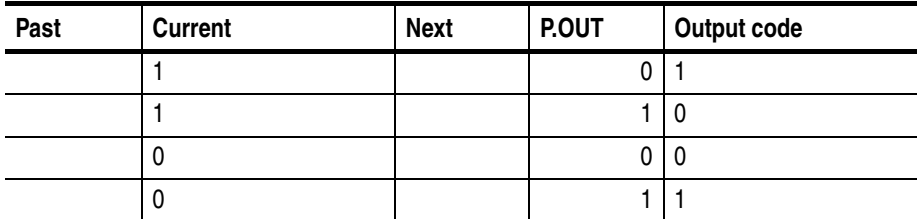

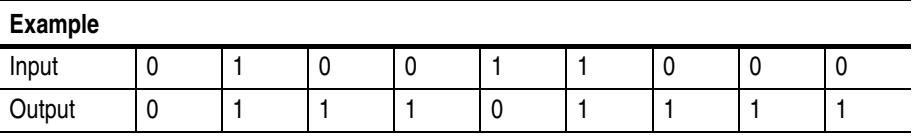

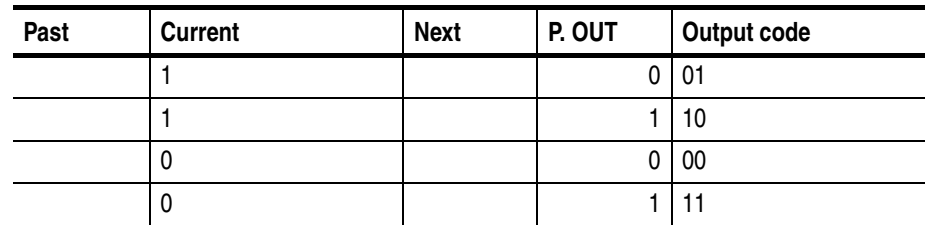

■ Converting NRZ data to **NRZI**. Two bits are generated for each input bit.

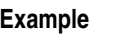

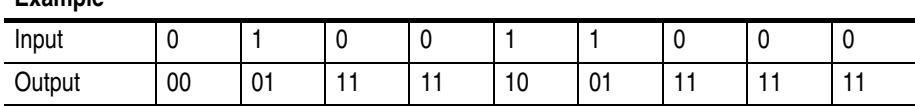

■ Converting NRZ data to **FM**. Two bits are generated for each input bit.

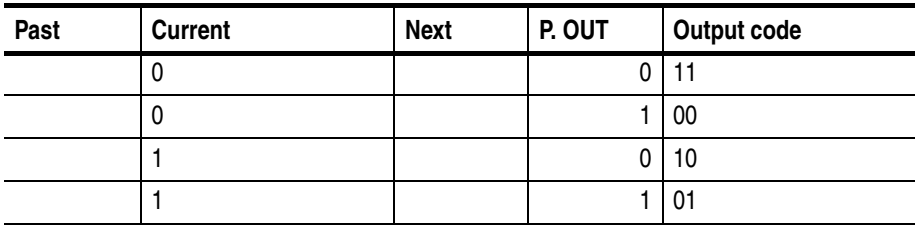

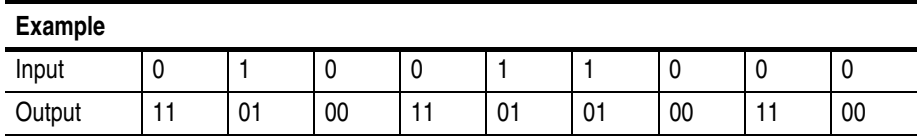

■ Converting NRZ data to **BI–PHASE**. Two bits are generated for each input bit.

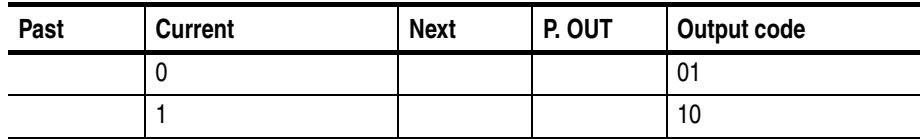

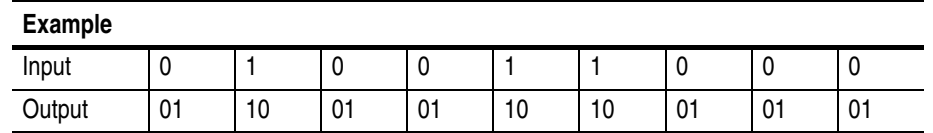

■ Converting NRZ data to **RZ**. Two bits are generated for each input bit.

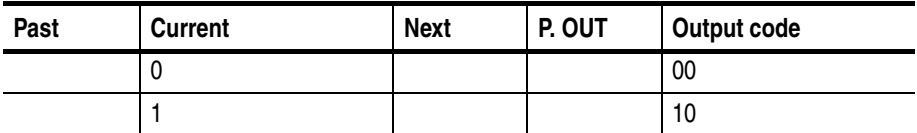

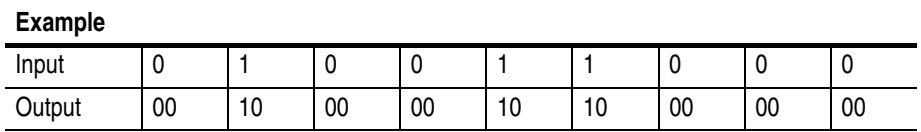

 $\blacksquare$  The output bit is always set to 1 when input bit changes from 1 to 0 or 0 to 1.

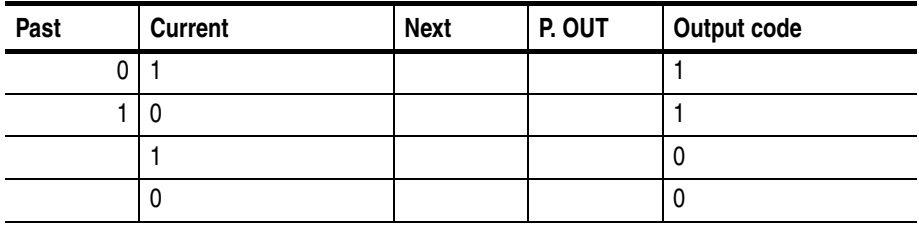

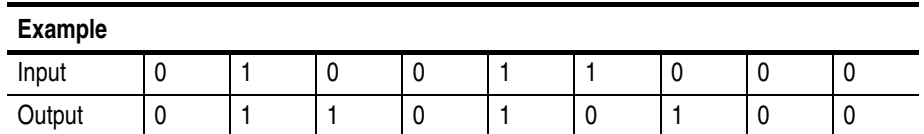

■ Converting NRZ data to **1–7 RLL** (Run–length Limited Codes).

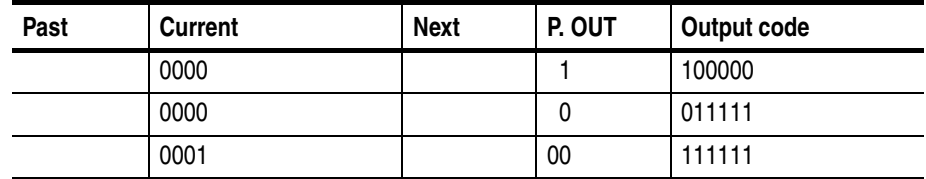

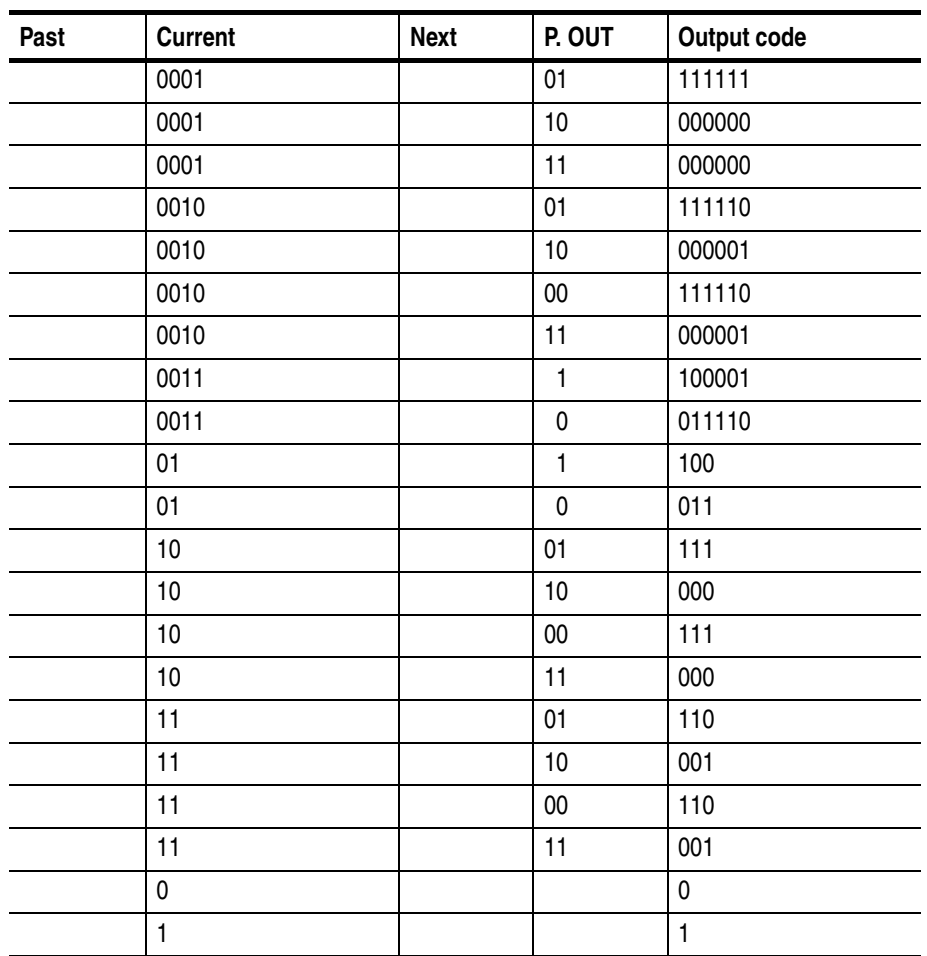

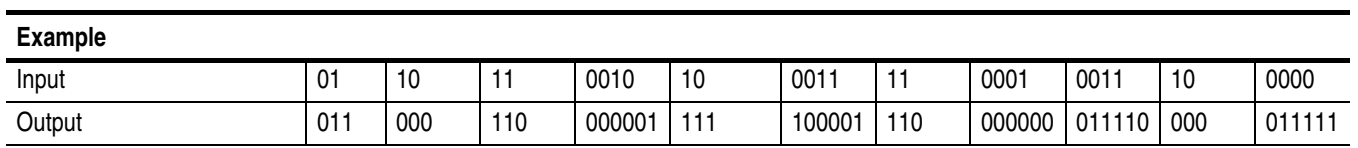

#### **Code Conversion Table Text Files**

The code conversion table is only a text file. You can easily create the code conversion tables using a text editor on your PC or other computer. Refer to pages [3-88](#page-209-0) and [3-134](#page-255-0) for more information.

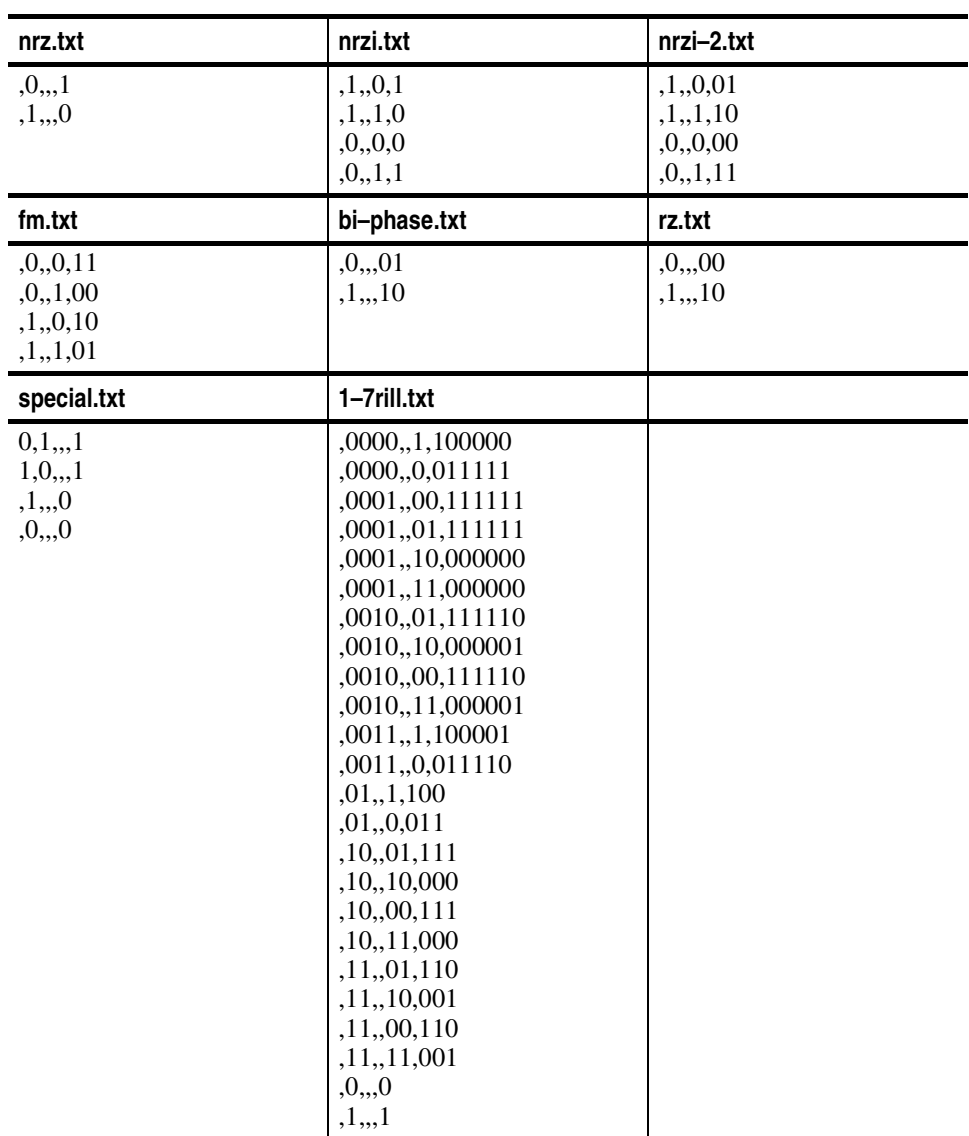

# **Appendix G: Sequence File Text Format**

<span id="page-488-0"></span>The sequence file saved by the sequence editor is an ASCII text file having the format described below. You can create a sequence file on a PC or other computer with an ASCII text editor.

MAGIC 3002A LINES <number> <line description> <line description> ... <line description> TABLE\_JUMP 0,0,0,0,0,0,0,0,.....,0,0,0,0,0,0,0,0 LOGIC JUMP  $-1,-1,-1,-1,-1,-1,-1$ JUMP\_MODE LOGIC JUMP\_TIMING ASYNC STROBE 0

### **Header**

The header line MAGIC 3002A lets the instrument recognize a text file as the sequence. This number must be added to the first line.

### **Line Descriptions**

The LINES provides the information that the sequence is composed of a number of lines. From the third line to the line specified by  $\langle$  number $\rangle$  +2 are the sequence lines you should edit in the in the sequence editor.

The <line description> is composed of 6 fields delimited by comma (,):

<F1>, <F2>, <F3>, <F4>, <F5>, <F6>, <F7>

**CH1 and CH2.** The <F1> is a waveform file name for the CH1 and <F2> for the CH2. The waveform file name must be parenthesized with double–quotation.

```
<F1>::=
<F2>::="<waveform file name>" | "<pattern file name>" |
              "<sequence file name>"
```
For example,

```
"SINE.WFM", "TRIANGLE.WFM", ...
"GAUSSN.WFM", "", ...
"", "TRIALGLE.WFM", ...
```
When you do not define a file, NULL string ("") must be placed.

**Repeat Count.** The <F3> is Repeat Count field.

```
<F3>:=<Repeat Count>|<Infinity>
   <Repeat Count>::= 1 to 65536
   <Infinity>::= 0
```
**Enhanced Controls.** The <F4> to <F7> are Repeat Count, Wait Trigger, Goto One, Logic Jump, and Goto <N> respectively.

```
<F4>::=<Wait Trigger>
   <Wait Trigger>::= 1 (On)
                       0 (Off)
<F5>::=<Goto One>
   <Goto One>::= 1 (On)
                  0 (Off)
<F6>::=<Logic Jump>
   <Logic Jump>::= <Line Number> (range: 1 to 8000)
                     0 (No definition)
      -1 (Jump to next line)
      -2 (Table Jump)
```
Note that the Logic Jump setting is effective depending on the jump settings described in next paragraph.

```
<F7>::=<Goto N>
   <Goto N>::= <Line Number> (Jump to line n, range: 1 to 
   8000)
                    0 (Go to next line)
```
### **Jump Settings**

After the line descriptions, you place the jump setting descriptions as follows: They can be omitted when you use the current settings.

TABLE JUMP  $0,0,0,0,0,0,0,0,0,\ldots$ ,0,0,0,0,0,0,0,0,0,0 LOGIC JUMP  $-1,-1,-1,-1,-1,-1,-1$ JUMP\_MODE LOGIC JUMP\_TIMING ASYNC STROBE 0

**Jump Table Definition.** The 128 entries of the table definition follow the table jump header TABLE\_JUMP and a space, and must be delimited by comma (,):

```
TABLE JUMP <space> <LLLLLLL>, <LLLLLLH>, <LLLLLHH>,
<LLLLHLL>, <LLLLHLH>, <LLLLHHL>, <LLLLHHH>, <LLLHLLL>, ....., 
<HHHHLHL>, <HHHHLHH>, <HHHHHLL>, <HHHHHLH>, <HHHHHHL>, 
<HHHHHHH>
```
Each of these entries must be:

<Entry>::= <Line Number> (range: 1 to 8000) 0 (No definition)

**Logic Jump Definition.** The 7 entries of the logic table definition follow the logic jump header LOGIC JUMP and a space, and must be delimited by comma (.):

Logic Jump <space> <PinĐO logic>, <PinĐ1 logic>, <PinĐ2 logic>, <PinD3 logic>, <PinD4 logic>, <PinD5 logic>, <PinD6 logic>

 $\leq$ Pin $\exists$ n logic>::= -1 (for X, don't care), 0 (for L, low state) or 1 (for H, high state)

**Jump Mode Selection.** The jump table or logic jump definition you define is effective depending on the jump mode setting as follows:

JUMP MODE <space> <jump mode>

<jump mode>::= TABLE, LOGIC or SOFTWARE

**Jump Timing and Strobe Settings.** 

JUMP\_TIMING <space> <timing>

<timing>::= SYNC or ASYNC

STROBE <space> <strobe>

<strobe>::= 0 (for Off) or 1 (for On)

### **Examples**

Two examples are shown here. They are the text versions of the sequence files that you can find in the *Operating Basics: Tutorial 6* section, beginning on page [2-68.](#page-107-0)

#### **SUBSEQ.SEQ.**

```
MAGIC 3002A
LINES 4
"SQUARE.WFM", "", 40000, 0, 0, 0, 0
"RAMP.WFM", "", 60000, 0, 0, 0, 0
"TRIANGLE.WFM", "", 60000, 0, 0, 0, 0
"SINE.WFM", "", 30000, 0, 0, 0, 0
TABLE_JUMP 0, 0, 0, 0, 0, 0, 0, 0,...., 0, 0, 0, 0, 0, 0, 0, 
LOGIC JUMP -1, -1, -1, -1, -1, -1, -1JUMP_MODE LOGIC
JUMP_TIMING ASYNC
STROBE 0
```
Using the current instrument default settings, you can rewrite the above file as follows:

```
MAGIC 3002A
LINES 4
"SQUARE.WFM", "", 40000
"RAMP.WFM", "", 60000
"TRIANGLE.WFM", "", 60000
"SINE.WFM", "", 30000
```
#### **MAINSEQ.SEQ.**

```
MAGIC 3002A
LINES 4
"SUBSEQ.SEQ","",2,1,0,0,0
"RAMP.WFM","",0,0,0,-1,0
"TRIANGLE.WFM","",40000,0,1,4
"SINE.WFM","",60000,0,0,0,0
TABLE JUMP 0,0,0,0,0,0,0,\ldots,0,0,0,0,0,0,0,0,0LOGIC JUMP -1,-1,-1,-1,-1,-1,-1JUMP_MODE LOGIC
JUMP_TIMING ASYNC
STROBE 0
```
# **Index**

# **Index**

# **Numbers**

10 MHz reference input tests performance verification, [B-47](#page-454-0)

# **A**

abs( ), [3-200](#page-321-0) Absolute math function, [3-72](#page-193-0) Accessories, [1-5](#page-28-0) acos( ), [3-200](#page-321-1) Add math function, [3-73](#page-194-0) Amplitude menu button, [3-38](#page-159-0) Amplitude tests (direct DA out) performance verification, [B-26](#page-433-0) Amplitude tests (direct DA [out\), \(except option 02\)](#page-429-0) performance verification, B-22 Amplitude tests (normal out) performance verification, [B-18](#page-425-0) APPL window code conversion, [3-134](#page-255-1) disk drive waveforms, [3-131](#page-252-0) jitter composer, [3-147](#page-268-0) jitter composer parameters, [3-152](#page-273-0) network waveforms, [3-140](#page-261-0) overview, [3-131](#page-252-1) superpose, [3-131](#page-252-2) superpose parameters, [3-138](#page-259-0) archive, [2-21](#page-60-0) asin( ), [3-200](#page-321-2) Asymmetry disk application, [3-138](#page-259-1) atan( ), [3-200](#page-321-3) AWG20xx.WFM to Pattern File Conversion, [3-219](#page-340-0) AWG20xx.WFM to Waveform File Conversion, [3-219](#page-340-1)

# **B**

B3ZS network application, [3-144](#page-265-0) B6ZS network application, [3-144](#page-265-1) B8ZS network application, [3-144](#page-265-1) Basic concept on communication for capturing, [3-181](#page-302-0) basic hardware structure, [2-40](#page-79-0) Basic Keywords menu button, [3-111](#page-232-0) bezel buttons, [2-2](#page-41-0), [2-7](#page-46-0) BMP hardcopy format, [3-170](#page-291-0)

BMP COLOR hardcopy format, [3-170](#page-291-0) BNF (Backus-Naur form), [3-185](#page-306-0) bottom menu buttons, [2-8](#page-47-0) bpf( ), [3-189](#page-310-0) brf( ), [3-190](#page-311-0)

# **C**

Cable connection Synchronous Operation, [3-250](#page-371-0) Calibration, [3-172](#page-293-0) diagnostics, [3-172](#page-293-1) self tests, [B-4](#page-411-0) Capturing basic concept on communication, [3-181](#page-302-0) capturing waveforms, [3-181](#page-302-1) ceil( ), [3-200](#page-321-4) Cell Period disk application, [3-138](#page-259-2) Certification specifications, [A-24](#page-406-0) CH1, [3-118](#page-239-0) CH1 / CH2 Digital field, [3-122](#page-243-0) cleaning exterior, [C-2](#page-461-0) Cleaning the Instrument Interior, [C-2](#page-461-1) CLEAR MENU button, [2-2](#page-41-1), [2-7](#page-46-1) Clip command, [3-65](#page-186-0) Clock jitter [composer application](#page-326-0), [3-152](#page-273-1) clock, 3-205 Clock field, [3-83](#page-204-0) Clock menu button, [3-40](#page-161-0) Clock Ref menu button, [3-41](#page-162-0) Clock Src button, [3-42](#page-163-0) Clock Src menu button, [3-42](#page-163-0) Close command, [3-59](#page-180-0) CMI network application, [3-144](#page-265-2) code conversion, [3-89](#page-210-0), [3-134](#page-255-1) Code C[onvert math function](#page-312-0), [3-80](#page-201-0) code(), 3-191 Combination of the file type Waveform Mixing, [3-243](#page-364-0) Command equation programming, [3-185](#page-306-1) Syntax, [3-185](#page-306-1) BNF (Backus-Naur form), [3-185](#page-306-0) Command syntax, [3-185](#page-306-1) BNF (Backus-Naur form), [3-185](#page-306-0) Commands Absolute, [3-72](#page-193-0) Add, [3-73](#page-194-0) Clip, [3-65](#page-186-0) Close, [3-59](#page-180-0)

Code Convert, [3-80](#page-201-0) Compare, [3-74](#page-195-0), [3-75](#page-196-0) Convolution, [3-74](#page-195-1), [3-76](#page-197-0) Copy, [3-61](#page-182-0) Correlation, [3-74](#page-195-2), [3-77](#page-198-0) Cube, [3-72](#page-193-1) Cut, [3-61](#page-182-1) Differential, [3-73](#page-194-1) Digital Filter, [3-74](#page-195-3), [3-78](#page-199-0) Expand, [3-64](#page-185-0) Horizontal Invert, [3-65](#page-186-1) Horizontal Rotate, [3-63](#page-184-0) Horizontal Shift, [3-62](#page-183-0) Insert From File, [3-59](#page-180-1) Integral, [3-73](#page-194-2) Mul, [3-73](#page-194-3) Multiple Paste, [3-61](#page-182-2) New Pattern, [3-58](#page-179-0) New Waveform, [3-58](#page-179-0) Normalize, [3-73](#page-194-4) Numeric Input, [3-71](#page-192-0), [3-98](#page-219-0) Open, [3-58](#page-179-1) Paste (Insert), [3-61](#page-182-3) Paste (Replace), [3-61](#page-182-4) ReSampling, [3-74](#page-195-4), [3-79](#page-200-0) Save, [3-58](#page-179-2) Save As, [3-58](#page-179-2) Set Data High/Low, [3-62](#page-183-1) Set Pattern, [3-68](#page-189-0), [3-96](#page-217-0) Shift Re[gister Generator](#page-193-2), [3-66](#page-187-0) Square, 3-72 Square Root, [3-73](#page-194-5) Standard Waveform, [3-59](#page-180-2) Sub, [3-73](#page-194-6) Vertical Invert, [3-65](#page-186-2) Vertical Scale, [3-64](#page-185-1) Vertical Shift, [3-63](#page-184-1) XY View, [3-75](#page-196-1), [3-80](#page-201-1) Compare math function, [3-74](#page-195-0), [3-75](#page-196-0) compiling equations, [3-115](#page-236-0) Compliances specifications, [A-24](#page-406-0) connecting the power cord, [1-9](#page-32-0) Connecting to GPIB network, [3-160](#page-281-0) Connecto C OUT, [2-6](#page-45-0) Connector 10MHz REF IN, [2-6](#page-45-1) 10MHz REF OUT, [2-6](#page-45-2) MASTE[R/SLAVE CONNECTION](#page-45-4), [2-6](#page-45-3) T OUT, 2-6 VCO OUT, [2-6](#page-45-5) 100/10BASE-T, [2-6](#page-45-6) C OUT, [2-6](#page-45-3) DISPLAY [MONITOR OUT](#page-45-8), [2-6](#page-45-7) EVENT IN, 2-6 EXT CLOCK IN, [2-6](#page-45-9) IEEE STD 488, [2-6](#page-45-10) KEYBOARD, [2-6](#page-45-11) T IN, [2-6](#page-45-3) T OUT, [2-6](#page-45-3)

TRIG IN, [2-6](#page-45-12) Continuous menu button, [3-43](#page-164-0) Controls quick edit, [3-101](#page-222-0) Controls and connectors front panel, [2-1](#page-40-0) rear panel, [2-5](#page-44-0) conv( ), [3-191](#page-312-1) Conventions performance verification, [B-1](#page-408-0) user manual, [-xviii](#page-19-0) converting captured waveform files, [3-219](#page-340-2) Conv[olution math function](#page-234-0), [3-74](#page-195-1), [3-76](#page-197-0) copy, 3-113 Copy command, [3-61](#page-182-0) copy line, Sequence editor, [3-121](#page-242-0) copy( ), [3-192](#page-313-0) copying files, [2-18](#page-57-0) corr( ), [3-192](#page-313-1) Correlation math function, [3-74](#page-195-2), [3-77](#page-198-0) cos( ), [3-200](#page-321-5) cosh( ), [3-200](#page-321-6) count down counter pattern, [3-95](#page-216-0) Count Down field, [3-95](#page-216-1) count up counter pattern, [3-95](#page-216-0) Count Up field, [3-95](#page-216-2) creating a new waveform, [2-27](#page-66-0) creating a pattern, [3-94](#page-215-0) creating and editing waveforms, tutorial, [2-54](#page-93-0) creating standard counter patterns, [3-95](#page-216-0) Cube math function, [3-72](#page-193-1) Cursor Link field, [3-84](#page-205-0) Cursor Position field, [3-97](#page-218-0) cursors, [2-29](#page-68-0) Sequence editor, [3-120](#page-241-0) cut, [3-113](#page-234-0) Cut command, [3-61](#page-182-1) cut line, Sequence editor, [3-121](#page-242-1)

# **D**

D1/D2 network standard, [3-145](#page-266-0) Data Entry menu button, [3-119](#page-240-0) Data Points jitter composer application, [3-152](#page-273-2) Data Rate jitter [composer application](#page-314-0), [3-152](#page-273-3) data( ), 3-193 Date and time setup, [3-159](#page-280-0) delete $\vec{()}$ , [3-194](#page-315-0) deleting files, [2-19](#page-58-0) **Diagnostics** at power on, [3-174](#page-295-0) calibration, [3-172](#page-293-1) error codes, [3-175](#page-296-0) manual execution, [3-175](#page-296-0) self tests, [B-2](#page-409-0)

dialog box, [2-10](#page-49-0) diff $(\bar)$ , [3-194](#page-315-1) Differential math function, [3-73](#page-194-1) Digital Filter math function, [3-74](#page-195-3), [3-78](#page-199-0) Direct Out menu button, [3-39](#page-160-0) disk drive waveforms, [3-131](#page-252-0), [3-234](#page-355-0), [3-242](#page-363-0) Display, Screen setup, [3-158](#page-279-0) Double Windows file operation, [3-230](#page-351-0) window operation, [3-230](#page-351-1) Double windows copying with, [3-227](#page-348-0) drive and directory menus, [2-17](#page-56-0)

# **E**

EASYWAVE.WAV to Waveform File Conversion, [3-220](#page-341-0) edit cursors, [2-29](#page-68-0) edit area, [2-29](#page-68-1), [3-93](#page-214-0) edit buffer, waveform memory, [2-35](#page-74-0) Edit menu button, [3-37](#page-158-0), [3-111](#page-232-1) edit scope, [2-29](#page-68-1), [3-92](#page-213-0) EDIT screen, [2-26](#page-65-0) bottom buttons, [2-26](#page-65-1) edit windows, multiple, [2-30](#page-69-0) editing a waveform, [2-37](#page-76-0) editing table data, [3-106](#page-227-0) editor modes, [2-25](#page-64-0) editor overview, [2-25](#page-64-1) editor screen elements, [2-28](#page-67-0) Enhanced menu button, [3-44](#page-165-0) Enhanced mode tests performance verification, [B-36](#page-443-0) ENTER button, [2-12](#page-51-0) entering equation keywords, [3-114](#page-235-0) Equation editor compiling equations, [3-115](#page-236-0) cut. copy, paste operations, [3-113](#page-234-0) entering keywords, [3-114](#page-235-0) opening the editor, [3-110](#page-231-0) selecting text, [3-112](#page-233-0) using external keyboard, [3-114](#page-235-1) Equation programming examples, [3-207](#page-328-0) Equipment list for performance verification, [B-7](#page-414-0) error cod[es, diagnostic](#page-25-0), [3-175](#page-296-0) Ethernet, 1-2 FTP link, [3-169](#page-290-0) Mounting remote file system, [3-166](#page-287-0) Network parameter, [3-165](#page-286-0) Network test, [3-164](#page-285-0) Optional Parameters, [3-166](#page-287-1) Setups, [3-162](#page-283-0) EVENT IN connector, [3-124](#page-245-0) pin assignment, [B-8](#page-415-0) Event input tests

performance verification, [B-36](#page-443-0) Event Jump menu button, [3-119](#page-240-1) Execution hardcopy, [3-171](#page-292-0) Exiting quick edit, [3-103](#page-224-0) exiting an editor, [2-32](#page-71-0) exp( ), [3-200](#page-321-7) Expand command, [3-64](#page-185-0) expand( ), [3-195](#page-316-0) Extended Operation menu button, [3-49](#page-170-0) external [keyboard setup](#page-61-0), [3-155](#page-276-0) extract, 2-22 extract(), [3-195](#page-316-1)

### **F**

Factory reset, [3-159](#page-280-1) Fall Time jitter composer application, [3-152](#page-273-4) FG Mode, [3-233](#page-354-0) FG mode Amplitude, [3-237](#page-358-0) change the mode, [3-234](#page-355-1) Durt, [3-237](#page-358-1) Frequency, [3-236](#page-357-0) Frequency resolution, [3-239](#page-360-0) Marker signal, [3-238](#page-359-0) Offset, [3-237](#page-358-2) Polarity, [3-237](#page-358-3) screen, [3-234](#page-355-0) Waveform type, [3-235](#page-356-0) Fiber Channel network standard, [3-145](#page-266-1) file attributes, [3-229](#page-350-0) File Conversion AWG20xx.WFM to Pattern, [3-219](#page-340-0) AWG20xx.WFM to Waveform, [3-219](#page-340-1) EASYWAVE.WAV to Waveform, [3-220](#page-341-0) Pattern to Waveform, [3-221](#page-342-0) TDS.ISF to Waveform, [3-220](#page-341-1) TDS.WFM to Waveform, [3-219](#page-340-3) text file to Waveform, [3-220](#page-341-2) Waveform to text file, [3-221](#page-342-1) Waveform to text file with marker, [3-221](#page-342-2) File list update for floppy disk, [3-226](#page-347-0), [B-9](#page-416-0) file management, [2-16](#page-55-0) File menu button, [3-58](#page-179-3), [3-87](#page-208-0), [3-111](#page-232-2), [3-119](#page-240-2) File name hardcopy, [3-172](#page-293-2) file type extensions, [2-16](#page-55-1) Filter Through menu button, [3-38](#page-159-1) floor( ), [3-200](#page-321-8) floppy disk drive, [2-2](#page-41-2) floppy disk usage, [3-157](#page-278-0) Floppy diskm performance verification, [B-10](#page-417-0) fname.clock, [3-205](#page-326-1)

fname.size, [3-205](#page-326-2) Focused Color setup, [3-158](#page-279-1) Focused color, [1-2](#page-25-1) for/to, [3-196](#page-317-0) Form fields CH1, [3-118](#page-239-0) CH1 / CH2 Digital, [3-122](#page-243-0) Clock, [3-83](#page-204-0) Count Down, [3-95](#page-216-1) Count Up, [3-95](#page-216-2) Cursor Link, [3-84](#page-205-0) Cursor Position, [3-97](#page-218-0) Goto N, [3-118](#page-239-1) Goto One, [3-123](#page-244-0) Graycode, [3-95](#page-216-3) Grid, [3-84](#page-205-1) Horizontal Unit, [3-84](#page-205-2) Interpolation, [3-84](#page-205-3) Johnson, [3-95](#page-216-4) Logic Jump, [3-118](#page-239-2), [3-124](#page-245-1) Pattern, [3-97](#page-218-1) Repeat Count, [3-118](#page-239-3), [3-122](#page-243-1) Table Type, [3-83](#page-204-1) Target, [3-97](#page-218-2) Total Points, [3-83](#page-204-2), [3-97](#page-218-3) Update Mode, [3-84](#page-205-4) Use Code Table, [3-97](#page-218-4) View, [3-83](#page-204-3) Wait Trigger, [3-118](#page-239-4), [3-123](#page-244-1) Format as text sequence file, [G-1](#page-488-0) formatting a floppy disk, [3-157](#page-278-1) front panel controls, [2-1](#page-40-0) front panel menu buttons, [2-8](#page-47-1) FTP commands, [3-169](#page-290-1) FTP link Ethernet, [3-169](#page-290-0) fuse, [1-9](#page-32-1)

# **G**

Gated menu button, [3-44](#page-165-1) general purpose knob, [2-11](#page-50-0) general purpose knob direction, [3-156](#page-277-0) Goto N field, [3-118](#page-239-1) Goto One field, [3-123](#page-244-0) GPIB, [1-2](#page-25-2) parameters, [3-160](#page-281-1) procedures for setups, [3-160](#page-281-2) GPIB Interface Setups, [3-160](#page-281-0) Graphical waveform editor bottom menu buttons, [3-57](#page-178-0) graphical waveform editor screen, [3-55](#page-176-0) Graycode counter pattern, [3-95](#page-216-0) Graycode field, [3-95](#page-216-3) Grid field, [3-84](#page-205-1)

# **H**

Hardcopy, [3-170](#page-291-1) execution, [3-171](#page-292-0) file name, [3-172](#page-293-2) Hardcopy format BMP, TIFF, B[MP COLOR, TIFF COLOR](#page-291-2), [3-170](#page-291-0) Hardcopy setups, 3-170 HDB3 network application, [3-144](#page-265-0) Highlight Color setup, [3-158](#page-279-1) Horizontal Invert command, [3-65](#page-186-1) Horizontal menu button, [3-34](#page-155-0), [3-35](#page-156-0), [3-40](#page-161-1) Horizontal Rotate command, [3-63](#page-184-0) Horizontal Shift command, [3-62](#page-183-0) Horizontal Unit field, [3-84](#page-205-2) hpf( ), [3-197](#page-318-0)

# **I**

icons, Setup window, [3-34](#page-155-1) IEEE Std. 488.2-1987, [3-185](#page-306-0) if/then/else, [3-198](#page-319-0) Illegal file format message, [3-36](#page-157-0) Impedance menu button, [3-46](#page-167-0) Import pattern, [3-70](#page-191-0) importing data from file, [3-96](#page-217-1) Importing files, [3-219](#page-340-4) incoming inspection, [1-3](#page-26-0) Insert From File command, [3-59](#page-180-1) insert line, Sequence editor, [3-120](#page-241-1) inspection exterior, [C-1](#page-460-0) Inspectio[n and cleaning](#page-461-2) access, C-2 inspection and cleaning, [C-1](#page-460-1) compressed air, [C-1](#page-460-2) installation, [1-7](#page-30-0) instrument clearance, [1-8](#page-31-0) instrument setup, [2-51](#page-90-0) Tutorial 1, [2-49](#page-88-0) **Instruments** sup[ported for waveform capture](#page-321-9), [3-181](#page-302-2) int( ), 3-200 integ( ), [3-198](#page-319-1) Integral math function, [3-73](#page-194-2) Interior inspection procedures, [C-2](#page-461-3) internal calibration, [1-13](#page-36-0) Interpolation field, [3-84](#page-205-3) Interval menu button, [3-47](#page-168-0) Isolated pulse disk, [3-135](#page-256-0) network, [3-144](#page-265-3) ITU-T network standard, [3-145](#page-266-2)

# **J**

jitter composer, [3-147](#page-268-0) jitter composer parameters, [3-152](#page-273-0) Jitter Deviation jitter composer application, [3-152](#page-273-5) Jitter Frequency jitter composer application, [3-152](#page-273-6) Jitter Profile jitter composer application, [3-152](#page-273-7) Johnson counter pattern, [3-95](#page-216-0) Johnson field, [3-95](#page-216-4) join( ), [3-199](#page-320-0) Jump Mode menu button, [3-119](#page-240-3)

# **K**

keyboard, [1-2](#page-25-3) keyboard functions, [3-156](#page-277-1)

# **L**

LCM Waveform Mixing, [3-246](#page-367-0) Limitation on Using Sequences, [3-128](#page-249-0) Line Edit menu button, [3-119](#page-240-4) line number, Sequence editor, [3-118](#page-239-5) Load A File Waveform Mixing, [3-243](#page-364-1) Load A file menu button, [3-243](#page-364-2) Load B File Waveform Mixing, [3-243](#page-364-3) Load B File menu button, [3-243](#page-364-4) Load menu button, [3-36](#page-157-1) loading a file, [2-27](#page-66-1) loading a file to edit, [2-27](#page-66-1) loading a waveform, [2-35](#page-74-1) loading a wa[veform to output](#page-56-1), [2-35](#page-74-1) loading files, 2-17 performance verification, [B-8](#page-415-1) loading setup parameters, [2-39](#page-78-0) locating files, [2-17](#page-56-1) Locked files on p[erformance check/adjustment disk](#page-321-10), [B-10](#page-417-1) log( ), 3-200 log10( ), [3-200](#page-321-11) Logic Jump, [3-124](#page-245-2) Logic Jump field, [3-118](#page-239-2), [3-124](#page-245-1) Lorentz/Gaussian disk application, [3-138](#page-259-3) lpf( ), [3-199](#page-320-1)

# **M**

MAC Address, [3-164](#page-285-1)

Main Menu buttons, [2-7](#page-46-2) main SETUP screen, [2-33](#page-72-0) manual diagnostics, [3-175](#page-296-0) Marker Waveform Mixing, [3-245](#page-366-0) Marker data, [3-187](#page-308-0) Marker menu button, [3-39](#page-160-1), [3-245](#page-366-1) Marker output tests performance verification, [B-49](#page-456-0) Math function Absolute, [3-72](#page-193-0) Add, [3-73](#page-194-0) Code Convert, [3-80](#page-201-0) Compare, [3-74](#page-195-0), [3-75](#page-196-0) Convolution, [3-74](#page-195-1), [3-76](#page-197-0) Correlation, [3-74](#page-195-2), [3-77](#page-198-0) Cube, [3-72](#page-193-1) Differential, [3-73](#page-194-1) Digital Filter, [3-74](#page-195-3), [3-78](#page-199-0) Integral, [3-73](#page-194-2) Mul, [3-73](#page-194-3) Normalize, [3-73](#page-194-4) ReSampling, [3-74](#page-195-4), [3-79](#page-200-0) Square, [3-72](#page-193-2) Square Root, [3-73](#page-194-5) Sub, [3-73](#page-194-6) XY View, [3-75](#page-196-1), [3-80](#page-201-1) Math functions abs( ), [3-200](#page-321-0), [3-205](#page-326-3) acos( ), [3-200](#page-321-1)  $asin($ ), [3-200](#page-321-2)  $atan( ), 3-200$  $atan( ), 3-200$ ceil( ), [3-200](#page-321-4) cos( ), [3-200](#page-321-5) cosh( ), [3-200](#page-321-6) exp( ), [3-200](#page-321-7) floor( ), [3-200](#page-321-8) int( ), [3-200](#page-321-9) log( ), [3-200](#page-321-10) log10( ), [3-200](#page-321-11) max( ), [3-200](#page-321-12) min( ), [3-200](#page-321-13) noise, [3-200](#page-321-14) pow( ), [3-200](#page-321-15) rnd( ), [3-201](#page-322-0) round( ), [3-201](#page-322-1) saw( ), [3-201](#page-322-2) sign( ), [3-201](#page-322-3) sin( ), [3-201](#page-322-4) sinc( ), [3-201](#page-322-5) sinh( ), [3-201](#page-322-6) sqr( ), [3-201](#page-322-7) sqrt( ), [3-201](#page-322-8) srnd( ), [3-201](#page-322-9) tan( ), [3-201](#page-322-10) tanh( ), [3-201](#page-322-11) Tri(), [3-201](#page-322-12) Math Functions menu button, [3-111](#page-232-3) Math operators, [3-202](#page-323-0) max( ), [3-200](#page-321-12) Mechanism

quick edit, [3-100](#page-221-0) Menu buttons Amplitude, [3-38](#page-159-0) Basic Keywords, [3-111](#page-232-0) Clock, [3-40](#page-161-0) Clock Ref, [3-41](#page-162-0) Continuous, [3-43](#page-164-0) Data Entry, [3-119](#page-240-0) Direct Out, [3-39](#page-160-0) Edit, [3-37](#page-158-0), [3-111](#page-232-1) Enhanced, [3-44](#page-165-0) Event Jump, [3-119](#page-240-1) Extended Operation, [3-35](#page-156-1) File, [3-58](#page-179-3), [3-87](#page-208-0), [3-111](#page-232-2), [3-119](#page-240-2) Filter Through, [3-38](#page-159-1) Gated, [3-44](#page-165-1) Horizontal, [3-34](#page-155-0), [3-40](#page-161-1) Impedance, [3-46](#page-167-0) Interval, [3-47](#page-168-0) Jump Mode, [3-119](#page-240-3) Line Edit, [3-119](#page-240-4) Load, [3-36](#page-157-1) Marker, [3-39](#page-160-1) Math Functions, [3-111](#page-232-3) More Math Functions, [3-111](#page-232-4) Move Cursor To, [3-119](#page-240-5) Offset, [3-39](#page-160-2) Operation, [3-59](#page-180-3), [3-87](#page-208-1) Polarity, [3-46](#page-167-1) Restore Setup, [3-48](#page-169-0) Run Mode, [3-34](#page-155-2), [3-43](#page-164-1), [3-45](#page-166-0) Save Setup, [3-48](#page-169-1) Save/Restore, [3-34](#page-155-3), [3-47](#page-168-1), [3-49](#page-170-0) Settings, [3-82](#page-203-0), [3-91](#page-212-0) Slope, [3-46](#page-167-1) Tools, [3-72](#page-193-3), [3-87](#page-208-2) Trigger, [3-34](#page-155-4), [3-45](#page-166-1) Trigger Level, [3-46](#page-167-2) Triggered, [3-43](#page-164-2) Undo!, [3-91](#page-212-1), [3-111](#page-232-5) Vertical, [3-34](#page-155-5), [3-38](#page-159-2) View, [3-37](#page-158-1) Waveform Functions, [3-111](#page-232-6) Waveform/Sequence, [3-34](#page-155-6) Window, [3-82](#page-203-1), [3-91](#page-212-2) Zoom/Pan, [3-81](#page-202-0), [3-91](#page-212-3) menu elements, [2-8](#page-47-2) menu operations, [2-7](#page-46-3) Menu Structures, [3-3](#page-124-0) menu system, [2-7](#page-46-2) Message record length adjustment, [3-231](#page-352-0), [3-232](#page-353-0) Messag[e, record length adjustment](#page-321-13), [2-21](#page-60-1) min( ), 3-200 MLT3 network Application, [3-144](#page-265-4) More Math Functions menu button, [3-111](#page-232-4) Mounting remote file system Ethernet, [3-166](#page-287-0) Move Cursor To menu button, [3-119](#page-240-5) Moving cursor

quick edit, [3-104](#page-225-0) Mul math function, [3-73](#page-194-3) multiple edit windows, [2-30](#page-69-0) Multiple Paste command, [3-61](#page-182-2)

### **N**

Network parameter Ethernet, [3-165](#page-286-0) Network standard, [3-145](#page-266-3) D1/D2, [3-145](#page-266-0) Fiber Channel, [3-145](#page-266-1) ITU-T, [3-145](#page-266-2) SDH/Sonet, [3-145](#page-266-4) T1.102, [3-145](#page-266-5) Network test Ethernet, [3-164](#page-285-0) network waveforms, [3-140](#page-261-0) Networking Ethernet, [3-162](#page-283-1) New Pattern command, [3-58](#page-179-0) New Waveform command, [3-58](#page-179-0) NFS Networking, [3-166](#page-287-0) NLTS disk application, [3-138](#page-259-4) NLTSdisk application, [3-138](#page-259-5) NLTS+ disk application, [3-138](#page-259-5) noise, [3-200](#page-321-14) norm( ), [3-203](#page-324-0) Normalize math function, [3-73](#page-194-4) NRZ disk application, [3-134](#page-255-2) NRZI disk application, [3-134](#page-255-3) numeric input, [2-11](#page-50-1) Numeric Input command, [3-71](#page-192-0), [3-98](#page-219-0) numeric keypad, [2-11](#page-50-2)

# **O**

Offset menu button, [3-39](#page-160-2) Offset tests (direct DA out) performance verification, [B-26](#page-433-0) Offset tests (direct DA out), [\(except option 02\)](#page-429-0) performance verification, B-22 Offset tests (normal out) performance verification, [B-18](#page-425-0) ON/STBY button, [2-2](#page-41-3) switch, [1-12](#page-35-0), [1-13](#page-36-1) Open command, [3-58](#page-179-1) opening multiple edit windows, [2-31](#page-70-0) opening the Equation editor, [3-110](#page-231-0) opening the Sequence editor, [3-117](#page-238-0) opening the SETUP screen, [2-33](#page-72-0)

opening the Setup window, [3-33](#page-154-0) opening the Table editor, [3-105](#page-226-0) operating environment, [1-8](#page-31-1) Operating mode tests performance verification, [B-12](#page-419-0) Operation menu button, [3-59](#page-180-3), [3-87](#page-208-1) Operators, math, [3-202](#page-323-0) Option 01 (32MB words memory), [1-7](#page-30-1) Option 02 (High Bandwidth output), [1-7](#page-30-2) Option 10 (78 Mb flash disk), [1-7](#page-30-3) Option 1R (rackmounting), [1-7](#page-30-4) Option D1 (test result report), [1-7](#page-30-5) optional accessories, [1-5](#page-28-1) Optional parameters Ethernet, [3-166](#page-287-1) options, [1-7](#page-30-6) output parameters, setting, [2-37](#page-76-1) outputting a signal, [3-50](#page-171-0)

# **P**

panel lock LED, [2-2](#page-41-4) Parameters GPIB, [3-160](#page-281-1) paste, [3-113](#page-234-0) Paste (Insert) command, [3-61](#page-182-3) Paste (Replace) command, [3-61](#page-182-4) paste line, Sequence editor, [3-121](#page-242-2) Pattern editor, [3-86](#page-207-0) creating a pattern, [3-94](#page-215-0) creating counter patterns, [3-95](#page-216-0) default values, [3-94](#page-215-0) edit area, [3-93](#page-214-0) importing data from a file, [3-96](#page-217-1) Selecting data to edit, [3-92](#page-213-1) Pattern field, [3-97](#page-218-1) pattern loading restrictions, [3-36](#page-157-2) Pattern to Waveform File Conversion, [3-221](#page-342-0) Performance verification 1/4 clock frequency tests, [B-47](#page-454-0) Amplitude tests (normal out), [B-18](#page-425-0) Amplitude tests (option 02), [B-26](#page-433-0) enhanced mode tests, [B-36](#page-443-0) equipment required, [B-7](#page-414-0) Event input and Enhanced mode tests, [B-36](#page-443-0) External Clo[ck input and VCO Output tests](#page-417-0), [B-45](#page-452-0) floppy disk, B-10 loading files, [B-8](#page-415-1) marker output tests, [B-49](#page-456-0) offset tests (direct DA out), [B-26](#page-433-0) offset tests (direct DA ou[t\), \(except option 02\)](#page-425-0), [B-22](#page-429-0) offset tests (normal out), B-18 operating mode tests, [B-12](#page-419-0) prerequisites, [B-7](#page-414-1) Pulse response tests, [B-30](#page-437-0) purpose, [B-1](#page-408-1) rise time tests (direct DA out), [B-26](#page-433-0) rise time tests (direct DA out), (except option 02),

[B-22](#page-429-0) Synchrono[us operation tests](#page-413-0), [B-51](#page-458-0) test items, B-6 Trigger input tests, [B-32](#page-439-0) VCO OUT and 10 MHz reference input tests, [B-47](#page-454-0) Performance verificationAm[plitude tests \(direct DA](#page-429-0)  [out\), \(except option 02\)](#page-326-4), B-22 pi, 3-205 Pin assignments EVENT IN connector, [B-8](#page-415-0) pn( ), [3-203](#page-324-1) PN15 network application, [3-144](#page-265-5), [3-151](#page-272-0) PN9 network application, [3-144](#page-265-6), [3-151](#page-272-1) point( ), [3-205](#page-326-5) Polarity menu button, [3-46](#page-167-1) popup menu, [2-9](#page-48-0) pow( ), [3-200](#page-321-15) power connector, [2-6](#page-45-13) power cord identification, [1-10](#page-33-0) power cord options, [1-4](#page-27-0) power cord, connecting, [1-9](#page-32-0) power off, [1-13](#page-36-1) power On, [1-12](#page-35-0) power supply fuse holder, [2-6](#page-45-14) poweron diagnostics, [1-13](#page-36-0), [3-174](#page-295-0) PRINCIPLE POWER SWITCH, [2-6](#page-45-15) Procedure inspect interior, [C-2](#page-461-3) Procedures for setups GPIB, [3-160](#page-281-2) product description, [1-1](#page-24-0) Programming language abs( ), [3-200](#page-321-0), [3-205](#page-326-3) acos( ), [3-200](#page-321-1) asin( ), [3-200](#page-321-2) atan( ), [3-200](#page-321-3) bpf( ), [3-189](#page-310-0)  $\overrightarrow{b}$ rf( $\overrightarrow{)}$ , [3-190](#page-311-0) ceil( ), [3-200](#page-321-4) clock, [3-205](#page-326-0) code(), [3-191](#page-312-0) conv( ), [3-191](#page-312-1) copy( ), [3-192](#page-313-0) corr( ), [3-192](#page-313-1) cos( ), [3-200](#page-321-5) cosh( ), [3-200](#page-321-6) data( ), [3-193](#page-314-0) delete( ), [3-194](#page-315-0) diff( ), [3-194](#page-315-1) exp( ), [3-200](#page-321-7) expand( ), [3-195](#page-316-0) extract( ), [3-195](#page-316-1) floor( ), [3-200](#page-321-8) fname.clock, [3-205](#page-326-1) fname.size, [3-205](#page-326-2) for/to, [3-196](#page-317-0) hpf( ), [3-197](#page-318-0) if/then/else, [3-198](#page-319-0) int( ), [3-200](#page-321-9)

integ( ), [3-198](#page-319-1) join( ), [3-199](#page-320-0) log( ), [3-200](#page-321-10) log10( ), [3-200](#page-321-11) lpf( ), [3-199](#page-320-1) math operators, [3-202](#page-323-0) max( ), [3-200](#page-321-12) min( ), [3-200](#page-321-13) noise, [3-200](#page-321-14) norm( ), [3-203](#page-324-0) pi, [3-205](#page-326-4) pn( ), [3-203](#page-324-1) point( ), [3-205](#page-326-5) pow( $\sum_{1}^{6}$  [3-200](#page-321-15) rename( ), [3-204](#page-325-0) rnd( ), [3-201](#page-322-0) round( ), [3-201](#page-322-1) saw( ), [3-201](#page-322-2) sign( ), [3-201](#page-322-3) sin( ), [3-201](#page-322-4) sinc( ), [3-201](#page-322-5)  $sinh($ ), [3-201](#page-322-6) size, [3-205](#page-326-6) sqr( ), [3-201](#page-322-7) sqrt( ), [3-201](#page-322-8) srnd( ), [3-201](#page-322-9) tan( ), [3-201](#page-322-10) tanh( ), [3-201](#page-322-11) time( ), [3-205](#page-326-7) tri( ), [3-201](#page-322-12) write( ), [3-206](#page-327-0) Pulse isolated disk, [3-135](#page-256-0) network, [3-144](#page-265-3) Pulse response tests performance verification, [B-30](#page-437-0) PW50 disk application, [3-138](#page-259-6) PW50+ disk application, [3-138](#page-259-6)

# **Q**

Quick edit controls, [3-101](#page-222-0) exiting, [3-103](#page-224-0) mechanism, [3-100](#page-221-0) moving cursor, [3-104](#page-225-0) renewing edit buffer, [3-104](#page-225-1) screen display, [3-99](#page-220-0) setting parameters, [3-103](#page-224-1) smoothing, [3-101](#page-222-1) start, [3-102](#page-223-0) undo, non-support, [3-104](#page-225-2) quick editor [functions, tutorial](#page-62-0), [2-61](#page-100-0) quick view, 2-23 quitting an editor, [2-32](#page-71-0)

# **R**

Ratio of A Waveform Mixing, [3-245](#page-366-2) Ratio of A menu button, [3-245](#page-366-3) Ratio of B Waveform Mixing, [3-245](#page-366-4) Ratio of B menu button, [3-245](#page-366-5) read only attribute, [2-19](#page-58-1) Read Only file attribute, [3-229](#page-350-0) Read/Write file attribute, [3-229](#page-350-0) rear panel controls, [2-5](#page-44-0) Record length adjustment message, [3-231](#page-352-0), [3-232](#page-353-0) Record len[gth adjustment message](#page-325-0), [2-21](#page-60-1) rename( ), 3-204 renaming files, [2-18](#page-57-1) Renewing edit buffer quick edit, [3-104](#page-225-1) repackaging for shipment, [1-14](#page-37-0) Repeat Count jitter composer application, [3-152](#page-273-8) Repeat Count field, [3-118](#page-239-3), [3-122](#page-243-1) ReSampling math function, [3-74](#page-195-4), [3-79](#page-200-0) Resetting factory reset, [3-159](#page-280-1) secure, [3-159](#page-280-2) Restore Setup menu button, [3-48](#page-169-0) restoring setup parameters, [2-39](#page-78-0) restrictions Synchronous Operation, [3-250](#page-371-1) Rise Time jitter composer application, [3-152](#page-273-9) Rise time tests (direct DA out) performance verification, [B-26](#page-433-0) Rise time tests (direct DA o[ut\), \(except option 02\)](#page-429-0) perfo[rmance verification](#page-322-0), B-22 rnd( ), 3-201 round( ), [3-201](#page-322-1) Run Mode menu button, [3-34](#page-155-2), [3-43](#page-164-1)

# **S**

Same as A Wavefrom Mixing, [3-245](#page-366-6) Same as B Waveform Mixing, [3-246](#page-367-1) Sample waveforms, [D-1](#page-462-0) Sample/Cell disk application, [3-138](#page-259-7) Samples/Bit jitter co[mposer application](#page-60-2), [3-152](#page-273-10) Save As, 2-21 Save As command, [3-58](#page-179-2) Save command, [3-58](#page-179-2) Save Mixed Wfm Wavefrom Mixing, [3-244](#page-365-0) Save Mixed Wfm menu button, [3-244](#page-365-1) Save Setup menu button, [3-48](#page-169-1)

save to new file name, [2-21](#page-60-3) Save/Restore menu button, [3-34](#page-155-3), [3-35](#page-156-1), [3-47](#page-168-1) saving files, [2-20](#page-59-0) saving setup parameters, [2-39](#page-78-1) saw( ), [3-201](#page-322-2) scale, [3-205](#page-326-3) Screen [Display Enable/Disable](#page-279-0) setup, 3-158 screen icons, [2-34](#page-73-0) SETUP, [2-34](#page-73-0) SDH/Sonet network standard, [3-145](#page-266-4) Secure resetting and removing files, [3-159](#page-280-2) Selecting data to edit, [3-92](#page-213-1), [3-93](#page-214-0) selecting text in Equation editor, [3-112](#page-233-0) Self tests at power-on, [1-13](#page-36-0) calibration, [B-4](#page-411-0) diagnostics, [B-2](#page-409-0) Sequence editor Async, [3-126](#page-247-0) copying a line, [3-121](#page-242-0) cursor movement, [3-120](#page-241-0) cutting a line, [3-121](#page-242-1) EVENT IN connector, [3-124](#page-245-0) inserting a line, [3-120](#page-241-1) limitations, [3-128](#page-249-0) line number, [3-118](#page-239-5) logic jump, [3-124](#page-245-2) opening the editor, [3-117](#page-238-0) pasting a line, [3-121](#page-242-2) Strobe, [3-126](#page-247-1) Sync, [3-126](#page-247-0) table jump, [3-125](#page-246-0) timing, [3-126](#page-247-0) Sequence file text format, [G-1](#page-488-0) sequence file load restrictions, [3-36](#page-157-3) Set Data High/Low command, [3-62](#page-183-1) set output parameters, [2-37](#page-76-1) Set Pattern command, [3-68](#page-189-0), [3-96](#page-217-0) Setting parameters quick edit, [3-103](#page-224-1) Settings menu button, [3-82](#page-203-0), [3-91](#page-212-0) Setup date and time, [3-159](#page-280-0) Focused Color, [3-158](#page-279-1) Screen Display Enable/Disable, [3-158](#page-279-0) Setup overview outputting a waveform, [2-38](#page-77-0) setup overview, [2-33](#page-72-0) setup parameters loading from a file, [2-39](#page-78-0) saving to a file, [2-39](#page-78-1) SETUP screen, [2-33](#page-72-0) Setup window Amplitude, [3-38](#page-159-0) Clock, [3-40](#page-161-0) Clock Ref, [3-41](#page-162-0) Clock Src, [3-42](#page-163-0)

Continuous, [3-43](#page-164-0) Direct Out, [3-39](#page-160-0) Edit, [3-37](#page-158-0) Enhanced, [3-44](#page-165-0) equation file loading, [3-37](#page-158-2) Extended Operation, [3-49](#page-170-0) FG mode, [3-49](#page-170-1) Filter Through, [3-38](#page-159-1) Gated, [3-44](#page-165-1) Horizontal menu, [3-40](#page-161-1) Impedance, [3-46](#page-167-0) Interval, [3-47](#page-168-0) Load, [3-36](#page-157-1) Marker, [3-39](#page-160-1) Offset, [3-39](#page-160-2) opening, [3-33](#page-154-0) outputting a signal, [3-50](#page-171-0) Polarity, [3-46](#page-167-1) Restore Setup, [3-48](#page-169-0) Run Mode, [3-43](#page-164-1) Save Setup, [3-48](#page-169-1) Save/Restore, [3-47](#page-168-1) sequence file restrictions, [3-36](#page-157-3) Setup screen elements, [3-33](#page-154-0) Slope, [3-46](#page-167-1) Synchronous Operation, [3-49](#page-170-2) Trigger, [3-45](#page-166-1) Trigger Level, [3-46](#page-167-2) Trigger Source, [3-45](#page-166-0) Triggered, [3-43](#page-164-2) View, [3-37](#page-158-1) Waveform Mixing, [3-49](#page-170-3) waveform/pattern load restrictions, [3-36](#page-157-2) window icon descriptions, [3-34](#page-155-1) Setups Ethernet, [3-162](#page-283-0) for hardcopy, [3-170](#page-291-2) SHIFT button, [2-12](#page-51-1) Shift Register Ge[nerator command](#page-53-0), [3-66](#page-187-0) shortcut controls, 2-14 side menu buttons, [2-8](#page-47-3) sign( ), [3-201](#page-322-3) Signal edit process, [2-44](#page-83-0) signal output, [3-50](#page-171-0) signal [output parameters, setting](#page-322-4), [2-37](#page-76-1) sin( ), 3-201 sinc( ), [3-201](#page-322-5) sinh( ), [3-201](#page-322-6) size( ), [3-205](#page-326-6) size, waveform record, [3-207](#page-328-1) Slope menu button, [3-46](#page-167-1) SMA cable Synchronous Operation, [3-250](#page-371-2) Smoothing quick edit, [3-101](#page-222-1) Specifications 10MHz Reference clock input, [A-18](#page-400-0), [A-19](#page-401-0) AC line power, [A-21](#page-403-0) Arbitrarywaveforms, [A-2](#page-383-0) Auxiliary inputs, [A-8](#page-390-0) Auxiliary outputs, [A-5](#page-387-0)

certification, [A-24](#page-406-0) Clockgenerator, [A-3](#page-384-0) compliances, [A-24](#page-406-0) Cycle to Cycle Jitter, [A-7](#page-389-0) Display, [A-21](#page-403-1) Environmental, [A-22](#page-404-0) Event input, [A-18](#page-400-1) Exten[ded Operation](#page-387-1), [A-2](#page-383-1) Filter, A-5 Function Generator, [A-20](#page-402-0) Installation requirements, [A-22](#page-404-1) Interface connectors, [A-21](#page-403-2) Internal trigger generator, [A-3](#page-384-1) Main output, [A-3](#page-384-2) Mechanical, [A-23](#page-405-0) Period Jitter, [A-7](#page-389-1) Timer, [A-21](#page-403-3) sqr( ), [3-201](#page-322-7) sqrt( ), [3-201](#page-322-8) Square math function, [3-72](#page-193-2) Square Root math function, [3-73](#page-194-5) srnd( ), [3-201](#page-322-9) Standard network, [3-145](#page-266-3) standard accessories, [1-5](#page-28-2) Standard Waveform command, [3-59](#page-180-2) standby power, [1-10](#page-33-1) Start quick edit, [3-102](#page-223-0) starting/stopping waveform output, [3-52](#page-173-0) Status area Clock, [3-35](#page-156-2) Instrument, [3-35](#page-156-0) Run Mode, [3-35](#page-156-3) strobe, [3-126](#page-247-1) Style Fun, S[tyle Name, Page# Sep](#page-383-2) Electrical, A-2 Warran[ted Characteristics, Performance Conditions](#page-382-0)  for, A-1 Sub math function, [3-73](#page-194-6) superpose, [3-131](#page-252-2) superpose parameters, [3-138](#page-259-0) Synchronous Operation Connecting the cables, [3-250](#page-371-3) restrictions, [3-250](#page-371-4) Synchronous Operation Mode, [3-249](#page-370-0) Sync-Master menu button, [3-49](#page-170-4) Sync-Slave menu button, [3-49](#page-170-5) Syntax BNF (Backus-Naur form), [3-185](#page-306-0)

# **T**

T1.102 network standard, [3-145](#page-266-5) TAAdisk application, [3-138](#page-259-8) TAA+ disk application, [3-138](#page-259-8)

Table editor editing table data, [3-106](#page-227-0) opening the editor, [3-105](#page-226-0) Table Jump, [3-125](#page-246-0) Table Type field, [3-83](#page-204-1) tan( ), [3-201](#page-322-10) tanh( ), [3-201](#page-322-11) Target field, [3-97](#page-218-2) TDS.ISF to Waveform File Conversion, [3-220](#page-341-1) TDS.WFM to Waveform File Conversion, [3-219](#page-340-3) Test items performance verification, [B-6](#page-413-0) text file to Waveform File Conversion, [3-220](#page-341-2) Text format sequence file, [G-1](#page-488-0) text input, [2-13](#page-52-0) Theory of Operation, [2-40](#page-79-1) TIFF hardcopy format, [3-170](#page-291-0) TIFF COLOR hardcopy format, [3-170](#page-291-0) time( ), [3-205](#page-326-7) timing, [3-126](#page-247-0) Tools menu button, [3-72](#page-193-3), [3-87](#page-208-2) Total Points jitter composer application, [3-152](#page-273-11) Total points field, [3-83](#page-204-2), [3-97](#page-218-3) tri( ), [3-201](#page-322-12) Trigger impedance menu button, [3-46](#page-167-0) Trigger input tests performance verification, [B-32](#page-439-0) trigger interval, setting, [3-47](#page-168-0) Trigger Level menu button, [3-46](#page-167-2) Trigger menu button, [3-34](#page-155-4), [3-45](#page-166-1) Trigger Source menu button, [3-45](#page-166-0) Triggered menu button, [3-43](#page-164-2) Tutorial creating a sequence list, [2-68](#page-107-1) creating and editing waveforms, [2-54](#page-93-0) instrument setup,  $2-49$ loading and outputting waveforms, [2-51](#page-90-0) quick editor functions, [2-61](#page-100-0) using the equation editor, [2-65](#page-104-0) Tutorial equipment and accessories, [2-47](#page-86-0)

# **U**

Undo! menu button, [3-91](#page-212-1), [3-111](#page-232-5) Undo, non-support quick edit, [3-104](#page-225-2) unit buttons on keypad, [2-12](#page-51-2) Update Mode field, [3-84](#page-205-4) Update of floppy disk file list, [3-226](#page-347-0), [B-9](#page-416-0) Update OS Program, [3-179](#page-300-0) Update System Software, [3-179](#page-300-0) Update User Program, [3-179](#page-300-0)
Use Code Table field, [3-97](#page-218-0) using external keyboard, [3-114](#page-235-0) using the equation editor, tutorial, [2-65](#page-104-0) UTIL window floppy disk usage, [3-157](#page-278-0) formatting a floppy disk, [3-157](#page-278-1) general purpose knob direction, [3-156](#page-277-0) instrument status, [3-158](#page-279-0) keyboard keys, [3-156](#page-277-1) keyboard setup, [3-155](#page-276-0) overview, [3-155](#page-276-1) UTIL window overview, [3-155](#page-276-1) instrument status, [3-158](#page-279-0)

## **V**

Variables (pre-defined) clock, [3-205](#page-326-0) fname.clock, [3-205](#page-326-1) pi, [3-205](#page-326-2) point( ), [3-205](#page-326-3) size, [3-205](#page-326-4) time( ), [3-205](#page-326-5) Variables (predefined) fname.size, [3-205](#page-326-6) VCO OUT, [3-41](#page-162-0) VCO OUT output frequency tests performance verification, [B-47](#page-454-0) Vertical Invert command, [3-65](#page-186-0) Vertical menu button, [3-34](#page-155-0), [3-38](#page-159-0) Vertical Scale command, [3-64](#page-185-0) Vertical Shift command, [3-63](#page-184-0) View Waveform Mixing, [3-244](#page-365-0) View field, [3-83](#page-204-0) View menu button, [3-37](#page-158-0), [3-244](#page-365-1) viewing a waveform, [2-36](#page-75-0) voltage settings, [1-9](#page-32-0)

## **W**

Wait Trigger field, [3-118](#page-239-0), [3-123](#page-244-0) waveform editor screen, [3-55](#page-176-0) waveform editor screen elements, [3-56](#page-177-0) Waveform Functions menu button, [3-111](#page-232-0) waveform loading restrictions, [3-36](#page-157-0) waveform memory, edit buffer, [2-35](#page-74-0) Waveform Mixing Change the mode, [3-242](#page-363-0) Waveform Mixing menu button, [3-49](#page-170-0) Waveform Mixing Mode, [3-241](#page-362-0) waveform output, [2-38](#page-77-0) Waveform programming language, [3-185](#page-306-0) waveform sequences, tutorial, [2-68](#page-107-0) Waveform to Pattern File Conversion, [3-221](#page-342-0) Waveform to text file File Conversion, [3-221](#page-342-1)

Waveform to text file with marker File Conversion, [3-221](#page-342-2) waveform, viewing, [2-36](#page-75-0) Waveform/Sequence menu button, [3-34](#page-155-1), [3-35](#page-156-0) Waveforms samples in floppy disk, [D-1](#page-462-0) Wfm Len Waveform Mixing, [3-245](#page-366-0) Wfm Len menu button, [3-245](#page-366-1) Window menu button, [3-82](#page-203-0), [3-91](#page-212-0) Window Operation double windows, [3-230](#page-351-0) write( ), [3-206](#page-327-0)

## **X**

XY View math function, [3-75](#page-196-0), [3-80](#page-201-0)

## **Z**

Zoom/Pan menu button, [3-81](#page-202-0), [3-91](#page-212-1)

Index